# カタログ等資料中の旧社名の扱いについて

2010 年 4 月 1 日を以って NEC エレクトロニクス株式会社及び株式会社ルネサステクノロジ が合併し、両社の全ての事業が当社に承継されております。従いまして、本資料中には旧社 名での表記が残っておりますが、当社の資料として有効ですので、ご理解の程宜しくお願い 申し上げます。

ルネサスエレクトロニクス ホームページ(http://www.renesas.com)

2010 年 4 月 1 日 ルネサスエレクトロニクス株式会社

【発行】ルネサスエレクトロニクス株式会社(http://www.renesas.com)

【問い合わせ先】http://japan.renesas.com/inquiry

### ご注意書き

- 1. 本資料に記載されている内容は本資料発行時点のものであり、予告なく変更することがあります。当社製品 のご購入およびご使用にあたりましては、事前に当社営業窓口で最新の情報をご確認いただきますとともに、 当社ホームページなどを通じて公開される情報に常にご注意ください。
- 2. 本資料に記載された当社製品および技術情報の使用に関連し発生した第三者の特許権、著作権その他の知的 財産権の侵害等に関し、当社は、一切その責任を負いません。当社は、本資料に基づき当社または第三者の 特許権、著作権その他の知的財産権を何ら許諾するものではありません。
- 3. 当社製品を改造、改変、複製等しないでください。
- 4. 本資料に記載された回路、ソフトウェアおよびこれらに関連する情報は、半導体製品の動作例、応用例を説 明するものです。お客様の機器の設計において、回路、ソフトウェアおよびこれらに関連する情報を使用す る場合には、お客様の責任において行ってください。これらの使用に起因しお客様または第三者に生じた損 害に関し、当社は、一切その責任を負いません。
- 5. 輸出に際しては、「外国為替及び外国貿易法」その他輸出関連法令を遵守し、かかる法令の定めるところに より必要な手続を行ってください。本資料に記載されている当社製品および技術を大量破壊兵器の開発等の 目的、軍事利用の目的その他軍事用途の目的で使用しないでください。また、当社製品および技術を国内外 の法令および規則により製造・使用・販売を禁止されている機器に使用することができません。
- 6. 本資料に記載されている情報は、正確を期すため慎重に作成したものですが、誤りがないことを保証するも のではありません。万一、本資料に記載されている情報の誤りに起因する損害がお客様に生じた場合におい ても、当社は、一切その責任を負いません。
- 7. 当社は、当社製品の品質水準を「標準水準」、「高品質水準」および「特定水準」に分類しております。また、 各品質水準は、以下に示す用途に製品が使われることを意図しておりますので、当社製品の品質水準をご確 認ください。お客様は、当社の文書による事前の承諾を得ることなく、「特定水準」に分類された用途に当 社製品を使用することができません。また、お客様は、当社の文書による事前の承諾を得ることなく、意図 されていない用途に当社製品を使用することができません。当社の文書による事前の承諾を得ることなく、 「特定水準」に分類された用途または意図されていない用途に当社製品を使用したことによりお客様または 第三者に生じた損害等に関し、当社は、一切その責任を負いません。なお、当社製品のデータ・シート、デ ータ・ブック等の資料で特に品質水準の表示がない場合は、標準水準製品であることを表します。
	- 標準水準: コンピュータ、OA 機器、通信機器、計測機器、AV 機器、家電、工作機械、パーソナル機器、 産業用ロボット
	- 高品質水準: 輸送機器(自動車、電車、船舶等)、交通用信号機器、防災・防犯装置、各種安全装置、生命 維持を目的として設計されていない医療機器(厚生労働省定義の管理医療機器に相当)
	- 特定水準: 航空機器、航空宇宙機器、海底中継機器、原子力制御システム、生命維持のための医療機器(生 命維持装置、人体に埋め込み使用するもの、治療行為(患部切り出し等)を行うもの、その他 直接人命に影響を与えるもの)(厚生労働省定義の高度管理医療機器に相当)またはシステム 等
- 8. 本資料に記載された当社製品のご使用につき、特に、最大定格、動作電源電圧範囲、放熱特性、実装条件そ の他諸条件につきましては、当社保証範囲内でご使用ください。当社保証範囲を超えて当社製品をご使用さ れた場合の故障および事故につきましては、当社は、一切その責任を負いません。
- 9. 当社は、当社製品の品質および信頼性の向上に努めておりますが、半導体製品はある確率で故障が発生した り、使用条件によっては誤動作したりする場合があります。また、当社製品は耐放射線設計については行っ ておりません。当社製品の故障または誤動作が生じた場合も、人身事故、火災事故、社会的損害などを生じ させないようお客様の責任において冗長設計、延焼対策設計、誤動作防止設計等の安全設計およびエージン グ処理等、機器またはシステムとしての出荷保証をお願いいたします。特に、マイコンソフトウェアは、単 独での検証は困難なため、お客様が製造された最終の機器・システムとしての安全検証をお願いいたします。
- 10. 当社製品の環境適合性等、詳細につきましては製品個別に必ず当社営業窓口までお問合せください。ご使用 に際しては、特定の物質の含有・使用を規制する RoHS 指令等、適用される環境関連法令を十分調査のうえ、 かかる法令に適合するようご使用ください。お客様がかかる法令を遵守しないことにより生じた損害に関し て、当社は、一切その責任を負いません。
- 11. 本資料の全部または一部を当社の文書による事前の承諾を得ることなく転載または複製することを固くお 断りいたします。
- 12. 本資料に関する詳細についてのお問い合わせその他お気付きの点等がございましたら当社営業窓口までご 照会ください。
- 注1. 本資料において使用されている「当社」とは、ルネサスエレクトロニクス株式会社およびルネサスエレク トロニクス株式会社がその総株主の議決権の過半数を直接または間接に保有する会社をいいます。
- 注 2. 本資料において使用されている「当社製品」とは、注 1 において定義された当社の開発、製造製品をいい ます。

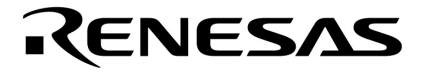

# PM+ Ver.6.30

78K0R**マイクロコントローラ V850** 

> U18416JJ1V0UM00 1 October 2006  $CP(K)$

© NEC Electronics Corporation 2006

### 2 U18416JJ1V0UM

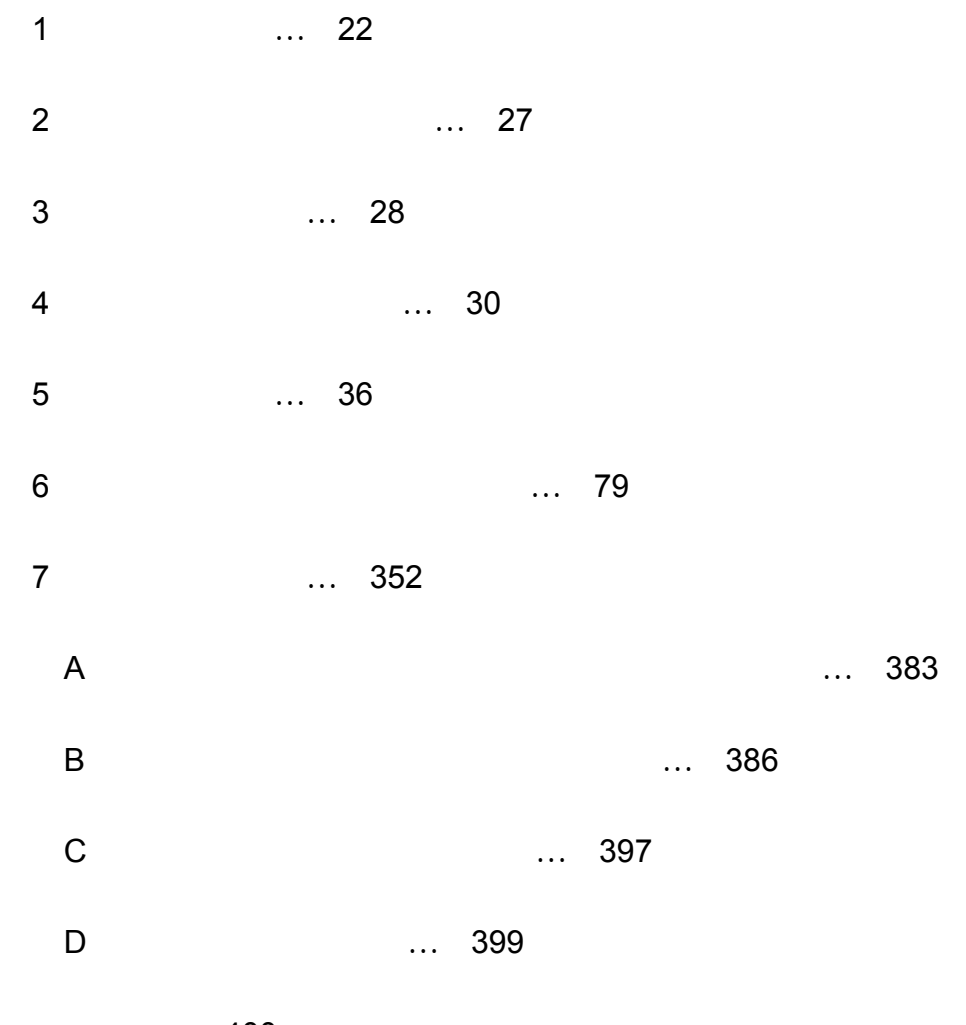

**総合索引 …** 400

Applilet**は,**NEC**エレクトロニクス株式会社の登録商標です。** Windows, WindowsXP Microsoft Microsoft Corporation

Pentium Intel Corp.

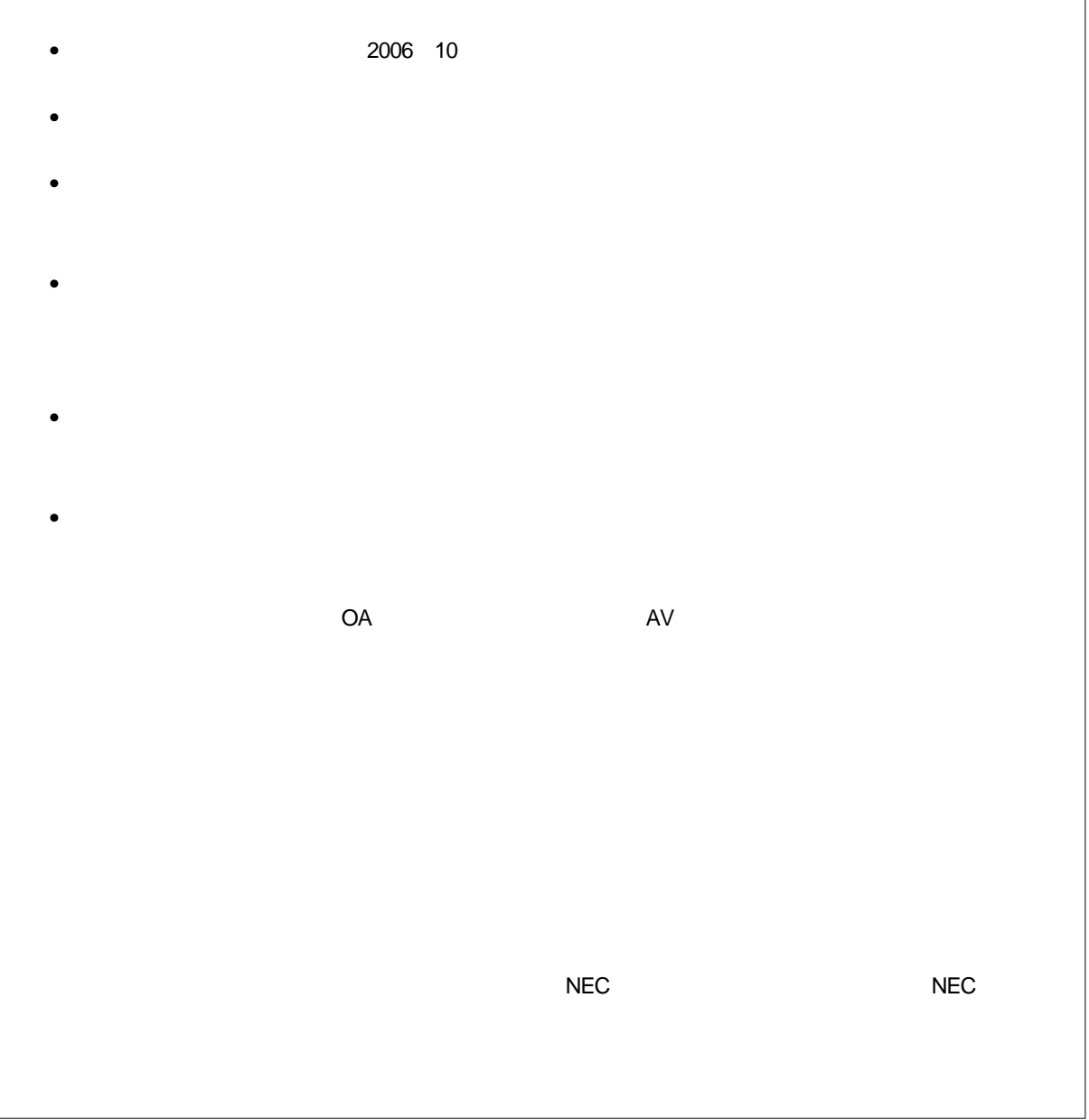

PM+ Windows®

Windows PM+

**PM+ Windows** 

また,Windowsの操作方法については,Windowsに添付されている機能ガイドなどを参照してくださ

Windows2000 WindowsXP

Windows98, WindowsMe,

### 78K0R**マイクロコントローラ開発ツールに関する資料(ユーザーズ・マニュアル)**

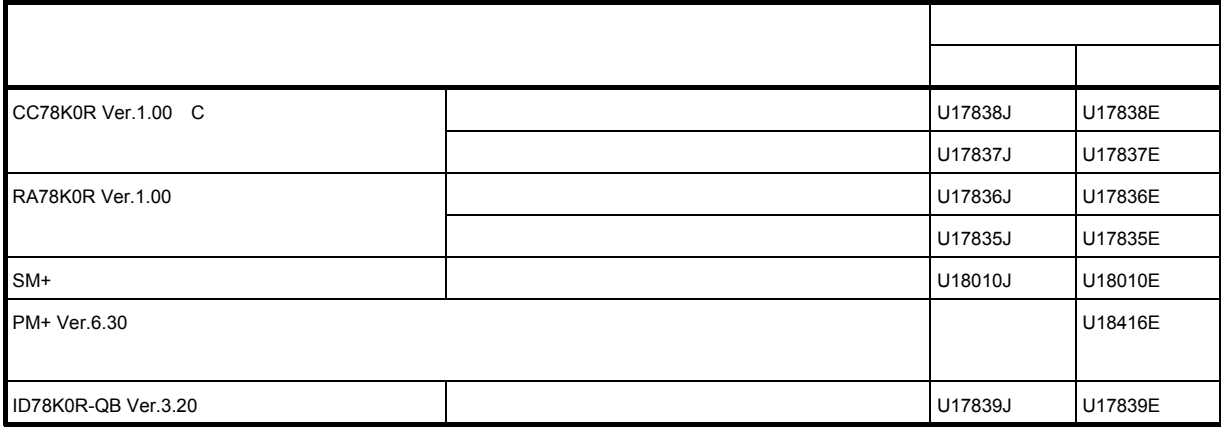

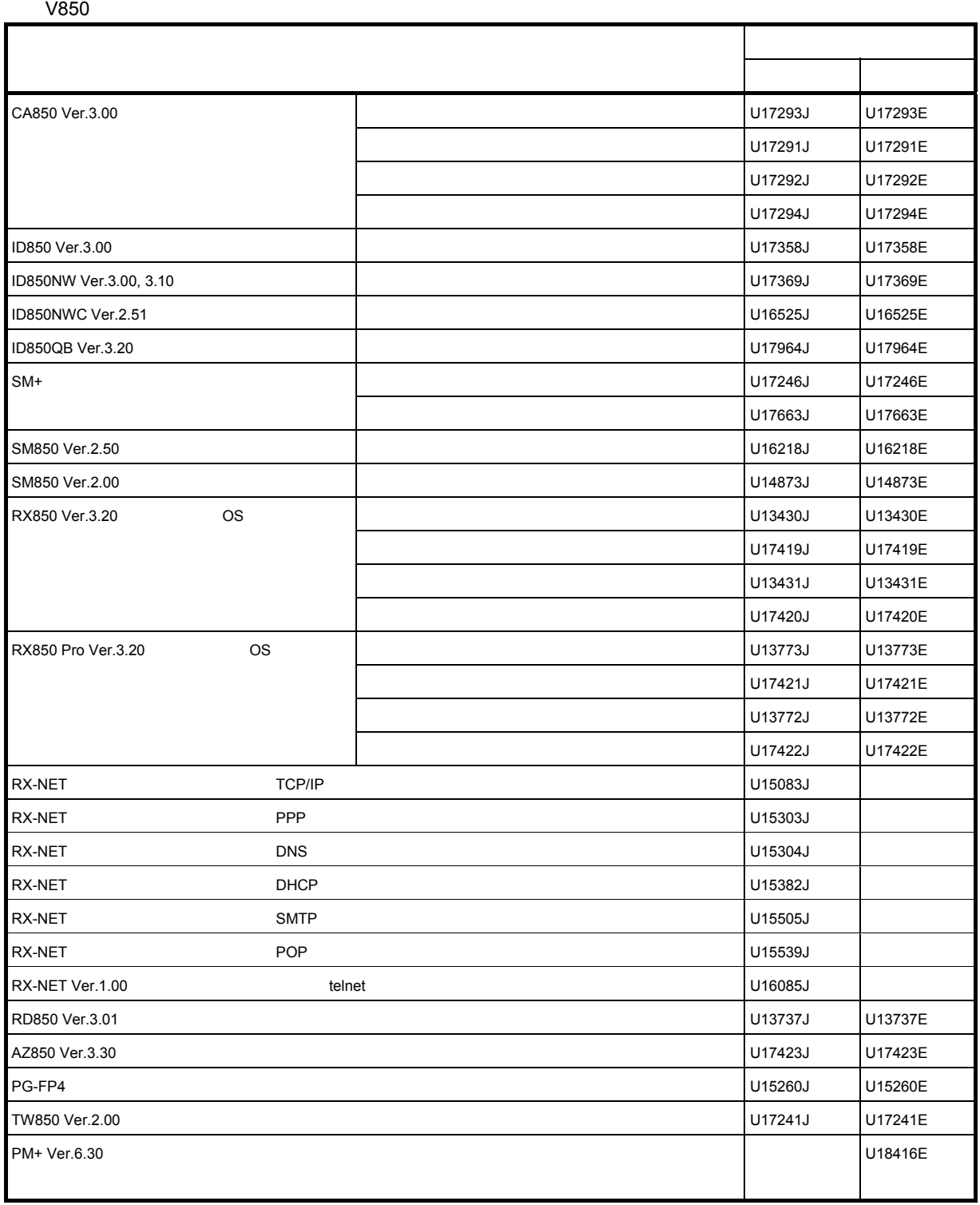

目次

- 第 1 [章 概説 …](#page-23-0) 22
	- 1. 1 [概要 …](#page-23-1) 22
	- 1. 2 [用語 …](#page-23-2) 22
	- 1. 3 [機能と特徴 …](#page-24-0) 23
	- 1. 4 PM+ [の位置付け …](#page-25-0) 24
	- 1. 5 [動作環境 …](#page-26-0) 25
	- 1. 6 PM+ [が作成/管理するファイル …](#page-27-0) 26

### 第2[章 インストレーション …](#page-28-0) 27

2. 1 [インストール …](#page-28-1) 27 2. 2 [アンインストール …](#page-28-2) 27

### 第3[章 起動と終了 …](#page-29-0) 28

- 3. 1 [起動方法 …](#page-29-1) 28
- 3. 2 [終了方法 …](#page-30-0) 29

### 第4[章 クイック・ツアー …](#page-31-0) 30

- 4. 1 [概要 …](#page-31-1) 30
- 4. 2 [ワークスペースを作成する …](#page-32-0) 31
- 4. 3 [コンパイラ関連のオプションを設定する …](#page-33-0) 32
- 4. 4 [アクティブ・プロジェクトを選択する …](#page-34-0) 33
- 4. 5 [デバッガを選択する …](#page-35-0) 34
- 4. 6 [ビルドを実行する …](#page-36-0) 35
- 4. 7 [その他の設定を行う …](#page-36-1) 35

### 第 5 [章 操作方法 …](#page-37-0) 36

- 5. 1 [ファイルに関する操作方法 …](#page-37-1) 36
	- 5. 1. 1 [新規にファイルを作成する …](#page-37-2) 36
	- 5. 1. 2 [既存のファイルを開く …](#page-37-3) 36
	- 5. 1. 3 [ファイルを挿入する …](#page-37-4) 36
	- 5. 1. 4 [ウインドウを閉じる …](#page-38-0) 37
	- 5. 1. 5 [以前のバージョンで作成したプロジェクト・ファイルを開く …](#page-38-1) 37
	- 5. 1. 6 [ワークスペースの新規作成 …](#page-38-2) 37
	- 5. 1. 7 [ワークスペースを開く …](#page-39-0) 38
	- 5. 1. 8 [ワークスペースを保存する …](#page-39-1) 38
	- 5. 1. 9 [ワークスペースを閉じる …](#page-39-2) 38
	- 5. 1. 10 [上書き保存する …](#page-39-3) 38
	- 5. 1. 11 [名前を付けて保存する …](#page-40-0) 39

5. 1. 12 [すべて保存する …](#page-40-1) 39 5. 1. 13 [すべて保存する\(更新ファイルのみ\) …](#page-40-2) 39 5. 1. 14 [すべて保存して閉じる …](#page-40-3) 39 5. 1. 15 [すべて閉じる …](#page-40-4) 39 5. 1. 16 [すべて破棄して閉じる …](#page-41-0) 40 5. 1. 17 [ソース・ファイル名を変更する …](#page-41-1) 40 5. 1. 18 [すべてのソース・ファイルを保存する …](#page-41-2) 40 5. 1. 19 [印刷プレビューを見る …](#page-41-3) 40 5. 1. 20 [印刷する …](#page-41-4) 40 5. 1. 21 [ダイレクトに印刷する …](#page-41-5) 40 5. 1. 22 [ファイルの履歴 …](#page-41-6) 40 5. 1. 23 [ワークスペースの履歴 …](#page-42-0) 41 5. 1. 24 PM+ [の終了 …](#page-42-1) 41 5. 2 [編集に関する操作方法 …](#page-43-0) 42 5. 2. 1 [操作を元に戻す …](#page-44-0) 43 5. 2. 2 [操作をやり直す …](#page-44-1) 43 5. 2. 3 [切り取り …](#page-45-0) 44  $5.2.4$  [コピー …](#page-45-1) 44 5. 2. 5 [追加切り取り …](#page-45-2) 44 5. 2. 6 [追加コピー …](#page-45-3) 44 5. 2. 7 [イメージ・コピー …](#page-45-4) 44 5. 2. 8 [貼り付け …](#page-46-0) 45 5. 2. 9 [形式を選択して貼り付け …](#page-46-1) 45 5. 2. 10 [削除する …](#page-46-2) 45 5. 2. 11 [単語を削除する …](#page-46-3) 45 5. 2. 12 [単語のキャレットから右側を削除する …](#page-46-4) 45 5. 2. 13 [行を削除する …](#page-47-0) 46 5. 2. 14 [行頭まで削除する …](#page-47-1) 46 5. 2. 15 [行末まで削除する …](#page-47-2) 46 5. 2. 16 [キャレット位置の単語範囲を指定する …](#page-47-3) 46 5. 2. 17 [キャレットから左側単語範囲を指定する …](#page-47-4) 46 5. 2. 18 [キャレットから右側単語範囲を指定する …](#page-47-5) 46 5. 2. 19 [行頭まで範囲を指定する …](#page-47-6) 46 5. 2. 20 [行末まで範囲を指定する …](#page-48-0) 47 5. 2. 21 [すべて選択する …](#page-48-1) 47 5. 2. 22 [キーワードによるグループ化 …](#page-48-2) 47 5. 2. 23 [グループ化行の色を戻す …](#page-48-3) 47 5. 2. 24 [プロトタイプ宣言を作成する …](#page-48-4) 47 5. 2. 25 [新規オブジェクトを作成する …](#page-48-5) 47 5. 2. 26 [リンクを設定する …](#page-48-6) 47 5. 2. 27 [オブジェクト …](#page-48-7) 47 5. 3 [検索に関する操作方法 …](#page-49-0) 48

5. 3. 1 [文字列を検索する …](#page-49-1) 48

5. 3. 2 [上向きに検索する …](#page-49-2) 48 5. 3. 3 [下向きに検索する …](#page-50-0) 49 5. 3. 4 [単語を上方向に検索する …](#page-50-1) 49 5. 3. 5 [単語を下方向に検索する …](#page-50-2) 49 5. 3. 6 [文字列を置換する …](#page-50-3) 49 5. 3. 7 [指定行へ移動する …](#page-50-4) 49 5. 3. 8 [指定ソース・ファイルへジャンプする …](#page-51-0) 50 5. 3. 9 [マーク・ジャンプする …](#page-51-1) 50 5. 3. 10 [行の先頭へ移動する …](#page-51-2) 50 5. 3. 11 [行の最後へ移動する …](#page-51-3) 50 5. 3. 12 [ファイルの先頭行へ移動する …](#page-51-4) 50 5. 3. 13 [ファイルの最終行へ移動する …](#page-51-5) 50 5. 3. 14 [見出し行へ移動する …](#page-51-6) 50 5. 3. 15 [キャレット位置の第](#page-52-0) 1 階層へ移動する … 51 5. 3. 16 [上同階層へ移動する …](#page-52-1) 51 5. 3. 17 [下同階層へ移動する …](#page-52-2) 51 5. 3. 18 [ジャンプ前のキャレット位置へ移動する …](#page-52-3) 51 5. 3. 19 [関数定義行へ移動する …](#page-53-0) 52 5. 3. 20 [対応括弧を検索する …](#page-53-1) 52 5. 3. 21 [グローバル検索 …](#page-53-2) 52 5. 3. 22 [グローバル置換 …](#page-53-3) 52 5. 3. 23 [プロジェクト内を検索する …](#page-53-4) 52 5. 3. 24 [タグ・ジャンプ …](#page-54-0) 53 5. 3. 25 [バックタグ・ジャンプ …](#page-54-1) 53 5. 3. 26 NEXT [タグ・ジャンプ …](#page-55-0) 54 5. 3. 27 上方向 NEXT [タグ・ジャンプ …](#page-55-1) 54 5. 3. 28 1 [単語右へ移動する …](#page-55-2) 54 5. 3. 29 1 [単語左へ移動する …](#page-55-3) 54 5. 3. 30 1 [行上へ移動する …](#page-56-0) 55 5. 3. 31 1 [行下へ移動する …](#page-56-1) 55 5. 3. 32 1 [文字右へ移動する …](#page-56-2) 55 5. 3. 33 1 [文字左へ移動する …](#page-56-3) 55 5. 3. 34 [検索文字列指定コンボ・ボックスをアクティブにする …](#page-56-4) 55 5. 4 [階層に関する操作方法 …](#page-57-0) 56 5. 4. 1 [階層をひとつ上げる …](#page-57-1) 56 5. 4. 2 [階層をひとつ下げる …](#page-58-0) 57 5. 4. 3 [下位をひとつ\(開く/たたむ\) …](#page-58-1) 57 5. 4. 4 [下位をひとつ開く …](#page-58-2) 57 5. 4. 5 [下位をひとつたたむ …](#page-59-0) 58 5. 4. 6 [下位をすべて開く …](#page-59-1) 58 5. 4. 7 [すべて開く …](#page-59-2) 58 5. 4. 8 [すべてたたむ …](#page-59-3) 58

5. 4. 9 [指定階層まで開く …](#page-60-0) 59

5. 4. 10 [指定階層までたたむ …](#page-60-1) 59 5. 4. 11 第 1 [階層のみ表示する …](#page-60-2) 59 5. 4. 12 第 2 [階層まで表示する …](#page-60-3) 59 5. 4. 13 第 3 [階層まで表示する …](#page-60-4) 59 5. 4. 14 第 4 [階層まで表示する …](#page-60-5) 59 5. 4. 15 第 5 [階層まで表示する …](#page-60-6) 59 5. 4. 16 [キャレット位置の階層をたたむ …](#page-61-0) 60 5. 4. 17 [文書を階層化する …](#page-61-1) 60 5. 5 [表示に関する操作方法 …](#page-62-0) 61 5. 5. 1 [関数一覧を表示する …](#page-62-1) 61 5. 5. 2 [階層一覧を表示する …](#page-62-2) 61 5. 5. 3 [スタンダードバーを表示/非表示する …](#page-62-3) 61 5. 5. 4 [ビルドバーを表示/非表示する …](#page-62-4) 61 5. 5. 5 [オプションバーを表示/非表示する …](#page-62-5) 61 5. 5. 6 [外部ツールバーを表示/非表示する …](#page-62-6) 61 5. 5. 7 [ステータスバーを表示/非表示する …](#page-62-7) 61 5. 5. 8 [プロジェクト・ウインドウを表示/非表示する …](#page-63-0) 62 5. 5. 9 [アウトプット・ウインドウを表示/非表示する …](#page-63-1) 62 5.5.10 [オブジェクト表示する/オブジェクトをアイコン化する …](#page-63-2) 62 5. 5. 11 [すべてのオブジェクトを表示する …](#page-63-3) 62 5. 5. 12 [すべてのオブジェクトをアイコン化する …](#page-63-4) 62 5. 6 [プロジェクトに関する操作方法 …](#page-64-0) 63 5. 6. 1 [プロジェクト・ファイルを作成する …](#page-64-1) 63 5. 6. 2 [アクティブ・プロジェクトを選択する …](#page-65-0) 64 5. 6. 3 [ワークスペースに新規プロジェクトを追加する …](#page-65-1) 64 5. 6. 4 [プロジェクトの挿入 …](#page-65-2) 64 5. 6. 5 CVS [アップ・デート …](#page-65-3) 64 5. 6. 6 CVS [コミット …](#page-65-4) 64 5. 6. 7 CVS [ログ …](#page-66-0) 65 5. 6. 8 CVS [ステータス …](#page-66-1) 65 5. 6. 9 CVS [比較 …](#page-66-2) 65 5. 6. 10 [メイクファイルのエクスポート …](#page-66-3) 65 5. 6. 11 [プロジェクト情報の設定 …](#page-66-4) 65 5. 6. 12 [ソース・ファイルの追加 …](#page-67-0) 66 5. 6. 13 [プロジェクト関連ファイルの追加 …](#page-67-1) 66 5. 6. 14 [その他のファイルの追加 …](#page-67-2) 66 5. 6. 15 [アクティブ・プロジェクト選択コンボ・ボックスをアクティブにする …](#page-67-3) 66 5. 6. 16 [プロジェクト・グループ名の変更 …](#page-67-4) 66 5. 6. 17 [プロジェクト・タイトル名の変更 …](#page-67-5) 66 5. 6. 18 [使用ツールの変更 …](#page-67-6) 66 5. 6. 19 [プロジェクトの移動 …](#page-67-7) 66 5. 7 [ビルドに関する操作方法 …](#page-68-0) 67

5. 7. 2 [リビルド→デバッグ …](#page-68-2) 67 5. 7. 3 [コンパイルする …](#page-69-0) 68 5. 7. 4 [ビルドする …](#page-69-1) 68 5. 7. 5 [ビルドを中止する …](#page-69-2) 68 5. 7. 6 [リビルドする …](#page-69-3) 68 5. 7. 7 [バッチ・ビルドする …](#page-70-0) 69 5. 7. 8 [バッチ・リビルドする …](#page-70-1) 69 5. 7. 9 [ファイルの依存関係の更新 …](#page-70-2) 69 5. 7. 10 [クリーン …](#page-70-3) 69 5. 7. 11 [エディットする …](#page-70-4) 69 5. 7. 12 [デバッグする …](#page-70-5) 69 5. 7. 13 [複数ロードモジュール・ファイルのダウンロード …](#page-70-6) 69 5. 7. 14 [ビルド・モードを設定する …](#page-71-0) 70 5. 7. 15 [ビルド・オプションを設定する …](#page-71-1) 70 5. 7. 16 [バッチ・ビルドを設定する …](#page-71-2) 70 5. 7. 17 [ビルド・モード選択コンボ・ボックスをアクティブにする …](#page-71-3) 70 5. 8 [ツールに関する操作方法 …](#page-72-0) 71 5. 8. 1 [各ツールのオプションを設定する …](#page-72-1) 71 5. 8. 2 [使用するリアルタイム](#page-72-2) OS を選択する … 71 5. 8. 3 [ロードモジュールやオブジェクトをダンプをする …](#page-72-3) 71 5.8.4 [使用するデバッガの選択,設定を行う …](#page-73-0) 72 5. 8. 5 [外部ツールを登録する …](#page-73-1) 72 5. 8. 6 [外部ツールを起動する …](#page-73-2) 72 5. 8. 7 [ファイルを比較する …](#page-73-3) 72 5. 8. 8 [デバイス・ファイルをインストールする …](#page-73-4) 72 5. 8. 9 [環境を設定する …](#page-73-5) 72 5. 8. 10 [フォントを指定する …](#page-74-0) 73 5. 8. 11 [設定をカスタマイズする …](#page-74-1) 73 5. 8. 12 [キー操作を記録する …](#page-74-2) 73 5. 8. 13 [キー操作を再生する …](#page-74-3) 73 5. 8. 14 [キー操作を保存する …](#page-74-4) 73 5. 8. 15 [キー操作に対応するコマンド …](#page-75-0) 74 5. 8. 16 [キー操作を読み込む …](#page-75-1) 74 5. 8. 17 [マクロを実行する …](#page-75-2) 74 5. 8. 18 [マクロを登録する …](#page-75-3) 74 5. 8. 19 [登録マクロを実行する …](#page-75-4) 74 5. 9 [ウインドウに関する操作方法 …](#page-76-0) 75 5. 9. 1 [重ねて表示する …](#page-76-1) 75 5. 9. 2 [上下に並べて表示する …](#page-76-2) 75 5. 9. 3 [左右に並べて表示する …](#page-76-3) 75 5. 9. 4 [分割する …](#page-76-4) 75 5. 9. 5 [次の分割ウインドウに移動する …](#page-76-5) 75 5. 9. 6 [次のウインドウに移動する …](#page-77-0) 76

- 5. 9. 7 [前のウインドウに移動する …](#page-77-1) 76
- 5. 9. 8 [ウインドウ一覧を表示する …](#page-77-2) 76
- 5. 10 [ヘルプに関する操作方法 …](#page-78-0) 77
	- 5. 10. 1 PM+ [のヘルプを起動する …](#page-78-1) 77
	- 5. 10. 2 [メイン・ウインドウのヘルプを起動する …](#page-78-2) 77
	- 5. 10. 3 [カレント・ウインドウのヘルプを起動する …](#page-78-3) 77
	- 5. 10. 4 [ショートカット一覧を表示する …](#page-78-4) 77
	- 5. 10. 5 NEC [エレクトロニクス](#page-78-5) マイコン Web … 77
	- [5. 10. 6](#page-78-6) V850 ツール FAQ … 77
	- [5. 10. 7](#page-79-0) 78K ツール FAQ … 78
	- 5. 10. 8 [外部ヘルプ](#page-79-1) 1 … 78
	- 5. 10. 9 [外部ヘルプ](#page-79-2) 2 … 78
	- 5. 10. 10 [外部ヘルプ](#page-79-3) 3 … 78
	- 5. 10. 11 PM+ [のバージョン情報 …](#page-79-4) 78

### 第6[章 ウインドウ・リファレンス …](#page-80-0) 79

- 6. 1 [ウインドウ構成 …](#page-80-1) 79
- 6. 2 [入力規則 …](#page-84-0) 83
- 6. 3 [ウインドウ/ウィザード/ダイアログの説明 …](#page-84-1) 83 [メイン・ウインドウ …](#page-85-0) 84 [プロジェクト・ウインドウ …](#page-99-0) 98 [編集ウインドウ …](#page-110-0) 109 [検索結果ウインドウ …](#page-116-0) 115 [アウトプット・ウインドウ …](#page-118-0) 117 [ [ワークスペースの新規作成](#page-120-0) ] ウィザード … 119 [ [新規プロジェクトを追加](#page-139-0) ] ウィザード … 138 [ [プロジェクトの設定](#page-158-0) ] ウィザード … 157 [ ファイルを開く ] [ダイアログ …](#page-164-0) 163 [ 挿入読み込み ] [ダイアログ …](#page-167-0) 166 [ [ワークスペースを開く](#page-170-0) ] ダイアログ … 169 [ [名前を付けて保存](#page-172-0) ] ダイアログ … 171 [ [ソース・ファイル保存オプション](#page-175-0) ] ダイアログ … 174 [ [ソース・ファイル名の変更](#page-177-0) ] ダイアログ … 176 [ [指定ソース・ファイル名の変更](#page-179-0) ] ダイアログ … 178 [ [複数ソース・ファイル名の変更](#page-181-0) ] ダイアログ … 180 [ [コメント記号のユーザ設定](#page-183-0) ] ダイアログ … 182 [ 印刷 ] [ダイアログ …](#page-184-0) 183 [ フォント ] [ダイアログ\(印刷\) …](#page-187-0) 186 [ [ヘッダ・フッタの設定](#page-189-0) ] ダイアログ … 188 [[キーワードによるグループ化](#page-192-0)1ダイアログ … 191 [ [プロトタイプ宣言生成方法の指定](#page-195-0) ] ダイアログ … 194 [ 文字列の検索 ] [ダイアログ …](#page-198-0) 197

[ 文字列の置換 ] [ダイアログ …](#page-202-0) 201 [[指定行へジャンプ](#page-206-0)] ダイアログ … 205 [[指定ソース・ファイルへジャンプ](#page-208-0)]ダイアログ … 207 [ [マーク・ジャンプ](#page-210-0) ] ダイアログ … 209 [ グローバル検索 ] [ダイアログ …](#page-212-0) 211 [ グローバル置換 ] [ダイアログ …](#page-217-0) 216 [ [指定階層まで開く](#page-223-0) ] ダイアログ … 222 [[指定階層までたたむ](#page-225-0)]ダイアログ … 224 [ [階層化ルールの設定](#page-226-0) ] ダイアログ … 225 [ 関数一覧 ] [ダイアログ …](#page-229-0) 228 [ 関数一覧の保存 ] [ダイアログ …](#page-232-0) 231 [ 階層一覧 ] [ダイアログ …](#page-234-0) 233 [ [アクティブ・プロジェクトの選択](#page-235-0) ] ダイアログ … 234 [[プロジェクトの挿入](#page-236-0)] ダイアログ … 235 [CVS アップデート ] [ダイアログ …](#page-238-0) 237 [CVS コミット ] [ダイアログ …](#page-240-0) 239 [CVS ログ ] [ダイアログ …](#page-242-0) 241 [CVS ステータス ] [ダイアログ …](#page-244-0) 243 [ [プロジェクトの設定](#page-246-0) ] ダイアログ … 245 [ [ソース・ファイルをプロジェクトに追加](#page-251-0) ] ダイアログ … 250 [ [プロジェクト関連ファイルの追加](#page-253-0) ] ダイアログ … 252 [ [その他のファイルの追加](#page-255-0) ] ダイアログ … 254 [ [プロジェクト・グループ名の変更](#page-257-0) ] ダイアログ … 256 [ [プロジェクト・タイトルの変更](#page-258-0) ] ダイアログ … 257 [ [ツールバージョン設定](#page-259-0) ] ダイアログ … 258 [ [ツールバージョン詳細設定](#page-262-0) ] ダイアログ … 261 [ プロパティ ] [ダイアログ …](#page-264-0) 263 [ 新規メモを追加 ] [ダイアログ …](#page-265-0) 264 [ スタート アップ ファイルの指定 ] [ダイアログ …](#page-266-0) 265 [ [コピー元のスタート・アップ](#page-268-0) ファイルの指定 ] ダイアログ … 267 [ [登録するスタート](#page-270-0) アップ ファイル名の指定 ] ダイアログ … 269 [ リンク ディレクティブ ファイルの指定 ] [ダイアログ …](#page-272-0) 271 [ [コピー元のリンク](#page-274-0) ディレクティブ ファイルの指定 ] ダイアログ … 273 [ 登録するリンク ディレクティブ [ファイル名の指定](#page-276-0) ] ダイアログ … 275 [ [プロジェクトの選択](#page-278-0) ] ダイアログ … 277 [ [バッチ・ビルドの設定](#page-279-0) ] ダイアログ … 278 [ [ビルド・モードの設定](#page-281-0) ] ダイアログ … 280 [ [ビルド・モードの追加](#page-283-0) ] ダイアログ … 282 [ ビルド設定 ] [ダイアログ …](#page-285-0) 284 [ コマンドの追加 ] [ダイアログ …](#page-289-0) 288 [ コマンドの編集 ] [ダイアログ …](#page-290-0) 289 [RTOS の選択 ] [ダイアログ …](#page-291-0) 290 [dump850] [ダイアログ …](#page-292-0) 291

[ デバッガの設定 ] [ダイアログ …](#page-294-0) 293 [ [外部ツールの登録](#page-297-0) ] ダイアログ … 296 [ [外部ツールの指定](#page-299-0) ] ダイアログ … 298 [ ファイル比較 ] [ダイアログ …](#page-301-0) 300 [ 環境設定 ] [ダイアログ …](#page-303-0) 302 [ ユーザ設定 ] [ダイアログ …](#page-321-0) 320 [ フォント ] [ダイアログ …](#page-323-0) 322 [ カスタマイズ ] [ダイアログ …](#page-325-0) 324 [ [ユーザ定義キーワードの編集](#page-332-0) ] ダイアログ … 331 [C [言語予約語の編集](#page-334-0) ] ダイアログ … 333 [ キー操作の保存 ] [ダイアログ …](#page-336-0) 335 [ [キー操作の読み込み](#page-338-0) ] ダイアログ … 337 [ マクロ実行 ] [ダイアログ …](#page-340-0) 339 [ マクロ登録 ] [ダイアログ …](#page-342-0) 341 [ [マクロ・ファイルの追加](#page-344-0) ] ダイアログ … 343 [ [マクロ・ファイルの変更](#page-346-0) ] ダイアログ … 345 [ ウインドウ一覧 ] [ダイアログ …](#page-348-0) 347 [ [ショートカット・キー一覧](#page-349-0) ] ダイアログ … 348 [PM+ [のバージョン情報](#page-351-0) ] ダイアログ … 350

- 第7[章 メッセージ …](#page-353-0) 352
	- 7. 1 [表示形式 …](#page-353-1) 352
	- 7. 2 [Fatal Error](#page-354-0) … 353
	- 7. 3 [Operation Error](#page-362-0) … 361
	- 7. 4 [Question](#page-375-0) … 374
	- 7. 5 [Information](#page-382-0) … 381
- 付録 A [サンプル・リンク・ディレクティブ・ファイル …](#page-384-0) 383
- 付録 B [キーボード・マクロ用コマンド一覧 …](#page-387-0) 386
- 付録 C [ショートカット・キー一覧 …](#page-398-0) 397
- 付録 D [数量的限界値一覧 …](#page-400-0) 399
- [総合索引 …](#page-401-0) 400

## 図の目次

```
図番号 さんじょう スポック タイトル, ページ
1-1 PM+ のメイン・ウインドウ … 22
1-2 プログラム開発用ソフトウエアと PM+ … 24
メニューより起動した場合の例) … 29
4-1 コンパイラ関連オプションの設定 … 32
4-2 アクティブ・プロジェクトの選択 … 33
4-3 デバッガの選択 … 34
5-1 階層をひとつ上げる … 56
5-2 階層をひとつ下げる … 57
5-3 下位をひとつ開く … 57
5-4 下位をひとつたたむ … 58
5-5 下位をすべて開く … 58
6-1 ウインドウ構成イメージ … 82
6-2 メイン・ウインドウ … 84
6-3 ステータスバー … 96
6-4 プロジェクト・ウインドウ … 98
6-5 プロジェクト・ウインドウ- [File] タブ … 99
6-6 プロジェクト・ウインドウ- [Memo] タブ … 105
6-7 プロジェクトを登録しているワークスペースへのファイルのドロップ位置 … 107
6-8 編集ウインドウ … 109
6-9 検索結果ウインドウ … 115
6-10 アウトプット・ウインドウ … 117
6-11 [ ワークスペースの新規作成 ] ウィザードのスタート画面 … 119
6-12 [ ワークスペースの新規作成 ] ウィザードのフロー … 120
ワークスペースの新規作成 - ステップ 1/9 「ワークスペース情報の設定 Ⅱ ダイアログ … 121
6-14 [ ワークスペースの新規作成 - ステップ 2/9 [ 使用ツールの指定 ]] ダイアログ … 123
6-15 [ ワークスペースの新規作成 - ステップ 3/9 [ リアルタイム OS の選択 ]] ダイアログ … 125
スタート・アップ・ファイルの指定 Ⅱ ダイアログ … 127
ワークスペースの新規作成 - ステップ 5/9 [ レジスタ・モードの選択 ]] ダイアログ … 129
リンク・ディレクティブ・ファイルの指定 ]] ダイアログ … 131
ワークスペースの新規作成 - ステップ 7/9 [ ソース・ファイルの設定 Ⅱ ダイアログ … 133
6-20 [ ワークスペースの新規作成 - ステップ 8/9 [ デバッガの選択 ]] ダイアログ … 135
6-21 [ ワークスペースの新規作成 - ステップ 9/9 [ 設定の確認 ]] ダイアログ … 137
ウィザードのスタート画面 … 138
ウィザードのフロー … 139
プロジェクト情報の設定 1| ダイアログ … 140
6-25 [ 新規プロジェクトを追加 - ステップ 2/9 [ 使用ツールの指定 ]] ダイアログ … 142
6-26 [ 新規プロジェクトを追加 - ステップ 3/9 [ リアルタイム OS の選択 ]] ダイアログ … 144
6-27 [ 新規プロジェクトを追加 - ステップ 4/9 [ スタート・アップ・ファイルの指定 ]] ダイアログ … 146
6-28 [ 新規プロジェクトを追加 - ステップ 5/9 [ レジスタ・モードの選択 ]] ダイアログ … 148
リンク・ディレクティブ・ファイルの指定 Ⅱ ダイアログ … 150
6-30 [ 新規プロジェクトを追加 - ステップ 7/9 [ ソース・ファイルの設定 ]] ダイアログ … 152
6-31 [ 新規プロジェクトを追加 - ステップ 8/9 [ デバッガの選択 ]] ダイアログ … 154
6-32 [ 新規プロジェクトを追加 - ステップ 9/9 [ 設定の確認 ]] ダイアログ … 156
6-33 [ プロジェクトの設定 ] ウィザードのスタート画面 … 157
```
6-34 [ プロジェクトの設定 - ステップ 1/3 [ [プロジェクト情報の設定](#page-159-0) ]] ダイアログ … 158 6-35 [ [プロジェクトの設定](#page-161-0) - ステップ 2/3 [ 使用ツールの指定 ]] ダイアログ … 160 6-36 [ プロジェクトの設定 - ステップ 3/3 [ [ソース・ファイルの設定](#page-163-0) ]] ダイアログ … 162 6-37 「ファイルを開く1[ダイアログ …](#page-164-1) 163 6-38 [ 挿入読み込み ] [ダイアログ …](#page-167-1) 166 6-39 [ [ワークスペースを開く](#page-170-1) ] ダイアログ … 169 6-40 [ [名前を付けて保存](#page-172-1) ] ダイアログ … 171 6-41 「[ソース・ファイル保存オプション](#page-175-1) ] ダイアログ … 174 6-42 [ [ソース・ファイル名の変更](#page-177-1) ] ダイアログ … 176 6-43 [ [指定ソース・ファイル名の変更](#page-179-1) ] ダイアログ … 178 6-44 [ [複数ソース・ファイル名の変更](#page-181-1) ] ダイアログ … 180 6-45 [ [コメント記号のユーザ設定](#page-183-1) ] ダイアログ … 182 6-46 [ 印刷 ] [ダイアログ …](#page-184-1) 183 6-47 [ フォント ] [ダイアログ\(印刷\) …](#page-187-1) 186 6-48 [ [ヘッダ・フッタの設定](#page-189-1) ] ダイアログ … 188 6-49 [[キーワードによるグループ化](#page-192-1)]ダイアログ … 191 6-50 [ [プロトタイプ宣言生成方法の指定](#page-195-1) ] ダイアログ … 194 6-51 [ 文字列の検索 ] [ダイアログ …](#page-198-1) 197 6-52 [ [文字列の検索](#page-199-0) ] ダイアログ ( 縮小版 ) … 198 6-53 「文字列の置換1[ダイアログ …](#page-202-1) 201 6-54 [ [文字列の置換](#page-204-0) ] ダイアログ ( 縮小版 ) … 203 6-55 [指定行へジャンプ] [ダイアログ …](#page-206-1) 205 6-56 [[指定ソース・ファイルへジャンプ](#page-208-1)] ダイアログ … 207 6-57 [ マーク・ジャンプ ] [ダイアログ …](#page-210-1) 209 6-58 [ グローバル検索 ] [ダイアログ …](#page-212-1) 211 6-59 [ グローバル検索 ] [ダイアログ\(詳細版\) …](#page-212-2) 211 6-60 [ フォルダの選択 ] [ダイアログ …](#page-213-0) 212 6-61 [グローバル置換] [ダイアログ …](#page-217-1) 216 6-62 [ [グローバル置換ファイル履歴](#page-220-0) ] ウインドウ … 219 6-63 [ [指定階層まで開く](#page-223-1) ] ダイアログ … 222 6-64 [ [指定階層までたたむ](#page-225-1) ] ダイアログ … 224 6-65 [ [階層化ルールの設定](#page-226-1) ] ダイアログ … 225 6-66 [ 関数一覧 ] [ダイアログ …](#page-229-1) 228 6-67 [ 関数一覧の保存 ] [ダイアログ …](#page-232-1) 231 6-68 [ 階層一覧 ] [ダイアログ …](#page-234-1) 233 6-69 [ [アクティブ・プロジェクトの選択](#page-235-1) ] ダイアログ … 234 6-70 「[プロジェクトの挿入](#page-236-1)1ダイアログ … 235 6-71 [CVS アップデート ] [ダイアログ …](#page-238-1) 237 6-72 ICVS コミット 1[ダイアログ …](#page-240-1) 239 6-73 ICVS ログ 1 [ダイアログ …](#page-242-1) 241 6-74 [CVS ステータス ] [ダイアログ …](#page-244-1) 243 6-75 [ [プロジェクトの設定](#page-246-1) ] ダイアログ … 245 6-76 「[プロジェクトの設定](#page-247-0)1ダイアログー「プロジェクトの情報1タブ … 246 6-77 [ [プロジェクトの設定](#page-248-0) ] ダイアログー [ ソース・ファイル ] タブ … 247 6-78 「プロジェクトの設定1ダイアログー「[ツールバージョン設定](#page-249-0)1タブ … 248 6-79 [ [ソース・ファイルをプロジェクトに追加](#page-251-1) ] ダイアログ … 250 6-80 [ [プロジェクト関連ファイルの追加](#page-253-1) ] ダイアログ … 252 6-81 [ [その他のファイルの追加](#page-255-1) ] ダイアログ … 254

6-82 [ [プロジェクト・グループ名の変更](#page-257-1) ] ダイアログ … 256 6-83 [ [プロジェクト・タイトルの変更](#page-258-1) ] ダイアログ … 257 6-84 [ [ツールバージョン設定](#page-259-1) ] ダイアログ … 258 6-85 [ [ツールバージョン詳細設定](#page-262-1) ] ダイアログ … 261 6-86 [ プロパティ ] [ダイアログ …](#page-264-1) 263 6-87 [ 新規メモを追加 ] [ダイアログ …](#page-265-1) 264 6-88 [ スタート アップ ファイルの指定 ] [ダイアログ …](#page-266-1) 265 6-89 [ [コピー元のスタート](#page-268-1) アップ ファイルの指定 ] ダイアログ … 267 6-90 [ [登録するスタート](#page-270-1) アップ ファイル名の指定 ] ダイアログ … 269 6-91 [ リンク ディレクティブ ファイルの指定 ] [ダイアログ …](#page-272-1) 271 6-92 [ [コピー元のリンク](#page-274-1) ディレクティブ ファイルの指定 ] ダイアログ … 273 6-93 [ 登録するリンク ディレクティブ [ファイル名の指定](#page-276-1) ] ダイアログ … 275 6-94 [ [プロジェクトの選択](#page-278-1) ] ダイアログ … 277 6-95 [ バッチ・ビルドの設 ] [定ダイアログ …](#page-279-1) 278 6-96 [ [ビルド・モードの設定](#page-281-1) ] ダイアログ … 280 6-97 [ [ビルド・モードの追加](#page-283-1) ] ダイアログ … 282 6-98 [ ビルド設定 ] [ダイアログ …](#page-285-1) 284 6-99 [ ビルド設定 ] ダイアログー [ ビルド ] タブ … 285 6-100 [ ビルド設定 ] ダイアログ- [ [ビルド前の処理](#page-287-0) ] タブ … 286 6-101 [ ビルド設定 ] ダイアログ- [ [ビルド後の処理](#page-288-0) ] タブ … 287 6-102 [ コマンドの追加 ] [ダイアログ …](#page-289-1) 288 6-103 [ コマンドの編集 ] [ダイアログ …](#page-290-1) 289 6-104 [RTOS の選択 ] [ダイアログ …](#page-291-1) 290 6-105 [dump850] [ダイアログ …](#page-292-1) 291 6-106 [ デバッガの設定 ] [ダイアログ …](#page-294-1) 293 6-107 [ 外部ツールの登録 ] [ダイアログ …](#page-297-1) 296 6-108 [ 外部ツールの指定 ] [ダイアログ …](#page-299-1) 298 6-109 [ ファイル比較 ] [ダイアログ …](#page-301-1) 300 6-110 [ ファイル比較 ] [ダイアログ\(縮小版\) …](#page-301-2) 300 6-111 [ 環境設定 ] [ダイアログ …](#page-303-1) 302 6-112 [環境設定 ] ダイアログー [ [ワークスペース](#page-304-0) ] タブ … 303 6-113 [ 環境設定 ] [ダイアログ-](#page-305-0) [ 外部エディタ ] タブ … 304 6-114 [ 環境設定 ] [ダイアログ-](#page-306-0) [ ファイル ] タブ … 305 6-115 [ 環境設定 ] [ダイアログ-](#page-308-0) [ 履歴 ] タブ … 307 6-116 「環境設定 ] ダイアログー [idl [生成ソース・ファイル](#page-309-0) ] タブ … 308 6-117 [環境設定] ダイアログー [ ウインドウ ] タブ … 310 6-118 「環境設定 ] ダイアログー [ パス ] タブ … 311 6-119 [ 環境設定 ] [ダイアログ-](#page-313-0) [ 編集 ] タブ … 312 6-120 [ 環境設定 ] [ダイアログ-](#page-315-0) [ 表示 ] タブ … 314 6-121 [ 環境設定 ] [ダイアログ-](#page-317-0) [ 階層 ] タブ … 316 6-122 [ 環境設定 ] [ダイアログ-](#page-318-0) [ スクロール ] タブ … 317 6-123 [ 環境設定 ] [ダイアログ-](#page-319-0) [ 検索/置換 ] タブ … 318 6-124 [ ユーザ設定 ] [ダイアログ …](#page-321-1) 320 6-125 [ フォント ] [ダイアログ …](#page-323-1) 322 6-126 [ カスタマイズ ] [ダイアログ …](#page-325-1) 324 6-127 [ カスタマイズ ] [ダイアログ-](#page-326-0) [ キーボード ] タブ … 325 6-128 [ [カスタマイズ](#page-327-0) ] ダイアログ- [ メニュー ] タブ … 326 6-129 [ カスタマイズ ] [ダイアログ-](#page-328-0) [ ツールバー ] タブ … 327

6-130 [ カスタマイズ ] ダイアログ- [ [ユーザ・メニュー](#page-329-0) ] タブ … 328 6-131 [ カスタマイズ ] [ダイアログ-](#page-330-0) [ キーワード ] タブ … 329 6-132 [ [ユーザ定義キーワードの編](#page-332-1) ] 集ダイアログ … 331 6-133 [C [言語予約語の編集](#page-334-1) ] ダイアログ … 333 6-134 [ キー操作の保存 ] [ダイアログ …](#page-336-1) 335 6-135 [ キー操作読み込み ] [ダイアログ …](#page-338-1) 337 6-136 [ マクロ実行 ] [ダイアログ …](#page-340-1) 339 6-137 [ マクロ登録 ] [ダイアログ …](#page-342-1) 341 6-138 [ [マクロ・ファイルの追加](#page-344-1) ] ダイアログ … 343 6-139 [ [マクロ・ファイルの変更](#page-346-1) ] ダイアログ … 345 6-140 [ ウインドウ一覧 ] [ダイアログ …](#page-348-1) 347 6-141 [ [ショートカット・キー一覧](#page-349-1) ] ダイアログ … 348 6-142 [PM+ [のバージョン情報](#page-351-1) ] ダイアログ … 350 7-1 [メッセージ・ダイアログの例 …](#page-353-2) 352

# 表の目次

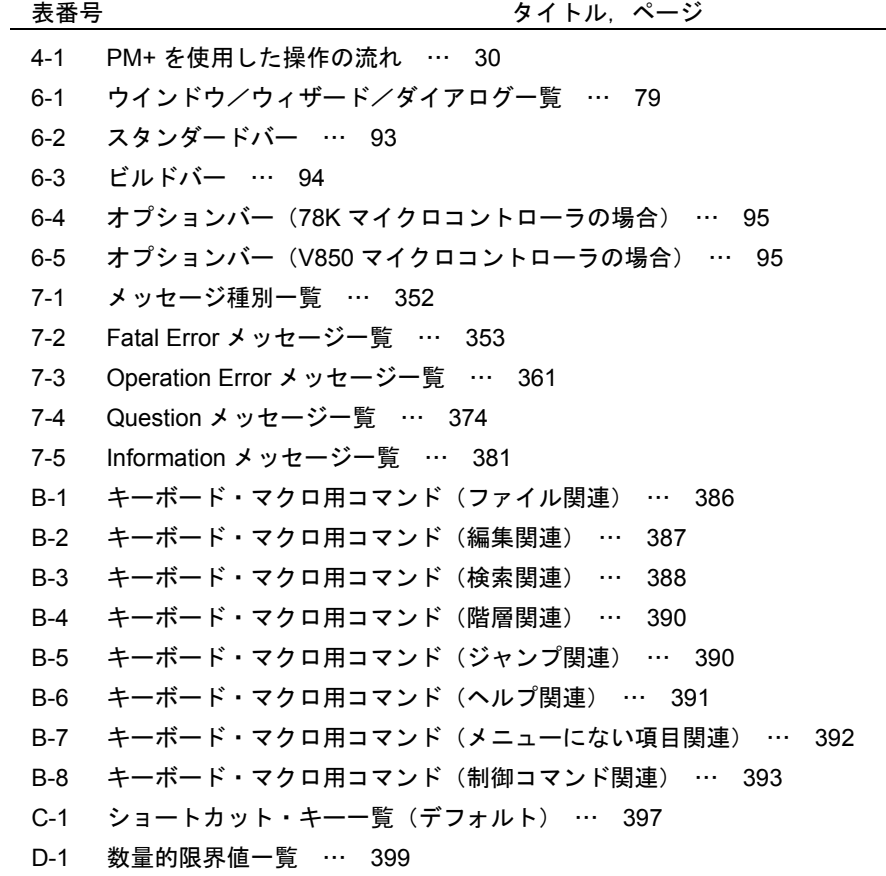

### 第 **1** 章 概説

### <span id="page-23-1"></span><span id="page-23-0"></span>**1. 1** 概要

プロジェクト・マネージャ(以下, PM+ と呼びます)は, NEC エレクトロニクス製マイクロコンピュータ (78K0R, 78K0, 78K0S, V850 マイクロコントローラ)の統合開発環境プラットホームです。

PM+ からエディタ,ビルダ,デバッガを起動するなど,ユーザ・プログラムの開発における一連の作業を行うことが できます。

### <span id="page-23-2"></span>**1. 2** 用語

PM+ で使用する用語について説明します。

図 [1-1](#page-23-3) に,PM+ [のメイン・ウインドウの](#page-85-2)イメージを示します。

<span id="page-23-3"></span>図 1-1 PM+ のメイン・ウインドウ

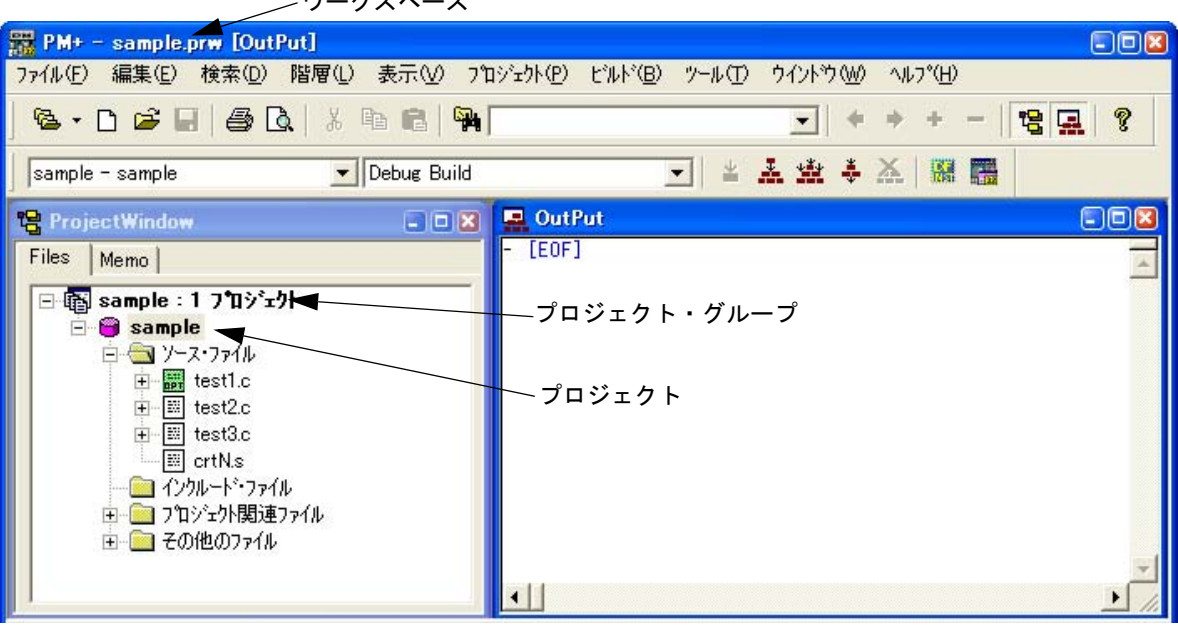

ワークスペース

### **-** ワークスペース

複数のプロジェクト・ファイルのファイル名を管理する単位です。 PM+ では、複数のプロジェクト・ファイルのファイル名を、ワークスペース・ファイル(\*.prw)に保存し、参照 しています。

**-** プロジェクト

PM+ が管理する単位で,PM+ のもとで開発するアプリケーション・システムと環境を指します。 PM+ では、対象アプリケーション・システムで使用するソース・ファイル,デバイス名,コンパイルのためのツー ル・オプション, 使用するエディタやデバッガなどの情報を"プロジェクト情報"として、各プロジェクト・ファ イル(\*.prj)に保存し,参照しています。

ビルド/デバッグはプロジェクト単位で行われます。したがって、ビルド/デバッグの対象となるプロジェクトは, アクティブ・プロジェクト( 「プロジェクト ] メニュー→ [ アクティブ・プロジェクトの選択 ])として設定してお く必要があります。

### **-** プロジェクト・グループ

登録している複数のプロジェクトを関連するプロジェクトごとに,グループとしてまとめることができます。なお, 1つのプロジェクト・グループで登録できる各プロジェクトの対象デバイスは統一されていなければなりません(1 つのプロジェクト・グループで指定できるデバイス・ファイルは,1 つのみです)。

#### **- IDL** ファイル

PM+ の階層情報を保存するファイルです (idea-L の情報ファイル)。

### <span id="page-24-0"></span>**1. 3** 機能と特徴

PM+ の機能と特徴を次に示します。

#### **-** 複数プロジェクトの管理

ワークスペース,プロジェクト・グループなどの概念を用いており,複数のプロジェクト・ファイルをまとめて管 理することができます。

#### **-** ビルダの起動

アプリケーション・システムの生成に必要な各種ツール(コンパイラ,構造化アセンブラ(78K0,78K0S マイク ロコントローラのみ),アセンブラ,リンカ,ROM 化プロセッサ,ヘキサ・コンバータ/オブジェクト・コンバー タ)を起動します。

#### **-** エディタの起動

PM+ 自身が持つエディタ機能により、ソース・プログラムの編集が可能です。また、ユーザが外部エディタを登録 して起動することもできます。

#### **-** デバッガの起動

NEC エレクトロニクス製のデバッガや,システム・シミュレータを起動します。また,デバッガからソース・プロ グラムの修正を指示した場合,指定したファイルの指定した行位置を表示します。

#### - 外部ツールの登録,実行

ユーザが使用する外部ツールを PM+ のメニューに組み込み,起動することができます。

#### **-** ソース管理ツールとの連携

ソース管理ツールと連携することにより,開発時のソース・プログラムの版管理を容易にします。

#### **-** ソース解析ツールとの連携

市販のソース解析ツールと連携することにより,開発時のソース・プログラムの品質管理を容易にします。

#### **-** 仕様とコメントの一致

仕様検討工程において、仕様の整理に有効な機能 (アイディア・プロセッサ機能) をサポートしており,整理した 内容をソース・プログラムのコメントとして反映することができます。

### <span id="page-25-0"></span>**1. 4 PM+** の位置付け

図 [1-2](#page-25-1) に,プログラム開発用ソフトウエアと,PM+ の関係を示します。

図 1-2 プログラム開発用ソフトウエアと PM+

<span id="page-25-1"></span>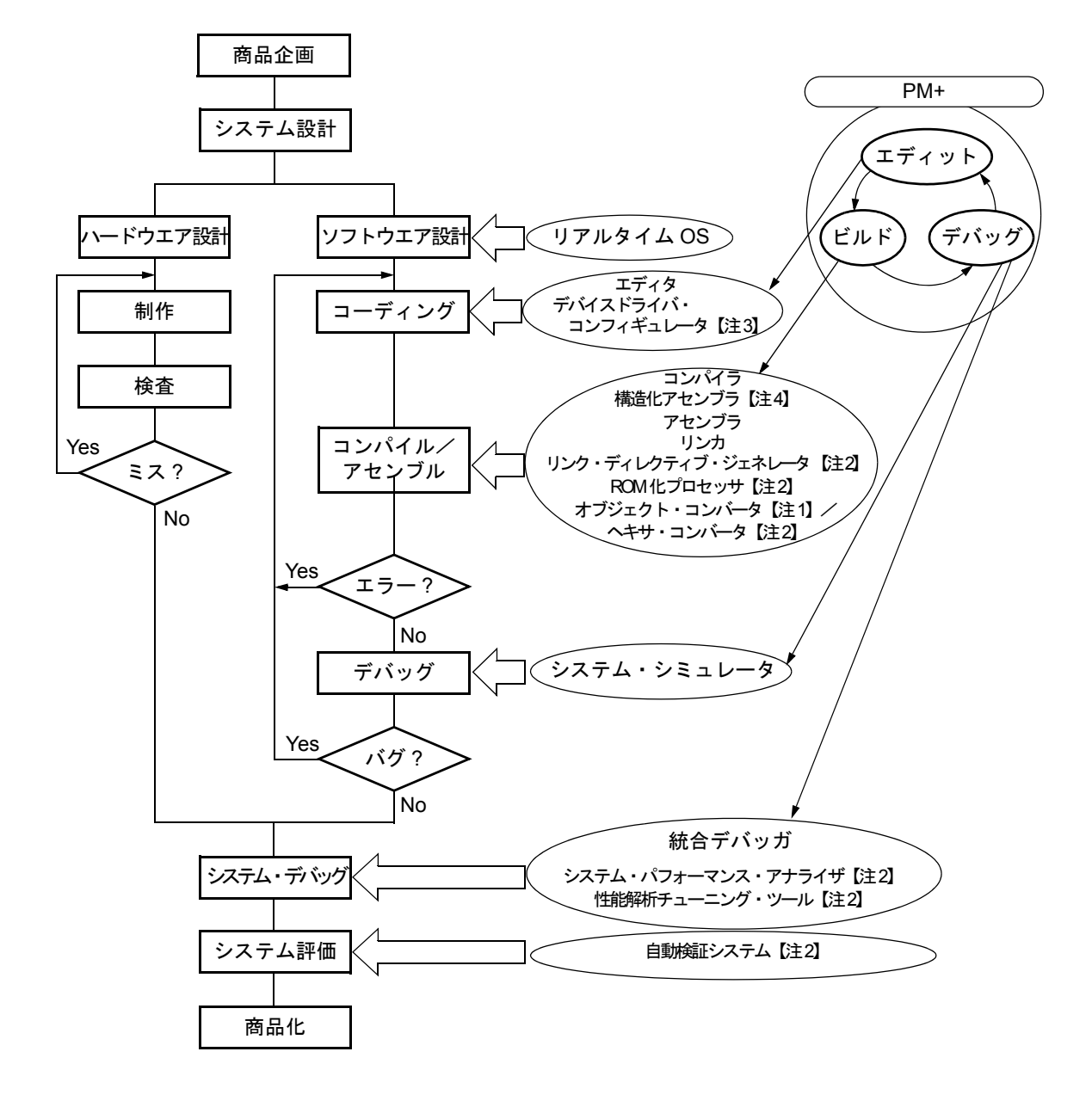

- 【注 1】78K マイクロコントローラのみ
- 【注 2】V850 マイクロコントローラのみ
- 【注 3】78K0R マイクロコントローラのみ
- 【注 4】78K0,78K0S マイクロコントローラのみ

### <span id="page-26-0"></span>**1. 5** 動作環境

PM+ を使用するには、次の環境が必要となります。

【注意】

PM+ は,ネットワーク環境での動作を保証していません。ネットワーク環境では使用しないでください。

(**1**)ホスト・マシン

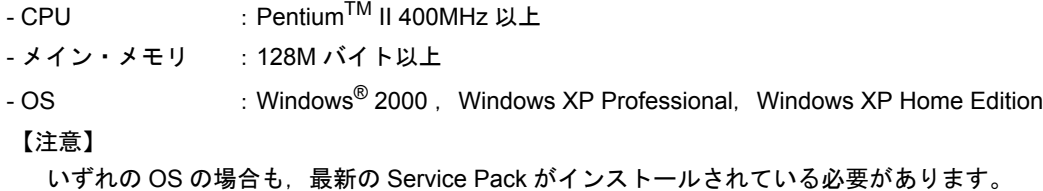

#### (**2**)**DLL**

マイクロソフト株式会社が提供する次の DLL が必要となります(最新の Service Pack をインストールすること により自動的に提供されます)。

- mfc42.dll V6.0.8665.0 以上
- msvctr.dll V6.1 以上
- ComCtl32.dll V5.81 以上)

### (**3**)関連開発ツール

NEC エレクトロニクス製の次のツールが必要となります。

【78K マイクロコントローラの場合】

- コンパイラ/アセンブラ コンパイラ:CC78K0R(Ver.1.00 以降),CC78K0(Ver.4.00 以降),CC78K0S(Ver.2.00 以降) アセンブラ:RA78K0R(Ver.1.00 以降),RA78K0(Ver.4.00 以降),RA78K0S(Ver.2.00 以降)
- 統合デバッガ/システム・シミュレータ 統合デバッガ: ID78K0R-QB (Ver.3.20 以降) システム・シミュレータ:SM+ for 78K0R(Ver.2.20 以降)
- デバイス・ファイル 使用するターゲット・デバイスのデバイス・ファイル
- デバイスドライバ・コンフィギュレータ(78K0R マイクロコントローラ用 : 必要な場合のみ) Applilet<sup>®</sup>2 (開発中)

【V850 マイクロコントローラの場合】

- コンパイラ CA850 (Ver.3.00 以降)
- 統合デバッガ/システム・シミュレータ 統合デバッガ: ID850(Ver.3.10 以降), ID850NW(Ver.3.10 以降), または ID850QB(Ver.3.10 以降) システム・シミュレータ:SM850(Ver.3.00 以降),または SM + for V850(Ver.2.00 以降)
- デバイス・ファイル 使用するターゲット・デバイスのデバイス・ファイル
- 性能解析チューニング・ツール(必要な場合のみ) TW850 (Ver.2.00 以降)
- リンク・ディレクティブ・ジェネレータ(必要な場合のみ) LDG (Ver.1.01 以降)

- 自動検証システム(必要な場合のみ) XO850(Ver.3.20 以降)

### <span id="page-27-0"></span>**1. 6 PM+** が作成/管理するファイル

PM+ が作成/管理するファイルの一覧の次に示します。

なお,PM+ と連携する他のツールが作成するファイルに関しては,各々のツールのユーザーズ・マニュアルを参照し てください。

#### (**1**)ワークスペース・ファイル(**\*.prw**)

ワークスペース情報を保存するファイルです。 [ファイル | メニュー→ [ ワークスペースの新規作成 ] の選択, または既存のプロジェクト・ファイル (\*.prj) を 開いた際に生成されます。 ワークスペースに登録されているプロジェクト・ファイル名やバッチビルド情報などを保存します。

### (**2**)プロジェクト・ファイル(**\*.prj**)

プロジェクト情報を保存するファイルです。 プロジェクトの作成時 (「5.6.1 [プロジェクト・ファイルを作成する」](#page-64-2)参照)に生成され,プロジェクトに設定 した各種情報や,PM+ と連携する他のツールのオプション情報などを保存します。

### (**3**)個人用環境設定ファイル(**\*.prk**)

ウインドウ位置やツールバー表示情報などのユーザ個人に依存する情報を保存するファイルです。 PM+ 終了の際には必ず更新されるため,このファイルをソース管理の対象とする必要はありません。 なお,このファイルを削除すると個人に依存した環境設定はすべてクリアされます。

#### (**4**)依存関係データ・ファイル(**\*.sdb**)

ソース・ファイルとの依存関係を記録しているファイルです。 プロジェクトを開く際の高速化を目的とし,プロジェクトを閉じる際に更新されます(ファイルが存在しない場 合は新規に作成されます)。

#### (**5**)関数情報ファイル(**\*.fni**)

ソース・ファイル中の関数情報を記録しているファイルです。 プロジェクトを開く際の高速化を目的とし,プロジェクトを閉じる際に更新されます(ファイルが存在しない場 合は新規に作成されます)。

### (**6**)メイクファイル(**\*.mak**)

ビルドの際に自動的に作成されます。 また,オプションなどの設定が変更されたあとのビルド時には,メイクファイルを更新します(「[5. 6. 10](#page-66-5) メイ [クファイルのエクスポート](#page-66-5)」参照)。

#### (**7**)ログ・ファイル(**\*.plg**)

[アウトプット・ウインドウ](#page-118-2)の内容を記録しているファイルです。 ビルドの際に更新されます(ファイルが存在しない場合は新規に作成されます)。

# 第 **2** 章 インストレーション

### <span id="page-28-1"></span><span id="page-28-0"></span>**2. 1** インストール

PM+ は、アセンブラ・パッケージ (RA78Kx), またはコンパイラ・パッケージ (CA850) に含まれています。その ため,RA78Kx,または CA850 をインストールする際に,PM+ をインストールすることになります。

なお, RA78Kx, CA850 のインストール方法については, 各ツールのユーザーズ・マニュアルを参照してください。

### <span id="page-28-2"></span>**2. 2** アンインストール

PM+ のアンインストールは, Windows のコントロール・パネルの"プログラムの追加と削除" (WindowsXP 以外の 場合は、"プログラムの追加と削除")を起動し、次の項目を選択することにより行います。

- NEC EL PM+ V6.30

- NEC EL PM+ V6.30 ドキュメント一式

### 第 **3** 章 起動と終了

### <span id="page-29-1"></span><span id="page-29-0"></span>**3. 1** 起動方法

PM+の起動は、次のいずれかの方法で行います。

### 【パラメータなしの起動の場合】

- Windows[ スタート ] メニュー→ [ プログラム ] → [NEC Electronics Tools] → [PM+ V6.30] の選択
- 既存のワークスペース・ファイル (\*.prw) のダブル・クリック (選択したワークスペース・ファイルが自動的に 開きます)

### 【パラメータありの起動の場合】

- 次に示すコマンド・ラインの入力

[ フォーマット ]

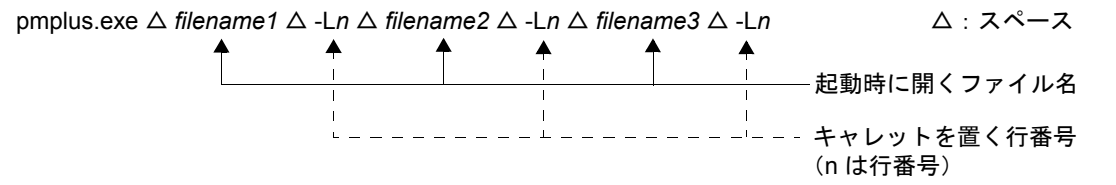

### 【注意】

ファイル名にワークスペース・ファイル(\*.prw)やプロジェクト・ファイル(\*.prj)を指定した場合, 行番 号の指定は無効となります。

#### 【例】

pmplus.exe △ F:\SRC\CALLTREEVIEW.CPP △ -L12

→ "F:\SRC\CALLTREEVIEW.CPP"[を編集ウインドウ](#page-110-2)に開き、12 行目にキャレットを置く

pmplus.exe △ F:\PRJ\CALLTREE.PRW △ -L12 △ F:\SRC\CALLTREEVIEW.CPP △ -L12

→ "F:\PRJ\CALLTREE.PRW" を開き, -L12 は無視される "F:\SRC\CALLTREEVIEW.CPP"[を編集ウインドウ](#page-110-2)に開き,12 行目にキャレットを置く

【注意】

複数の PM+ を起動することはできません。

このため、すでに PM+ が起動している状態で,新たな PM+ を起動しようとした場合は、起動中の PM+ を最前面 に表示します。

PM+ を起動すると、次の[メイン・ウインドウが](#page-85-2)表示されます。

図 3-1 起動時のメイン・ウインドウ (Window[ スタート ] メニューより起動した場合の例)

<span id="page-30-1"></span>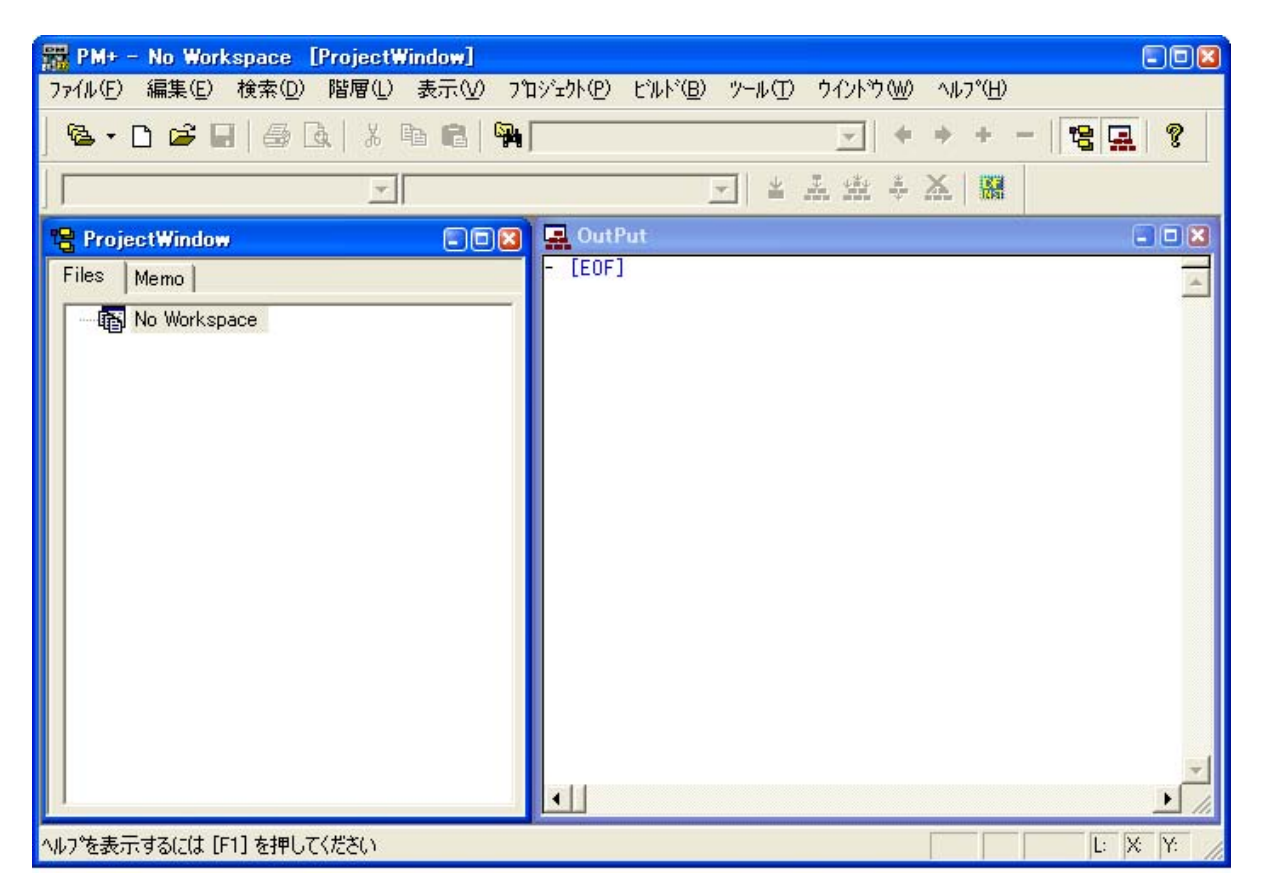

### <span id="page-30-0"></span>**3. 2** 終了方法

PM+の終了は、メイン・ウインドウの [ ファイル ] メニュー→ [PM+ の終了 ] の選択, または [ 閉じる ] ボタンのク リックにより行います。

なお, 編集中の各ウインドウについては, 保存確認のメッセージを表示しながら順に閉じていき, PM+ を終了しま す。ただし,ビルド実行中は,PM+ を終了することはできません。

# 第 **4** 章 クイック・ツアー

### <span id="page-31-1"></span><span id="page-31-0"></span>**4. 1** 概要

<span id="page-31-2"></span>PM+ を初めてご使用になる方のために,プロジェクトの登録からデバッグまでの操作の流れを解説します。

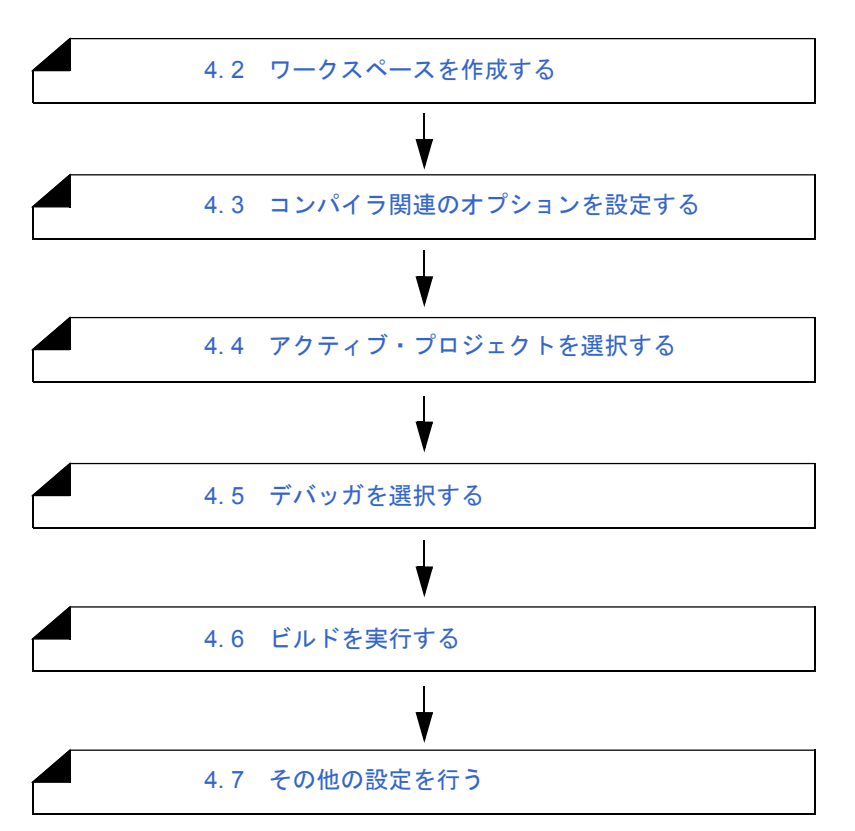

表 4-1 PM+ を使用した操作の流れ

### <span id="page-32-0"></span>**4. 2** ワークスペースを作成する

PM+ を使用して一連の開発作業を進めるには,プロジェクトを登録することから始めます。 プロジェクトを登録するためには,まず,それを管理する"ワークスペース"を作成する必要があります。 ワークスペースを作成するには,次の 3 種類の方法があります。 ご使用になる環境に合わせ,それぞれの項を参考してください。

### (**1**)新規に作成する

ウィザード形式で,必要なプロジェクト情報を順次指定することにより作成することができます。 【参照】:「5. 1. 6 [ワークスペースの新規作成](#page-38-3)」

#### (**2**)**PM**(**Ver.3.xx**)/ **PM plus**(**Ver.5.xx**)で作成したファイルを利用して作成する

PM+ では、PM (Ver.3.xx), または PM plus (Ver.5.xx) で作成したプロジェクト・ファイルやワークスペース・ ファイルを読み込んで使用することができます。 【参照】:「5. 1. 5 [以前のバージョンで作成したプロジェクト・ファイルを開く」](#page-38-4)

(**3**)**NEC** エレクトロニクス製 デバッガ/シミュレータなどで作成したプロジェクト・ファイルを利用して作成する ウィザード形式で,PM+ 用にプロジェクト情報を更新して使用することができます。 【参照】:「5. 1. 7 [ワークスペースを開く](#page-39-4)」

なお,1 つのワークスペースには,複数のプロジェクトを登録することができます。 【参照】:「5. 6. 3 [ワークスペースに新規プロジェクトを追加する」](#page-65-5)

### <span id="page-33-0"></span>**4. 3** コンパイラ関連のオプションを設定する

「ツール ] メニューにより、各プロジェクトに対してコンパイラ関連のオプションを設定します。

個々のオプションについての詳細は,各コンパイラのユーザーズ・マニュアルを参照してください。

なお,ソース・ファイル単位で個別にオプションを設定したい場合は[,プロジェクト・ウインドウ](#page-99-2)上で該当するファ イルを選択したのち,マウス右ボタンにより行ってください(個別オプションが設定されると[,プロジェクト・ウイン](#page-99-2) [ドウ上](#page-99-2)では,ファイルのアイコンが緑色に変わります)。

<span id="page-33-1"></span>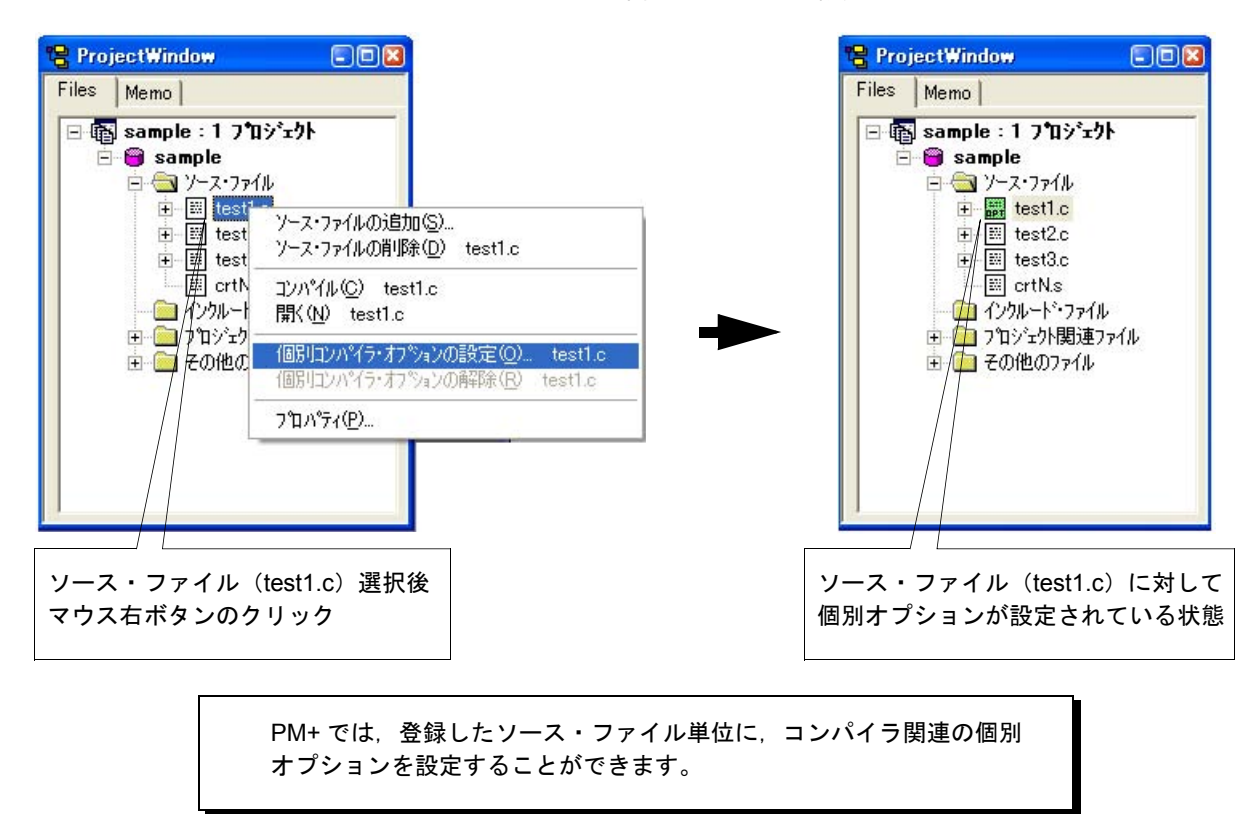

#### 図 4-1 コンパイラ関連オプションの設定

### <span id="page-34-0"></span>**4. 4** アクティブ・プロジェクトを選択する

PM+ では,1 つのワークスペースに複数のプロジェクトを登録することができます。

したがって,ビルドを行う際,対象となるプロジェクトをあらかじめ指定しておく必要があります。

このアクティブ・プロジェクト団ジェクト・ウインドウ上で該当するプロジェクトを選択したのち、マ ウス右ボタンにより行います(アクティブ・プロジェクトに設定されると,プロジェクト・アイコンはグレーからピン ク色に変わります)。

PM+ では,アクティブ・プロジェクトのみがビルド/デバッグの対象となります。

【参照】:「5. 6. 2 [アクティブ・プロジェクトを選択する」](#page-65-6)

図 4-2 アクティブ・プロジェクトの選択

<span id="page-34-1"></span>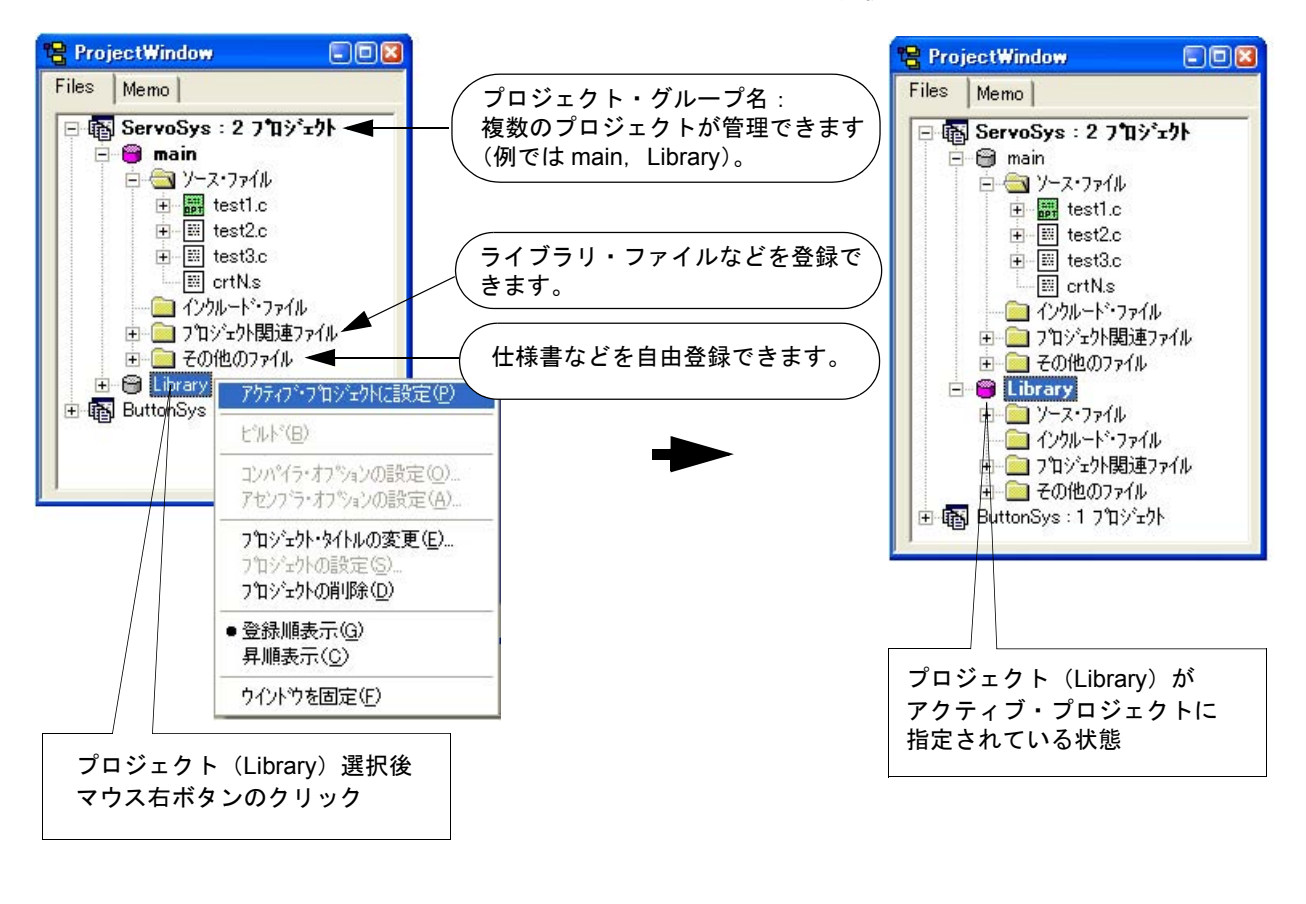

PM+ では、複数のプロジェクトを関連するプロジェクトごとにプロ ジェクト・グループとして,登録/管理することができます。

# <span id="page-35-0"></span>**4. 5** デバッガを選択する

[ツール]メニュー→ [デバッガの設定]を選択することで表示されるダイアログにより,使用するデバッガを設定し ます。

ダイアログでは、使用ツールとして指定されている、すべての NEC エレクトロニクス製デバッガ/シミュレータと そのバージョンが表示され,選択することができます。

[ビルド]メニュー→[ビルド→デバッグ]の選択によるビルド実行後,ここで設定したデバッガが自動的に起動する と同時に,ロードモジュール・ファイルがダウンロードされ,デバッグ作業がよりスムーズになります。

<span id="page-35-1"></span>【参照】:[ [デバッガの設定](#page-294-2) ] ダイアログ,「5. 6. 18 [使用ツールの変更](#page-67-8)」

図 4-3 デバッガの選択

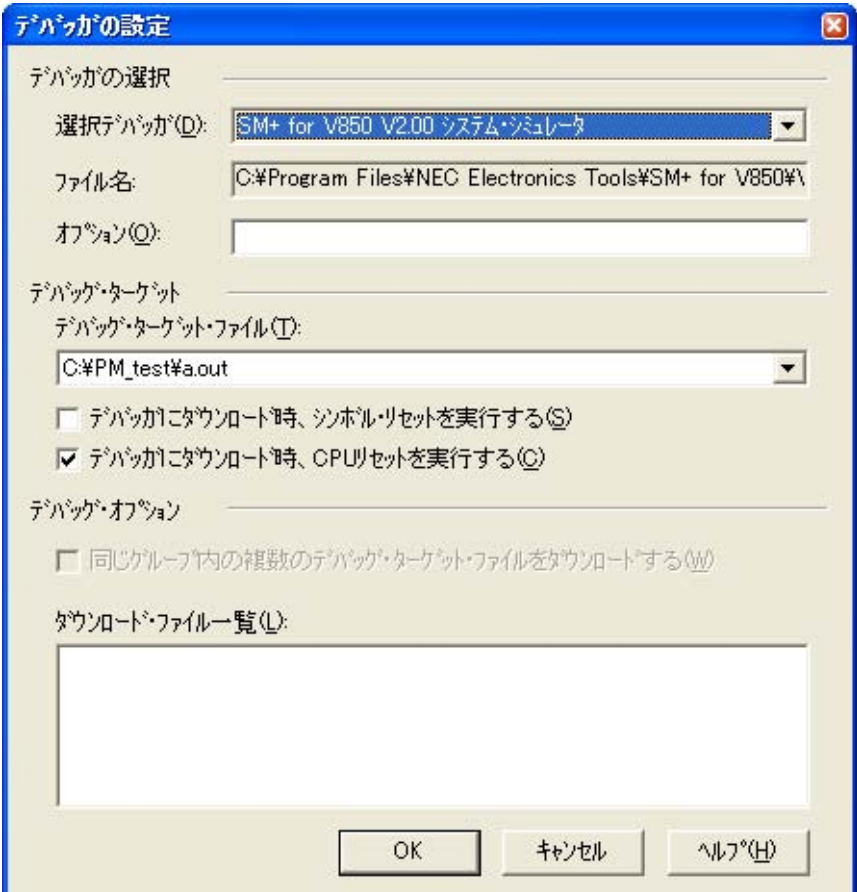
# **4. 6** ビルドを実行する

[ ビルド ] メニュー→ [ ビルド→デバッグ ] により, アクティブ・プロジェクトに対して, ビルドからデバッグまでの 一括処理を行います。

ビルドが正常終了すると,設定されているデバッガが自動的に起動し,作成したロードモジュール・ファイルをデ バッガにダウンロードします(デバッガを起動させる必要がない場合は, [ ビルド ] メニュー→ [ ビルド ] により, ビル ドを実行してください)。このとき,デフォルトでメイクファイル(\*.mak)も自動的に作成されます。

なお,ビルド実行中に言語処理ツールから出力されたメッセージは[,アウトプット・ウインドウ](#page-118-0)に表示されます。こ の時、表示されたエラー/ワーニング行にキャレットを置き、マウス左ボタンをダブル・クリックすると、ソース· ファイルをオープンし,該当するエラー/ワーニング行にタグ・ジャンプを行います。

【参照】:「5. 7. 1 [ビルド→デバッグ](#page-68-0)」

# **4. 7** その他の設定を行う

PM+ をプラット・ホームとして,一連のデバッグ作業をより効率良く,スムーズに行えるよう,その他の多くの機能 を備えています。

- 階層化する際のルールの設定など 【参照】:「5. 4. 17 [文書を階層化する](#page-61-0)」

- 外部ツールの登録やメニュー/ツールバーなどのカスタマイズなど 【参照】:「5. 8. 5 [外部ツールを登録する」](#page-73-0),「5. 8. 11 [設定をカスタマイズする」](#page-74-0)
- プロジェクト内の全ソース・ファイルに対する単語検索など 【参照】:「5. 3. 23 [プロジェクト内を検索する](#page-53-0)」

- 使用するツールの設定など 【参照】:「5. 6. 18 [使用ツールの変更](#page-67-0)」

# <span id="page-37-4"></span>第 **5** 章 操作方法

# <span id="page-37-0"></span>**5. 1** ファイルに関する操作方法

PM+ におけるファイルに関する操作を次に示します。

なお,これらの操作は[,メイン・ウインドウ](#page-85-0)の [ ファイル ] メニューにより行います。

- [新規にファイルを作成する](#page-37-1)
- [既存のファイルを開く](#page-37-2)
- [ファイルを挿入する](#page-37-3)
- [ウインドウを閉じる](#page-38-2)
- [以前のバージョンで作成したプロジェクト・ファイルを開く](#page-38-0)
- [ワークスペースの新規作成](#page-38-1)
- [ワークスペースを開く](#page-39-0)
- [ワークスペースを保存する](#page-39-2)
- [ワークスペースを閉じる](#page-39-3)
- [上書き保存する](#page-39-1)
- [名前を付けて保存する](#page-40-0)
- [すべて保存する](#page-40-1)
- [すべて保存する\(更新ファイルのみ\)](#page-40-2)
- [すべて保存して閉じる](#page-40-3)
- [すべて閉じる](#page-40-4)
- [すべて破棄して閉じる](#page-41-0)
- [ソース・ファイル名を変更する](#page-41-1)
- [すべてのソース・ファイルを保存する](#page-41-2)
- [印刷プレビューを見る](#page-41-3)
- [印刷する](#page-41-4)
- [ダイレクトに印刷する](#page-41-5)
- [ファイルの履歴](#page-41-6)
- [ワークスペースの履歴](#page-42-1)
- PM+ [の終了](#page-42-0)

# <span id="page-37-1"></span>**5. 1. 1** 新規にファイルを作成する

「ファイル ] メニュー→ [ 新規作成 ] で、新規に[編集ウインドウを](#page-110-0) 1 つ表示します。

[編集ウインドウは](#page-110-0)[,検索結果ウインドウ](#page-116-0)[,アウトプット・ウインドウ](#page-118-0)を含んで,最大 64 個まで表示することができ ます。

#### <span id="page-37-2"></span>**5. 1. 2** 既存のファイルを開く

[ファイル ] メニュー→ [ 開く ] で, [ [ファイルを開く](#page-164-0) ] ダイアログを表示し, 選択したファイルを開きます。

### <span id="page-37-3"></span>**5. 1. 3** ファイルを挿入する

[ファイル ] メニュー→ [ [挿入読み込み](#page-167-0) ] で, [ 挿入読み込み ] ダイアログを表示し, 選択したファイルの内容を, アク ティブな[編集ウインドウ](#page-110-0)のキャレット行の上に挿入します。挿入可能なファイルは、次のとおりです。

- IDL ファイル
- テキスト・ファイル

### <span id="page-38-2"></span>**5. 1. 4** ウインドウを閉じる

「ファイル1メニュー→ [ 閉じる ] で行います。内容に変更があれば、閉じる前に保存を行うかどうかのメッセージを 表示します。

<span id="page-38-4"></span>なお,編集禁止(Read Only)で開いた同名のファイルが存在する場合,すべての同名ファイルを閉じます。

### <span id="page-38-0"></span>**5. 1. 5** 以前のバージョンで作成したプロジェクト・ファイルを開く

[ ファイル ] メニュー→ [ [ワークスペースを開く](#page-170-0) ] で [ ワークスペースを開く ] ダイアログを表示し, 以前のバージョン の PM (Ver.3.xx), または PM plus (Ver.5.xx) で作成した"プロジェクト・ファイル(\*.prj)", または"ワークスペー ス・ファイル(\*.prw)"を読み込むことで行います。

この場合, PM+ (Ver.6.xx) のワークスペース・ファイル形式に変換することを確認するメッセージが表示され, [OK] ボタンをクリックすることにより,自動的に次のように変換され読み込まれます。

- ワークスペース・ファイル名(プロジェクト・ファイルの場合) プロジェクト・ファイル名 + 拡張子 (.prw)

- プロジェクト・グループ名(プロジェクト・ファイルの場合) デバイス・マイクロコントローラ名(例 V850 Microcontrollers)

- プロジェクト・タイトル名(プロジェクト・ファイルの場合) 既存のタイトル設定がある場合はそのまま,タイトル設定がない場合はプロジェクト・ファイル名
- 選択デバッガ情報 (PM plus (Ver.5.xx)のみ)

削除

PM+ (Ver.6.xx)

ワークスペース名は変更することができませんが,プロジェクト・グループ名,またはプロジェクト・タイトル名は, [プロジェクト・ウインドウ](#page-99-0)上において選択後,マウス右クリックにより変更することができます。

なお,他の NEC エレクトロニクス製ツール ( デバッガなど ) で作成したプロジェクト・ファイルを開く場合は,「[5.](#page-39-0)  1. 7 [ワークスペースを開く」](#page-39-0)の項を参照してください。

### <span id="page-38-3"></span><span id="page-38-1"></span>**5. 1. 6** ワークスペースの新規作成

[ ファイル ] メニュー→ [ ワークスペースの新規作成 ] で行います。

ワークスペース,およびそれに属するプロジェクトを新規に作成するために,[[ワークスペースの新規作成](#page-120-0) ] ウィザー [ドを](#page-120-0)表示します。

順次表示される各ダイアログ上において,必要項目を入力/選択したのち,[ 次へ >] ボタンをクリックしてウィザー ドを終了させてください。

なお, 最終ステップのダイアログ(「[ワークスペースの新規作成](#page-138-0) - ステップ 9/9 [ 設定の確認 ]| ダイアログ)において, [ 完了 ] ボタンをクリックすると,自動的にメイクファイルを作成します。

メイクファイルの作成については,「5. 6. 10 [メイクファイルのエクスポート](#page-66-0)」を参照してください。

<sup>-</sup> バージョン情報

### <span id="page-39-4"></span><span id="page-39-0"></span>**5. 1. 7** ワークスペースを開く

[ ファイル ] メニュー→ [ ワークスペースを開く ] を選択,またはワークスペース・ファイルをドラッグ・アンド・ド ロップすることで行います。

[ファイル ] メニュー→ [ [ワークスペースを開く](#page-170-0) ] を選択すると, [ ワークスペースを開く ] ダイアログを表示し, 選択 したワークスペース·ファイル(\*.prw)をプロジェクト·ウインドウ上に開きます。このとき,現在開いているワーク スペース・ファイル、およびプロジェクト・ファイルは閉じられます。ワークスペース・ファイルでなく、プロジェク ト・ファイル(\*.prj)を指定した場合は、メッセージを表示後,prj に対応した prw ファイルを開きます。PM (Ver.3.xx) 形式のプロジェクト・ファイル (\*.prj) を読み込むこともできます (「5. 1. 5 [以前のバージョンで作成した](#page-38-0) [プロジェクト・ファイルを開く](#page-38-0)」参照)。

また、メイン・フレーム、編集ウインドウ、検索結果ウインドウ、アウトプット・ウインドウ、プロジェクト・ウイ [ンドウに](#page-99-0)ワークスペース・ファイルをドラッグ・アンド・ドロップすると,ドロップしたワークスペース・ファイルを 開きます。このとき,現在開いているワークスペース・ファイルは閉じられます。ワークスペース・ファイルでなく, プロジェクト・ファイル(\*.prj)をドラッグ・アンド・ドロップした場合は、prj に対応した prw ファイルを開きます。

なお,他の NEC エレクトロニクス製ツール ( デバッガやシミュレータなど) で作成したプロジェクト・ファイルを開 こうとした場合は,メッセージ表示後,PM+ 用にプロジェクト情報を更新するために,[ [プロジェクトの設定](#page-158-0) ] ウィ [ザードを](#page-158-0)表示します。

順次表示される各ダイアログ上において、必要項目を入力/選択したのち, [ 次へ >] ボタンをクリックしてウィザー ドを終了させてください。

#### <span id="page-39-2"></span>**5. 1. 8** ワークスペースを保存する

[ ファイル ] メニュー→ [ ワークスペースの保存 ] で行います。 開いているワークスペース,およびプロジェクトの情報を同一ファイル名で保存します。

#### <span id="page-39-3"></span>**5. 1. 9** ワークスペースを閉じる

「ファイル 1メニュー→ [ ワークスペースを閉じる 1 で, すべてのウインドウを閉じます。ただし, 閉じる際には, 各 [編集ウインドウを](#page-110-0)すべて閉じるかどうかを選択することができます。閉じた後、プロジェクト・ウインドウの [Files] タ グには,"No Workspace" と表示されます。

### <span id="page-39-1"></span>**5. 1. 10** 上書き保存する

「ファイル ] メニュー→ [ 上書き保存 ] で,IDL ファイルと,ソース・ファイルを同一ファイル名で保存します。IDL ファイルには,現在の階層の開閉状態やキャレット位置などの[編集ウインドウ](#page-110-0)を含め,ファイル情報のすべてを保存し ます。

なお,出力するソース・ファイルは, [ ツール ] メニュー→ [ 環境設定 ...] - [idl 生成ソース・ファイル ] タブの階層の 字下げグループで設定することにより,階層の字下げを Tab コードまたは半角スペースに置き換えることができます。 ただし,次のファイルがアクティブな場合は,「[名前を付けて保存](#page-172-0) ] ダイアログを表示し,ファイル名の指定を促します。

- 新規作成の編集ウインドウ

デフォルトのファイル名は[,編集ウインドウ](#page-110-0)の 1 行目の行内容を元に作成します。

- グローバル検索の結果ウインドウ

デフォルトのファイル名は[,編集ウインドウ](#page-110-0)の 1 行目の行内容を元に作成します。

- [ 開く ] メニュー,[ ファイルの履歴 ] メニューでオープンした IDL ファイルのバックアップ・ファイル デフォルトのファイル名は,"(バックアップ・ファイル名).idl"となります。

- 複数のファイルを 1 つの編集ウインドウに読み込んだ場合 デフォルトのファイル名は[,編集ウインドウ](#page-110-0)の 1 行目の行内容を元に作成します。

- 自動保存したファイルを開いた場合 デフォルトのファイル名は[,編集ウインドウ](#page-110-0)の 1 行目の行内容を元に作成します。

- 新規に作成されたソース・ファイル デフォルトのファイル名は[,編集ウインドウ](#page-110-0)のそれぞれの第 1 階層行の行内容を元に作成します。

#### <span id="page-40-0"></span>**5. 1. 11** 名前を付けて保存する

[ファイル ] メニュー→ [[名前を付けて保存](#page-172-0) ] で, [名前を付けて保存 ] ダイアログを表示し,任意のファイル名で保存 します。保存する際には,階層の下げ方や Tab の設定などを, [ [ソース・ファイル保存オプション](#page-175-0) ] ダイアログで行うこ とができます。

#### <span id="page-40-1"></span>**5. 1. 12** すべて保存する

[ファイル ] メニュー→ [ すべて保存 ] で,表示しているすべての[編集ウインドウの](#page-110-0)内容を,同一ファイル名で保存し ます。内容に変更がない[編集ウインドウ](#page-110-0)も保存しますが、編集禁止 (Read Only) [の編集ウインドウ](#page-110-0), アウトプット・ [ウインドウ](#page-118-0)[,検索結果ウインドウ](#page-116-0)の内容は,保存しません。

なお,[ すべて保存 ] 項目は,デフォルトでは表示されません。表示したい場合は,[ ツール ] メニュー→ [ カスタマイ ズ ...] - [ [メニュー](#page-327-0) ] タブで設定してください。

### <span id="page-40-2"></span>**5. 1. 13** すべて保存する(更新ファイルのみ)

[ファイル ] メニュー→ [ すべて保存 (更新ファイルのみ) ] で, 表示しているすべての[編集ウインドウ](#page-110-0)の内容を, 同 一ファイル名で保存します。ただし,内容に変更がない[編集ウインドウ](#page-110-0)は保存しません。

なお,[ すべて保存 ] 項目は,デフォルトでは表示されません。表示したい場合は,[ ツール ] メニュー→ [ カスタマイ ズ ...] - [ [メニュー](#page-327-0) ] タブで設定してください。

#### <span id="page-40-3"></span>**5. 1. 14** すべて保存して閉じる

[ファイル ] メニュー→ [ すべて保存して閉じる ] で, 表示しているすべての[編集ウインドウの](#page-110-0)内容を, 同一ファイル 名で保存し、すべての[編集ウインドウ](#page-110-0)を閉じます[。プロジェクト・ウインドウ](#page-99-0)、アウトプット・ウインドウは、閉じま せん。

なお, [すべて保存して閉じる ] 項目は, デフォルトでは表示されません。表示したい場合は, [ツール ] メニュー→ [ カスタマイズ ...] - [ [メニュー](#page-327-0) ] タブで設定してください。

#### <span id="page-40-4"></span>**5. 1. 15** すべて閉じる

[ファイル ] メニュー→ [ すべて閉じる ] で, 表示しているすべての[編集ウインドウを](#page-110-0)閉じます。内容が変更されてい る場合は,保存確認のメッセージを表示します[。プロジェクト・ウインドウ](#page-99-0)[,アウトプット・ウインドウ](#page-118-0)は,閉じませ ん。

なお, [すべて閉じる] 項目は, デフォルトでは表示されません。表示したい場合は, [ツール] メニュー→ [カスタマ イズ ...] - [ [メニュー](#page-327-0) ] タブで設定してください。

### <span id="page-41-0"></span>**5. 1. 16** すべて破棄して閉じる

「ファイル1メニュー→「すべて破棄して閉じる1で,表示しているすべての[編集ウインドウを](#page-110-0),保存せずに閉じます。 [アウトプット・ウインドウ](#page-118-0)[,プロジェクト・ウインドウ](#page-99-0)は閉じません。

### <span id="page-41-1"></span>**5. 1. 17** ソース・ファイル名を変更する

[ ファイル ] メニュー→ [ ソース・ファイル名の変更 ] で,[ [ソース・ファイル名の変更](#page-177-0) ] ダイアログを表示し,ソー ス・ファイル名を変更します。

#### <span id="page-41-2"></span>**5. 1. 18** すべてのソース・ファイルを保存する

[ファイル ] メニュー→ [ すべてのソース・ファイルを保存 ] で, 内容の更新の有無に関わらず, 全ソース・ファイル を同一ファイル名で保存します。

### <span id="page-41-3"></span>**5. 1. 19** 印刷プレビューを見る

[ファイル ] メニュー→ [印刷プレビュー ] で, [印刷 ] [ダイアログ](#page-184-0)に設定されている条件で, アクティブな[編集ウイン](#page-110-0) [ドウの](#page-110-0)印刷状態を表示します。

印刷プレビューの画面では、次のことができます。

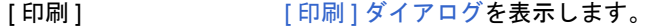

- [次のページ] 次のページ画面を表示します。
- [前のページ〕 前のページ画面を表示します。
- [1 ページ/ 2 ページ ] 1 ページ表示, 2 ページ表示と画面表示を切り替えます。
- 「拡大 ] まポイメージを拡大表示します。2 段階までできます。
- [縮小] まポイメージを縮小表示します。2 段階までできます。
- [ 閉じる ] アコンコンロ刷プレビュー画面を閉じます。

### <span id="page-41-4"></span>**5. 1. 20** 印刷する

[ファイル]メニュー→[印刷]で,[印刷][ダイアログ](#page-184-0)を表示して,アクティブな[編集ウインドウを](#page-110-0)印刷します。

### <span id="page-41-5"></span>**5. 1. 21** ダイレクトに印刷する

[ファイル ] メニュー→ [ ダイレクト印刷 ] で, [ 印刷 ] [ダイアログ](#page-184-0)を表示せずに, アクティブな[編集ウインドウを](#page-110-0)印刷 します。

#### <span id="page-41-6"></span>**5. 1. 22** ファイルの履歴

「ファイル ] メニュー→ [ ファイルの履歴 ] に, 最近, 編集・保存したファイルのファイル名を 10 個まで表示していま す。選択されたファイルは[,編集ウインドウ](#page-110-0)上に開きます。

### <span id="page-42-1"></span>**5. 1. 23** ワークスペースの履歴

[ ファイル ] メニュー→ [ ワークスペースの履歴 ] に, 最近, 開いたワークスペース・ファイル, またはプロジェク ト・ファイル名を 10 個まで表示します。

# <span id="page-42-0"></span>**5. 1. 24 PM+** の終了

[ ファイル ] メニュー→ [PM+ の終了 ] の選択,または [ 閉じる ] ボタンのクリックにより行います。編集中の各ウイン ドウについては,保存確認のメッセージを表示しながら順に閉じていき,PM+ を終了します。 ただし,ビルド実行中は,PM+ を終了することはできません。

# **5. 2** 編集に関する操作方法

PM+ における編集に関する操作を次に示します。 なお,これらの操作は[,メイン・ウインドウ](#page-85-0)の [ 編集 ] メニューにより行います。

- [操作を元に戻す](#page-44-0)
- [操作をやり直す](#page-44-1)
- [切り取り](#page-45-0)
- [コピー](#page-45-1)
- [追加切り取り](#page-45-2)
- [追加コピー](#page-45-3)
- [イメージ・コピー](#page-45-4)
- [貼り付け](#page-46-0)
- [形式を選択して貼り付け](#page-46-1)
- [削除する](#page-46-2)
- [単語を削除する](#page-46-3)
- [単語のキャレットから右側を削除する](#page-46-4)
- [行を削除する](#page-47-0)
- [行頭まで削除する](#page-47-1)
- [行末まで削除する](#page-47-2)
- [キャレット位置の単語範囲を指定する](#page-47-3)
- [キャレットから左側単語範囲を指定する](#page-47-4)
- [キャレットから右側単語範囲を指定する](#page-47-5)
- [行頭まで範囲を指定する](#page-47-6)
- [行末まで範囲を指定する](#page-48-1)
- [すべて選択する](#page-48-2)
- [キーワードによるグループ化](#page-48-3)
- [グループ化行の色を戻す](#page-48-4)
- [プロトタイプ宣言を作成する](#page-48-5)
- [新規オブジェクトを作成する](#page-48-6)
- [リンクを設定する](#page-48-7)
- [オブジェクト](#page-48-0)

### <span id="page-44-0"></span>**5. 2. 1** 操作を元に戻す

「編集1メニュー→ [ 元に戻す ] で, 編集作業を元の状態に戻します。元に戻すことのできる記憶回数は, 1024 回まで です。

[元に戻す]が有効となる編集作業は、次のとおりです。

- 編集画面への文字入力(1 文字ずつのキー入力を戻します。[Tab], [Delete], [BackSpace], [Enter] キーも対象にな ります。)
- [ ファイル ] → [ 挿入読み込み ...]
- [ 編集 ] → [ 切り取り ]
- [ 編集 ] → [ 貼り付け ]
- [編集 ] → [形式を選択して貼り付け]
- [ 編集 ] → [ 削除 ]
- [ 編集 ] → [ 行削除 ]
- [ 編集 ] → [ オブジェクトの挿入 ]
- [ 検索 ] → [ 文字列の置換 ] による文字列置換( 「全置換 ] を除く)
- マウス・ドラッグによる行のコピー
- マウス・ドラッグによる行の移動
- 行頭にタブ文字挿入
- 行頭のタブ文字削除
- [ 階層 ] → [ ひとつ上げる ]
- [ 階層 ] → [ ひとつ下げる ]

#### <span id="page-44-1"></span>**5. 2. 2** 操作をやり直す

[編集] メニュー→ [ やり直し] で, [ 元に戻す] 操作により行われた編集作業を取消し, 前の状態に戻します。やり直 すことのできる記憶回数は,1024 回までです。

[ やり直し ] が有効となる編集作業は、次のとおりです。

- 編集画面への文字入力(1 文字ずつのキー入力を戻します。[Tab], [Delete], [BackSpace], [Enter] キーも対象にな ります。)
- [ ファイル ] → [ 挿入読み込み ...]
- [ 編集 ] → [ 切り取り ]
- [ 編集 ] → [ 貼り付け ]
- [ 編集 ] → [ 形式を選択して貼り付け ]
- [ 編集 ] → [ 削除 ]
- [ 編集 ] → [ 行削除 ]
- [ 編集 ] → [ オブジェクトの挿入 ]
- [ 検索 ] → [ 文字列の置換 ] による文字列置換([ 全置換 ] を除く)
- マウス・ドラッグによる行のコピー
- マウス・ドラッグによる行の移動
- 行頭にタブ文字挿入
- 行頭のタブ文字削除
- [ 階層 ] → [ ひとつ上げる ]
- [ 階層 ] → [ ひとつ下げる ]

#### <span id="page-45-0"></span>**5. 2. 3** 切り取り

「編集1メニュー→ [ 切り取り ] で, 範囲指定した文字列, または行の内容をクリップ・ボードに送信し, 編集ウイン [ドウ上](#page-110-0)から削除します。

また,範囲指定している行が下位階層を持っている場合,階層を開いているかたたんでいるかに関わらず,下位階層 行の内容もクリップ・ボードに送信します。

文字列を切り取った場合,キャレット位置は変わりません。行を切り取った場合,切り取った部分の次の行の行頭に キャレットが置かれます。文書の最終行を切り取った場合,切り取り後の最終行の行末にキャレットが置かれます。

### <span id="page-45-1"></span>**5. 2. 4** コピー

[ 編集 ] メニュー→ [ コピー ] で,範囲指定した文字列,または行の内容をクリップ・ボードに送信します。

また,範囲指定している行が下位階層を持っている場合,階層を開いているかたたんでいるかに関わらず,下位階層 行の内容もクリップ・ボードに送信します。

#### <span id="page-45-2"></span>**5. 2. 5** 追加切り取り

[編集]メニュー→ [ 追加切り取り ] で, 範囲指定した文字列, または行の内容をクリップ・ボードの最後に追加し,

[編集ウインドウ上](#page-110-0)から削除します。以前,クリップ・ボードに格納していた内容は,削除せずに最後に追加されます。

また,範囲指定している行が下位階層を持っている場合,階層を開いているかたたんでいるかに関わらず,下位階層 行の内容もクリップ・ボードに送信します。

文字列を切り取った場合,キャレット位置は変わりません。行を切り取った場合,切り取った部分の次の行の行頭に キャレットが置かれます。文書の最終行を切り取った場合,切り取り後の最終行の行末にキャレットが置かれます。

なお, [ 追加切り取り ] 項目は, デフォルトでは表示されません。表示したい場合は, [ ツール ] メニュー→ [ カスタマ イズ ...] - [ [メニュー](#page-327-0) ] タブで設定してください。

#### <span id="page-45-3"></span>**5. 2. 6** 追加コピー

[編集]メニュー→ [ 追加コピー ] で,範囲指定した文字列,または行の内容をクリップ・ボードの最後に追加します。 以前,クリップ・ボードに格納していた内容は,削除せずに最後に追加されます。

また,範囲指定している行が下位階層を持っている場合,階層を開いているかたたんでいるかに関わらず,下位階層 行の内容もクリップ・ボードに送信します。

なお, [ 追加コピー ] 項目は, デフォルトでは表示されません。表示したい場合は, [ ツール ] メニュー→ [ カスタマイ ズ ...] - [ [メニュー](#page-327-0) ] タブで設定してください。

### <span id="page-45-4"></span>**5. 2. 7** イメージ・コピー

[編集]メニュー→ [イメージ・コピー ]で,範囲指定した文字列,または行の内容を画面に見えている状態(画面イ メージ)でクリップ・ボードに送信します。

行の内容をクリップ・ボードに送る場合,階層情報は書き込みません。1 階層下がるごとに,スペース・コード,ま たは Tab コードを書き込みます。どちらを書き込むかは,[ ツール ] メニュー→ [ 環境設定 ...] - [ 編集 ] タブの [ イメー ジ・コピー ] で選択します。字下げ文字数は, [ ツール ] メニュー→ [ 環境設定 ...] - [ 階層 ] で [ 階層の字下げ文字数 ] に指定した文字数となります。

範囲指定している行が下位階層を持っている場合,階層をたたんでいる行内容はクリップ・ボードに送信しません。 また,オブジェクトはコピーしません。

#### <span id="page-46-0"></span>**5. 2. 8** 貼り付け

「編集1メニュー→ [貼り付け1で, クリップ・ボードの内容を読み出し, キャレット位置に挿入します。この際, 階 層情報を挿入します。

文字列を貼り付けた場合,デフォルトでは,キャレットは挿入後の位置に移動します。ただし,[ツール ] メニュー→ [ 環境設定 ...] の [ 編集 ] タブで, [ 文字列/行を貼り付けるときにキャレットを移動させない ] をチェックした場合, キャレットは移動しません。

行を貼り付けた場合,読み込んだ内容をキャレット位置の上の行に挿入し,キャレット位置は変更されずに画面が再 表示されます。ただし,キャレット位置が画面の最上行の場合,または画面上に見えていない場合,キャレット位置が 画面中央になるようにスクロールされ,再表示されます。

範囲指定中に [ 貼り付け ] を行った場合,範囲指定行を削除し,範囲指定行の位置に挿入します。キャレット位置は, 挿入した行の次の行の行頭となります。キャレット位置が画面の最上行の場合,または画面上に見えていない場合, キャレット位置が画面中央になるようにスクロールされ,再表示されます。

他のファイルから下位階層を持つ第 1 階層行をコピーまたは切り取り,編集中の IDL ファイルの第 1 階層へ貼り付け た場合,コピー元のソース・ファイル名がそのまま設定されます。ただし,編集中の IDL ファイル内に同名のソース・ ファイル名が存在する場合,コピー元のソース・ファイル名情報は削除されます。この状態で編集中の IDL ファイルを 保存しようとすると、ソース・ファイル名のパスを変更するためのメッセージが出力され, [ はい ] ボタンをクリックす ることにより,[ [ソース・ファイル名の変更](#page-177-0) ] ダイアログが表示されます。編集中の IDL ファイルから生成するソース・ ファイルの名前を設定してください。

#### <span id="page-46-1"></span>**5. 2. 9** 形式を選択して貼り付け

「編集1メニュー→ [ 形式を選択して貼り付け ] で行います。[ 形式を選択して貼り付け ] ダイアログを表示し, クリッ プ・ボードの内容を貼り付ける形式を選択して,キャレット位置に挿入します。なお,[ 形式を選択して貼り付け ] ダイ アログは、処理を MFC (Microsoft<sup>®</sup> Foundation Class) に依存しています。

#### <span id="page-46-2"></span>**5. 2. 10** 削除する

[編集]メニュー→ [削除]で,範囲指定した文字列,または行を削除します。範囲指定している文字列,または行は, クリップ・ボードに送信しません。

また,文字列を削除した場合,キャレット位置は変わりません。行を削除した場合,削除した部分の次の行の行頭に キャレットが置かれます。文書の最終行を削除した場合,削除後の最終行の行末にキャレットが置かれます。

#### <span id="page-46-3"></span>**5. 2. 11** 単語を削除する

[編集]メニュー→ [単語削除]で,キャレット位置の単語を削除します。削除した単語は,クリップ・ボードに送信 しません。単語の定義については[,編集ウインドウ](#page-110-0)を参照してください。

なお,[ 単語削除 ] 項目は,デフォルトでは表示されません。表示したい場合は,[ ツール ] メニュー→ [ カスタマイズ ...] - [ [メニュー](#page-327-0)] タブで設定してください。

#### <span id="page-46-4"></span>**5. 2. 12** 単語のキャレットから右側を削除する

[ 編集 ] メニュー→ [ 単語のキャレットから右側削除 ] で行います。削除した単語は,クリップ・ボードに送信しませ ん。単語の定義については[,編集ウインドウ](#page-110-0)を参照してください。

なお, [ 単語のキャレットから右側削除 ] 項目は, デフォルトでは表示されません。表示したい場合は, [ ツール ] メ ニュー→ [ カスタマイズ ...] - [ [メニュー](#page-327-0) ] タブで設定してください。

### <span id="page-47-0"></span>**5. 2. 13** 行を削除する

[編集]メニュー→ [行削除]で,キャレット位置の行を削除します。2 行以上範囲指定した場合は, 削除できません。 削除した行の内容は,クリップ・ボードに送信しません。

#### <span id="page-47-1"></span>**5. 2. 14** 行頭まで削除する

[ 編集 ] メニュー→ [ 行頭まで削除 ] で,キャレット位置から行頭までを削除します。削除した行の内容は,クリッ プ・ボードに送信しません。キャレット位置は,行頭に移動します。

なお, [ 行頭まで削除 ] 項目は, デフォルトでは表示されません。表示したい場合は, [ ツール ] メニュー→ [ カスタマ イズ ...] - [ [メニュー](#page-327-0) ] タブで設定してください。

#### <span id="page-47-2"></span>**5. 2. 15** 行末まで削除する

[ 編集 ] メニュー→ [ 行末まで削除 ] で,キャレット位置から行末までを削除します。削除した行の内容は,クリッ プ・ボードに送信しません。キャレット位置は,移動しません。

なお,「行末まで削除1項目は,デフォルトでは表示されません。表示したい場合は,「ツール】メニュー→ [カスタマ イズ ...] - [ [メニュー](#page-327-0) ] タブで設定してください。

### <span id="page-47-3"></span>**5. 2. 16** キャレット位置の単語範囲を指定する

[ 編集 ] メニュー→ [ キャレット位置の単語範囲指定 ] で行います。

単語の定義については[,編集ウインドウ](#page-110-0)を参照してください。

なお, [キャレット位置の単語範囲指定 ] 項目は, デフォルトでは表示されません。表示したい場合は, [ ツール ] メ ニュー→ [ カスタマイズ ...] - [ [メニュー](#page-327-0) ] タブで設定してください。

#### <span id="page-47-4"></span>**5. 2. 17** キャレットから左側単語範囲を指定する

[ 編集 ] メニュー→ [ キャレットから左側単語範囲指定 ] で行います。 単語の定義については[,編集ウインドウ](#page-110-0)を参照してください。 なお, [キャレットから左側単語範囲指定] 項目は, デフォルトでは表示されません。表示したい場合は, [ ツール ] メニュー→ [ カスタマイズ ...] - [ [メニュー](#page-327-0) ] タブで設定してください。

#### <span id="page-47-5"></span>**5. 2. 18** キャレットから右側単語範囲を指定する

[ 編集 ] メニュー→ [ キャレットから右側単語範囲指定 ] で行います。 単語の定義については[,編集ウインドウ](#page-110-0)を参照してください。 なお, [キャレットから右側単語範囲指定 ] 項目は, デフォルトでは表示されません。表示したい場合は, [ ツール ] メニュー→ [ カスタマイズ ...] - [ [メニュー](#page-327-0) ] タブで設定してください。

#### <span id="page-47-6"></span>**5. 2. 19** 行頭まで範囲を指定する

[編集]メニュー→ [行頭まで範囲指定]で,キャレット位置から行頭までを選択します。 なお, [ 行頭まで範囲指定 ] 項目は, デフォルトでは表示されません。表示したい場合は, [ ツール ] メニュー→ [ カス タマイズ ...] - [ [メニュー](#page-327-0) ] タブで設定してください。

#### <span id="page-48-1"></span>**5. 2. 20** 行末まで範囲を指定する

[ 編集 ] メニュー→ [ 行末まで範囲指定 ] で,キャレット位置から行末までを選択します。 なお, [行末まで範囲指定] 項目は, デフォルトでは表示されません。表示したい場合は, [ ツール ] メニュー→ [ カス タマイズ ...] - [ [メニュー](#page-327-0) ] タブで設定してください。

#### <span id="page-48-2"></span>**5. 2. 21** すべて選択する

[編集]メニュー→ [すべて選択]で, 編集ウインドウの内容をすべて選択します。

### <span id="page-48-3"></span>**5. 2. 22** キーワードによるグループ化

[ 編集 ] メニュー→ [ キーワードによるグループ化 ] で,[ [キーワードによるグループ化](#page-192-0) ] ダイアログを表示し,指定し た文字列を含む行を収集します。

### <span id="page-48-4"></span>**5. 2. 23** グループ化行の色を戻す

[ 編集 ] メニュー→ [ グループ化行の色を戻す ] で行います。キーワードによるグループ化により収集された行の目印 として付けていた色を元の文字色に戻します。

#### <span id="page-48-5"></span>**5. 2. 24** プロトタイプ宣言を作成する

[ 編集 ] メニュー→ [ プロトタイプ宣言の作成 ] で,[ [プロトタイプ宣言生成方法の指定](#page-195-0) ] ダイアログを表示し,関数の プロトタイプ宣言を自動作成します。

### <span id="page-48-6"></span>**5. 2. 25** 新規オブジェクトを作成する

[ 編集 ] メニュー→ [ 新規オブジェクト ] で,[ オブジェクトの挿入 ] ダイアログを表示し,新規に埋め込みオブジェク トを作成します。なお, [オブジェクトの挿入 ] ダイアログは, 処理を MFC (Microsoft Foundation Class) に依存して います。

#### <span id="page-48-7"></span>**5. 2. 26** リンクを設定する

[編集]メニュー→[リンク]で, [リンクの設定ダ ] イアログを表示し, リンク・オブジェクトの編集, リンク元の変 更, リンクの解除を行います。なお, [ リンクの設定 ] ダイアログは, 処理を MFC (Microsoft Foundation Class) に依 存しています。

#### <span id="page-48-0"></span>**5. 2. 27** オブジェクト

[ 編集 ] メニューの最後に表示されます。選択しているオブジェクトに対し,アプリケーションを起動したり,ファイ ルの種類を変換したりします。

このメニューは、選択しているオブジェクトの種類により、表示される文字列と機能が異なります。

# **5. 3** 検索に関する操作方法

PM+ における検索に関する操作を次に示します。 なお,これらの操作は[,メイン・ウインドウ](#page-85-0)の [ 検索 ] メニューにより行います。

- [文字列を検索する](#page-49-0)
- [上向きに検索する](#page-49-1)
- [下向きに検索する](#page-50-0)
- [単語を上方向に検索する](#page-50-1)
- [単語を下方向に検索する](#page-50-2)
- [文字列を置換する](#page-50-3)
- [指定行へ移動する](#page-50-4)
- [指定ソース・ファイルへジャンプする](#page-51-0)
- [マーク・ジャンプする](#page-51-1)
- [行の先頭へ移動する](#page-51-2)
- [行の最後へ移動する](#page-51-3)
- [ファイルの先頭行へ移動する](#page-51-4)
- [ファイルの最終行へ移動する](#page-51-5)
- [見出し行へ移動する](#page-51-6)
- [キャレット位置の第](#page-52-0) 1 階層へ移動する
- [上同階層へ移動する](#page-52-1)
- [下同階層へ移動する](#page-52-2)
- [ジャンプ前のキャレット位置へ移動する](#page-52-3)
- [関数定義行へ移動する](#page-53-1)
- [対応括弧を検索する](#page-53-2)
- [グローバル検索](#page-53-5)
- [グローバル置換](#page-53-3)
- [プロジェクト内を検索する](#page-53-4)
- [タグ・ジャンプ](#page-54-0)
- [バックタグ・ジャンプ](#page-54-1)
- NEXT [タグ・ジャンプ](#page-55-0)
- 上方向 NEXT [タグ・ジャンプ](#page-55-1)
- 1 [単語右へ移動する](#page-55-2)
- 1 [単語左へ移動する](#page-55-3)
- 1 [行上へ移動する](#page-56-1)
- 1 [行下へ移動する](#page-56-2)
- 1 [文字右へ移動する](#page-56-3)
- 1 [文字左へ移動する](#page-56-4)
- [検索文字列指定コンボ・ボックスをアクティブにする](#page-56-0)

### <span id="page-49-0"></span>**5. 3. 1** 文字列を検索する

[ 検索 ] メニュー→ [ 文字列の検索 ] で,[ [文字列の検索](#page-198-0) ] ダイアログを表示し,文字列の検索を行います。

### <span id="page-49-1"></span>**5. 3. 2** 上向きに検索する

[検索 ] メニュー→ [ 上向きに検索 ] で,設定している検索文字列を文頭方向に検索します。 検索文字列が設定されていない場合は,[ [文字列の検索](#page-198-0) ] ダイアログを表示します。

[ツール ] メニュー→ [ 環境設定 ...] - [ 検索/置換 ] タブで, [ 先頭行または最終行で検索を終了しない ] を設定して いる場合は,文書の先頭まで検索終了した際に,さらに検索を行うかどうかのメッセージを表示し,検索を開始した位 置まで検索を続けます。このチェックを設定していない場合は,文書の先頭まで検索して終了します。

なお, [ 上向きに検索 ] 項目は, デフォルトでは表示されません。表示したい場合は, [ ツール ] メニュー→ [ カスタマ イズ ...] - [ [メニュー](#page-327-0) ] タブで設定してください。

#### <span id="page-50-0"></span>**5. 3. 3** 下向きに検索する

「検索 ] メニュー→ [ 下向きに検索 ] で, 設定している検索文字列を文末方向に検索します。

検索文字列が設定されていない場合は,[ [文字列の検索](#page-198-0) ] ダイアログを表示します。

[ツール] メニュー→ [環境設定 ...] - [検索/置換 ] タブで, [先頭行または最終行で検索を終了しない ] を設定して いる場合は,文書の最後まで検索終了した際に,さらに検索を行うかどうかのメッセージを表示し,検索を開始した位 置まで検索を続けます。このチェックを設定していない場合は,文書の最後まで検索して終了します。

なお, [下向きに検索] 項目は, デフォルトでは表示されません。表示したい場合は, [ツール] メニュー→ [カスタマ イズ ...] - [ [メニュー](#page-327-0) ] タブで設定してください。

#### <span id="page-50-1"></span>**5. 3. 4** 単語を上方向に検索する

[検索]メニュー→ [単語上方向検索]で,キャレット位置の単語を上方向に検索します。

[ ツール ] メニュー→ [ 環境設定 ...] - [ 検索/置換 ] タブで,[ 単語上検索/下検索の検索文字列を検索対象文字列の 候補として登録する1をチェックした場合,キャレット位置にある単語が検索文字列として記憶され, [[文字列の検索](#page-198-0)] [ダイアログで](#page-198-0)検索文字列の履歴となります。

[単語上検索/下検索の検索文字列を検索対象文字列の候補として登録する1をチェックしていない場合,検索文字列 として記憶されません。

なお, [ 単語上方向検索 ] 項目は, デフォルトでは表示されません。表示したい場合は, [ ツール ] メニュー→ [ カスタ マイズ ...] - [ [メニュー](#page-327-0) ] タブで設定してください。

#### <span id="page-50-2"></span>**5. 3. 5** 単語を下方向に検索する

[検索]メニュー→ [単語下方向検索]で,キャレット位置の単語を下方向に検索します。

[ ツール ] メニュー→ [ 環境設定 ...] - [ 検索/置換 ] タブで,[ 単語上検索/下検索の検索文字列を検索対象文字列の 候補として登録する ] をチェックした場合,キャレット位置にある単語が検索文字列として記憶され, [[文字列の検索](#page-198-0) ] [ダイアログで](#page-198-0)検索文字列の履歴となります。

[ 単語上検索/下検索の検索文字列を検索対象文字列の候補として登録する ] をチェックしていない場合,検索文字列 として記憶されません。

なお, [ 単語下方向検索 ] 項目は, デフォルトでは表示されません。表示したい場合は, [ ツール ] メニュー→ [ カスタ マイズ ...] - [ [メニュー](#page-327-0) ] タブで設定してください。

#### <span id="page-50-3"></span>**5. 3. 6** 文字列を置換する

[検索 ] メニュー→ [[文字列の置換](#page-202-0) ] で, [文字列の置換 ] ダイアログを表示し, "置換前の文字列"から"置換後の文 字列"への置き換えを行います。

#### <span id="page-50-4"></span>**5. 3. 7** 指定行へ移動する

[検索]メニュー→ [ 指定行へ ] で, [ [指定行へジャンプ](#page-206-0) ] ダイアログを表示します。先頭からの表示行数を指定するこ とにより,目的の行(指定した行)までジャンプします。

### <span id="page-51-0"></span>**5. 3. 8** 指定ソース・ファイルへジャンプする

[ 検索 ] メニュー→ [ 指定ソース・ファイルへ ] で,[ [指定ソース・ファイルへジャンプ](#page-208-0) ] ダイアログを表示します。 ソース・ファイル名と行番号を指定することにより,目的の行(指定した行)までジャンプします。

なお, [ 指定ソース・ファイルへ ] 項目は, デフォルトでは表示されません。表示したい場合は, [ ツール ] メニュー → [ カスタマイズ …] ー [ [メニュー](#page-327-0) ] タブで設定してください。

### <span id="page-51-1"></span>**5. 3. 9** マーク・ジャンプする

[ 検索 ] メニュー→ [ マーク・ジャンプ ] で,[ [マーク・ジャンプ](#page-210-0) ] ダイアログを表示します。現在のキャレットがある 行をマークするか,またはマークされた行へキャレットを移動します。

#### <span id="page-51-2"></span>**5. 3. 10** 行の先頭へ移動する

[検索]メニュー→ [ 行の先頭へ ] で,キャレットの位置をキャレットのある行の先頭(行頭)に移動します。

#### <span id="page-51-3"></span>**5. 3. 11** 行の最後へ移動する

「検索1メニュー→ [行の最後へ]で,キャレットの位置をキャレットのある行の最後(行末)に移動します。

#### <span id="page-51-4"></span>**5. 3. 12** ファイルの先頭行へ移動する

[ 検索 ] メニュー→ [ 先頭行へ ] で,ファイルの先頭行(第 1 階層行)の行頭にキャレットの位置を移動します。 [ ツール ] メニュー→ [ 環境設定 ...] − [ 編集 ] タブで, [ ジャンプ前に範囲指定を解除する ] をチェックした場合, 編 [集ウインドウ内](#page-110-0)を範囲指定している時は,範囲指定を解除してからキャレットを移動します。チェックを外した場合で, [編集ウインドウ内](#page-110-0)を範囲指定をしている時は、範囲指定を開始した位置から先頭行までを範囲指定します。ただし、範 囲指定を開始した位置から先頭行までの間に,範囲指定を開始した行より上位の階層が現れたときは,上位階層行の直 前までを範囲指定します。

### <span id="page-51-5"></span>**5. 3. 13** ファイルの最終行へ移動する

「検索 ] メニュー→ [ 最終行へ ] で, 画面上の最終行の行末へキャレット位置を移動します。

[ツール]メニュー→ [ 環境設定 ...] ー [ 編集 ] タブで,[ ジャンプ前に範囲指定を解除する ] をチェックした場合[,編](#page-110-0) [集ウインドウ内](#page-110-0)を範囲指定している時は,範囲指定を解除してからキャレットを移動します。チェックを外した場合で, [編集ウインドウ内](#page-110-0)を範囲指定をしている時は,範囲指定を開始した位置から最終行の行末までを範囲指定します。ただ し,範囲指定を開始した位置から最終行までの間に,範囲指定を開始した行より上位の階層が現れたときは,上位階層 行の直前までを範囲指定します。

#### <span id="page-51-6"></span>**5. 3. 14** 見出し行へ移動する

「検索 ] メニュー→ [ 見出し行へ ] で, キャレットのある行の見出し行(1 つ上の階層行)の行頭にキャレット位置を 移動します。

[ ツール ] メニュー→ [ 環境設定 ...] − [ 編集 ] タブで, [ ジャンプ前に範囲指定を解除する ] をチェックした場合[,編](#page-110-0) [集ウインドウ内](#page-110-0)を範囲指定している時は,範囲指定を解除してからキャレットを移動します。チェックを外した場合で, [編集ウインドウ内](#page-110-0)を範囲指定をしている時は,範囲指定を開始した位置から見出し行の行頭までを範囲指定します。た だし,範囲指定を開始した位置から上位階層の行は範囲指定が行えないので,見出し行の直前までを範囲指定します。

### <span id="page-52-0"></span>**5. 3. 15** キャレット位置の第 **1** 階層へ移動する

[ 検索 ] メニュー→ [ キャレット位置の第 1 階層へ ] で,キャレット位置の第 1 階層へ移動します。

[ツール]メニュー→ [ 環境設定 ...] − [ 編集 ] タブで, [ ジャンプ前に範囲指定を解除する ] をチェックした場合, 編 [集ウインドウ内](#page-110-0)を範囲指定している時は,範囲指定を開始した位置からジャンプ先の行頭までを範囲指定します。ただ し,範囲指定を開始した位置からジャンプ先までの間に,範囲指定を開始した行より上位の階層が現れたときは,上位 階層行の直前までを範囲指定します。

#### <span id="page-52-1"></span>**5. 3. 16** 上同階層へ移動する

「検索1メニュー→ [ 上同階層へ ] で. キャレット位置より 1 つ上にある同階層行へ移動します。

[ ツール ] メニュー→ [ 環境設定 ...] - [ 編集 ] タブで,[ ジャンプ前に範囲指定を解除する ] のチェックにかかわらず, [編集ウインドウ内](#page-110-0)を範囲指定している時は,範囲指定を解除してからキャレットを移動します。

なお,[ 上同階層へ ] 項目は,デフォルトでは表示されません。表示したい場合は,[ ツール ] メニュー→ [ カスタマイ ズ ...] - [ [メニュー](#page-327-0) ] タブで設定してください。

#### <span id="page-52-2"></span>**5. 3. 17** 下同階層へ移動する

[ 検索 ] メニュー→ [ 下同階層へ ] で,キャレット位置より 1 つ下にある同階層行へ移動します。

[ツール ] メニュー→ [ 環境設定 ...] - [ 編集 ] タブで, [ ジャンプ前に範囲指定を解除する ] のチェックにかかわらず, [編集ウインドウ内](#page-110-0)を範囲指定している時は,範囲指定を解除してからキャレットを移動します。

なお, [下同階層へ]項目は, デフォルトでは表示されません。表示したい場合は, [ツール]メニュー→ [カスタマイ ズ ...] - [ [メニュー](#page-327-0) ] タブで設定してください。

### <span id="page-52-3"></span>**5. 3. 18** ジャンプ前のキャレット位置へ移動する

[ 検索 ] メニュー→ [ ジャンプ前のキャレット位置へ ] で,ジャンプ直前のキャレット位置へキャレットを戻します。 このメニューは、次のジャンプを実行した場合に有効です。

- マーク・ジャンプ
- 指定行へ
- 指定ソース・ファイルへ
- 先頭行へ
- 見出し行へ
- キャレット位置の第 1 階層へ
- 最終行へ
- 関数定義行へ
- 対応括弧へ
- 関数一覧からのジャンプ
- 階層一覧からのジャンプ
- 上同階層へ
- 下同階層へ

[ツール ] メニュー→ [ 環境設定 ...] - [ 編集 ] タブで, [ ジャンプ前に範囲指定を解除する ] のチェックにかかわらず, [編集ウインドウ内](#page-110-0)を範囲指定している時は,範囲指定を解除してからキャレットを移動します。

なお, [ ジャンプ前のキャレット位置へ ] 項目は, デフォルトでは表示されません。表示したい場合は, [ ツール ] メ ニュー→ [ カスタマイズ ...] - [ [メニュー](#page-327-0) ] タブで設定してください。

#### <span id="page-53-1"></span>**5. 3. 19** 関数定義行へ移動する

[ 検索 ] メニュー→ [ 関数定義行へ ] で,キャレット位置,または範囲指定されている関数名の定義行へキャレットを 移動します。関数以外の指定はできません。

プロジェクトを開いている場合,プロジェクトに登録されているファイルを対象として定義行の検索を行い,キャ レットを移動します。プロジェクトを開いていない場合は,アクティブな[編集ウインドウ](#page-110-0)を対象として定義行を検索し, キャレットを移動します。

#### <span id="page-53-2"></span>**5. 3. 20** 対応括弧を検索する

[ 検索 ] メニュー→ [ 対応括弧へ ] で,キャレット位置,またはキャレット位置にある 1 つ前の位置にある括弧と対に なる括弧を[編集ウインドウ](#page-110-0)内から検索し,キャレットを移動します。検索対象となる括弧は, (), {}, [] です。対応す る括弧が見つからない場合は,キャレットを移動しません。また,コメントに含まれている括弧は無視します。

[ ツール ] メニュー→ [ 環境設定 ...] - [ 編集 ] タブ上の [ ジャンプ前に範囲指定を解除する ] のチェックにかかわらず, [編集ウインドウ内](#page-110-0)を範囲指定している時は,範囲指定を解除してからキャレットを移動します。

【対応括弧のジャンプ例】

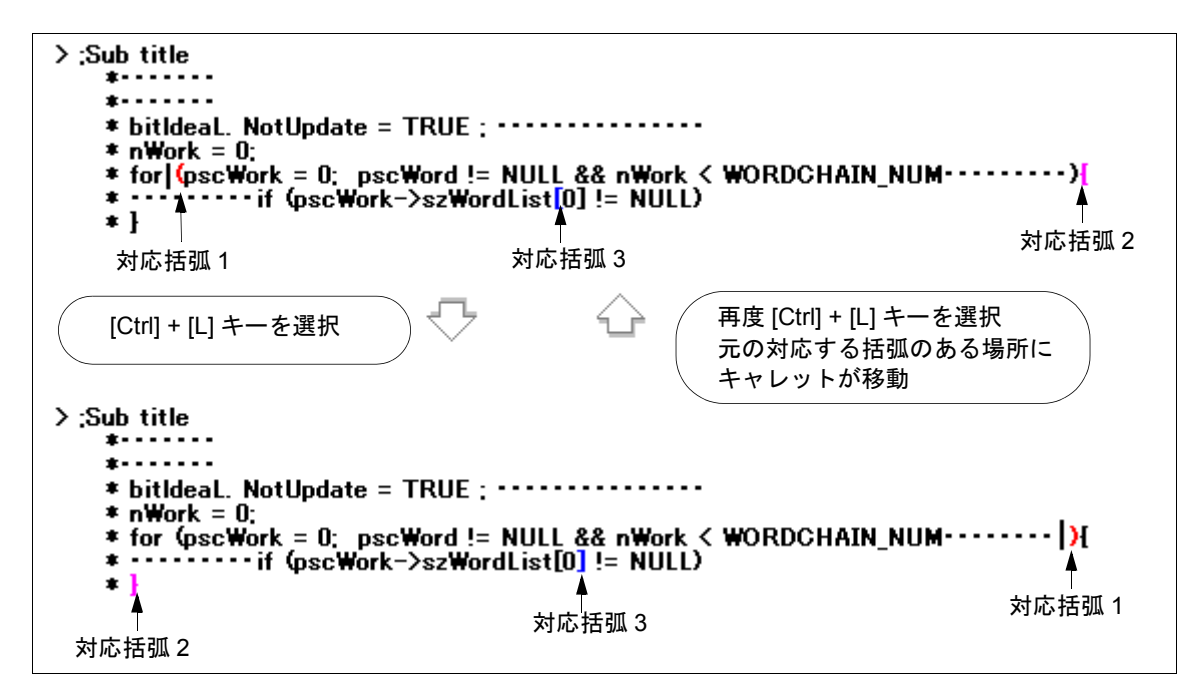

#### <span id="page-53-5"></span>**5. 3. 21** グローバル検索

[検索]メニュー→ [ [グローバル検索](#page-212-0) ] で, [グローバル検索 ] ダイアログを表示し, 指定したフォルダ上の複数のファ イルを対象に,文字列検索を行います。

### <span id="page-53-3"></span>**5. 3. 22** グローバル置換

[検索]メニュー→ [ [グローバル置換](#page-217-0) ] で, [ グローバル置換 ] ダイアログを表示し, 指定したフォルダ上の複数のファ イルを対象に,文字列置換を行います。

#### <span id="page-53-4"></span><span id="page-53-0"></span>**5. 3. 23** プロジェクト内を検索する

「検索1メニュー→「プロジェクト内検索1で、プロジェクトに登録されている全ソース・ファイルを対象として、 キャレット位置にある文字列,または範囲指定している文字列を検索します。

検索結果は,新規に開く[検索結果ウインドウ](#page-116-0)に表示されます。

- このメニューは,プロジェクト・ファイルを開いた状態で,有効となります。
- キャレット位置にある文字列検索の場合, 英数字または" "以外では, メニューを選択できません。範囲指定によ る文字列検索の場合,行の範囲指定では,メニューを選択できません。
- [Esc] キーの入力により検索を中断できます。
- 検索条件は、「[グローバル検索](#page-212-0) ] ダイアログにおける設定に従います。グローバル検索で設定可能な条件のうち,プ ロジェクト内検索で有効となる項目は,次のとおりです。
	- 大文字/小文字を区別する
	- 単語単位で探す
	- 検索ファイル名の階層表示

### <span id="page-54-0"></span>**5. 3. 24** タグ・ジャンプ

「検索1メニュー→ [ タグ・ジャンプ ] で行います。キャレットのある行にファイル名,および行番号が表示されてい る場合,そのファイルを開き,目的の行へジャンプします。

これにより,ビルド時に出力されたエラー・メッセージから,ソース・ファイルの該当するエラー行へジャンプする ことができます。

- タグ・ジャンプは、"ファイル名 区切り文字 行番号"の形式からのみ行うことができます。 区切り文字とみなされるのは、次の4種類です。
	- 半角スペース
	- タブ文字
	- 丸括弧 "("および")"
- ファイル名が半角 260 文字を越えた場合、タグ・ジャンプ形式とはみなされず、ジャンプしません。
- ファイル名に次の記号が含まれる場合,ファイル名とはみなされず,ジャンプしません。  $1, \ldots$ ,  $\frac{1}{2}, \ldots, \frac{1}{2}, \ldots, \frac{1}{2}$
- 行番号が半角数字でない場合,キャレットはジャンプ先ファイルの先頭行になります。
- ジャンプ先の行がたたまれた階層内にある場合,その階層が開かれてジャンプします。
- [ ツール ] メニュー→ [ 環境設定 ...] の [ 編集 ] タブで,[ タグ・ジャンプ元の ' ' または " " で囲まれた文字列をタグ・ ジャンプ先で範囲指定する1にチェックすると,ジャンプ元の行内に ''または " " で囲まれた文字列がある場合, ジャンプ先行内でその文字列が検索され,範囲指定されます。複数個見つかった場合,先に見つかった部分が範囲 指定されます。
- ジャンプ先ファイルがすでに[編集ウインドウ](#page-110-0)で開かれおり, その中で範囲指定を行っていると, ジャンプにより範 囲指定は解除されます。
- タグ・ジャンプを行う際,そのソース・ファイルを作成した IDL ファイルが見つからない場合,メッセージが出力 されます。この場合,メッセージ・ダイアログでの [OK] ボタンにより,IDL ファイルを選択するダイアログが表示 され,開く IDL ファイル,またはソース・ファイルを選択します。

### <span id="page-54-1"></span>**5. 3. 25** バックタグ・ジャンプ

[ 検索 ] メニュー→ [ バックタグ・ジャンプ ] で,タグ・ジャンプを行ったあと,タグ・ジャンプ先からタグ・ジャン プ元のウインドウへ戻ります。タグ・ジャンプ元の該当する行が見つからない場合,タグ・ジャンプ元ウインドウの先 頭行へジャンプします。

## <span id="page-55-0"></span>**5. 3. 26 NEXT** タグ・ジャンプ

[ 検索 ] メニュー→ [NEXT タグ・ジャンプ ] で,一度タグ・ジャンプを行ったあと,タグ・ジャンプ元のウインドウ で、タグ・ジャンプ形式の行を下方向に続けて検索し、次に見つかったタグ・ジャンプを行います。表示上、タグ・ ジャンプ元のウインドウには戻りません。

### <span id="page-55-1"></span>**5. 3. 27** 上方向 **NEXT** タグ・ジャンプ

[ 検索 ] メニュー→ [ 上方向 NEXT タグ・ジャンプ ] で,一度タグ・ジャンプを行ったあと,タグ・ジャンプ元のウイ ンドウで,タグ・ジャンプ形式の行を上方向に続けて検索し,次に見つかったタグ・ジャンプを行います。表示上,タ グ・ジャンプ元のウインドウには戻りません。

なお, [ 上方向 NEXT タグ・ジャンプ ] 項目は, デフォルトでは表示されません。表示したい場合は, [ ツール ] メ ニュー→ [ カスタマイズ ...] - [ [メニュー](#page-327-0) ] タブで設定してください。

### <span id="page-55-2"></span>**5. 3. 28 1** 単語右へ移動する

[ 検索 ] メニュー→ [1 単語右へ ] で,キャレットの位置を,1 単語分右へ移動します。行の右端にキャレットがある場 合,キャレットは移動しません。

"単語"の定義は次のとおりです。

- 半角英数字とアンダースコアの連続
- 半角カタカナ文字の連続
- 全角英数字の連続
- 全角カタカナ文字( "ー"を含む)の連続
- 全角ひらがな文字の連続
- 全角漢字の連続
- その他の全角文字の連続
- 上記文字以外の文字の連続(スペースおよびタブを除く)

[ツール ] メニュー→ [ 環境設定 ...] - [ 編集 ] タブで, [ ジャンプ前に範囲指定を解除する ] をチェックした場合, 編 [集ウインドウ内](#page-110-0)を範囲指定している時は,範囲指定は解除され,1 単語分右にキャレット位置が移動されます。チェッ クを外した場合で[,編集ウインドウ](#page-110-0)内を範囲指定をしている時は,1 単語分右にキャレットが移動され,範囲指定を開 始した位置から移動先までが範囲指定し直されます。行範囲指定している場合,何もされません。

なお, [1 単語右へ ] 項目は, デフォルトでは表示されません。表示したい場合は, [ ツール ] メニュー→ [ カスタマイ ズ ...] - [ [メニュー](#page-327-0) ] タブで設定してください。

#### <span id="page-55-3"></span>**5. 3. 29 1** 単語左へ移動する

[検索]メニュー→ [1 単語左へ] で,キャレットの位置を, 1 単語分左へ移動します。行の左端にキャレットがある場 合,キャレットは移動されません。

"単語"の定義は次のとおりです。

- 半角英数字とアンダースコアの連続
- 半角カタカナ文字の連続
- 全角英数字の連続
- 全角カタカナ文字("ー"を含む)の連続
- 全角ひらがな文字の連続
- 全角漢字の連続
- その他の全角文字の連続
- 上記文字以外の文字の連続(スペースおよびタブを除く)

[ツール ] メニュー→ [ 環境設定 ...] ー [ 編集 ] タブで, [ ジャンプ前に範囲指定を解除する ] をチェックした場合, 編 [集ウインドウ内](#page-110-0)を範囲指定している時は,範囲指定は解除され,1 単語分左にキャレット位置が移動されます。チェッ クを外した場合で[,編集ウインドウ](#page-110-0)内を範囲指定をしている時は,1 単語分左にキャレットが移動され,範囲指定を開 始した位置から移動先までが範囲指定し直されます。行範囲指定している場合,何もされません。

なお, [1 単語左へ ] 項目は, デフォルトでは表示されません。表示したい場合は, [ ツール ] メニュー→ [ カスタマイ ズ ...] - [ [メニュー](#page-327-0) ] タブで設定してください。

#### <span id="page-56-1"></span>**5. 3. 30 1** 行上へ移動する

[検索] メニュー→ [1 行上へ] で、キャレットの位置を, 1 行上へ移動します。

[ツール ] メニュー→ [ 環境設定 ...] - [ 編集 ] タブで, [ ジャンプ前に範囲指定を解除する ] のチェックにかかわらず, [編集ウインドウ内](#page-110-0)を範囲指定している時は,範囲指定を解除してからキャレットを移動します。

なお,[1行上へ] 項目は, デフォルトでは表示されません。表示したい場合は,[ツール] メニュー→ [カスタマイズ ...] - [ [メニュー](#page-327-0) ] タブで設定してください。

### <span id="page-56-2"></span>**5. 3. 31 1** 行下へ移動する

[検索] メニュー→ [1 行下へ] で,キャレットの位置を, 1 行下へ移動します。

[ ツール ] メニュー→ [ 環境設定 ...] - [ 編集 ] タブで,[ ジャンプ前に範囲指定を解除する ] のチェックにかかわらず, [編集ウインドウ内](#page-110-0)を範囲指定している時は,範囲指定を解除してからキャレットを移動します。

なお,[1 行下へ ] 項目は, デフォルトでは表示されません。表示したい場合は, [ ツール ] メニュー→ [ カスタマイズ ...] - [ [メニュー](#page-327-0)] タブで設定してください。

#### <span id="page-56-3"></span>**5. 3. 32 1** 文字右へ移動する

[検索] メニュー→ [1 文字右へ] で、キャレットの位置を、1 文字右へ移動します。

[ ツール ] メニュー→ [ 環境設定 ...] - [ 編集 ] タブで,[ ジャンプ前に範囲指定を解除する ] のチェックにかかわらず, [編集ウインドウ内](#page-110-0)を範囲指定している時は,範囲指定を解除してからキャレットを移動します。

なお, [1 文字右へ ] 項目は, デフォルトでは表示されません。表示したい場合は, [ ツール ] メニュー→ [ カスタマイ ズ ...] - [ [メニュー](#page-327-0) ] タブで設定してください。

#### <span id="page-56-4"></span>**5. 3. 33 1** 文字左へ移動する

[検索]メニュー→ [1 文字左へ] で,キャレットの位置を, 1 文字左へ移動します。

[ ツール ] メニュー→ [ 環境設定 ...] - [ 編集 ] タブで,[ ジャンプ前に範囲指定を解除する ] のチェックにかかわらず, [編集ウインドウ内](#page-110-0)を範囲指定している時は,範囲指定を解除してからキャレットを移動します。

なお, [1 文字左へ ] 項目は, デフォルトでは表示されません。表示したい場合は, [ ツール ] メニュー→ [ カスタマイ ズ ...] - [ [メニュー](#page-327-0) ] タブで設定してください。

### <span id="page-56-0"></span>**5. 3. 34** 検索文字列指定コンボ・ボックスをアクティブにする

[ 検索 ] メニュー→ [ ダイレクト検索 ] で,ツールバーの検索文字列指定コンボ・ボックスをアクティブにします。検 索したい文字列を直接入力したのち, [Enter] キーを押すことにより, 指定文字列を現在アクティブな[編集ウインドウ内](#page-110-0) より検索します。

なお, [ ダイレクト検索 ] 項目は, デフォルトでは表示されません。表示したい場合は, [ ツール ] メニュー→ [ カスタ マイズ ...] - [ [メニュー](#page-327-0) ] タブで設定してください。

# **5. 4** 階層に関する操作方法

PM+ における階層に関する操作を次に示します。 なお,これらの操作は[,メイン・ウインドウ](#page-85-0)の [ 階層 ] メニューにより行います。

- [階層をひとつ上げる](#page-57-0)
- [階層をひとつ下げる](#page-58-0)
- [下位をひとつ\(開く/たたむ\)](#page-58-1)
- [下位をひとつ開く](#page-58-2)
- [下位をひとつたたむ](#page-59-0)
- [下位をすべて開く](#page-59-1)
- [すべて開く](#page-59-2)
- [すべてたたむ](#page-59-3)
- [指定階層まで開く](#page-60-0)
- [指定階層までたたむ](#page-60-1)
- 第 1 [階層のみ表示する](#page-60-2)
- 第 2 [階層まで表示する](#page-60-3)
- 第 3 [階層まで表示する](#page-60-4)
- 第 4 [階層まで表示する](#page-60-5)
- 第 5 [階層まで表示する](#page-60-6)
- [キャレット位置の階層をたたむ](#page-61-1)
- [文書を階層化する](#page-61-2)

### <span id="page-57-0"></span>**5. 4. 1** 階層をひとつ上げる

[ 階層 ] メニュー→ [ ひとつ上げる ] で,キャレット行,または範囲指定している行とそれらの下位階層行の階層を 1 つ上げます。

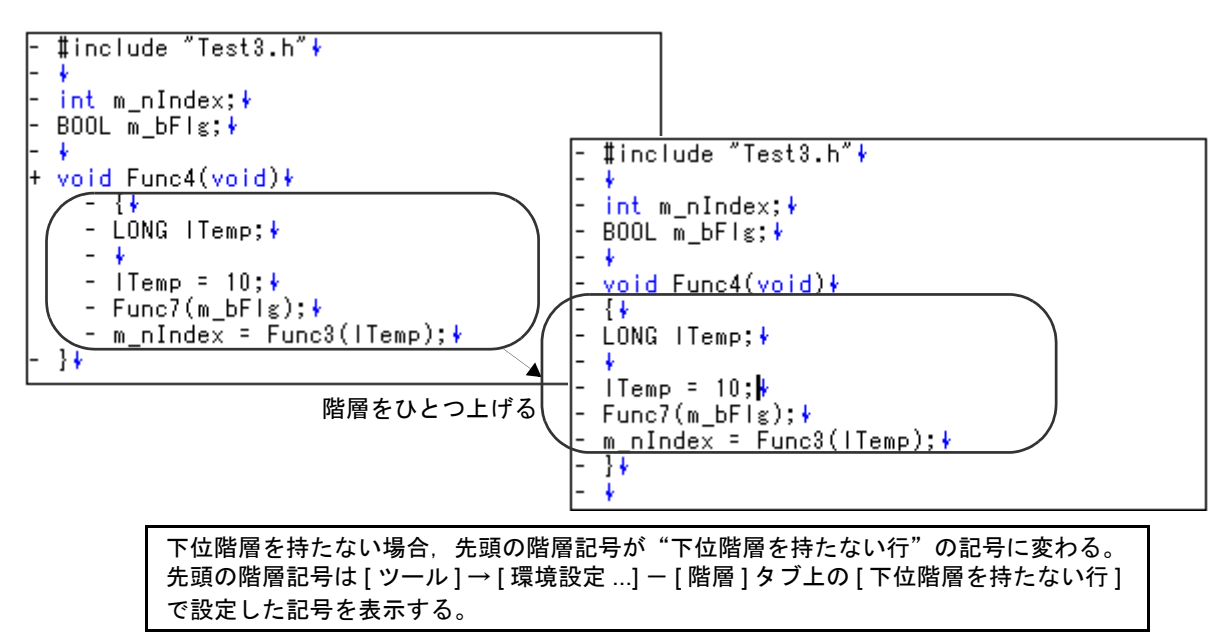

図 5-1 階層をひとつ上げる

### <span id="page-58-0"></span>**5. 4. 2** 階層をひとつ下げる

[ 階層 ] メニュー→ [ ひとつ下げる ] で,キャレット行,または範囲指定している行とそれらの下位階層行の階層を 1 つ下げます。

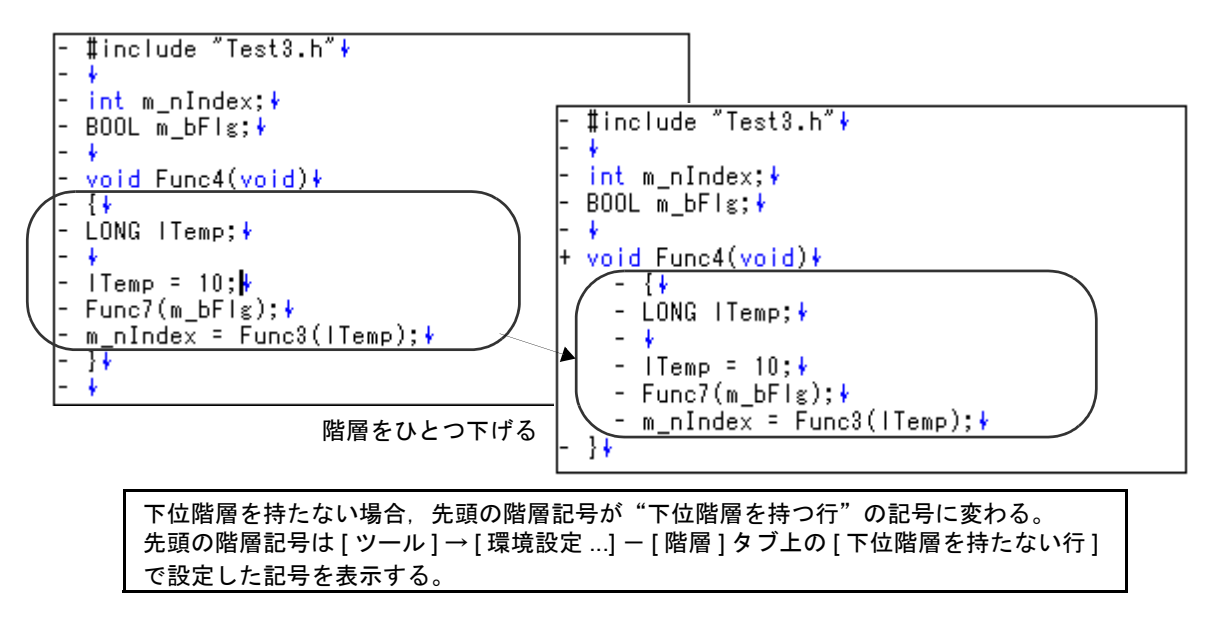

図 5-2 階層をひとつ下げる

# <span id="page-58-1"></span>**5. 4. 3** 下位をひとつ(開く/たたむ)

[ 階層 ] メニュー→ [ 下位をひとつ(開く/たたむ)] で行います。キャレット行,または範囲選択した行の下位階層 が開いているときはたたみ,キャレット行の下位階層がたたまれているときは開きます。

下位階層を開いたとき,開いた下位階層のすべての行を表示しきれなかった場合は,キャレット行が画面の先頭行に なるまでスクロールします。

#### <span id="page-58-2"></span>**5. 4. 4** 下位をひとつ開く

[ 階層 ] メニュー→ [ 下位をひとつ開く ] で行います。キャレット行,または範囲選択した行の下位階層を 1 つ開きま す。

下位階層を開いたとき,開いた下位階層のすべての行を表示しきれなかった場合は,キャレット行が画面の先頭行に なるまでスクロールします。

なお, [ 下位をひとつ開く ] 項目は, デフォルトでは表示されません。表示したい場合は, [ ツール ] メニュー→ [ カス タマイズ ...] - [ [メニュー](#page-327-0) ] タブで設定してください。

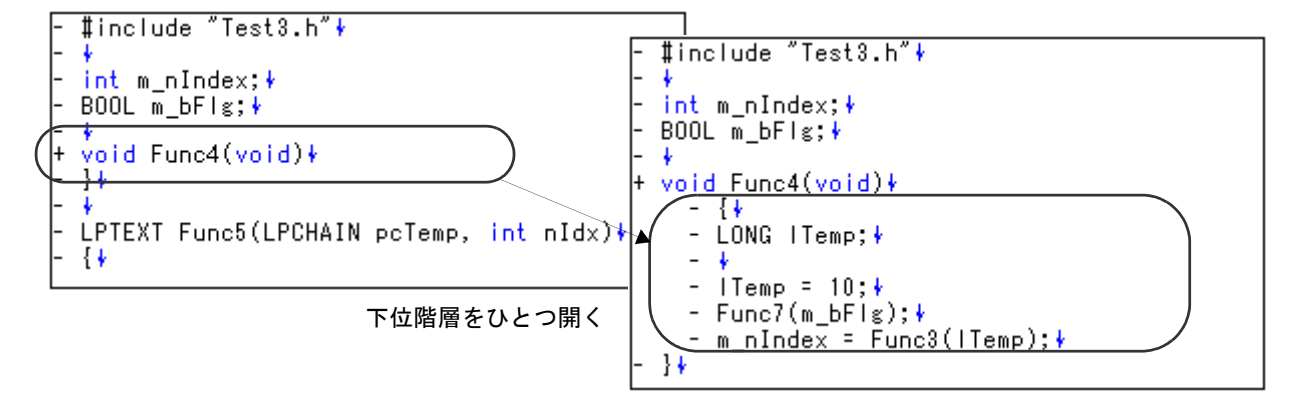

図 5-3 下位をひとつ開く

### <span id="page-59-0"></span>**5. 4. 5** 下位をひとつたたむ

[ 階層 ] メニュー→ [ 下位をひとつたたむ ] で行います。キャレット行,または範囲選択した行の下位階層を 1 つたた みます。

なお, [下位をひとつたたむ ] 項目は, デフォルトでは表示されません。表示したい場合は, [ ツール ] メニュー→ [ カ スタマイズ ...] - [ [メニュー](#page-327-0) ] タブで設定してください。

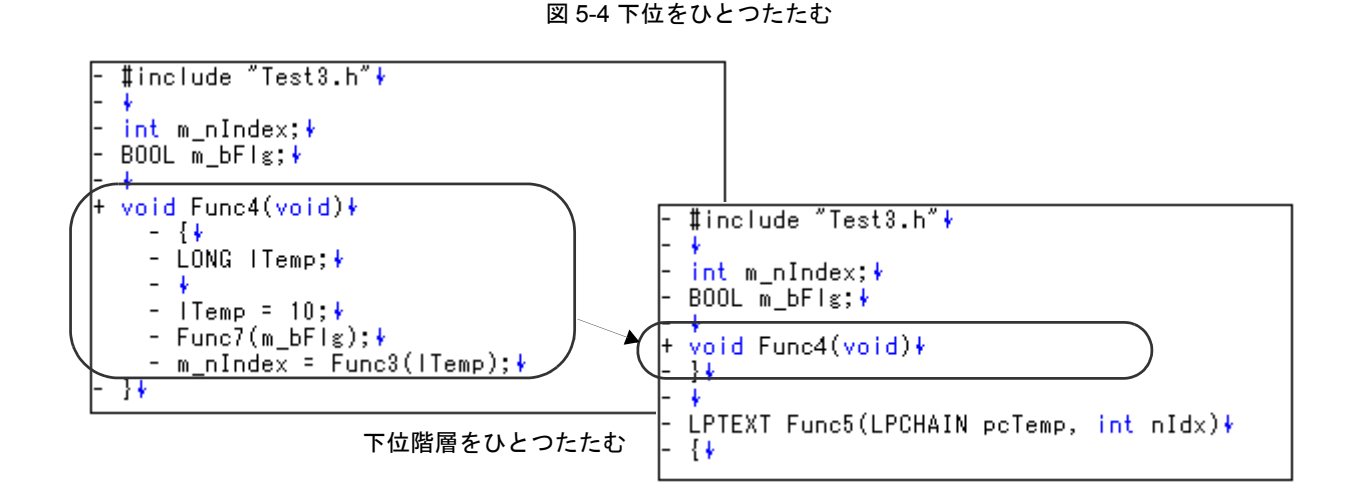

#### <span id="page-59-1"></span>**5. 4. 6** 下位をすべて開く

[ 階層 ] メニュー→ [ 下位をすべて開く ] で行います。キャレット行,または範囲選択した行の下位階層をすべて開き ます。

下位階層を開いたとき,開いた下位階層のすべての行を表示しきれなかった場合は,キャレット行が画面の先頭行に なるまでスクロールします。

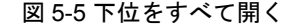

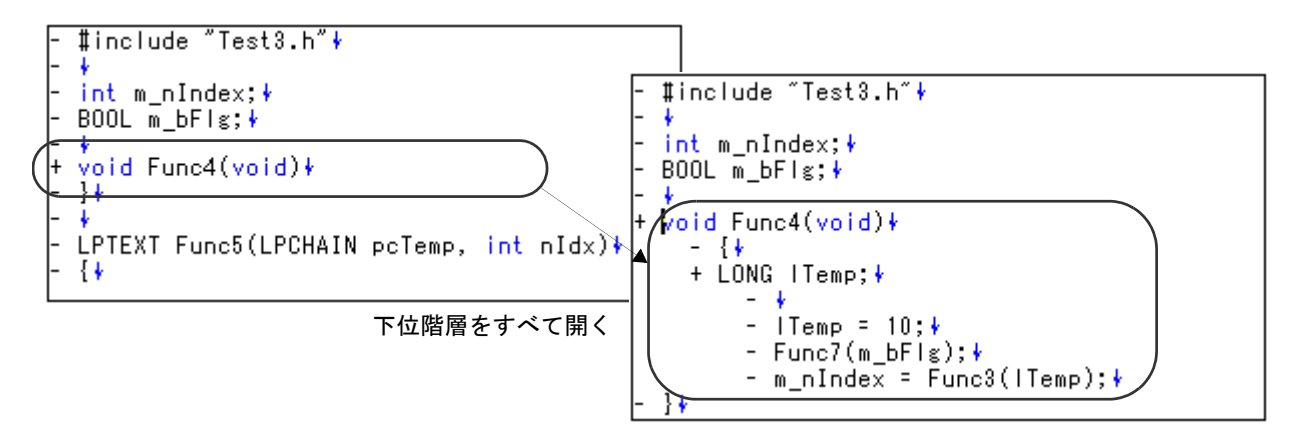

### <span id="page-59-2"></span>**5. 4. 7** すべて開く

[階層 ] メニュー→ [ すべて開く ] で[,編集ウインドウの](#page-110-0)階層をすべて開きます。

### <span id="page-59-3"></span>**5. 4. 8** すべてたたむ

[ 階層 ] メニュー→ [ すべてたたむ ] で, 編集ウインドウの階層をすべてたたみます。閉じた階層にキャレットがある 場合は,上位の第 1 階層にキャレットを移動します。

#### <span id="page-60-0"></span>**5. 4. 9** 指定階層まで開く

[階層 ] メニュー→ [ [指定階層まで開く](#page-223-0) ] で, [ 指定階層まで開く ] ダイアログを表示し, 指定した階層数まで階層を開 きます。

指定可能な値は,1 ~ 127 です。デフォルトでは,前回の設定値が表示されます。初めて設定する場合,127 となり ます。

#### <span id="page-60-1"></span>**5. 4. 10** 指定階層までたたむ

[階層]メニュー→ [[指定階層までたたむ](#page-225-0)]で,[指定階層までたたむ]ダイアログを表示し,指定した階層数まで階層 をたたみます。

指定可能な値は,1 ~ 127 です。デフォルトでは,前回の設定値が表示されます。初めて設定する場合は 1 となります。

#### <span id="page-60-2"></span>**5. 4. 11** 第 **1** 階層のみ表示する

「階層1メニュー→「第1階層のみ表示する1で,下位階層をたたみ,第1階層だけを表示します。

キャレット位置が第 1 階層以外にある場合,キャレット位置を第 1 階層に移動します。

なお, [第1階層のみ表示する]項目は, デフォルトでは表示されません。表示したい場合は, [ツール]メニュー→ [カ スタマイズ ...] - [ [メニュー](#page-327-0) ] タブで設定してください。

### <span id="page-60-3"></span>**5. 4. 12** 第 **2** 階層まで表示する

「階層 ] メニュー→ [ 第 2 階層まで表示する ] で, 第 3 階層以降をたたみ, 第 1 階層から第 2 階層を表示します。 キャレット位置が第 2 階層以外にある場合,キャレット位置を第 2 階層に移動します。

なお,「第2階層のみ表示する1項目は,デフォルトでは表示されません。表示したい場合は,「ツール ] メニュー→ [カ スタマイズ ...] - [ [メニュー](#page-327-0) ] タブで設定してください。

### <span id="page-60-4"></span>**5. 4. 13** 第 **3** 階層まで表示する

[階層]メニュー→ [第3階層まで表示する]で,第3階層以降をたたみ,第1階層から第3階層を表示します。 キャレット位置が第 3 階層以外にある場合,キャレット位置を第 3 階層に移動します。

なお, [第3階層のみ表示する]項目は, デフォルトでは表示されません。表示したい場合は, [ツール]メニュー→ [カ スタマイズ ...] ー [ [メニュー](#page-327-0) ] タブで設定してください。

### <span id="page-60-5"></span>**5. 4. 14** 第 **4** 階層まで表示する

[階層]メニュー→ [第4階層まで表示する]で,第5階層以降をたたみ,第1階層から第4階層を表示します。 キャレット位置が第 4 階層以外にある場合,キャレット位置を第 4 階層に移動します。

なお, [ 第 4 階層のみ表示する ] 項目は, デフォルトでは表示されません。表示したい場合は, [ ツール ] メニュー→ [ カ スタマイズ ...] - [ [メニュー](#page-327-0) ] タブで設定してください。

#### <span id="page-60-6"></span>**5. 4. 15** 第 **5** 階層まで表示する

[階層]メニュー→ [第5階層まで表示する]で,第6階層以降をたたみ,第1階層から第5階層を表示します。 キャレット位置が第 5 階層以外にある場合,キャレット位置を第 5 階層に移動します。

なお, [第5階層のみ表示する]項目は, デフォルトでは表示されません。表示したい場合は, [ツール]メニュー→ [カ スタマイズ ...] - [ [メニュー](#page-327-0) ] タブで設定してください。

## <span id="page-61-1"></span>**5. 4. 16** キャレット位置の階層をたたむ

[階層]メニュー→ [キャレット位置の階層をたたむ] で,キャレット行が含まれる階層の見出しをたたみます。キャ レット行が下位階層を持ち,下位階層が開いている場合,下位階層もたたみます。

# <span id="page-61-2"></span><span id="page-61-0"></span>**5. 4. 17** 文書を階層化する

[階層]メニュー→[文書を階層化する]で,[[階層化ルールの設定](#page-226-0)]ダイアログを表示し,設定したルールに従い[,編](#page-110-0) [集ウインドウの](#page-110-0)内容を階層化します。

# **5. 5** 表示に関する操作方法

PM+ における表示に関する操作を次に示します。 なお,これらの操作は[,メイン・ウインドウ](#page-85-0)の [ 表示 ] メニューにより行います。

- [関数一覧を表示する](#page-62-0)
- [階層一覧を表示する](#page-62-1)
- [スタンダードバーを表示/非表示する](#page-62-2)
- [ビルドバーを表示/非表示する](#page-62-3)
- [オプションバーを表示/非表示する](#page-62-4)
- [外部ツールバーを表示/非表示する](#page-62-5)
- [ステータスバーを表示/非表示する](#page-62-6)
- [プロジェクト・ウインドウを表示/非表示する](#page-63-0)
- [アウトプット・ウインドウを表示/非表示する](#page-63-1)
- [オブジェクト表示する/オブジェクトをアイコン化する](#page-63-2)
- [すべてのオブジェクトを表示する](#page-63-3)
- [すべてのオブジェクトをアイコン化する](#page-63-4)

### <span id="page-62-0"></span>**5. 5. 1** 関数一覧を表示する

[表示 ] メニュー→ [ 関数一覧 ] で, [ 関数一覧 ] [ダイアログ](#page-229-0)を表示し, 編集ウインドウの関数一覧を表示します。関数 一覧を保存したい場合は, [ [関数一覧の保存](#page-232-0) ] ダイアログで, TEXT 形式, または CSV 形式で保存することができます。

#### <span id="page-62-1"></span>**5. 5. 2** 階層一覧を表示する

[表示 ] メニュー→ [ 階層一覧 ] で, [ 階層一覧 ] [ダイアログ](#page-234-0)を表示し, 編集ウインドウの階層一覧を表示します。

### <span id="page-62-2"></span>**5. 5. 3** スタンダードバーを表示/非表示する

「表示1メニュー→「スタンダードバー1で、スタンダードバーの表示/非表示を切り替えます。

#### <span id="page-62-3"></span>**5. 5. 4** ビルドバーを表示/非表示する

「表示1メニュー→「ビルドバー1で、ビルドバーの表示/非表示を切り替えます。

#### <span id="page-62-4"></span>**5. 5. 5** オプションバーを表示/非表示する

「表示1メニュー→「オプションバー1で、オプションバーの表示/非表示を切り替えます。

#### <span id="page-62-5"></span>**5. 5. 6** 外部ツールバーを表示/非表示する

[表示]メニュー→ [外部ツールバー]で, 外部ツールバーの表示/非表示を切り替えます。

#### <span id="page-62-6"></span>**5. 5. 7** ステータスバーを表示/非表示する

[表示]メニュー→ [ステータスバー]で,ステータスバーの表示/非表示を切り替えます。

### <span id="page-63-0"></span>**5. 5. 8** プロジェクト・ウインドウを表示/非表示する

「表示 ] メニュー→ [ プロジェクト・ウインドウ ] で, プロジェクト・ウインドウの表示/非表示を切り替えます。

### <span id="page-63-1"></span>**5. 5. 9** アウトプット・ウインドウを表示/非表示する

[ 表示 ] メニュー→ [ アウトプット・ウインドウ ] で[,アウトプット・ウインドウの](#page-118-0)表示/非表示を切り替えます。

### <span id="page-63-2"></span>**5. 5. 10** オブジェクト表示する/オブジェクトをアイコン化する

「表示 | メニュー→ [ オブジェクト表示 ] で, 挿入されているオブジェクトの表示形式を, 実体とアイコンに切り替え ます。

実体表示のオブジェクトを選択している場合,このメニューは,[オブジェクトをアイコン化]になります。メニュー を選択すると,オブジェクトをアイコン表示に変更します。

アイコン化表示のオブジェクトを選択している場合,このメニューは,[ オブジェクト表示 ] になります。メニューを 選択すると,オブジェクトを実体表示に変更します。

### <span id="page-63-3"></span>**5. 5. 11** すべてのオブジェクトを表示する

「表示 | メニュー→ [ すべてのオブジェクトを表示 ] で, 現在アクティブな[編集ウインドウ中](#page-110-0)のオブジェクトを, すべ て実体表示にします。

#### <span id="page-63-4"></span>**5. 5. 12** すべてのオブジェクトをアイコン化する

「表示 | メニュー→ [ すべてのオブジェクトをアイコン化 ] で, 現在アクティブな[編集ウインドウ中](#page-110-0)のオブジェクトを, すべてアイコン表示にします。

# **5. 6** プロジェクトに関する操作方法

PM+ におけるプロジェクトに関する操作を次に示します。

なお,これらの操作は[,メイン・ウインドウ](#page-85-0)の [ ファイル ] メニュー, [ [プロジェク](#page-99-0)ト ] メニュー,またはプロジェク [ト・ウインドウの](#page-99-0)マウスの右ボタン・メニューにより行います。

- [プロジェクト・ファイルを作成する](#page-64-0)
- [アクティブ・プロジェクトを選択する](#page-65-1)
- [ワークスペースに新規プロジェクトを追加する](#page-65-0)
- [プロジェクトの挿入](#page-65-2)
- CVS [アップ・デート](#page-65-3)
- CVS [コミット](#page-65-4)
- - [CVS](#page-66-1) ログ
- CVS [ステータス](#page-66-2)
- - [CVS](#page-66-3) 比較
- [メイクファイルのエクスポート](#page-66-4)
- [プロジェクト情報の設定](#page-66-5)
- [ソース・ファイルの追加](#page-67-3)
- [プロジェクト関連ファイルの追加](#page-67-4)
- [その他のファイルの追加](#page-67-5)
- [アクティブ・プロジェクト選択コンボ・ボックスをアクティブにする](#page-67-6)
- [プロジェクト・グループ名の変更](#page-67-2)
- [プロジェクト・タイトル名の変更](#page-67-7)
- [使用ツールの変更](#page-67-1)
- [プロジェクトの移動](#page-67-8)

# <span id="page-64-0"></span>**5. 6. 1** プロジェクト・ファイルを作成する

1 つのワークスペースに登録可能なプロジェクト数は,128 個までです。

【新規のワークスペースにプロジェクトを登録する場合】

次の 3 つの方法があります。それぞれの参照項を参考にワークスペースを作成してください。

- 新規に作成する

ウィザード形式で,必要なプロジェクト情報を順次指定することにより作成することができます。 【参照】:「5. 1. 6 [ワークスペースの新規作成」](#page-38-3)

- PM (Ver.3.xx) で作成したプロジェクト・ファイルを利用して作成する PM+ では、PM (Ver.3.xx) で作成したプロジェクト・ファイルを読み込んで使用することができます。 【参照】:「5. 1. 5 [以前のバージョンで作成したプロジェクト・ファイルを開く](#page-38-4)」
- NEC エレクトロニクス製 デバッガ/シミュレータなどで作成したプロジェクト・ファイルを利用して作成する ウィザード形式で,PM+ 用にプロジェクト情報を更新して使用することができます。 【参照】:「5. 1. 7 [ワークスペースを開く」](#page-39-4)
- 【既存のワークスペースに新規プロジェクトを登録する場合】

- 新規に作成する

【参照】:「5. 6. 3 [ワークスペースに新規プロジェクトを追加する](#page-65-0)」

# <span id="page-65-1"></span>**5. 6. 2** アクティブ・プロジェクトを選択する

[ プロジェクト ] メニュー→ [ [アクティブ・プロジェクトの選択](#page-235-0) ] で, [ アクティブ・プロジェクトの選択 ] ダイアログ を表示し,アクティブなプロジェクトを選択します。

アクティブ・プロジェクトとは,ビルド/デバッグの対象となるプロジェクトのことです。

### <span id="page-65-0"></span>**5. 6. 3** ワークスペースに新規プロジェクトを追加する

[ プロジェクト ] メニュー→ [ 新規プロジェクトを追加 ] で行います。

また[,プロジェクト・ウインドウ](#page-99-0)上のプロジェクト・グループを選択→マウス右ボタンをクリック→ [ 新規プロジェ クトを追加 ...] を選択することによっても行うことができます。

現在開いているワークスペースに,新規にプロジェクトを追加するために,「[新規プロジェクトを追加](#page-139-0) ] ウィザードを 表示します。順次表示される各ダイアログ上において、必要項目を入力/選択したのち、「次へ >] ボタンをクリックし てウィザードを終了させてください。

なお, 最終ステップのダイアログ(「[新規プロジェクトを追加](#page-157-0) - ステップ 9/9 [ 設定の確認 ]] ダイアログ)において, [ 完了 ] ボタンをクリックすると,自動的にメイクファイルを作成します。メイクファイルの作成については,「5.6.10  [メイクファイルのエクスポート](#page-66-4)」を参照してください。

### <span id="page-65-2"></span>**5. 6. 4** プロジェクトの挿入

[ プロジェクト ] メニュー→ [ [プロジェクトの挿入](#page-236-0) ] で, [ プロジェクトの挿入 ] ダイアログを表示し, プロジェクト・ グループに既存プロジェクトを挿入します。

### <span id="page-65-3"></span>**5. 6. 5 CVS** アップ・デート

「プロジェクト ] メニュー→ [CVS アップデート ] で, 選択しているファイルに対して CVS のアップ・デート・コマン ドを実行し,レポジトリに登録されているファイルを取得します。

なお,このメニュー項目を実行する場合は,事前に次の処理が必要です。

- cvs.exe が存在するフォルダが, Windows の PATH 変数で設定されている。

- CVS のレポジトリが設定されている。

- CVS サーバを使用している場合,ログインされている状態である。

### <span id="page-65-4"></span>**5. 6. 6 CVS** コミット

[プロジェクト ] メニュー→ [CVS コミット ] で, 選択しているファイルに対して, CVS コミット・コマンドを実行 し,レポジトリに反映します。

なお,このメニュー項目を実行する場合は,事前に次の処理が必要です。

- cvs.exe が存在するフォルダが, Windows の PATH 変数で設定されている。

- CVS のレポジトリが設定されている。

- CVS サーバを使用している場合、ログインされている状態である。

### <span id="page-66-1"></span>**5. 6. 7 CVS** ログ

「プロジェクト ] メニュー→ [CVS ログ ] で,選択しているファイルに対して,CVS ログ・コマンドを実行し,ファイ ル内のログ内容を[アウトプット・ウインドウ](#page-118-0)に表示します。

なお,このメニュー項目を実行する場合は,事前に次の処理が必要です。

- cvs.exe が存在するフォルダが、Windows の PATH 変数で設定されている。

- CVS のレポジトリが設定されている。

- CVS サーバを使用している場合、ログインされている状態である。

# <span id="page-66-2"></span>**5. 6. 8 CVS** ステータス

[ プロジェクト ] メニュー→ [CVS ステータス ] で, 選択しているファイルに対して, CVS ステータス・コマンドを実 行し,ファイルのステータスを[アウトプット・ウインドウ](#page-118-0)に表示します。

なお,このメニュー項目を実行する場合は,事前に次の処理が必要です。

- cvs.exe が存在するフォルダが,Windows の PATH 変数で設定されている。

- CVS のレポジトリが設定されている。

- CVS サーバを使用している場合、ログインされている状態である。

### <span id="page-66-3"></span>**5. 6. 9 CVS** 比較

[プロジェクト ] メニュー→ [CVS 比較 ] で, 選択しているファイルに対して, CVS の比較コマンドを実行し, 以前の バージョンと比較を行います。比較結果は[,アウトプット・ウインドウ](#page-118-0)に表示します。

なお,このメニュー項目を実行する場合は,事前に次の処理が必要です。

- cvs.exe が存在するフォルダが、Windows の PATH 変数で設定されている。

- CVS のレポジトリが設定されている。

<span id="page-66-0"></span>- CVS サーバを使用している場合、ログインされている状態である。

#### <span id="page-66-4"></span>**5. 6. 10** メイクファイルのエクスポート

[ プロジェクト ] メニュー→ [ メイクファイルのエクスポート ] で, 現在, アクティブなプロジェクトに対応したメイ クファイルを作成します。

メイクファイル作成時,言語処理プログラムへのパラメータ・ファイルが作成される場合がありますが,これは,言 語製品に依存するもので,作成されるファイルは,使用するマイクロコントローラによって異なります。

なお,メイクファイル名は,"プロジェクト・ファイル名+ .mak"となります。すでに,メイクファイルが存在する 場合は,上書きします。

### <span id="page-66-5"></span>**5. 6. 11** プロジェクト情報の設定

[プロジェクト ] メニュー→ [ [プロジェクトの設定](#page-246-0) ] で, [ プロジェクトの設定 ] ダイアログを表示し, プロジェクト情 報の設定を行います。

なお,[ [プロジェクトの設定](#page-246-0) ] ダイアログでは,プロジェクト・グループ名を変更することはできません。変更したい 場合は、プロジェクト・ウインドウで、プロジェクト・グループ名を選択し、マウスの右ボタンで表示される [プロ ジェクト・グループ名の変更 ...] メニューにより行ってください。

### <span id="page-67-3"></span>**5. 6. 12** ソース・ファイルの追加

[ プロジェクト ] メニュー→ [ ソース・ファイルの追加 ...] で,[ [ソース・ファイルをプロジェクトに追加](#page-251-0) ] ダイアログ を表示し,アクティブなプロジェクトにソース・ファイルを追加します。

### <span id="page-67-4"></span>**5. 6. 13** プロジェクト関連ファイルの追加

[ プロジェクト ] メニュー→ [ [プロジェクト関連ファイルの追加](#page-253-0) ...] で, [ プロジェクト関連ファイルの追加 ] ダイアロ [グを](#page-253-0)表示し,アクティブなプロジェクトにプロジェクト関連ファイルを追加します。

### <span id="page-67-5"></span>**5. 6. 14** その他のファイルの追加

[プロジェクト ] メニュー→ [ [その他のファイルの追加](#page-255-0) ...] で, [ その他のファイルの追加 ] ダイアログを表示し, アク ティブなプロジェクトにユーザ任意のファイルをその他のファイルとして追加します。

#### <span id="page-67-6"></span>**5. 6. 15** アクティブ・プロジェクト選択コンボ・ボックスをアクティブにする

[ プロジェクト ] メニュー→ [ ダイレクト・アクティブ・プロジェクト選択 ] で, ツールバーのアクティブ・プロジェ クト選択コンボ・ボックスをアクティブにします。プロジェクトを選択することにより,アクティブ・プロジェクトを 切り換えることができます。

#### <span id="page-67-2"></span>**5. 6. 16** プロジェクト・グループ名の変更

プロジェクト・グループ名を変更したい場合は[,プロジェクト・ウインドウ](#page-99-0)上で,プロジェクト・グループ名を選択 し,マウスの右ボタンで表示される [ プロジェクト・グループ名の変更 ...] メニューにより行ってください。

### <span id="page-67-7"></span>**5. 6. 17** プロジェクト・タイトル名の変更

プロジェクト・タイトル名を変更したい場合は[,プロジェクト・ウインドウ](#page-99-0)上で,プロジェクト・タイトル名を選択 し,マウスの右ボタンで表示される [ プロジェクト・タイトル名の変更 ...] メニューにより行ってください。 なお,プロジェクト・タイトル名の変更は,[ プロジェクト ] メニュー→ [ プロジェクトの設定 ] でも行うことができます。

#### <span id="page-67-1"></span><span id="page-67-0"></span>**5. 6. 18** 使用ツールの変更

プロジェクト・グループに含まれるプロジェクトで使用するツールを一括して変更したい場合は[,プロジェクト・ウ](#page-99-0) [インドウ上](#page-99-0)で,プロジェクト・グループ名を選択し,マウスの右ボタンで表示される [ 使用ツールの変更 ...] メニューに より行ってください。

アクティブなプロジェクトで使用するツールを設定したい場合は、プロジェクト・ウインドウ上で,プロジェクト・ タイトル名を選択し,マウスの右ボタンで表示される [ プロジェクトの設定 ...] メニューにより行ってください。

#### <span id="page-67-8"></span>**5. 6. 19** プロジェクトの移動

プロジェクトを他のプロジェクト・グループに移動したい場合は[,プロジェクト・ウインドウ](#page-99-0)上で,次の手順を行っ てください。

- 1. 移動したいプロジェクト・タイトル名を選択し,マウスの右ボタンで表示される [ プロジェクトの削除 ] メニュー により,プロジェクトを削除します。
- 2. 移動させたいプロジェクト・グループ名を選択し,マウスの右ボタンで表示される [ プロジェクトの挿入 ...] メ ニューにより,削除したプロジェクトを挿入します。

# **5. 7** ビルドに関する操作方法

PM+ におけるビルドに関する操作を次に示します。 なお,これらの操作は[,メイン・ウインドウ](#page-85-0)の [ ビルド ] メニューにより行います。

- [ビルド→デバッグ](#page-68-1)
- [リビルド→デバッグ](#page-68-2)
- [コンパイルする](#page-69-0)
- [ビルドする](#page-69-1)
- [ビルドを中止する](#page-69-2)
- [リビルドする](#page-69-3)
- [バッチ・ビルドする](#page-70-0)
- [バッチ・リビルドする](#page-70-1)
- [ファイルの依存関係の更新](#page-70-2)
- [クリーン](#page-70-3)
- [エディットする](#page-70-4)
- [デバッグする](#page-70-5)
- [複数ロードモジュール・ファイルのダウンロード](#page-70-6)
- [ビルド・モードを設定する](#page-71-1)
- [ビルド・オプションを設定する](#page-71-2)
- [バッチ・ビルドを設定する](#page-71-3)
- <span id="page-68-0"></span>- [ビルド・モード選択コンボ・ボックスをアクティブにする](#page-71-0)

### <span id="page-68-1"></span>**5. 7. 1** ビルド→デバッグ

[ ビルド ] メニュー→ [ ビルド→デバッグ ] で,アクティブ・プロジェクトに対して,ビルドからデバッグまでの一括 処理を行います。

ビルドが正常に終了すると,自動的にデバッガが起動され,作成したロードモジュール・ファイルをダウンロードし ます。ただし,デバッガ上でプログラムを実行中の場合は,エラーになります。また,ビルド中にエラーが発生した場 合は,処理を中止し,デバッガを起動しません。

ビルド中に言語処理ツールから出力されたメッセージは,ログ・ファイルに出力されます。ログ・ファイルは,プロ ジェクト・フォルダに作成され,ファイル名は"プロジェクト・ファイル名 .plg"になります。

ビルドを中止したい場合,[ ビルド ] メニュー→ [ ビルドの中止 ] を選択してください。

# <span id="page-68-2"></span>**5. 7. 2** リビルド→デバッグ

「ビルド ] メニュー→ [ リビルド→デバッグ ] で, アクティブ・プロジェクトに対して, リビルドからデバッグまでの 一括処理を行います。[ビルド]では、ビルド時にソース・ファイル,およびソース・ファイルと依存関係のあるファイ ルのスキャンを行い、タイムスタンプが更新されていた場合, ソース・ファイルのビルドを行いますが, [ リビルド ] で は,すべてのソース・ファイルを無条件にビルドします。

リビルドが正常に終了すると,自動的にデバッガが起動され,作成したロードモジュール・ファイルをダウンロード します。ただし,デバッガ上でプログラムを実行中の場合は,エラーになります。また,リビルド中にエラーが発生し た場合は,処理を中止し,デバッガを起動しません。

ビルド中に言語処理ツールから出力されたメッセージは,ログ・ファイルに出力されます。ログ・ファイルは,プロ ジェクト・フォルダに作成され、ファイル名は"プロジェクト・ファイル名 .plg"になります。

ビルドを中止したい場合,[ ビルド ] メニュー→ [ ビルドの中止 ] を選択してください。

### <span id="page-69-0"></span>**5. 7. 3** コンパイルする

[ ビルド ] メニュー→ [ コンパイル ] で[,プロジェクト・ウインドウで](#page-99-0)選択しているファイルに対して言語ツール(ア センブラ,コンパイラ)を実行します。"コンパイル"は"ビルド"の一部ですが、オブジェクト・ファイルのリンクま では行わないことを、コンパイルと呼んでいます。なお、アセンブラ・ソースに対しても, "コンパイル"の実行でアセ ンブラを起動します。

コンパイル中に言語処理ツールから出力されたメッセージは、アウトプット・ウインドウに表示されるとともに、ロ グ・ファイルに出力されます。ログ・ファイルは、プロジェクト・フォルダに作成され、ファイル名は"プロジェク ト・ファイル名 .plg"になります。

### <span id="page-69-1"></span>**5. 7. 4** ビルドする

[ ビルド] メニュー→ [ ビルド] で, アクティブ・プロジェクトに対して, 一連の言語ツール (アセンブラ, コンパイ ラ,リンク・コマンドなど)を起動します。[ ビルド ] では,ビルド時にソース・ファイル,およびソース・ファイルと 依存関係のあるファイルのスキャンを行い,タイムスタンプが更新されていた場合,ソース・ファイルのビルドを行い ます。

ビルド時には,デフォルトでメイクファイルを作成します。メイクファイル名は,"プロジェクト・ファイル名 .mak" となります。また,オプションなどの設定が変更されたあとのビルド時には,デフォルトでメイクファイルを更新しま す。

ビルド中に言語処理ツールから出力されたメッセージは、アウトプット・ウインドウに表示されるとともに、ログ・ ファイルに出力されます。ログ・ファイルは、プロジェクト・フォルダに作成され、ファイル名は"プロジェクト・ ファイル名 .plg"になります。

ビルドを中止したい場合,[ ビルド ] メニュー→ [ ビルドの中止 ] を選択してください。

【注意】

PM(Ver.3.xx)では,デバッガ起動中にビルドを実行すると,自動的にロードモジュール・ファイルをダウンロー ドしていましたが,PM+ では,ダウンロードは行いません。ビルドからダウンロードまでの一括処理を行いたい場 合は,[ ビルド→デバッグ ] を使用してください。

### <span id="page-69-2"></span>**5. 7. 5** ビルドを中止する

[ビルド]メニュー→ [ビルドの中止 ] で,ビルド実行中の場合は,ビルド処理を中止し,バッチ・ビルド,または バッチ・リビルド実行中の場合は、Question メッセージが表示され、ビルド処理を一時停止します。

### <span id="page-69-3"></span>**5. 7. 6** リビルドする

[ ビルド ] メニュー→ [ リビルド ] で,アクティブ・プロジェクトに対して,一連の言語ツール(アセンブラ,コンパ イラ,リンク・コマンドなど)を起動します。

[ ビルド ] では,ビルド時にソース・ファイル,およびソース・ファイルと依存関係のあるファイルのスキャンを行 い, タイムスタンプが更新されていた場合, ソース・ファイルのビルドを行いますが, [ リビルド ] では, すべてのソー ス・ファイルを無条件にビルドします。

ビルド中に言語処理ツールから出力されたメッセージは[,アウトプット・ウインドウ](#page-118-0)に表示されるとともに,ログ・ ファイルに出力されます。ログ・ファイルは、プロジェクト・フォルダに作成され、ファイル名は"プロジェクト・ ファイル名 .plg"になります。

ビルドを中止したい場合,[ ビルド ] メニュー→ [ ビルドの中止 ] を選択してください。

【注意】

PM(Ver.3.xx)では,デバッガ起動中にビルドを実行すると,自動的にロードモジュール・ファイルをダウンロー ドしていましたが,PM+ では,ダウンロードは行いません。リビルドからダウンロードまでの一括処理を行いたい 場合は, [リビルド→デバッグ]を使用してください。

### <span id="page-70-0"></span>**5. 7. 7** バッチ・ビルドする

[ ビルド ] メニュー→ [ バッチ・ビルド ] で, [ [バッチ・ビルドの設定](#page-279-0) ] ダイアログを表示し, ワークスペースに登録し ている複数のプロジェクトのうち,[ [バッチ・ビルドの設定](#page-279-0) ] ダイアログで指定したプロジェクトのビルドを行います。

#### <span id="page-70-1"></span>**5. 7. 8** バッチ・リビルドする

[ビルド]メニュー→ [バッチ・リビルド]で, [[バッチ・ビルドの設定](#page-279-0) ] ダイアログを表示し, ワークスペースに登録し ている複数のプロジェクトのうち,[ [バッチ・ビルドの設定](#page-279-0) ] ダイアログで指定したプロジェクトのリビルドを行います。

#### <span id="page-70-2"></span>**5. 7. 9** ファイルの依存関係の更新

[ビルド]メニュー→ [ 依存関係の更新 ] で,ソース・ファイル,およびインクルード・ファイルの依存関係を更新し, [プロジェクト・ウインドウ](#page-99-0)に更新内容を反映します。

【注意】

コンパイラ・オプションの設定,アセンブラ・オプションの設定で,依存関係に影響する変更(インクルード・ ファイルのパスの変更など)をした場合には,依存関係の更新をする必要があります。

### <span id="page-70-3"></span>**5. 7. 10** クリーン

「ビルド1メニュー→「クリーン1で、プロジェクトをビルドすることにより生成する中間ファイルと、出力ファイル を,すべて削除します。削除時に,ユーザへの確認は行いません。

#### <span id="page-70-4"></span>**5. 7. 11** エディットする

[ ビルド ] メニュー→ [ エディット ] で[,プロジェクト・ウインドウで](#page-99-0)選択したファイルを選択したエディタで開きます。 [編集ウインドウで](#page-110-0),編集可能なファイル以外を指定した場合,新規作成で外部エディタを開きます。

#### <span id="page-70-5"></span>**5. 7. 12** デバッグする

[ ビルド ] メニュー→ [ デバッグ ] で,デバッガを起動し,ロードモジュール・ファイルをダウンロードします。ダウ ンロードの際[,アウトプット・ウインドウ](#page-118-0)にファイル名が表示されます。

ロードモジュールのダウンロードの際,すでに起動されているデバッガ上でプログラムを実行しているとエラーとな ります。プログラムを停止後,[ デバッグ ] を選択してください。

### <span id="page-70-6"></span>**5. 7. 13** 複数ロードモジュール・ファイルのダウンロード

[ビルド ] メニュー→ [ 複数ロードモジュール・ファイルのダウンロード ] で,複数のロードモジュールをデバッガに ロードします。

ロードするロードモジュール・ファイルは,アクティブなプロジェクトのデバッグ・ターゲット・ファイル,および [\[](#page-294-0) [デバッガの設定](#page-294-0) | ダイアログで, [ ダウンロード・ファイル一覧 ] リストで指定したファイルです([ 同じグループ内の 複数のデバッグ・ターゲット・ファイルをダウンロードする ] をチェックしておく必要があります)。

デバッガにダウンロードする際は[,アウトプット・ウインドウ](#page-118-0)にダウンロードするファイル名を表示します。

【注意】

このメニューは,V850 マイクロコントローラのデバイスを使用するプロジェクトがアクティブになっている場合 のみ有効になります。

### <span id="page-71-1"></span>**5. 7. 14** ビルド・モードを設定する

[ ビルド ] メニュー→ [ [ビルド・モードの設定](#page-281-0) ] で, [ ビルド・モードの設定 ] ダイアログを表示し, ビルド・モードの 選択, 追加, 削除を行います。

# <span id="page-71-2"></span>**5. 7. 15** ビルド・オプションを設定する

[ ビルド ] メニュー→ [ ビルド設定 ] で,[ [ビルド設定](#page-285-0) ] ダイアログを表示し,ビルドに関するオプションの設定を行い ます。

設定できる項目は,次の通りです。

- ビルド時のオプション設定
- ビルド前に行いたい処理の設定
- ビルド後に行いたい処理の設定

### <span id="page-71-3"></span>**5. 7. 16** バッチ・ビルドを設定する

[ ビルド ] メニュー→ [ バッチ・ビルド設定 ] で, [ [バッチ・ビルドの設定](#page-279-0) ] ダイアログを表示し, バッチ・ビルド, ま たはバッチ・リビルドを行うプロジェクトの選択とビルド順の指定を行います。

### <span id="page-71-0"></span>**5. 7. 17** ビルド・モード選択コンボ・ボックスをアクティブにする

[ ビルド ] メニュー→ [ ダイレクト・ビルド・モード選択 ] で, ツールバーのビルド・モード選択コンボ・ボックスを アクティブにします。ビルド・モードを選択することができます。
# **5. 8** ツールに関する操作方法

PM+ におけるツールに関する操作を次に示します。 なお,これらの操作は[,メイン・ウインドウ](#page-85-0)の [ ツール ] メニューにより行います。

- [各ツールのオプションを設定する](#page-72-0)
- [使用するリアルタイム](#page-72-1) OS を選択する
- [ロードモジュールやオブジェクトをダンプをする](#page-72-2)
- [使用するデバッガの選択,設定を行う](#page-73-1)
- [外部ツールを登録する](#page-73-2)
- [外部ツールを起動する](#page-73-0)
- [ファイルを比較する](#page-73-3)
- [デバイス・ファイルをインストールする](#page-73-4)
- [環境を設定する](#page-73-5)
- [フォントを指定する](#page-74-0)
- [設定をカスタマイズする](#page-74-1)
- [キー操作を記録する](#page-74-2)
- [キー操作を再生する](#page-74-3)
- [キー操作を保存する](#page-74-4)
- [キー操作に対応するコマンド](#page-75-1)
- [キー操作を読み込む](#page-75-2)
- [マクロを実行する](#page-75-3)
- [マクロを登録する](#page-75-4)
- [登録マクロを実行する](#page-75-0)

#### <span id="page-72-0"></span>**5. 8. 1** 各ツールのオプションを設定する

[ ツール ] メニューには,PM+ 上で動作するツールのオプションを設定するためのメニュー項目を表示します。選択 したメニューの動作については,各ツールのマニュアルを参照してください。

# <span id="page-72-3"></span><span id="page-72-1"></span>**5. 8. 2** 使用するリアルタイム **OS** を選択する

[ ツール ] メニュー→ [RTOS の選択 ...] で, [RTOS の選択 ] [ダイアログを](#page-291-0)表示し, アクティブ・プロジェクトで使用 するリアルタイム OS を選択します。

【注意】

このメニューは,使用するマイクロコントローラのリアルタイム OS が使用するホスト・マシンにインストールさ れている場合のみ表示されます。

#### <span id="page-72-4"></span><span id="page-72-2"></span>**5. 8. 3** ロードモジュールやオブジェクトをダンプをする

[ ツール ] メニュー→ [dump850...] で,[dump850] [ダイアログを](#page-292-0)表示し,ダンプ・コマンド dump850 を起動します。 結果は[,編集ウインドウ](#page-110-0)に表示します。

解析する対象は, [dump850] [ダイアログで](#page-292-0)指定した, アクティブなプロジェクトのロードモジュール・ファイル, ま たはアクティブな[編集ウインドウ](#page-110-0)[/プロジェクト・ウインドウ](#page-99-0)で選択しているソース・ファイルから生成したオブジェ クト・ファイルとなります。また,アクティブな[編集ウインドウ](#page-110-0)が IDL ファイルだった場合,キャレット位置のソー ス・ファイルから生成したオブジェクト・ファイルとなります。

解析結果は, "プロジェクト・ファイル名 .dmp"の形式で保存されます。すでに, 同一ファイル名が存在する場合は, 以前のファイルを"プロジェクト・ファイル名 .dmp.bak"の形式にリネームします。

dump850 の実行は, [Esc] キーの入力により, 中断することができます。この場合は, 結果の表示はされません。

なお,dump850 についての詳細は,CA850 コンパイラ・パッケージのマニュアルを参照してください。

【注意】

このメニューは. V850 マイクロコントローラのデバイスを使用するプロジェクトがアクティブ, および使用ツー ルとして CA850 (Ver.3.10 以前) が指定されている場合のみ表示されます。

#### <span id="page-73-1"></span>**5. 8. 4** 使用するデバッガの選択,設定を行う

[ツール]メニュー→ [[デバッガの設定](#page-294-0) ...] で, [デバッガの設定 ] ダイアログを表示し, 使用するデバッガの選択, ダ ウンロード・ファイルの設定などを行います。

#### <span id="page-73-2"></span>**5. 8. 5** 外部ツールを登録する

[ ツール ] メニュー→ [ 外部ツールの登録 ...] で,[ [外部ツールの登録](#page-297-0) ] ダイアログを表示し,使用する外部ツールを登 録します。外部ツールは,最大 10 個まで登録することができます。

外部ツールとして設定したツールは,外部ツールバーのボタンとして,設定ツールのアイコンを表示します。

#### <span id="page-73-0"></span>**5. 8. 6** 外部ツールを起動する

[ツール ] メニューの項目として, [ツール ] メニュー→ [外部ツールの登録 ...] で登録した外部ツールを起動するメ ニューが表示されます。

起動する際の引数や,カレント・フォルダは,[ 外部ツールの登録 ...] で設定した内容になります。

#### <span id="page-73-3"></span>**5. 8. 7** ファイルを比較する

[ツール]メニュー→ [[ファイル比較](#page-301-0)]で,[ファイル比較]ダイアログ表示し,選択した[編集ウインドウの](#page-110-0)内容を比較 します。

# <span id="page-73-6"></span><span id="page-73-4"></span>**5. 8. 8** デバイス・ファイルをインストールする

[ ツール ] メニュー→ [ デバイス・ファイルインストーラ ] で, デバイス・ファイルのインストーラ (DFINST) を起動 します。

該当するデバイス・ファイルがない場合は、次のサイトからダウンロードしてください。

<http://www.necel.com/micro/ods/jpn/index.html>

なお,ダウンロード・サイトへは,[ ヘルプ ] メニュー→ [NEC エレクトロニクス マイコン Web] の選択でもアクセス することができます。

# <span id="page-73-5"></span>**5. 8. 9** 環境を設定する

[ ツール ] メニュー→ [ 環境設定 ...] で,[ 環境設定 ] [ダイアログを](#page-303-0)表示し,PM+ の各種環境設定を行います。設定でき る環境は、次のとおりです。

- ワークスペース関係のオプション設定

- 外部エディタの設定

- ファイル関係の設定

- IDL ファイルが生成するソース・ファイルの設定

- ウインドウのサイズや位置などの設定

- パス関係の設定
- 編集関係の設定
- ウインドウ表示関係の設定
- 階層関係の設定
- 編集ウインドウのスクロール関係の設定
- 検索,および置換関係の設定

#### <span id="page-74-0"></span>**5. 8. 10** フォントを指定する

[ツール]メニュー→ [フォント]で,[フォント][ダイアログ](#page-323-0)を表示し[,編集ウインドウに](#page-110-0)表示するフォントの種類と サイズを選択します。

# <span id="page-74-1"></span>**5. 8. 11** 設定をカスタマイズする

「ツール | メニュー→ [ [カスタマイズ](#page-325-0) ] で, [ カスタマイズ ] ダイアログを表示し, 各設定をカスタマイズします。カス タマイズできる項目は,次のとおりです。

- 各メニューに割り当てられたショートカット・キーの変更
- 表示するメニュー項目の変更
- 表示するツールバーの変更
- マウスの右ボタン・メニュー,ショートカット・メニューの変更
- 各キーワードの強調表示と色の設定

#### <span id="page-74-2"></span>**5. 8. 12** キー操作を記録する

[ツール ] メニュー→ [ キー操作の記録開始/記録終了 ] で, キー操作の記録を開始, 終了します。

キー操作の記録中でない場合,このメニューは,[キー操作の記録開始 ] になります。メニューを選択すると,キー操 作の記録を開始します。

キー操作の記録中である場合,このメニューは,[キー操作の記録終了]になります。メニューを選択すると,キー操 作の記録を終了します。

キー操作の記録中は,ウインドウのタイトルに,"記録中"と表示されます。

# <span id="page-74-3"></span>**5. 8. 13** キー操作を再生する

「ツール | メニュー→ | キー操作の再生 | で, 記録したキー操作を再生します。記録中に行った場合は, 記録を終了し て再生します。

[ツール ] メニュー→ [ キー操作の読み込み ] で, 以前のキー操作を読み込んだ場合は, そのキー操作を再生します。

#### <span id="page-74-4"></span>**5. 8. 14** キー操作を保存する

[ツール ] メニュー→ [ [キー操作の保存](#page-336-0) ] で, [ キー操作の保存 ] ダイアログを表示し, 記録したキー操作をファイルに 保存します。

保存するファイル(マクロ・ファイル)の拡張子は".imc"になります。

# <span id="page-75-5"></span><span id="page-75-1"></span>**5. 8. 15** キー操作に対応するコマンド

記録したキー操作を保存する際、保存先のマクロ・ファイル(.imc)には、各キー操作に対応するコマンドが記述さ れます。

マクロ・ファイルはテキスト形式で,参照や修正を行うことができます。また,規定された書式に従って,マクロ・ ファイルに追加することができます(「付録 B [キーボード・マクロ用コマンド一覧](#page-387-0)」参照)。

#### <span id="page-75-2"></span>**5. 8. 16** キー操作を読み込む

[ツール]メニュー→ [[キー操作の読み込み](#page-338-0)] で,[キー操作の読み込み] ダイアログを表示し,指定したファイル (.imc) からキー操作を読み込みます。再生したい場合は, [ ツール ] メニュー→ [ キー操作の再生 ] を行ってください。

#### <span id="page-75-3"></span>**5. 8. 17** マクロを実行する

[ツール]メニュー→ [[マクロ実行](#page-340-0)] で,[マクロ実行] ダイアログを表示し,指定したファイル(.imc)からキー操作 を読み込み,再生します。

# <span id="page-75-4"></span>**5. 8. 18** マクロを登録する

[ ツール ] メニュー→ [ マクロ登録 ] で,[ [マクロ登録](#page-342-0) ] ダイアログを表示し,指定したファイル(.imc)をキーに登録 します。

#### <span id="page-75-0"></span>**5. 8. 19** 登録マクロを実行する

[ツール]メニュー→[登録マクロの実行]で,[マクロ登録]で登録したマクロを実行します。

# **5. 9** ウインドウに関する操作方法

PM+ におけるウインドウに関する操作を次に示します。 なお,これらの操作は[,メイン・ウインドウ](#page-85-0)の [ ウインドウ ] メニューにより行います。

- [重ねて表示する](#page-76-0)
- [上下に並べて表示する](#page-76-1)
- [左右に並べて表示する](#page-76-2)
- [分割する](#page-76-3)
- [次の分割ウインドウに移動する](#page-76-4)
- [次のウインドウに移動する](#page-77-1)
- [前のウインドウに移動する](#page-77-2)
- [ウインドウ一覧を表示する](#page-77-0)

# <span id="page-76-0"></span>**5. 9. 1** 重ねて表示する

[ウインドウ]メニュー→ [重ねて表示]で,編集中の各ウインドウをカスケード表示します。

# <span id="page-76-1"></span>**5. 9. 2** 上下に並べて表示する

[ウインドウ ] メニュー→ [ 上下に並べて表示 ] で, 編集中の各[編集ウインドウを](#page-110-0)縦方向 (横長)に並べて表示します。

#### <span id="page-76-2"></span>**5. 9. 3** 左右に並べて表示する

[ウインドウ ] メニュー→ [ 左右に並べて表示 ] で, 編集中の各[編集ウインドウを](#page-110-0)横方向 (縦長) に並べて表示します。

#### <span id="page-76-5"></span><span id="page-76-3"></span>**5. 9. 4** 分割する

[ウインドウ ] メニュー→ [分割 ] で, アクティブな[編集ウインドウを](#page-110-0)分割して表示します。分割後, 一方の[編集ウイ](#page-110-0) [ンドウを](#page-110-0)編集した場合,編集内容は,両方のウインドウに反映されます。 分割するには,次の 2 つの方法があります。

- [ ウインドウ ] メニュー→ [ 分割 ] 選択後,分割位置を指定する

- [編集ウインドウの](#page-110-0)垂直スクロールバーの最上部にマウスを移動させると,分割可能カーソルを表示するので,それ により分割位置を指定する

分割を解除するには,次の 2 つの方法があります。

- マウスで分割線を最上位か最下位に移動させる

- 分割線上で、マウス左ボタンをダブル・クリックする

#### <span id="page-76-4"></span>**5. 9. 5** 次の分割ウインドウに移動する

「ウインドウ ] メニュー→ [ 次の分割ウインドウ ] で, 分割している一方のウインドウから, もう一方のウインドウに フォーカスを移動します。

# <span id="page-77-1"></span>**5. 9. 6** 次のウインドウに移動する

「ウインドウ ] メニュー→ [ 次のウインドウ ] で, 現在アクティブなウインドウの Z オーダー順(ウインドウの重なり 順)で、次のウインドウをアクティブにします。

なお, [次のウインドウ] 項目は, デフォルトでは表示されません。表示したい場合は, [ツール] メニュー→ [カスタ マイズ ...] - [ [メニュー](#page-327-0) ] タブで設定してください。

# <span id="page-77-2"></span>**5. 9. 7** 前のウインドウに移動する

「ウインドウ | メニュー→ [ 前のウインドウ | で, 現在アクティブなウインドウの Z オーダー順 (ウインドウの重なり 順)で、前のウインドウをアクティブにします。

なお, [前のウインドウ] 項目は, デフォルトでは表示されません。表示したい場合は, [ツール] メニュー→ [カスタ マイズ ...] - [ [メニュー](#page-327-0) ] タブで設定してください。

# <span id="page-77-0"></span>**5. 9. 8** ウインドウ一覧を表示する

[ウインドウ ] メニュー→ [ ウインドウー覧 ] で, 表示しているウインドウの一覧を [ ウインドウー覧 ] ダイアログに表 示します。

# **5. 10** ヘルプに関する操作方法

PM+ におけるヘルプに関する操作を次に示します。 なお,これらの操作は[,メイン・ウインドウ](#page-85-0)の [ ヘルプ ] メニューにより行います。

- PM+ [のヘルプを起動する](#page-78-0)
- [メイン・ウインドウのヘルプを起動する](#page-78-1)
- [カレント・ウインドウのヘルプを起動する](#page-78-2)
- [ショートカット一覧を表示する](#page-78-3)
- NEC [エレクトロニクス](#page-78-4) マイコン Web
- V850 [ツール](#page-78-5) FAQ
- 78K [ツール](#page-79-1) FAQ
- [外部ヘルプ](#page-79-2) 1
- [外部ヘルプ](#page-79-3) 2
- [外部ヘルプ](#page-79-0) 3
- PM+ [のバージョン情報](#page-79-4)

# <span id="page-78-0"></span>**5. 10. 1 PM+** のヘルプを起動する

[ ヘルプ ] メニュー→ [PM+ のヘルプ ] で,PM+ のヘルプを起動します。

# <span id="page-78-1"></span>**5. 10. 2** メイン・ウインドウのヘルプを起動する

[ヘルプ] メニュー→ [メイン・ウインドウ] で, PM+ の[メイン・ウインドウの](#page-85-0)ヘルプを起動します。

### <span id="page-78-2"></span>**5. 10. 3** カレント・ウインドウのヘルプを起動する

[ ヘルプ ] メニュー→ [ カレント・ウインドウ ] で,PM+ のアクティブなウインドウのヘルプを起動します。

#### <span id="page-78-3"></span>**5. 10. 4** ショートカット一覧を表示する

[ ヘルプ ] メニュー→ [ ショートカット一覧 ] で,[ [ショートカット・キー一覧](#page-349-0) ] ダイアログを表示し,PM+ で設定して いるショートカット・キーの一覧を表示します。

# <span id="page-78-4"></span>**5. 10. 5 NEC** エレクトロニクス マイコン **Web**

[ヘルプ ] メニュー→ [NEC エレクトロニクス マイコン Web] で,次に示す NEC エレクトロニクス マイコンホーム ページを表示します。

<http://www.necel.com/micro/index.html>

# <span id="page-78-5"></span>**5. 10. 6 V850** ツール **FAQ**

[ヘルプ ] メニュー→ [V850 ツール FAQ] で,次に示す V850 ツール FAQ のホームページを表示します。

<http://www.necel.com/ja/faq/micro-1.html?dvc=v850>

# <span id="page-79-1"></span>**5. 10. 7 78K** ツール **FAQ**

[ヘルプ] メニュー→ [78K ツール FAQ] で,次に示す 78K ツール FAQ のホームページを表示します。

<http://www.necel.com/ja/faq/micro-1.html?dvc=78k>

# <span id="page-79-2"></span>**5. 10. 8** 外部ヘルプ **1**

[ヘルプ ] メニュー→ [ 外部ヘルプ 1] で, [ ツール ] → [ 環境設定 ...] の [ パス ] タブにおいて, "外部ヘルプファイル (1)[Shift] + [F1]"で設定したヘルプ・ファイルを起動します。

### <span id="page-79-3"></span>**5. 10. 9** 外部ヘルプ **2**

[ヘルプ ] メニュー→ [ 外部ヘルプ 2] で, [ ツール ] → [ 環境設定 ...] の [ パス ] タブにおいて, "外部ヘルプファイル (2) [Ctrl] + [F1]"で設定したヘルプ・ファイルを起動します。

# <span id="page-79-0"></span>**5. 10. 10** 外部ヘルプ **3**

[ヘルプ ] メニュー→ [ 外部ヘルプ 3] で, [ ツール ] → [ 環境設定 ...] の [ パス ] タブにおいて, "外部ヘルプファイル (3) [Shift] + [Ctrl] + [F1]"で設定したヘルプ・ファイルを起動します。

# <span id="page-79-4"></span>**5. 10. 11 PM+** のバージョン情報

[ ヘルプ ] メニュー→ [PM+ のバージョン情報 ] で,PM+ のバージョン情報を表示します。プロジェクト・ファイルを 開いている場合は,プロジェクトに対応した NEC エレクトロニクス製ツールのバージョンと,デバイス・ファイルの バージョンも表示します。

# <span id="page-80-1"></span>第 **6** 章 ウインドウ・リファレンス

# <span id="page-80-0"></span>**6. 1** ウインドウ構成

PM+ は、メイン・ウインドウを中心に,次のウインドウ/ウィザード/ダイアログを表示します。

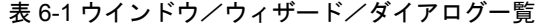

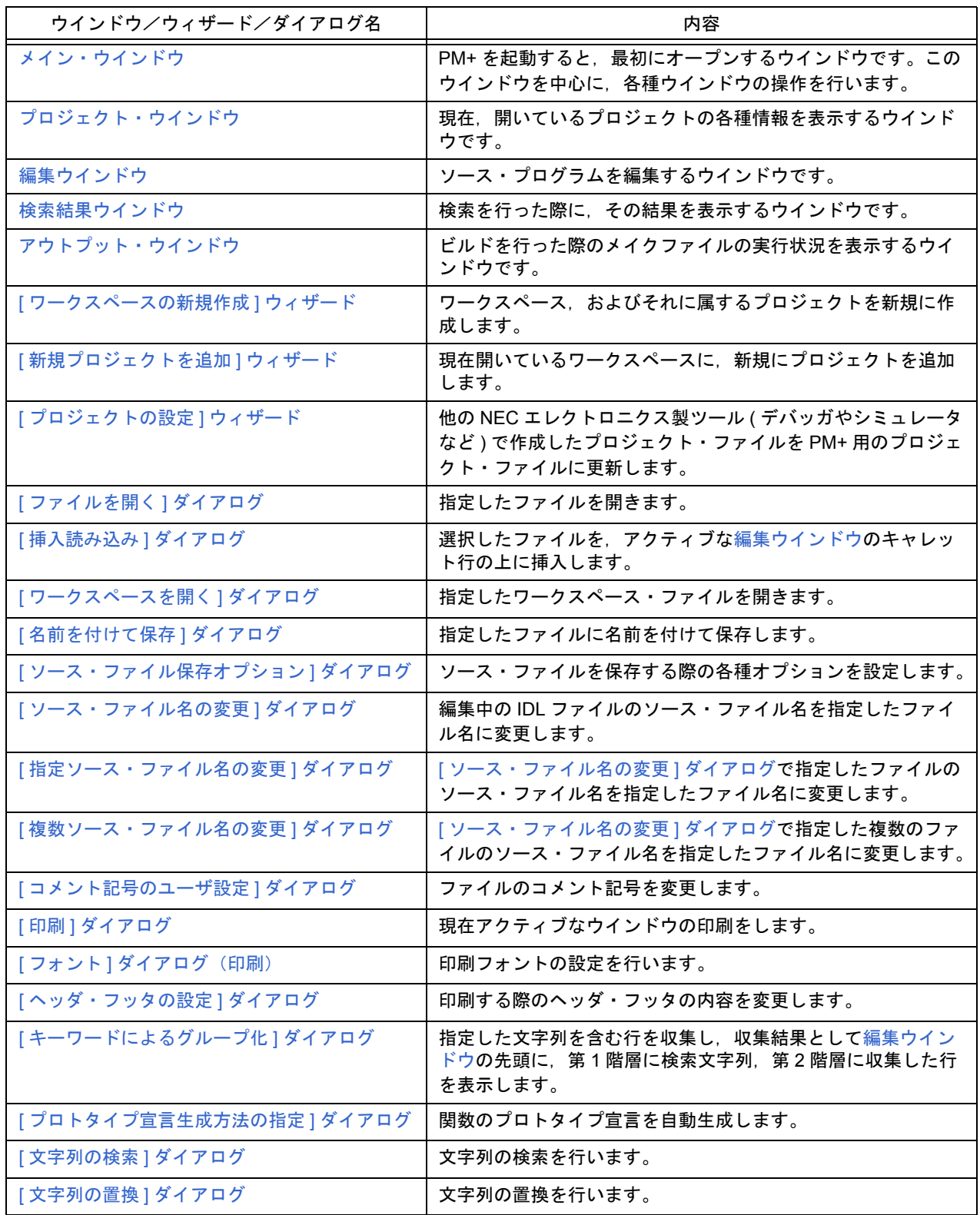

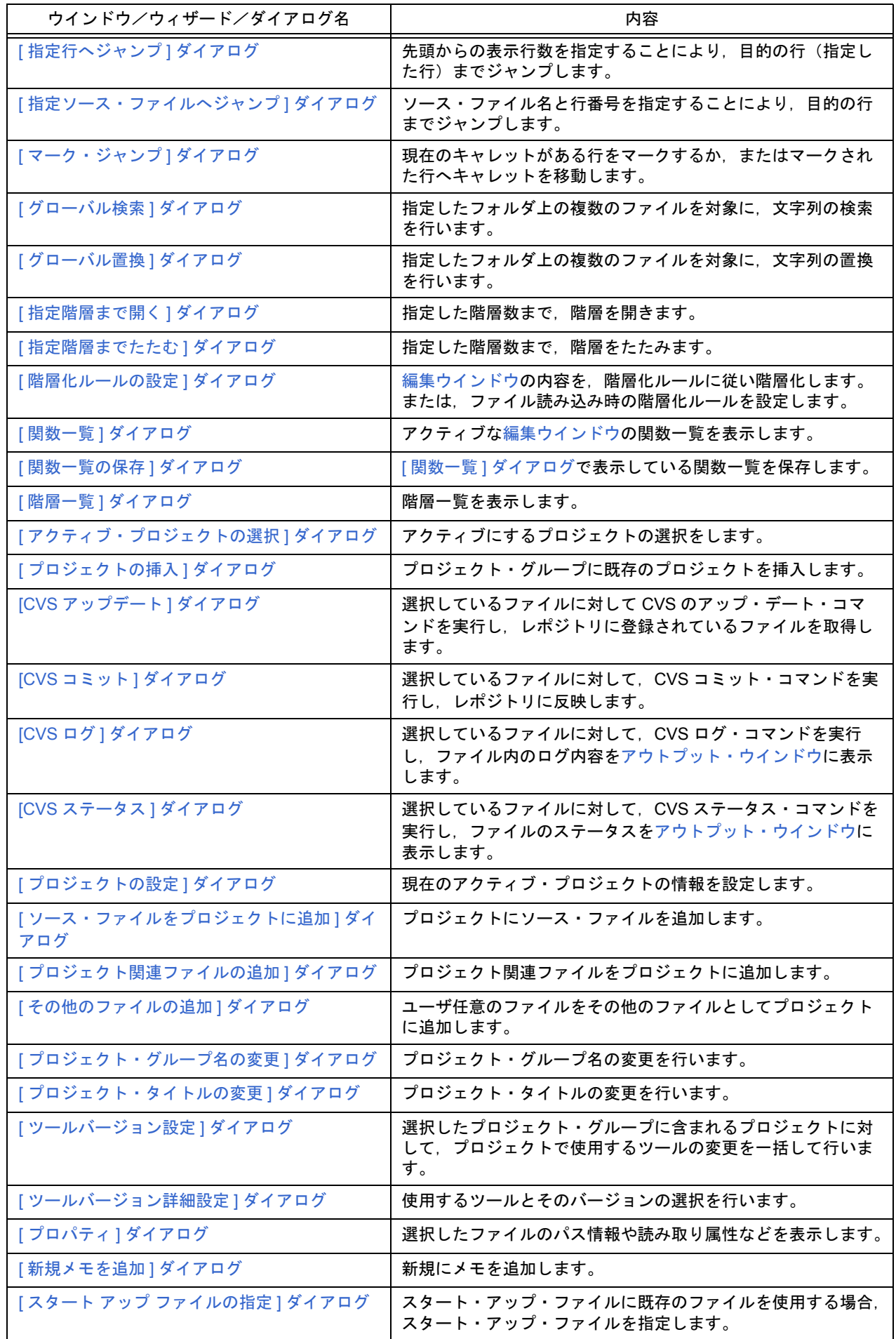

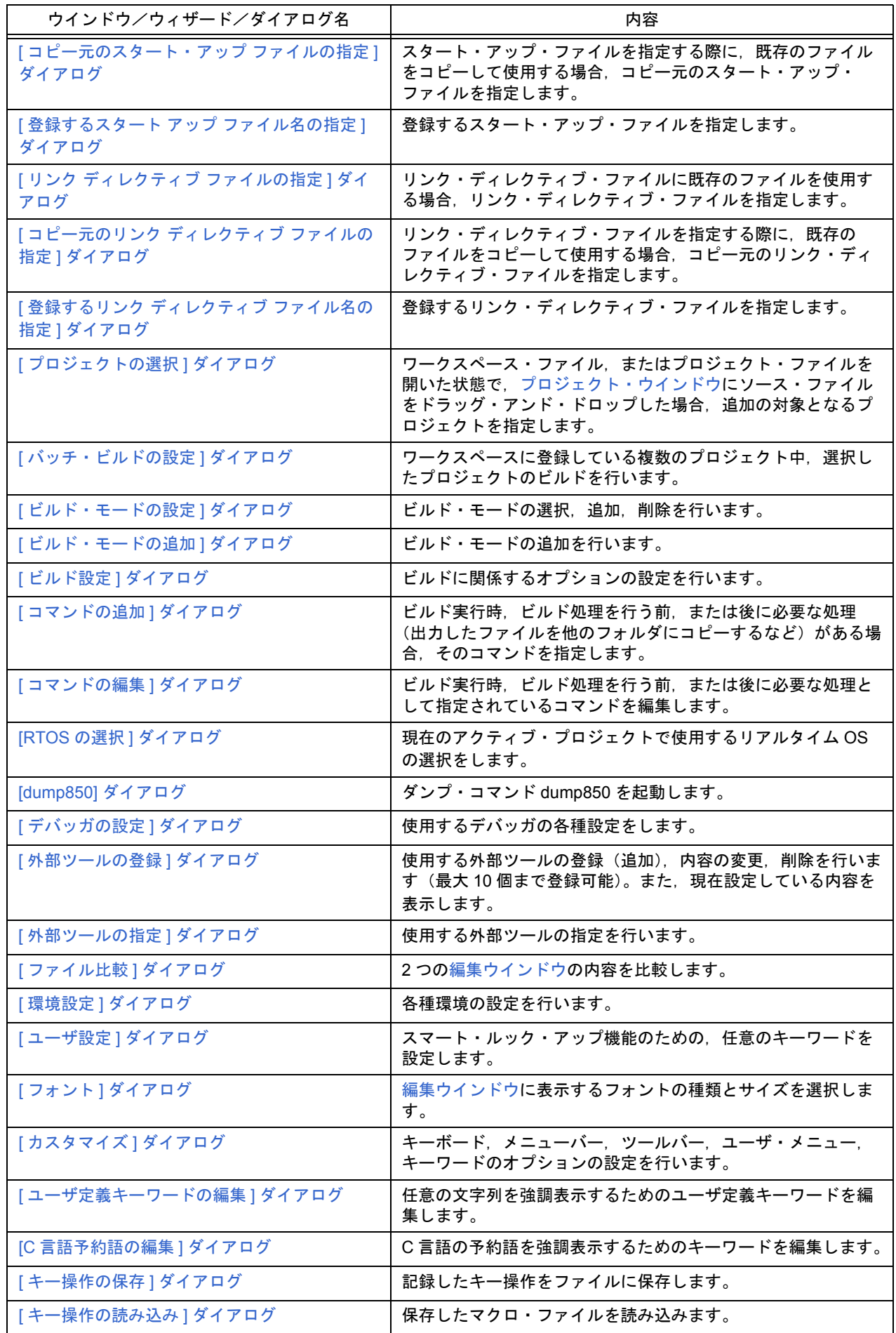

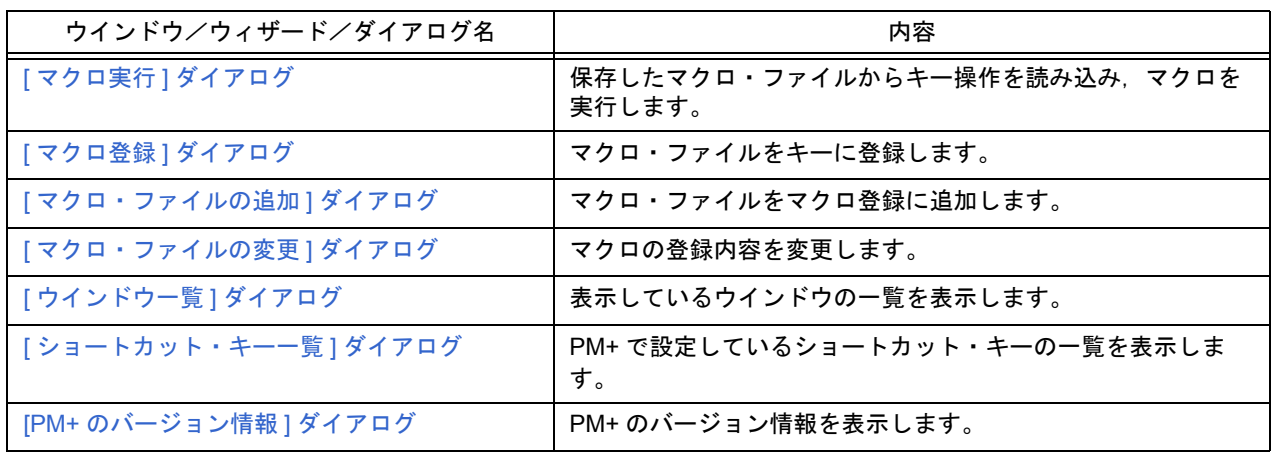

図 [6-1](#page-83-0) に、各ウインドウを表示した際のイメージを示します。

図 6-1 ウインドウ構成イメージ

<span id="page-83-0"></span>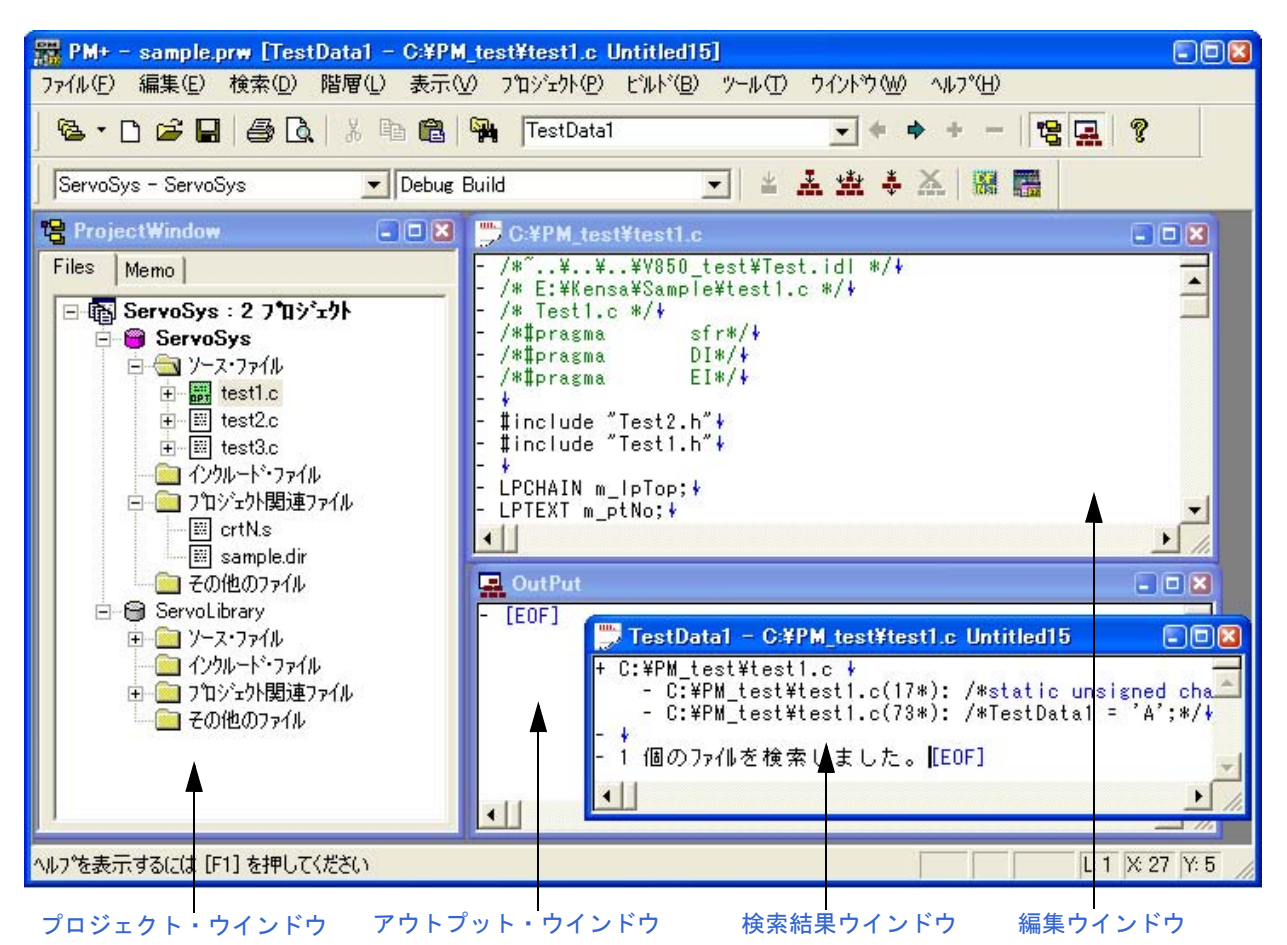

# **6. 2** 入力規則

次に、PM+ のウインドウ、ダイアログで文字セットを入力する際の規則を示します。

- (**1**)ファイル名
	- ファイル名は, a-z, A-Z, 0-9, ., , +, -のいずれかの文字で構成されます。
	- ファイル名の先頭に,.,+,- は使えません。
	- ファイル名の最後に,. は使えません。
	- 英大文字 (A Z), 英小文字 (a z) は区別されません。
	- ファイル名は,パスを含めて最大 259 文字です。

【注意】

ワークスペース・ファイル名,プロジェクト・ファイル名の場合,最大 255 文字となります。

#### (**2**)パス名

- パス名は, a-z, A-Z, 0-9, ., , +, -, 半角スペースのいずれかの文字で構成されます。
- パス名の先頭に,.,+,- ,半角スペースは使えません。
- パス名の最後に,.,半角スペースは使えません。
- 英大文字 (A Z), 英小文字 (a z) は区別されません。
- パス名は,最大 259 文字です。

# **6. 3** ウインドウ/ウィザード/ダイアログの説明

PM+のウインドウ/ウィザード/ダイアログについて、主に次の形式で説明します。

# ウインドウ/ウィザード/ダイアログ名

ここでは、ウインドウ/ウィザード/ダイアログの簡単な機能説明と注意事項を示します。 また,表示されるイメージと,関連項目として,関係する操作の項目を示します。

# オープン方法

ここでは、ウインドウ/ウィザード/ダイアログのオープン方法を記述します。 2 つ以上の方法が列記されている場合には、いずれかの方法により、オープンできます。

# 各エリア説明

ここでは,ウインドウ/ダイアログ内の各エリアへの設定/表示項目の説明をします。

#### 機能ボタン

ここでは,ウインドウ/ダイアログ内のボタンによる動作の説明をします。

<span id="page-85-0"></span>メイン・ウインドウ

PM+ を起動すると,最初にオープンするウインドウです。このウインドウを中心に,各種ウインドウの操作を行いま す。

図 6-2 メイン・ウインドウ [タイトルバー](#page-86-0) [メニューバー](#page-86-1) [ツールバー](#page-94-0) [ウインドウ表示エリア](#page-97-0) FM PM+ - sample.prw [C:¥PM test¥test1.c]  $F = R$ ファイル(F) 編集(E) 検索(D) 階層(L) 表示(V) フロジェクト(P) ビルド(B) ツール(T) ウイントウ(M)/ヘルフ (H) **B·DB日子B** 3 h B 图 H TestData1  $+ - 8 -$  $\overline{R}$  $\overline{\phantom{0}}$  $\blacktriangleright$ Debug Build **\* 系数 + 系 器 器** ServoSys - ServoSys  $\vert \cdot \vert$ ProjectWindow  $\boxed{=}$ C:¥PM test¥test1.c  $\Box$ ioj $\boxtimes$ /\*~..¥..¥..¥V850\_tezt¥Test.idl \*/\*<br>/\* E:¥Kensa¥Samplg¥test1.c \*/\* Files | Memo |  $\overline{ }$ /\* E:\Kensa\Samp<br>/\* Test1.c \*/\<br>/\*#pragma 日 ServoSys: 2 フ<sup>\*</sup>ロジェクト /\*#pragma  $sfr#/k$ **B** ServoSys /\*#pragma  $DI*/V$ 白色ソース・ファイル /\*#pragma  $E1*1*$ E test1.c .<br>#include "Test2.h"∤<br>#include "Test1.h"∤ 由 图 test2.c  $\frac{1}{\ln 2}$  test3.c ■ インクルード・ファイル LPCHAIN m\_IpTop; + 白のコンロジェクト関連ファイル LPTEXT m\_ptNo; ↓ E crtN.s  $\left| \cdot \right|$ -<sup>po</sup> sample.dir OutPut  $\Box$  その他のファイル  $-|\Box|$ X ServoLibrary  $E$ <sub>IEOF</sub> ■ ソース・ファイル D. ■ インクルード・ファイル □ つロジェクト関連ファイル **■その他のファイル**  $\left| \cdot \right|$ へルフ<sup>%</sup>表示するには [F1] を押してください SJIS CRLF L: 1 X: 17 Y: 4 [ステータスバー](#page-97-1)

ここでは、次の項目について説明します。

- [タイトルバー](#page-86-0)
- [メニューバー](#page-86-1)
- [ツールバー](#page-94-0)
- [ウインドウ表示エリア](#page-97-0)
- [ステータスバー](#page-97-1)
- [ドラッグ・アンド・ドロップ機能](#page-98-0)

 $\Box$ ex

# <span id="page-86-0"></span>タイトルバー

タイトルバーには,次の情報を表示します。

"PM+ - ワークスペース名またはプロジェクト・ファイル名 [ ファイル名 ]"

**EX PM+ - sample.prw [C:¥PM\_test¥test1.c]** 

#### 【注意】

[ファイル名]には、アクティブな[編集ウインドウに](#page-110-0)オープンしているファイル名が表示されます。 パス名も表示したい場合は,[ ツール ] メニュー→ [ 環境設定 ...] → [ 表示 ] タブで設定してください。

# <span id="page-86-1"></span>メニューバー

メニューバーには,次のメニューがあります。

- (1)[ [ファイル](#page-86-2) (F)]] メニュー
- (2)[ 編集 (E)] [メニュー](#page-87-0)
- (3)[ 検索 (D)] [メニュー](#page-88-0)
- (4)[ 階層 (L)] [メニュー](#page-89-0)
- (5)[ 表示 (V)] [メニュー](#page-90-0)
- (6)[ [プロジェクト](#page-90-1) (P)] メニュー
- (7)[ ビルド (B)] [メニュー](#page-91-0)
- (8)[ ツール (T)] [メニュー](#page-92-0)
- (9)[ [ウインドウ](#page-93-1) (W)] メニュー
- (10)[ ヘルプ (H)] [メニュー](#page-93-0)

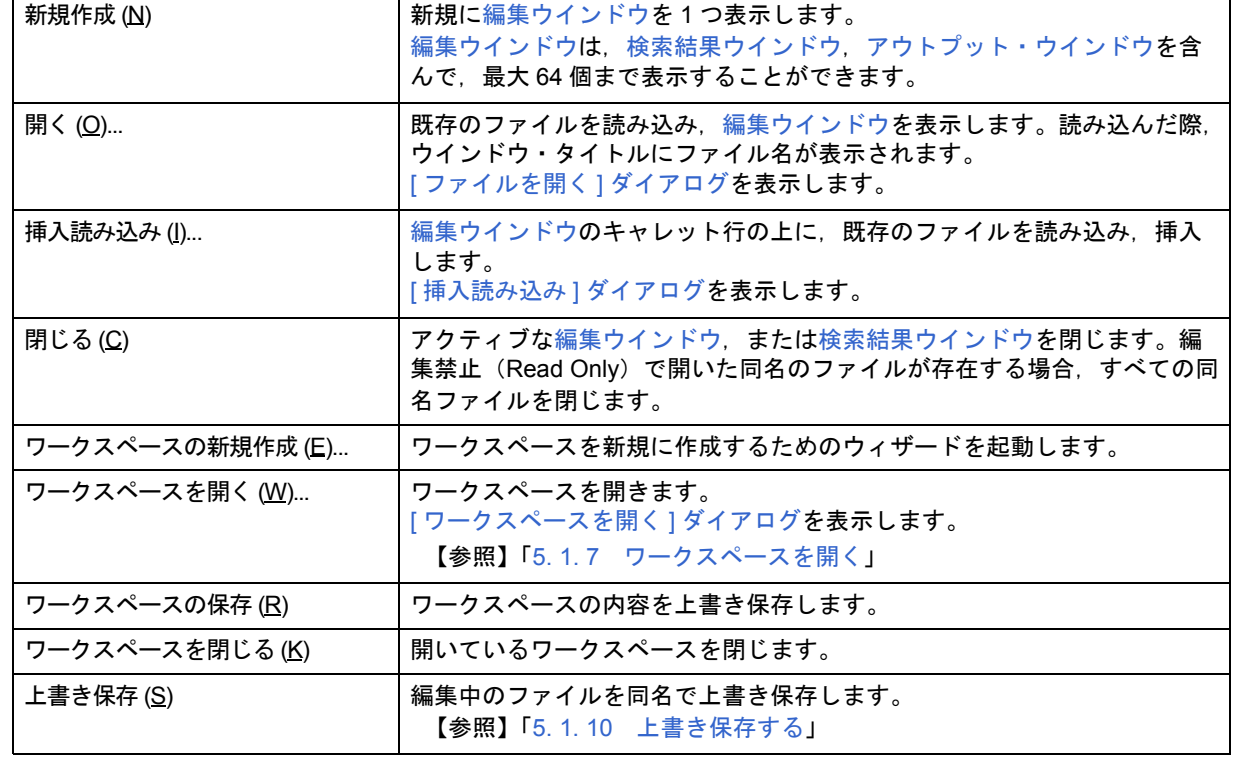

<span id="page-86-2"></span>(**1**)**[** ファイル **(F)]]** メニュー

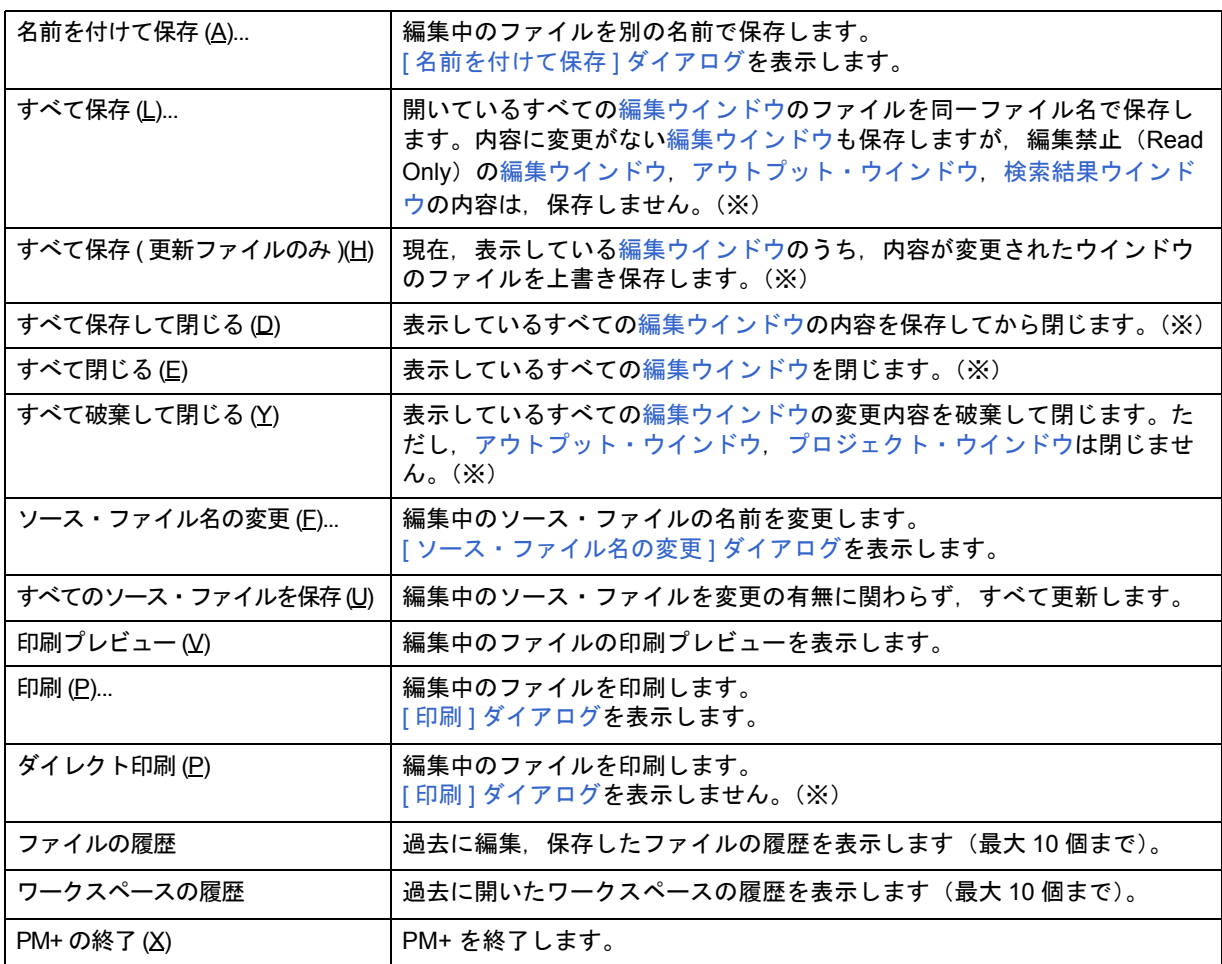

表中"※"マークのメニュー項目は,デフォルトでは表示されません。表示したい場合は,[ツール]メニュー → [カスタマイズ ...] – [ [メニュー](#page-327-0)] タブ上の [ ファイル] メニューをカスタマイズしてください。

# <span id="page-87-0"></span>(**2**)**[** 編集 **(E)]** メニュー

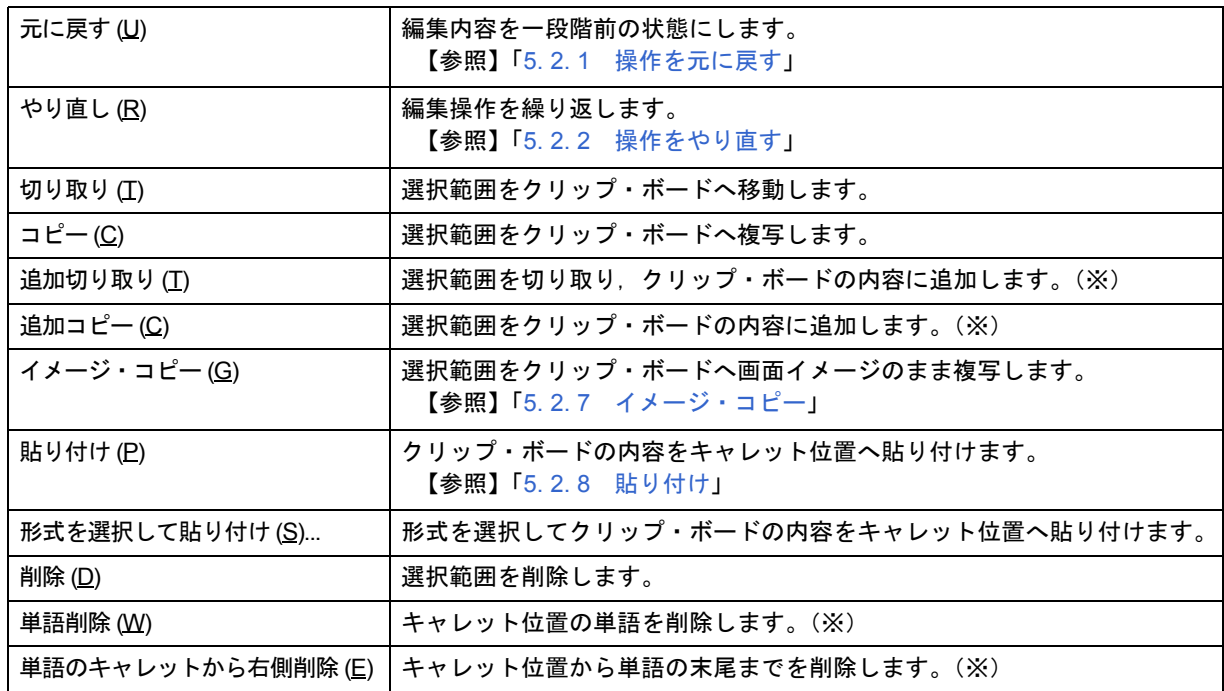

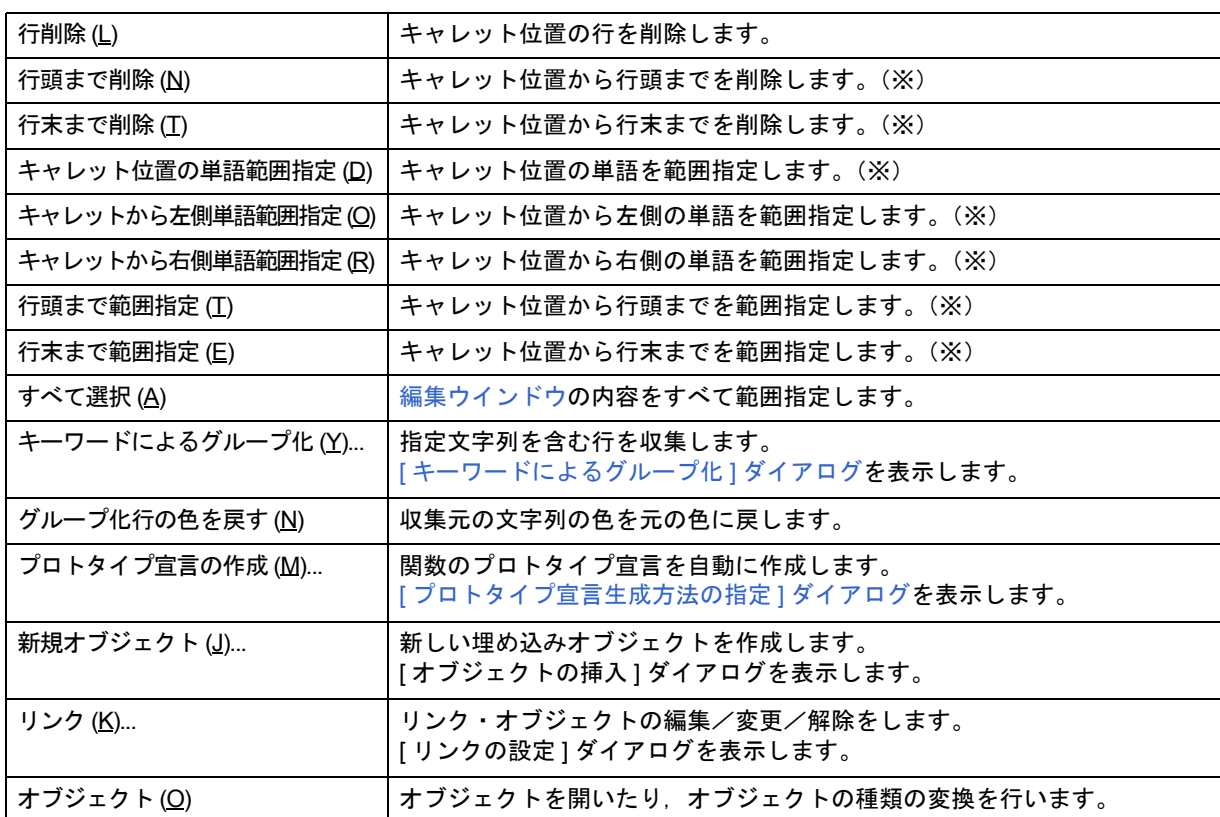

表中"※"マークのメニュー項目は、デフォルトでは表示されません。表示したい場合は,[ツール]メニュー → [カスタマイズ …] – [[メニュー](#page-327-0)] タブ上の [ 編集 ] メニューをカスタマイズしてください。

# <span id="page-88-0"></span>(**3**)**[** 検索 **(D)]** メニュー

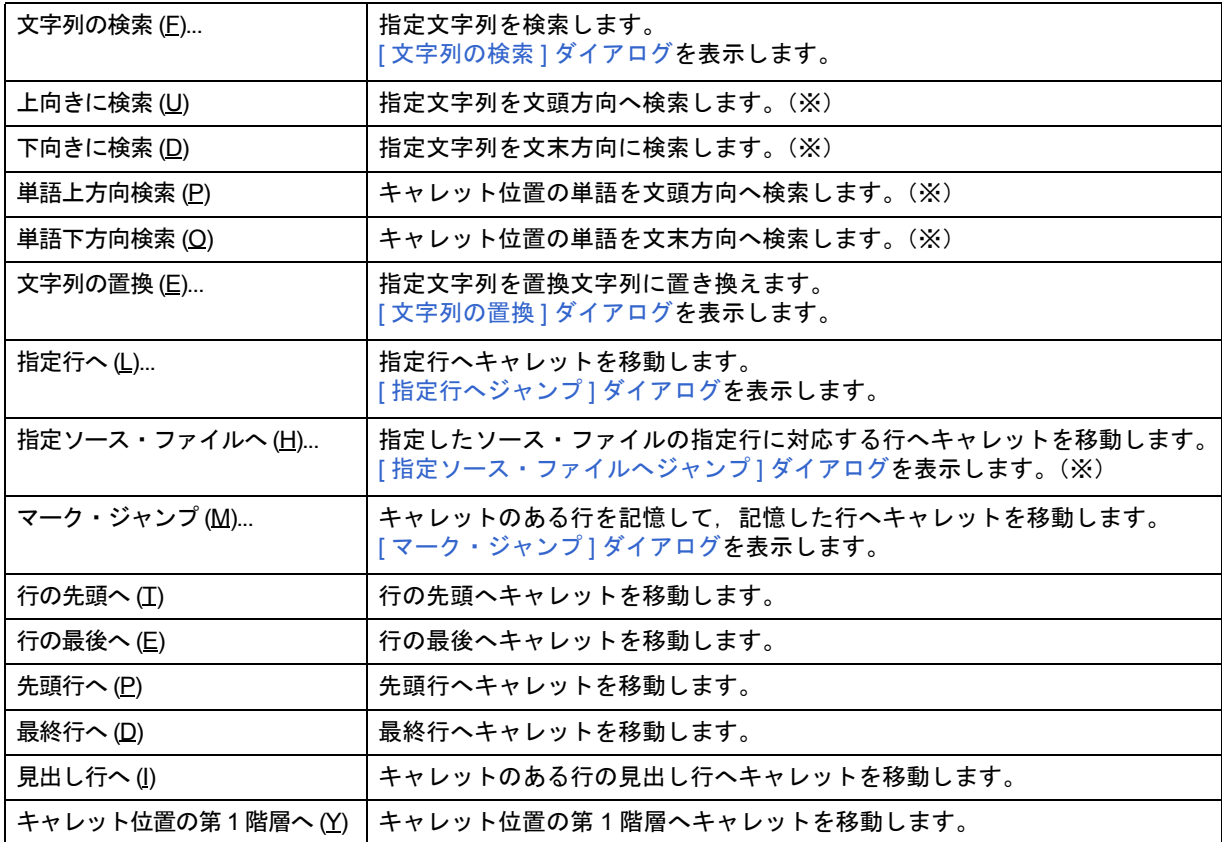

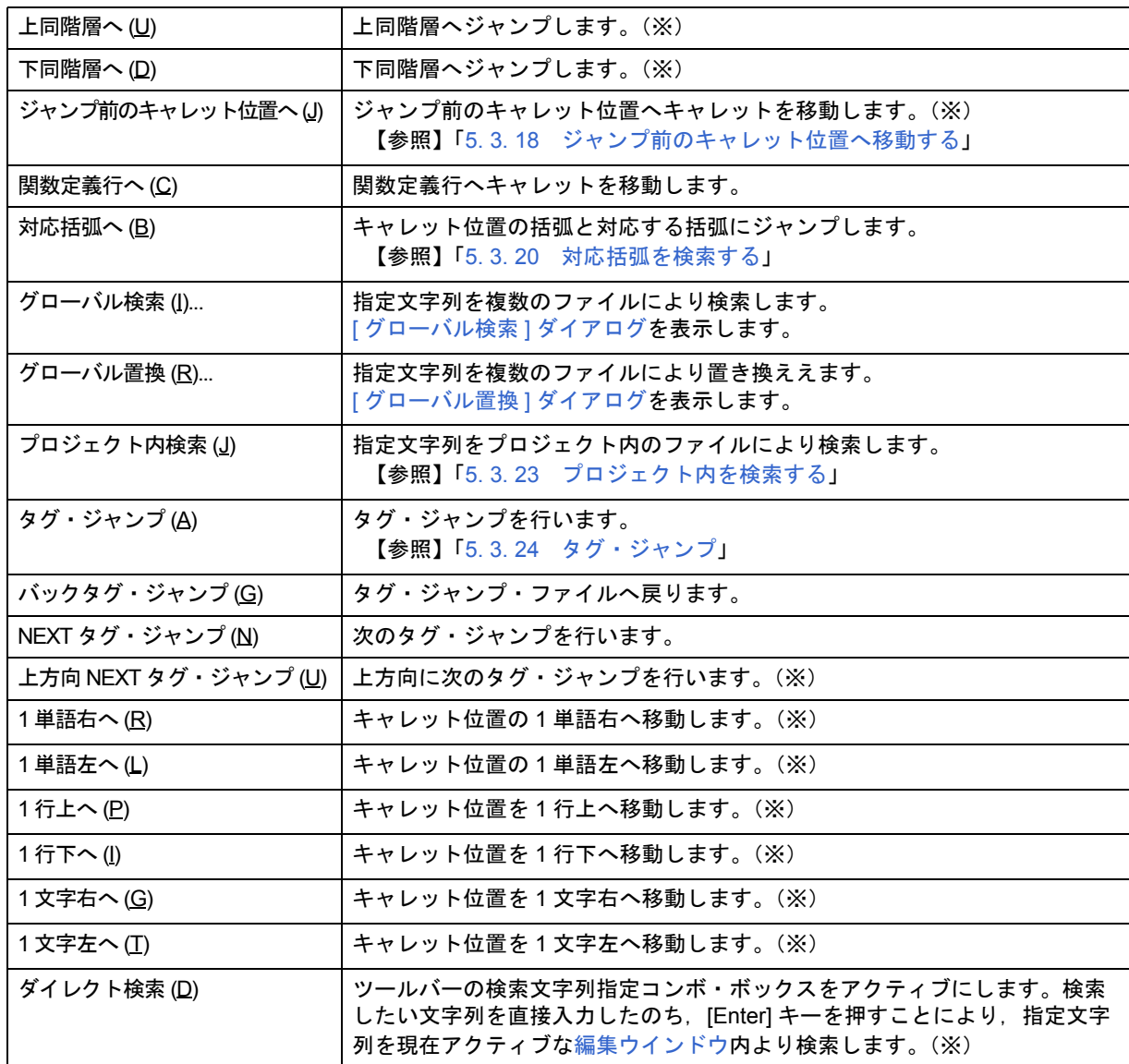

表中"※"マークのメニュー項目は,デフォルトでは表示されません。表示したい場合は,[ツール]メニュー → [カスタマイズ ...] – [[メニュー](#page-327-0)] タブ上の [検索] メニューをカスタマイズしてください。

# <span id="page-89-0"></span>(**4**)**[** 階層 **(L)]** メニュー

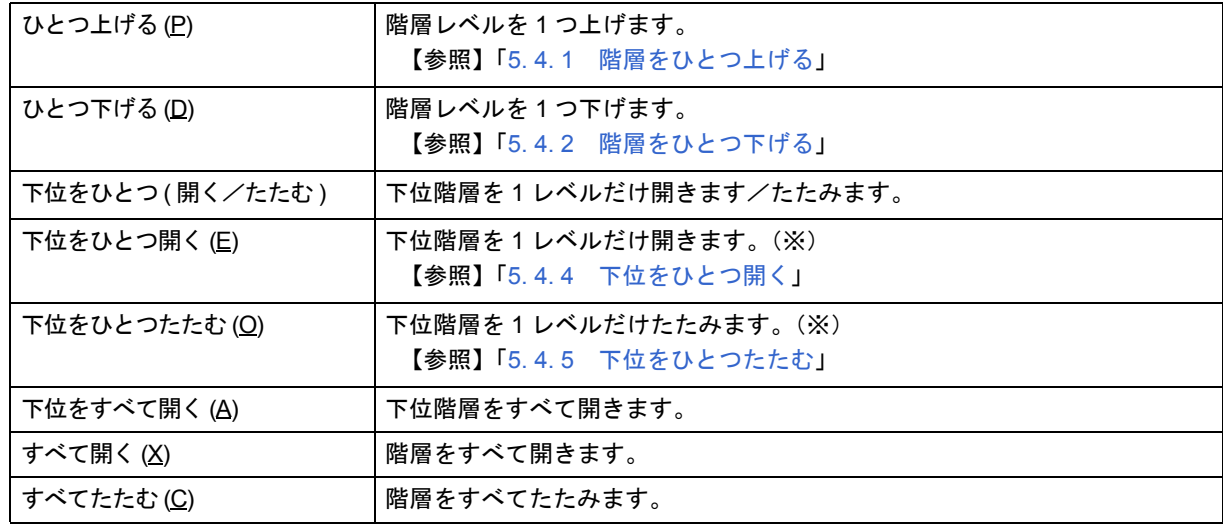

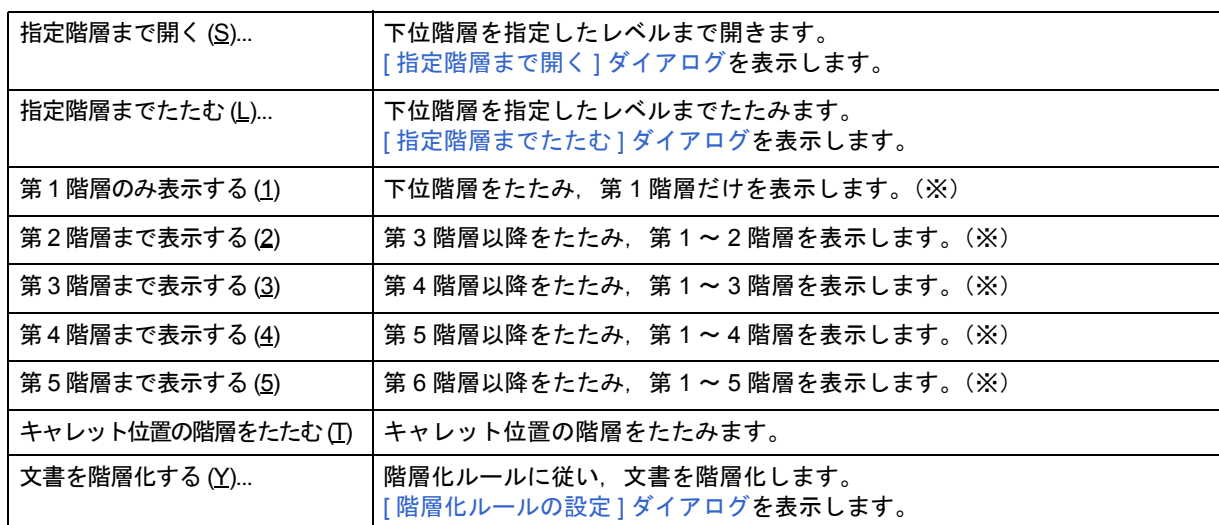

表中"※"マークのメニュー項目は,デフォルトでは表示されません。表示したい場合は,[ツール]メニュー → [カスタマイズ …] – [ [メニュー](#page-327-0)] タブ上の [ 階層 ] メニューをカスタマイズしてください。

#### <span id="page-90-0"></span>(**5**)**[** 表示 **(V)]** メニュー

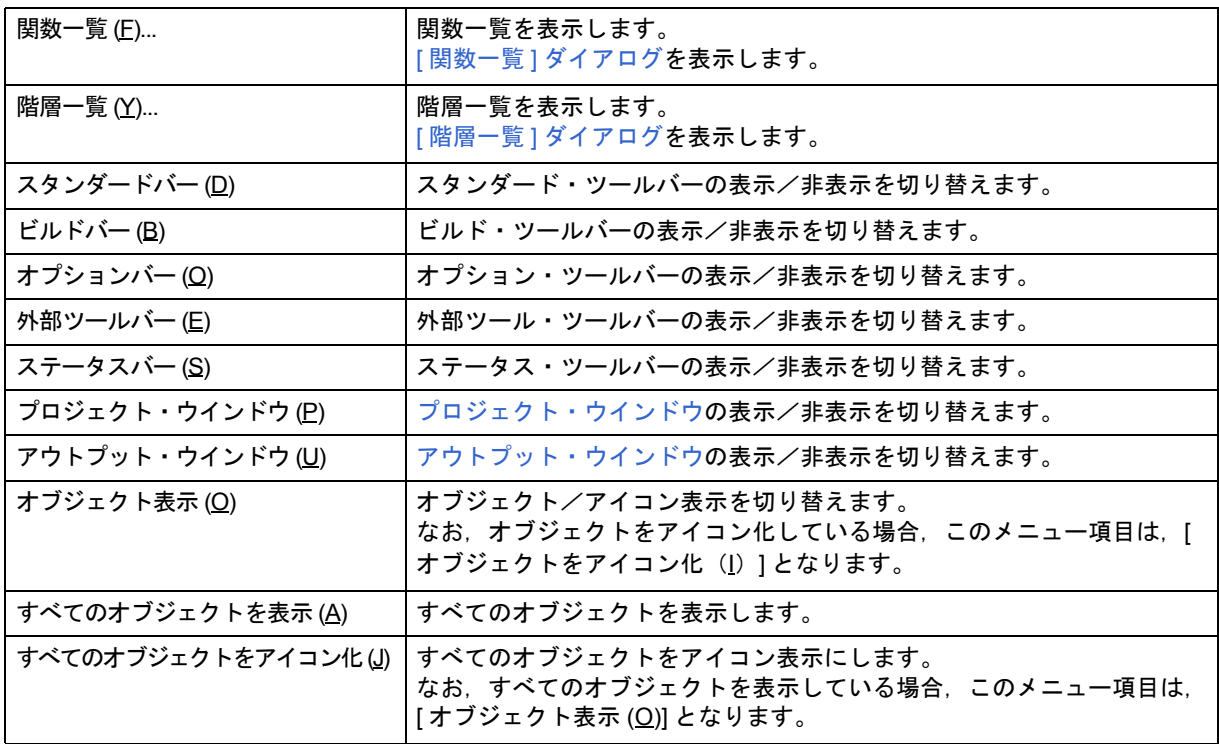

# <span id="page-90-1"></span>(**6**)**[** プロジェクト **(P)]** メニュー

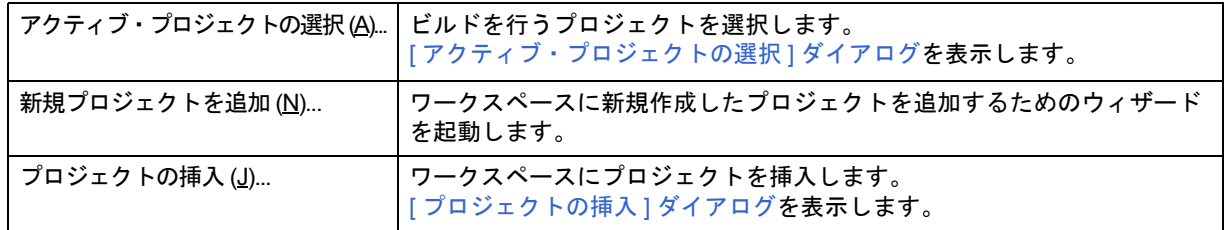

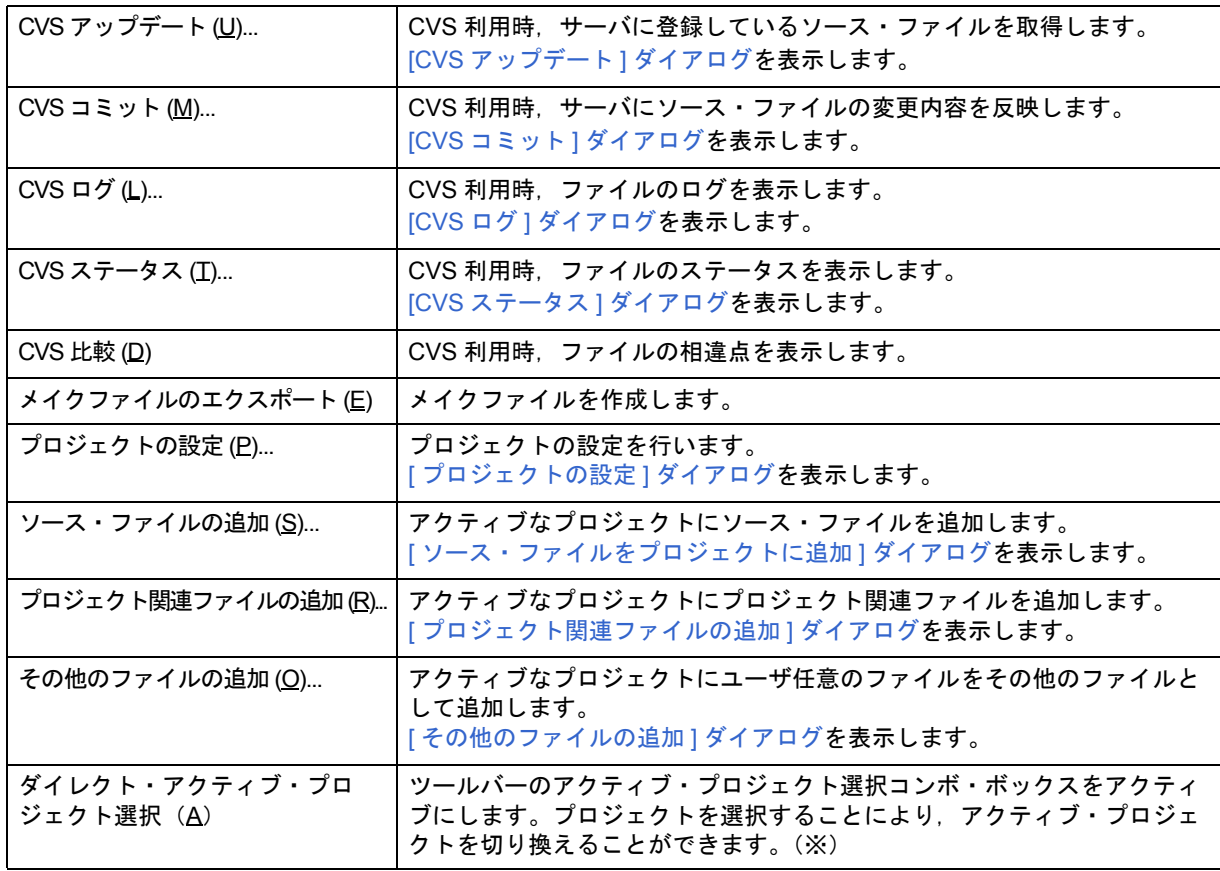

表中"※"マークのメニュー項目は、デフォルトでは表示されません。表示したい場合は,[ツール]メニュー → [ カスタマイズ ...] - [ [メニュー](#page-327-0) ] タブ上の [ プロジェクト ] メニューをカスタマイズしてください。

### <span id="page-91-0"></span>(**7**)**[** ビルド **(B)]** メニュー

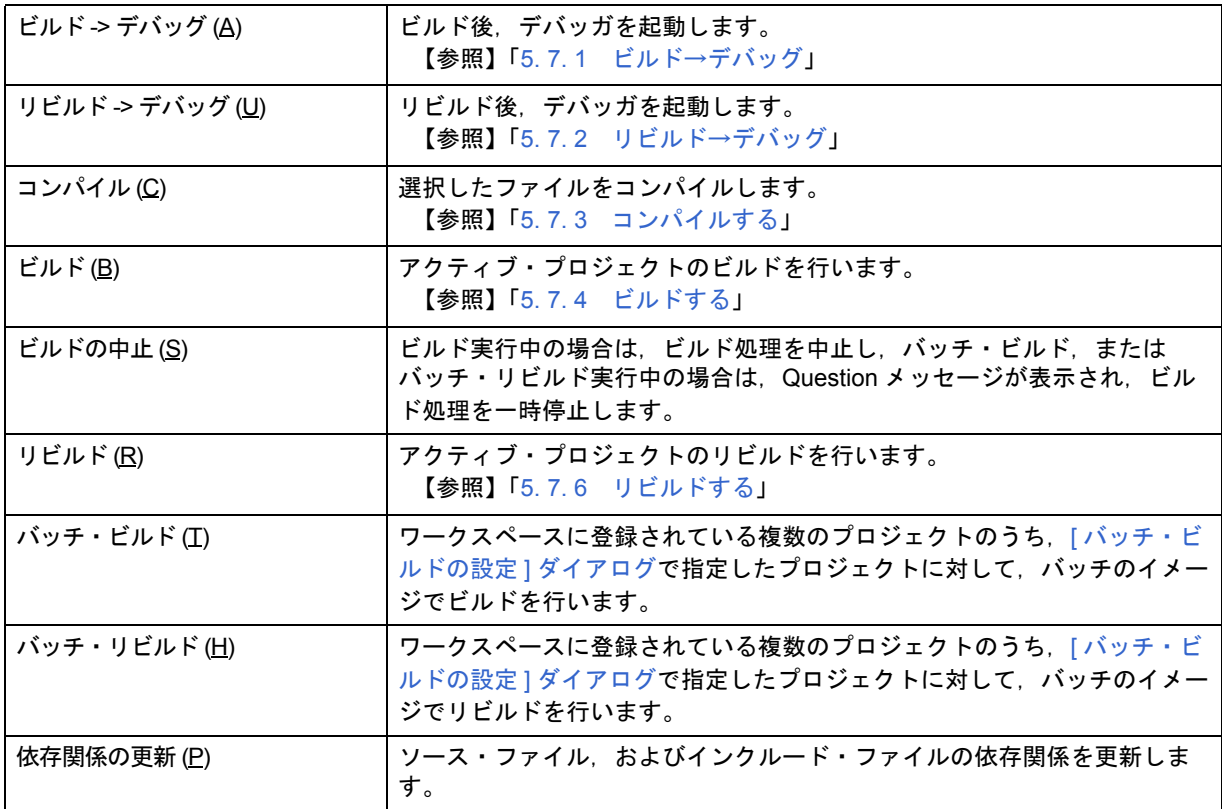

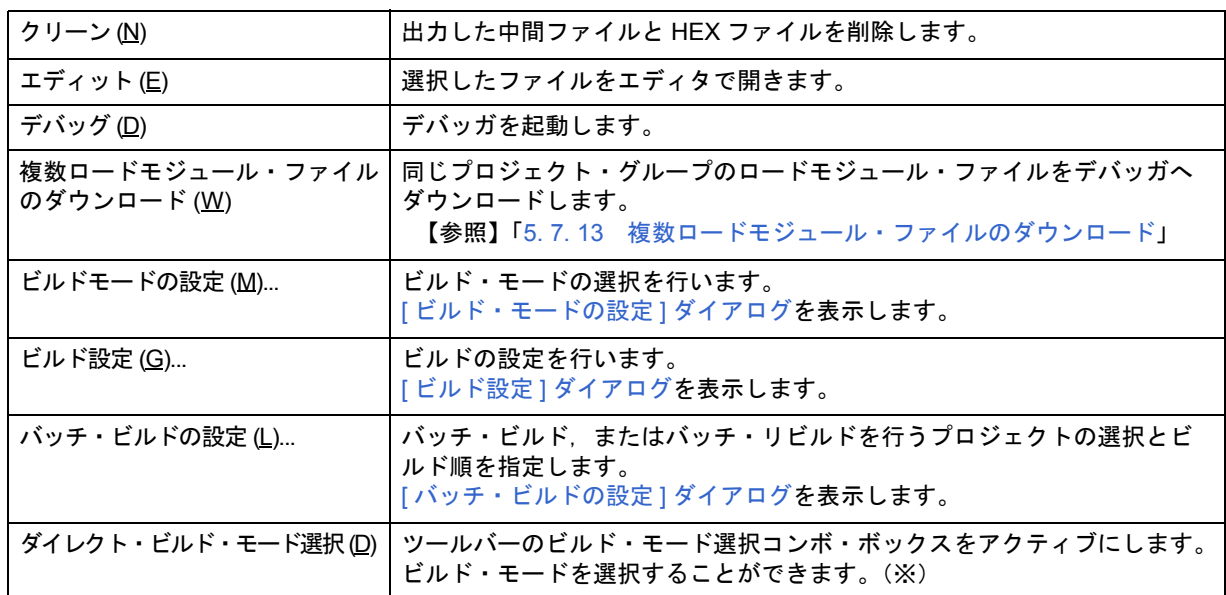

- 表中"※"マークのメニュー項目は, デフォルトでは表示されません。表示したい場合は, [ ツール ] メニュー → [ カスタマイズ ...] - [ [メニュー](#page-327-0)] タブ上の [ ビルド ] メニューをカスタマイズしてください。
- ソース・ファイルが登録されていないプロジェクト・ファイルを開いている場合、ビルド関係のメニュー項目 は無効となるものがあります。
- <span id="page-92-0"></span>(**8**)**[** ツール **(T)]** メニュー

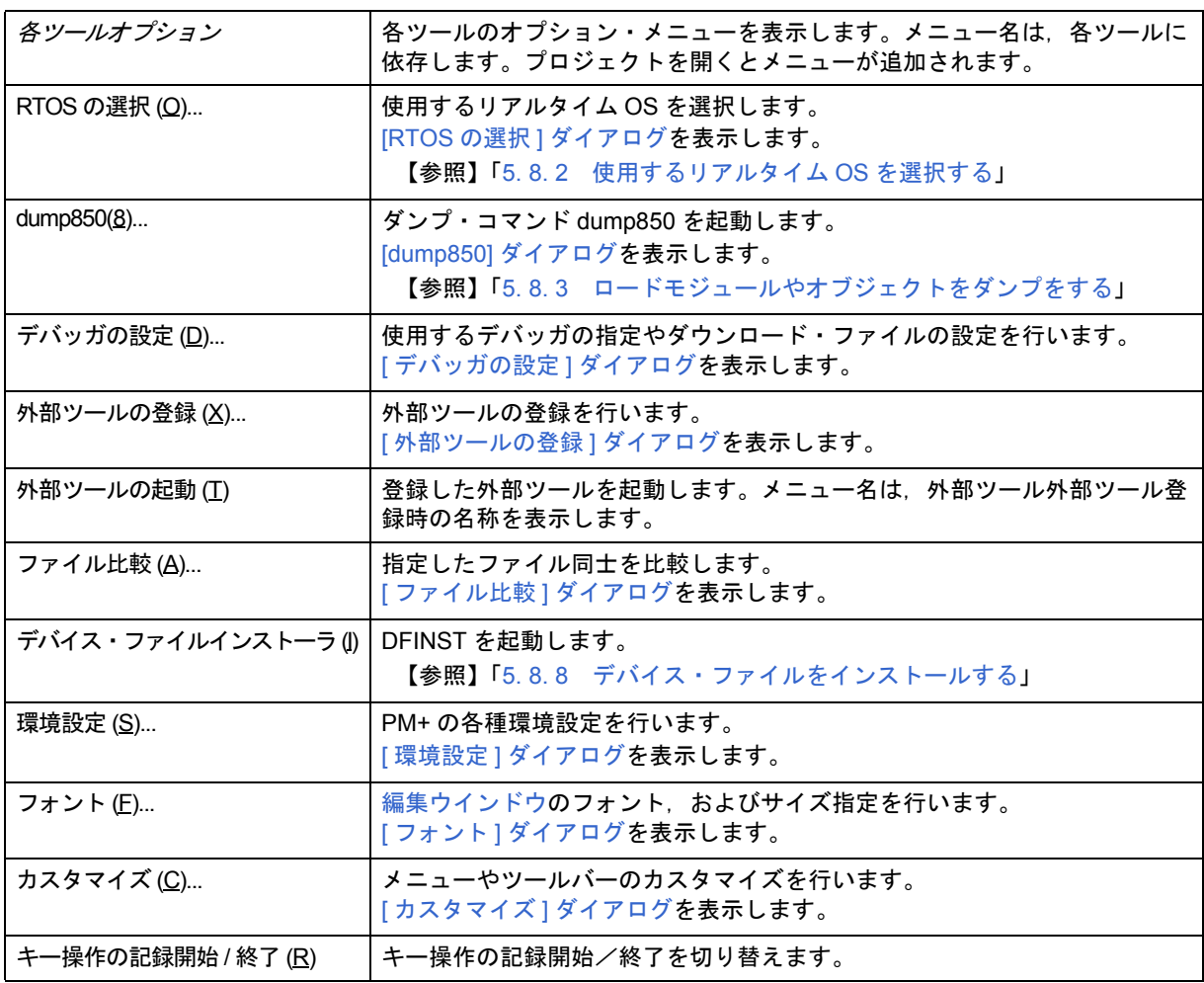

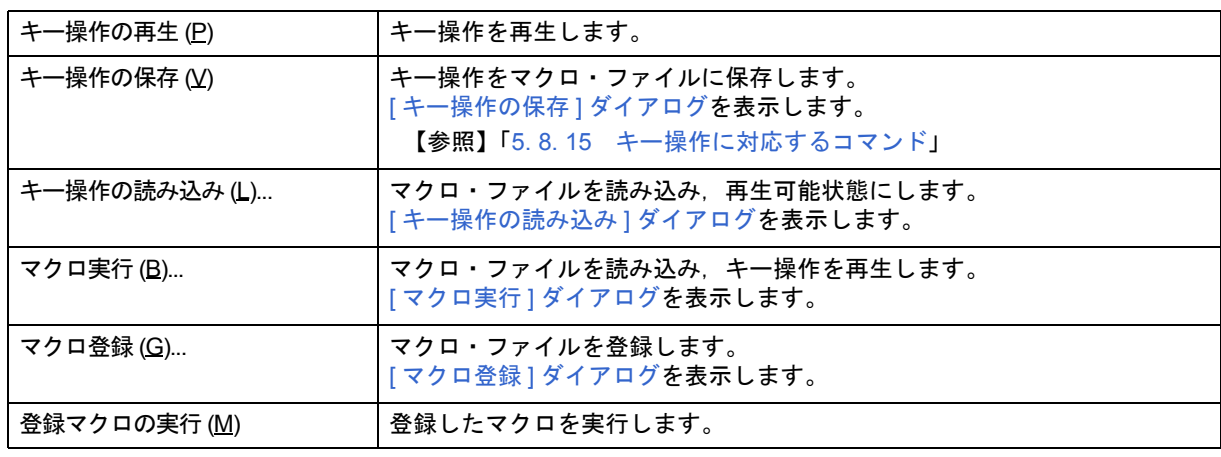

# <span id="page-93-1"></span>(**9**)**[** ウインドウ **(W)]** メニュー

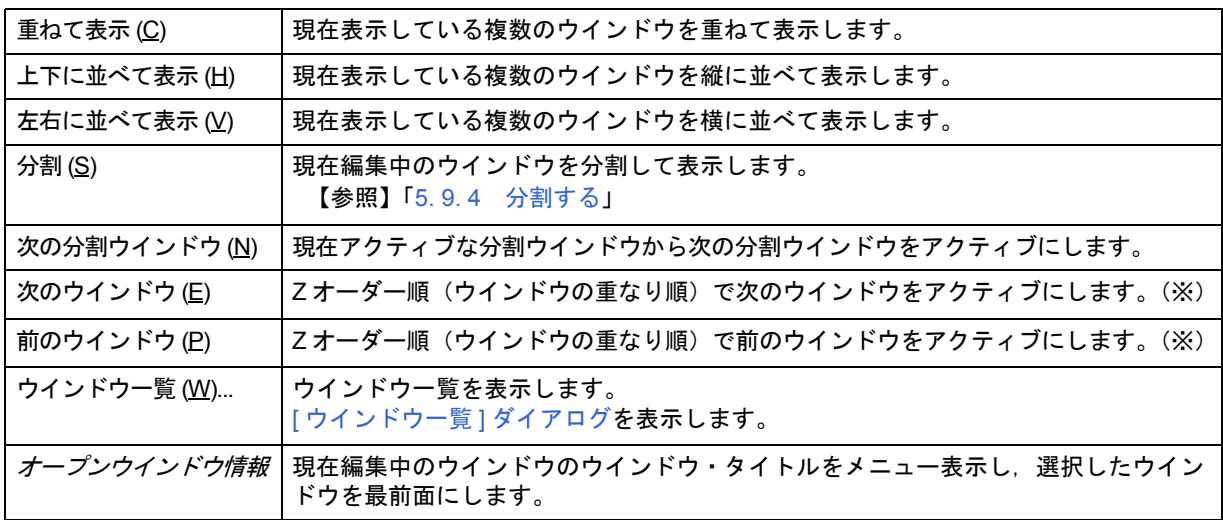

#### 【注意】

表中"※"マークのメニュー項目は、デフォルトでは表示されません。表示したい場合は,[ツール]メニュー → [ カスタマイズ ...] - [ [メニュー](#page-327-0) ] タブ上の [ ウインドウ ] メニューをカスタマイズしてください。

# <span id="page-93-0"></span>(**10**)**[** ヘルプ **(H)]** メニュー

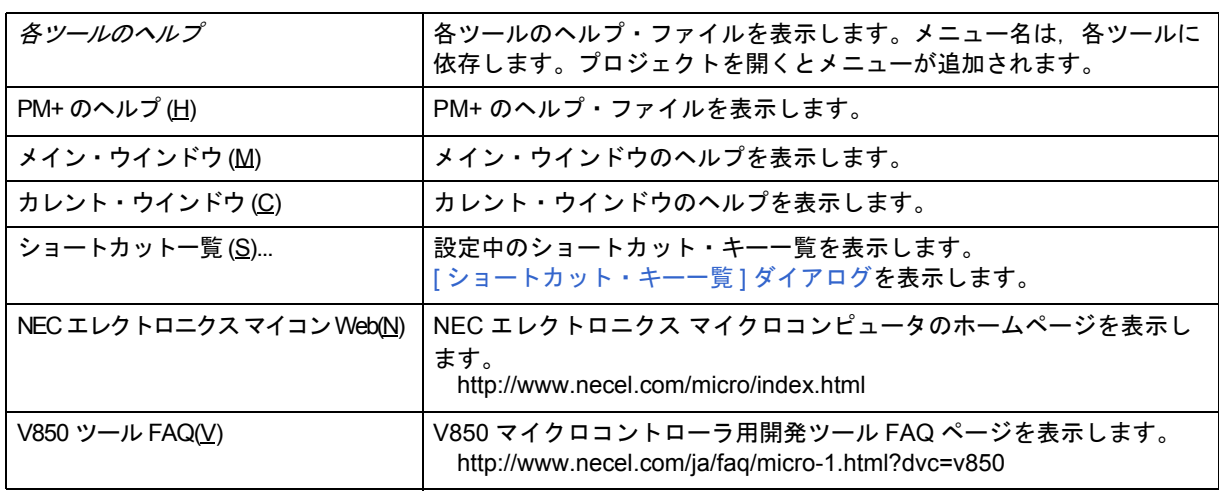

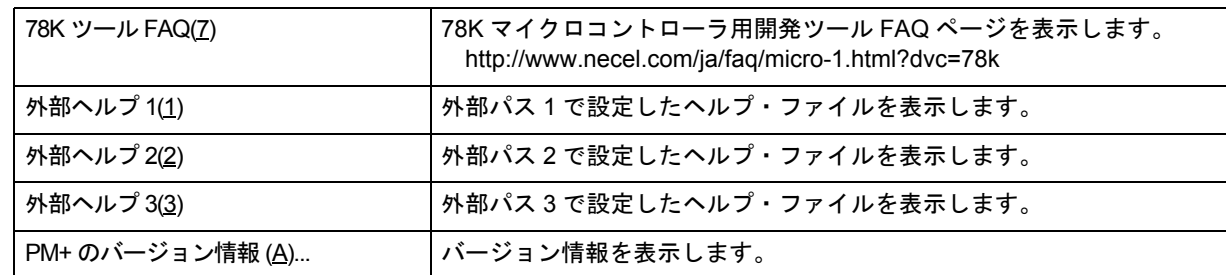

# <span id="page-94-0"></span>ツールバー

ツールバーは,使用頻度の高いコマンドをワンアクションで実行可能にしたボタン群です。 ツールバーは、次の4種類に分けられます。

- (1[\)スタンダードバー](#page-94-1)
- (2[\)ビルドバー](#page-95-0)
- (3[\)オプションバー](#page-96-0)
- (4) 外部ツールバー

なお, スタンダードバーとビルドバーは, [ ツール ] メニュー→ [ カスタマイズ ...] - [ [ツールバー](#page-328-0) ] タブにより, 任意 にカスタマイズすることができます。

#### <span id="page-94-1"></span>(**1**)スタンダードバー

スタンダードバーには、ファイル操作や編集関係のボタンをまとめています。表 [6-2](#page-94-2) に,デフォルトのスタン ダードバーのボタン一覧を示します。

表 6-2 スタンダードバー

<span id="page-94-2"></span>

| ボタン      | 機能                                                                                         |
|----------|--------------------------------------------------------------------------------------------|
| 色        | ファイルの履歴を表示します。                                                                             |
| $\Box$   | 新規に編集ウインドウを1つ表示します。<br>編集ウインドウは、検索結果ウインドウ、アウトプット・ウインドウを含んで、最大64個<br>まで表示することができます。         |
| Ê        | 既存のファイルを読み込み,編集ウインドウを表示します。読み込んだ際,ウインドウ・<br>タイトルにファイル名が表示されます。<br>[ ファイルを開く ] ダイアログを表示します。 |
| П        | 編集中のファイルを同名で上書き保存します。                                                                      |
| 종        | ファイルを印刷します。                                                                                |
| <b>A</b> | ファイルの印刷プレビューを表示します。                                                                        |
| 品        | 選択範囲をクリップ・ボードへ移動します。                                                                       |
| 昀        | 選択範囲をクリップ・ボードへ複写します。                                                                       |
| 陷        | クリップ・ボードの内容をキャレット位置へ貼り付けます。                                                                |
| Ð.       | 指定文字列を複数のファイルにより検索します。                                                                     |

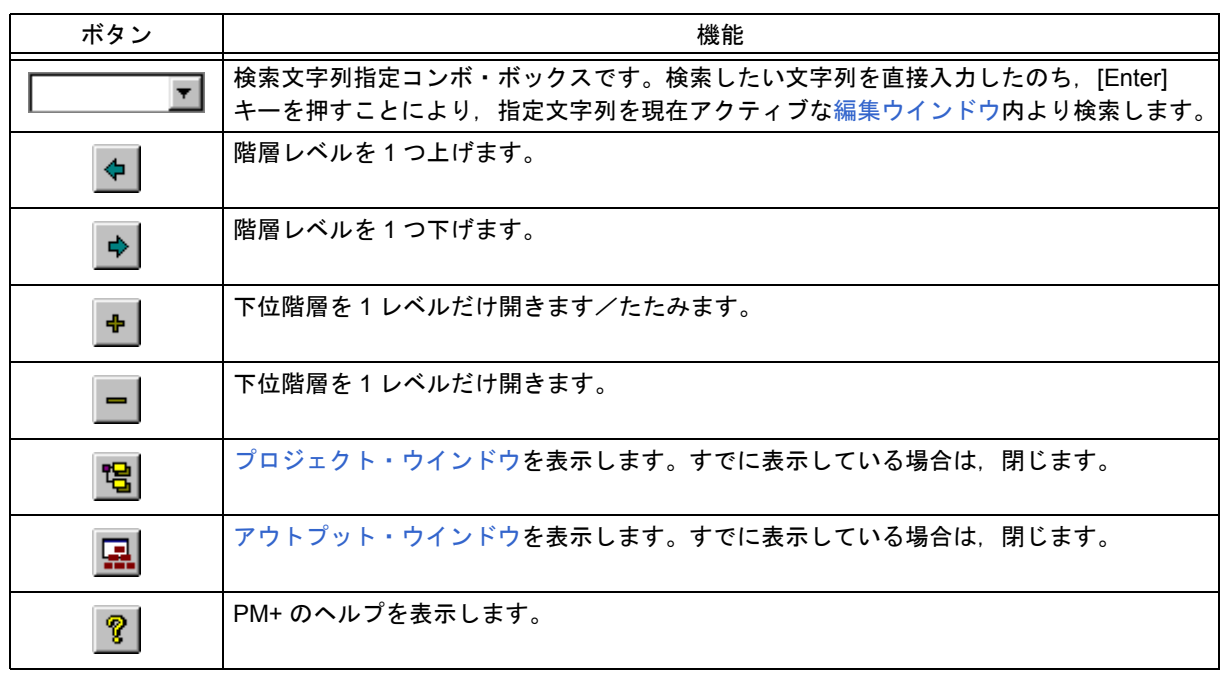

# <span id="page-95-0"></span>(**2**)ビルドバー

ビルドバーには,ビルド関係のボタンをまとめています。表 [6-3](#page-95-1) に,デフォルトのビルドバーのボタン一覧を示 します。

表 6-3 ビルドバー

<span id="page-95-1"></span>

| ボタン                                                         | 機能                                                                                                    |
|-------------------------------------------------------------|----------------------------------------------------------------------------------------------------|
| ServoSys - ServoSys                                         | アクティブ・プロジェクト選択コンボ・ボックスです。プロジェクトを選択する<br>ことにより、アクティブ・プロジェクトを切り換えることができます。                              |
| $\mathsf{Debu}\mathsf{g}\mathsf{ Build}\blacktriangleright$ | ビルド・モード選択コンボ・ボックスです。デフォルトでは,次のモードを選択<br>することができます。なお,ここでの設定は,[ ビルド ] メニュー→ [ ビルドモー<br>ドの設定 ] に反映されます。 |
|                                                             | [Debug Build]<br>デバッグ情報が含まれたオブジェクト・ファイルを作成します。<br>[Release Build]<br>デバッグ情報を含めずオブジェクト・ファイルを作成します。     |
| ≚                                                           | 選択したファイルをコンパイルします。                                                                                    |
| Ā.                                                          | アクティブ・プロジェクトのビルドを行います。                                                                                |
|                                                             | アクティブ・プロジェクトのリビルドを行います。                                                                               |
| ÷                                                           | ビルド後,デバッガを起動します。                                                                                      |
|                                                             | ビルドを中止します。                                                                                            |
|                                                             | デバイス・ファイル・インストーラを起動します。                                                                               |

#### <span id="page-96-0"></span>(**3**)オプションバー

オプションバーには,オプション設定関係のボタンをまとめています。ボタンの表示順は,読み込んだツールに 依存します。

【78K マイクロコントローラの場合の例】

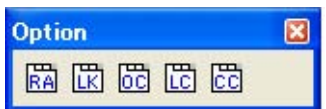

表 6-4 オプションバー(78K マイクロコントローラの場合)

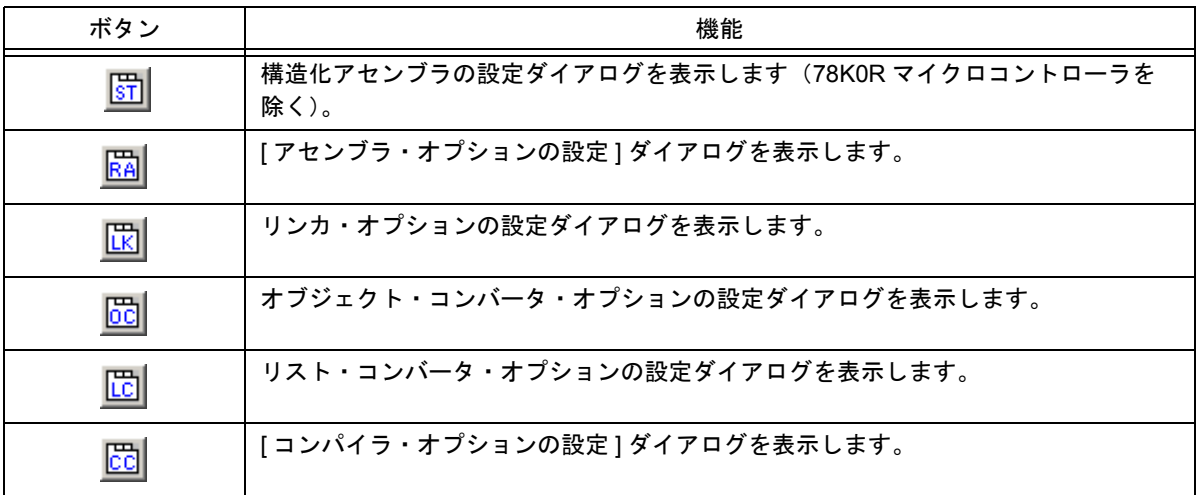

【V850 マイクロコントローラの場合の例】

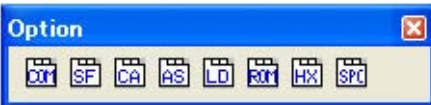

表 6-5 オプションバー (V850 マイクロコントローラの場合)

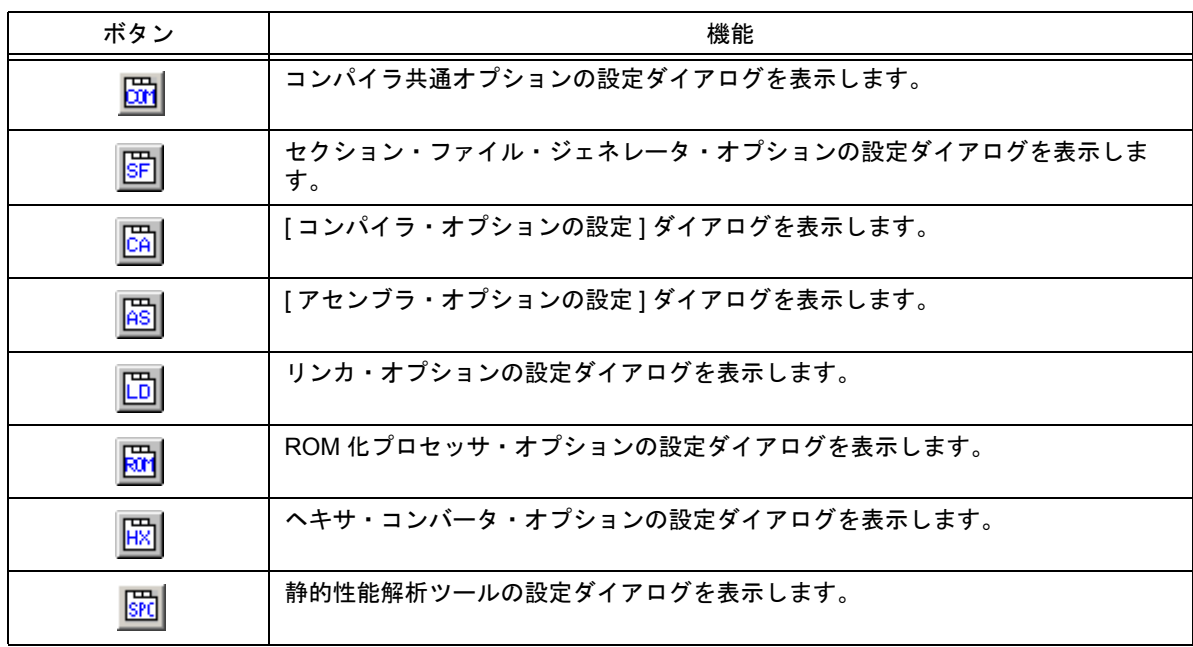

<span id="page-97-2"></span>(**4**)外部ツールバー

外部ツールバーには, [ツール] メニュー→ [外部ツールの登録] で登録したツールのアイコンをまとめています。 アイコンの表示順は, [ 外部ツールの登録 ] で設定した順番です。

# <span id="page-97-0"></span>ウインドウ表示エリア

ウインドウ表示エリアは,各ウインドウを表示するエリアです。 各ウインドウの詳細については,それぞれの項を参照してください。

- [プロジェクト・ウインドウ](#page-99-0)
- [編集ウインドウ](#page-110-0)
- [検索結果ウインドウ](#page-116-0)
- [アウトプット・ウインドウ](#page-118-0)

### <span id="page-97-1"></span>ステータスバー

ステータスバーには,選択中のメニューの簡易説明などを表示します。 図 [6-3](#page-97-3) に、ステータスバーのイメージを示します。

図 6-3 ステータスバー

<span id="page-97-3"></span>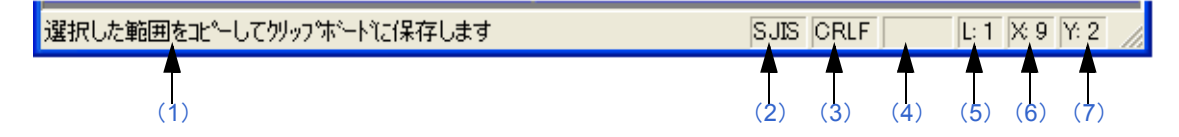

#### <span id="page-97-4"></span>(**1**)説明欄

次のいずれかの説明を表示します。

- 選択しているメニューの説明

- タグ・ジャンプ行の内容
- IDL ファイルで編集している場合,出力するソース・ファイル名

なお,デフォルトでは,"ヘルプを表示するには [F1] を押してください"が表示されます。

<span id="page-97-5"></span>(**2**)文字コードの種類

編集中ファイルの文字コードを表示します。

<span id="page-97-6"></span>(3) 改行コードの種類 編集中ファイルの改行コードを表示します。

#### <span id="page-97-7"></span>(**4**)入力モードの状態

上書きモードの時,"OVER" を表示します。

- <span id="page-97-8"></span>(**5**)階層数 現在のキャレット位置の階層数を表示します。
- <span id="page-97-9"></span>(**6**)キャレット位置の桁数 現在のキャレット位置の桁数を表示します。
- <span id="page-97-10"></span>(**7**)キャレット位置の行数 現在のキャレット位置の行数を表示します。

# <span id="page-98-0"></span>ドラッグ・アンド・ドロップ機能

メインフレームにファイルをドロップすることにより,次のように動作します。

#### **-** ワークスペース・ファイル **(** 拡張子 **.prw)** をドロップした場合

ドロップしたワークスペースを開きます。ワークスペースを開いている場合は,開いているワークスペースを閉じ たのち,ドロップしたワークスペースを開きます。

なお,複数のワークスペース・ファイルをドロップすることはできません。また,ワークスペース・ファイルとプ ロジェクト・ファイルを混在して複数ドロップすることもできません。

#### **-** プロジェクト・ファイル **(** 拡張子 **.prj)** をドロップした場合

ドロップしたプロジェクト・ファイルに対応したワークスペースを開きます。ワークスペースを開いている場合は, 開いているワークスペースを閉じたのち,ドロップしたプロジェクト・ファイルに対応したワークスペースを開き ます。

なお,複数のプロジェクト・ファイルをドロップすることはできません。また,ワークスペース・ファイルとプロ ジェクト・ファイルを混在して複数ドロップすることもできません。

#### **-** ワークスペース・ファイル,プロジェクト・ファイル以外のファイルをドロップした場合

ドロップしたファイルを[編集ウインドウ](#page-110-0)で開きます[。アウトプット・ウインドウ](#page-118-0)を表示していない状態[で編集ウイ](#page-110-0) [ンドウの](#page-110-0)"Untitled1"が存在する場合は,ドロップしたファイルを開く際に"Untitled1"を閉じます。 複数のファイルをドロップすることができます。

<span id="page-99-0"></span>プロジェクト・ウインドウ

現在,開いているプロジェクトの各種情報を表示するウインドウです。

図 6-4 プロジェクト・ウインドウ

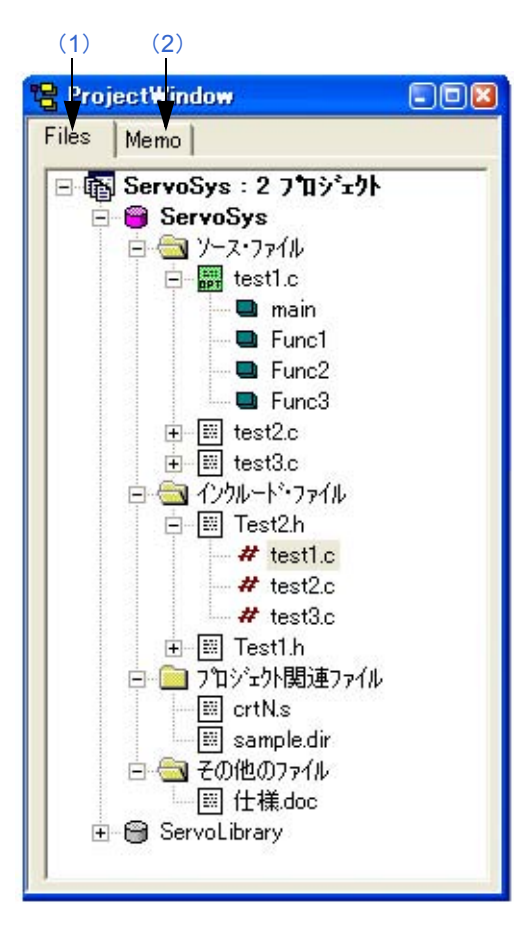

ここでは、次の項目について説明します。

- [オープン方法](#page-99-1)
- [各エリアの説明](#page-100-1)
- [ドラッグ・アンド・ドロップ機能](#page-107-0)

# <span id="page-99-1"></span>オープン方法

- [ 表示 ] メニュー→ [ プロジェクト・ウインドウ ] を選択

# <span id="page-100-1"></span>各エリアの説明

#### <span id="page-100-0"></span>(**1**)**[Files]** タブ

プロジェクト・ファイルで管理しているファイル情報を表示します。複数のプロジェクトが存在する場合は、そ れぞれをプロジェクト単位で表示します。

なお,このタブ上にファイルをドラッグ・アンド・ドロップすることにより,プロジェクトに指定ファイルを追 加することができます(「[ドラッグ・アンド・ドロップ機能」](#page-107-0)参照)。

図 6-5 プロジェクト・ウインドウー [File] タブ

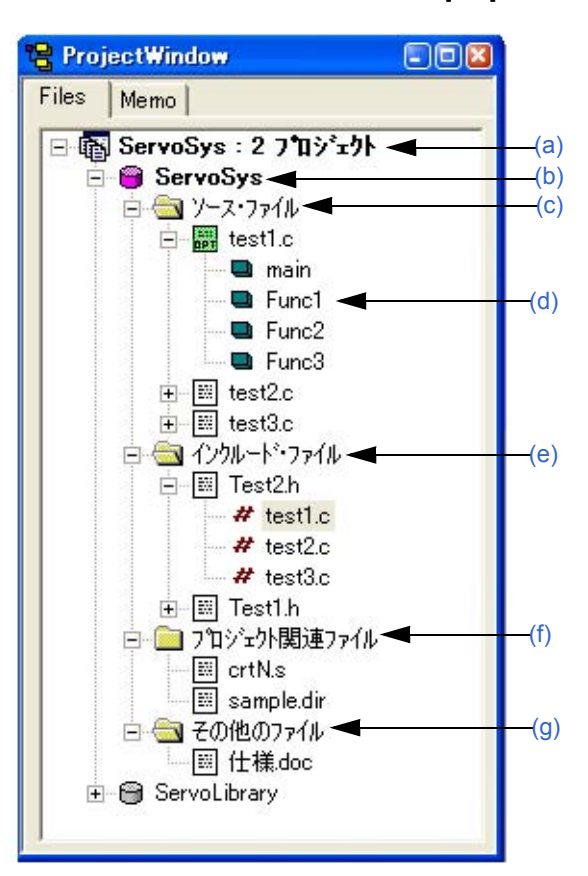

#### <span id="page-100-2"></span>**(a)** プロジェクト・グループ名

登録している複数のプロジェクトを,関連するプロジェクトごとにグループとしてまとめます。 プロジェクト・グループ名は,最大 127 文字以内でユーザが任意に設定可能です。 プロジェクト・グループ名の初期設定は,ワークスペースを作成する際に行います。1 つのプロジェクト・グ ループには,最大 20 個のプロジェクトが登録できます。

プロジェクト・グループとして管理するため,登録する複数のプロジェクトは,同一のデバイス・ファイルを登 録する必要があります。プロジェクト・グループ名にマウス・カーソルを当てた状態にすると、プロジェクト・ グループに属するプロジェクトで使用しているデバイス名がポップ・アップ表示されます。 マウスの右ボタンで、次のメニューが表示されます。

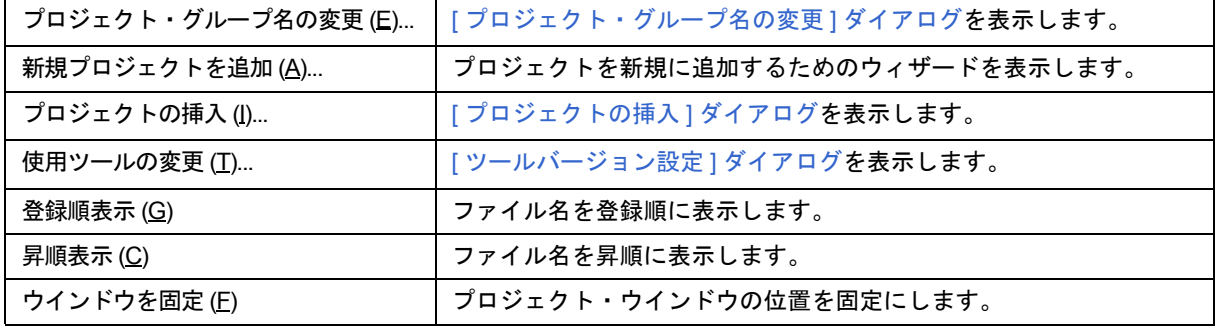

#### <span id="page-101-0"></span>**(b)** プロジェクト・タイトル名

プロジェクトのタイトルを表示します。 タイトルを設定していない場合は,パスと拡張子を除いたファイル名を表示します。プロジェクト・タイトル名 は,最大 127 文字以内でユーザが任意に設定可能です。 プロジェクト・タイトル名にマウス・カーソルを当てた状態にすると,プロジェクトで使用しているデバイス名 がポップ・アップ表示されます。

【アイコンの意味】

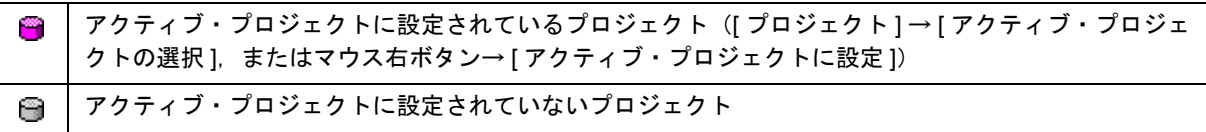

#### マウスの右ボタンで,次のメニューが表示されます。

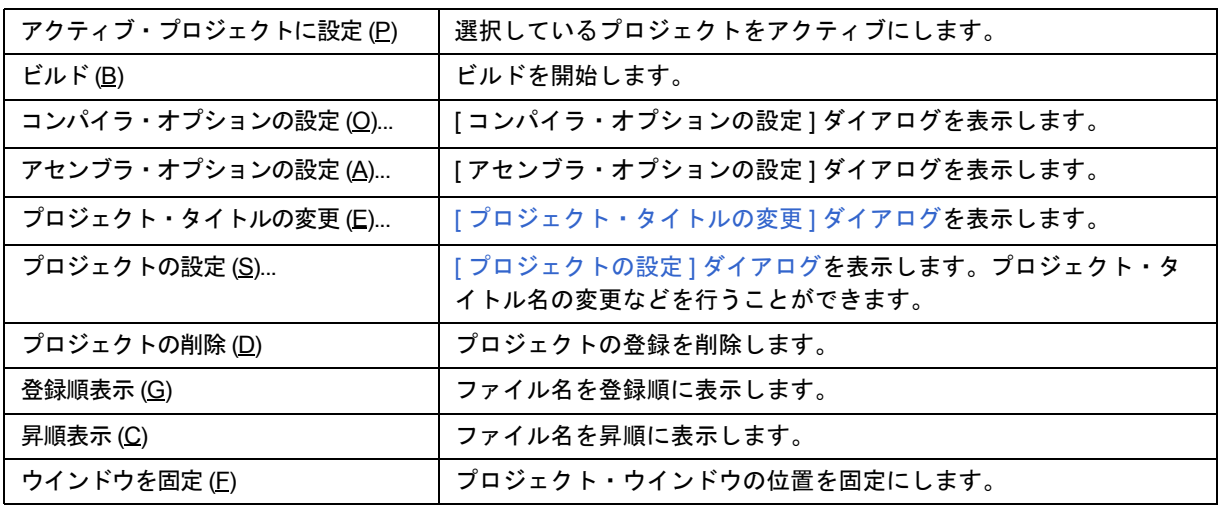

#### <span id="page-101-1"></span>**(c)** ソース・ファイル・フォルダ

プロジェクトに登録しているソース・ファイル,アセンブラ・ファイルをまとめています。 ソース・ファイル・フォルダの下に,プロジェクトに登録しているソース・ファイル名を表示します。ファイル を選択し,ダブル・クリックするか, [Enter] キーを押すと, 設定しているエディタ ([ 環境設定 ] [ダイアログ](#page-303-0)参 照)で開きます。1つのプロジェクトに登録可能なソース・ファイル数は、2048 個までです。

ソース・ファイル・フォルダにマウス・カーソルを当てた状態にすると、"ソース・ファイル"がポップ・アップ 表示されます。また,ソース・ファイル名にマウス・カーソルを当てた状態にすると,マウス・カーソルが指し ているソース・ファイル名がフルパスでポップ・アップ表示されます。

【アイコンの意味】

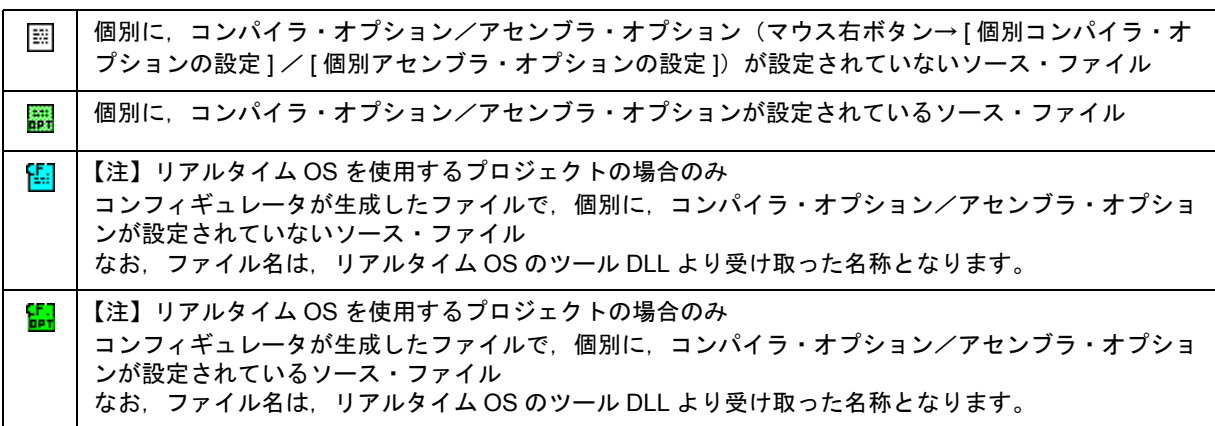

【注】Applilet2 を使用するプロジェクトの場合のみ 鴨 Applilet2 が生成したファイルで,個別に,コンパイラ・オプション/アセンブラ・オプションが設定さ れていないソース・ファイル 【注】Applilet2 を使用するプロジェクトの場合のみ 骰 Applilet2 が生成したファイルで,個別に,コンパイラ・オプション/アセンブラ・オプションが設定さ れているソース・ファイル

マウスの右ボタンで,次のメニューが表示されます。

#### 【ソース・ファイル・フォルダを選択した場合】

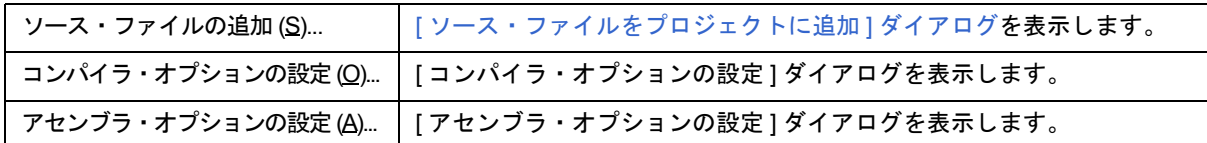

#### 【ソース・ファイル名を選択した場合】

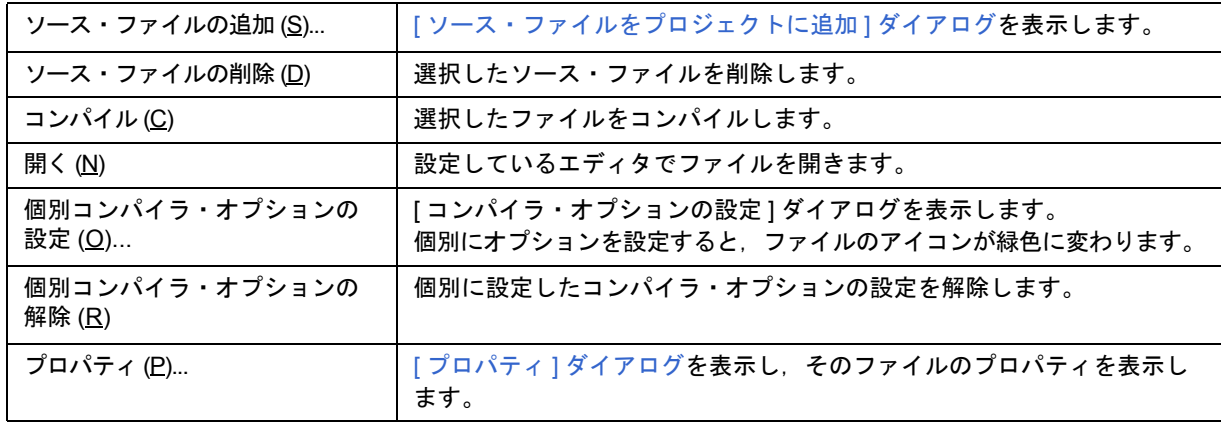

### 【アセンブラ・ソース・ファイル名を選択した場合】

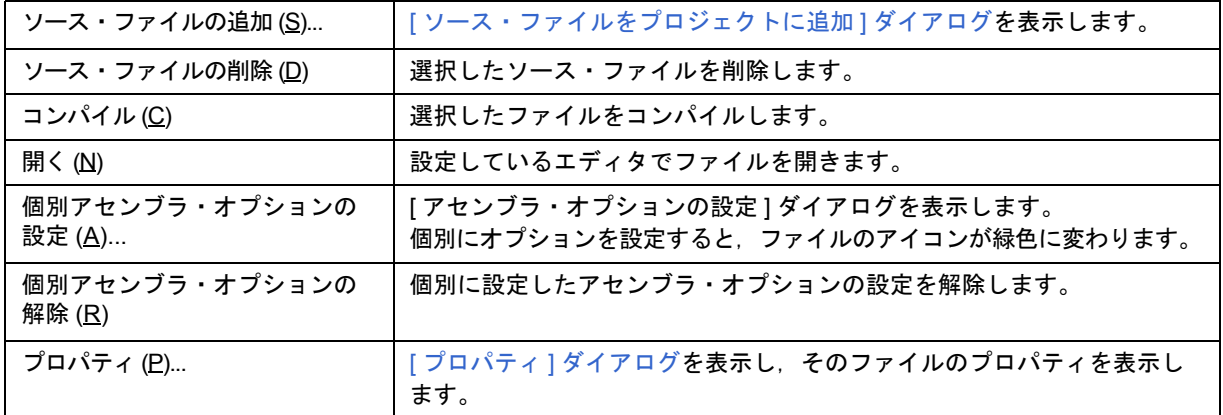

#### 【構造化アセンブラ・ソース・ファイル名を選択した場合】

構造化アセンブラ・ソース・ファイル名は,78K0,78K0S マイクロコントローラを使用するプロジェクトがア クティブになっている場合のみ選択することができます。

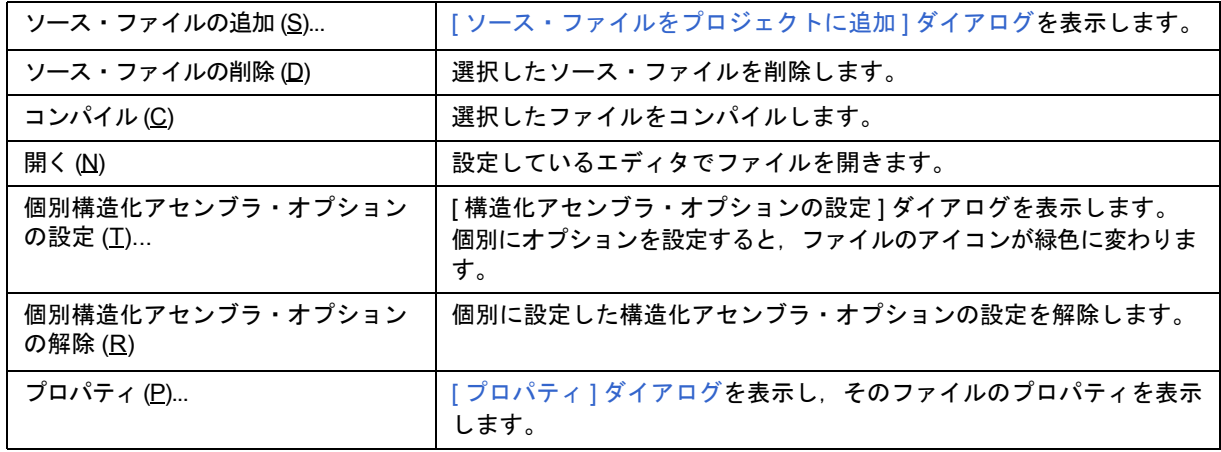

【注意】

[ ソース・ファイルの追加 ...] 項目により追加されたソース・ファイルは,ソース・ファイル・リストの最後に追 加されます(「[プロジェクトの設定](#page-246-0) ] ダイアログの [ ソース・ファイル ] タブにより, ソース・ファイルの順番 を変更することができます)。

また,ソース・ファイルの追加は,ソース・ファイルを直接プロジェクト・ウインドウにドラッグ・アンド・ ドロップすることでも行えます。

#### <span id="page-103-0"></span>**(d)** 関数名

ソース・ファイル中に存在する C 言語の関数名を表示します。

関数名を選択し, ダブル・クリックするか, [Enter] キーを押すと, 設定しているエディタ ([ [環境設定](#page-303-0) ] ダイアロ [グ参](#page-303-0)照)で関数の定義行を表示します。

関数名にマウス・カーソルを当てた状態にすると,マウス・カーソルが指している関数名がポップ・アップ表示 されます。

マウスの右ボタンで,次のメニューが表示されます。

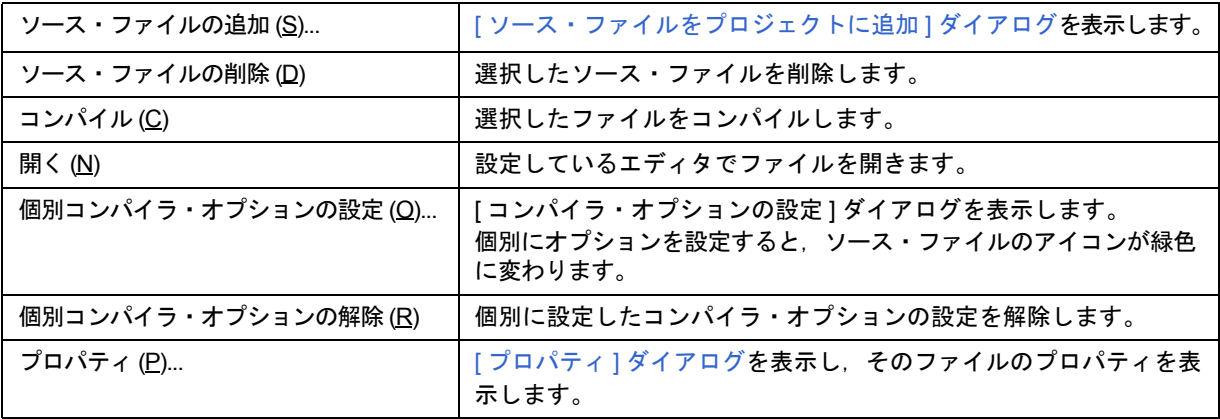

【注意】

- [ ソース・ファイルの追加 ...] 項目により追加されたソース・ファイルは,ソース・ファイル・リストの最後に追 加されます([[プロジェクトの設定](#page-246-0)]ダイアログの[ソース・ファイル]タブにより,ソース・ファイルの順番 を変更することができます)。

また,ソース・ファイルの追加は,ソース・ファイルを直接プロジェクト・ウインドウにドラッグ・アンド・ ドロップすることでも行えます。

- [編集ウインドウに](#page-110-0)おいて関数名を変更後, プロジェクト・ウインドウの関数名を更新した状態で, [元に戻す ]/ [ やり直し ] メニューにより, [編集ウインドウ](#page-110-0)の変更状態がなくなった場合, プロジェクト・ウインドウをアク ティブにしても関数名は更新されません。ビルド操作,またはファイルを保存をすると更新されます。

#### <span id="page-104-0"></span>**(e)** インクルード・ファイル・フォルダ

プロジェクトに登録しているインクルード・ファイルをまとめています。

が指しているファイル名がフルパスでポップ・アップ表示されます。

インクルード・ファイルと依存関係のあるソース・ファイルも表示します。ファイルを選択し,ダブル・クリッ クするか, [Enter] キーを押すと,設定しているエディタ(「環境設定 ] [ダイアログ](#page-303-0)参照)で開きます。 インクルード・ファイル・フォルダにマウス・カーソルを当てた状態にすると、"インクルード・ファイル"が ポップ・アップ表示されます。また,ファイル名にマウス・カーソルを当てた状態にすると,マウス・カーソル

【アイコンの意味】

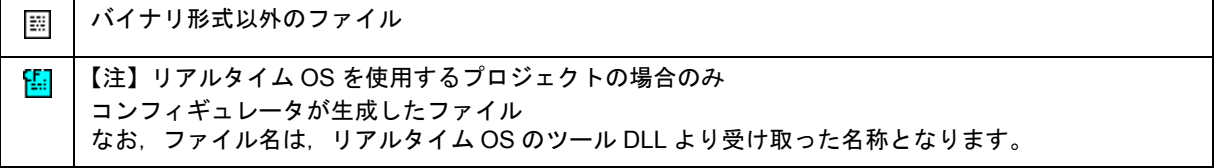

マウスの右ボタンで,次のメニューが表示されます。

#### 【インクルード・フォルダを選択した場合】

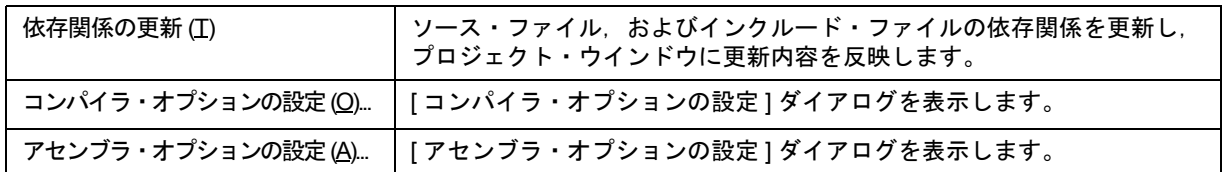

#### 【インクルード・ファイル名を選択した場合】

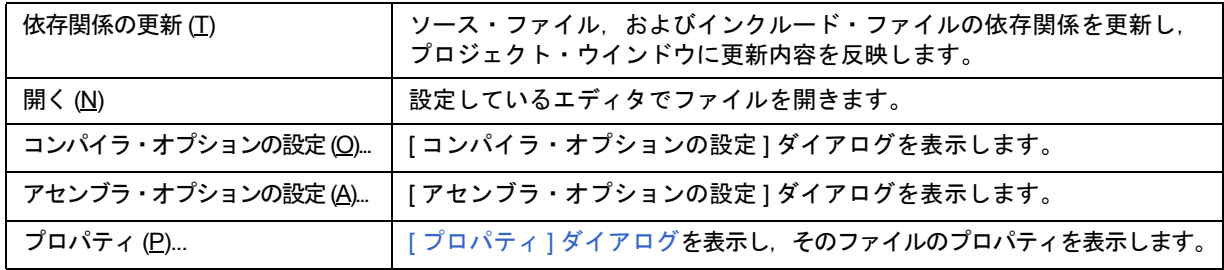

## 【依存関係ファイル名を選択した場合】

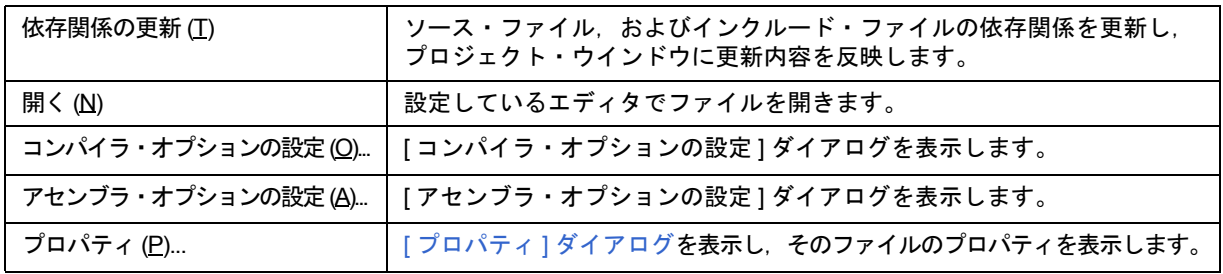

#### <span id="page-105-0"></span>**(f)** プロジェクト関連ファイル・フォルダ

プロジェクトをビルドする際に,関連するファイル (リンクディレクティブ・ファイル,ライブラリ・ファイル) をまとめています。 ファイルを選択し, ダブル・クリックするか, [Enter] キーを押すと,設定しているエディタ(「[環境設定](#page-303-0) ] ダイア

[ログ参](#page-303-0)照)で開きます。

プロジェクト関連ファイル・フォルダにマウス・カーソルを当てた状態にすると,"プロジェクト関連ファイル" がポップ・アップ表示されます。また,プロジェクト関連ファイル名にマウス・カーソルを当てた状態にすると, マウス・カーソルが指しているプロジェクト関連ファイル名がフルパスでポップ・アップ表示されます。 なお,リアルタイム OS を使用するプロジェクトの場合では,使用するコンフィギュレーション・ファイル名が 自動的に登録されます。

【アイコンの意味】

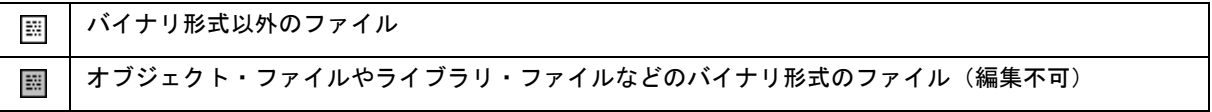

マウスの右ボタンで,次のメニューが表示されます。

#### 【プロジェクト関連ファイル・フォルダを選択した場合】

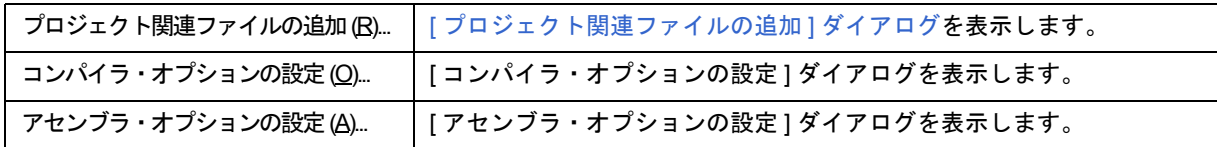

#### 【プロジェクト関連ファイル名を選択した場合】

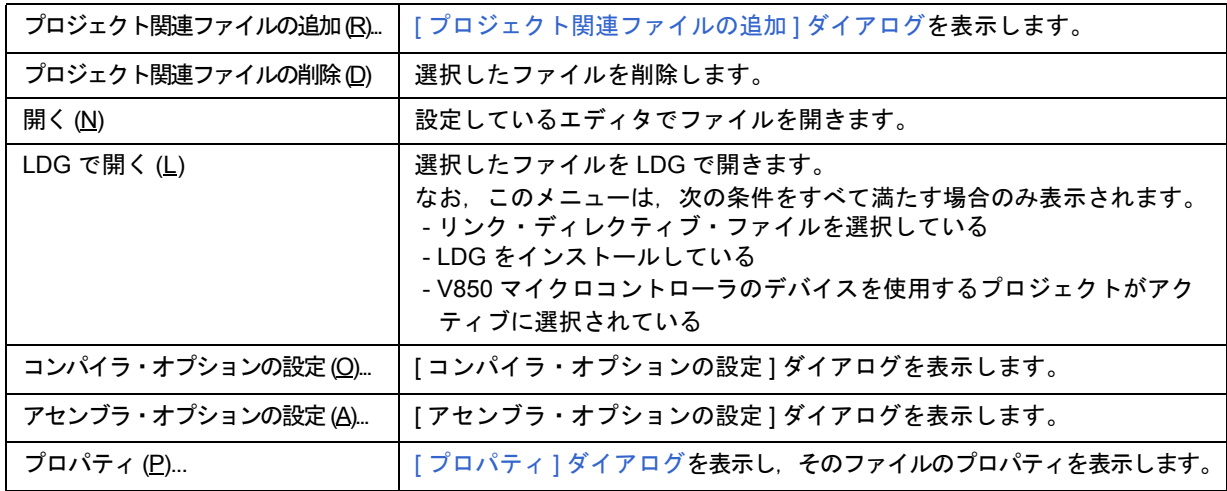

#### <span id="page-105-1"></span>**(g)** その他のファイル

ユーザが自由に任意のファイルを登録できます。

ファイルを選択し,ダブル・クリックするか,[Enter] キーを押すと,ファイルの関連付けに従い,アプリケー ションを起動します。1 つのプロジェクトに登録可能なその他のファイル数は,100 個までです。 その他のファイル・フォルダにマウス・カーソルを当てた状態にすると,"その他のファイル"がポップ・アップ 表示されます。また,その他のファイル名にマウス・カーソルを当てた状態にすると,マウス・カーソルが指し ているその他のファイル名がフルパスでポップ・アップ表示されます。 マウスの右ボタンで,次のようなメニューが表示されます。

# 【その他のファイル・フォルダを選択した場合】

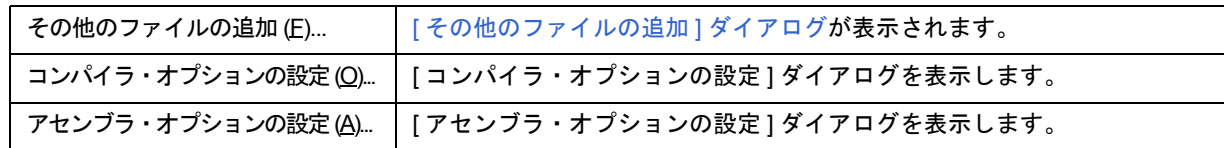

#### 【その他ファイル名を選択した場合】

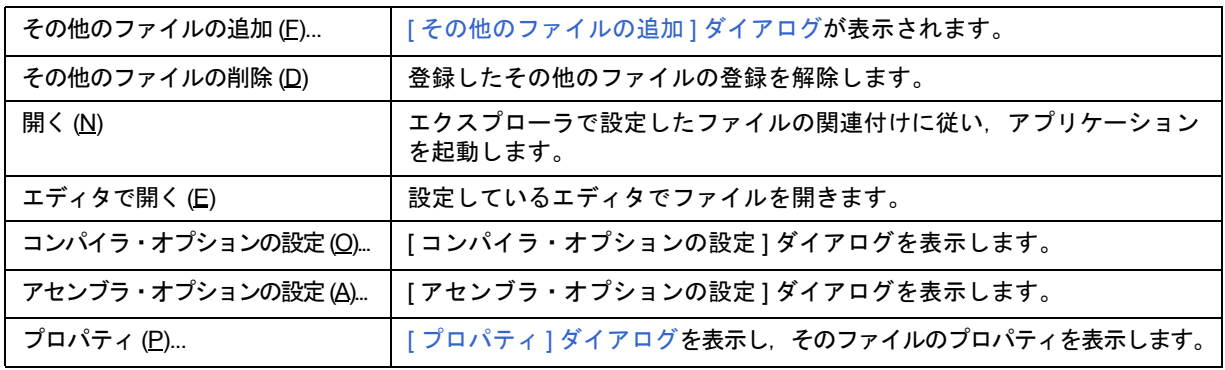

# <span id="page-106-0"></span>(**2**)**[Memo]** タブ

ユーザが任意のメモを保存することができるタブです。 メモ情報は,各ワークスペース単位で管理されます。

図 6-6 プロジェクト・ウインドウー [Memo] タブ

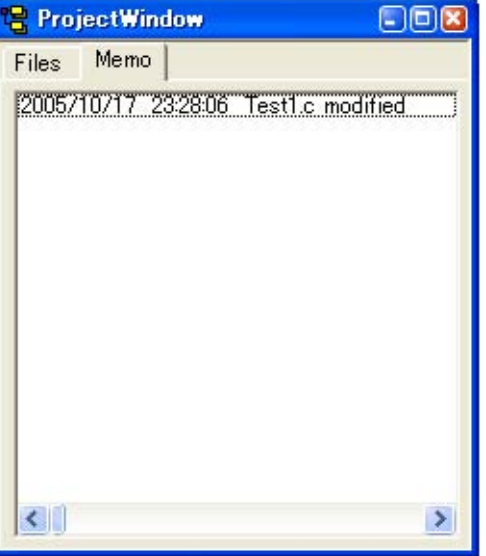

メモは,マウスの右ボタンで追加可能です。

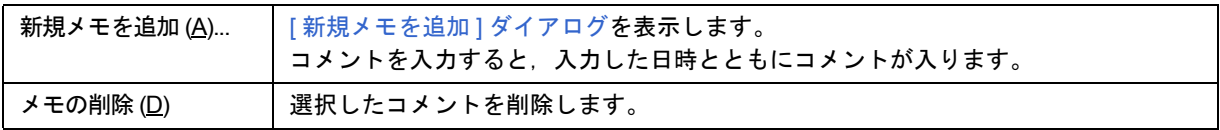

#### <span id="page-107-0"></span>ドラッグ・アンド・ドロップ機能

プロジェクト・ウインドウにファイルをドロップすることにより、次のように動作します。動作は、ワークスペース を開いている状態により異なります。

#### 【ワークスペースを開いていない場合】

- ワークスペース・ファイル ( 拡張子 .prw) をドロップした場合 ドロップしたワークスペースを開きます。 なお,複数のワークスペース・ファイルをドロップすることはできません。また,ワークスペース・ファイルとプ ロジェクト・ファイルを混在して複数ドロップすることもできません。
- プロジェクト・ファイル ( 拡張子 .prj) をドロップした場合 ドロップしたプロジェクト・ファイルに対応したワークスペースを開きます。 なお,複数のプロジェクト・ファイルをドロップすることはできません。また,ワークスペース・ファイルとプロ ジェクト・ファイルを混在して複数ドロップすることもできません。
- ワークスペース・ファイル,プロジェクト・ファイル以外のファイルをドロップした場合 ドロップしたファイルを[編集ウインドウ](#page-110-0)で開きます[。アウトプット・ウインドウ](#page-118-0)を表示していない状態[で編集ウイ](#page-110-0) [ンドウの](#page-110-0)"Untitled1"が存在する場合は,ドロップしたファイルを開く際に"Untitled1"を閉じます。 複数のファイルをドロップすることができます。

#### 【空のワークスペースを開いている場合】

- ワークスペース・ファイル ( 拡張子 .prw) をドロップした場合 開いている空のワークスペースを閉じたのち,ドロップしたワークスペース・ファイルを開きます。 なお,複数のワークスペース・ファイルをドロップすることはできません。また,ワークスペース・ファイルとプ ロジェクト・ファイルを混在して複数ドロップすることもできません。

- プロジェクト・ファイル ( 拡張子 .prj) をドロップした場合

- 新規にプロジェクト・グループを作成し,プロジェクト・ファイルを追加します。新規に作成したプロジェクト・ グループ名は,追加したプロジェクト・ファイルで使用しているデバイス・マイクロコントローラ名になります。 なお,複数のプロジェクト・ファイルをドロップした際,ドロップしたプロジェクト・ファイルが同じデバイスを 使用している場合は,同じプロジェクト・グループに登録します。マイクロコントローラが同じでデバイス名が異 なる場合は、プロジェクト・グループ名はマイクロコントローラ名の後ろに"(番号)"の形式で番号を追加してい きます。番号は,"1"から付与されます。また,ワークスペース・ファイルとプロジェクト・ファイルを混在して 複数ドロップすることはできません。
- ワークスペース・ファイル,プロジェクト・ファイル以外のファイルをドロップした場合 ドロップしたファイルを[編集ウインドウ](#page-110-0)で開きます[。アウトプット・ウインドウ](#page-118-0)を表示していない状態[で編集ウイ](#page-110-0) [ンドウの](#page-110-0)"Untitled1"が存在する場合は,ドロップしたファイルを開く際に"Untitled1"を閉じます。 複数のファイルをドロップすることができます。
- 1 つのワークスペース・ファイルとそれ以外のファイルを混在して複数ドロップした場合 開いている空のワークスペースを閉じたのち,ドロップしたワークスペース・ファイルを開きます。ドロップした それ以外のファイルは[,編集ウインドウ](#page-110-0)で開きます[。アウトプット・ウインドウ](#page-118-0)を表示していない状態[で編集ウイ](#page-110-0) [ンドウの](#page-110-0)"Untitled1"が存在する場合は,ドロップしたファイルを開く際に"Untitled1"を閉じます。
- 1 つのプロジェクト・ファイルとそれ以外のファイルを混在して複数ドロップした場合 新規にプロジェクト・グループを作成し,プロジェクト・ファイルを追加します。ドロップしたそれ以外のファイ ルは,追加したプロジェクトに対してソース・ファイルの追加を行い[,編集ウインドウ](#page-110-0)で開きます。
#### 【プロジェクトを登録しているワークスペースを開いている場合】

プロジェクトを登録しているワークスペースを開いている場合は、ファイルをドロップした位置により、処理が異 なります。

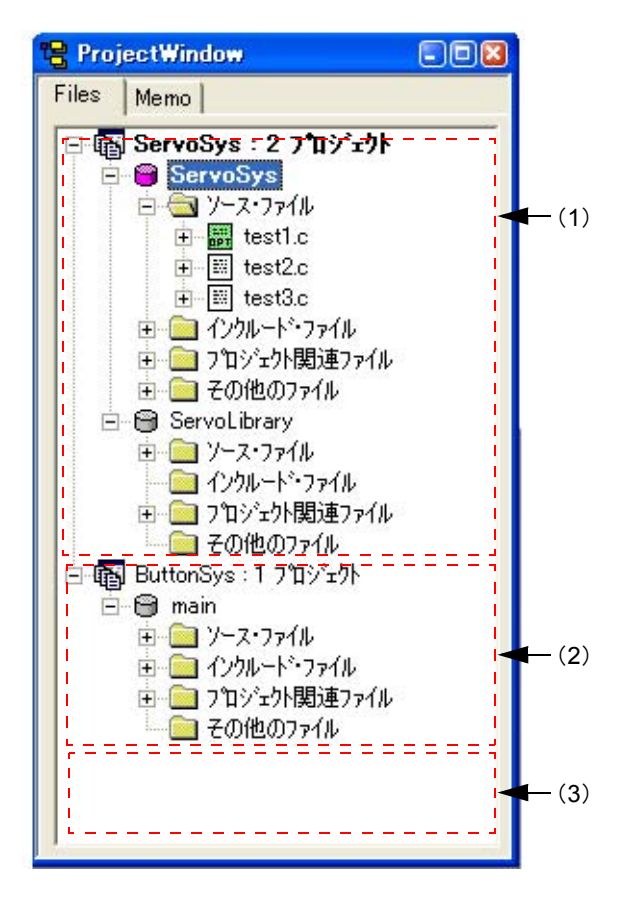

図 6-7 プロジェクトを登録しているワークスペースへのファイルのドロップ位置

- ワークスペース・ファイル ( 拡張子 .prw) をドロップした場合

いずれの位置にドロップしても,動作は同じです。開いているワークスペースを閉じたのち,ドロップしたワーク スペースを開きます。

なお,複数のワークスペース・ファイルをドロップすることはできません。また,ワークスペース・ファイルとプ ロジェクト・ファイルを混在して複数ドロップすることもできません。

- プロジェクト・ファイル ( 拡張子 .prj) をドロップした場合

ドロップした位置により,動作が異なります。

(1)や(2)にドロップした場合は、ドロップした位置のプロジェクト・グループにプロジェクトを追加します。

(3)にドロップした場合は,新規にプロジェクト・グループを作成し,プロジェクト・ファイルを追加します。新 規に作成したプロジェクト・グループ名は,追加したプロジェクト・ファイルで使用しているデバイス・マイクロ コントローラ名になります。

複数のファイルをドロップすることができます。なお,ワークスペース・ファイルとプロジェクト・ファイルを混 在して複数ドロップすることはできません。

- ワークスペース・ファイル,プロジェクト・ファイル以外のファイルをドロップした場合

ソース・ファイルの追加を行ったとみなして動作します。ドロップした位置により,動作が異なります。 (1)にドロップした場合は、ソース・ファイルを追加するプロジェクトを選択するため、「[プロジェクトの選択](#page-278-0)1ダ

[イアログを](#page-278-0)表示します。ここで,選択可能なプロジェクトは,ドロップした位置のプロジェクト・グループに属す るプロジェクトとなります。

(2)にドロップした場合は、ドロップした位置のプロジェクト・グループに属するプロジェクトが1個なので、そ のプロジェクトを追加対象のプロジェクトとして,ソース・ファイルの追加を行います。

(3)にドロップした場合は、ソース・ファイルを追加するプロジェクトを選択するため、「[プロジェクトの選択](#page-278-0)1ダ [イアログを](#page-278-0)表示します。ここで,選択可能なプロジェクトは,ワークスペースに登録しているすべてのプロジェク トとなります。

複数のファイルをドロップすることができます。

【注意】

ソース・ファイルは,ソース・ファイル・リストの最後に追加されます。 なお,[ [プロジェクトの設定](#page-246-0) ] ダイアログの [ ソース・ファイル ] タブにおいて,ソース・ファイルの順番の変更 することができます。

- 1 つのワークスペース・ファイルとそれ以外のファイルを混在して複数ドロップした場合 開いている空のワークスペースを閉じたのち,ドロップしたワークスペース・ファイルを開きます。ドロップした それ以外のファイルは[,編集ウインドウ](#page-110-0)で開きます[。アウトプット・ウインドウ](#page-118-0)を表示していない状態[で編集ウイ](#page-110-0) [ンドウの](#page-110-0)"Untitled1"が存在する場合は,ドロップしたファイルを開く際に"Untitled1"を閉じます。

- 1 つのプロジェクト・ファイルとそれ以外のファイルを混在して複数ドロップした場合 ドロップした位置により,動作が異なります。

(1) や (2) にドロップした場合は、ドロップした位置のプロジェクト・グループにプロジェクトを追加します。 ドロップしたそれ以外のファイルは,ソース・ファイルの追加を行ったとみなし,ソース・ファイルを追加するプ ロジェクトを選択するため,[ [プロジェクトの選択](#page-278-0) ] ダイアログを表示します。

(3)にドロップした場合は、新規にプロジェクト・グループを作成し、プロジェクト・ファイルを追加します。新 規に作成したプロジェクト・グループ名は,追加したプロジェクト・ファイルで使用しているデバイス・マイクロ コントローラ名になります。ドロップしたそれ以外のファイルは,ソース・ファイルの追加を行ったとみなし, ソース・ファイルを追加するプロジェクトを選択するため,[ [プロジェクトの選択](#page-278-0) ] ダイアログを表示します。ここ で,選択可能なプロジェクトは,ワークスペースに登録しているすべてのプロジェクトとなります。

【注意】

ソース・ファイルは,ソース・ファイル・リストの最後に追加されます。

なお,[ [プロジェクトの設定](#page-246-0) ] ダイアログの [ ソース・ファイル ] タブにおいて,ソース・ファイルの順番の変更 することができます。

# <span id="page-110-0"></span>編集ウインドウ

ソース・プログラムを編集するウインドウです。

図 6-8 編集ウインドウ

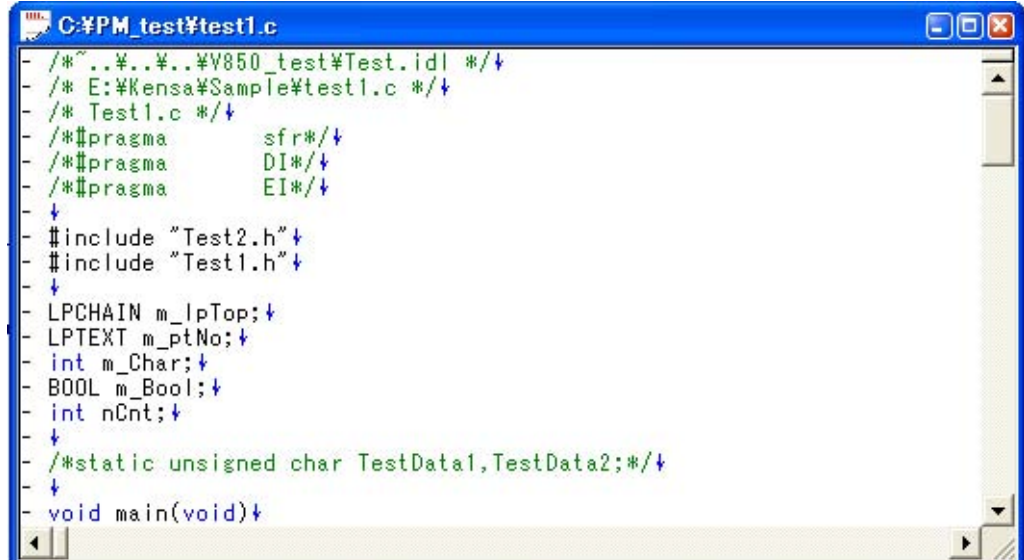

ここでは、次の項目について説明します。

- [オープン方法](#page-110-1)
- [文字入力](#page-111-0)
- [単語の定義](#page-111-1)
- [範囲指定](#page-111-2)
- [行\(階層\)の移動](#page-112-0)
- [行\(階層\)のコピー](#page-112-1)
- [マウスのダブル・クリック動作](#page-112-2)
- [マウス右ボタンでの動作](#page-112-3)
- [スクロール](#page-113-1)
- [スマート・ルック・アップ機能](#page-113-0)
- [ドラッグ・アンド・ドロップ機能](#page-115-1)
- [編集ウインドウの制限](#page-115-0)

# <span id="page-110-1"></span>オープン方法

- [ ファイル ] メニュー→ [ 新規作成 ] を選択
- [ ビルド ] メニュー→ [ エディット ] を選択
- [ ファイル ] メニュー→ [ 開く ...] でダイアログをオープンし, 指定したファイルをオープン
- [プロジェクト・ウインドウ](#page-99-0)上で、各ファイルをダブル・クリック

## <span id="page-111-0"></span>文字入力

編集ウインドウで、文字を入力する場合、次のように扱います。

- 2 バイト・コードで構成される半角文字 (1 バイト目が 85H である 2 バイト・コード ) は,入力できません ( ビープ 音で知らせます )。
- [Enter] キーで改行したときは、現在のキャレット行の次の行として新しい行を挿入します。ただし、現在のキャ レット行の下位階層行がない,または下位階層をたたんでいる場合は,同階層の行となり,下位階層を開いている 場合は下位階層の行となる。
- マウスのドラッグによる範囲指定,または行の移動中は文字入力を無視します。
- 行範囲指定後, [Tab] キーを入力すると, 範囲指定した行の先頭に Tab コードを入力します。この時, たたんでい る階層の行にも Tab を追加します。
- 行範囲指定後, [Shift] + [Tab] キーを入力すると, 範囲指定した行の先頭の Tab コードを削除します。この時, たた んでいる階層の行の Tab も削除します。

#### <span id="page-111-1"></span>単語の定義

単語による操作を行う場合の単語の定義とは、次のとおりです。

- 半角英数字 (0-9,A-Z,a-z) とアンダースコア (\_) が続く限り, 1 単語と見なします。
- 半角カタカナ文字が続く限り, 1 単語と見なします。
- 全角英数字 (0-9,A-Z,a-z) が続く限り, 1 単語と見なします。
- -全角カタカナ,および"ー"が続く限り,1単語と見なします。
- 全角ひらがな文字が続く限り,1 単語と見なします。
- 全角漢字が続く限り,1 単語と見なします。
- その他の全角文字が続く限り,1 単語と見なします。
- タブ文字,スペースを除く,上記単語定義に含まれない文字が続く限り,1単語と見なします。

#### <span id="page-111-2"></span>範囲指定

範囲指定による操作を行う場合の範囲指定の定義とは,次のとおりです。

- マウス・ドラッグ, [Shift] + [ 矢印 ] キー, または [Shift] + クリックで範囲指定を行います。
- 同一行内は,文字単位に範囲指定します ( 文字列範囲指定 )。
- 複数行は,各行の行頭から行末までを範囲指定します ( 行範囲指定 )。
- 上位階層を行範囲指定しているとき,下位階層は ( 自動的に ) 行範囲指定の状態となります。
- 文頭方向の行範囲指定において,範囲指定開始行より上位階層が現れた場合,それ以上の範囲指定はできません。
- 文頭方向の行範囲指定において,開いている下位階層のある行を範囲指定した場合,その行の下位階層行も範囲指 定します。
- 文末方向の行範囲指定において, 開いている下位階層のある行を範囲指定した場合, その行の下位階層行も範囲指 定します。
- [Shift] +クリックでの範囲指定において,クリックした位置まで範囲指定が行えないときは,範囲指定可能な行ま での範囲指定を行い,範囲指定可能行が見えるように画面をスクロールします。
- 範囲指定は,キャレットが移動する動作を行ったときに解除し,新しいキャレット位置にキャレットを置きます。 ただし,[ 矢印 ] キーを押して範囲指定を解除したときは,新しいキャレット位置を次のようにします。
	- [→], [↓]キー:文字列範囲指定の右端, 行範囲指定の最終行 (文末側 ) の行末
	- [← ], [ ↑ ] キー: 文字列範囲指定の左端, 行範囲指定の先頭行 ( 文頭側 ) の行頭
- 範囲指定中に [Esc] キーを入力すると,範囲指定を解除します。

## <span id="page-112-0"></span>行(階層)の移動

各行の行頭記号をドラッグすると,次のマークを表示して行の移動を行います。

■ 複数行の移動

■ 1行のみの移動

下位階層を有する見出し行をドラッグすると,下位階層も含めて移動します。右,および左方向にドラッグすると, 階層のレベルを変更します。

## <span id="page-112-1"></span>行(階層)のコピー

各行の行頭記号を [Ctrl] キーを押しながらドラッグすると, 次のマークを表示して行のコピーを行います。

日、複数行の移動

→ 1 行のみの移動

下位階層を有する見出し行をドラッグすると,下位階層も含めてコピーします。

## <span id="page-112-2"></span>マウスのダブル・クリック動作

マウスをダブル・クリックした際の動作は,[ツール]メニュー→ [環境設定] - [編集] タブで,次のどちらかを選択 することができます。

- 閉じている階層を開く/開いている階層を閉じる動作

- 単語の範囲指定

## <span id="page-112-3"></span>マウス右ボタンでの動作

編集ウインドウ内でマウスの右ボタンをクリックした場合,次のようなメニューが表示されます。 なお、マウス右ボタンで表示するメニューは, [ ツール ] → [カスタマイズ ] で変更することができます。

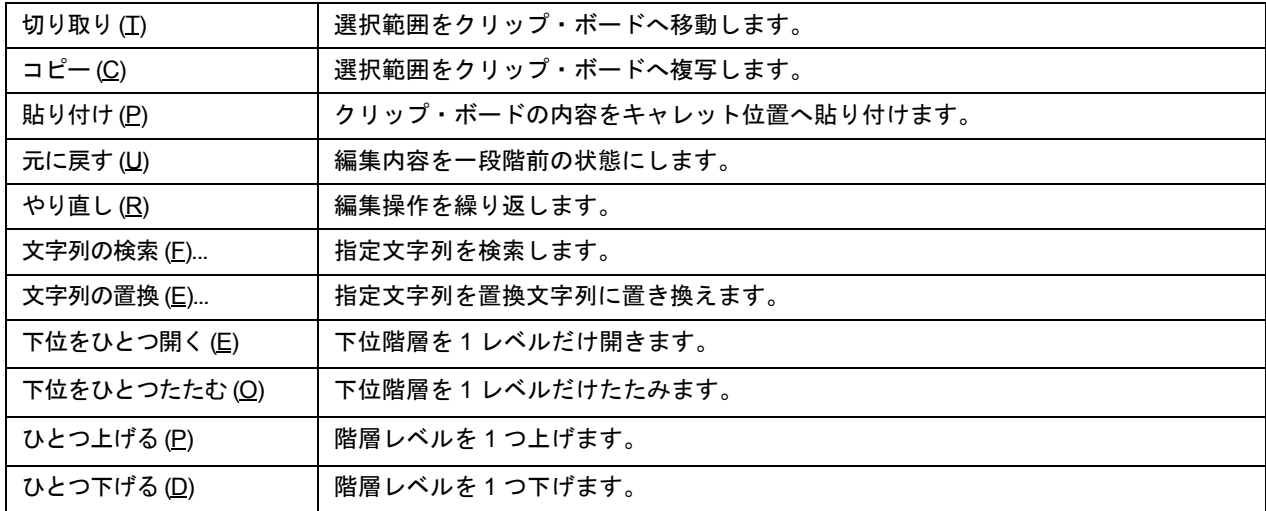

## <span id="page-113-1"></span>スクロール

スクロール方法の指定は, [ ツール ] メニュー→ [ 環境設定 ] ー [ スクロール ] タブで設定することができます。また, スクロールバーの表示/非表示は, [ ツール ] メニュー→ [ 環境設定 ] - [ 表示 ] タブで切り替えることができます。

## <span id="page-113-0"></span>スマート・ルック・アップ機能

スマート・ルック・アップ機能は,コーディング中にコードの一部を書いただけで,関数名一覧を表示し,ユーザの 入力作業を補助するものです。

この機能を使用するには, [ ツール ] メニュー→ [ 環境設定 ...] → [ 編集 ] タブ上の [ スマートルックアップ機能を使用 する ] をチェックしてください(デフォルトでチェックされています)。

#### 【備考】

リアルタイム OS を使用する場合では、リアルタイム OS が提供するキーワード・ファイルにより、システム· コール名もスマート・ルック・アップ機能の対象となります。

#### (**1**)関数名候補一覧

指定した文字数で一致する関数名一覧を表示します。認識可能な関数名の文字数は,1998 文字までです。また, ユーザ登録関数候補の最大数は,64 個までです。

この機能を使用するには, [ツール]メニュー→ [環境設定 ...]→ [編集] タブ上の [関数候補の表示を行う]を チェックしてください。また,文字数は,[ツール ] メニュー→ [ 環境設定 ...] → [ 編集 ] タブ上の [ 何文字以上で 関数名候補表示を行う ] により設定します。

【注意】

関数名候補一覧において、候補が1つしかない場合、キーボードの「↑1キー,「↓1キーを押しても一覧は表 示されません。また,表示された一覧を消す場合は,[Esc] キーを押してください。

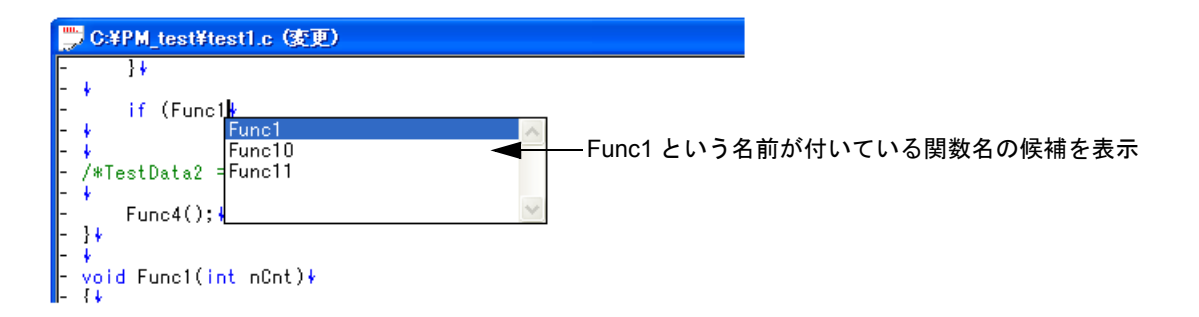

#### (**2**)関数詳細表示

"("を入力した時点で,"("までの文字列がすでに作成されていた関数名と一致した場合,関数名の詳細(型, 戻り値,引数)を表示します。

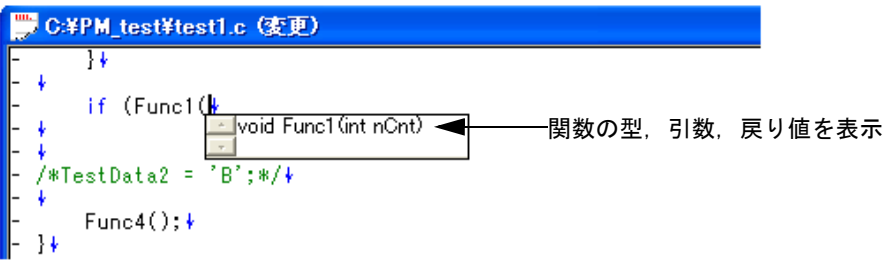

#### (**3**)データ構築について

編集ウインドウでファイルを新規に作成し編集中の場合(ファイル名がついていない状態),または変更中の編集 ウインドウで変更内容を保存していない場合,編集により追加した関数は,スマート・ルック・アップに反映さ れません。

スマート・ルック・アップ機能で使用するデータの構築タイミングは、次のとおりです。

- ファイル保存時
- [ ツール ] メニュー→ [ 環境設定 ...] ー [ 編集 ] タブ上の [ スマートルックアップ機能を使用する ] をチェックし た時
- ビルド前保存時(変更ファイルのみ)
- ワークスペース・ファイルを開いた時

【注意】

- 次のようなコンパイラ制御命令の使用方法によっては,関数名が認識されない場合があります。

- #ifdef の値により関数名が異なる場合

```
void
#ifdef ENGLISH
     FncEng
#else
     FncJapan
#endif
     (int Cnt, int Mode)
     \{\quad \dots
```
- "¥"により関数名が 2 行に渡っている場合

```
void Function \
Name
(int Cnt. int Mode)
\left\{ \begin{array}{ccc} 1 & 1 \\ 1 & 1 \end{array} \right\}
```
- 関数名と"{"の間に変数宣言を行った場合

```
#ifdef ENGLISH
int main( argc, argv[])
int argr;
char* argv[];
{
}
```
- 下記のように戻り値のない関数名の場合, 1 行上の文字を戻り値として判断します。このような場合には、関 数の型を宣言してください。

a.def main() $\{\}$ 

#### (**4**)表示仕様

スマート・ルック・アップ機能により表示される関数名候補,関数詳細は,ワークスペースを開いている状態, 閉じている状態により,情報が異なります。

- ワークスペースを開いた状態で、ワークスペースに属するソース・ファイルを編集している場合 ワークスペースに属しているソース・ファイルの情報を元に関数名候補を表示します。複数個プロジェクトが存 在する場合,すべてのプロジェクトの関数情報を元に関数名候補を表示します。
- ワークスペースを開いた状態で、ワークスペースに属していないソース・ファイルを編集している場合 その編集ウインドウ内の関数情報を元に関数名候補を表示します。ワークスペースに属しているソース・ファイ ルの関数名候補は表示しません。
- ワークスペースを閉じた状態 その編集ウインドウ内の関数情報を元に関数名候補を表示します。

## <span id="page-115-1"></span>ドラッグ・アンド・ドロップ機能

編集ウインドウにファイルをドロップすることにより、次のように動作します。

- ワークスペース・ファイル ( 拡張子 .prw) をドロップした場合 ドロップしたワークスペースを開きます。ワークスペースを開いている場合は,開いているワークスペースを閉じ たのち,ドロップしたワークスペースを開きます。 なお,複数のワークスペース・ファイルをドロップすることはできません。また,ワークスペース・ファイルとプ ロジェクト・ファイルを混在して複数ドロップすることもできません。

- プロジェクト・ファイル ( 拡張子 .prj) をドロップした場合 ドロップしたプロジェクト・ファイルに対応したワークスペースを開きます。ワークスペースを開いている場合は, 開いているワークスペースを閉じたのち,ドロップしたプロジェクト・ファイルに対応したワークスペースを開き ます。 なお,複数のプロジェクト・ファイルをドロップすることはできません。また,ワークスペース・ファイルとプロ ジェクト・ファイルを混在して複数ドロップすることもできません。
- ワークスペース・ファイル,プロジェクト・ファイル以外のファイルをドロップした場合 ドロップしたファイルを編集ウインドウで開きます[。アウトプット・ウインドウ](#page-118-0)を表示していない状態で編集ウイ ンドウの"Untitled1"が存在する場合は,ドロップしたファイルを開く際に"Untitled1"を閉じます。 複数のファイルをドロップすることができます。

## <span id="page-115-0"></span>編集ウインドウの制限

編集ウインドウには、次の制限があります。

- 1 行に入力可能な文字数は,5119 文字です。
- 警告メッセージなしで,128 階層以上の行を 127 階層行に補正します。
- 最大行数は,2097152 行とします。それ以上の入力はできません。
- 編集中のファイルを削除した場合は,メッセージを表示します。

# 検索結果ウインドウ

[ グローバル検索 ] や [ プロジェクト内検索 ] を行った際に,その結果を表示するウインドウです。

図 6-9 検索結果ウインドウ

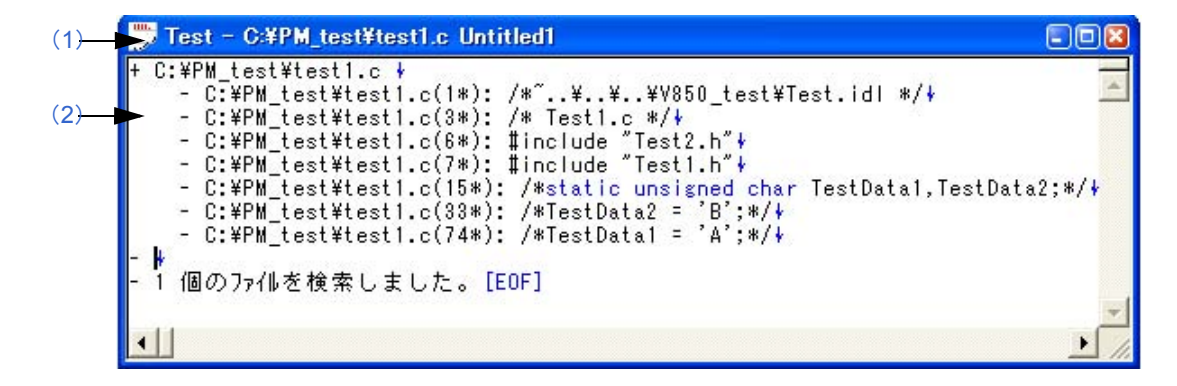

ここでは、次の項目について説明します。

- [オープン方法](#page-116-0)
- [各エリアの説明](#page-116-1)
- [マウスのダブル・クリック動作](#page-117-1)
- [ドラッグ・アンド・ドロップ機能](#page-117-0)

## <span id="page-116-0"></span>オープン方法

- [ 検索 ] メニュー→ [ グローバル検索 ...] で検索した場合の検索結果としてオープン

- [ 検索 ] メニュー→ [ プロジェクト内検索 ...] で検索した場合の検索結果としてオープン

## <span id="page-116-1"></span>各エリアの説明

<span id="page-116-2"></span>(**1**)タイトルバー

"検索文字列 - 検索ファイル名 検索結果ファイル名"を表示します。 "検索結果ファイル名"は,新規に開かれたウインドウの場合,"Untitled*x*"(*x* は番号)を表示します。

<span id="page-116-3"></span>(**2**)検索結果表示エリア

検索結果として,"ファイル名(発見した行番号)発見した行の内容"の形式で,5119 文字まで表示します。 5120 文字目以降の行の内容は表示されません。

## <span id="page-117-1"></span>マウスのダブル・クリック動作

下位階層を持っていない行の場合[,編集ウインドウ](#page-110-0)の該当する箇所に,タグ・ジャンプします。 下位階層を持っている行の場合は, [ ツール ] メニュー→ [ 環境設定 ] - [ 編集 ] タブで, 選択した設定に従います。[ 編集1タブでは、次のどちらかを選択することができます。

- 閉じている階層を開く / 開いている階層を閉じる動作

- 単語の範囲指定

## <span id="page-117-0"></span>ドラッグ・アンド・ドロップ機能

検索結果ウインドウにファイルをドロップすることにより,次のように動作します。

- ワークスペース・ファイル ( 拡張子 .prw) をドロップした場合 ドロップしたワークスペースを開きます。ワークスペースを開いている場合は,開いているワークスペースを閉じ たのち,ドロップしたワークスペースを開きます。 なお,複数のワークスペース・ファイルをドロップすることはできません。また,ワークスペース・ファイルとプ ロジェクト・ファイルを混在して複数ドロップすることもできません。
- プロジェクト・ファイル ( 拡張子 .prj) をドロップした場合 ドロップしたプロジェクト・ファイルに対応したワークスペースを開きます。ワークスペースを開いている場合は, 開いているワークスペースを閉じたのち,ドロップしたプロジェクト・ファイルに対応したワークスペースを開き ます。 なお,複数のプロジェクト・ファイルをドロップすることはできません。また,ワークスペース・ファイルとプロ ジェクト・ファイルを混在して複数ドロップすることもできません。
- ワークスペース・ファイル,プロジェクト・ファイル以外のファイルをドロップした場合 ドロップしたファイルを[編集ウインドウ](#page-110-0)で開きます[。アウトプット・ウインドウ](#page-118-0)を表示していない状態[で編集ウイ](#page-110-0) [ンドウの](#page-110-0)"Untitled1"が存在する場合は,ドロップしたファイルを開く際に"Untitled1"を閉じます。 複数のファイルをドロップすることができます。

<span id="page-118-0"></span>アウトプット・ウインドウ

ビルドを行った際のメイクファイルの実行状況を表示するウインドウです。2 回目以降の起動時では、前回,終了し た際のウインドウの位置,サイズを再現します。

なお,実行状況により,エラー行は赤色,ワーニング行は青色で表示します([ツール]メニュー→ [環境設定 ...]→ [ 表示1タブにより、任意の色に変更することができます)。

図 6-10 アウトプット・ウインドウ

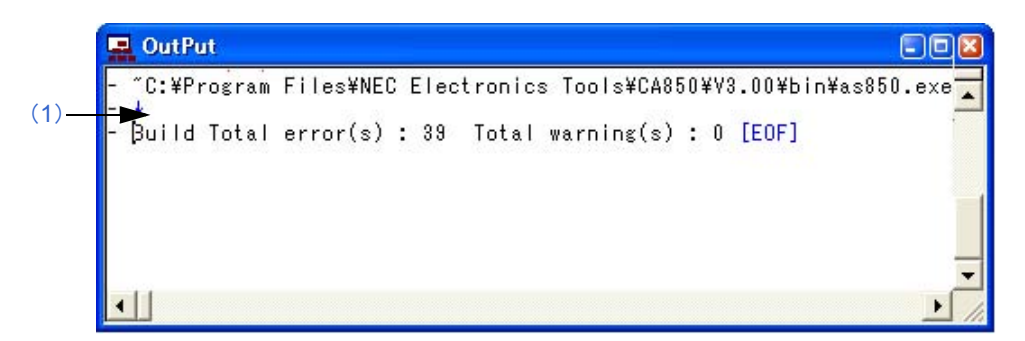

ここでは、次の項目について説明します。

- [オープン方法](#page-118-1)
- [各エリアの説明](#page-118-3)
- [タグ・ジャンプ機能](#page-118-2)
- [マウス右ボタンでの動作](#page-119-0)
- [ドラッグ・アンド・ドロップ機能](#page-119-1)

## <span id="page-118-1"></span>オープン方法

- [ ビルド ] メニューからビルドやコンパイルなどを行った際に,その実行状況を表示するためにオープン

- [ 表示 ] メニュー→ [ アウトプット・ウインドウ ] を選択

## <span id="page-118-3"></span>各エリアの説明

#### <span id="page-118-4"></span>(**1**)実行状況表示エリア

ビルドを行った際のメイクファイルの実行状況をを表示します。

## <span id="page-118-2"></span>タグ・ジャンプ機能

アウトプット・ウインドウのエラー行,またはワーニング行にキャレットを置き,マウスの左ボタンをダブル・ク リックすると,キャレットを置いた行から該当エラー/ワーニング行にタグ・ジャンプを行います。

また,エラー/ワーニング番号にキャレットを置き, [F1] キーを押すことにより, 該当エラー/ワーニングのヘルプ を表示します。

## <span id="page-119-0"></span>マウス右ボタンでの動作

アウトプット・ウインドウ内でマウスの右ボタンをクリックした場合,次のようなメニューが表示されます。なお, マウス右ボタンで表示するメニューは,[ ツール ] → [ カスタマイズ ] で変更することができます。

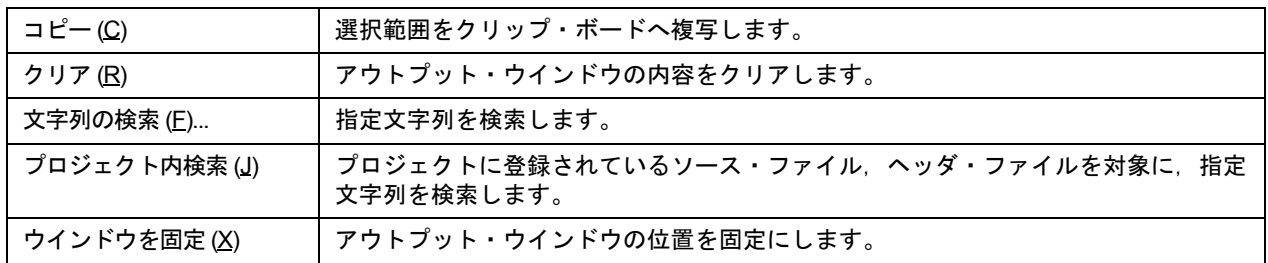

## <span id="page-119-1"></span>ドラッグ・アンド・ドロップ機能

アウトプット・ウインドウにファイルをドロップすることにより,次のように動作します。

- ワークスペース・ファイル ( 拡張子 .prw) をドロップした場合 ドロップしたワークスペースを開きます。ワークスペースを開いている場合は,開いているワークスペースを閉じ たのち,ドロップしたワークスペースを開きます。 なお,複数のワークスペース・ファイルをドロップすることはできません。また,ワークスペース・ファイルとプ ロジェクト・ファイルを混在して複数ドロップすることもできません。
- プロジェクト・ファイル ( 拡張子 .prj) をドロップした場合 ドロップしたプロジェクト・ファイルに対応したワークスペースを開きます。ワークスペースを開いている場合は, 開いているワークスペースを閉じたのち,ドロップしたプロジェクト・ファイルに対応したワークスペースを開き ます。 なお,複数のプロジェクト・ファイルをドロップすることはできません。また,ワークスペース・ファイルとプロ ジェクト・ファイルを混在して複数ドロップすることもできません。
- ワークスペース・ファイル,プロジェクト・ファイル以外のファイルをドロップした場合 ドロップしたファイルを[編集ウインドウ](#page-110-0)で開きます。 複数のファイルをドロップすることができます。

# **[** ワークスペースの新規作成 **]** ウィザード

ワークスペース,およびそれに属するプロジェクトを新規に作成するためのウィザードです。

このウィザードでは、次のダイアログが表示されます。各ダイアログ上において、必要項目を入力/選択したのち, 次へ >] ボタンをクリックして順次進めてください。

- [ [ワークスペースの新規作成](#page-122-0) - ステップ 1/9 [ ワークスペース情報の設定 ]] ダイアログ

- [ [ワークスペースの新規作成](#page-124-0) ステップ 2/9 [ 使用ツールの指定 ]] ダイアログ
- [ [ワークスペースの新規作成](#page-126-0) ステップ 3/9 [ リアルタイム OS の選択 ]] ダイアログ
- [ ワークスペースの新規作成 ステップ 4/9 [ [スタート・アップ・ファイルの指定](#page-128-0) ]] ダイアログ
- [ [ワークスペースの新規作成](#page-130-0) ステップ 5/9 [ レジスタ・モードの選択 ]] ダイアログ
- [ ワークスペースの新規作成 ステップ 6/9 [ [リンク・ディレクティブ・ファイルの指定](#page-132-0) ]] ダイアログ
- [ [ワークスペースの新規作成](#page-134-0) ステップ 7/9 [ ソース・ファイルの設定 ]] ダイアログ
- [ [ワークスペースの新規作成](#page-136-0) ステップ 8/9 [ デバッガの選択 ]] ダイアログ
- [ [ワークスペースの新規作成](#page-138-0) ステップ 9/9 [ 設定の確認 ]] ダイアログ

図 6-11 [ ワークスペースの新規作成 ] ウィザードのスタート画面

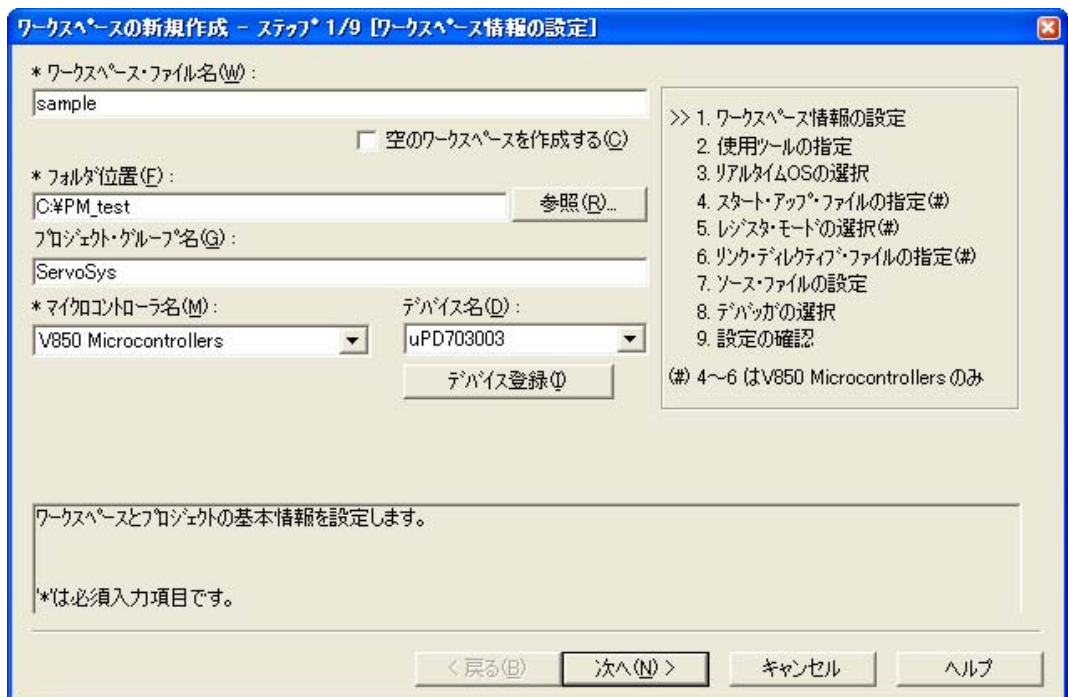

ここでは、次の項目について説明します。

- [オープン方法](#page-120-0)

- [ウィザード・フロー](#page-121-0)
- [各ダイアログの説明](#page-121-1)

<span id="page-120-0"></span>オープン方法

- [ ファイル ] メニュー→ [ ワークスペースの新規作成 ] を選択

## <span id="page-121-0"></span>ウィザード・フロー

<span id="page-121-2"></span>各ダイアログにおける選択内容によって,次に表示されるダイアログは異なります。選択内容によるウィザードのフ ローを次に示します。

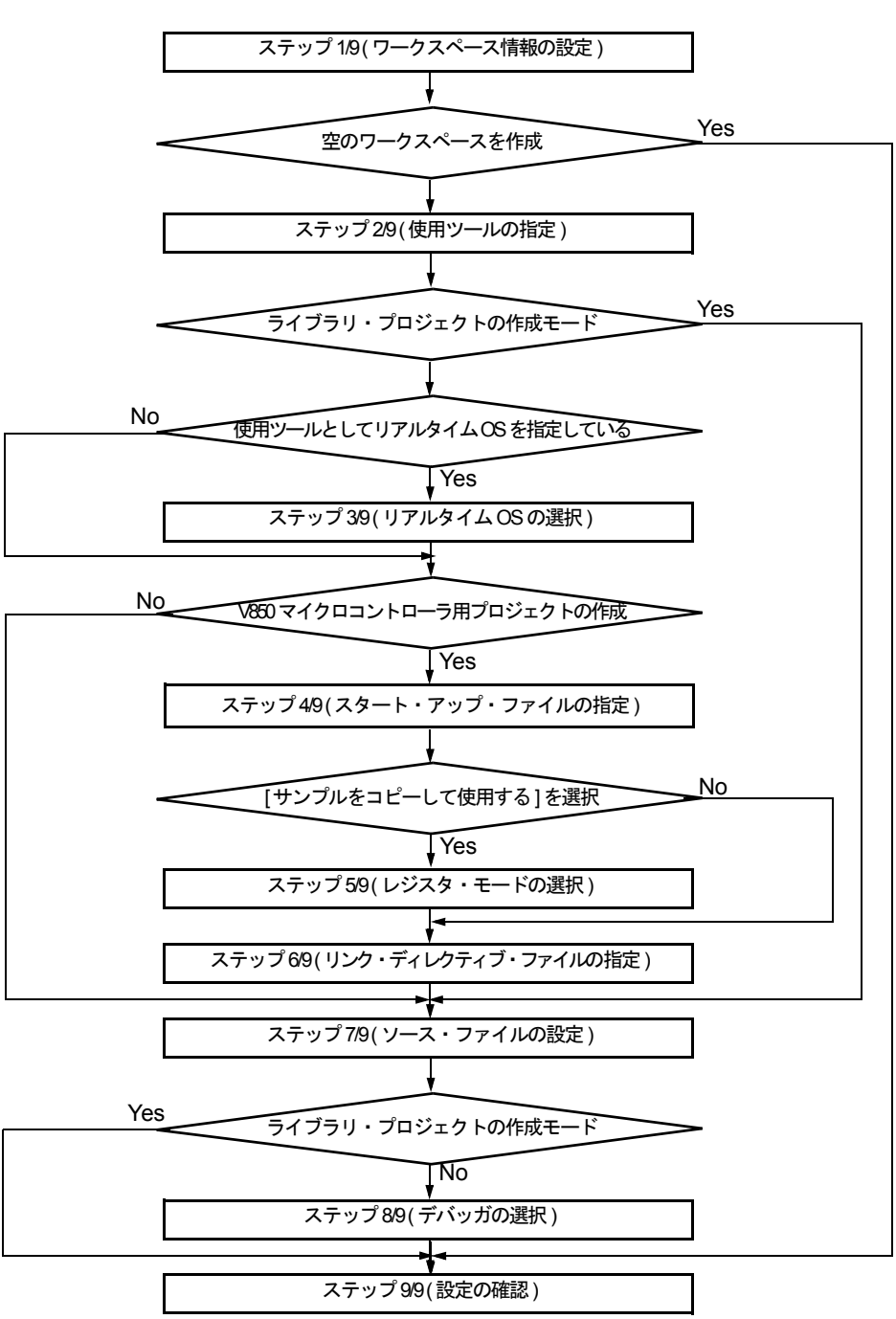

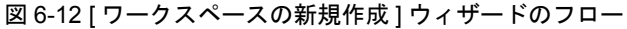

## <span id="page-121-1"></span>各ダイアログの説明

次に,このウィザードで表示される各ダイアログを説明します。

## <span id="page-122-0"></span>[ ワークスペースの新規作成 - ステップ 1/9 [ ワークスペース情報の設定 ]] ダイアログ

ワークスペース・ファイル名,フォルダ位置,プロジェクト・グループ名,使用デバイスのマイクロコントローラ名 とデバイス名を指定します。

なお、ダイアログ内の"\*"マークが付与されている項目は、指定を省略することができません([次へ >] ボタンは無 効です)。

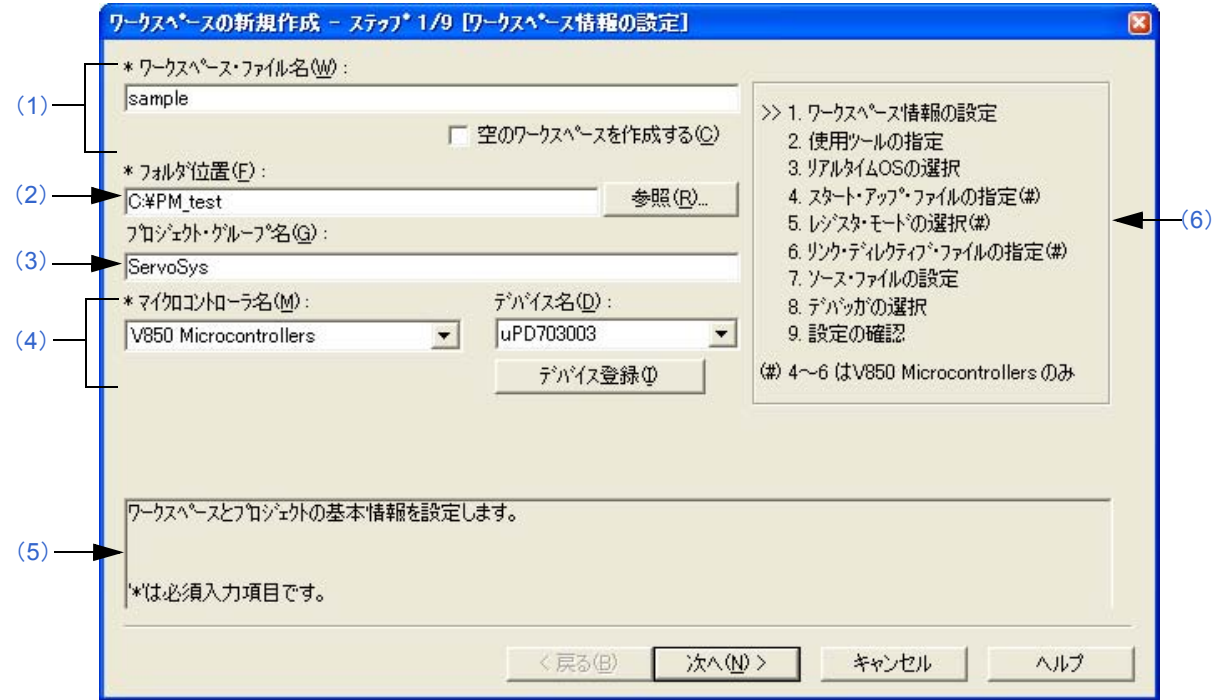

#### <span id="page-122-1"></span>(**1**)ワークスペース・ファイル名

ワークスペース情報を保存するファイル名を指定します。指定できる文字数は,255 文字までです。

ファイル名の拡張子は"prw"で,拡張子の指定が省略された場合は,自動的にこの拡張子"prw"が付与されま す。なお,指定されたワークスペース名の拡張子"prw"を"prj"に置き換えたものがプロジェクト・ファイル 名となります。

また,既存のワークスペース名を指定した場合は,このダイアログ上の [ 次へ >] ボタンをクリックした際,確認 メッセージを表示したのち,既存のファイルをバックアップ・ファイルとしてリネーム(例:test.prw → test.prw.bak)します。

[ 空のワークスペースを作成する ] をチェックすると,ワークスペースのみ作成し,[ プロジェクト・グループ名 1. および [ マイクロコントローラ名 ], [ デバイス名 ] は無効となります。

<span id="page-122-2"></span>(**2**)フォルダ位置

ワークスペース・ファイル,およびプロジェクト・ファイルを保存するフォルダを指定します。 [参照 ...] ボタンをクリックした場合, フォルダの位置指定用の [ フォルダの参照 ] ダイアログがオープンし,任 意のフォルダを指定することができます。デフォルトのフォルダ位置は,PM+ が存在するフォルダです。

図 6-13 [ ワークスペースの新規作成 - ステップ 1/9 [ ワークスペース情報の設定 ]| ダイアログ

#### <span id="page-123-1"></span>(**3**)プロジェクト・グループ名

[プロジェクト・ウインドウ](#page-99-0)で表示するプロジェクト・グループ名を指定します。指定できる文字数は,127 文字 までです。

省略した場合[,プロジェクト・ウインドウ](#page-99-0)で表示するプロジェクト・グループ名には,ワークスペース・ファイ ルと同名を表示します。

なお,このウィザードにより新規作成するプロジェクトのプロジェクト・タイトルは,ここで指定するプロジェ クト・グループ名となります。プロジェクト・タイトル名を変更する場合は、ウィザードを終了後、プロジェク [ト・ウインドウ](#page-99-0)上で該当するプロジェクト・タイトルを選択したのち,マウス右ボタンにより [ プロジェクト・ タイトルの変更 ] を選択してください。

#### <span id="page-123-0"></span>(**4**)マイクロコントローラ名,デバイス名

作成する対象と使用するデバイス・ファイルをドロップダウン・リストより選択します。 [デバイス登録] ボタンをクリックした場合, 新規のデバイス・ファイルを登録するために, デバイス・ファイ ル・インストーラが起動します。

#### <span id="page-123-2"></span>(**5**)メッセージ・エリア

このダイアログの簡単な機能説明と注意事項を表示します。

#### <span id="page-123-3"></span>(**6**)現在位置表示エリア現在位置表示エリア

ウィザード全体のフローを表示します。">>"マークは,現在のダイアログの位置を示しています。 情報の選択内容によってフローが変化する場合,スキップされるステップは,グレー表示されます。

#### (**7**)機能ボタン

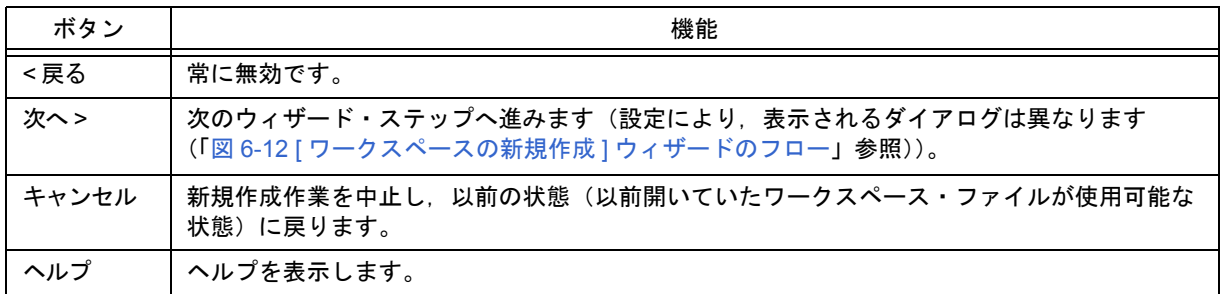

## <span id="page-124-0"></span>[ ワークスペースの新規作成 - ステップ 2/9 [ 使用ツールの指定 ]] ダイアログ

使用するツールを指定します。

#### 図 6-14 [ ワークスペースの新規作成 - ステップ 2/9 [ 使用ツールの指定 ]] ダイアログ

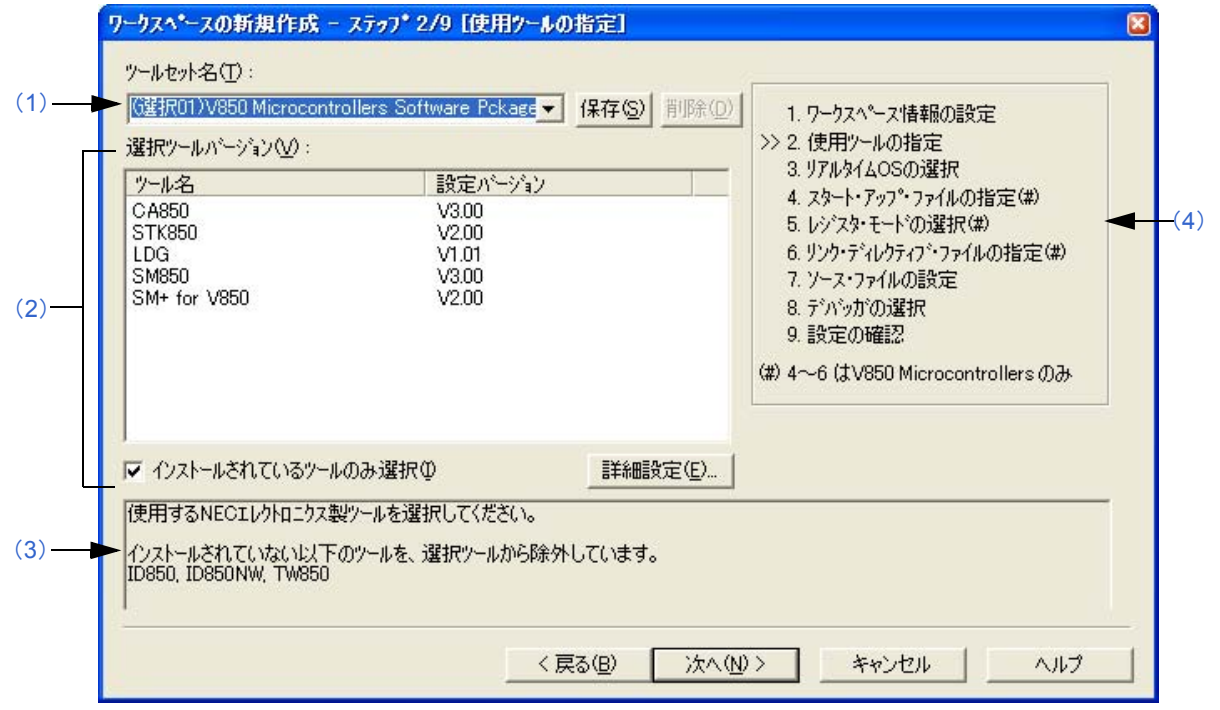

#### <span id="page-124-1"></span>(**1**)ツールセット名

使用する各ツールとそのバージョンの組み合わせをひとまとめにしたものをツールセットとし,そのツールセッ ト名を指定します。

ドロップダウン・リストには,ユーザが以前に保存したツールセットと推奨するツールセット(78K マイクロコ ントローラの場合は "78Kx Microcontrollers Software Package Vx.xx", V850 マイクロコントローラの場合は "V850 Microcontrollers Software Package Vx.xx") が表示されます。

[ 詳細設定 ...] ボタンのクリックによりオープンする [ [ツールバージョン詳細設定](#page-262-0) ] ダイアログでツールセットを 変更した場合は、ツールセット名の先頭に"(変更)"が付加されます。既にそのツールセット名が存在する場 合, 先頭に付加される文字は"(変更 01)"~ "(変更 99)"となり, それ以降はツールセット名が"ユーザセッ ト"となります。

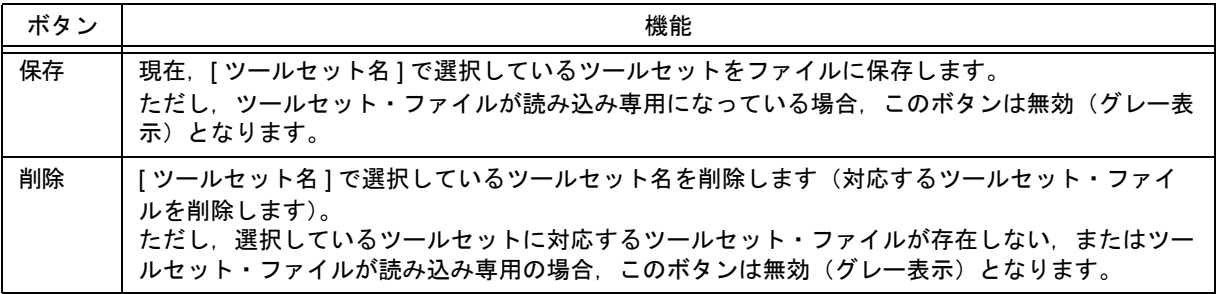

【備考】

保存時のファイル名は、"ツールセット名. 拡張子"となります。 拡張子は,使用するマイクロコントローラによって次のようになります。

78K0R マイクロコントローラ (ライブラリを含む): t0r 78K0 マイクロコントローラ(ライブラリを含む):tk0

78K0S マイクロコントローラ (ライブラリを含む): t0s V850 マイクロコントローラ (ライブラリを含む): t85

ファイルの保存場所は,全ユーザがアクセス可能な"Application Data"フォルダ下の"NEC Electronics\PM+" となり、このフォルダが存在しない場合は、起動時にフォルダが作成されます(例: Windows XP の場合, "C:\Documents and Settings\All Users\Application Data\NEC Electronics\PM+")。

<span id="page-125-0"></span>(**2**)選択ツールバージョン

使用する各ツールとそのバージョンの組み合わせを一覧表示します。 [ ツールセット名 ] でツールセット名を選択すると,選択したツールセットの組み合わせが表示されます。 デフォルトでは,[ ツールセット名 ] で指定されているツールセットの各ツールとそのバージョンが表示されま す。 また,このエリア内をダブル・クリック,または [ 詳細設定 ...] ボタンをクリックすると, [ [ツールバージョン詳](#page-262-0)

細設定 ] [ダイアログ](#page-262-0)がオープンし, 使用するツールとそのバージョンを選択することができます。

(a) ツール名

インストールされているツール,および選択したツールセットに含まれるツール(インストールされていない ツールを含む)のツール名をすべて表示します。 ただし,インストールされていないツールについてはグレー表示されます。

(b)設定バージョン

選択したツールセットで指定されているバージョンを表示します。 ただし,インストールされていないツールについてはグレー表示,選択したツールセットでバージョンが指定 されていないツールについては"未使用"が表示されます。

(c)インストールされているツールのみ選択

選択されているツールセット内で、インストールされていないツールを一覧から削除します(デフォルト)。 チェック・ボックスをチェックしたツールセットには、ツールセット名の先頭に"(選択 01)"が付加されます (既にそのツールセット名が存在する場合,先頭に付加される文字は"( 選択 0*n*)"となります)。 インストールされていないツールが存在しない場合は,このチェック・ボックスは無効となります。

<span id="page-125-1"></span>(**3**)メッセージ・エリア

このダイアログの簡単な機能説明と注意事項を表示します。

<span id="page-125-2"></span>(**4**)現在位置表示エリア

ウィザード全体のフローを表示します。">>"マークは,現在のダイアログの位置を示しています。 情報の選択内容によってフローが変化する場合、スキップされるステップは、グレー表示されます。

(**5**)機能ボタン

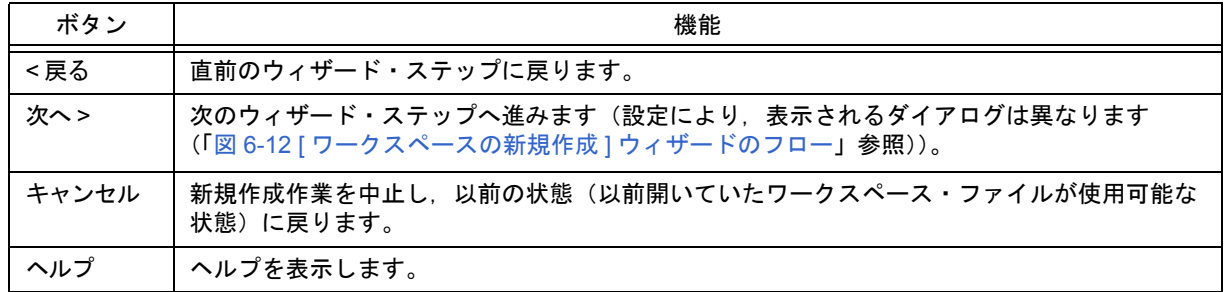

## <span id="page-126-0"></span>[ ワークスペースの新規作成 - ステップ 3/9 [ リアルタイム OS の選択 ]] ダイアログ

NEC エレクトロニクス製リアルタイム OS を使用するかどうかを指定します。

このダイアログは, [[ワークスペースの新規作成](#page-124-0) - ステップ 2/9 [ 使用ツールの指定 ]] ダイアログにおいて, リアルタ イム OS を指定した場合のみ表示します。

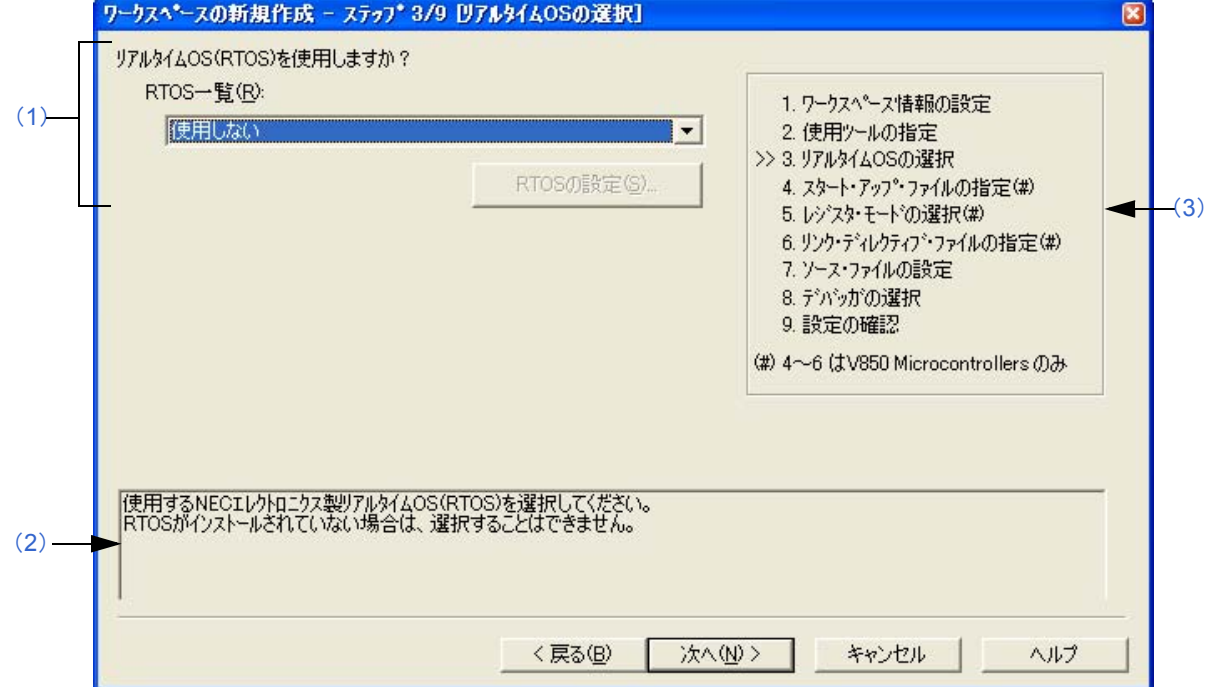

図 6-15 [ ワークスペースの新規作成 - ステップ 3/9 [ リアルタイム OS の選択 ]] ダイアログ

#### <span id="page-126-2"></span>(**1**)**RTOS** 一覧

NEC エレクトロニクス製リアルタイム OS を使用する場合は"*リアルタイム OS 名*"を,使用しない場合は"使 用しない"をドロップダウン・リストにより選択します。

ドロップダウン・リストには,[ [ワークスペースの新規作成](#page-124-0) - ステップ 2/9 [ 使用ツールの指定 ]] ダイアログで指 定した NEC エレクトロニクス製 V850 マイクロコントローラ用リアルタイム OS 名が表示されます。

"リアルタイム *OS* 名"を選択すると [RTOS の設定 ] ボタンが有効になり,このボタンをクリックすることによ り, 選択したリアルタイム OS の詳細を設定するダイアログを表示します。設定内容の詳細については, 各リア ルタイム OS のユーザーズ・マニュアルを参照してください。

<span id="page-126-1"></span>(**2**)メッセージ・エリア

このダイアログの簡単な機能説明と注意事項を表示します。

<span id="page-126-3"></span>(**3**)現在位置表示エリア

ウィザード全体のフローを表示します。">>"マークは,現在のダイアログの位置を示しています。 情報の選択内容によってフローが変化する場合、スキップされるステップは、グレー表示されます。

## (**4**)機能ボタン

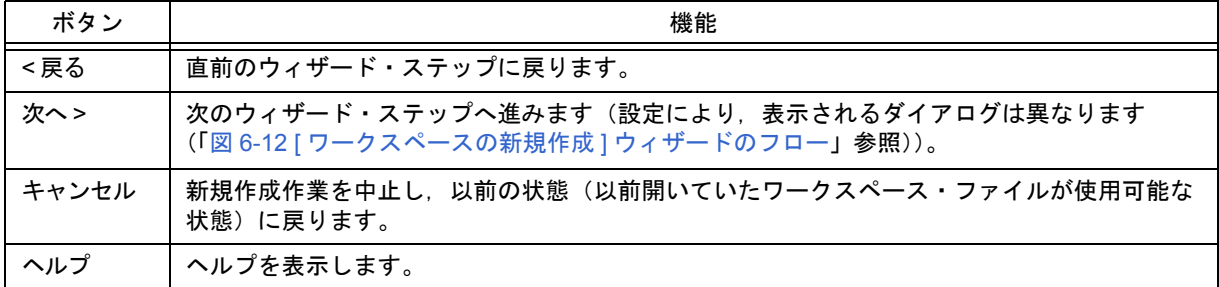

## <span id="page-128-0"></span>[ワークスペースの新規作成 - ステップ4/9 [ スタート・アップ・ファイルの指定 ]] ダイアログ

使用するスタート・アップ・ファイルを指定します。

このダイアログは, [ [ワークスペースの新規作成](#page-122-0) - ステップ 1/9 [ ワークスペース情報の設定 ]] ダイアログにおいて, マイクロコントローラ名に"V850 Microcontrollers"を指定した場合のみ表示します。

図 6-16 [ ワークスペースの新規作成 - ステップ 4/9 [ スタート・アップ・ファイルの指定]] ダイアログ

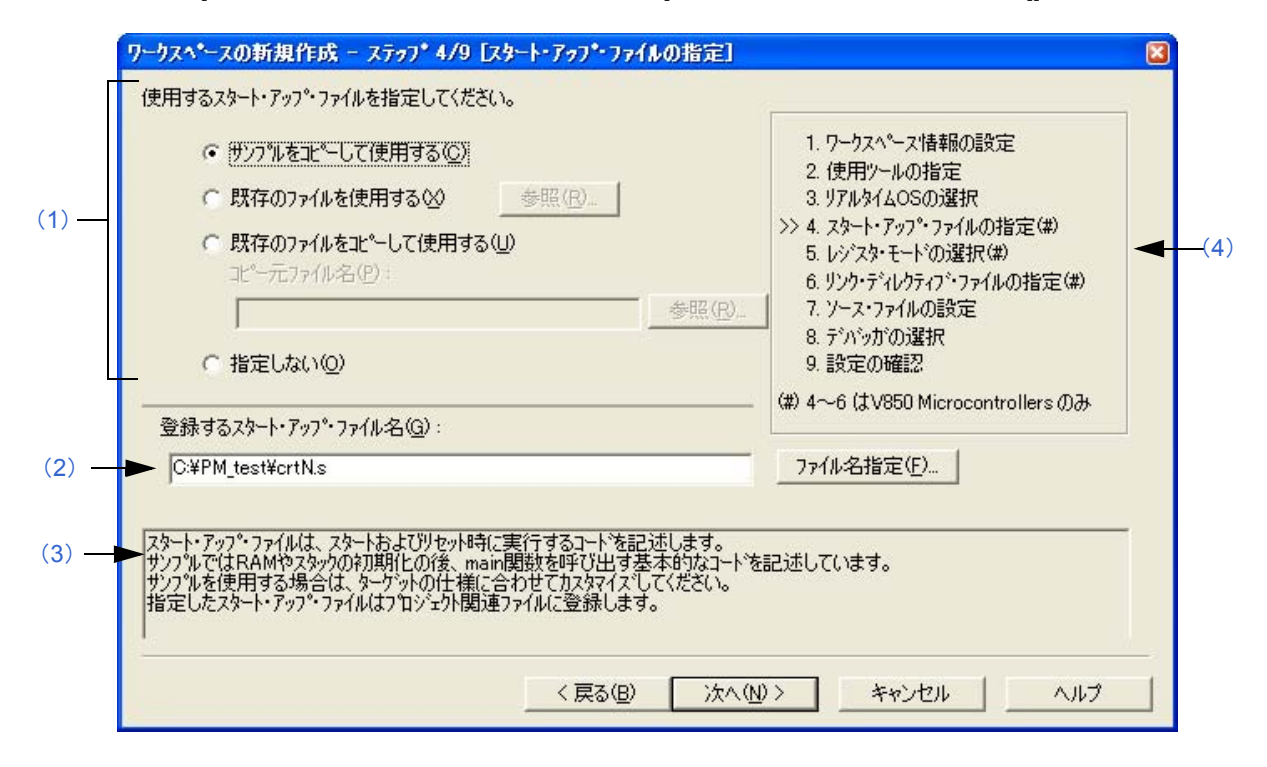

#### <span id="page-128-1"></span>(**1**)スタート・アップ・ファイル指定エリア

(a)サンプルをコピーして使用する

サンプルとして提供されているスタート・アップ・ファイルを使用する場合は,この項目を選択します。 この項目を選択することにより、次のウィザード・ステップで設定するレジスタ・モードに対応したサンプル のスタート・アップ・ファイルがプロジェクト・フォルダにコピーされ,さらに,プロジェクト関連ファイル に登録されます。

[ 登録するスタート・アップ・ファイル名 ] には,使用するスタート・アップ・ファイル名が絶対パスで表示さ れます(コピー先フォルダやファイル名の変更は, [ ファイル名を指定 ...] ボタン, または [ 登録するスター ト・アップ・ファイル名 ] エディット・ボックスへのキーボード入力により行うことができます)。

ただし, 1つ前のウィザード・ステップ([ [ワークスペースの新規作成](#page-124-0) - ステップ 2/9 [ 使用ツールの指定 ]] ダ [イアログ\)](#page-124-0)において、リアルタイム OS の使用を選択している場合、この項目を選択することはできません。

(b)既存のファイルを使用する

既存のスタート・アップ・ファイルを使用する場合は,この項目を選択します。 [参照 ...] ボタンをクリックすると, [スタート アップ [ファイルの指定](#page-266-0) ] ダイアログがオープンし, 任意のファ イルを選択することができます。

[ 登録するスタート・アップ・ファイル名 ] には,使用するスタート・アップ・ファイル名が絶対パスで表示さ れます(ファイル名の変更は, [ ファイル名を指定 ...] ボタン, または [ 登録するスタート・アップ・ファイル 名 ] エディット・ボックスへのキーボード入力により行うことができます)。

なお、既存のファイルを使用する場合、「ファイル名指定 ...] ボタンは無効となります。

(c)既存のファイルをコピーして使用する

既存のスタート・アップ・ファイルをコピーして使用する場合は,この項目を選択します。コピー元のスター ト・アップ・ファイル名と,コピー先である登録するスタート・アップ・ファイル名の両方を指定します。 [ 参照 ...] ボタンをクリックすると,[ [コピー元のスタート・アップ](#page-268-0) ファイルの指定 ] ダイアログがオープンし, コピー元の任意のファイルを選択することができます。[コピー元ファイル名 ] には、ここで選択したファイル 名が絶対パスで表示されます(ファイルの指定は,絶対パスまたはプロジェクト・フォルダからの相対パス表 記でキーボードから直接入力することも可能です)。

コピー元のスタート・アップ・ファイルを指定すると,自動的にコピー先のスタート・アップ・ファイル名が [ 登録するスタート・アップ・ファイル名 ] に絶対パスで表示されます(コピー先フォルダやファイル名を変更 する場合は,[ ファイル名を指定 ...] ボタン,または [ 登録するスタート・アップ・ファイル名 ] エディット・ ボックスへのキーボード入力により行うことができます)。

(d)指定しない

スタート・アップ・ファイルとして何も指定しない場合は,この項目を選択します。 スタート・アップ・ファイルの指定は,ウィザード終了後[,プロジェクト・ウインドウ](#page-99-0)上のプロジェクト関連 ファイル・フォルダを選択したのち,右マウス・ボタンによる [ プロジェクト関連ファイルへの追加 ] の選択, または [ ツール ] メニュー→ [ リンカ・オプションの設定 ] の選択で設定することができます。

#### <span id="page-129-0"></span>(**2**)登録するスタート・アップ・ファイル名

登録するスタート・アップ・ファイル名を指定します。

ファイル名の指定/変更は,[ ファイル名指定 ...] ボタンをクリックすることによりオープンする [ [登録するス](#page-270-0) タート アップ [ファイル名の指定](#page-270-0) | ダイアログで行うか、あるいはエディット・ボックスに、ファイル名を絶対パ ス,またはプロジェクト・フォルダからの相対パス表記でキーボードから直接入力します。

#### <span id="page-129-1"></span>(**3**)メッセージ・エリア

このダイアログの簡単な機能説明と注意事項を表示します。

#### <span id="page-129-2"></span>(**4**)現在位置表示エリア

ウィザード全体のフローを表示します。">>"マークは,現在のダイアログの位置を示しています。 情報の選択内容によってフローが変化する場合,スキップされるステップは,グレー表示されます。

#### (**5**)機能ボタン

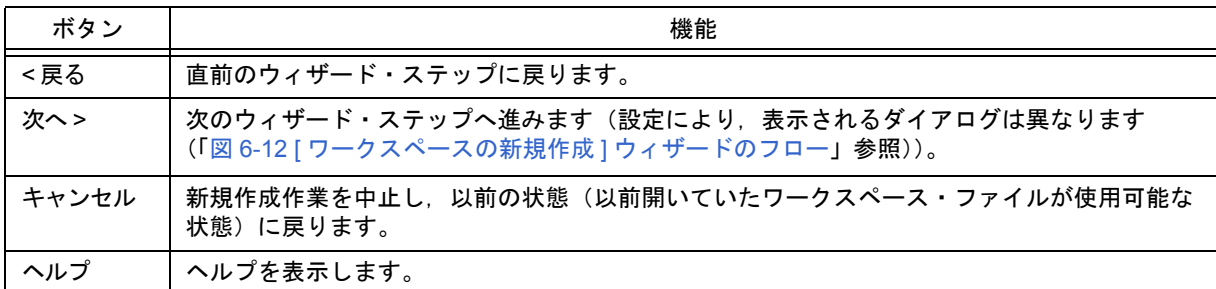

【注意】

スタート・アップ・ファイルとして [ 指定しない ] を選択し,[ [ワークスペースの新規作成](#page-134-0) - ステップ 7/9 [ ソース・ [ファイルの設定](#page-134-0) II ダイアログでソース・ファイルを登録したのち、本ダイアログに戻り, [ [ワークスペースの新規](#page-134-0) 作成 - ステップ 7/9 [ [ソース・ファイルの設定](#page-134-0) ]] ダイアログで登録したソース・ファイルをスタート・アップ・ファ イルとして指定してそのままウィザードを終了した場合,次の"リンカ・オプションの設定"に対するメッセージ を表示し,ソース・ファイル,プロジェクト関連ファイルの両方に,スタート・アップ・ファイルが登録されてし まいます。

"スタートアップファイルの指定が不正です。"

この場合,ソース・ファイルに登録したスタート・アップ・ファイルを削除してください。

## <span id="page-130-0"></span>[ ワークスペースの新規作成 - ステップ 5/9 [ レジスタ・モードの選択 ]] ダイアログ

コンパイラのレジスタ・モード・オプションを選択します。ここで選択したレジスタ・モードに応じたスタート・ アップ・ファイルのサンプルをプロジェクト・フォルダにコピーし,プロジェクト関連ファイルに登録します。 このダイアログは, [[ワークスペースの新規作成](#page-122-0) - ステップ 1/9 [ワークスペース情報の設定]] ダイアログにおいて, マイクロコントローラ名に"V850 Microcontrollers"を指定し,かつ,1 つ前のウィザード・ステップ([ [ワークスペー](#page-128-0)

スの新規作成 - ステップ 4/9 [ [スタート・アップ・ファイルの指定](#page-128-0) ]] ダイアログ) において, "サンプルをコピーして使 用する"を指定した場合のみ表示します。

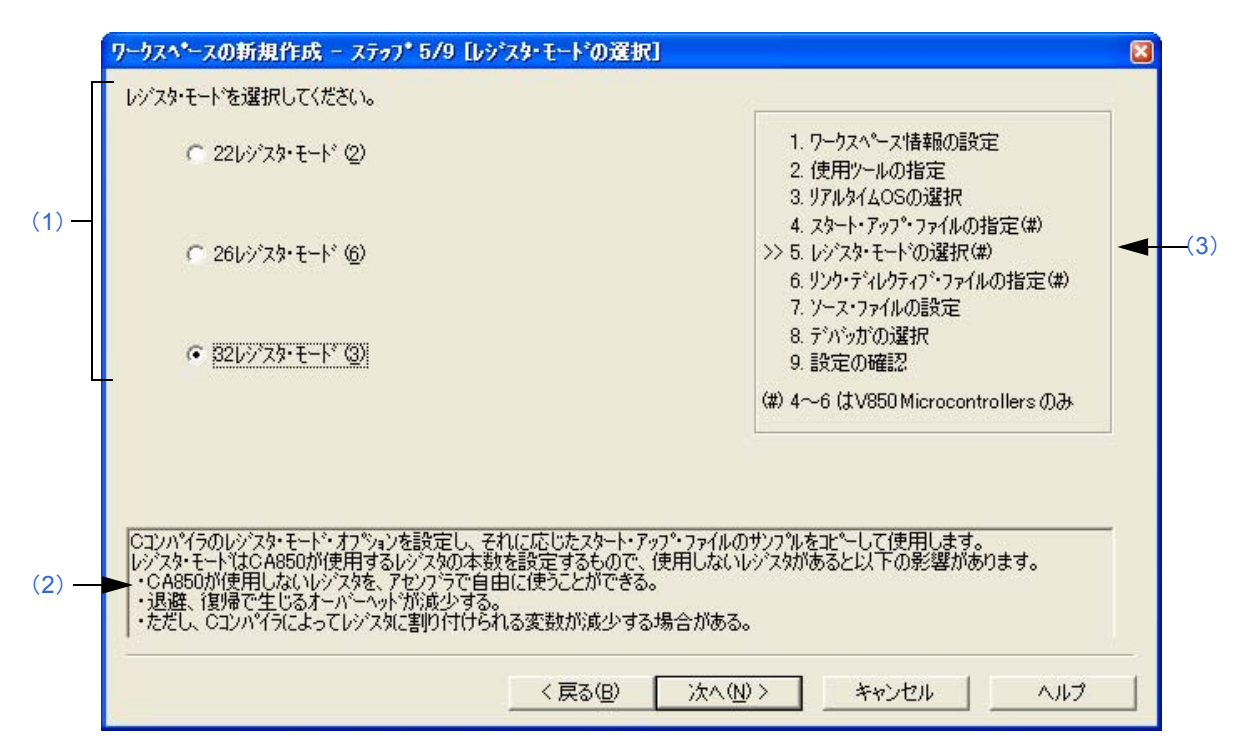

図 6-17 [ ワークスペースの新規作成 - ステップ 5/9 [ レジスタ・モードの選択 ]] ダイアログ

#### <span id="page-130-1"></span>(**1**)レジスタ・モード指定エリア

- (a)22 レジスタ・モード 22 レジスタ・モードとしてスタート・アップ・ファイルを決定します。
- (b)26 レジスタ・モード 26 レジスタ・モードとしてスタート・アップ・ファイルを決定します。
- (c)32 レジスタ・モード 32 レジスタ・モードとしてスタート・アップ・ファイルを決定します。

#### <span id="page-130-2"></span>(**2**)メッセージ・エリア

このダイアログの簡単な機能説明と注意事項を表示します。

#### <span id="page-130-3"></span>(**3**)現在位置表示エリア

ウィザード全体のフローを表示します。">>"マークは,現在のダイアログの位置を示しています。 情報の選択内容によってフローが変化する場合,スキップされるステップは,グレー表示されます。

## (**4**)機能ボタン

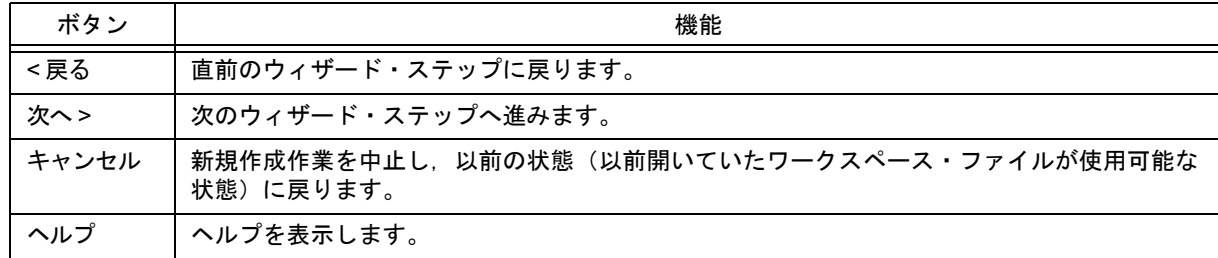

【注意】

ワークスペース新規作成後,コンパイラ・オプションのレジスタ・モードを変更すると,スタート・アップ・ファ イル中に記述されたレジスタ・モードを示す擬似命令と他のソース・ファイルのレジスタ・モードが異なる現象が 生じます。したがって,次のいずれかの処理/対応が必要となります。

- スタート・アップ・ファイル中のレジスタ・モードを示す擬似命令を次のように変更します。

#### 【レジスタ・モード 22 の場合】

#------------------------------

# register mode #------------------------------

.option reg\_mode 5 5

【レジスタ・モード 26 の場合】

#------------------------------ # register mode #------------------------------ .option reg\_mode 7 7

【レジスタ・モード 32 の場合】

".option reg\_mode "行を削除します。

- リンク時に表示される次のワーニングを無視します。

"Id850: W4608: input file have different register modes, use "-rc" option for more information."

## <span id="page-132-0"></span>[ワークスペースの新規作成-ステップ69[リンク・ディレクティブ・ファイルの指定]|ダイアログ

使用するリンク・ディレクティブ・ファイルを指定します。指定したリンク・ディレクティブ・ファイルは,プロ ジェクト関連ファイルに登録されます。

このダイアログは,[ [ワークスペースの新規作成](#page-122-0) - ステップ 1/9 [ ワークスペース情報の設定 ]] ダイアログのマイクロ コントローラ名において, "V850 Microcontrollers" を指定した場合のみ表示します。

図6-18 [ワークスペースの新規作成-ステップ6/9 [リンク・ディレクティブ・ファイルの指定 ]| ダイアログ

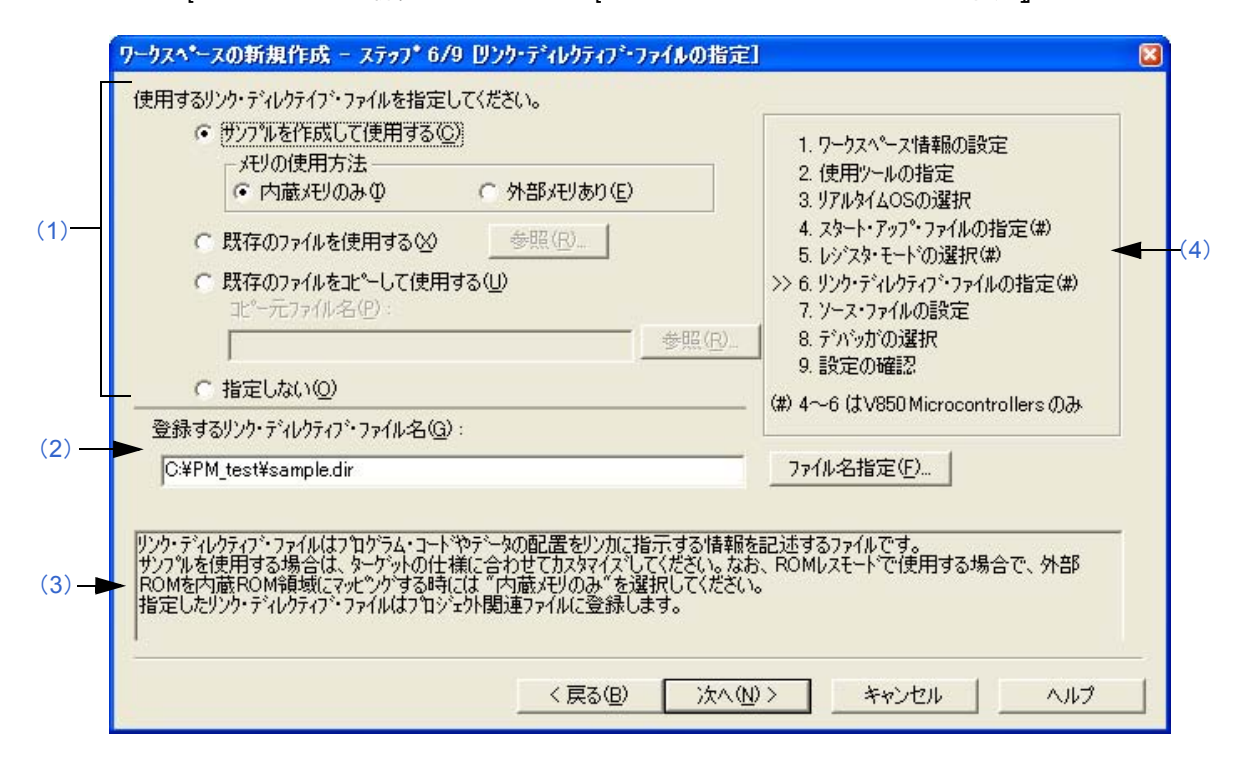

#### <span id="page-132-1"></span>(**1**)リンク・ディレクティブ・ファイル指定エリア

(a)サンプルを作成して使用する

この項目を選択すると, [メモリの使用方法 ] での選択内容, および [ [ワークスペースの新規作成](#page-126-0) - ステップ 3/ 9 [ [リアルタイム](#page-126-0) OS の選択 ]] ダイアログでのリアルタイム OS の選択内容に応じた, サンプルのリンク・ディ レクティブ・ファイルをプロジェクト・フォルダに作成します。作成されるリンク・ディレクティブ・ファイ ル名は,"プロジェクト・ファイル名 .dir"となります。

- メモリの使用方法

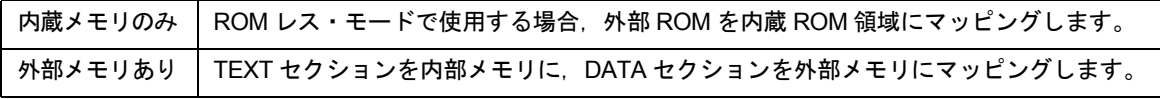

また,作成されたリンク・ディレクティブ・ファイルは,自動的にプロジェクト関連ファイルに登録されます。 [登録するリンク・ディレクティブ・ファイル名 ] には,作成されたリンク・ディレクティブ・ファイル名を絶 対パスで表示します(ファイル名の変更は, [ ファイル名を指定 ...] ボタン, または [ 登録するリンク・ディレ クティブ・ファイル名 ] エディット・ボックスへのキーボード入力により行うことができます)。 なお,作成されるリンク・ディレクティブ・ファイルの詳細については,「付録 A [サンプル・リンク・ディレ](#page-384-0) [クティブ・ファイル](#page-384-0)」を参照してください。

#### 【注意】

作成されたリンク・ディレクティブ・ファイルは,ターゲットの仕様やユーザ定義セクションなどに合わせ て,カスタマイズする必要があります。

(b)既存のファイルを使用する

既存のリンク・ディレクティブ・ファイルを使用する場合は,この項目を選択します。 [参照 ...] ボタンをクリックすると, [ リンク [ディレクティブ](#page-272-0) ファイルの指定 ] ダイアログがオープンし, 任意 のファイルを選択することができます。

「登録するリンク・ディレクティブ・ファイル名 ] には、使用するリンク・ディレクティブ・ファイル名が絶対 パスで表示されます(ファイル名の変更は,[ ファイル名を指定 ...] ボタン,または [ 登録するリンク・ディレ クティブ・ファイル名 ] エディット・ボックスへのキーボード入力により行うことができます)。

なお、既存のリンク・ディレクティブ・ファイルを使用する場合,「ファイル名指定 ...] ボタンは無効となりま す。

(c)既存のファイルをコピーして使用する

既存のリンク・ディレクティブ・ファイルをコピーして使用する場合は,この項目を選択します。コピー元の リンク・ディレクティブ・ファイル名と,コピー先である登録するリンク・ディレクティブ・ファイル名を指 定します。

[ 参照 ...] ボタンをクリックすると,[ [コピー元のリンク](#page-274-0) ディレクティブ ファイルの指定 ] ダイアログがオープ ンし,コピー元の任意のファイルを選択することができます。[ コピー元ファイル名 ] には,ここで選択した ファイル名が絶対パスで表示されます(ファイルの指定は,絶対パスまたはプロジェクト・フォルダからの相 対パス表記でキーボードから直接入力することも可能です)。

コピー元のリンク・ディレクティブ・ファイルを指定すると,自動的にコピー先のリンク・ディレクティブ・ ファイル名が [ 登録するリンク・ディレクティブ・ファイル名 ] に絶対パスで表示されます(コピー先フォルダ やファイル名を変更する場合は, [ ファイル名を指定 ...] ボタン, または [ 登録するリンク・ディレクティブ・ ファイル名 ] エディット・ボックスへのキーボード入力により行うことができます)。

(d)指定しない

リンク・ディレクティブ・ファイルとして何も指定しない場合は,この項目を選択します。 リンク・ディレクティブ・ファイルは,ウィザード終了後[,プロジェクト・ウインドウ](#page-99-0)上のプロジェクト関連 ファイル・フォルダを選択したのち,右マウス・ボタンによる [ プロジェクト関連ファイルへの追加 ] の選択, または [ ツール ] メニュー→ [ リンカ・オプションの設定 ] の選択で設定することができます。

#### <span id="page-133-0"></span>(**2**)登録するリンク・ディレクティブ・ファイル名

登録するリンク・ディレクティブ・ファイル名を指定します。 ファイル名の指定/変更は,[ ファイル名指定 ...] ボタンをクリックすることによりオープンする [ [登録するリン](#page-276-0) ク ディレクティブ [ファイル名の指定](#page-276-0) ] ダイアログで行うか、あるいはエディット・ボックスに、ファイル名を絶 対パス,またはプロジェクト・フォルダからの相対パス表記でキーボードから直接入力します。

<span id="page-133-2"></span>(**3**)メッセージ・エリア

このダイアログの簡単な機能説明と注意事項を表示します。

<span id="page-133-1"></span>(**4**)現在位置表示エリア

ウィザード全体のフローを表示します。">>"マークは,現在のダイアログの位置を示しています。 情報の選択内容によってフローが変化する場合,スキップされるステップは,グレー表示されます。

(**5**)機能ボタン

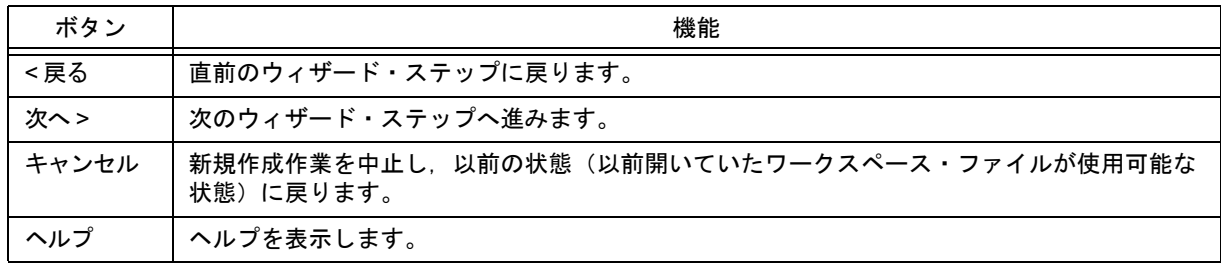

## <span id="page-134-0"></span>[ ワークスペースの新規作成 - ステップ 7/9 [ ソース・ファイルの設定 ]] ダイアログ

プロジェクトに登録するソース・ファイル名を設定します。

図 6-19 [ ワークスペースの新規作成 - ステップ 7/9 [ ソース・ファイルの設定 ]| ダイアログ

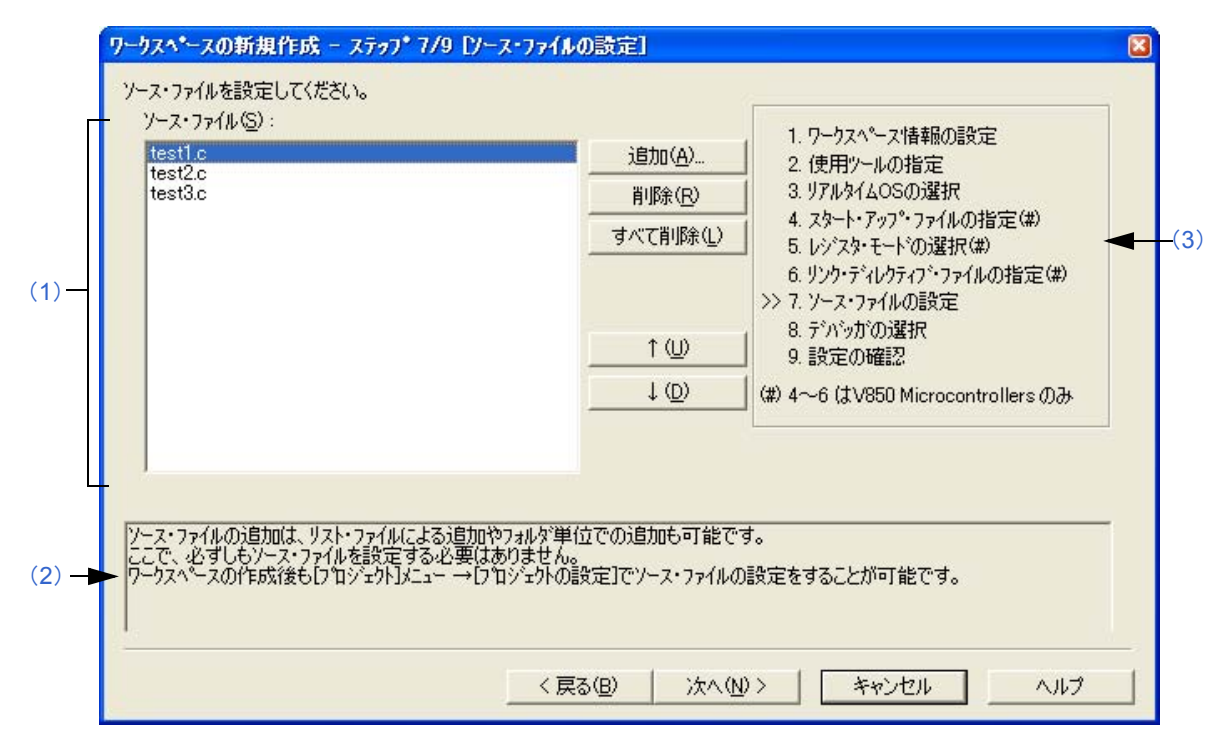

## <span id="page-134-1"></span>(**1**)ソース・ファイル

プロジェクトに登録するソース・ファイル名を表示します。

なお,プロジェクト・ファイルには,ここで表示されている順番で登録されます。また,登録された順番でビル ド作業も行われます。

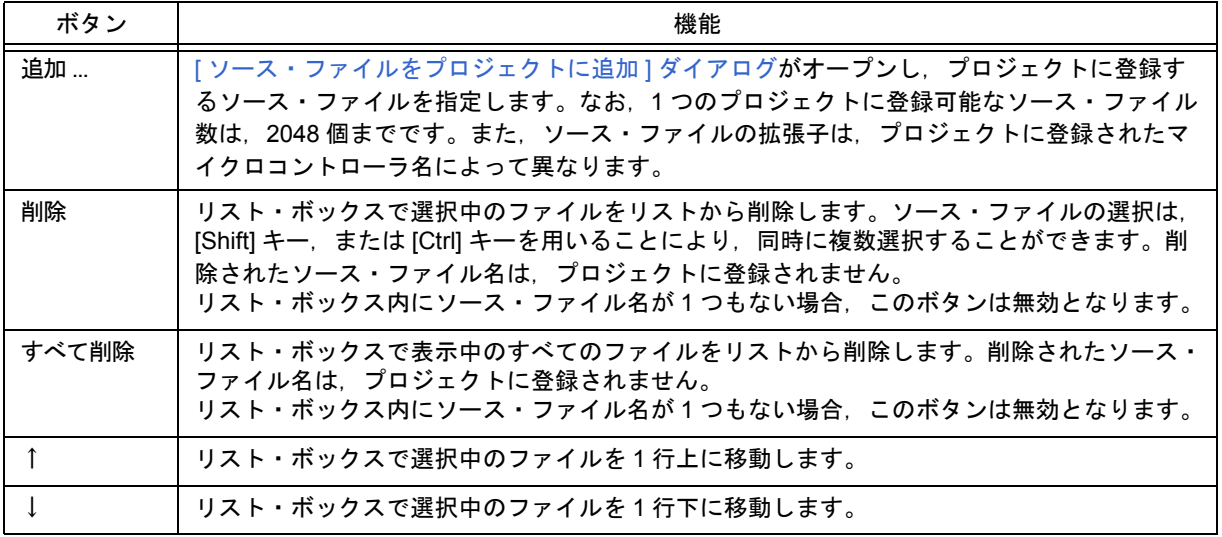

#### 【注意】

- コンパイラ,アセンブラをインストールしていない場合,ソース・ファイルを追加することはできません。

- ソース・ファイルを追加した後, [ ワークスペースの新規作成 - ステップ 1/9 [ [ワークスペース情報の設定](#page-122-0) ]] [ダイアログ](#page-122-0)に戻ってマイクロコントローラ名を変更し,本ダイアログに進んだ場合, 先に登録したファイル で,変更後のマイクロコントローラに対応した拡張子以外のファイルもソース・ファイル・リスト・ボック スに表示されます。該当するソース・ファイルを削除してください。

- このウィザード・ステップで、ソース・ファイルを何も設定しない状態でも, [ 次へ >] ボタンにより, 次の ステップに進むことができます。その場合は、ウィザード終了後、[[プロジェクトの設定](#page-246-0)] ダイアログによる 指定,または[プロジェクト・ウインドウ](#page-99-0)上に直接必要なソース・ファイルをドラック・アンド・ドロップす ることにより,適宜ソース・ファイルを追加してください。
- <span id="page-135-1"></span>(**2**)メッセージ・エリア

このダイアログの簡単な機能説明と注意事項を表示します。

<span id="page-135-0"></span>(**3**)現在位置表示エリア

ウィザード全体のフローを表示します。">>"マークは,現在のダイアログの位置を示しています。 情報の選択内容によってフローが変化する場合,スキップされるステップは,グレー表示されます。

#### (**4**)機能ボタン

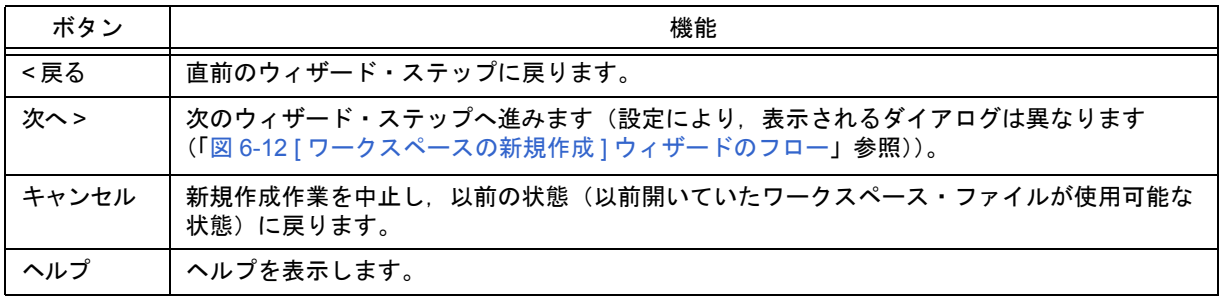

## <span id="page-136-0"></span>[ ワークスペースの新規作成 - ステップ 8/9 [ デバッガの選択 ]] ダイアログ

新規に作成するプロジェクトをデバッグするデバッガを選択します。

なお、ダイアログ内の"\*"マークが付与されている項目は、指定を省略することができません(「次へ >] ボタンは無 効です)。また,ここで選択したデバッガは,ウィザード終了後,適宜変更することができます。

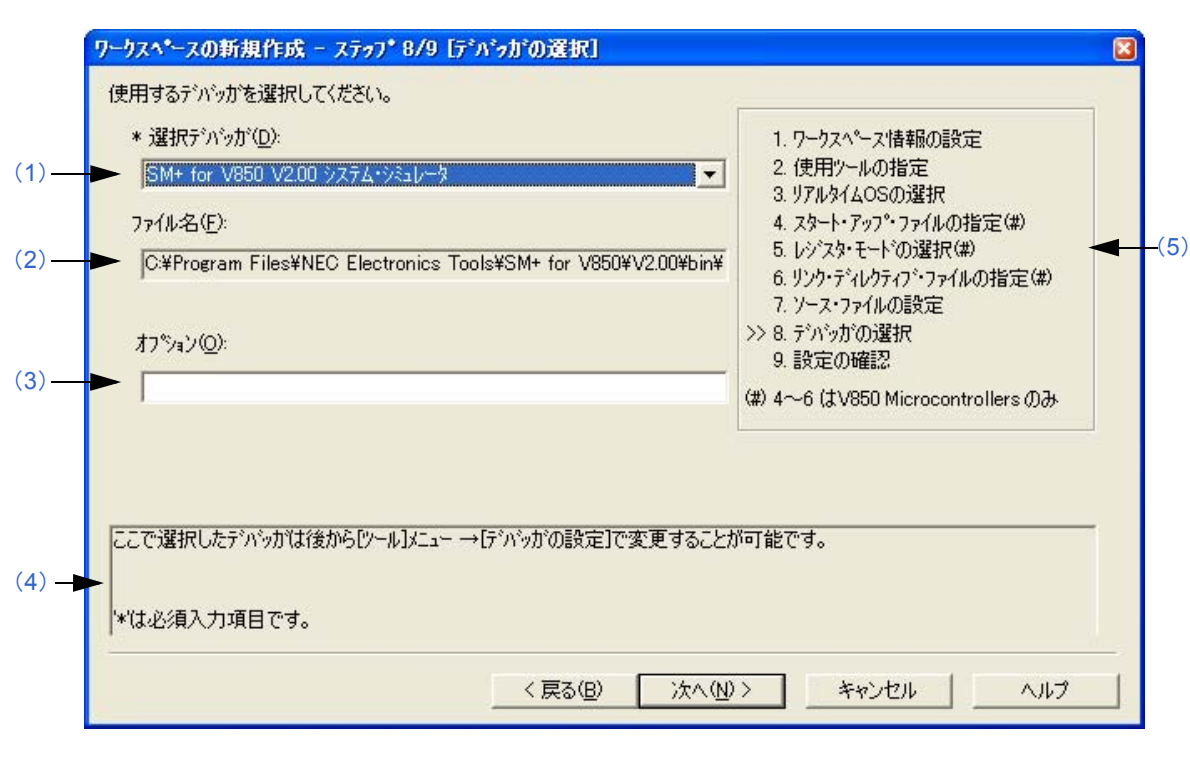

図 6-20 [ ワークスペースの新規作成 - ステップ 8/9 [ デバッガの選択 ]] ダイアログ

#### <span id="page-136-3"></span>(**1**)選択デバッガ

使用するデバッガをドロップダウン・リストから選択します。 ドロップダウン・リストには,マイクロコントローラ名に対応した,インストール済みの NEC エレクトロニク ス製のデバッガがすべて表示されます。これにより,[ ファイル名 ] テキスト・ボックスにデバッガのファイル名 が表示され,デバッグ時に選択されたデバッガが自動的に起動します。 なお,ウィザード終了後に,デバッガを変更する場合は, [ ツール ] メニュー→ [ デバッガの設定 ] により行って ください。

## <span id="page-136-1"></span>(**2**)ファイル名

デバッグする際に使用するデバッガのファイル名を表示します。 [ 選択デバッガ ] でデバッガを選択した場合は,そのファイル名をパス付きで自動的に表示します。 なお,このテキスト・ボックスは,編集できません。

<span id="page-136-2"></span>(**3**)オプション

デバッガを起動する際のオプションを指定します。 省略した場合,デバッガを起動する際のオプションは,何も設定されません。

<span id="page-136-5"></span>(**4**)メッセージ・エリア

このダイアログの簡単な機能説明と注意事項を表示します。

#### <span id="page-136-4"></span>(**5**)現在位置表示エリア

ウィザード全体のフローを表示します。">>"マークは,現在のダイアログの位置を示しています。 情報の選択内容によってフローが変化する場合,スキップされるステップは,グレー表示されます。

## (**6**)機能ボタン

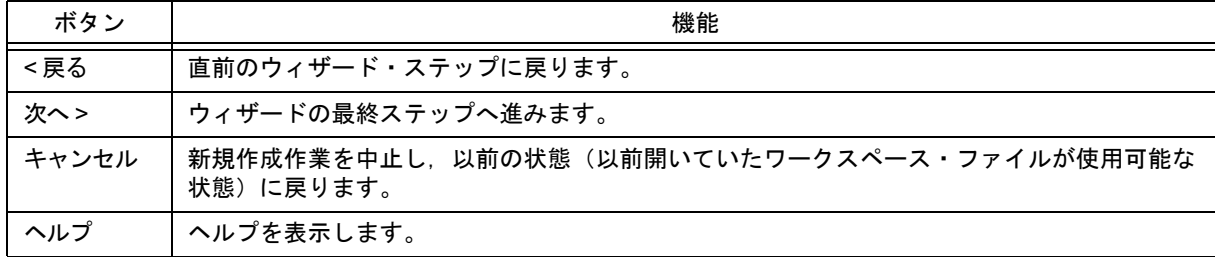

## <span id="page-138-0"></span>[ ワークスペースの新規作成 - ステップ 9/9 [ 設定の確認 ]] ダイアログ

現在までの設定内容を確認し,ワークスペースの新規作成のウィザードを終了します。

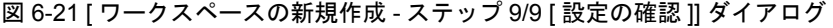

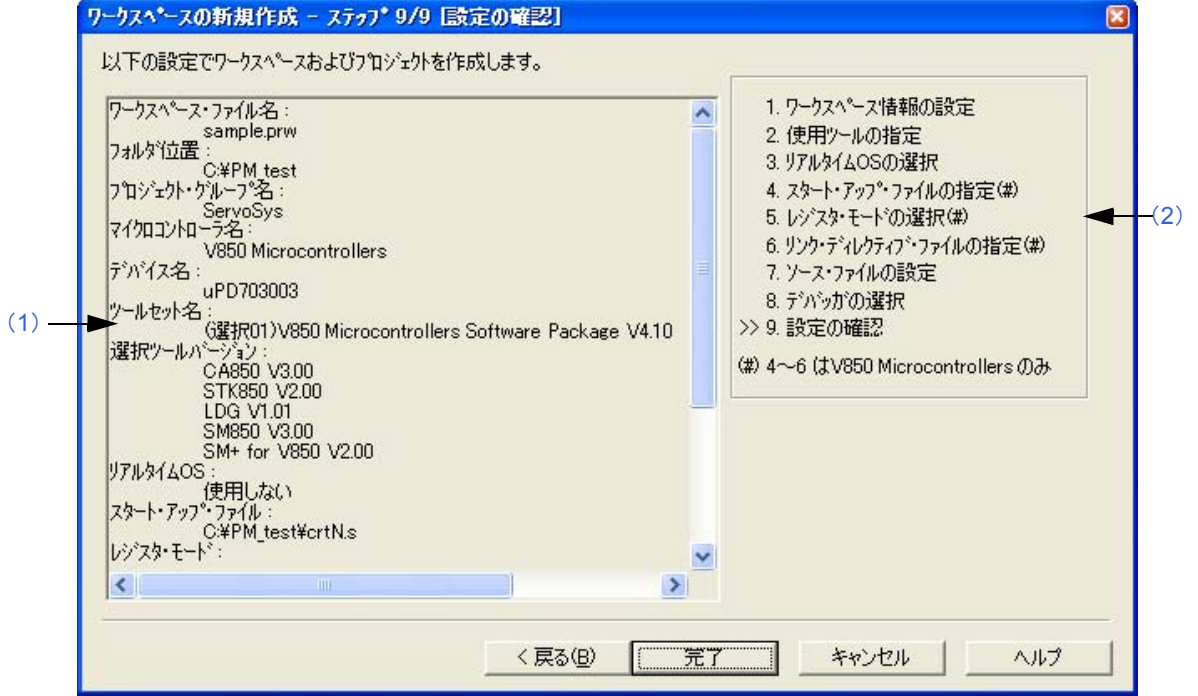

#### <span id="page-138-1"></span>(**1**)設定内容表示エリア

ワークスペースの新規作成のためにこのウィザードで設定した各種情報を表示します。 設定内容に誤りがない場合は, [完了]ボタンをクリックすることにより, [ワークスペースの新規作成]ウィ ザードを終了し,表示されている情報に従ってワークスペース・ファイル,およびそのワークスペースに属する プロジェクト・ファイルを生成します。 また、この時, 自動的にメイクファイル("プロジェクト・ファイル名".mak)を作成します。

<span id="page-138-2"></span>(**2**)現在位置表示エリア

ウィザード全体のフローを表示します。">>"マークは,現在のダイアログの位置を示しています。 情報の選択内容によってフローが変化する場合,スキップされるステップは,グレー表示されます。

#### (**3**)機能ボタン

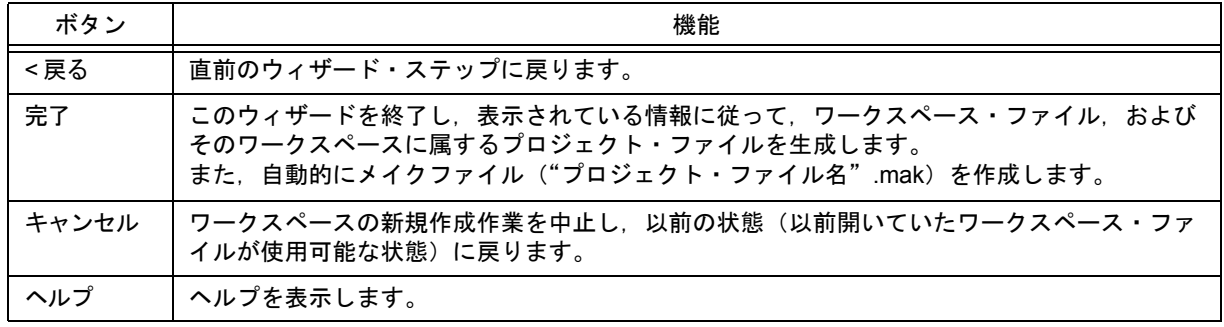

# **[** 新規プロジェクトを追加 **]** ウィザード

現在開いているワークスペースに,新規にプロジェクトを追加するためのウィザードです。

このウィザードでは、次のダイアログが表示されます。各ダイアログ上において、必要項目を入力/選択したのち, [ 次へ >] ボタンをクリックして順次進めてください。

- [[新規プロジェクトを追加](#page-141-0) - ステップ 1/9 [ プロジェクト情報の設定 ]] ダイアログ

- [ [新規プロジェクトを追加](#page-143-0) ステップ 2/9 [ 使用ツールの指定 ]] ダイアログ
- [ [新規プロジェクトを追加](#page-145-0) ステップ 3/9 [ リアルタイム OS の選択 ]] ダイアログ
- [新規プロジェクトを追加 ステップ 4/9 [ [スタート・アップ・ファイルの指定](#page-147-0) ]] ダイアログ
- [ [新規プロジェクトを追加](#page-149-0) ステップ 5/9 [ レジスタ・モードの選択 ]] ダイアログ
- [ 新規プロジェクトを追加 ステップ 6/9 [ [リンク・ディレクティブ・ファイルの指定](#page-151-0) ]] ダイアログ
- [ [新規プロジェクトを追加](#page-153-0) ステップ 7/9 [ ソース・ファイルの設定 ]] ダイアログ
- [[新規プロジェクトを追加](#page-155-0) ステップ 8/9 [ デバッガの選択 ]] ダイアログ
- [ [新規プロジェクトを追加](#page-157-0) ステップ 9/9 [ 設定の確認 ]] ダイアログ

図 6-22 [ 新規プロジェクトを追加 ] ウィザードのスタート画面

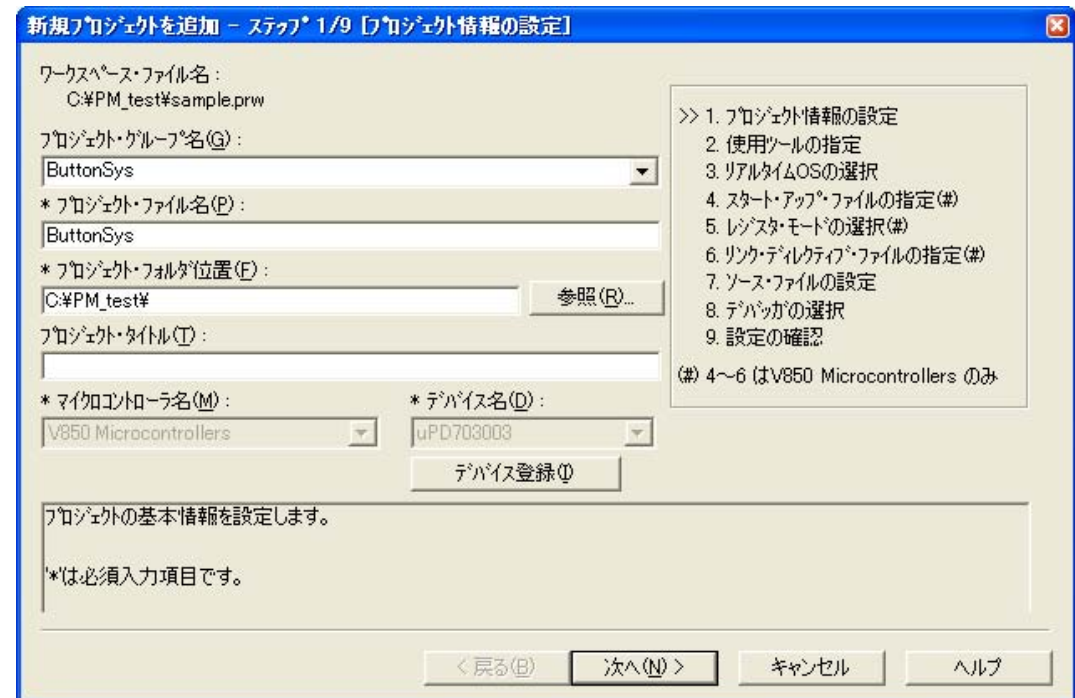

ここでは、次の項目について説明します。

- [オープン方法](#page-139-0)

- [ウィザード・フロー](#page-140-0)
- [各ダイアログの説明](#page-140-1)

## <span id="page-139-0"></span>オープン方法

- [ プロジェクト ] メニュー→ [ 新規プロジェクトを追加 ] を選択

- [プロジェクト・ウインドウ上](#page-99-0)のプロジェクト・グループ→マウス右ボタン→ [ 新規プロジェクトを追加 ...] を選択

## <span id="page-140-0"></span>ウィザード・フロー

<span id="page-140-2"></span>各ダイアログにおける選択内容によって,次に表示されるダイアログは異なります。選択内容によるウィザードのフ ローを次に示します。

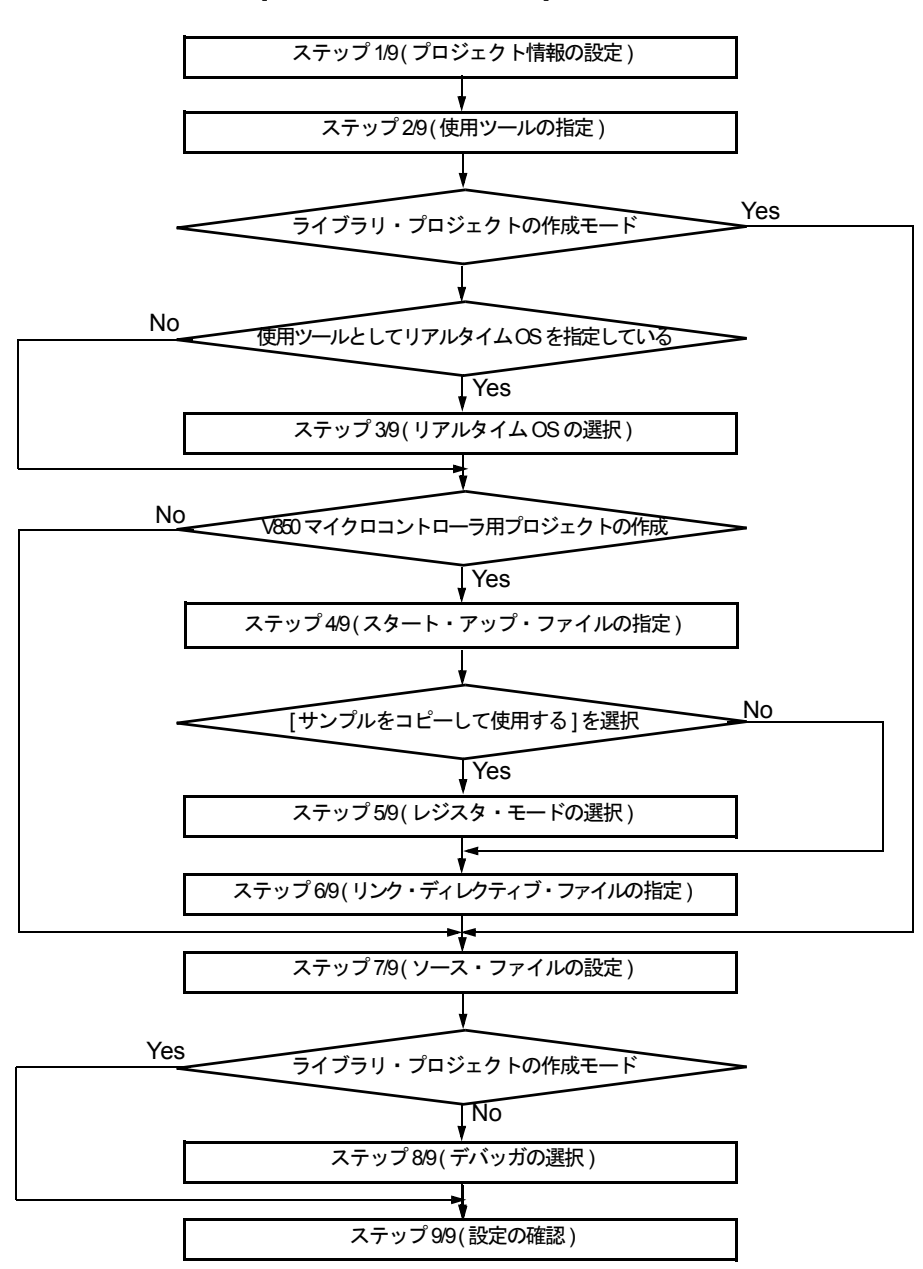

図 6-23 [新規プロジェクトを追加]ウィザードのフロー

## <span id="page-140-1"></span>各ダイアログの説明

次に,このウィザードで表示される各ダイアログを説明します。

## <span id="page-141-0"></span>[ 新規プロジェクトを追加 - ステップ 1/9 [ プロジェクト情報の設定 ]] ダイアログ

プロジェクト・グループ名,プロジェクト・ファイル名,プロジェクト・フォルダ位置,プロジェクト・タイトル, 使用デバイスのマイクロコントローラ名とデバイス名を指定します。

なお、ダイアログ内の"\*"マークが付与されている項目は、指定を省略することができません([次へ >] ボタンは無 効です)。

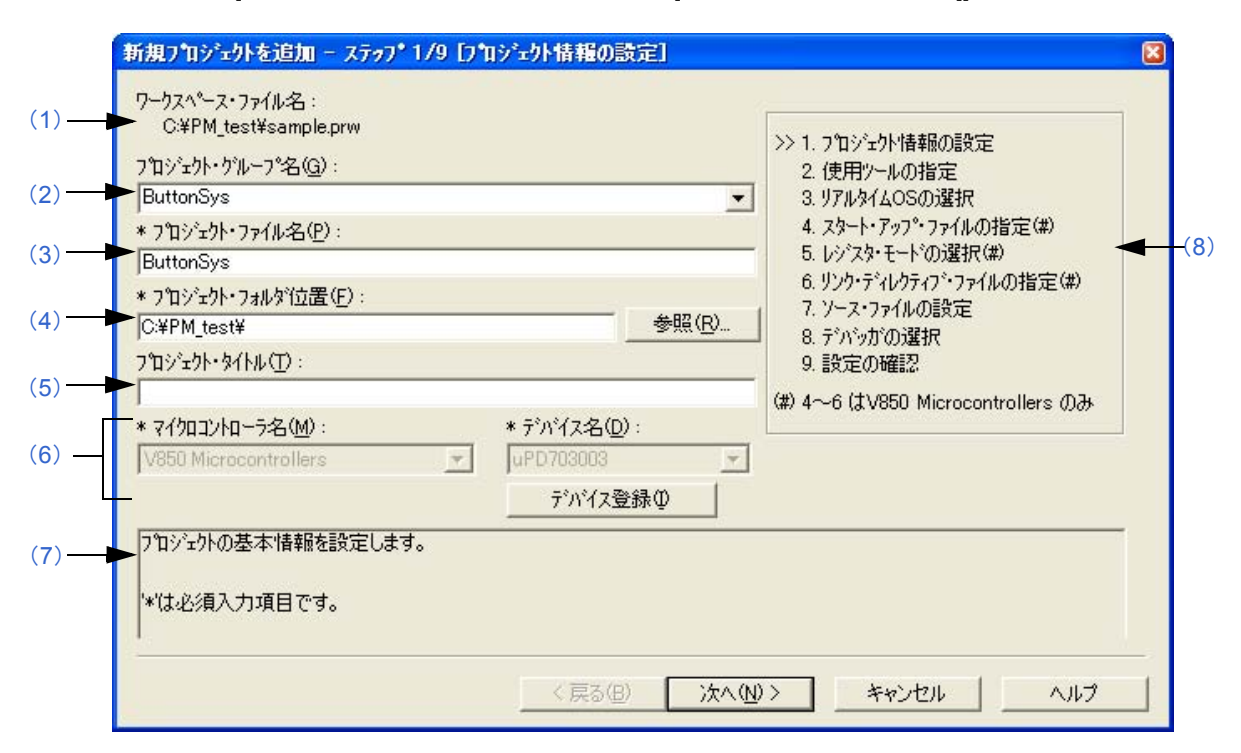

図 6-24 [ 新規プロジェクトを追加 - ステップ 1/9 [ プロジェクト情報の設定 ]] ダイアログ

#### <span id="page-141-1"></span>(**1**)ワークスペース・ファイル名

現在開いているワークスペース・ファイル名を絶対パスで表示します。

<span id="page-141-2"></span>(**2**)プロジェクト・グループ名

[プロジェクト・ウインドウ](#page-99-0)で表示するプロジェクト・グループ名を指定します。指定できる文字数は,127 文字 までです。

既存のグループにプロジェクトを挿入したい場合は,既存のグループ名をドロップダウン・リストから選択しま す。

省略した場合[,プロジェクト・ウインドウ](#page-99-0)で表示するプロジェクト名には,[ワークスペース・ファイル名 ] から パスと拡張子を除いたファイル名が設定されます。

<span id="page-141-3"></span>(**3**)プロジェクト・ファイル名

新規に追加するプロジェクトのプロジェクト情報を保存するファイル名を指定します。指定できる文字数は, 255 文字までです。 ファイル名の拡張子は"prj"で,拡張子が省略された場合は,自動的にこの拡張子が付与されます。また,既存 のプロジェクト・ファイル名を指定した場合は、このダイアログ上の [ 次へ >] ボタンをクリックした際、確認 メッセージを表示したのち、既存のファイルをバックアップ・ファイルとしてリネーム(例:test.prj → test.prj.bak)します。

#### <span id="page-141-4"></span>(**4**)プロジェクト・フォルダ位置

新規に追加するプロジェクトのプロジェクト・ファイルを保存するフォルダを指定します。 [参照 ...] ボタンをクリックした場合,フォルダの位置指定用の [ フォルダの参照 ] ダイアログがオープンし,任 意のフォルダを指定することができます。

#### <span id="page-142-2"></span>(**5**)プロジェクト・タイトル

[プロジェクト・ウインドウ](#page-99-0)で表示するプロジェクト・タイトルを指定します。指定できる文字数は,127 文字ま でです。

省略した場合,プロジェクト・タイトルとして,プロジェクト・ファイル名のパスと拡張子を除いたファイル名 が設定されます。

#### <span id="page-142-3"></span>(**6**)マイクロコントローラ名,デバイス名

作成する対象と使用するデバイス・ファイルをドロップダウン・リストより選択します。 ただし、「プロジェクト・グループ名 ] に既存のプロジェクト・グループ名が表示されている場合は、そのプロ ジェクトに設定されているマイクロコントローラ名/デバイス名に固定(グレー表示)となります。 なお,表示しているデバイスがインストールされていない場合,次のメッセージを表示します。

"選択中のデバイス・ファイルは登録されていません。"

この場合, 「デバイス登録 ] ボタンをクリックすることにより, 新規のデバイス・ファイルを登録するためのデバ イス・インストーラが起動します。

#### <span id="page-142-0"></span>(**7**)メッセージ・エリア

このダイアログの簡単な機能説明と注意事項を表示します。

#### <span id="page-142-1"></span>(**8**)現在位置表示エリア

ウィザード全体のフローを表示します。">>"マークは,現在のダイアログの位置を示しています。 情報の選択内容によってフローが変化する場合,スキップされるステップは,グレー表示されます。

#### (**9**)機能ボタン

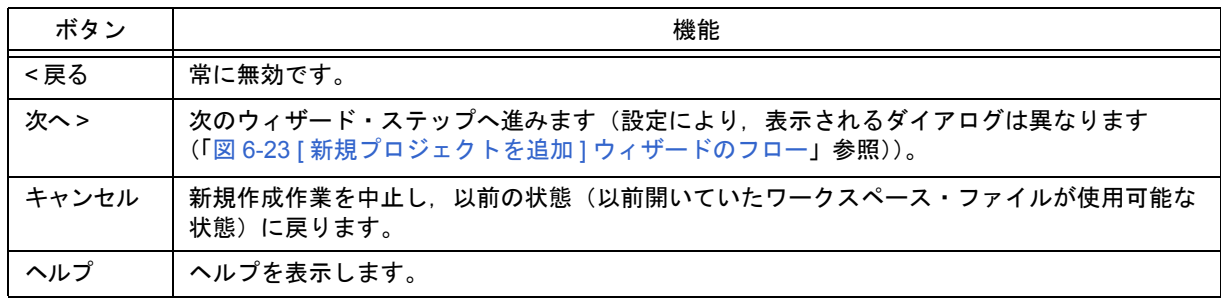

## <span id="page-143-0"></span>[ 新規プロジェクトを追加 - ステップ 2/9 [ 使用ツールの指定 ]] ダイアログ

使用するツールを指定します。

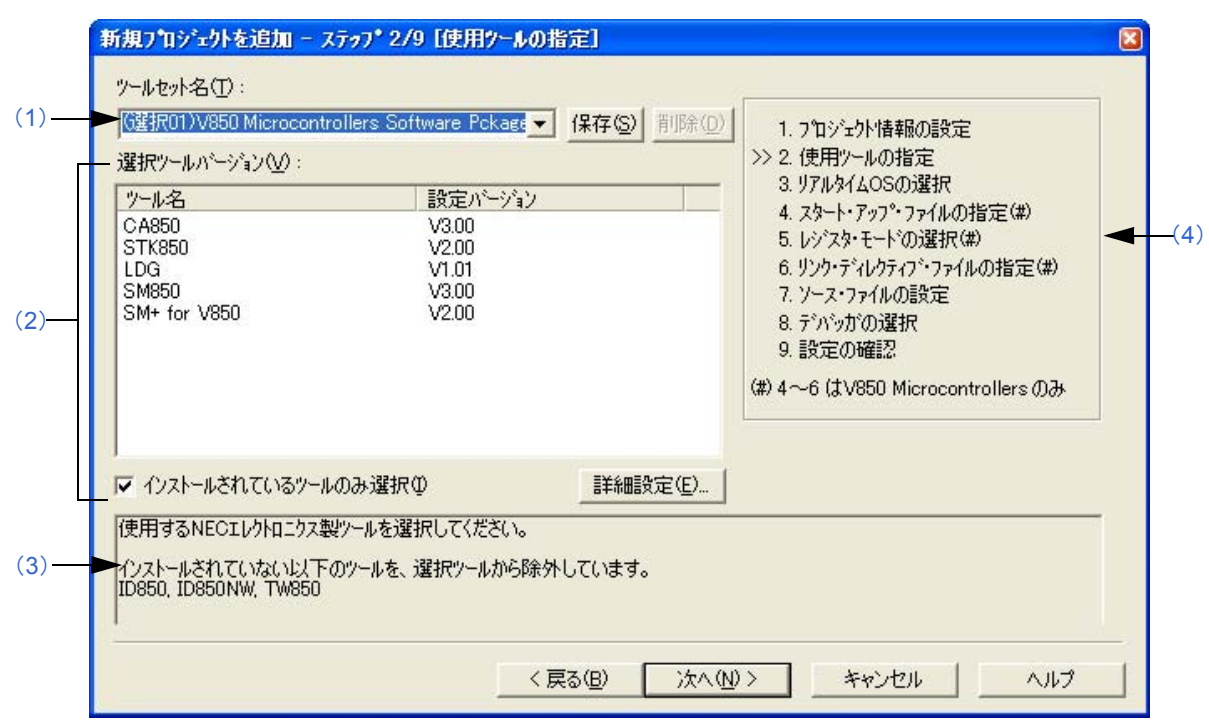

図 6-25 [ 新規プロジェクトを追加 - ステップ 2/9 [ 使用ツールの指定 ]] ダイアログ

#### <span id="page-143-1"></span>(**1**)ツールセット名

使用する各ツールとそのバージョンの組み合わせをひとまとめにしたものをツールセットとし,そのツールセッ ト名を指定します。

ドロップダウン・リストには,ユーザが以前に保存したツールセットと推奨するツールセット(78K マイクロコ ントローラの場合は "78Kx Microcontrollers Software Package Vx.xx", V850 マイクロコントローラの場合は "V850 Microcontrollers Software Package Vx.xx") が表示されます。

[ 詳細設定 ...] ボタンのクリックによりオープンする [ [ツールバージョン詳細設定](#page-262-0) ] ダイアログでツールセットを 変更した場合は、ツールセット名の先頭に"(変更)"が付加されます。既にそのツールセット名が存在する場 合, 先頭に付加される文字は"(変更 01)"~ "(変更 99)"となり, それ以降はツールセット名が"ユーザセッ ト"となります。

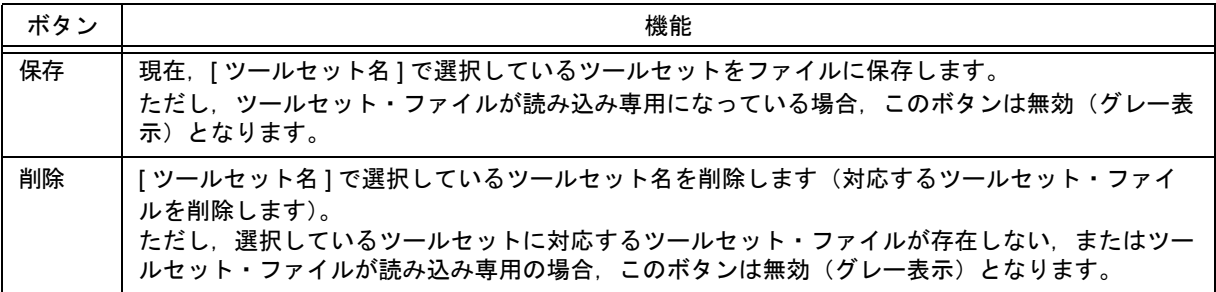
【備考】

保存時のファイル名は、"ツールセット名. 拡張子"となります。 拡張子は,使用するマイクロコントローラによって次のようになります。

78K0R マイクロコントローラ (ライブラリを含む): t0r 78K0 マイクロコントローラ(ライブラリを含む):tk0 78K0S マイクロコントローラ (ライブラリを含む): t0s V850 マイクロコントローラ (ライブラリを含む): t85

ファイルの保存場所は,全ユーザがアクセス可能な"Application Data"フォルダ下の"NEC Electronics\PM+" となり,このフォルダが存在しない場合は,インストール時にフォルダが作成されます(例:Windows XP の 場合, "C:\Documents and Settings\All Users\Application Data\NEC Electronics\PM+")。

(**2**)選択ツールバージョン

使用する各ツールとそのバージョンの組み合わせを一覧表示します。 [ツールセット名]でツールセット名を選択すると,選択したツールセットの組み合わせが表示されます。 デフォルトでは,[ ツールセット名 ] で指定されているツールセットの各ツールとそのバージョンが表示されます。 また, [詳細設定 ...] ボタンをクリックすると, [ [ツールバージョン詳細設定](#page-262-0) ] ダイアログがオープンし, 使用する ツールとそのバージョンを選択することができます。

(a) ツール名

インストールされているツール,および選択したツールセットに含まれるツール(インストールされていない ツールを含む)のツール名をすべて表示します。 ただし,インストールされていないツールについてはグレー表示されます。

(b)設定バージョン

選択したツールセットで指定されているバージョンを表示します。 ただし,インストールされていないツールについてはグレー表示,選択したツールセットでバージョンが指定 されていないツールについては"未使用"が表示されます。

(c)インストールされているツールのみ選択

選択されているツールセット内で,インストールされていないツールを一覧から削除します(デフォルト)。 チェック・ボックスをチェックしたツールセットには、ツールセット名の先頭に"(選択 01)"が付加されます (既にそのツールセット名が存在する場合,先頭に付加される文字は"( 選択 0*n*)"となります)。 インストールされていないツールが存在しない場合は,このチェック・ボックスは無効となります。

(**3**)メッセージ・エリア

このダイアログの簡単な機能説明と注意事項を表示します。

(**4**)現在位置表示エリア

ウィザード全体のフローを表示します。">>"マークは,現在のダイアログの位置を示しています。 情報の選択内容によってフローが変化する場合,スキップされるステップは、グレー表示されます。

(**5**)機能ボタン

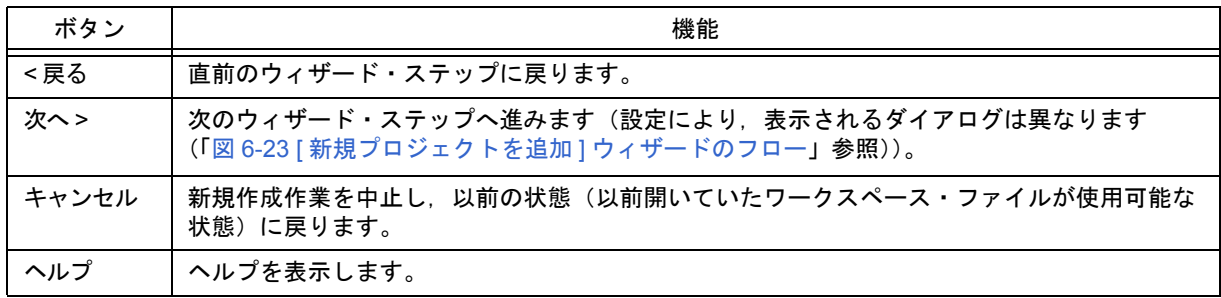

# <span id="page-145-3"></span>[ 新規プロジェクトを追加 - ステップ 3/9 [ リアルタイム OS の選択 ]] ダイアログ

NEC エレクトロニクス製リアルタイム OS を使用するかどうかを指定します。

このダイアログは, [[プロジェクトの設定](#page-161-0) - ステップ 2/3 [ 使用ツールの指定 ]] ダイアログにおいて, リアルタイム OS を指定した場合のみ表示します。

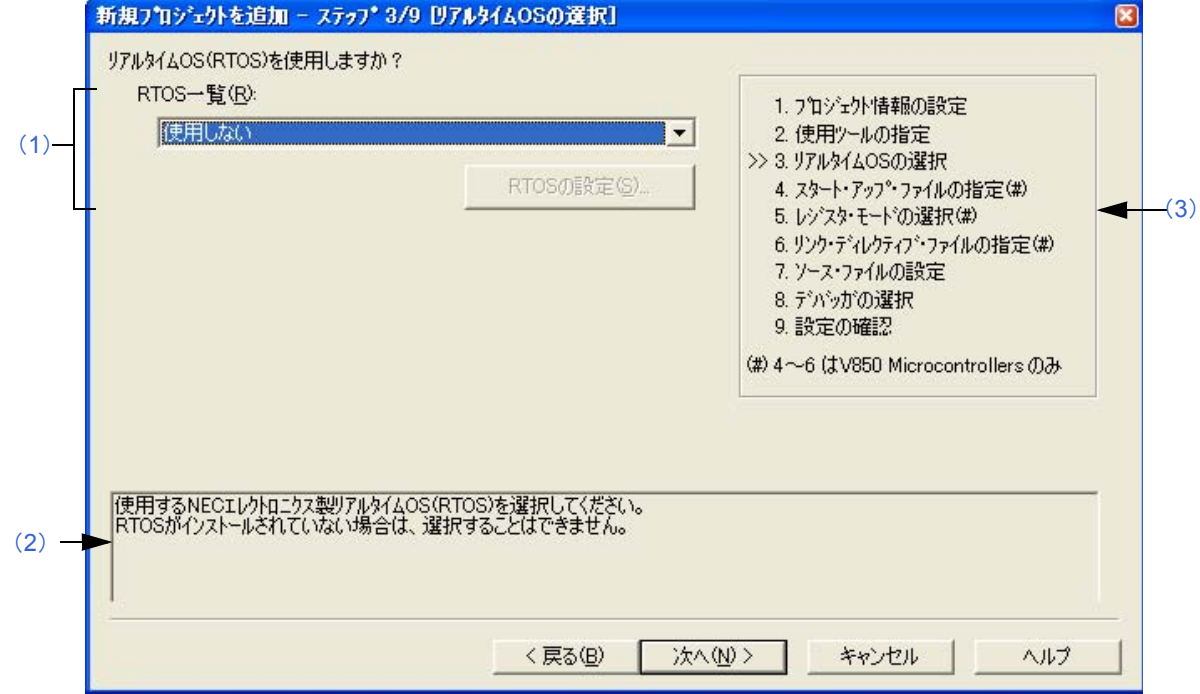

図 6-26 [ 新規プロジェクトを追加 - ステップ 3/9 [ リアルタイム OS の選択 ]] ダイアログ

### <span id="page-145-1"></span>(**1**)**RTOS** 一覧

NEC エレクトロニクス製リアルタイム OS を使用する場合は"*リアルタイム OS 名*"を,使用しない場合は"使 用しない"をドロップダウン・リストにより選択します。

なお、ドロップダウン・リストには、"使用しない"、および [[新規プロジェクトを追加](#page-143-0) - ステップ 2/9 [ 使用ツー ルの指定 ]] [ダイアログで](#page-143-0)指定した NEC エレクトロニクス製 V850 マイクロコントローラ用リアルタイム OS 名が 表示されます。

使用する"*リアルタイム OS 名*"を選択すると, [RTOS の設定 ] ボタンが有効になり, このボタンをクリックす ると,選択したリアルタイム OS の詳細を設定するダイアログを表示します。設定内容の詳細については、各リ アルタイム OS のユーザーズ・マニュアルを参照してください。

#### <span id="page-145-2"></span>(**2**)メッセージ・エリア

このダイアログの簡単な機能説明と注意事項を表示します。

#### <span id="page-145-0"></span>(**3**)現在位置表示エリア

ウィザード全体のフローを表示します。">>"マークは,現在のダイアログの位置を示しています。 情報の選択内容によってフローが変化する場合,スキップされるステップは,グレー表示されます。

# (**4**)機能ボタン

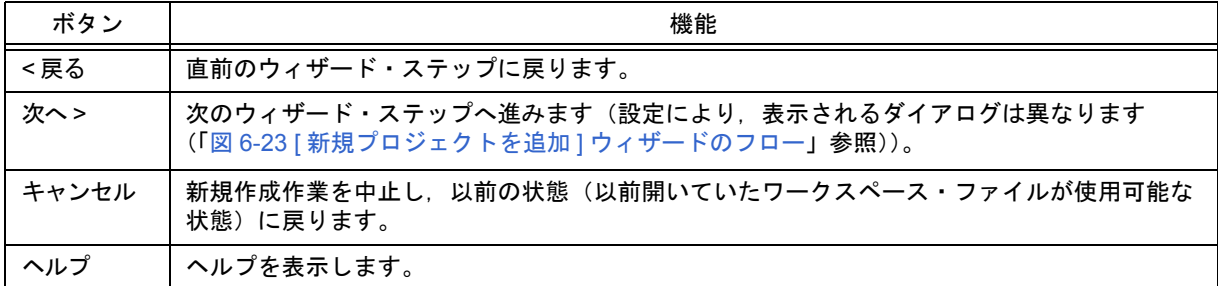

# <span id="page-147-1"></span>[ 新規プロジェクトを追加 - ステップ 4/9 [ スタート・アップ・ファイルの指定 ]] ダイアログ

使用するスタート・アップ・ファイルをオプション・ボタンにより指定します。

このダイアログは,[ プロジェクトの設定 - ステップ 1/3 [ [プロジェクト情報の設定](#page-159-0) ]] ダイアログのマイクロコント ローラ名において,"V850 Microcontrollers"を指定した場合のみ表示します。

図 6-27 [ 新規プロジェクトを追加 - ステップ 4/9 [ スタート・アップ・ファイルの指定 ]] ダイアログ

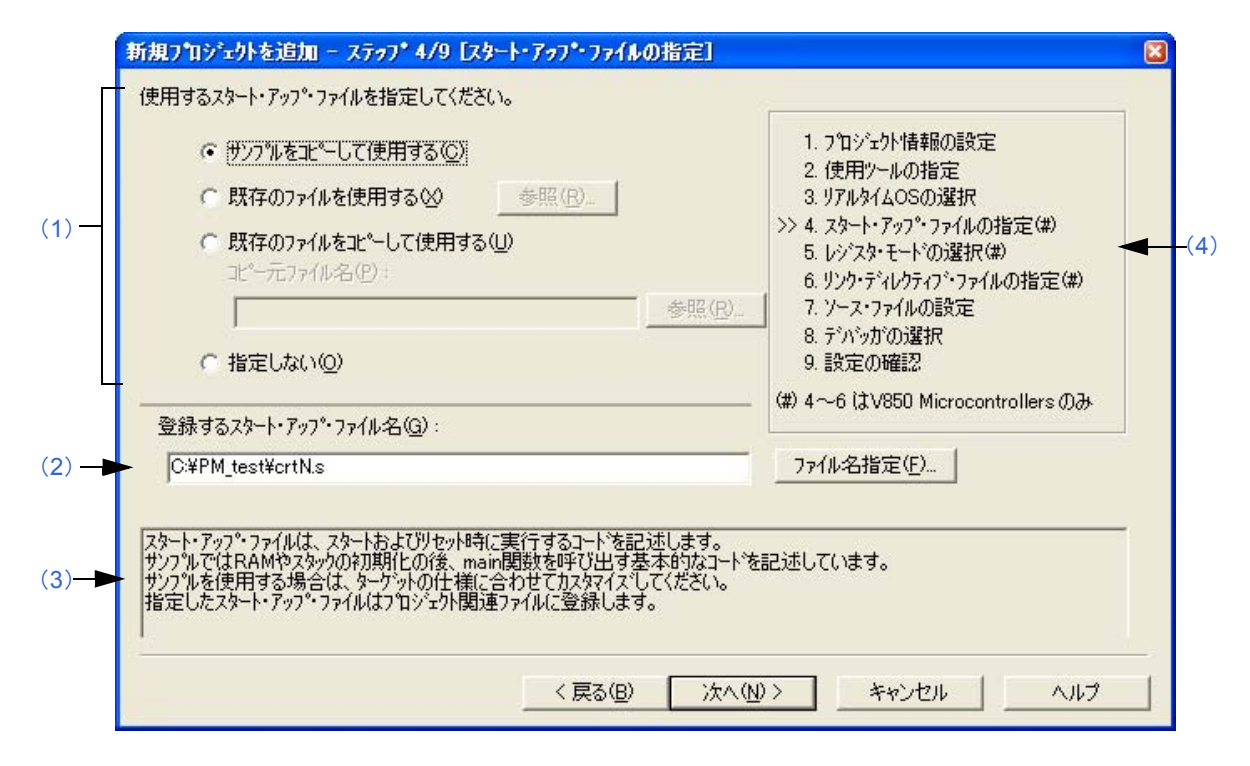

#### <span id="page-147-0"></span>(**1**)スタート・アップ・ファイル指定エリア

(a)サンプルをコピーして使用する

サンプルとして提供されているスタート・アップ・ファイルを使用する場合は,この項目を選択します。 この項目を選択することにより、次のウィザード・ステップで設定するレジスタ・モードに対応したサンプル のスタート・アップ・ファイルがプロジェクト・フォルダにコピーされ,さらに,プロジェクト関連ファイル に登録されます。

[ 登録するスタート・アップ・ファイル名 ] には,使用するスタート・アップ・ファイル名が絶対パスで表示さ れます(コピー先フォルダやファイル名の変更は, [ファイル名を指定 ...] ボタン, または [ 登録するスター ト・アップ・ファイル名 ] エディット・ボックスへのキーボード入力により行うことができます)。

ただし, 1 つ前のウィザード・ステップ([ [新規プロジェクトを追加](#page-143-0) - ステップ 2/9 [ 使用ツールの指定 ]] ダイ [アログ\)](#page-143-0)において,リアルタイム OS の使用を選択している場合,ここの項目を選択することはできません。

(b)既存のファイルを使用する

既存のスタート・アップ・ファイルを使用する場合は,この項目を選択します。 [参照 ...] ボタンをクリックすると, [ スタート アップ [ファイルの指定](#page-266-0) ] ダイアログがオープンし, 任意のファ イルを選択することができます。 [ 登録するスタート・アップ・ファイル名 ] には,使用するスタート・アップ・ファイル名が絶対パスで表示さ れます(ファイル名の変更は,[ ファイル名を指定 ...] ボタン,または [ 登録するスタート・アップ・ファイル

名 ] エディット・ボックスへのキーボード入力により行うことができます)。

なお、既存のファイルを使用する場合,「ファイル名指定 ...] ボタンは無効となります。

(c)既存のファイルをコピーして使用する

既存のスタート・アップ・ファイルをコピーして使用する場合は,この項目を選択します。コピー元のスター ト・アップ・ファイル名と,コピー先である登録するスタート・アップ・ファイル名の両方を指定します。 [ 参照 ...] ボタンをクリックすると,[ [コピー元のスタート・アップ](#page-268-0) ファイルの指定 ] ダイアログがオープンし, コピー元の任意のファイルを選択することができます。[コピー元ファイル名 ] には、ここで選択したファイル 名が絶対パスで表示されます(ファイルの指定は,絶対パスまたはプロジェクト・フォルダからの相対パス表 記でキーボードから直接入力することも可能です)。

コピー元のスタート・アップ・ファイルを指定すると,自動的にコピー先のスタート・アップ・ファイル名が [ 登録するスタート・アップ・ファイル名 ] に絶対パスで表示されます(コピー先フォルダやファイル名を変更 する場合は,[ ファイル名を指定 ...] ボタン,または [ 登録するスタート・アップ・ファイル名 ] エディット・ ボックスへのキーボード入力により行うことができます)。

(d)指定しない

スタート・アップ・ファイルとして何も指定しない場合は,この項目を選択します。 スタート・アップ・ファイルの指定は,ウィザード終了後[,プロジェクト・ウインドウ](#page-99-0)上のプロジェクト関連 ファイル・フォルダを選択したのち,右マウス・ボタンによる [ プロジェクト関連ファイルへの追加 ] の選択, または [ ツール ] メニュー→ [ リンカ・オプションの設定 ] の選択で設定することができます。

#### <span id="page-148-0"></span>(**2**)登録するスタート・アップ・ファイル名

登録するスタート・アップ・ファイル名を指定します。 ファイル名の指定/変更は,[ ファイル名指定 ...] ボタンをクリックすることによりオープンする [ [登録するス](#page-270-0)

タート アップ [ファイル名の指定](#page-270-0) | ダイアログで行うか、あるいはエディット・ボックスに、ファイル名を絶対パ ス,またはプロジェクト・フォルダからの相対パス表記でキーボードから直接入力します。

#### <span id="page-148-2"></span>(**3**)メッセージ・エリア

このダイアログの簡単な機能説明と注意事項を表示します。

#### <span id="page-148-1"></span>(**4**)現在位置表示エリア

ウィザード全体のフローを表示します。">>"マークは,現在のダイアログの位置を示しています。 情報の選択内容によってフローが変化する場合,スキップされるステップは,グレー表示されます。

#### (**5**)機能ボタン

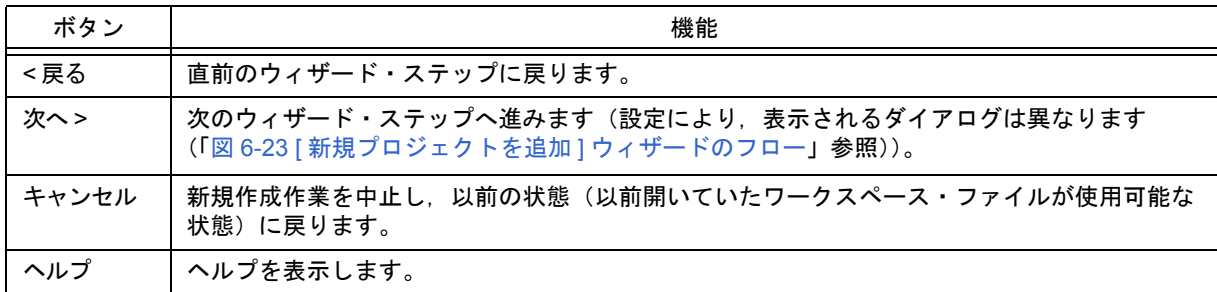

【注意】

スタート・アップ・ファイルとして指定しないを選択し,[ [新規プロジェクトを追加](#page-153-0) - ステップ 7/9 [ ソース・ファ イルの設定 II [ダイアログで](#page-153-0)ソース・ファイルを登録したのち、本ダイアログに戻り、[ [新規プロジェクトを追加](#page-153-0) - ス テップ 7/9 [ [ソース・ファイルの設定](#page-153-0) ]] ダイアログで登録したソース・ファイルをスタート・アップ・ファイルとし て指定し,そのままウィザードを終了すると,次のリンカ・オプションの設定のメッセージを表示し,ソース・ ファイル,プロジェクト関連ファイルの両方に,スタート・アップ・ファイルが登録されてしまいます。

"スタートアップファイルの指定が不正です。"

この場合,ソース・ファイルに登録されたスタート・アップ・ファイルを削除してください。

# [ 新規プロジェクトを追加 - ステップ 5/9 [ レジスタ・モードの選択 ]] ダイアログ

コンパイラのレジスタ・モード・オプションを選択します。ここで選択したレジスタ・モードに応じたスタート・ アップ・ファイルのサンプルをプロジェクト・フォルダにコピーし,プロジェクト関連ファイルに登録します。 このダイアログは, [プロジェクトの設定 - ステップ 1/3 [ [プロジェクト情報の設定](#page-159-0) ]] ダイアログのマイクロコント ローラ名に "V850 Microcontrollers"指定し, かつ, 1 つ前のウィザード・ステップ(| [新規プロジェクトを追加](#page-147-1) - ス テップ 4/9 [ [スタート・アップ・ファイルの指定](#page-147-1) ]] ダイアログ)において [ サンプルをコピーして使用する ] を選択した 場合のみ表示します。

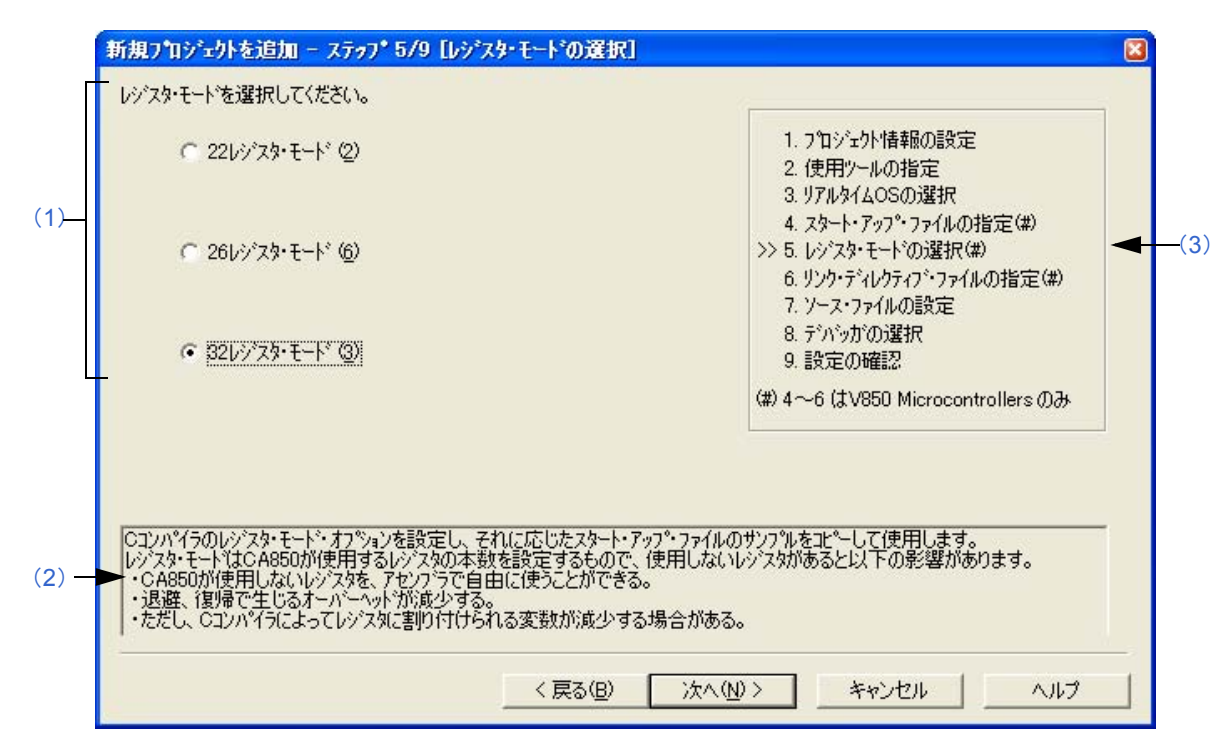

図 6-28 [ 新規プロジェクトを追加 - ステップ 5/9 [ レジスタ・モードの選択 ]] ダイアログ

# <span id="page-149-0"></span>(**1**)レジスタ・モード指定エリア

- (a)22 レジスタ・モード 22 レジスタ・モードとしてスタート・アップ・ファイルを決定します。
- (b)26 レジスタ・モード 26 レジスタ・モードとしてスタート・アップ・ファイルを決定します。
- (c)32 レジスタ・モード 32 レジスタ・モードとしてスタート・アップ・ファイルを決定します。

### <span id="page-149-2"></span>(**2**)メッセージ・エリア

このダイアログの簡単な機能説明と注意事項を表示します。

#### <span id="page-149-1"></span>(**3**)現在位置表示エリア

ウィザード全体のフローを表示します。">>"マークは,現在のダイアログの位置を示しています。 情報の選択内容によってフローが変化する場合,スキップされるステップは,グレー表示されます。

## (**4**)機能ボタン

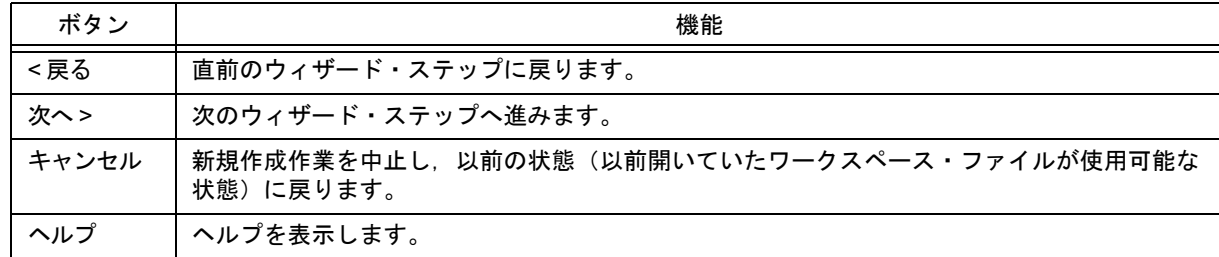

【注意】

ワークスペース新規作成後,コンパイラ・オプションのレジスタ・モードを変更すると,スタート・アップ・ファ イル中に記述されたレジスタ・モードを示す擬似命令と他のソース・ファイルのレジスタ・モードが異なる現象が 生じます。したがって,次のいずれかの処理/対応が必要となります。

- スタート・アップ・ファイル中のレジスタ・モードを示す擬似命令を次のように変更します。

【レジスタ・モード 22 の場合】

#------------------------------ # register mode #------------------------------ .option reg\_mode 5 5

【レジスタ・モード 26 の場合】

#------------------------------

# register mode #------------------------------

.option reg\_mode 7 7

【レジスタ・モード 32 の場合】

".option reg\_mode "行を削除します。

- リンク時に表示される次のワーニングを無視します。

"Id850: W4608: input file have different register modes, use "-rc" option for more information."

# [ 新規プロジェクトを追加 - ステップ 6/9 [ リンク・ディレクティブ・ファイルの指定 ]] ダイアログ

使用するリンク・ディレクティブ・ファイルを選択します。指定したリンク・ディレクティブ・ファイルは,プロ ジェクト関連ファイルに登録されます。

このダイアログは, [ プロジェクトの設定 - ステップ 1/3 [ [プロジェクト情報の設定](#page-159-0) ]] ダイアログのマイクロコント ローラ名において,"V850 Microcontrollers"を指定した場合のみ表示します。

図 6-29 [ 新規プロジェクトを追加 - ステップ 6/9 [ リンク・ディレクティブ・ファイルの指定 ]] ダイアログ

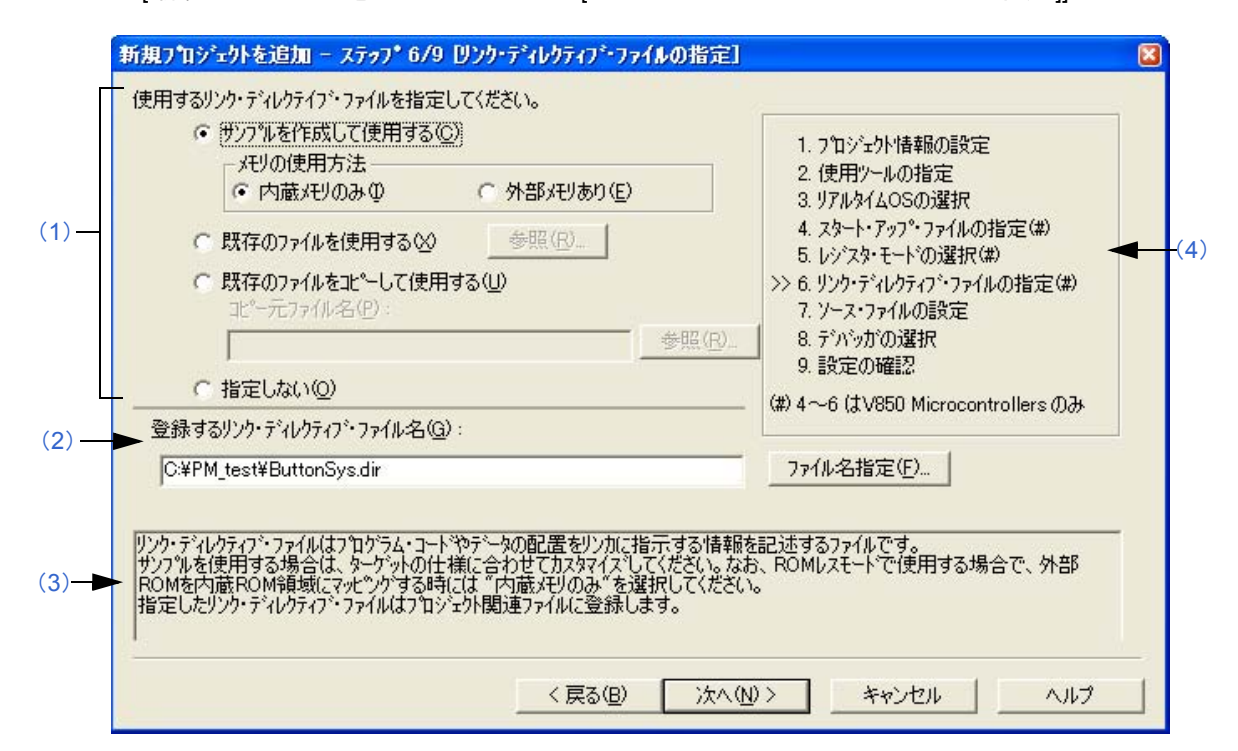

#### <span id="page-151-0"></span>(**1**)リンク・ディレクティブ・ファイル指定エリア

(a)サンプルを作成して使用する

この項目を選択すると,[メモリの使用方法] での選択内容, および [ [新規プロジェクトを追加](#page-145-3) - ステップ 3/9 [ [リアルタイム](#page-145-3) OS の選択 || ダイアログでのリアルタイム OS の選択内容に応じた, サンプルのリンク・ディレ クティブ・ファイルをプロジェクト・フォルダに作成します。作成されるリンク・ディレクティブ・ファイル 名は,"プロジェクト・ファイル名 .dir"となります。

- メモリの使用方法

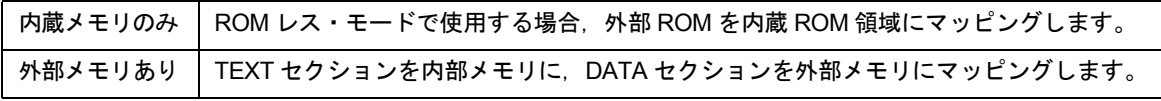

また,作成されたリンク・ディレクティブ・ファイルは,自動的にプロジェクト関連ファイルに登録されます。 [ 登録するリンク・ディレクティブ・ファイル名 ] には,作成されたリンク・ディレクティブ・ファイル名を絶 対パスで表示します(ファイル名の変更は, [ ファイル名を指定 ...] ボタン, または [ 登録するリンク・ディレ クティブ・ファイル名 ] エディット・ボックスへのキーボード入力により行うことができます)。 なお,作成されるリンク・ディレクティブ・ファイルの詳細については,「付録 A [サンプル・リンク・ディレ](#page-384-0) [クティブ・ファイル](#page-384-0)」を参照してください。

#### 【注意】

作成されたリンク・ディレクティブ・ファイルは,ターゲットの仕様やユーザ定義セクションなどに合わせ て,カスタマイズする必要があります。

(b)既存のファイルを使用する

既存のリンク・ディレクティブ・ファイルを使用する場合は,この項目を選択します。 [参照 ...] ボタンをクリックすると, [ リンク [ディレクティブ](#page-272-0) ファイルの指定 ] ダイアログがオープンし, 任意 のファイルを選択することができます。

「登録するリンク・ディレクティブ・ファイル名 ] には、使用するリンク・ディレクティブ・ファイル名が絶対 パスで表示されます(ファイル名の変更は,[ ファイル名を指定 ...] ボタン,または [ 登録するリンク・ディレ クティブ・ファイル名 ] エディット・ボックスへのキーボード入力により行うことができます)。

なお、既存のリンク・ディレクティブ・ファイルを使用する場合,「ファイル名指定 ...] ボタンは無効となりま す。

(c)既存のファイルをコピーして使用する

既存のリンク・ディレクティブ・ファイルをコピーして使用する場合は,この項目を選択します。コピー元の リンク・ディレクティブ・ファイル名と,コピー先である登録するリンク・ディレクティブ・ファイル名を指 定します。

[ 参照 ...] ボタンをクリックすると,[ [コピー元のリンク](#page-274-0) ディレクティブ ファイルの指定 ] ダイアログがオープ ンし,コピー元の任意のファイルを選択することができます。[ コピー元ファイル名 ] には,ここで選択した ファイル名が絶対パスで表示されます(ファイルの指定は,絶対パスまたはプロジェクト・フォルダからの相 対パス表記でキーボードから直接入力することも可能です)。

コピー元のリンク・ディレクティブ・ファイルを指定すると,自動的にコピー先のリンク・ディレクティブ・ ファイル名が [ 登録するリンク・ディレクティブ・ファイル名 ] に絶対パスで表示されます(コピー先フォルダ やファイル名を変更する場合は, [ ファイル名を指定 ...] ボタン, または [ 登録するリンク・ディレクティブ・ ファイル名 ] エディット・ボックスへのキーボード入力により行うことができます)。

(d)指定しない

リンク・ディレクティブ・ファイルとして何も指定しない場合は,この項目を選択します。 リンク・ディレクティブ・ファイルは,ウィザード終了後[,プロジェクト・ウインドウ](#page-99-0)上のプロジェクト関連 ファイル・フォルダを選択したのち,右マウス・ボタンによる [ プロジェクト関連ファイルへの追加 ] の選択, または [ ツール ] メニュー→ [ リンカ・オプションの設定 ] の選択で設定することができます。

#### <span id="page-152-0"></span>(**2**)登録するリンク・ディレクティブ・ファイル名

登録するリンク・ディレクティブ・ファイル名を指定します。 ファイル名の指定/変更は,[ ファイル名指定 ...] ボタンをクリックすることによりオープンする [ [登録するリン](#page-276-0) ク ディレクティブ [ファイル名の指定](#page-276-0) ] ダイアログで行うか、あるいはエディット・ボックスに、ファイル名を絶 対パス,またはプロジェクト・フォルダからの相対パス表記でキーボードから直接入力します。

<span id="page-152-2"></span>(**3**)メッセージ・エリア

このダイアログの簡単な機能説明と注意事項を表示します。

<span id="page-152-1"></span>(**4**)現在位置表示エリア

ウィザード全体のフローを表示します。">>"マークは,現在のダイアログの位置を示しています。 情報の選択内容によってフローが変化する場合,スキップされるステップは,グレー表示されます。

(**5**)機能ボタン

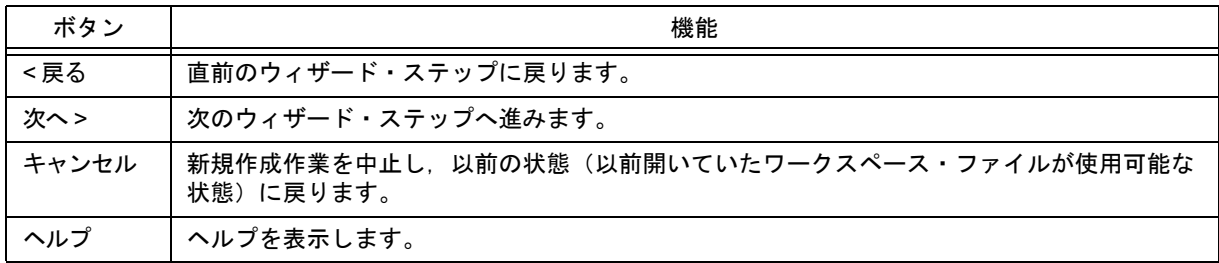

# <span id="page-153-0"></span>[ 新規プロジェクトを追加 - ステップ 7/9 [ ソース・ファイルの設定 ]] ダイアログ

プロジェクトに登録するソース・ファイル名を設定します。

新規プロジェクトを追加 - ステップ 7/9 [ソース・ファイルの設定] ソース・ファイルを設定してください。 ソース・ファイル(S): 1. プロジェクト情報の設定 道加还 2 使用ツールの指定 3. リアルタイムOSの選択 削除(R) 4. スタート・アップ・ファイルの指定(#) すべて削除(L) ([3](#page-154-0)) 5. レジスタ・モードの選択(#) 6. リンク・ディレクティブ・ファイルの指定(#) ([1](#page-153-1)) >> 7. ソース・ファイルの設定 8. デバッガの選択 1 (U) 9. 設定の確認  $J(D)$ (#) 4~6 (太V850 Microcontrollers のみ |ソース・ファイルの追加は、リスト・ファイルによる追加やフォルダ単位での追加も可能です。<br>|ここで、必ずしもソース・ファイルを設定する必要はありません。<br>|ワークスペースの作成後もけ゚ロジェクト】メニュー →・D゚ロジェクトの設定]でソース・ファイルの設定をすることが可能です。 ([2](#page-154-1))<戻る(B) 次へ(N) > キャンセル ヘルプ

図 6-30 [ 新規プロジェクトを追加 - ステップ 7/9 [ ソース・ファイルの設定 ]] ダイアログ

#### <span id="page-153-1"></span>(**1**)ソース・ファイル

プロジェクトに登録するソース・ファイル名をソース・ファイル・リスト・ボックスに表示します。 なお,プロジェクト・ファイルには,ここで表示されている順番で登録されます。また,登録された順番でビル ド作業も行われます。

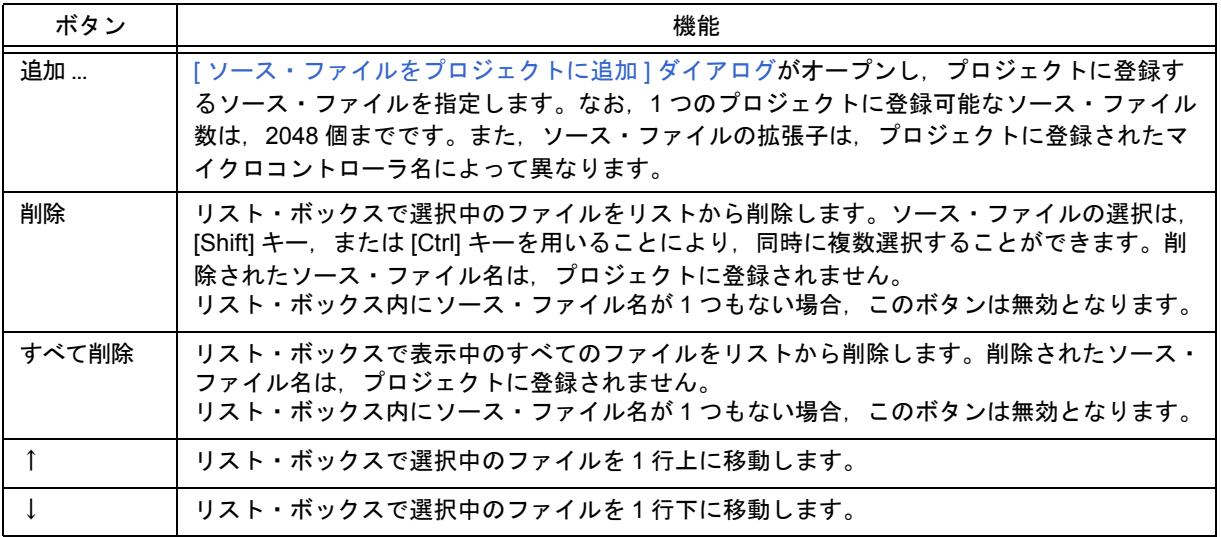

【注意】

- コンパイラ,アセンブラをインストールしていない場合,ソース・ファイルを追加することはできません。

- ソース・ファイルを追加した後, [プロジェクトの設定 - ステップ 1/3 [ [プロジェクト情報の設定](#page-159-0) ]] ダイアロ [グに](#page-159-0)戻ってマイクロコントローラ名を変更し、本ダイアログに進んだ場合、先に登録したファイルで、変更 後のマイクロコントローラに対応した拡張子以外のファイルもソース・ファイル・リスト・ボックスに表示 されます。該当するソース・ファイルを削除してください。

- このウィザード・ステップで、ソース・ファイルを何も設定しない状態でも, [ 次へ >] ボタンにより, 次の ステップに進むことができます。その場合は、ウィザード終了後,[[プロジェクトの設定](#page-246-0)] ダイアログによる 指定,または[プロジェクト・ウインドウ](#page-99-0)上に直接必要なソース・ファイルをドラック・アンド・ドロップす ることにより,適宜ソース・ファイルを追加してください。
- <span id="page-154-1"></span>(**2**)メッセージ・エリア

このダイアログの簡単な機能説明と注意事項を表示します。

<span id="page-154-0"></span>(**3**)現在位置表示エリア

ウィザード全体のフローを表示します。">>"マークは,現在のダイアログの位置を示しています。 情報の選択内容によってフローが変化する場合,スキップされるステップは,グレー表示されます。

#### (**4**)機能ボタン

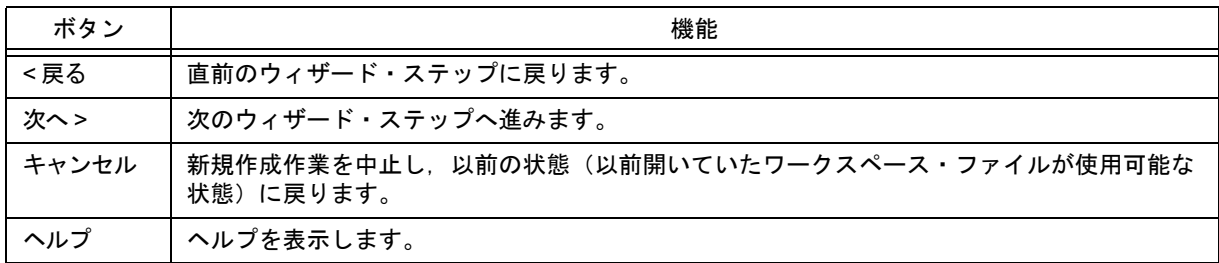

# [ 新規プロジェクトを追加 - ステップ 8/9 [ デバッガの選択 ]] ダイアログ

新規に作成するプロジェクトをデバッグするデバッガを選択します。

なお、ダイアログ内の"\*"マークが付与されている項目は、指定を省略することができません([次へ >] ボタンは無 効です)。また,ここで選択したデバッガは,ウィザード終了後,適宜変更することができます。

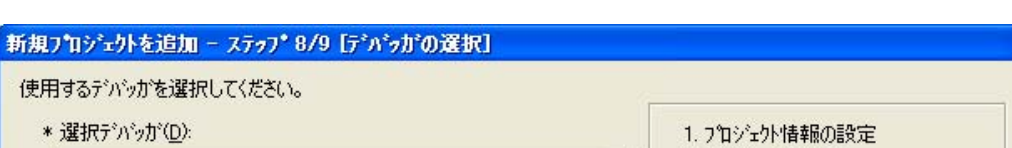

図 6-31 [ 新規プロジェクトを追加 - ステップ 8/9 [ デバッガの選択 ]] ダイアログ

 $\mathbf{R}$ 

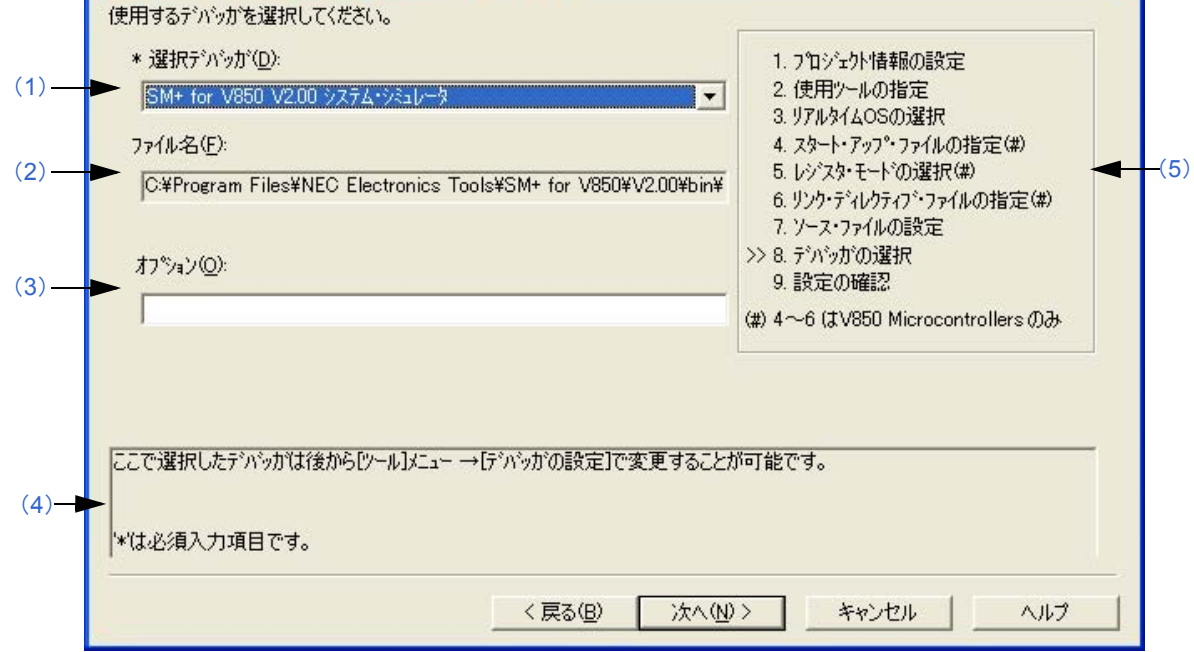

## <span id="page-155-2"></span>(**1**)選択デバッガ

使用するデバッガをドロップダウン・リストから選択します。ドロップダウン・リストには,マイクロコント ローラ名に対応した,インストール済みの NEC エレクトロニクス製のデバッガがすべて表示されます。

これにより, [ ファイル名 ] テキスト・ボックスにデバッガのファイル名が表示され, デバッグ時に選択されたデ バッガが自動的に起動します。

なお、ウィザード終了後に,デバッガを変更する場合は, [ ツール ] メニュー→ [ デバッガの設定 ] により行って ください。

#### <span id="page-155-0"></span>(**2**)ファイル名

デバッグする際に使用するデバッガのファイル名を表示します。[ 選択デバッガ ] でデバッガを選択した場合は, そのファイル名をパス付きで自動的に表示します。 なお,このテキスト・ボックスは,編集できません。

<span id="page-155-1"></span>(**3**)オプション

デバッガを起動する際のオプションを指定します。 省略した場合,デバッガを起動する際のオプションは,何も設定されません。

<span id="page-155-4"></span>(**4**)メッセージ・エリア

このダイアログの簡単な機能説明と注意事項を表示します。

<span id="page-155-3"></span>(**5**)現在位置表示エリア

ウィザード全体のフローを表示します。">>"マークは,現在のダイアログの位置を示しています。 情報の選択内容によってフローが変化する場合,スキップされるステップは,グレー表示されます。

# (**6**)機能ボタン

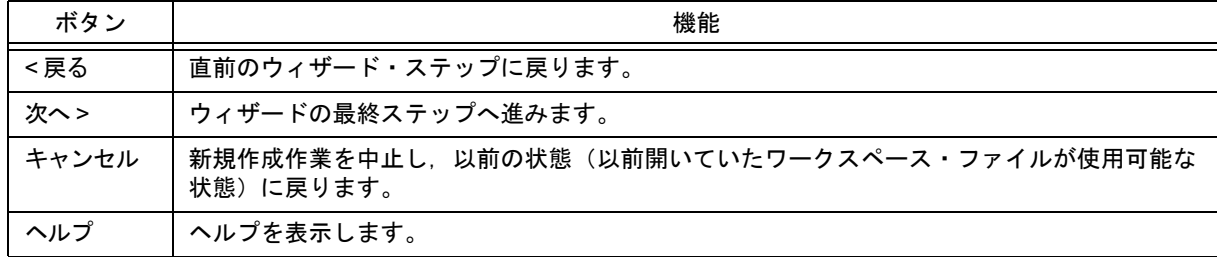

# [新規プロジェクトを追加 - ステップ 9/9 [設定の確認 ]] ダイアログ

現在までの設定内容を確認し,新規プロジェクトを追加のウィザードを終了します。

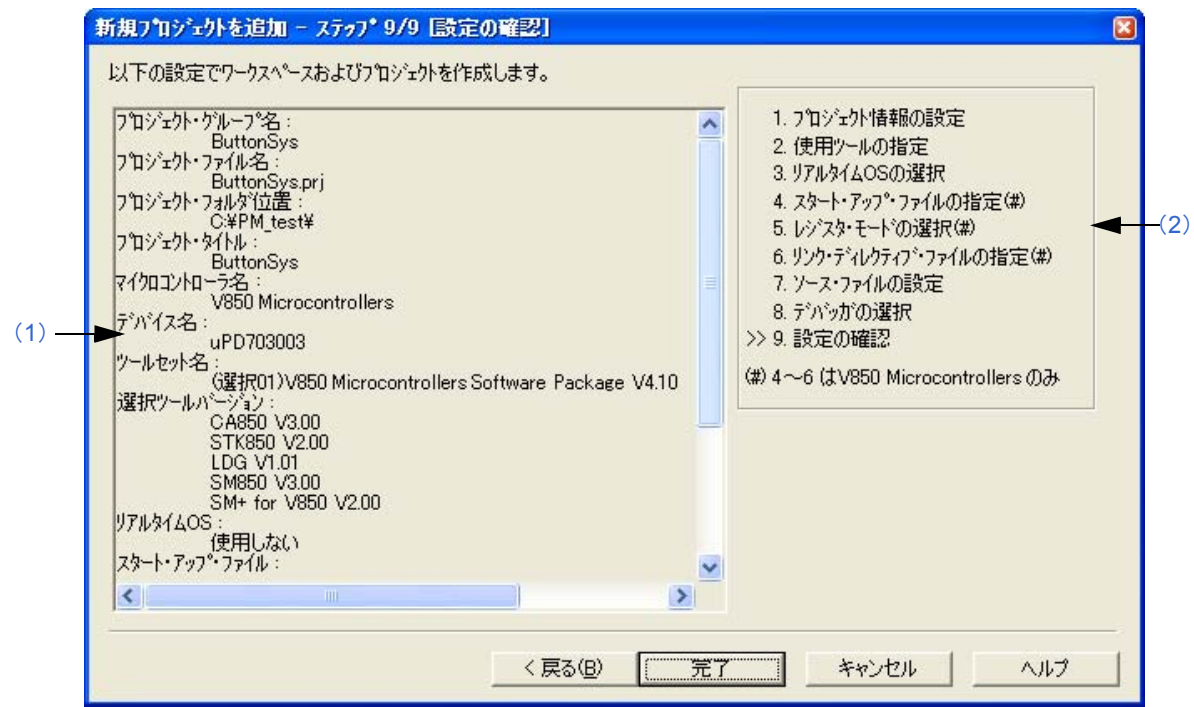

図 6-32 [ 新規プロジェクトを追加 - ステップ 9/9 [ 設定の確認 ]] ダイアログ

### <span id="page-157-0"></span>(**1**)設定内容表示エリア

新規プロジェクトを追加するためにこのウィザードで設定した各種情報を表示します。 設定内容に誤りがない場合は, [完了]ボタンをクリックすることにより, [新規プロジェクトを追加]ウィザー ドを終了し,表示されている情報に従ってワークスペース・ファイル,およびそのワークスペースに属するプロ ジェクト・ファイルを生成します。

また,この時,自動的にメイクファイル("プロジェクト・ファイル名".mak)を作成します。

#### <span id="page-157-1"></span>(**2**)現在位置表示エリア

ウィザード全体のフローを表示します。">>"マークは,現在のダイアログの位置を示しています。 情報の選択内容によってフローが変化する場合,スキップされるステップは,グレー表示されます。

#### (**3**)機能ボタン

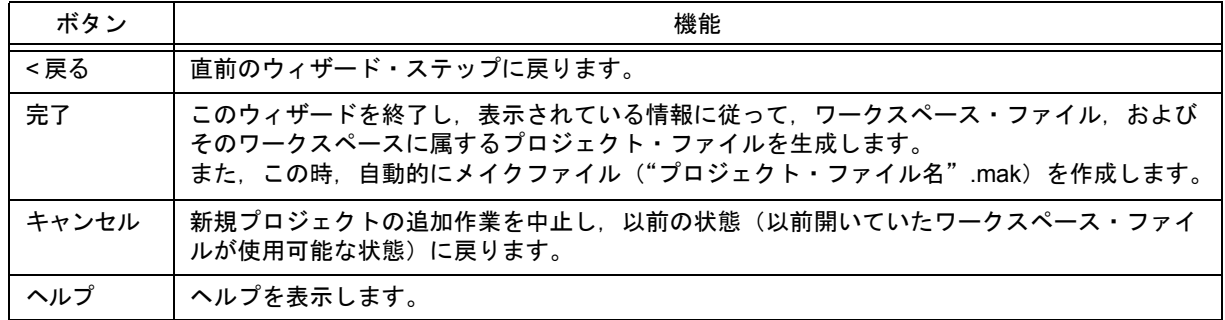

<span id="page-158-2"></span>**[** プロジェクトの設定 **]** ウィザード

他の NEC エレクトロニクス製ツール ( デバッガやシミュレータなど ) で作成したプロジェクト・ファイルを開こうと した際に,メッセージ表示後,PM+ 用にプロジェクト情報を更新するためのウィザードです。

このウィザードでは、次のダイアログが表示されます。各ダイアログ上において、必要項目を入力/選択したのち, [ 次へ >] ボタンをクリックして順次進めてください。

- [ プロジェクトの設定 - ステップ 1/3 [ [プロジェクト情報の設定](#page-159-0) ]] ダイアログ

- [ [プロジェクトの設定](#page-161-0) - ステップ 2/3 [ 使用ツールの指定 ]] ダイアログ

- [ プロジェクトの設定 - ステップ 3/3 [ [ソース・ファイルの設定](#page-163-0) ]] ダイアログ

図 6-33 [ プロジェクトの設定 ] ウィザードのスタート画面

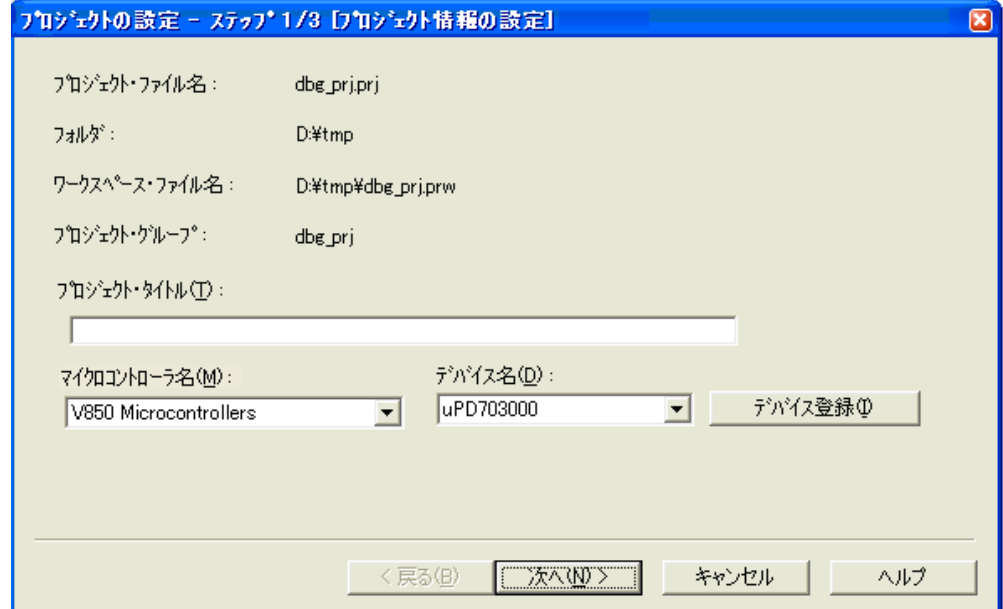

ここでは、次の項目について説明します。

- [オープン方法](#page-158-0)

- [各ダイアログの説明](#page-158-1)

# <span id="page-158-0"></span>オープン方法

- [ ファイル ] メニュー→ [ ワークスペースを開く ] を選択

# <span id="page-158-1"></span>各ダイアログの説明

次に,このウィザードで表示される各ダイアログを説明します。

# <span id="page-159-0"></span>[プロジェクトの設定 - ステップ 1/3 [ プロジェクト情報の設定 ]] ダイアログ

プロジェクトの各情報の確認,およびプロジェクト・タイトル,使用デバイスのマイクロコントローラ名とデバイス 名の変更を行います。

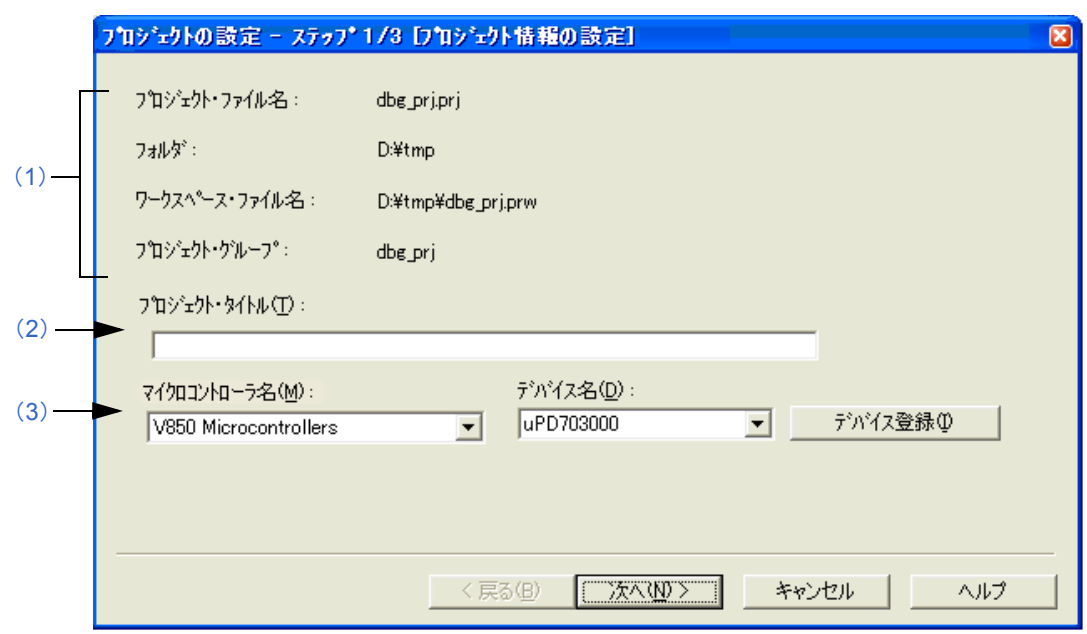

図 6-34 [ プロジェクトの設定 - ステップ 1/3 [ プロジェクト情報の設定 ]] ダイアログ

### <span id="page-159-1"></span>(**1**)情報確認エリア

- (a)プロジェクト・ファイル名 プロジェクトのプロジェクト・ファイル名を表示します。
- (b)フォルダ プロジェクト・ファイルで設定しているプロジェクト・フォルダを表示します。
- (c)ワークスペース・ファイル名 プロジェクトが属するワークスペース・ファイル名を絶対パスで表示します。 ファイル名は、自動的に"プロジェクト・ファイル名 + 拡張子(.prw)"と決定されます。
- (d)プロジェクト・グループ

プロジェクトが属するプロジェクト・グループ名を表示します。 なお,プロジェクト・グループ名を変更する場合は,ウィザード終了後[,プロジェクト・ウインドウ](#page-99-0)上におい て,プロジェクト・グループを選択したのち,マウス右ボタンによる [ プロジェクト・グループ名の変更 ...] の 選択により行ってください。

<span id="page-159-2"></span>(**2**)プロジェクト・タイトル

[プロジェクト・ウインドウ](#page-99-0)で表示するプロジェクト・タイトルを表示します。 ここでタイトル内容を修正した場合,修正内容が[プロジェクト・ウインドウ](#page-99-0)に反映されます。 なお,プロジェクト・タイトルには 127 文字まで入力できます。

## <span id="page-160-0"></span>(**3**)マイクロコントローラ名,デバイス名

使用するデバイスのマイクロコントローラ名,およびデバイス名を表示します。 変更する場合は,ドロップダウン・リストより選択します。 使用するデバイスがインストールされていない場合は,表示されるデバイス名の下に次のメッセージを表示しま す。

"選択中のデバイス・ファイルは登録されていません。"

この場合, [デバイス登録 ] ボタンをクリックすることにより, 新規のデバイス・ファイルを登録するためのデバ イス・インストーラが起動します。

ただし,所属するプロジェクト・グループに複数個のプロジェクトが登録されている場合,またはデバッガ/シ ミュレータが起動中の場合は,このドロップダウン・リストは無効となります。

## (**4**)機能ボタン

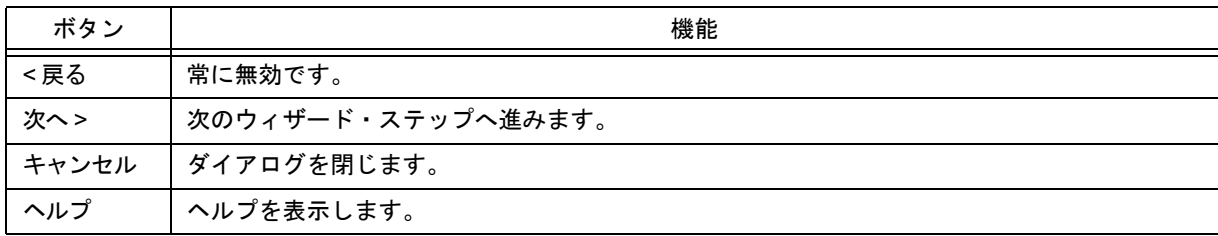

# <span id="page-161-0"></span>[ プロジェクトの設定 - ステップ 2/3 [ 使用ツールの指定 ]] ダイアログ

使用するツールを指定します。

図 6-35 [ プロジェクトの設定 - ステップ 2/3 [ 使用ツールの指定 ]] ダイアログ

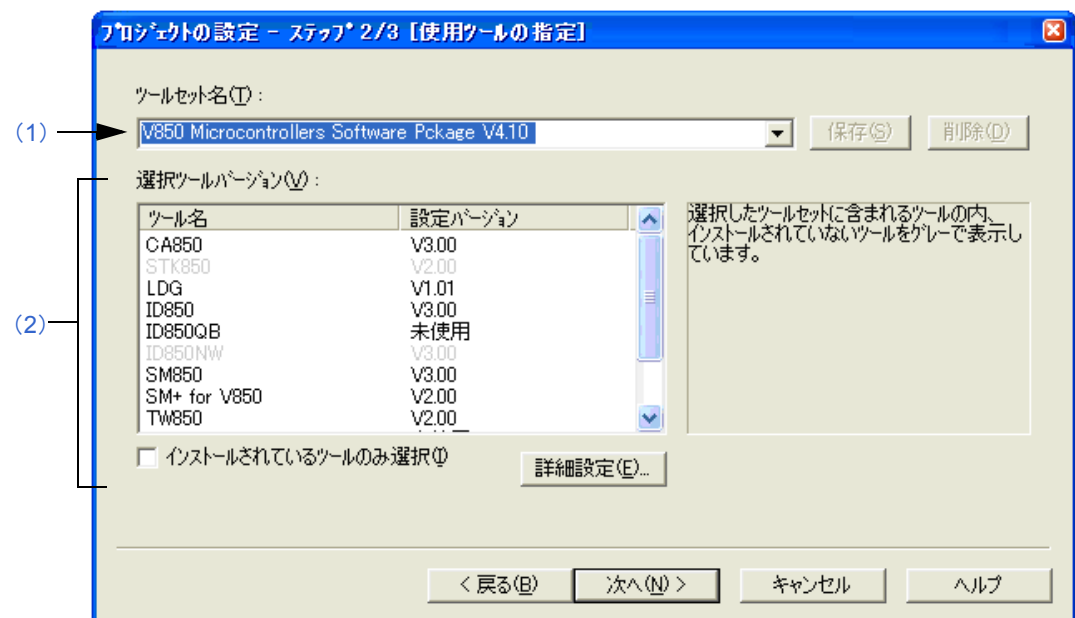

# <span id="page-161-1"></span>(**1**)ツールセット名

使用する各ツールとそのバージョンの組み合わせをひとまとめにしたものをツールセットとし,そのツールセッ ト名を指定します。

ドロップダウン・リストには,ユーザが以前に保存したツールセットと推奨するツールセット(78K マイクロコ ントローラの場合は "78Kx Microcontrollers Software Package Vx.xx", V850 マイクロコントローラの場合は "V850 Microcontrollers Software Package Vx.xx")が表示されます。

[ 詳細設定 ...] ボタンのクリックによりオープンする,[ [ツールバージョン詳細設定](#page-262-0) ] ダイアログでツールセットを 変更した場合は、ツールセット名の先頭に"(変更)"が付加されます。既にそのツールセット名が存在する場 合,付加される文字は"(変更 01)"~ "(変更 99)"となり, それ以降はツールセット名が"ユーザセット"と なります。

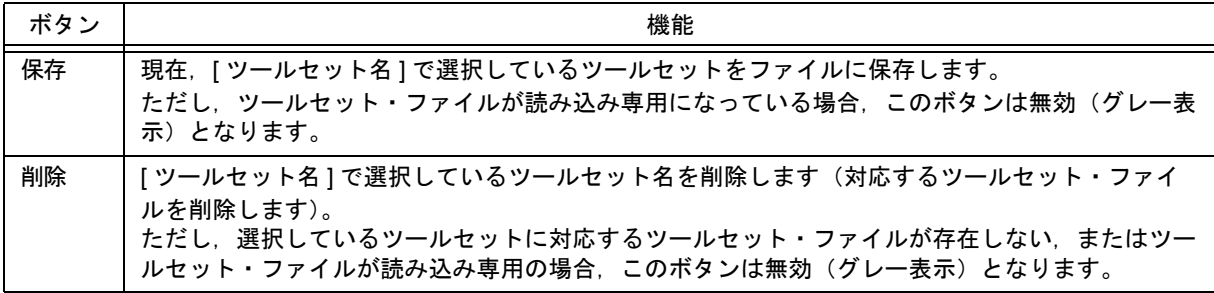

【備考】

保存時のファイル名は、"ツールセット名. 拡張子"となります。 拡張子は,使用するマイクロコントローラによって次のようになります。

78K0R マイクロコントローラ (ライブラリを含む): t0r 78K0 マイクロコントローラ (ライブラリを含む): tk0 78K0S マイクロコントローラ (ライブラリを含む): t0s V850 マイクロコントローラ (ライブラリを含む): t85

ファイルの保存場所は,全ユーザがアクセス可能な"Application Data"フォルダ下の"NEC Electronics\PM+" となり,このフォルダが存在しない場合は,インストール時にフォルダが作成されます(例:Windows XP の 場合, "C:\Documents and Settings\All Users\Application Data\NEC Electronics\PM+")。

#### <span id="page-162-0"></span>(**2**)選択ツールバージョン

使用する各ツールとそのバージョンの組み合わせを一覧表示します。 [ツールセット名]でツールセット名を選択すると,選択したツールセットの組み合わせが表示されます。 デフォルトでは、「ツールセット名1で指定されているツールセットの各ツールとそのバージョンが表示されま す。

また,このエリア内をダブル・クリック,または [ 詳細設定 ...] ボタンをクリックすると,[ [ツールバージョン詳](#page-262-0) 細設定 ] [ダイアログ](#page-262-0)がオープンし, 使用するツールとそのバージョンを選択することができます。

(a) ツール名

インストールされているツール,および選択したツールセットに含まれるツール(インストールされていない ツールを含む)のツール名をすべて表示します。 ただし,インストールされていないツールについてはグレー表示されます。

(b)設定バージョン

選択したツールセットで指定されているバージョンを表示します。 ただし,インストールされていないツールについてはグレー表示,選択したツールセットでバージョンが指定 されていないツールについては"未使用"が表示されます。

(c)インストールされているツールのみ選択

選択されているツールセット内で,インストールされていないツールを一覧から削除します。 チェック・ボックスをチェックしたツールセットには、ツールセット名の先頭に"(選択 01)"が付加されます (既にそのツールセット名が存在する場合,先頭に付加される文字は"( 選択 *nn*)"となります)。 インストールされていないツールが存在しない場合は,このチェック・ボックスは無効となります。

## (**3**)機能ボタン

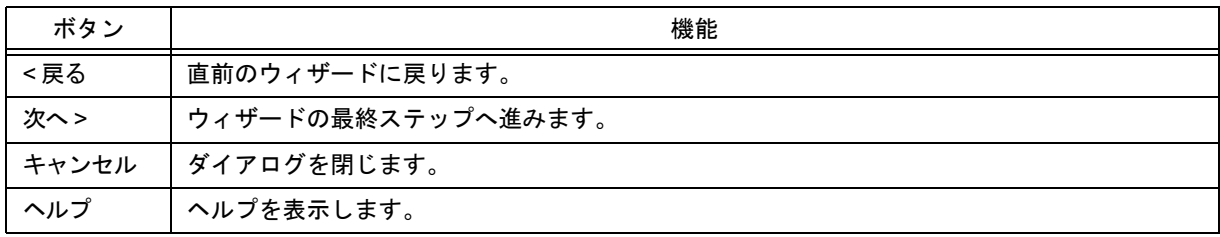

# <span id="page-163-0"></span>[ プロジェクトの設定 - ステップ 3/3 [ ソース・ファイルの設定 ]] ダイアログ

プロジェクトのソース・ファイル情報の設定を行います。

図 6-36 [ プロジェクトの設定 - ステップ 3/3 [ ソース・ファイルの設定 ]] ダイアログ

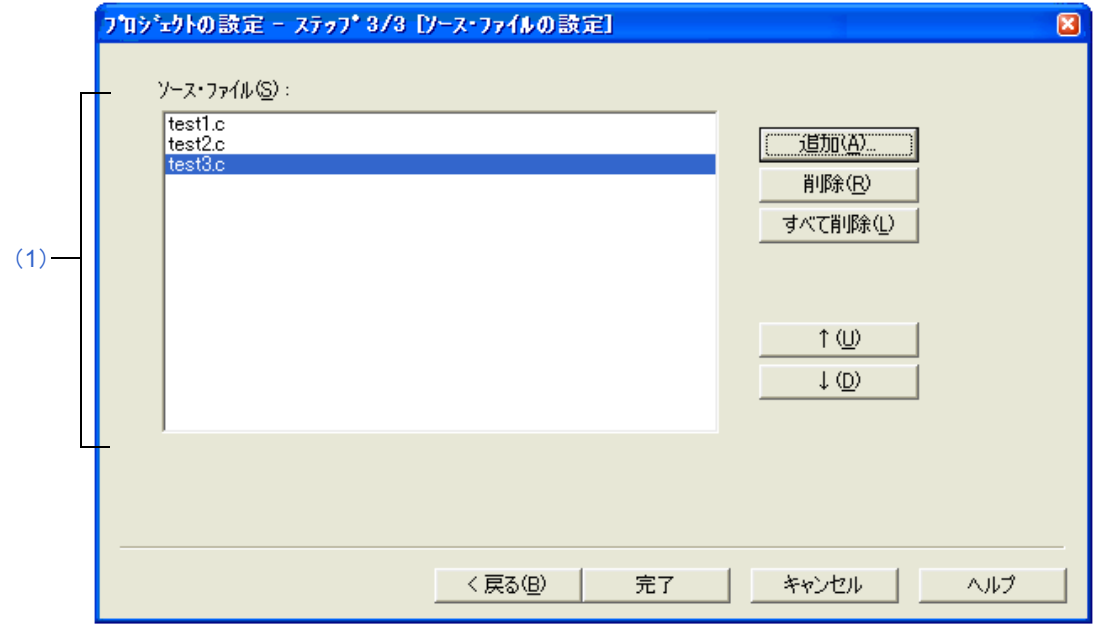

### <span id="page-163-1"></span>(**1**)ソース・ファイル

プロジェクトで設定しているソース・ファイル名をビルドする順番に,プロジェクト・フォルダを起点とする相 対パスを含めて表示します。

登録可能なソース・ファイル数は,2048 個までです。

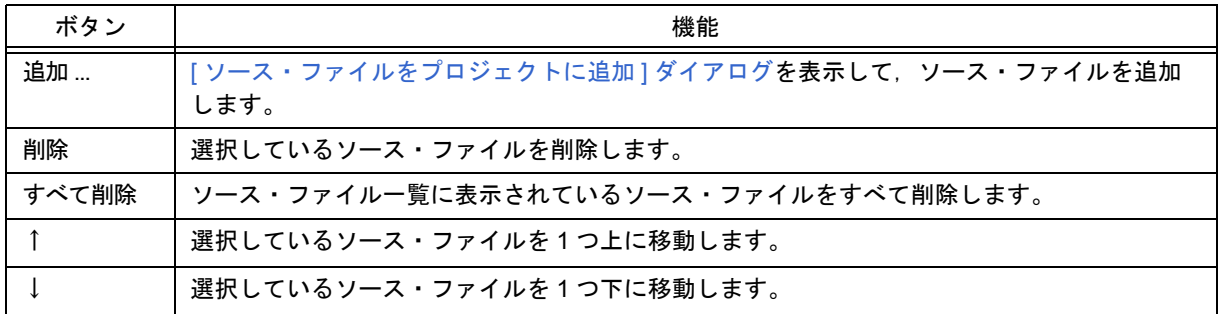

### 【注意】

- コンパイラ,アセンブラをインストールしていない場合,ソース・ファイルを追加することはできません。

- メイクは"ソース・ファイル一覧"で表示されている順番でプログラム・タイプに従い、アセンブル/コン パイルなどが行われます。メイク実行時におけるソース・ファイルのパス名は,プロジェクト・フォルダの パスを使用します。また,リンクの順番は,使用するマイクロコントローラのリンカに依存します。

#### (**2**)機能ボタン

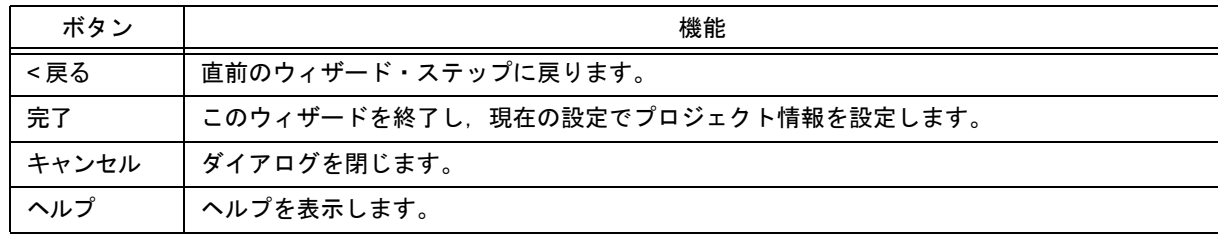

**[** ファイルを開く **]** ダイアログ

指定したファイルを開きます。

編集中のファイルは,編集禁止(Read Only)で,複数開くことができます。

なお、ファイルを閉じる際に、こうした編集禁止(Read Only)で開いた同名のファイルが存在する場合,すべての 同名ファイルを閉じます。

図 6-37 [ ファイルを開く ] ダイアログ

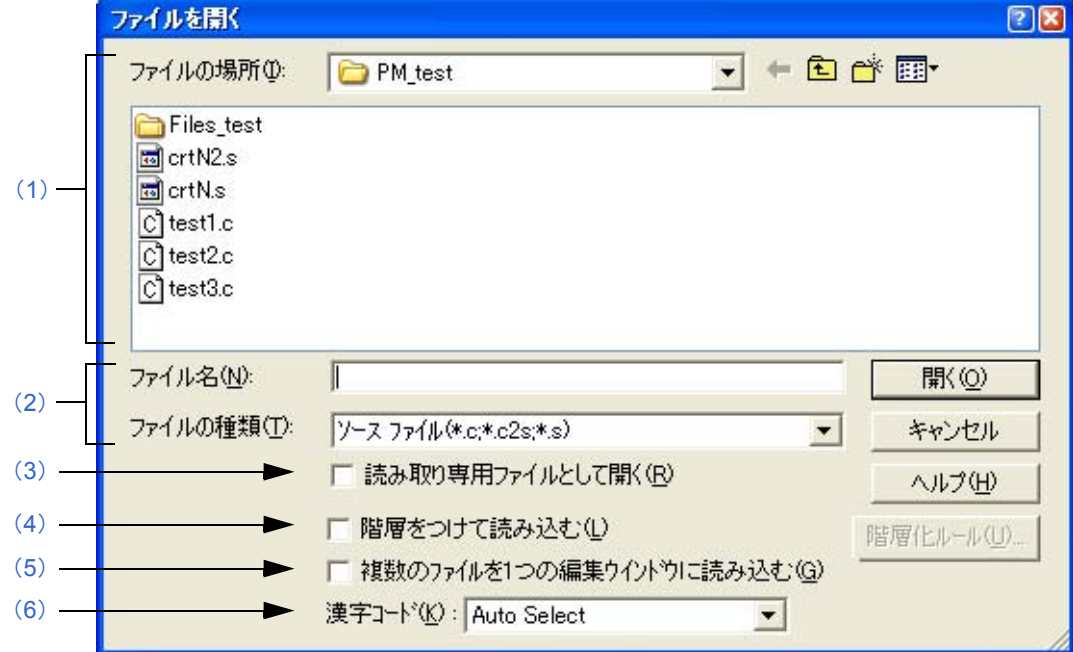

ここでは、次の項目について説明します。

- [オープン方法](#page-164-1)
- [各エリアの説明](#page-164-2)
- [機能ボタン](#page-166-2)

# <span id="page-164-1"></span>オープン方法

- [ ファイル ] メニュー→ [ 開く ] を選択

# <span id="page-164-2"></span>各エリアの説明

## <span id="page-164-0"></span>(**1**)ファイルの場所

指定ファイルの存在するドライブ,またはフォルダをドロップダウン・リストから選択します。 エリアの下欄には,指定場所にあるファイルが表示されます。

## <span id="page-165-0"></span>(**2**)ファイル名,ファイルの種類

- (a)ファイル名 指定するファイル名をキーボードから入力します。 上欄から選択した場合は,その選択したファイル名が表示されます。
- (b)ファイルの種類

指定するファイルの種類をドロップダウン・リストから選択します。デフォルトの状態では,次の種類が表示 されます。

【ワークスペース・ファイルを開いている場合】

- ソース・ファイル
- 【注】ソース・ファイルの拡張子は,現在アクティブなプロジェクトに対応した拡張子が表示されます。
- インクルード・ファイル (\*.h,\*.inc)
- idl ファイル (\*.idl)
- テキスト・ファイル (\*.txt)
- すべて表示 (\*.\*)

【ワークスペース・ファイルを開いていない場合】

- ソース・ファイル (\*.c,\*.cpp,\*.asm,\*.s)
- インクルード・ファイル (\*.h,\*.inc)
- idl ファイル (\*.idl)
- テキスト・ファイル (\*.txt)
- すべて表示 (\*.\*)

拡張子が "\*.bkl" のファイルを選択すると、バックアップ・ファイルと見なします。なお、ファイルの種類 (ユーザ指定拡張子など)は,[ツール]メニュー→ [環境設定 ...] で追加することができます。

# <span id="page-165-1"></span>(**3**)読み取り専用ファイルとして開く

指定されたファイルを読み取り専用(Read Only)ファイルとして開きます。 デフォルトではチェックされません。

#### <span id="page-165-2"></span>(**4**)階層をつけて読み込む

指定したファイルを階層化ルールに基づいた階層付けを行って読み込みます。 デフォルトではチェックされません。ただし,「環境設定 ] [ダイアログの](#page-303-0) [ ファイル ] タブで, [ ファイルを開くと きは、常に階層化して読み込む]をチェックにしている場合は、このチェック・ボックスがチェックされ、グ レー表示となります。

[ 階層化ルール ...] ボタンは,このチェック・ボックスをチェックした場合のみ選択できます。階層化ルールにつ いての詳細は,[ [階層化ルールの設定](#page-226-0) ] ダイアログを参照してください。

【例】

- チェックしないで読み込んだ場合

```
C:¥PM test¥test1.c
     m ptNo = Func5(m lpTop, nNo); ↓
     \frac{m-p}{m} = Func2(); \frac{1}{k}if(0 == bTemp)m\_Char = Func6(); \overline{\phantom{a}}}else{∤
          m_CChar = 'Z';₩
/*TestData1 = 'A';*/<mark>*</mark>
```
- チェックして読み込んだ場合

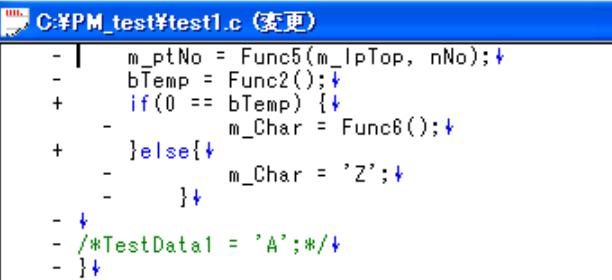

# <span id="page-166-0"></span>(**5**)複数のファイルを **1** つの編集ウインドウに読み込む

指定した複数ファイルを 1 つの[編集ウインドウに](#page-110-0)読み込みます。 このチェック・ボックスをチェックした場合, [読み取り専用ファイルとして開く] チェック・ボックスは無効と なります。

## <span id="page-166-1"></span>(**6**)漢字コード

指定した漢字コードでファイルを読み込みます。次のコードが選択できます。

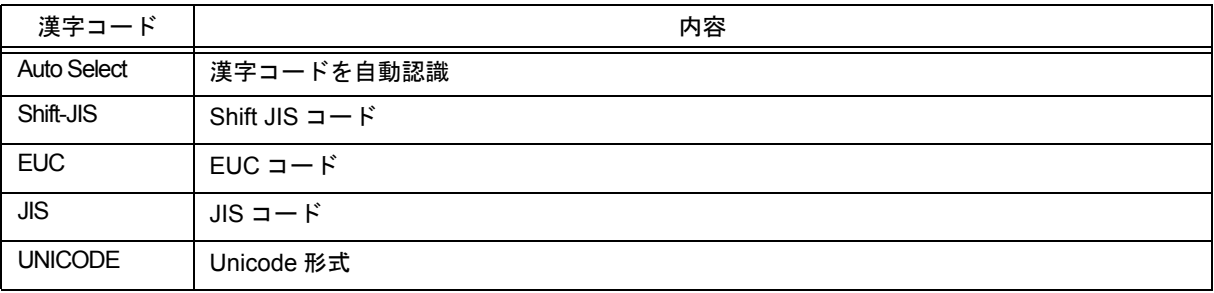

# <span id="page-166-2"></span>機能ボタン

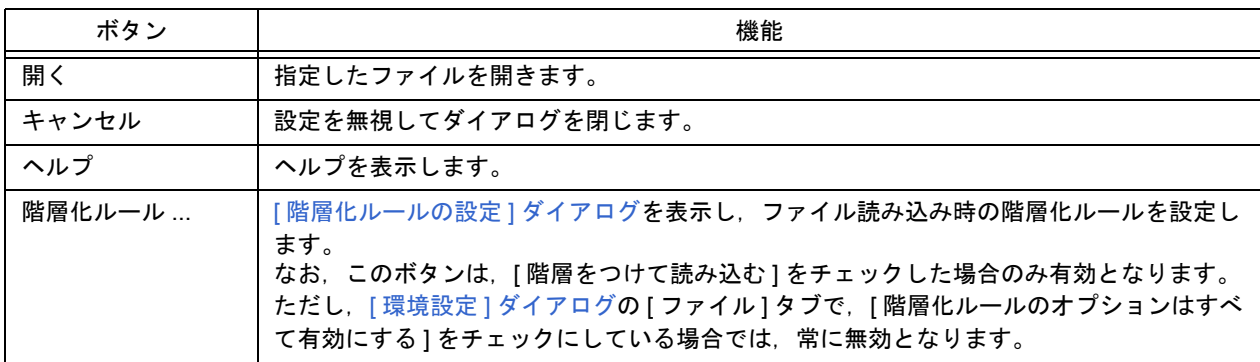

# **[** 挿入読み込み **]** ダイアログ

選択したファイルを,アクティブな[編集ウインドウ](#page-110-0)に挿入します。

ファイルの読み込み位置は,現在キャレットがある直前の行となります。

なお,ファイルの挿入後,キャレット位置は移動しません(ただし,キャレットが行の途中にある場合は,その行の 先頭に移動します)。

挿入可能なファイルは,次のとおりです。

- IDL ファイル

- テキスト・ファイル

図 6-38 [ 挿入読み込み ] ダイアログ

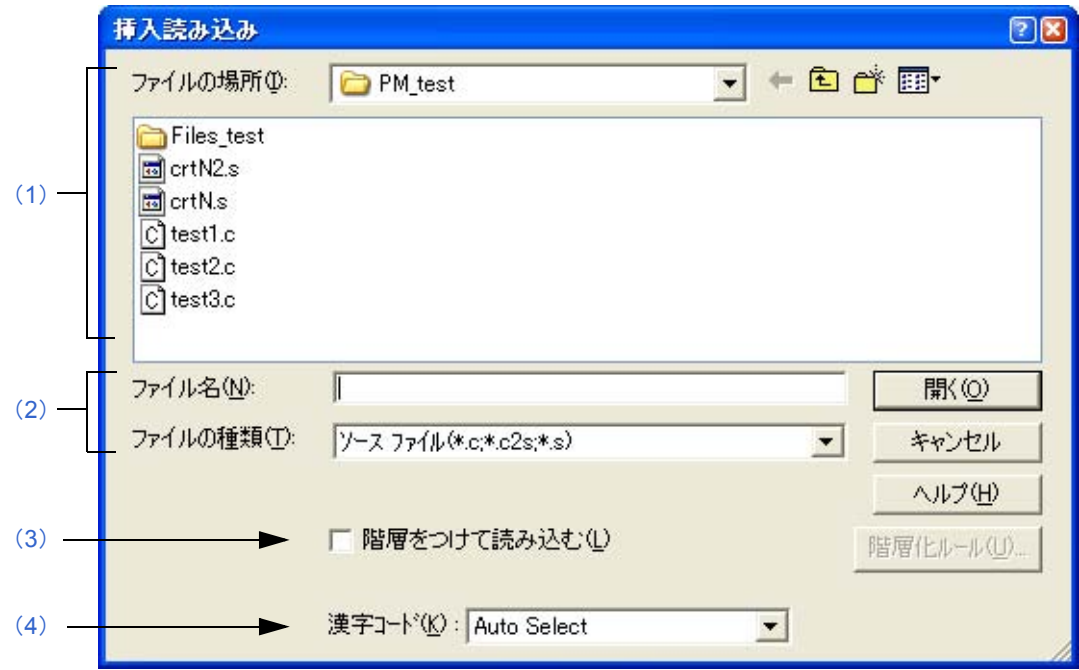

ここでは、次の項目について説明します。

- [オープン方法](#page-167-1)
- [各エリアの説明](#page-167-2)
- [機能ボタン](#page-169-1)

# <span id="page-167-1"></span>オープン方法

- [ ファイル ] メニュー→ [ 挿入読み込み ...] を選択

# <span id="page-167-2"></span>各エリアの説明

#### <span id="page-167-0"></span>(**1**)ファイルの場所

指定ファイルの存在するドライブ,またはフォルダをドロップダウン・リストから選択します。 エリアの下欄には,指定場所にあるファイルが表示されます。

## <span id="page-168-0"></span>(**2**)ファイル名,ファイルの種類

- (a)ファイル名 指定するファイル名をキーボードから入力します。 上欄から選択した場合は,その選択したファイル名が表示されます。
- (b)ファイルの種類

指定するファイルの種類をドロップダウン・リストから選択します。デフォルトの状態では,次の種類が表示 されます。

【ワークスペース・ファイルを開いている場合】

- ソース・ファイル
- 【注】ソース・ファイルの拡張子は,現在アクティブなプロジェクトに対応した拡張子が表示されます。
- インクルード・ファイル (\*.h,\*.inc)
- idl ファイル (\*.idl)
- テキスト・ファイル (\*.txt)
- すべて表示 (\*.\*)

【ワークスペース・ファイルを開いていない場合】

- ソース・ファイル (\*.c,\*.cpp,\*.asm,\*.s)
- インクルード・ファイル (\*.h,\*.inc)
- idl ファイル (\*.idl)
- テキスト・ファイル (\*.txt)
- すべて表示 (\*.\*)

なお、ファイルの種類(ユーザ指定拡張子など)は、[ツール] メニュー→ [環境設定 ...] で追加することがで きます。

### <span id="page-168-1"></span>(**3**)階層をつけて読み込む

指定したファイルを階層化ルールに基づいた階層を構築し,指定箇所に挿入します。 デフォルトではチェックされません。ただし,「環境設定 ] [ダイアログの](#page-303-0) [ ファイル ] タブで, [ ファイルを開くと きは、常に階層化して読み込む ] をチェックしている場合は、このチェック・ボックスがチェックされ, グレー 表示となります。

[ 階層化ルール ...] ボタンは,このチェック・ボックスをチェックした場合のみ選択できます。

【例】

- チェックしないで読み込んだ場合

C:¥PM test¥test1.c m\_ptNo = Func5(m lpTop, nNo);∲  $b$ Temp = Func2();  $\overline{\psi}$  $if(0 == bTemp)$ , −− piempy (r<br>m\_Char = Func6();∲  $letse$ ...<br>m\_Char = 'Z';∲  $3.1$ /\*TestData1 = 'A';\*/<del>↓</del>

- チェックして読み込んだ場合

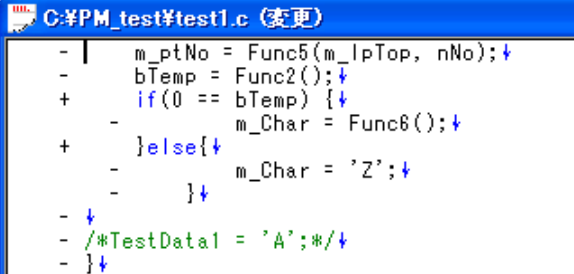

# <span id="page-169-0"></span>(**4**)漢字コード

指定した漢字コードでファイルを読み込みます。次のコードが選択できます。

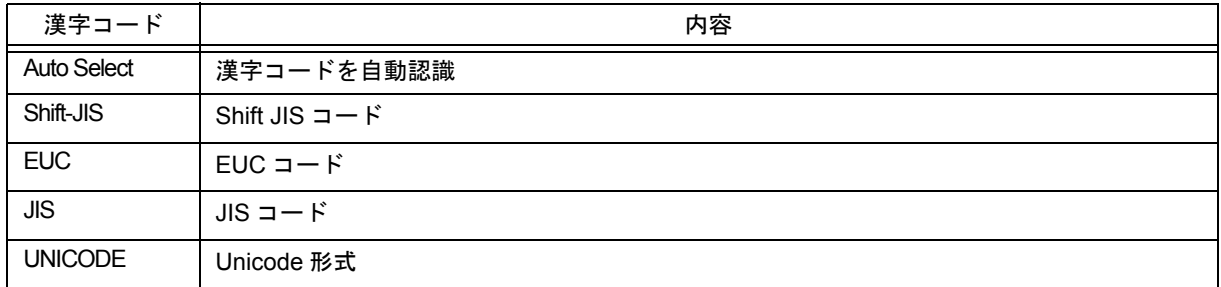

# <span id="page-169-1"></span>機能ボタン

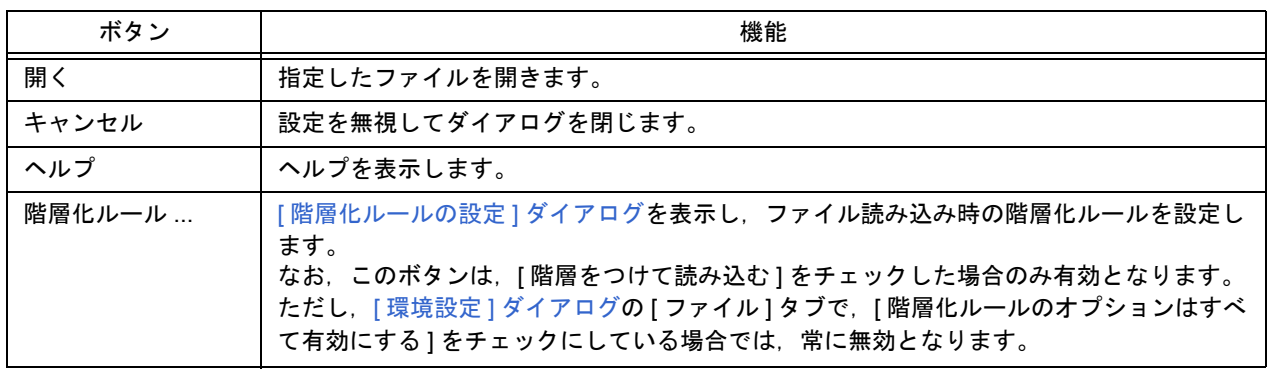

**[** ワークスペースを開く **]** ダイアログ

指定したワークスペース・ファイルを開きます。

ワークスペースを新たに開く場合,それまで開いていたワークスペース・ファイル,およびプロジェクト・ファイル を閉じたのち,このダイアログを表示します。

以前のバージョンの PM (Ver.3.xx), または PM plus (Ver.5.xx) で作成したプロジェクト・ファイルを指定した場合 は,メッセージを表示したのち,ワークスペース・ファイルに変換して開きます(「5. 1. 5 [以前のバージョンで作成し](#page-38-0) [たプロジェクト・ファイルを開く](#page-38-0)」参照)。

なお,他の NEC エレクトロニクス製ツール ( デバッガやシミュレータなど) で作成したプロジェクト・ファイルを開 こうとした場合は,PM+ 用にプロジェクト情報を更新するための [ [プロジェクトの設定](#page-158-2) ] ウィザードを表示します。

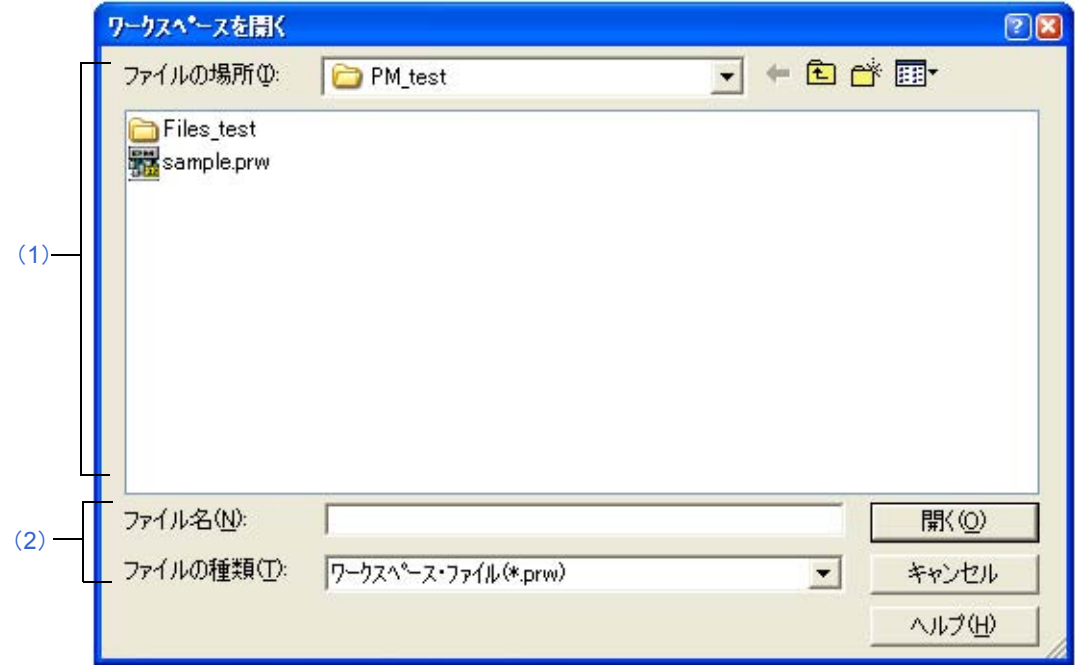

図 6-39 [ ワークスペースを開く ] ダイアログ

ここでは、次の項目について説明します。

- [オープン方法](#page-170-0)
- [各エリアの説明](#page-171-2)
- [機能ボタン](#page-171-3)

<span id="page-170-0"></span>オープン方法

- [ ファイル ] メニュー→ [ ワークスペースを開く ...] を選択

# <span id="page-171-2"></span>各エリアの説明

#### <span id="page-171-1"></span>(**1**)ファイルの場所

指定ファイルの存在するドライブ,またはフォルダをドロップダウン・リストから選択します。エリアの下欄に は,指定場所にあるファイルが表示されます。

# <span id="page-171-0"></span>(**2**)ファイル名,ファイルの種類

(a)ファイル名

指定するファイル名をキーボードから入力します。255 文字まで入力できます。 上欄から選択した場合は,その選択したファイル名が表示されます。

(b)ファイルの種類

指定するファイルの種類をドロップダウン・リストから選択します。デフォルトの状態では,次の種類が表示 されます。

- ワークスペース・ファイル (\*.prw)
- プロジェクト・ファイル (\*.prj)
- すべて表示 (\*.\*)

# <span id="page-171-3"></span>機能ボタン

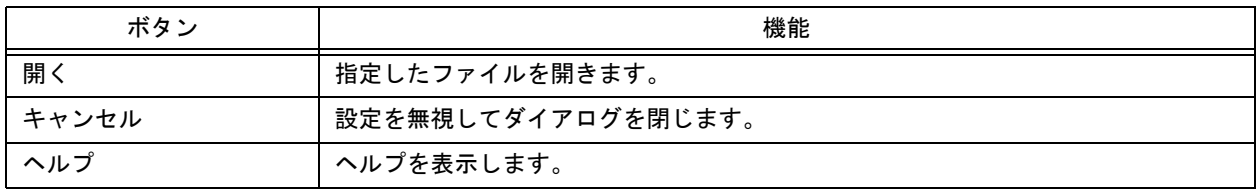

# <span id="page-172-3"></span>**[** 名前を付けて保存 **]** ダイアログ

指定したファイルに名前を付けて保存します。

図 6-40 [ 名前を付けて保存 ] ダイアログ

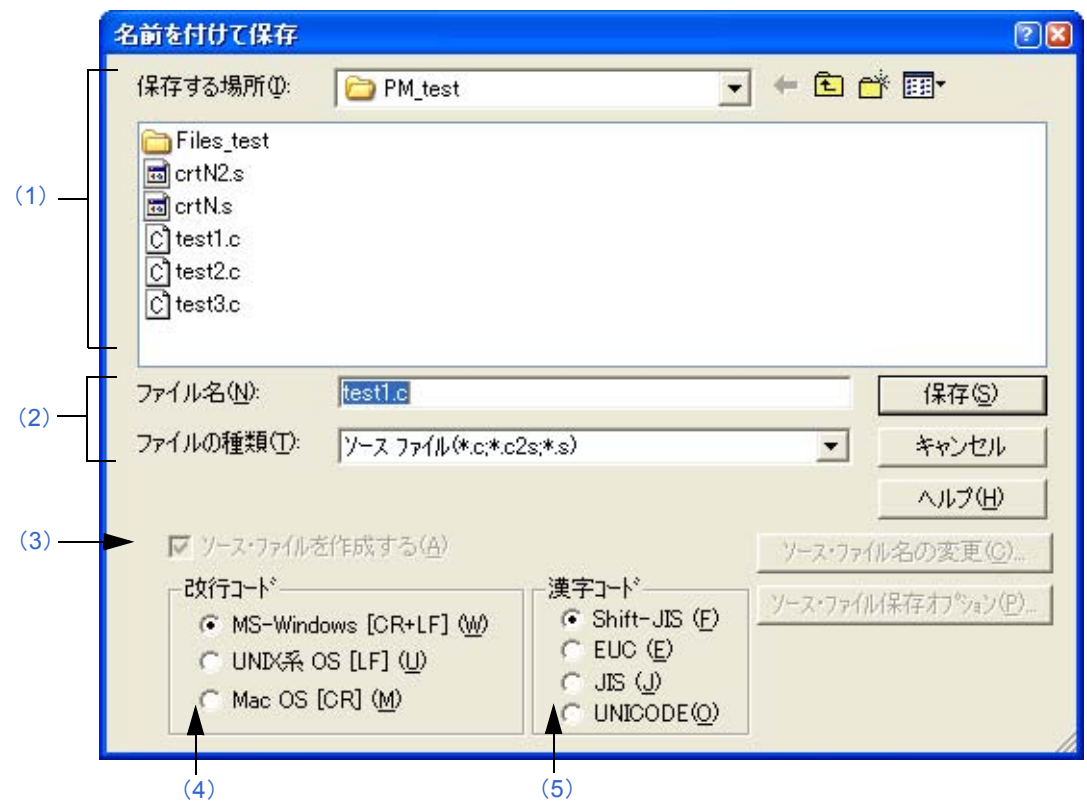

ここでは、次の項目について説明します。

- [オープン方法](#page-172-1)
- [各エリアの説明](#page-172-2)
- [機能ボタン](#page-174-0)

# <span id="page-172-1"></span>オープン方法

- [ ファイル ] メニュー→ [ 名前を付けて保存 ...] を選択

# <span id="page-172-2"></span>各エリアの説明

## <span id="page-172-0"></span>(**1**)保存する場所

ファイルを保存するドライブ,またはフォルダをドロップダウン・リストから選択します。エリアの下欄には, 保存場所にあるファイルが表示されます。

## <span id="page-173-0"></span>(**2**)ファイル名,ファイルの種類

(a)ファイル名

指定するファイル名をキーボードから入力します。 Untitled である場合は,先頭行の行内容を元に生成して表示します。先頭行に文字がない場合は,Untitled を ファイル名として表示します。

上欄から選択した場合は,その選択したファイル名が表示されます。

(b)ファイルの種類

指定するファイルの種類をドロップダウン・リストから選択します。デフォルトの状態では,次の種類が表示 されます。

- ソース・ファイル (\*.c,\*.h,\*.asm,\*.s)
- インクルード・ファイル (\*.h,\*.inc)
- idl ファイル (\*.idl)
- テキスト・ファイル (\*.txt)
- すべて表示 (\*.\*)

#### <span id="page-173-1"></span>(**3**)ソース・ファイルを作成する

保存するファイルが IDL ファイルの場合に有効となります。 チェックすると, ソース・ファイルも作成します。また, [ ソース・ファイル名の変更 ...] ボタン, [ ソース・ ファイル保存オプション ...] ボタンが有効になります。 なお[,検索結果ウインドウ](#page-116-0)がアクティブな場合は,このチェック・ボックスは常に無効です。

## <span id="page-173-2"></span>(4) 改行コード

ここでの設定は,テキスト・ファイル形式で保存する場合に有効です。すでに,読み込み済みのテキスト・ファ イルを指定した場合は,読み込み時の改行コードを表示します。 保存できる改行コードは,次のとおりです。

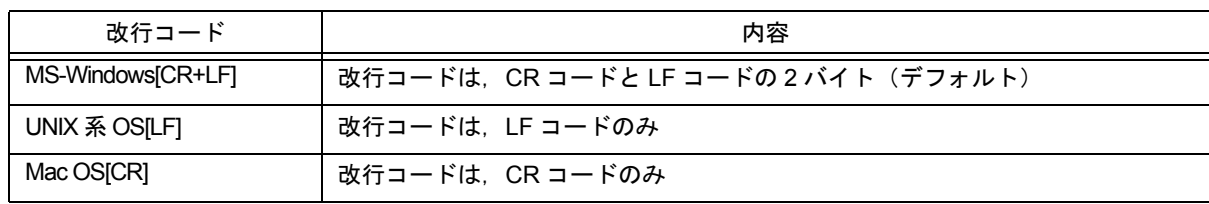

#### <span id="page-173-3"></span>(**5**)漢字コード

ここでの設定は,テキスト・ファイル形式で保存する場合に有効です。すでに,読み込み済みのテキスト・ファ イルを指定した場合は,読み込み時の漢字コードを表示します。 保存できる漢字コードは,次のとおりです。

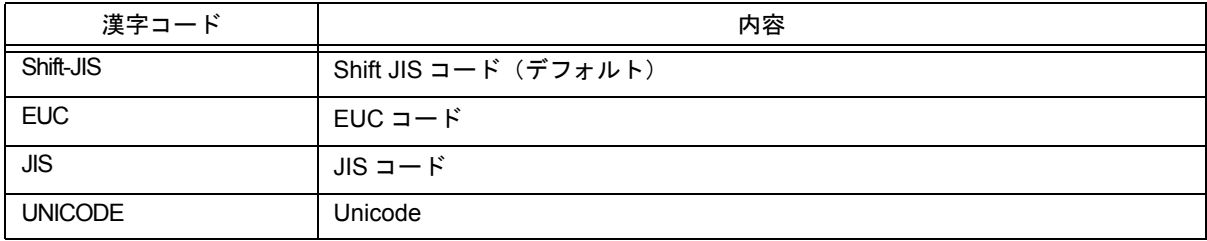

# <span id="page-174-0"></span>機能ボタン

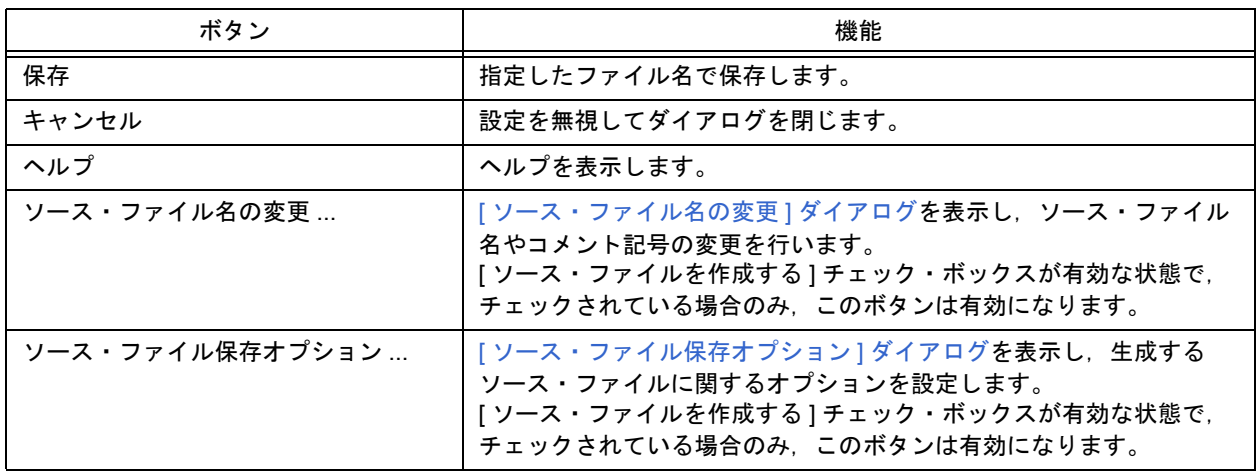

# <span id="page-175-0"></span>**[** ソース・ファイル保存オプション **]** ダイアログ

ソース・ファイルを保存する際の各種オプションを設定します。

この設定は, [ 環境設定 ] [ダイアログの](#page-303-0) [idl 生成ソース・ファイル ] タブでも行うことができ[,](#page-303-0) デフォルトの設定は, [ 環境設定 ] [ダイアログ](#page-303-0)の設定になっています。ここでの設定は, [ 環境設定 ] [ダイアログに](#page-303-0)も反映されます。

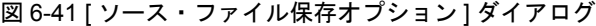

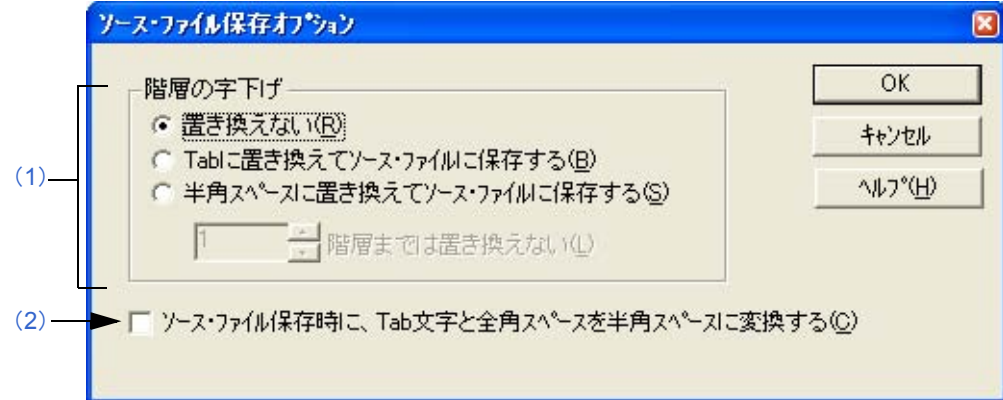

ここでは、次の項目について説明します。

- [オープン方法](#page-175-2)
- [各エリアの説明](#page-175-3)
- [機能ボタン](#page-176-1)

# <span id="page-175-2"></span>オープン方法

- [ ファイル ] メニュー→ [名前を付けて保存 ] [[名前を付けて保存](#page-172-3) ] ダイアログで, [ ソース・ファイル保存オプション ...] ボタンをクリック

# <span id="page-175-3"></span>各エリアの説明

<span id="page-175-1"></span>(**1**)階層の字下げ

ソース・ファイルを保存する際に,階層によるインデントを,空白文字に置き換えるかどうかを指定します。

- (a)置き換えない インデントを空白文字に置き換えません(デフォルト)。
- (b)Tab に置き換えてソース・ファイルに保存する 1 階層分のインデントを 1 つの Tab コードに置き換えます。
- (c)半角スペースに置き換えてソース・ファイルに保存する 1 階層分のインデントを [ 環境設定 ] [ダイアログ](#page-303-0)の [ 表示 ] タブ上の [Tab の字下げ文字数 ] で指定した数のス ペース・コードに置き換えます。

(d)*x* 階層までは置き換えない 指定した階層までのインデントは,Tab,またはスペース・コードへの置き換えを行いません。 "2" を指定した場合は、第 1, 第 2 階層の行には、Tab コード置き換えを行わず, 第 3 階層以降の行に Tab コード置き換えを行います。 [ 置き換えない ] を選択した場合は,無効となります。

#### <span id="page-176-0"></span>(**2**)ソース・ファイル保存時に,**Tab** 文字と全角スペースを半角スペースに変換する

チェック・ボックスをチェックした場合, Tab コードを, [環境設定] [ダイアログ](#page-303-0)の [ 表示 ] タブで指定した [Tab の字下げ文字数 ] 分のスペース・コードで,全角スペースを2つの半角スペース・コードで置き換えます。 デフォルトではチェックされません。

# <span id="page-176-1"></span>機能ボタン

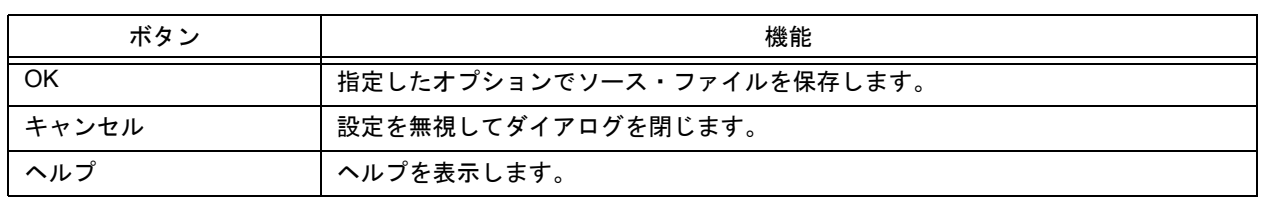

# <span id="page-177-0"></span>**[** ソース・ファイル名の変更 **]** ダイアログ

編集中の IDL ファイルのソース・ファイル名を指定したファイル名に変更します。

図 6-42 [ ソース・ファイル名の変更 ] ダイアログ

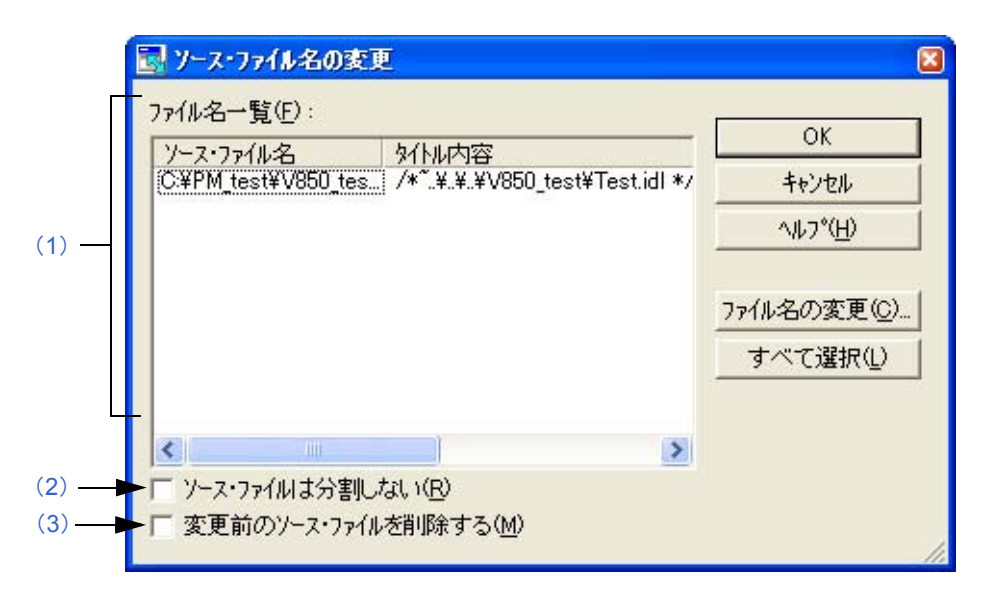

ここでは、次の項目について説明します。

- [オープン方法](#page-177-2)
- [各エリアの説明](#page-177-3)
- [機能ボタン](#page-178-2)

# <span id="page-177-2"></span>オープン方法

- [ ファイル ] メニュー→ [ ソース・ファイル名の変更 ...] を選択 - [ ファイル ] メニュー→ [ 名前を付けて保存 ...] [ [名前を付けて保存](#page-172-3) ] ダイアログで,[ ソース・ファイル名の変更 ...] ボタンをクリック

# <span id="page-177-3"></span>各エリアの説明

- <span id="page-177-1"></span>(**1**)ファイル名一覧
	- (a) ソース・ファイル名 ソース・ファイル名を選択後,マウス左ボタンで,インライン編集ができます。指定できる文字数は,259 文 字までです。また,ソース・ファイル名を選択後,ダブル・クリックするか [ ファイル名の変更 ...] ボタンをク リックすることで,[ [指定ソース・ファイル名の変更](#page-179-0) ] ダイアログを表示します。 ソース・ファイル名を複数選択後,[ ファイル名の変更 ...] ボタンをクリックすると,[ [複数ソース・ファイル](#page-181-0) 名の変更1[ダイアログ](#page-181-0)を表示します。 なお,ソース・ファイル名が未設定の場合,ソース・ファイルの 1 行目にあたる第 1 階層行の内容をソース・ ファイル名とします。同名のソース・ファイル名が存在する場合は,4 桁の番号を付加した名前をソース・ ファイル名として表示します。

また、第1階層行に文字入力がない場合、4桁の番号+拡張子をファイル名とします。拡張子は、先頭行から 300 行までに C 言語のコメント (/\* \*/, //) が存在する場合は, "c", 存在しない場合は "asm" とします。 ソース・ファイル名に, ¥, /, :, \*, ?, ", <, >, | を使用することはできません。

(b)タイトル内容

ソース・ファイルの 1 行目にあたる第 1 階層行の内容を抜き出して表示します。

<span id="page-178-0"></span>(**2**)ソース・ファイルは分割しない

チェック・ボックスをチェックした場合、ソース・ファイルの分割は行わず、全ファイルを1つのソース・ファ イルとして保存します。 デフォルトではチェックされません。 チェックをオンからオフに変更した場合、分割しない時のソース・ファイル名設定を記憶するため、次に"分割 する"に変更した場合は,以前の設定を表示します。ただし,ソース・ファイル名の記憶は[,編集ウインドウ](#page-110-0)を 閉じた際に廃棄されます。

<span id="page-178-1"></span>(**3**)変更前のソース・ファイルを削除する

チェック・ボックスをチェックした場合,ソース・ファイル名変更の際に,旧ファイル名の元ファイルを削除し ます。デフォルトではチェックされません。

# <span id="page-178-2"></span>機能ボタン

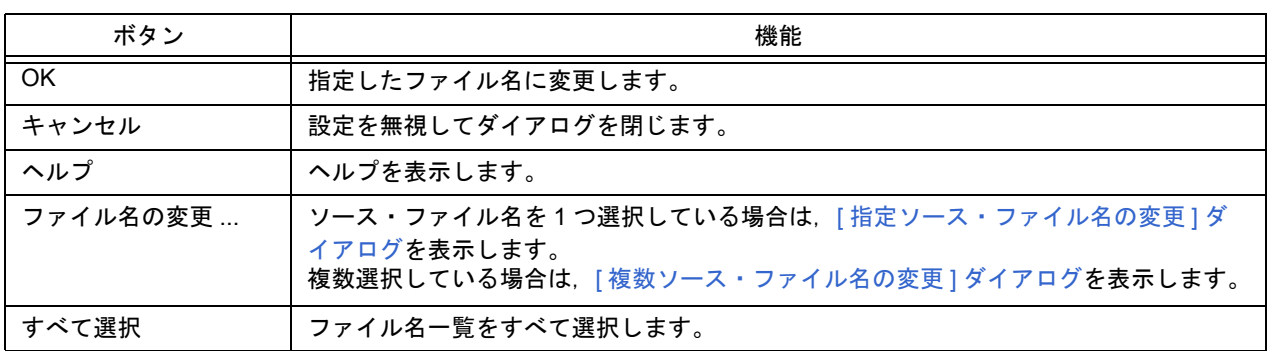

# <span id="page-179-0"></span>**[** 指定ソース・ファイル名の変更 **]** ダイアログ

[ [ソース・ファイル名の変更](#page-177-0) ] ダイアログで指定したファイルのソース・ファイル名を指定したファイル名に変更します。

```
図 6-43 [ 指定ソース・ファイル名の変更 ] ダイアログ
```
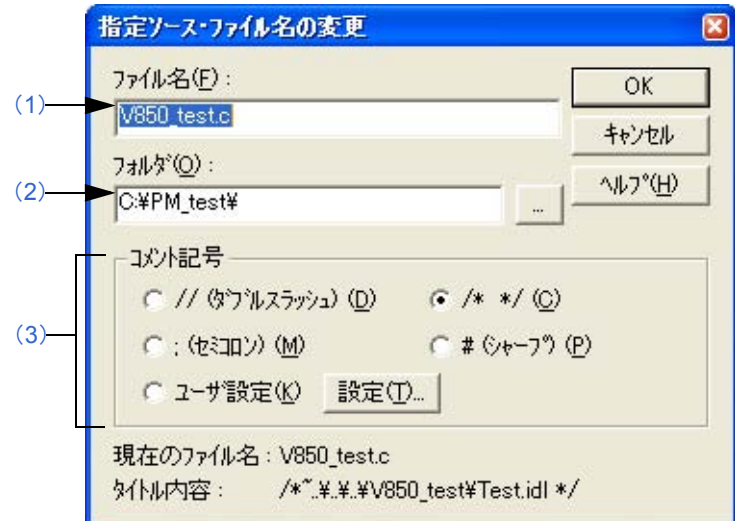

ここでは、次の項目について説明します。

- [オープン方法](#page-179-4)
- [各エリアの説明](#page-179-5)
- [機能ボタン](#page-180-0)

# <span id="page-179-4"></span>オープン方法

- [ [ソース・ファイル名の変更](#page-177-0) ] ダイアログでソース・ファイルを選択→ [ ファイル名の変更 ...] ボタンをクリック

# <span id="page-179-5"></span>各エリアの説明

<span id="page-179-3"></span>(**1**)ファイル名

新しく設定するファイル名を指定します。指定できる文字数は,259 文字までです。 デフォルトでは,[ [ソース・ファイル名の変更](#page-177-0) ] ダイアログで選択したファイル名を表示します。

<span id="page-179-1"></span>(**2**)フォルダ

現在設定されているフォルダを表示します。 [...] ボタンをクリックすると,フォルダ選択用のダイアログを表示します。

<span id="page-179-2"></span>(**3**)コメント記号

コメント記号をオプション・ボタンにより選択します。 デフォルトでは, 編集ウインドウの内容が C ソースなら "/\*\*/", それ以外は ";"になっています。 [ユーザ設定 ],または [設定 ...] ボタンをクリックすると,[ [コメント記号のユーザ設定](#page-183-0) ] ダイアログが表示され, 指定ファイルのコメント記号を任意に変更することができます。
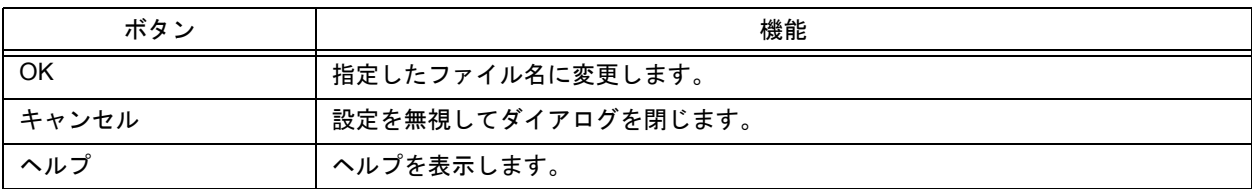

# <span id="page-181-5"></span>**[** 複数ソース・ファイル名の変更 **]** ダイアログ

[ [ソース・ファイル名の変更](#page-177-0) ] ダイアログで指定した複数のファイルのソース・ファイル名を指定したファイル名に変 更します。

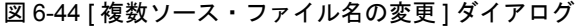

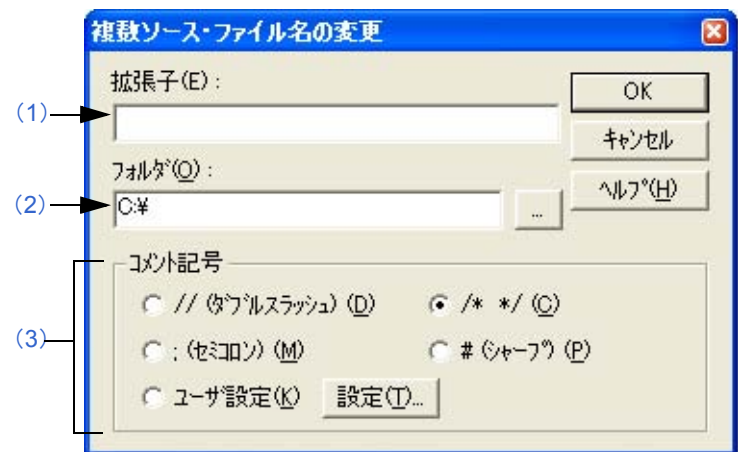

ここでは、次の項目について説明します。

- [オープン方法](#page-181-3)
- [各エリアの説明](#page-181-4)
- [機能ボタン](#page-182-0)

# <span id="page-181-3"></span>オープン方法

- [ [ソース・ファイル名の変更](#page-177-0) ] ダイアログで複数ソース・ファイルを選択→ [ ファイル名の変更 ...] ボタンをクリック

## <span id="page-181-4"></span>各エリアの説明

<span id="page-181-2"></span>(**1**)拡張子

選択したファイルの拡張子が同じ場合はその拡張子を、異なる場合は空白を表示します。

<span id="page-181-0"></span>(**2**)フォルダ

選択したファイルのフォルダが同じ場合はそのフォルダ名を,異なる場合は空白を表示します。 [...] ボタンをクリックすると,フォルダ選択用のダイアログを表示します。

<span id="page-181-1"></span>(**3**)コメント記号

選択したファイルのコメント記号が同じ場合はそのコメントを,異なる場合は何も選択なしの状態を表示します。 [ユーザ設定 ],または [設定 ...] ボタンをクリックすると,[ [コメント記号のユーザ設定](#page-183-0) ] ダイアログが表示され, 選択したファイルのコメント記号を任意に変更することができます。

<span id="page-182-0"></span>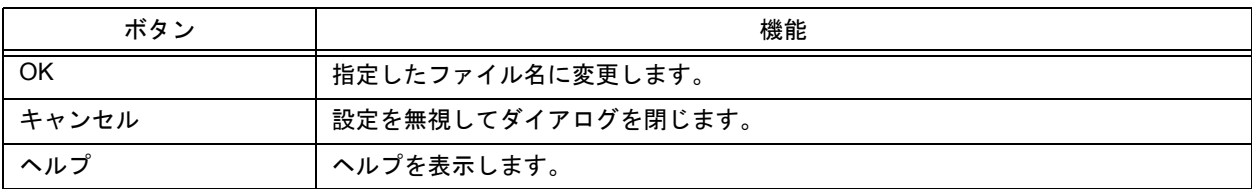

# <span id="page-183-0"></span>**[** コメント記号のユーザ設定 **]** ダイアログ

ファイルのコメント記号を変更します。

図 6-45 [ コメント記号のユーザ設定 ] ダイアログ

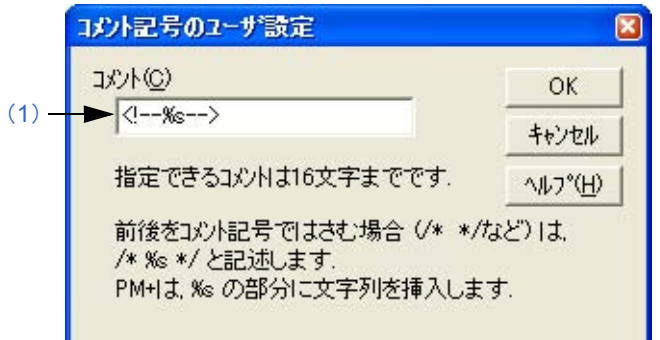

ここでは、次の項目について説明します。

- [オープン方法](#page-183-2)
- [各エリアの説明](#page-183-3)
- [機能ボタン](#page-183-4)

## <span id="page-183-2"></span>オープン方法

- [ [指定ソース・ファイル名の変更](#page-179-0) ] ダイアログ→ユーザ設定, または [ 設定 ] ボタンをクリック - [ [複数ソース・ファイル名の変更](#page-181-5) ] ダイアログ→ユーザ設定,または [ 設定 ] ボタンをクリック

## <span id="page-183-3"></span>各エリアの説明

<span id="page-183-1"></span>(**1**)コメント

任意のコメント記号を入力します。コメントには,必ず %s を入れてください。

<span id="page-183-4"></span>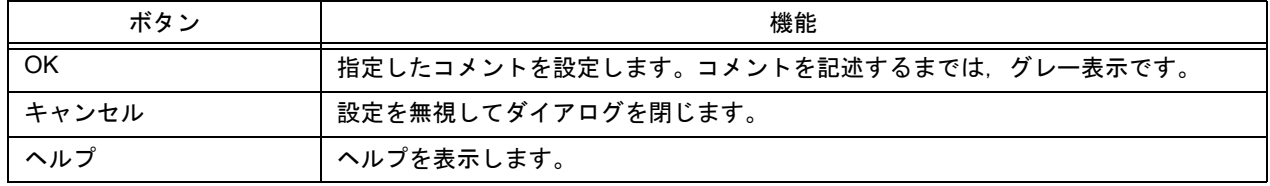

# <span id="page-184-1"></span>**[** 印刷 **]** ダイアログ

現在アクティブなウインドウの印刷をします。

図 6-46 [ 印刷 ] ダイアログ

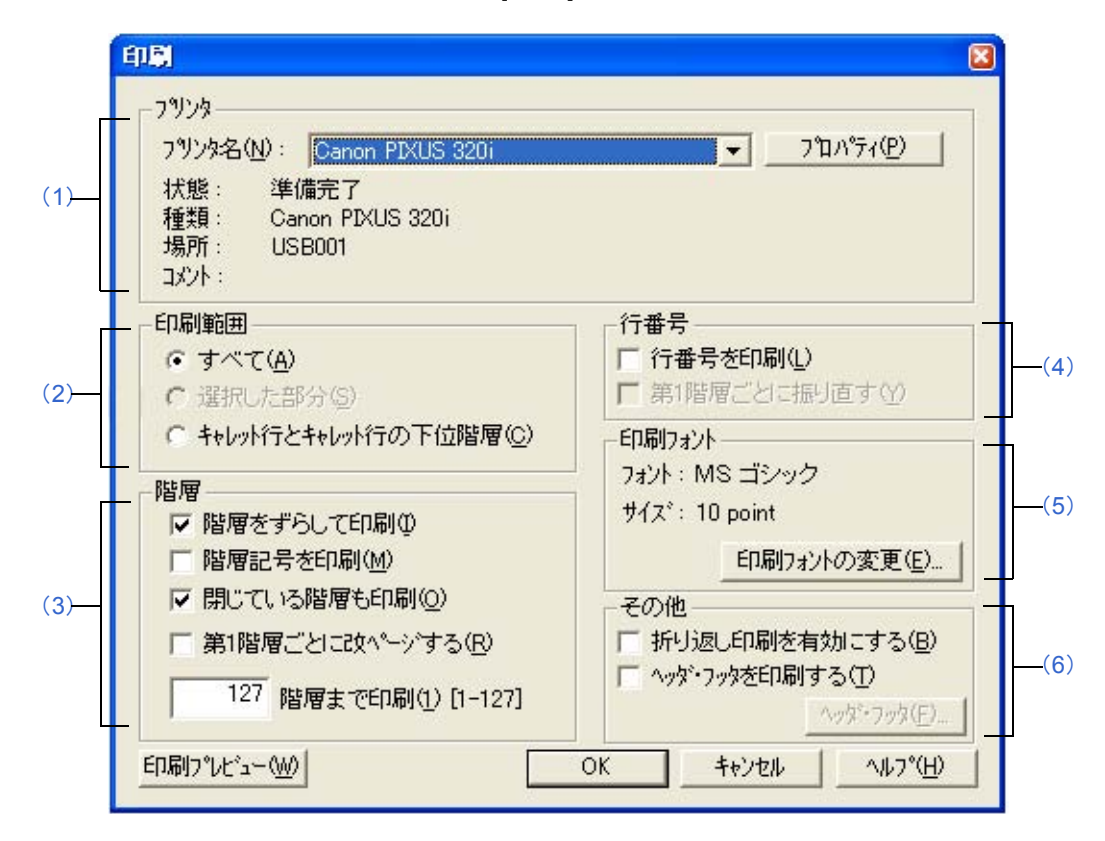

ここでは. 次の項目について説明します。

- [オープン方法](#page-184-0)
- [各エリアの説明](#page-185-5)
- [機能ボタン](#page-186-1)

# <span id="page-184-0"></span>オープン方法

- [ ファイル ] メニュー→ [ 印刷 ] を選択
- 印刷プレビュー画面→ [ 印刷 ] ボタンをクリック

## <span id="page-185-5"></span>各エリアの説明

## <span id="page-185-4"></span>(1) プリンタ

(a) プリンタ名 印刷するプリンタ名を指定します。 デフォルトで,通常使用するプリンタが表示されます。 [プロパティ]ボタンをクリックすると、プリンタの設定を変更することができます。

#### <span id="page-185-0"></span>(**2**)印刷範囲

- (a)すべて すべて印刷します。 範囲選択をしていない場合,デフォルトでチェックされています。
- (b)選択した部分 選択された部分を印刷します。 範囲選択をしている場合,デフォルトでチェックされています。
- (c)キャレット行とキャレット行の下位階層 キャレット行とキャレット行の下位階層を印刷します。

#### <span id="page-185-1"></span>(**3**)階層

- (a)階層をずらして印刷 選択範囲の先頭行を左端に、下位階層をずらして (インデントして) 印刷します (デフォルト)。 インデントするスペースは, [ ツール ] → [ 環境設定 ...] - [ 階層 ] タブの [ 階層の字下げ文字数 ] で指定した文 字数です。
- (b)階層記号を印刷 設定している階層記号を印刷します。
- (c)閉じている階層も印刷 閉じている階層も印刷します(デフォルト)。
- (d)第 1 階層ごとに改ページする 第 1 階層ごとに改ページを行います。
- (e)*x* 階層まで印刷 [1-127] 指定した階層まで印刷します。

#### <span id="page-185-2"></span>(**4**)行番号

- (a)行番号を印刷 左側に行番号を付けて印刷します。
- (b)第 1 階層ごとに振り直す 第 1 階層ごとに行番号を 1 から開始します。

### <span id="page-185-3"></span>(**5**)印刷フォント

現在設定中のフォント名とフォント・サイズを表示します。 [印刷フォントの変更 …] ボタンをクリックすると, [ フォント ] ダイアログ (印刷) を表示て, 印刷フォントの設 定を変更します。

## <span id="page-186-0"></span>(**6**)その他

- (a)折り返し印刷を有効にする 折り返し印刷を有効にします。
- (b)ヘッダ・フッタを印刷する ヘッダ・フッタも印刷します。 [ヘッダ・フッタ ...] ボタンをクリックすると, [[ヘッダ・フッタの設定](#page-189-0) ] ダイアログを表示し, ヘッダ・フッタ の内容を変更することができます([ヘッダ・フッタを印刷する]をチェックしていない場合,このボタンはグ レー表示となります)。

<span id="page-186-1"></span>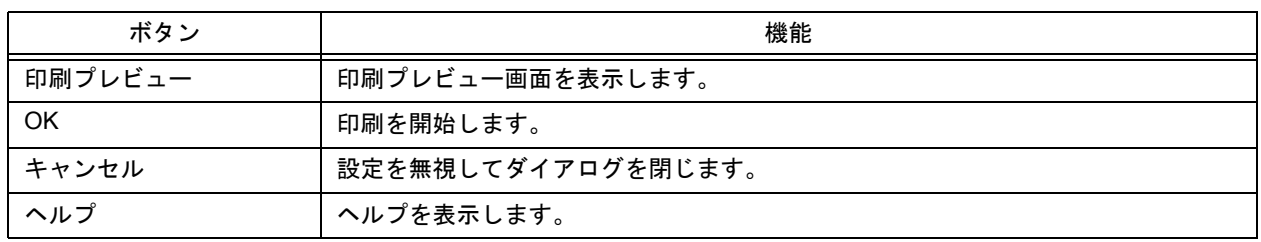

<span id="page-187-0"></span>**[** フォント **]** ダイアログ(印刷)

印刷フォントの設定を行います。

```
図 6-47 [ フォント ] ダイアログ (印刷)
```
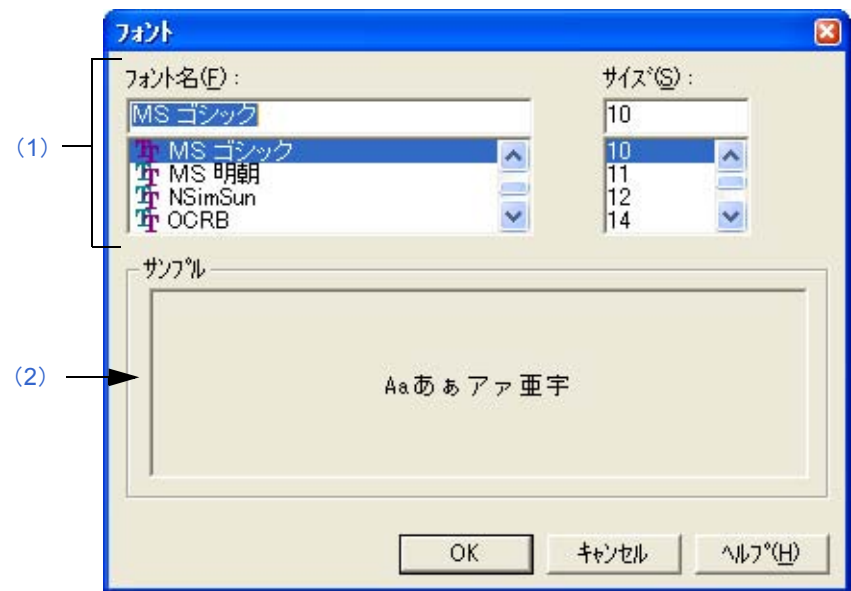

ここでは、次の項目について説明します。

- [オープン方法](#page-187-3)
- [各エリアの説明](#page-187-4)
- [機能ボタン](#page-188-0)

# <span id="page-187-3"></span>オープン方法

- [ 印刷 ] [ダイアログ](#page-184-1)→ [ 印刷フォントの変更 ...] ボタンをクリック

## <span id="page-187-4"></span>各エリアの説明

- <span id="page-187-2"></span>(**1**)フォント設定エリア
	- (a)フォント名

現在設定中のフォント名を表示します。スクロールバーにより、変更するフォントを指定します。

(b)サイズ

現在設定中のフォント・サイズを表示します。スクロールバーにより,変更するフォント・サイズを指定します。

<span id="page-187-1"></span>(**2**)サンプル

現在設定中のフォント名/フォント・サイズでサンプル文字を表示します。

<span id="page-188-0"></span>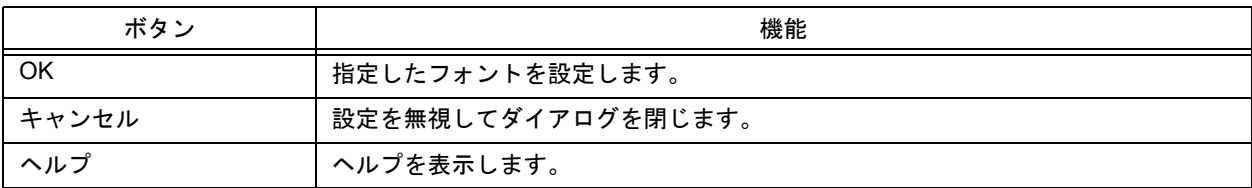

<span id="page-189-0"></span>**[** ヘッダ・フッタの設定 **]** ダイアログ

印刷する際のヘッダ・フッタの内容を変更します。

図 6-48 [ ヘッダ・フッタの設定 ] ダイアログ

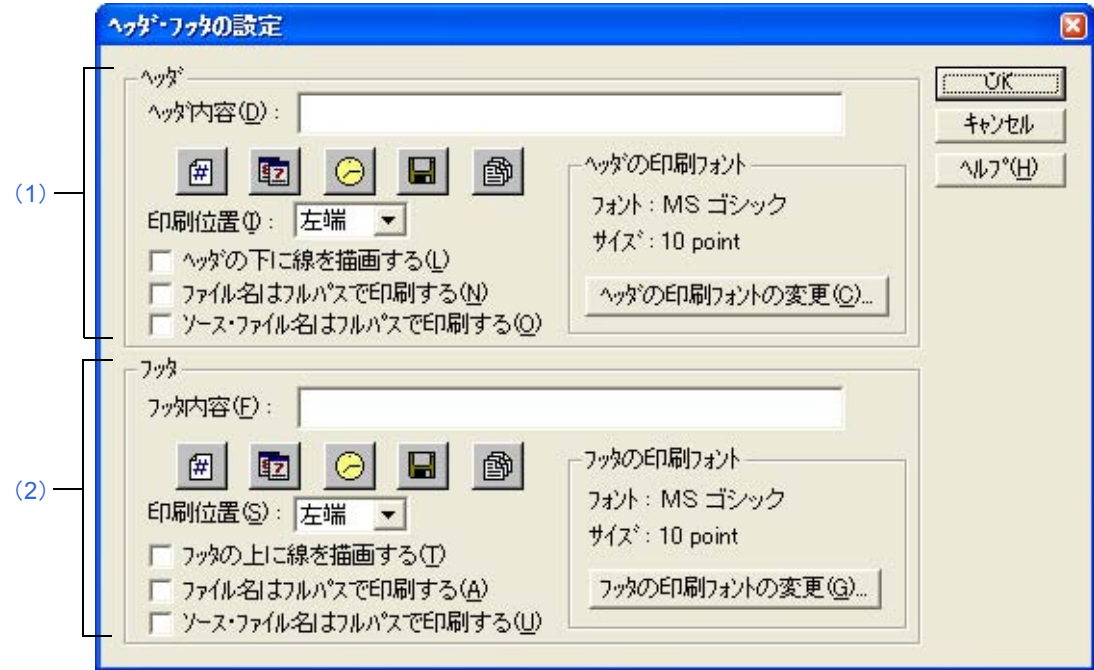

ここでは、次の項目について説明します。

- [オープン方法](#page-189-1)
- [各エリアの説明](#page-190-2)
- [機能ボタン](#page-191-0)

# <span id="page-189-1"></span>オープン方法

- [ 印刷 ] [ダイアログ](#page-184-1)→ [ ヘッダ・フッタ ...] ボタンをクリック

## <span id="page-190-2"></span>各エリアの説明

- <span id="page-190-1"></span>(**1**)ヘッダ
	- (a)ヘッダ内容

直接入力した文字列をヘッダ部に印刷します。また,ボタンをクリックすることにより,次の情報を自動的に ヘッダ部に含めます。

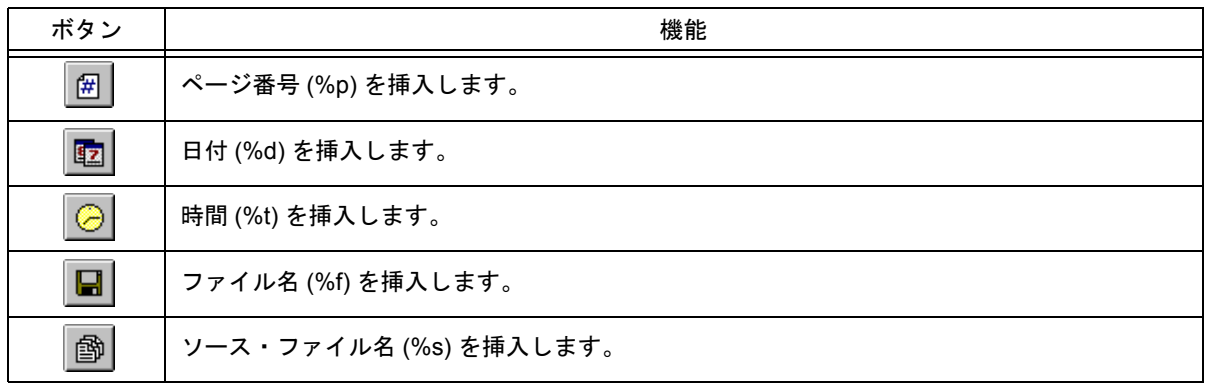

(b)印刷位置

プルダウン・メニューにより,印刷位置を指定します。

- (c)ヘッダの下に線を描画する ヘッダ部との境に線を引きます。
- (d)ファイル名はフルパスで印刷する ファイル名の挿入を指定した場合,フルパスで記述します。
- (e)ソース・ファイル名はフルパスで印刷する ソース・ファイル名の挿入を指定した場合,フルパスで記述します。
- (f)ヘッダの印刷フォント

ヘッダ部の現在設定中のフォント名とフォント・サイズを表示します。 [ ヘッダの印刷フォントの変更 ...] ボタンをクリックすると,[ フォント ] [ダイアログ\(印刷\)](#page-187-0)を表示し,ヘッダ 部のフォント名/フォント・サイズを変更することができます。

### <span id="page-190-0"></span>(**2**)フッタ

(a)フッタ内容

直接入力した文字列をフッタ部に印刷します。また、ボタンをクリックすることにより、次の情報を自動的に フッタ部に含めます。

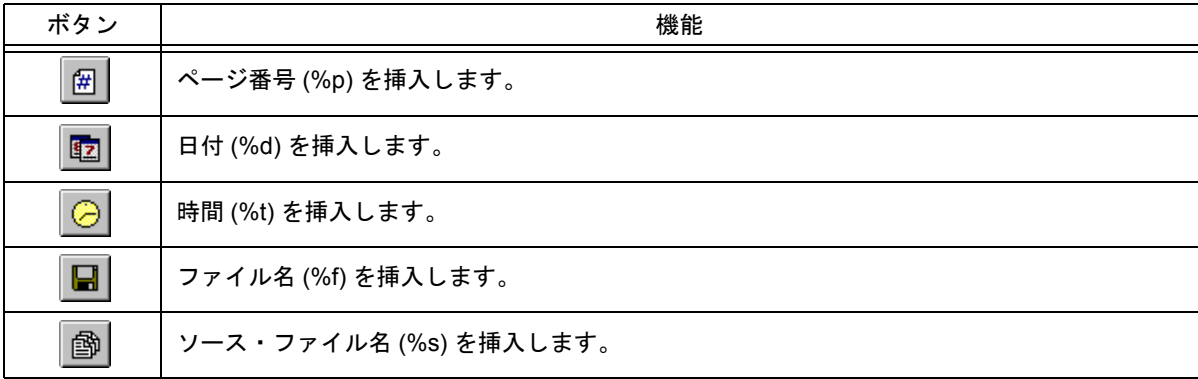

- (b)印刷位置 プルダウン・メニューにより,印刷位置を指定します。
- (c)フッタの上に線を描画する フッタ部との境に線を引きます。
- (d)ファイル名はフルパスで印刷する ファイル名の挿入を指定した場合,フルパスで記述します。
- (e)ソース・ファイル名はフルパスで印刷する ソース・ファイル名の挿入を指定した場合,フルパスで記述します。
- (f)フッタの印刷フォント フッタ部の現在設定中のフォント名とフォント・サイズを表示します。 [フッタの印刷フォントの変更…]ボタンをクリックすると,[フォント][ダイアログ\(印刷\)](#page-187-0)を表示し,フッタ 部のフォント名/フォント・サイズを変更することができます。

<span id="page-191-0"></span>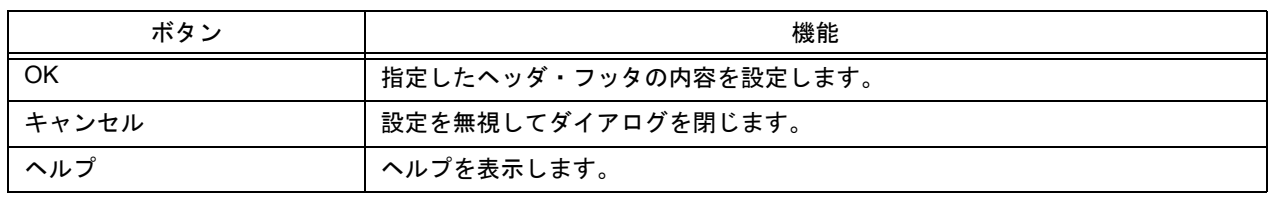

**[** キーワードによるグループ化 **]** ダイアログ

指定した文字列を含む行を収集し,収集結果として[編集ウインドウ](#page-110-0)の先頭に,第 1 階層に検索文字列,第 2 階層に収 集した行を表示します。

なお,収集された内容は,[グループ化後の処理]で[削除する]を選択しない限り,元の位置にもそのまま存在します。

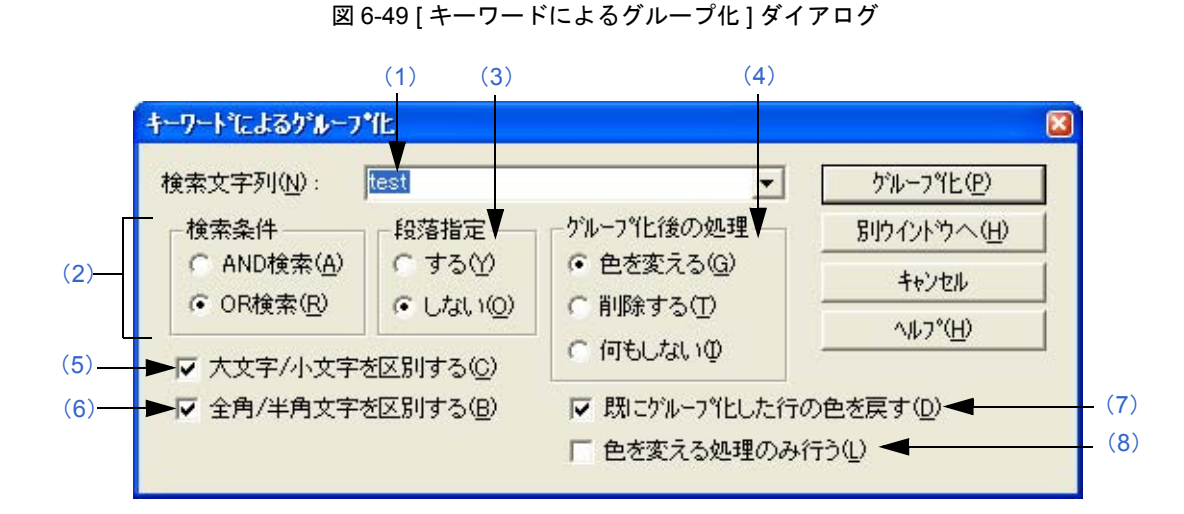

ここでは、次の項目について説明します。

- [オープン方法](#page-192-0)
- [各エリアの説明](#page-192-1)
- [機能ボタン](#page-193-0)
- [注意事項](#page-194-0)

<span id="page-192-0"></span>オープン方法

- [ 編集 ] メニュー→ [ キーワードによるグループ化 ...] を選択

## <span id="page-192-1"></span>各エリアの説明

<span id="page-192-2"></span>(**1**)検索文字列

グループ化のキーワードとする文字列を指定します。セミコロン";"で区切ることにより、複数個の文字列を設 定することができます。 デフォルトでは,キャレット位置にある単語が表示されます。単語がない場合,直前にグループ化した文字列が 表示されます。前にグループ化していない場合,空白になります。

なお,検索文字列は,最近設定した 10 個までコンボ・ボックスに記憶されます。

#### <span id="page-192-3"></span>(**2**)検索条件

(a)AND 検索

[ 検索文字列 ] に複数個の文字列を指定した場合,すべてが検出された行が収集されます。

(b) OR 検索

いずれか1つが検出された行が収集されます(デフォルト)。

#### <span id="page-193-1"></span>(**3**)段落指定

(a)する

段落ごとに行が収集されます。このとき,収集した行が下位階層を持つ場合,下位階層の並びはそのままで, 下位階層を含んだ形で収集されます。

 $(h)$   $LztN$ 

段落に関係なく,指定した検索文字列を含む行のみが収集されます(デフォルト)。 なお,段落の定義は,次のとおりです。

段落の開始 1 つ上の行が空行,または上位階層のとき

段落の終了 1 つ下の行が空行,または上位階層のとき

## <span id="page-193-2"></span>(**4**)グループ化後の処理

- (a)色を変える 収集した行の色は青色に変更されます(デフォルト)。
- (b) 削除する 収集した行は元の位置から削除されます。 [ 段落指定] で [ する] を選択した場合, 削除はできません。
- (c)何もしない 収集した行に対して何もしません。
- <span id="page-193-3"></span>(**5**)大文字/小文字を区別する

[検索文字列]の大文字,小文字がすべて一致する行のみ収集されます(デフォルト)。

#### <span id="page-193-4"></span>(**6**)全角/半角文字を区別する

[検索文字列]の全角,半角がすべて一致する行のみ収集されます(デフォルト)。

### <span id="page-193-5"></span>(**7**)既にグループ化した行の色を戻す

以前のグループ化で色が変わっている行の色を元に戻した状態で収集されます(デフォルト)。

#### <span id="page-193-6"></span>(**8**)色を変える処理のみ行う

収集はせず, [ 検索文字列 ] が存在する行の色のみ変更されます。チェックした場合, [ グループ化後の処理 ] の 指定は無効になります。 デフォルトでは,チェックされません。

<span id="page-193-0"></span>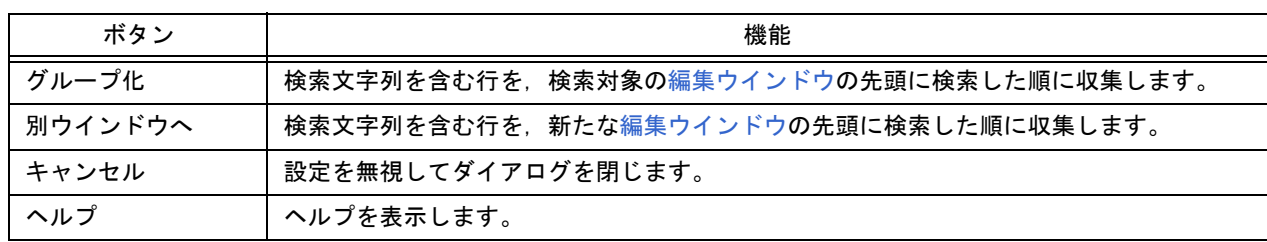

## <span id="page-194-0"></span>注意事項

- [別ウインドウへ]を選択した場合,新たなウインドウのタイトルは, "グループ化–検索文字列 UntitledX (変 更)"となります。
- チェック・ボックスとオプション・ボタンの設定は記憶され、次のグループ化時に反映されます。
- Read Only のファイルに対しては、収集行の削除はできません。また, [色を変える処理のみ行う] をチェックする と,[ グループ化 ] ボタンが選択可能になります。
- Read Only のファイルから [別ウインドウへ] で行を収集した場合,収集結果の別ウインドウで [削除する] を選択 できません。

# **[** プロトタイプ宣言生成方法の指定 **]** ダイアログ

関数のプロトタイプ宣言を自動生成します。

#### 図 6-50 [ プロトタイプ宣言生成方法の指定 ] ダイアログ

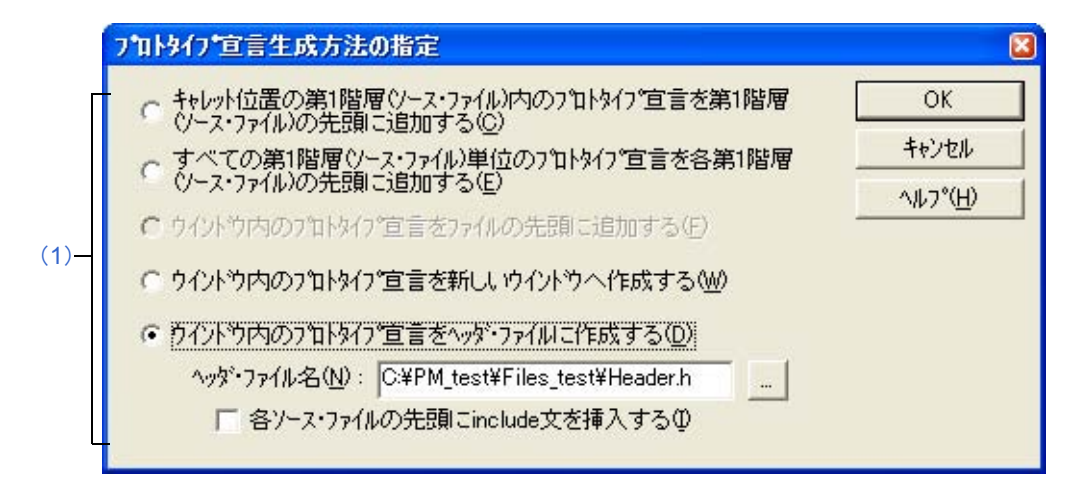

ここでは、次の項目について説明します。

- [オープン方法](#page-195-0)
- [各エリアの説明](#page-195-1)
- [機能ボタン](#page-196-0)
- [注意事項](#page-196-1)

## <span id="page-195-0"></span>オープン方法

- [ 編集 ] メニュー→ [ プロトタイプ宣言の作成 ...] を選択

## <span id="page-195-1"></span>各エリアの説明

<span id="page-195-2"></span>(**1**)生成方法指定エリア

次のオプション・ボタンにより,生成方法を 1 つ選択します。 なお,ファイルの種類により,選択できる項目は異なります。

- (a)キャレット位置の第1階層(ソース・ファイル)内のプロトタイプ宣言を第1階層(ソース・ファイル)の先頭に追加する [編集ウインドウ](#page-110-0)のキャレット位置の第1階層(ソース・ファイル)内に定義されている関数が、プロトタイプ 宣言としてその階層の先頭に追加されます。
- (b)すべての第1階層(ソース・ファイル)単位のプロトタイプ宣言を各第1階層(ソース・ファイル)の先頭に追加する [編集ウインドウ](#page-110-0)にある全第1階層(ソース・ファイル)ごとで、各第1階層(ソース・ファイル)内に定義さ れている関数が、プロトタイプ宣言として各第1階層の先頭に追加されます。ただし、Read Only のソース· ファイルに対しては,追加されません。
- (c)ウインドウ内のプロトタイプ宣言をファイルの先頭に追加する [編集ウインドウ](#page-110-0)にある定義されている関数をプロトタイプ宣言として先頭行に追加されます。
- (d)ウインドウ内のプロトタイプ宣言を新しいウインドウへ作成する [編集ウインドウ](#page-110-0)にある定義されている関数をプロトタイプ宣言として新しくウインドウを作成し、そのウイン ドウへ追加されます。
- (e)ウインドウ内のプロトタイプ宣言をヘッダ・ファイルに作成する

編集中の IDL ファイルの先頭に新しく第1階層(ヘッダ・ファイル)が作成され, 編集中の IDL ファイル内に 定義されている関数が、プロトタイプ宣言として作成されます。ただし、ソース・ファイルがあり,第1 階層 ごとにソース・ファイルを分割している IDL ファイルに限られます。作成するヘッダ・ファイル名は,[ ヘッ ダ・ファイル名 ] に直接入力するか,[...] ボタンをクリックして表示される [ インクルード・ファイルの選択 ] ダイアログで指定します。インクルード・ファイルのデフォルトの拡張子は"h"です。

- 各ソースファイルの先頭に include 文を挿入する [ ウインドウ内のプロトタイプ宣言をヘッダ・ファイルに追加する ] を選択した場合に有効になります。 ヘッダ・ファイルを新しく作成した際に,各第 1 階層(各ソース・ファイル)の先頭に,include 文+設定 したヘッダ・ファイル名を追加します。

## <span id="page-196-0"></span>機能ボタン

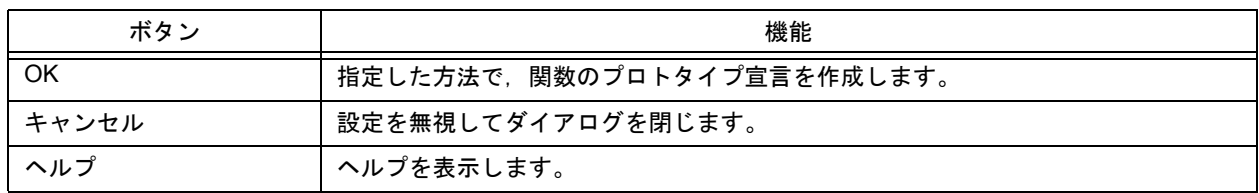

## <span id="page-196-1"></span>注意事項

- 次の場合、プロトタイプ宣言が正常に作成されないことがあります。
	- 作成したプロトタイプ宣言をコピーして貼り付けると,貼り付けたプロトタイプ宣言は更新されません。
	- 第 1 階層に作成されたプロトタイプ宣言の階層を下げた場合,初期に作成されたプロトタイプ宣言とは異なる宣 言となります。
- プロトタイプ宣言の作成では、アンドゥ・バッファがクリアされます。したがって、元に戻せません。
- 次のような制御命令では,関数名が認識されません。
	- #ifdef の値により関数名が異なる場合

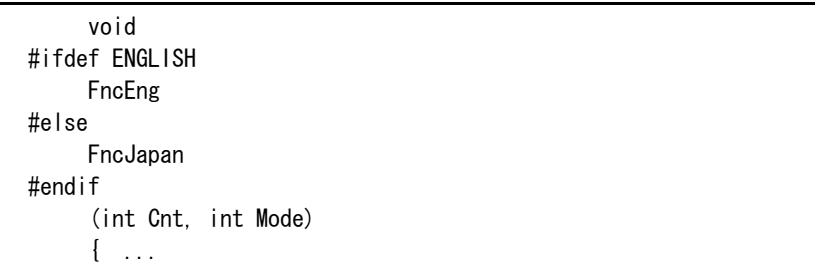

- "¥"により関数名が 2 行に渡っている場合

```
void Function \
Name
(int Cnt. int Mode)
\{\quad \dots
```
- 関数名と"{"の間に変数宣言を行った場合

```
#ifdef ENGLISH
int main( argc, argv[])
int argr;
char* argv[];
{
}
```
- 下記のように戻り値のない関数名の場合, 1 行上の文字を戻り値として判断します。このような場合には, 関数の 型を宣言してください。

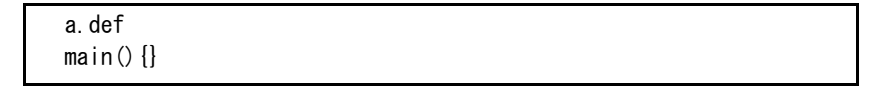

**[** 文字列の検索 **]** ダイアログ

文字列の検索を行います。

文字列検索は,開いていない下位階層の行に対しても行い,その行で文字列が検索された場合は,その階層を開いて 表示します。

図 6-51 [ 文字列の検索 ] ダイアログ

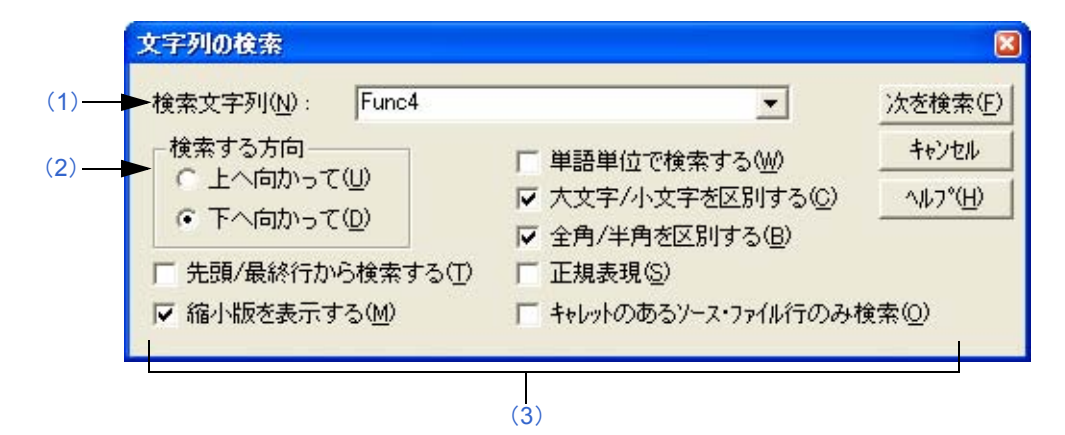

ここでは、次の項目について説明します。

- [オープン方法](#page-198-0)
- [各エリアの説明](#page-198-1)
- [機能ボタン](#page-201-0)
- [注意事項](#page-201-1)

<span id="page-198-0"></span>オープン方法

- [ 検索 ] メニュー→ [ 文字列の検索 ...] を選択

- ツールバーの [ 文字列の検索 ] ボタンをクリック

## <span id="page-198-1"></span>各エリアの説明

#### <span id="page-198-2"></span>(**1**)検索文字列

検索する文字列を指定します。

検索文字列としてキャレット位置が含まれる単語を表示します。また,単語がない場合は,直前に検索した文字 列を表示します。ただし,直前に検索した文字列がない場合,空白とします。 検索文字列は最大 10 個まで記憶されます。10 個以上になった場合は,古い文字列から削除されます。 なお,検索文字列は, [ツール ] メニュー→ [ 環境設定 ...] ー [ 検索/置換 ] タブにおいて, [ 検索文字列を IDL ファイルに記憶する ] をチェックすることにより, IDL ファイルに保存することができます。また, 同じタブ上 の | 範囲指定文字列 / キャレット位置の単語を検索対象文字列とする | チェック・ボックスにより検索文字列の設 定を変更することもできます。

### <span id="page-199-1"></span>(**2**)検索する方向

検索する方向を選択します。

- (a)上へ向かって 現在のキャレット位置,文字列範囲の右端の後ろ 2 文字目または行範囲指定終了位置から文頭方向に検索を開 始します。
- (b)下へ向かって 現在のキャレット位置,文字列範囲指定の左端から 2 文字目または行範囲指定開始位置から文末方向に検索を 開始します(デフォルト)。

#### <span id="page-199-0"></span>(**3**)検索方法指定エリア

(a)先頭 / 最終行から検索する

チェックすると,キャレット位置からではなく, [上に向かって] では最終行, [ 下に向かって] では先頭行か ら検索します。

(b) 縮小版を表示する

<span id="page-199-2"></span>[次を検索]ボタンをクリックした場合,縮小版ダイアログを表示します(デフォルト)。 図 [6-52](#page-199-2) に, [ 文字列の検索 ] ダイアログ ( 縮小版 ) のイメージを示します。

図 6-52 [ 文字列の検索 ] ダイアログ ( 縮小版 )

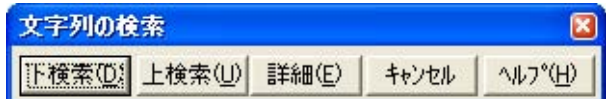

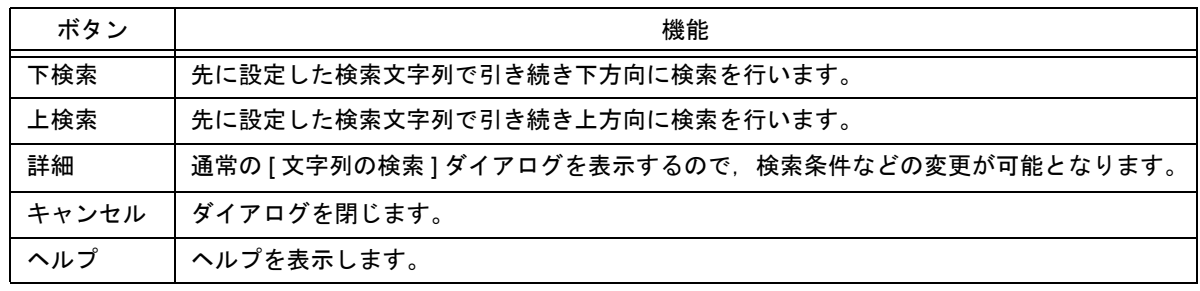

(c)単語単位で検索する

チェックすると,単語単位で検索します。

- (d)大文字/小文字を区別する チェックすると,[ 検索する文字列 ] で指定された文字列の大文字/小文字がすべて一致する場合のみ検索しま す(デフォルト)。
- (e)全角/半角を区別する

チェックすると,[ 検索する文字列 ] で指定された文字列の全角/半角を区別して検索します(デフォルト)。

(f)正現表現

チェックすると,検索において正規表現をサポートします。 正規表現は、次のルールで行います(X, Yは正規表現)。

#### 【正規表現の記法】

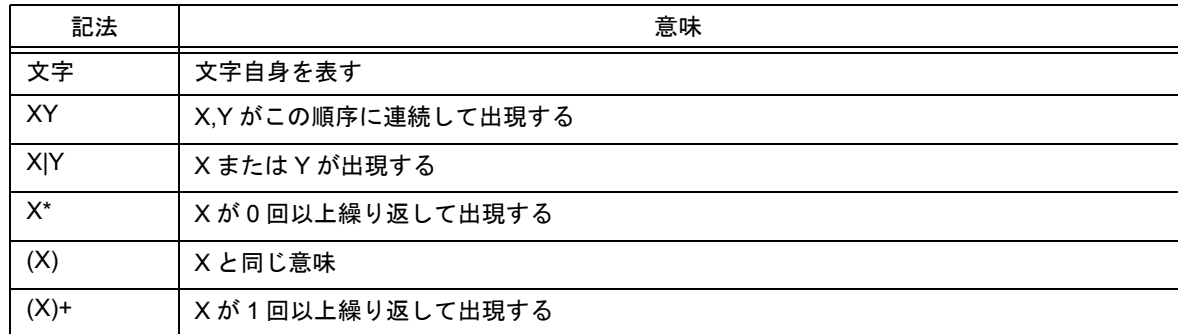

- メタキャラクタである"\*", " | ", "(" , ")", "+"の文字は特別な意味を持っているためこの文字 を検索したい場合は文字の前に"¥"を付ける。また, "¥"も特別な意味を持っているため"¥"を検索 するには"¥¥"を指定する。

なお,他の特殊文字を検索する場合は次のとおり指定する。

 $Tab$  文字:  $\text{ }$  ¥t

行頭: ^ (文字列の先頭に指定した場合のみ有効。先頭以外では ^ そのものを検索)

行末: \$ ( 文字列の末尾に指定した場合のみ有効。末尾以外では \$ そのものを検索 )

- 正規表現の優先度は高いものから挙げると, 繰り返し"\*", 連結, 選択" | "となる。また, 丸括弧 "(",")"で囲むことによって優先順位を変えることができる。

#### 【正規表現の使い方】

- 文字はその文字自身を表す正規表現 ( メタキャラクタは除く ) 例:a は文字 a が出現することを表す正規表現

- 連結

正規表現 X,Y を順に並べた XY は X と Y がこの順に出現することを表す正規表現 例: abc は文字 a, 文字 b, 文字 c, が順に出現することを表す正規表現

- 選択

正規表現 X,Y の間に"|"をはさんで並べた X|Y は,X か Y のいずれかが出現すること表す正規表現 例: a|b|c は,文字 a,文字 b,文字 c のどれか 1 つが出現することを表す正規表現

- 繰り返し

正規表現 X の直後に"\*"を置いた X\* は X が 0 回以上繰り返して出現することを表す正規表現 例:a\* は a が 0 回以上連続して出現することを表す正規表現

a, aa, aaa, aaaa, ...... と空文字列を表す

正規表現 X の直後に"+"を置いた X+ は X が 1 回以上繰り返して出現することを表す正規表現 例:a+ は a が 1 回以上連続して出現することを表す正規表現

a,aa,aaa,aaaa,...... を表す。空文字列は含まない

a\* は a が 0 回以上連続して出現することを表すが, aa\* と記述すると a が 1 回以上連続して出現すること を表すことができ,空文字列は許されず,a+ と記述したのと同じ動作になる。

- ab が連続して出現すること ab, abab, ababab...... を表すには ab\* ではなく (ab)\* と指定しなければならな い (連結よりも, 繰り返しの方が優先度が高いので括弧で優先度を変える)。

- 1 文字目が a または b, 2 文字目が c, 3 文字目が x, または y の並びを表す正規表現は, (a|b)c(x|y) となる (選択よりも連結の方が優先するので括弧で優先度を変える)。括弧を省略すると a,bcx,y のいずれか を探す。
- "["と"]"で囲まれた文字のうち, いずれか1文字が出現することを表す正規表現(文字クラス)はサ ポートしていない。次のように"選択"を使って記述することができる。 例: [abc] → (albic) a, b, c のいずれか 1 文字が出現することを表す。
- (g)キャレットのあるソース・ファイル行のみ検索 チェックすると,キャレットのあるソース・ファイルのみ検索します。

## <span id="page-201-0"></span>機能ボタン

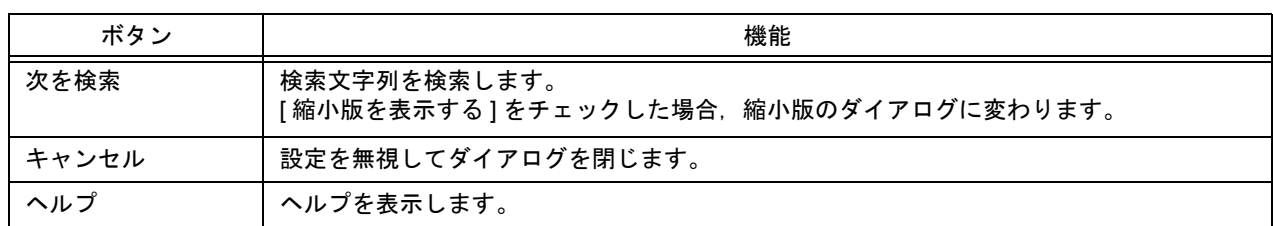

## <span id="page-201-1"></span>注意事項

- 文字列検索は, [Esc] キーによって中断することができます。
- チェック・ボックス、およびオプション・ボタンの設定は記憶され、次にこのダイアログが表示された際にその設 定を表示します。
- 文字列が検索されなかった場合は、ビープ音を鳴らし, メッセージを表示します。この際におけるビープ音の設定 は, [ツール]メニュー→ [環境設定 ...] - [検索/置換 ] タブにおける, "検索文字が見つからないとき"エリアに よって行うことができます。

# **[** 文字列の置換 **]** ダイアログ

文字列の置換を行います。

図 6-53 [ 文字列の置換 ] ダイアログ

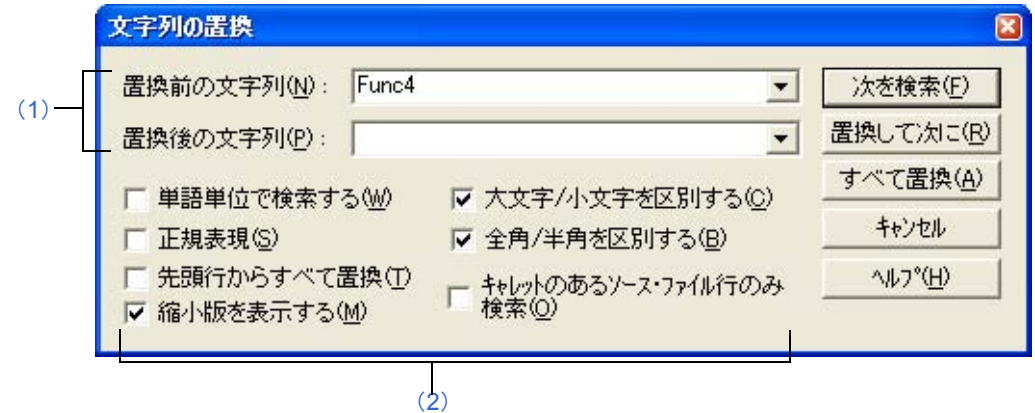

ここでは、次の項目について説明します。

- [オープン方法](#page-202-0)
- [各エリアの説明](#page-202-1)
- [機能ボタン](#page-205-0)
- [注意事項](#page-205-1)

## <span id="page-202-0"></span>オープン方法

- [ 検索 ] メニュー→ [ 文字列の置換 ...] を選択
- ツールバーの [ 文字列の置換 ] ボタンをクリック

## <span id="page-202-1"></span>各エリアの説明

#### <span id="page-202-2"></span>(**1**)文字列指定エリア

(a)置換前の文字列

置換対象の文字列を指定します。 置換前の文字列として,キャレット位置が含まれる単語を表示します。また単語がない場合は,直前に検索し た文字列を表示します。ただし直前に検索した文字列がない場合,空白とします。 置換前文字列は最大 10 個まで記憶されます。10 個以上になった場合は,古い文字列から削除されます。 なお,置換前文字列は,[ツール]メニュー→ [環境設定 ...] - [検索/置換] タブにおいて,[検索文字列を IDL ファイルに記憶する ] をチェックすることにより, IDL ファイルに保存することができます。また, 同じタ ブ上の [ 範囲指定文字列 / キャレット位置の単語を検索対象文字列とする ] チェック・ボックスにより置換前文 字列の設定を変更することもできます。

(b)置換後の文字列

置換後の文字列を指定します。

置換後の文字列として,直前に置換した文字列を表示します。ただし直前に置換した文字列がない場合,空白 とします。

なお,置換後文字列は,[ツール]メニュー→ [環境設定 ...] – [検索/置換] タブにおいて, [検索文字列を IDL ファイルに記憶する ] をチェックすることにより, IDL ファイルに保存することができます。また, 同じタ ブ上の [ 範囲指定文字列 / キャレット位置の単語を検索対象文字列とする ] チェック・ボックスにより置換後文 字列の設定を変更することもできます。

#### <span id="page-203-0"></span>(**2**)置換方法指定エリア

- (a)単語単位で検索する チェックすると,単語単位で検索します。
- (b)正規表現

チェックすると,置換において正規表現をサポートします。 正規表現は、次のルールで行います(X, Yは正規表現)。

#### 【正規表現の記法】

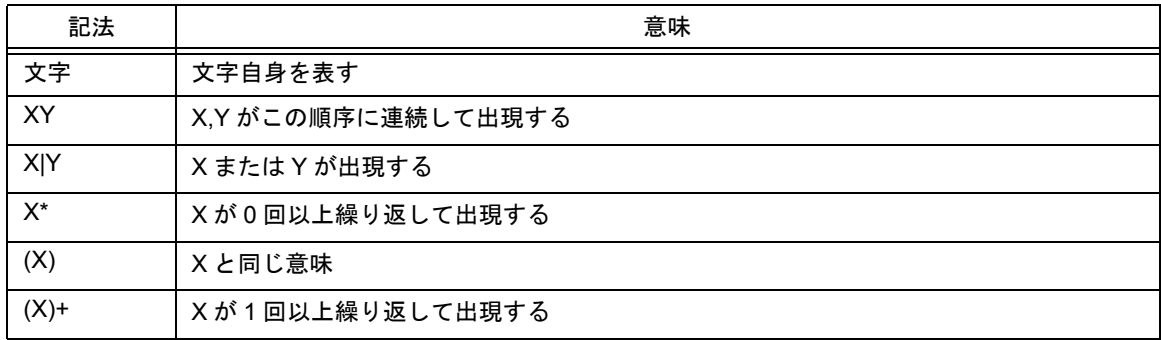

- メタキャラクタである"\*", " | ", "(" , ")", "+"の文字は特別な意味を持っているためこの文字 を検索したい場合は文字の前に"¥"を付ける。また, "¥"も特別な意味を持っているため"¥"を検索 するには"¥¥"を指定する。

なお,他の特殊文字を検索する場合は次のとおり指定する。

 $Tab$  文字:  $It$ 

行頭: ^ (文字列の先頭に指定した場合のみ有効。先頭以外では ^ そのものを検索)

- 行末: \$ (文字列の末尾に指定した場合のみ有効。末尾以外では \$ そのものを検索)
- 正規表現の優先度は高いものから挙げると, 繰り返し"\*", 連結, 選択"|"となる。また, 丸括弧 "(",")"で囲むことによって優先順位を変えることができる。

#### 【正規表現の使い方】

- 文字はその文字自身を表す正規表現 ( メタキャラクタは除く ) 例:a は文字 a が出現することを表す正規表現

- 連結

正規表現 X,Y を順に並べた XY は X と Y がこの順に出現することを表す正規表現 例: abc は文字 a, 文字 b, 文字 c, が順に出現することを表す正規表現

- 選択

正規表現 X,Y の間に"|"をはさんで並べた X|Y は,X か Y のいずれかが出現すること表す正規表現 例: a|b|c は,文字 a,文字 b,文字 c のどれか 1 つが出現することを表す正規表現

- 繰り返し

正規表現 X の直後に"\*"を置いた X\* は X が 0 回以上繰り返して出現することを表す正規表現 例:a\* は a が 0 回以上連続して出現することを表す正規表現

a, aa, aaa, aaaa, ...... と空文字列を表す

正規表現 X の直後に"+"を置いた X+ は X が 1 回以上繰り返して出現することを表す正規表現 例:a+ は a が 1 回以上連続して出現することを表す正規表現

a, aa, aaa, aaaa, ...... を表す。空文字列は含まない

a\* は a が 0 回以上連続して出現することを表すが, aa\* と記述すると a が 1 回以上連続して出現すること を表すことができ,空文字列は許されず,a+ と記述したのと同じ動作になる。

- ab が連続して出現すること ab, abab, ababab...... を表すには ab\* ではなく (ab)\* と指定しなければならな い (連結よりも, 繰り返しの方が優先度が高いので括弧で優先度を変える)。

- 1 文字目が a または b,2 文字目が c,3 文字目が x,または y の並びを表す正規表現は, (a|b)c(x|y) となる (選択 よりも連結の方が優先するので括弧で優先度を変える)。括弧を省略すると a,bcx,y のいずれかを探す。
- "["と "]"で囲まれた文字のうち, いずれか 1 文字が出現することを表す正規表現 (文字クラス)はサ ポートしていない。次のように"選択"を使って記述することができる。  $[0, \frac{1}{2}]$   $\rightarrow$  (alb|c) a, b, c のいずれか 1 文字が出現することを表す。
- (c)先頭行からすべて置換

チェックすると,先頭行から置換を行います。

(d) 縮小版を表示する

<span id="page-204-0"></span>[次を検索] ボタンをクリックした場合, 縮小版ダイアログを表示します (デフォルト)。 図 [6-54](#page-204-0) に,文字列の検索ダイアログ ( 縮小版 ) のイメージを示します。

#### 図 6-54 [ 文字列の置換 ] ダイアログ ( 縮小版 )

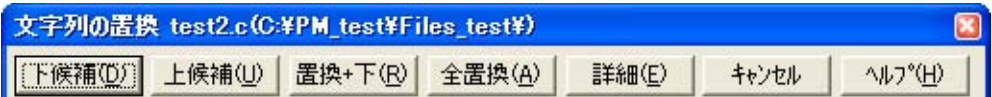

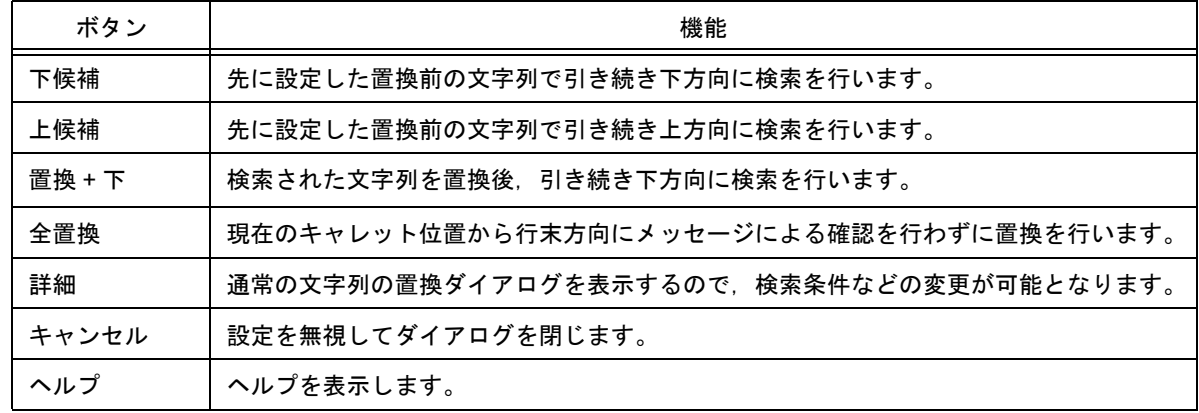

(e)大文字/小文字を区別する

チェックすると,[ 置換前の文字列 ] で指定された文字列の大文字/小文字がすべて一致する場合のみ検索しま す(デフォルト)。

(f)全角/半角を区別する

チェックすると,[ 置換前の文字列 ] で指定された文字列の全角/半角を区別して検索します(デフォルト)。

(g)キャレットのあるソース・ファイル行のみ検索エリア チェックすると,キャレットのあるソース・ファイルのみ検索します。

## <span id="page-205-0"></span>機能ボタン

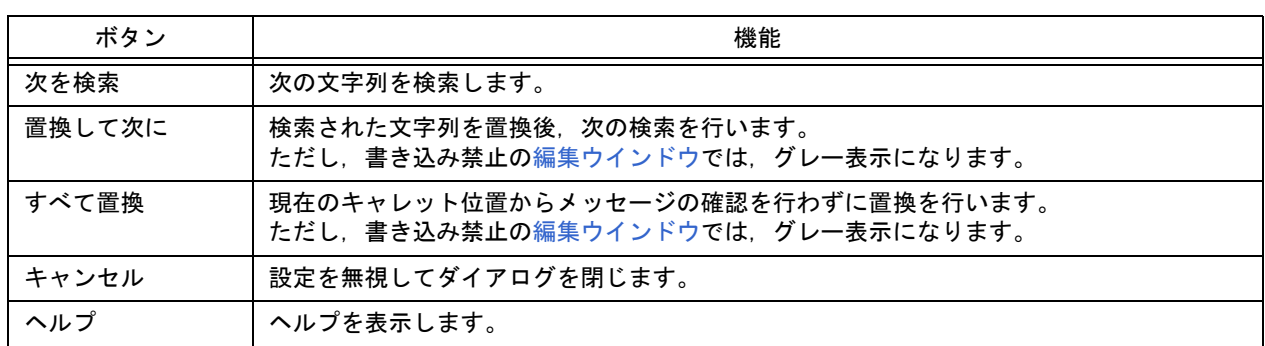

## <span id="page-205-1"></span>注意事項

- 文字列検索は, [Esc] キーによって中断することができます。
- チェック・ボックス,およびオプション・ボタンの設定は記憶され,次にこのダイアログが表示された際にその設 定を表示します。
- 文字列が見つからないまま置換を終了した場合は,ビープ音を鳴らし,メッセージを表示します。この際における ビープ音の設定は, [ツール]メニュー→ [環境設定 ...] - [検索/置換]タブにおける, "検索文字が見つからない とき"エリアによって行うことができます。

# **[** 指定行へジャンプ **]** ダイアログ

先頭からの表示行数を指定することにより,目的の行(指定した行)までジャンプします。

図 6-55 [ 指定行へジャンプ ] ダイアログ

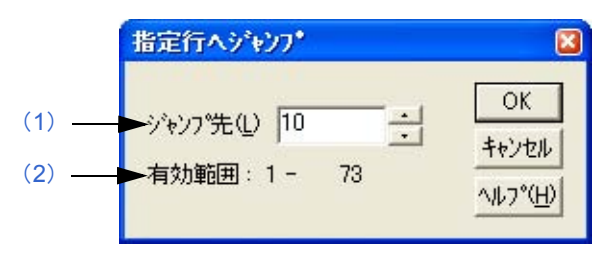

ここでは、次の項目について説明します。

- [オープン方法](#page-206-2)
- [各エリアの説明](#page-206-3)
- [機能ボタン](#page-207-0)

## <span id="page-206-2"></span>オープン方法

- [ 検索 ] メニュー→ [ 指定行へ ...] を選択

- ツールバーの [ 指定行へ ] ボタンをクリック

## <span id="page-206-3"></span>各エリアの説明

<span id="page-206-0"></span>(**1**)ジャンプ先

ジャンプする行数を指定します。[OK] ボタンをクリックすると指定した行へジャンプします。

<span id="page-206-1"></span>(**2**)有効範囲

有効範囲は 1 行目から表示行の最終行までとします。

【注意】

[編集ウインドウ](#page-110-0)内を範囲指定している場合,[ツール]メニュー→ [環境設定 ...] - [編集] タブの [ ジャンプ前に範 囲指定を解除する ] チェック・ボックスの状態で,ジャンプは次のように異なります。

```
【チェックした場合】
```
範囲指定を解除してからキャレットを指定された行の先頭へ移動します。

【チェックしない場合】

範囲指定を開始した位置から指定された行までを範囲指定します。ただし,範囲指定を開始した位置から指定 された行までの間に,範囲指定を開始した行より上位の階層が現れたときは,上位階層行の直前までを範囲指 定します。

<span id="page-207-0"></span>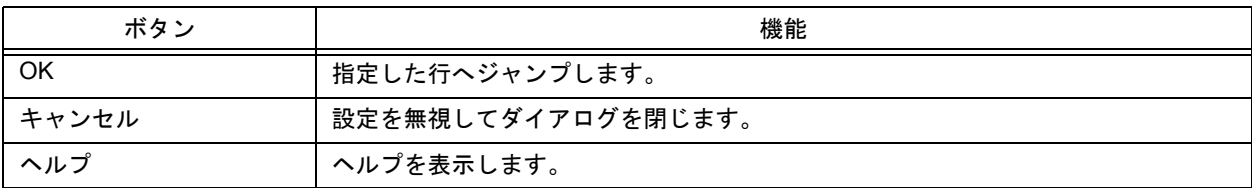

# **[** 指定ソース・ファイルへジャンプ **]** ダイアログ

ソース・ファイル名と行番号を指定することにより,目的の行までジャンプします。

図 6-56 [ 指定ソース・ファイルへジャンプ ] ダイアログ

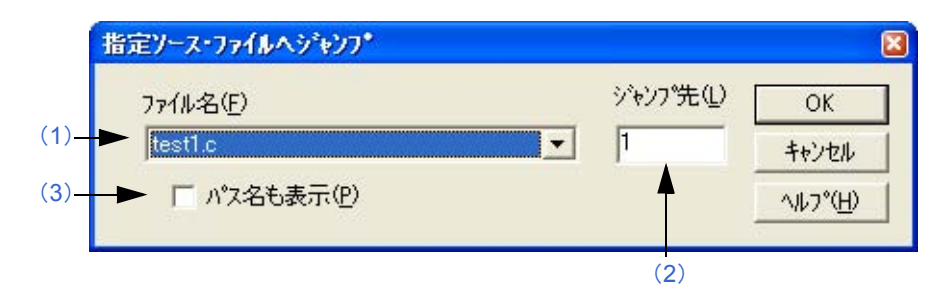

ここでは. 次の項目について説明します。

- [オープン方法](#page-208-0)

- [各エリアの説明](#page-208-1)
- [機能ボタン](#page-209-0)

## <span id="page-208-0"></span>オープン方法

- [ 検索 ] メニュー→ [ 指定ソースファイルへ ...] を選択

## <span id="page-208-1"></span>各エリアの説明

<span id="page-208-2"></span>(**1**)ファイル名

ジャンプ先のファイル名を指定します。 コンボ・ボックスは,アクティブなウインドウがソース・ファイルを持っている場合は,ソース・ファイル名を 列挙し、アクティブなウインドウがソース・ファイルを持っていない場合(テキスト・ファイルなど)は、その ウインドウのファイル名が入ります。

## <span id="page-208-4"></span>(**2**)ジャンプ先

ジャンプ先の行番号を入力します。 ファイルの文書末の行数より大きな数値を入力したときは,ファイルの最後の行へジャンプします。

<span id="page-208-3"></span>(**3**)パス名も表示

チェック・ボックスをチェックした場合,[ ファイル名 ] の内容を,パス名も付けて表示します。 デフォルトではチェックされません。

<span id="page-209-0"></span>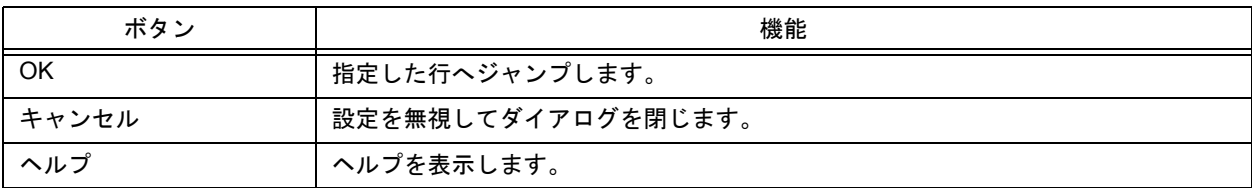

**[** マーク・ジャンプ **]** ダイアログ

現在のキャレットがある行をマークするか,またはマークされた行へキャレットを移動します。

図 6-57 [ マーク・ジャンプ ] ダイアログ

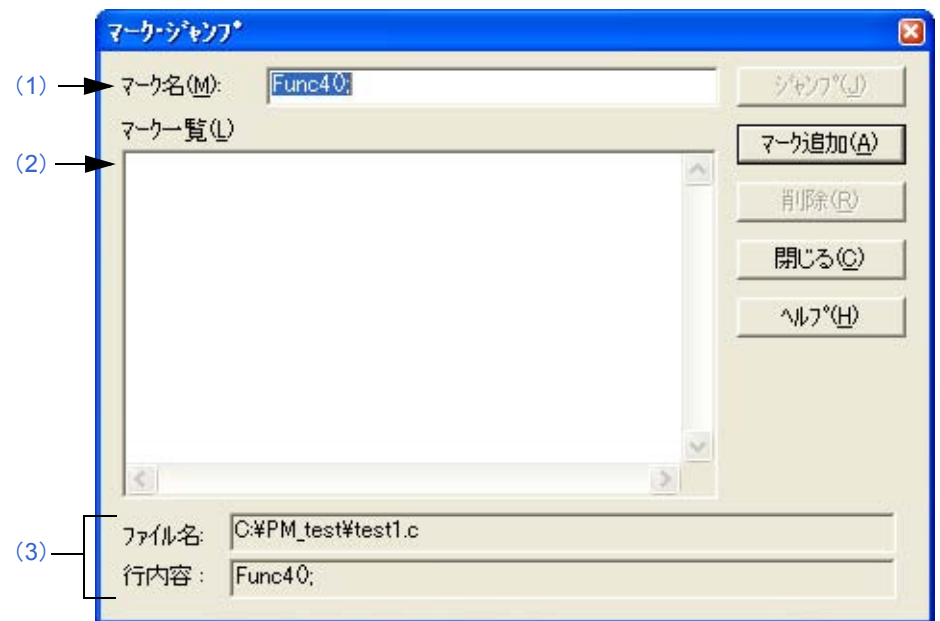

ここでは、次の項目について説明します。

- [オープン方法](#page-210-0)
- [各エリアの説明](#page-210-1)
- [機能ボタン](#page-211-0)
- [注意事項](#page-211-2)

## <span id="page-210-0"></span>オープン方法

- [ 検索 ] メニュー→ [ マーク・ジャンプ ...] を選択

## <span id="page-210-1"></span>各エリアの説明

<span id="page-210-2"></span>(**1**)マーク名

マーク名を設定します。デフォルトでは,キャレット位置の行内容が表示されます。

マーク名は,ユーザが任意に設定可能で,5119 文字まで設定できます。また,マーク名は,大文字,小文字が区 別されます。

[マーク追加 ] ボタンをクリックすると,マークを登録します。マークの登録は,最大 20 個までです。なお,同 じ名前は,複数個設定できません。

## <span id="page-211-1"></span>(**2**)マーク一覧

マークを選択します。

マークが登録されている場合,登録されているマーク名が表示されます。マーク名を選択すると,選択したマー ク名がマーク名エディット・ボックスに表示されます。

【マークの選択とジャンプ】

マークを選択したのち,[ジャンプ]ボタンをクリック,またはダブル・クリックをすると,編集中ウインドウ のマーク位置にジャンプします。

【マークの選択と削除】

マークを選択したのち,[削除]ボタン,または [Delete] キーを選択すると, 選択したマークを削除します。 マークは複数選択できます。

#### <span id="page-211-3"></span>(**3**)ファイル名,行内容

マーク名エディット・ボックスに表示されているマークで登録したファイル名とその行内容を表示します。

### <span id="page-211-0"></span>機能ボタン

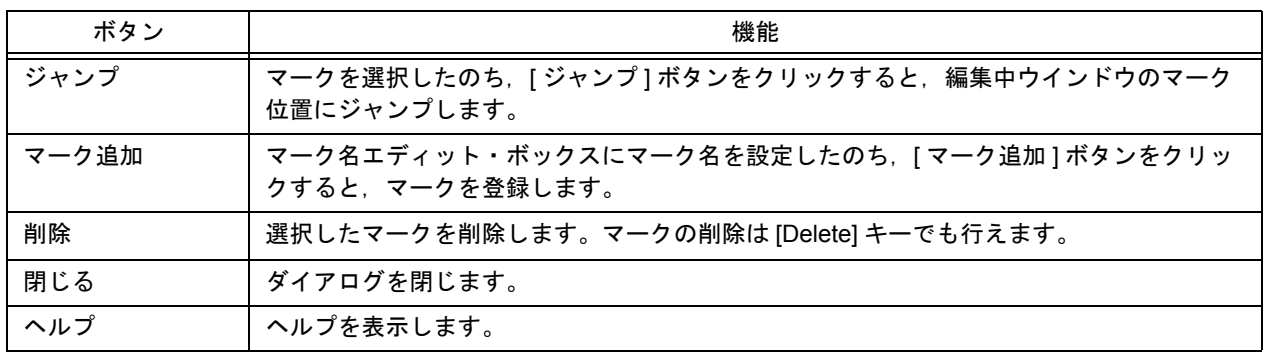

### <span id="page-211-2"></span>注意事項

- 次の場合、ダイアログのマーク一覧から設定したマークが削除されます。
	- 設定したマーク行がなくなった場合(切り取り/削除コマンドなど)。
	- Untitled [の編集ウインドウ](#page-110-0)で追加したマークがある状態で、Untitled の[編集ウインドウを](#page-110-0)保存せずに閉じた場合。
	- [アウトプット・ウインドウに](#page-118-0)マークを設定後,ビルドやコンパイルを行い,[アウトプット・ウインドウの](#page-118-0)内容が 更新された場合。または,[アウトプット・ウインドウ](#page-118-0)を閉じた場合。
- [ 環境設定 ] [ダイアログ](#page-303-0)における [ 編集 ] タブ上の [ ジャンプ前に範囲指定を解除する ] チェック・ボックスにより, ジャンプを行う際の範囲指定の解除が異なります。

**[** グローバル検索 **]** ダイアログ

指定したフォルダ上の複数のファイルを対象に,文字列の検索を行います。

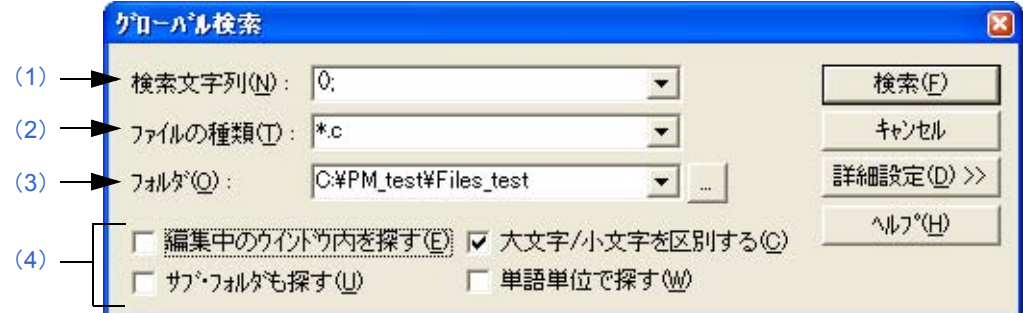

図 6-59 [グローバル検索] ダイアログ (詳細版)

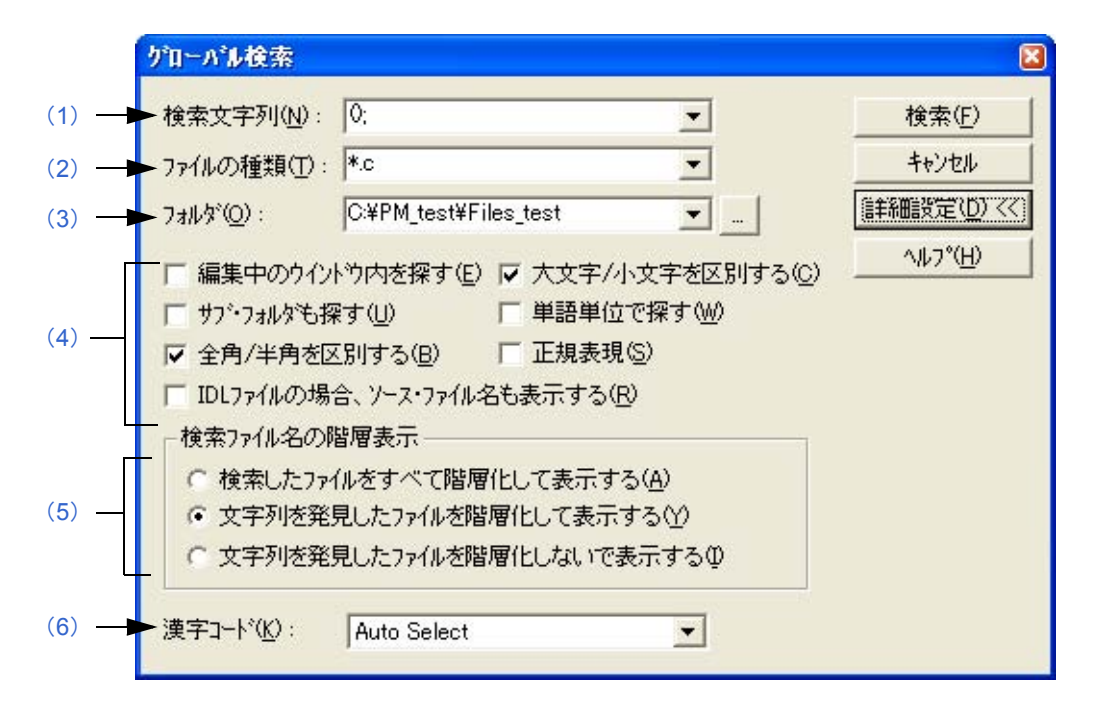

ここでは、次の項目について説明します。

- [オープン方法](#page-212-0)
- [各エリアの説明](#page-213-0)
- [機能ボタン](#page-216-0)
- [注意事項](#page-216-1)

## <span id="page-212-0"></span>オープン方法

- [ 検索 ] メニュー→ [ グローバル検索 ...] を選択

- ツールバーの [ グローバル検索 ] ボタンをクリック

図 6-58 [ グローバル検索 ] ダイアログ

## <span id="page-213-0"></span>各エリアの説明

#### <span id="page-213-1"></span>(**1**)検索文字列

検索する文字列を指定します。

検索した文字列としてキャレット位置が含まれる単語を表示します。また単語がない場合は,直前に検索した文 字列を表示します。ただし直前に検索した文字列がない場合,空白とします。

検索文字列は最大 10 個まで記憶されます。10 個以上になった場合は,古い文字列から削除されます。

なお, [ツール ] メニュー→ [ 環境設定 ...] ー [ 検索/置換 ] タブにおいて, [範囲指定文字列 / キャレット位置の 単語を検索対象文字列とする ] チェック・ボックスにより検索文字列の設定を変更することができます。

#### <span id="page-213-2"></span>(**2**)ファイルの種類

検索対象となるファイル名を指定します。 ファイル名には、ワイルド・カードの使用も可能です。また、検索対象ファイルは複数指定でき、各ファイル名 の区切りはセミコロン";"とします。 ファイル名は最大 10 個まで記憶されます。

### <span id="page-213-3"></span>(**3**)フォルダ

検索するフォルダを指定します。

直接入力するか, […] ボタンの選択により [ フォルダの選択 ] ダイアログを表示し, フォルダの変更が可能となり ます。

<span id="page-213-5"></span>図 [6-60](#page-213-5) に, [ フォルダの選択 ] ダイアログのイメージを示します。

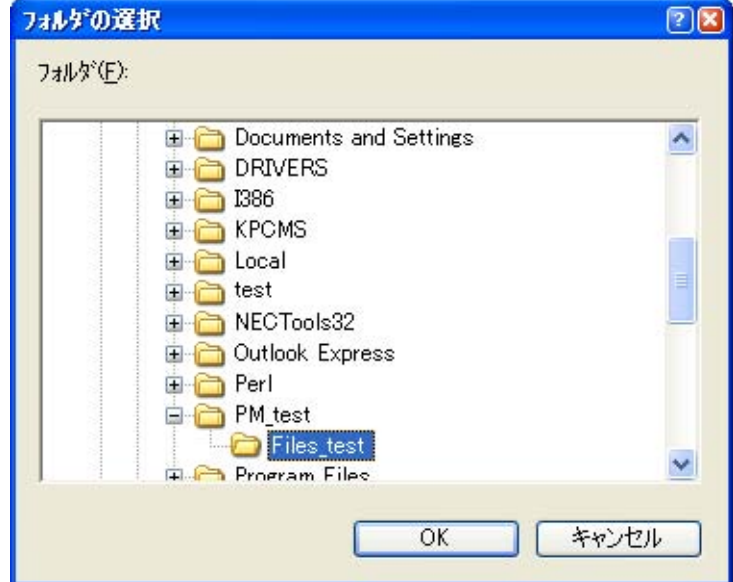

図 6-60 [ フォルダの選択 ] ダイアログ

フォルダの選択後,[OK] ボタンをクリックするとフォルダを変更します。[ キャンセル ] ボタンをクリックした 場合,フォルダの選択は行いません。

#### <span id="page-213-4"></span>(**4**)検索方法指定エリア

(a)編集中のウインドウを探す

チェックすると,編集中のファイルだけを検索対象とします(デフォルト)。 したがって,[ ファイルの種類 ] と [ フォルダ ] の指定が無効となります。

(b)サブ・フォルダも探す

チェックすると,指定したフォルダのサブ・フォルダも検索対象とします。

- (c) 全角/半角を区別する (詳細版のみ) チェックすると,[ 検索文字列 ] で指定した文字列の全角/半角を区別して検索します。
- (d) IDL ファイルの場合, ソースファイル名も表示する (詳細版のみ) チェックすると,IDL の場合,ソースファイル名も表示します(デフォルト)。
- (e)大文字/小文字を区別する チェックすると,[検索文字列 ] で指定した文字列の大文字/小文字がすべて一致する場合のみ検索します(デ フォルト)。
- (f)単語単位で探す チェックすると,単語単位で検索します。
- (g)正規表現 ( 詳細版のみ ) チェックすると,グローバル検索において正規表現をサポートします。

#### 【正規表現の記法】

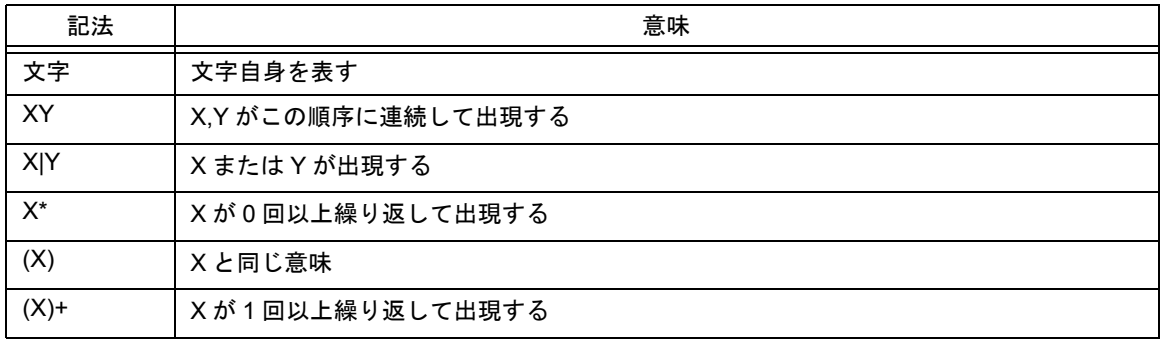

- メタキャラクタである"\*", " | ", "(" , ")", "+"の文字は特別な意味を持っているためこの文字 を検索したい場合は文字の前に"¥"を付ける。また, "¥"も特別な意味を持っているため"¥"を検索 するには"¥¥"を指定する。

なお,他の特殊文字を検索する場合は次のとおり指定する。

Tab 文字: ¥t

行頭: ^ (文字列の先頭に指定した場合のみ有効。先頭以外では ^ そのものを検索)

行末: \$ ( 文字列の末尾に指定した場合のみ有効。末尾以外では \$ そのものを検索 )

- 正規表現の優先度は高いものから挙げると, 繰り返し"\*",連結,選択"|"となる。また, 丸括弧 "(",")"で囲むことによって優先順位を変えることができる。

#### 【正規表現の使い方】

- 文字はその文字自身を表す正規表現 ( メタキャラクタは除く) 例:a は文字 a が出現することを表す正規表現

- 連結

正規表現 X,Y を順に並べた XY は X と Y がこの順に出現することを表す正規表現 例: abc は文字 a, 文字 b, 文字 c, が順に出現することを表す正規表現

- 選択

正規表現 X,Y の間に"|"をはさんで並べた X|Y は,X か Y のいずれかが出現すること表す正規表現 例: alblc は、文字 a, 文字 b, 文字 c のどれか 1 つが出現することを表す正規表現

- 繰り返し

正規表現 X の直後に"\*"を置いた X\* は X が 0 回以上繰り返して出現することを表す正規表現

例:a\* は a が 0 回以上連続して出現することを表す正規表現

a. aa, aaa, aaaa, ...... と空文字列を表す

正規表現 X の直後に"+"を置いた X+ は X が 1 回以上繰り返して出現することを表す正規表現 例:a+ は a が 1 回以上連続して出現することを表す正規表現

a, aa, aaa, aaaa, ...... を表す。空文字列は含まない

a\* は a が 0 回以上連続して出現することを表すが, aa\* と記述すると a が 1 回以上連続して出現すること を表すことができ,空文字列は許されず,a+ と記述したのと同じ動作になる。

- ab が連続して出現すること ab, abab, ababab...... を表すには ab\* ではなく (ab)\* と指定しなければならな い ( 連結よりも,繰り返しの方が優先度が高いので括弧で優先度を変える )。
- 1 文字目が a または b, 2 文字目が c, 3 文字目が x, または y の並びを表す正規表現は, (a|b)c(x|y) となる (選択よりも連結の方が優先するので括弧で優先度を変える)。括弧を省略すると a,bcx,y のいずれか を探す。
- "["と"]"で囲まれた文字のうち, いずれか1文字が出現することを表す正規表現(文字クラス)はサ ポートしていない。次のように"選択"を使って記述することができる。 例: [abc] → (a|b|c) a, b, c のいずれか 1 文字が出現することを表す。

#### <span id="page-215-1"></span>(**5**)検索ファイル名の階層表示エリア **(** 詳細版のみ **)**

- (a)検索したファイルをすべて階層化して表示する グローバル検索結果ウインドウに,検索したファイル名をすべて表示します。
- (b)文字列を発見したファイルを階層化して表示する グローバル検索結果ウインドウに,検索文字列を発見したファイル名をファイル名で階層化して表示します (デフォルト)。
- (c)文字列を発見したファイルを階層化しないで表示する グローバル検索結果ウインドウに,検索文字列を発見したファイル名をファイル名で階層化しないで表示しま す。

#### <span id="page-215-0"></span>(**6**)漢字コード **(** 詳細版のみ **)**

漢字コードを設定すると,指定したファイルを開いて検索する際に,指定したコードで検索を行います。 次の設定が可能です。

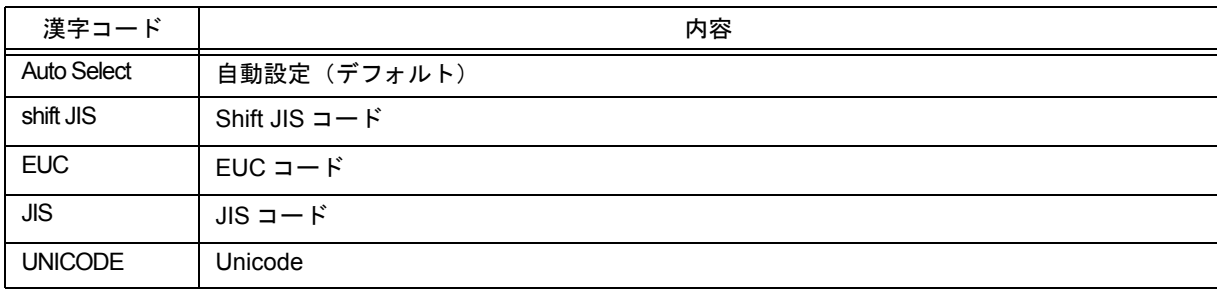
# 機能ボタン

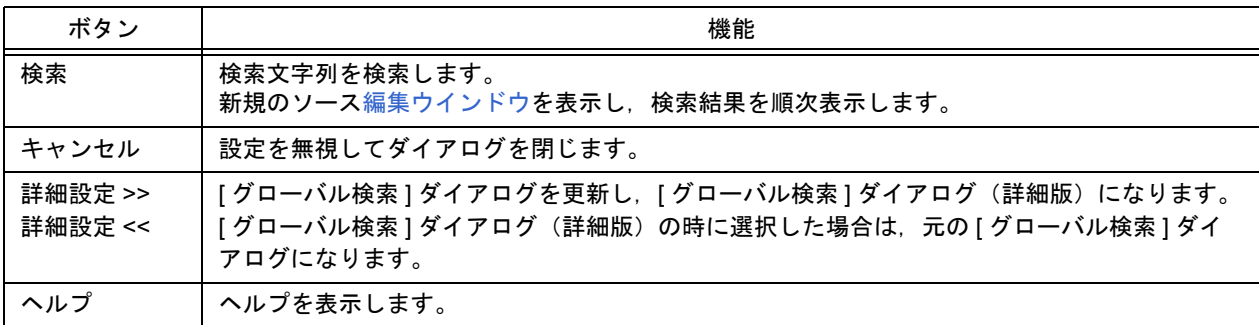

# 注意事項

- 検索結果は、"ファイル名(発見した行番号):発見した行の内容"の形式で 5119 文字まで表示できます (5120 文字以降の行の内容は表示されません)。

**[** グローバル置換 **]** ダイアログ

指定したフォルダ上の複数のファイルを対象に,文字列の置換を行います。

グローバル置換を行うと,[グローバル置換ファイル履歴 ] ウインドウがオープンし,検索データとして,検索文字列 /置換文字列/ファイルの種類/検索フォルダを表示します。また,履歴内容には,検索したファイル名/置換を行っ た行とその置換前の行の情報も含まれます。

ファイルの検索/置換処理中は,現在検索しているファイル名をダイアログの下部に表示します。

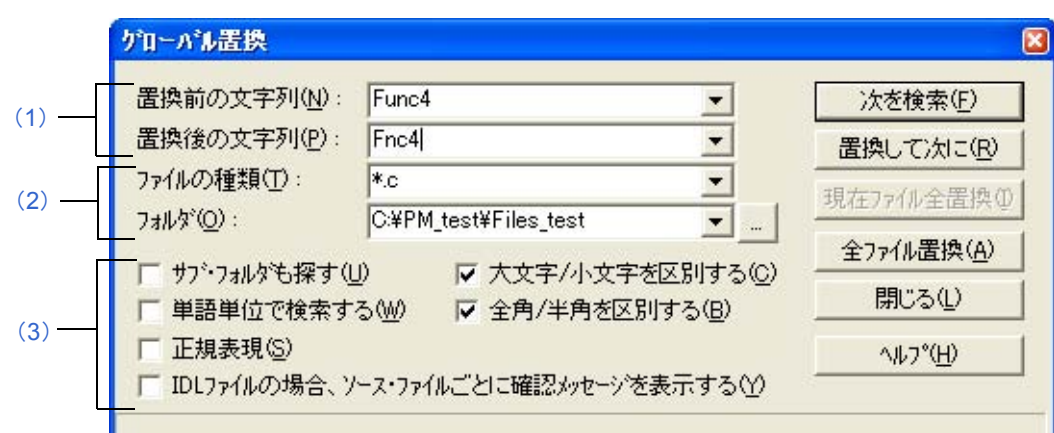

図 6-61 [ グローバル置換 ] ダイアログ

ここでは、次の項目について説明します。

- [オープン方法](#page-217-1)
- [各エリアの説明](#page-217-2)
- [検索/置換結果の表示](#page-220-0)
- [機能ボタン](#page-221-0)
- [注意事項](#page-221-1)

## <span id="page-217-1"></span>オープン方法

- [ 検索 ] メニュー→ [ グローバル置換 ...] を選択

## <span id="page-217-2"></span>各エリアの説明

#### <span id="page-217-0"></span>(**1**)文字列指定エリア

#### (a)置換前の文字列

置換対象の文字列を指定します。 置換前の文字列としてキャレット位置が含まれる単語を表示します。また,単語がない場合は,直前に検索し た文字列を表示します。ただし直前に検索した文字列がない場合,空白とします。 [ツール] メニュー→ [環境設定 ...] ー [検索/置換] タブの [範囲指定文字列 / キャレット位置の単語を検索対 象文字列とする ] チェック・ボックスにより検索文字列の設定を変更できます。

#### (b)置換後の文字列

置換後の文字列を指定します。

デフォルトでは,置換後の文字列として,直前に置換した文字列を表示します。ただし直前に置換した文字列 がない場合,空白とします。

[ツール]メニュー→ [環境設定…]ー [検索/置換]タブの [範囲指定文字列/キャレット位置の単語を置換後 の文字列とする ] チェック・ボックスにより検索文字列の設定を変更できます。

#### <span id="page-218-0"></span>(**2**)ファイル指定エリア

<span id="page-218-2"></span>(a)ファイルの種類

検索対象となるファイル名を指定します。

ファイル名には,ワイルド・カードの使用も可能ですが,拡張子に,ワイルド・カードを使用することはでき ません。また,検索対象ファイルは,各ファイル名をセミコロン";"で区切ることで複数指定できますが,拡 張子が idl のファイルを複数指定することはできません。

ただし,次の拡張子のファイルを指定することはできません。

exe, com, dll, ocx, hlp, fnc, lib, ilb, bkl, bkm, idm, bak, dat, cab, sys, ini, vxd, inf, lzh, zip, sdb, plg, xrf, prn, \$~\$

(b)フォルダ

検索するフォルダを指定します。

直接入力するか,[...] ボタンの選択により [ フォルダの選択 ] ダイアログを表示し, フォルダの変更が可能とな ります。

フォルダの選択後,[OK] ボタンをクリックするとフォルダを変更します。[ キャンセル ] ボタンをクリックし た場合,フォルダの選択は行いません。

#### <span id="page-218-1"></span>(**3**)置換方法指定エリア

(a)サブ・フォルダも探す

チェックすると,指定したフォルダのサブ・フォルダも検索対象とします。このチェック・ボックスは [ [グ](#page-212-0) [ローバル検索](#page-212-0) ] ダイアログで設定した状態と連動します。

(b)単語単位で検索する

チェックすると、単語単位で検索します。このチェック・ボックスは [ [グローバル検索](#page-212-0) ] ダイアログで設定し た状態と連動します。

(c)正規表現

チェックすると,グローバル検索において正規表現をサポートします。

#### 【正規表現の記法】

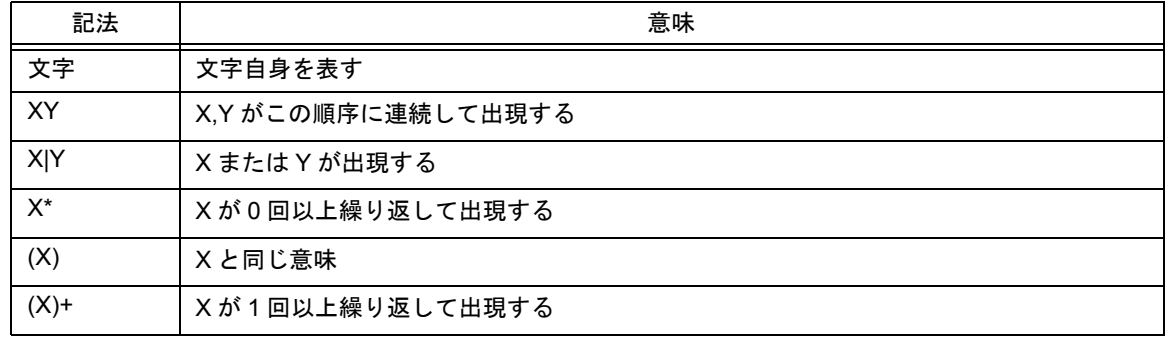

- メタキャラクタである"\*", "|", "(" , ")", "+"の文字は特別な意味を持っているためこの文字 を検索したい場合は文字の前に"¥"を付ける。また, "¥"も特別な意味を持っているため"¥"を検索 するには"¥¥"を指定する。

なお,他の特殊文字を検索する場合は次のとおり指定する。

Tab 文字: ¥t

行頭: ^ (文字列の先頭に指定した場合のみ有効。先頭以外では ^ そのものを検索)

行末: \$ ( 文字列の末尾に指定した場合のみ有効。末尾以外では \$ そのものを検索 )

- 正規表現の優先度は高いものから挙げると, 繰り返し"\*", 連結, 選択"|"となる。また, 丸括弧 "(",")"で囲むことによって優先順位を変えることができる。

#### 【正規表現の使い方】

- 文字はその文字自身を表す正規表現 ( メタキャラクタは除く ) 例:a は文字 a が出現することを表す正規表現
- 連結

正規表現 X,Y を順に並べた XY は X と Y がこの順に出現することを表す正規表現 例:abc は文字 a,文字 b,文字 c,が順に出現することを表す正規表現

- 選択

正規表現 X,Y の間に"|"をはさんで並べた X|Y は,X か Y のいずれかが出現すること表す正規表現 例: alb|c は, 文字 a, 文字 b, 文字 c のどれか 1 つが出現することを表す正規表現

- 繰り返し

正規表現 X の直後に"\*"を置いた X\* は X が 0 回以上繰り返して出現することを表す正規表現 例:a\* は a が 0 回以上連続して出現することを表す正規表現

a, aa, aaa, aaaa, ...... と空文字列を表す

正規表現 X の直後に"+"を置いた X+ は X が 1 回以上繰り返して出現することを表す正規表現 例:a+ は a が 1 回以上連続して出現することを表す正規表現

a, aa, aaa, aaaa, ...... を表す。空文字列は含まない

- a\* は a が 0 回以上連続して出現することを表すが,aa\* と記述すると a が 1 回以上連続して出現すること を表すことができ,空文字列は許されず,a+ と記述したのと同じ動作になる。
- ab が連続して出現すること ab, abab, ababab...... を表すには ab\* ではなく (ab)\* と指定しなければならな い (連結よりも, 繰り返しの方が優先度が高いので括弧で優先度を変える)。
- 1 文字目が a または b, 2 文字目が c, 3 文字目が x, または y の並びを表す正規表現は, (alb)c(xly) となる (選択 よりも連結の方が優先するので括弧で優先度を変える)。括弧を省略すると a,bcx, y のいずれかを探す。
- "["と"]"で囲まれた文字のうち,いずれか 1 文字が出現することを表す正規表現 (文字クラス)はサ ポートしていない。次のように"選択"を使って記述することができる。 例: [abc] → (a|b|c) a, b, c のいずれか 1 文字が出現することを表す。

(d)IDL ファイルの場合,ソース・ファイルごとに確認メッセージを表示する チェックすると,ソース・ファイルを作成する IDL ファイルを置換する場合,文字列の発見したソース・ファ イル名を Q2205 メッセージで表示します。 [ はい ] ボタンをクリックした場合,表示しているソース・ファイルに対して検索 / 置換を行います。 [いいえ]ボタンをクリックした場合,表示しているソース・ファイルの検索 / 置換をスキップし,次のソース ファイルの検索 / 置換を行います。なお,書き込み禁止のソース・ファイルについては,検索文字列があった 場合もメッセージ・ボックスを表示せずに,次のソース・ファイルの検索を行います。

(e)大文字/小文字を区別する チェックすると,[ 置換前の文字列 ] で指定された文字列の大文字/小文字がすべて一致する場合のみ検索しま す。このチェック・ボックスは [ [グローバル検索](#page-212-0) ] ダイアログで設定した状態と連動します。

(f)全角/半角を区別する チェックすると,[ 置換後の文字列 ] で指定した文字列の全角/半角を区別して検索します。

## <span id="page-220-0"></span>検索/置換結果の表示

ファイルの検索/置換処理が終了すると,次の [ グローバル置換ファイル履歴 ] ウインドウを表示します。

履歴の先頭には,検索文字列,置換文字列,ファイルの種類,検索フォルダを表示し,履歴内容としては,検索した ファイル名,置換を行った行番号,ソース・ファイル名(ソース・ファイルの場合),および置換前の行内容が表示され ます。

図 6-62 [ グローバル置換ファイル履歴 ] ウインドウ

新規ウインドウの場合"Untitled*x*"(*x* は番号)を表示する

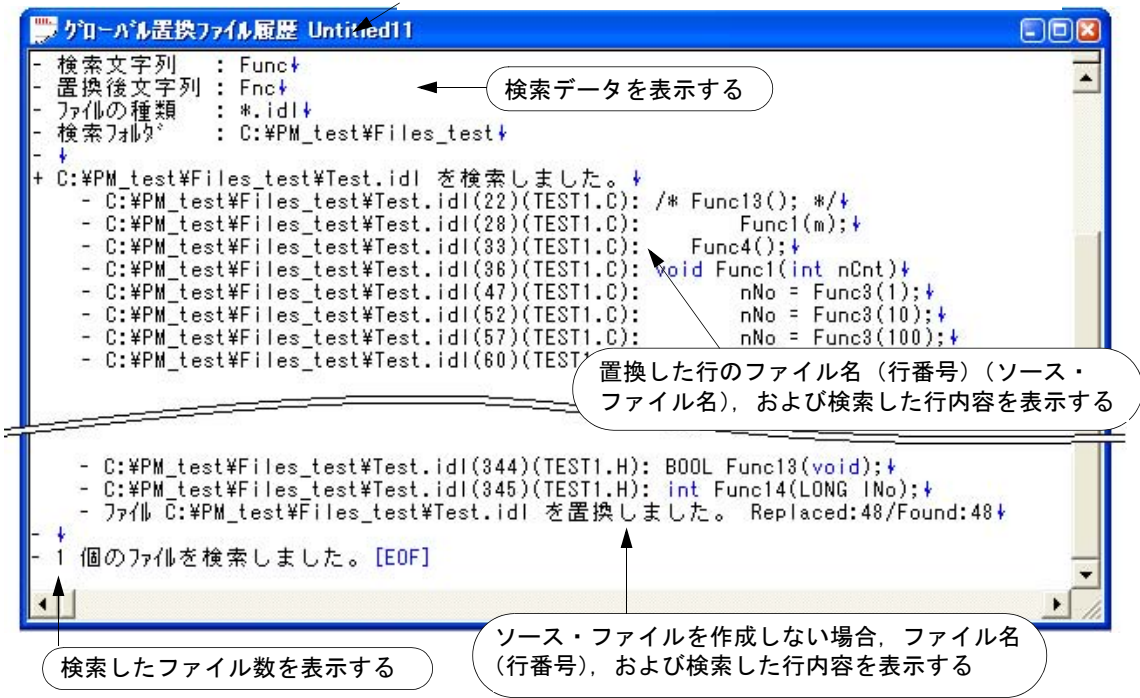

検索結果として表示されるメッセージとその意味は次のとおりです。

- ファイル *xxxxx* のフォルダは無効です。

指定したファイルのフォルダは,無効なフォルダです。

- ファイル *xxxxx* の拡張子は無効です。 指定したファイルの拡張子は,無効な拡張子です。
- ファイル *xxxxx* はシステム・ファイルのため無効です。 システム・ファイルを置換しようとしました。
- ファイル *xxxxx* は隠しファイルのため無効です。 隠しファイルを置換しようとしました。
- ファイル *xxxxx* は読み取り専用のため無効です。 指定したファイルは,読み取り専用ファイルのため置換ができません。
- ファイル *xxxxx* はバイナリ・ファイルのため無効です。 指定したファイルは,バイナリ・ファイルのため置換できません。
- ファイル *xxxxx* を置換しました。 Replaced:*xx*/Found: *yy* 指定したファイルで置換を行い保存を行いました。*xx* は置換した個数を示し,*yy* は発見した個数を示します。
- ファイル *xxxxx* を閉じました。 Found: *xx* 指定したファイルを閉じました。xx は、見つかった検索文字列数を示します。
- 編集中ファイル *xxxxx* の置換をスキップしました。

指定したファイルは,編集中であり,検索をスキップしました。編集中のファイルに対して,検索を行うかを聞 かれた際に [ いいえ ] ボタンをクリックすると,このメッセージを履歴ウインドウに表示します。

- 編集中ファイル *xxxxx* に文字列が見つかりません。 指定した編集中のファイルに検索文字列が見つかりませんでした。
- 編集中ファイル *xxxxx* の処理を中断しました。 Found:*xx* 指定した編集中のファイルの検索を中断しました。xx は、発見した文字列の個数を示します。
- 編集中ファイル *xxxxx* を置換しました。 Replaced:*xx*/Found:*yy*

指定した編集中のファイルを置換しました。*xx* は置換した文字列の個数を示し,*yy* は発見した文字列の個数を示 します。

- 編集中ファイル *xxxxx* を検索しました。 Found:*xx* 指定した編集中のファイルで文字列を検索しました。xx は,発見した文字列の個数を示します。[次を検索] ボ タンをクリックし,編集中のファイルの終わりまで 検索した場合,このメッセージを表示します。

#### <span id="page-221-0"></span>機能ボタン

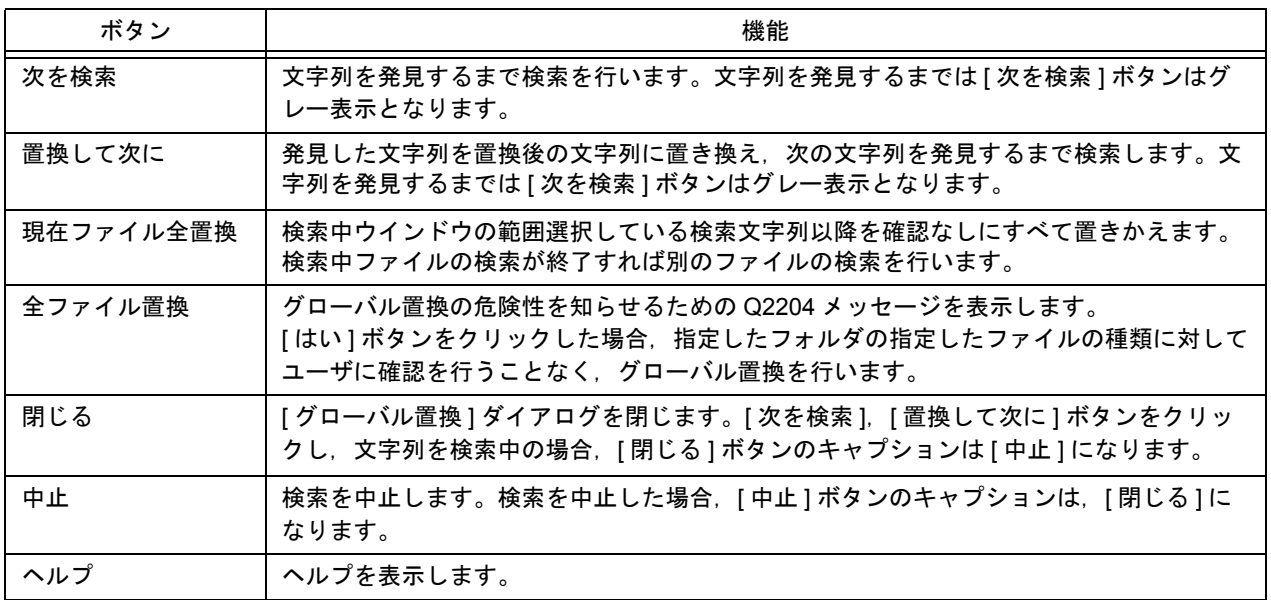

#### <span id="page-221-1"></span>注意事項

- "次を検索"および"置換して次に"を行うと,文字列が見つかったファイル[が編集ウインドウに](#page-110-0)表示され,見つ かった文字列は範囲指定されています。この状態で,ボタンをクリックすることにより,置換のスキップ,実行, 中止を行います。
- 文字列の置換を行ったファイルは、同じフォルダにバックアップ・ファイルが作成されます。バックアップ・ファ イルの拡張子は, [ ツール ] メニュー→ [ 環境設定 ...] ー [ ファイル ] タブで, [ バックアップ・ファイルの拡張子 ] に設定した種類となります。[バックアップ・ファイルを作成する]のチェックに関わらず,必ずバックアップ・ ファイルが作成されます。
- 編集中のファイルを検索した場合,置換を確認するメッセージが表示されます。[はい]ボタンをクリックすると, 編集中のファイルに対して置換を行います。この際,ファイルの保存は行いません。
- IDL ファイルを置換して保存すると,関連するソース・ファイルの内容も同じ内容で保存されます。
- 読み込み専用のソース・ファイル行は置換されません。読み込み専用のソース・ファイルは、検索がスキップさ れ,次のソース・ファイルが検索されます。
- 次のファイルは検索されません。
	- Read Only, System, Hidden 属性のファイル
	- バイナリ・ファイル (内容に NULL が含まれる)
	- 禁止拡張子(「(a) ファイルの種類」参照)のファイル
	- 書き込みモードで開けないファイル
- 次のフォルダは検索されません。 - Windows のフォルダとそのサブ・フォルダ

# **[** 指定階層まで開く **]** ダイアログ

指定した階層数まで,階層を開きます。

図 6-63 [ 指定階層まで開く ] ダイアログ

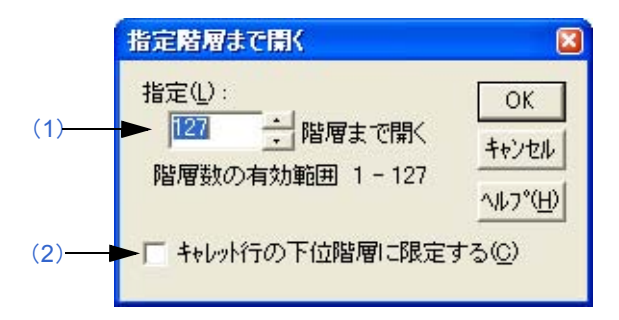

ここでは、次の項目について説明します。

- [オープン方法](#page-223-0)
- [各エリアの説明](#page-223-1)
- [機能ボタン](#page-223-2)
- [注意事項](#page-224-0)

# <span id="page-223-0"></span>オープン方法

- [ 階層 ] メニュー→ [ 指定階層まで開く ...] を選択

### <span id="page-223-1"></span>各エリアの説明

#### <span id="page-223-3"></span>(**1**)指定

開く階層数を指定します。指定可能な値は、1~127 です。 デフォルトでは,前回の設定値が表示されます。初めて設定する場合,127 となります。

#### <span id="page-223-4"></span>(**2**)キャレット行の下位階層に限定する

チェックした場合,キャレット行の下位階層のみに限定して開きます。 チェックしない場合,すべての指定した下位階層まで開きます(デフォルト)。

<span id="page-223-2"></span>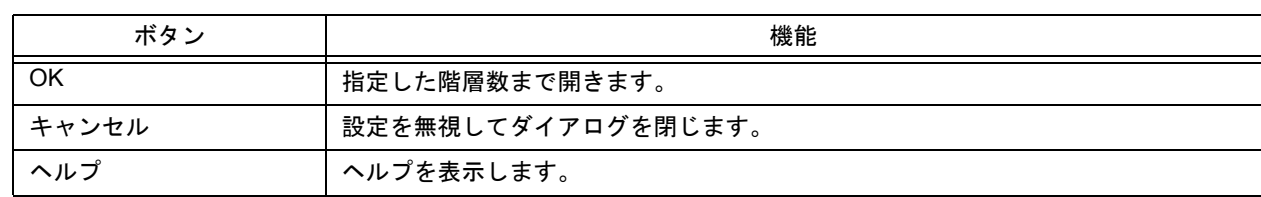

## <span id="page-224-0"></span>注意事項

- 指定した階層数以上の階層が, すでに開いている場合は何も変化しません。ただし, [ ツール ] メニュー→ [ 環境設 定 ...] - [ 階層 ] タブで, [ 指定階層で階層を展開するとき, 指定階層以上で開いている階層はたたむ ] をチェックし た場合,指定階層より下位の階層はたたまれます。
- 現在のキャレット位置が指定した階層より下位である場合, 次の2つの設定により, キャレット位置の更新内容が 変わります。

**A**:このダイアログ上の [ キャレット行の下位階層に限定する ] チェック・ボックスの設定

**B**:[ツール]メニュー→[環境設定 ...] - [階層]タブで,[指定階層で階層を展開するとき,指定階層以上で開い ている階層はたたむ ] チェック・ボックスの設定

| Aの設定 | Bの設定 | キャレット位置の移動                                                        |
|------|------|-------------------------------------------------------------------|
| オフ   | オフ   | 現在のキャレットが含まれる指定階層の見出し行に、キャレット位置が移動します。                            |
| オフ   | オン   | 現在のキャレットが含まれる指定階層の見出し行に、キャレット位置が移動します。<br>さらに、指定階層より下位の階層はたたまれます。 |
| オン   | オフ   | 現在のキャレットが含まれる指定階層の見出し行に、キャレット位置が移動します。                            |
| オン   | オン   | キャレット位置は移動されず、キャレット位置以下の階層はたたまれます。                                |

# **[** 指定階層までたたむ **]** ダイアログ

指定した階層数まで,階層をたたみます。

図 6-64 [ 指定階層までたたむ ] ダイアログ

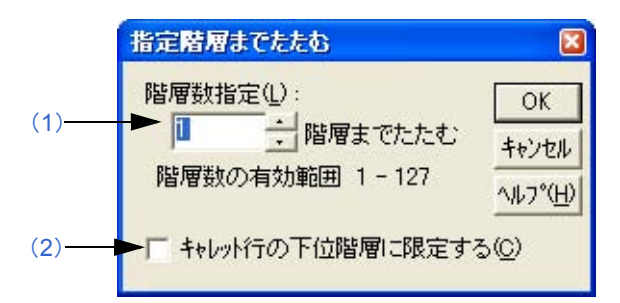

ここでは、次の項目について説明します。

- [オープン方法](#page-225-0)

- [各エリアの説明](#page-225-1)
- [機能ボタン](#page-225-2)

# <span id="page-225-0"></span>オープン方法

- [ 階層 ] メニュー→ [ 指定階層までたたむ ...] を選択

## <span id="page-225-1"></span>各エリアの説明

#### <span id="page-225-3"></span>(**1**)階層数指定

たたむ階層数を指定します。指定可能な値は,1 ~ 127 です。デフォルトでは,前回の設定値が表示されます。 初めて設定する場合,1 となります。

#### <span id="page-225-4"></span>(**2**)キャレット行の下位階層に限定する

チェックした場合,キャレットが位置する行の指定する下位階層のみをたたみます。 チェックしない場合,すべての指定した下位階層をたたみます。

<span id="page-225-2"></span>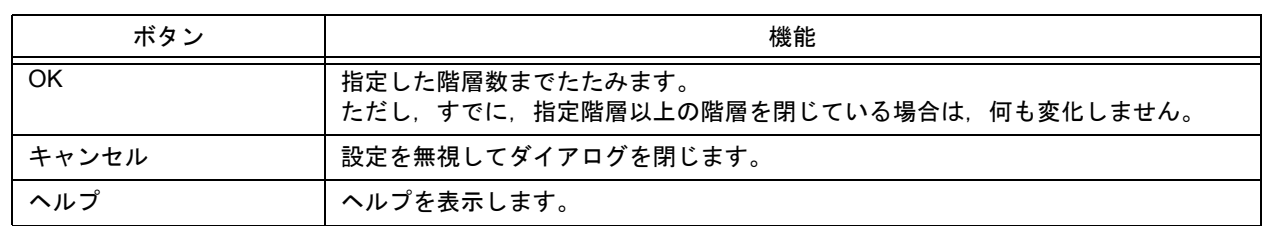

**[** 階層化ルールの設定 **]** ダイアログ

[編集ウインドウの](#page-110-0)内容を階層化ルールに従い階層化します。

または,ファイル読み込み時の階層化ルールを設定します。デフォルトでは,すべての項目がチェックされています。

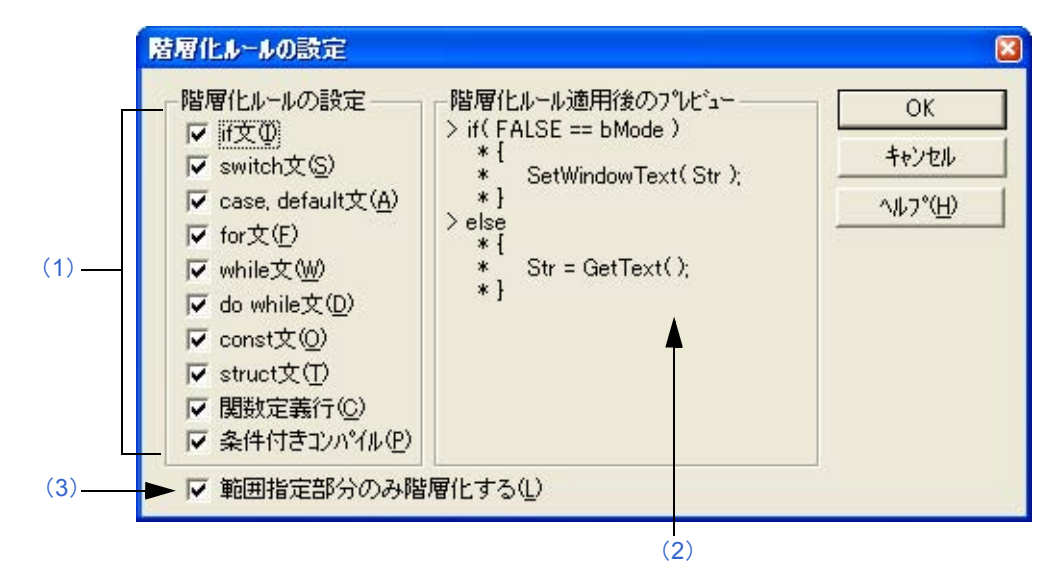

図 6-65 [ 階層化ルールの設定 ] ダイアログ

ここでは、次の項目について説明します。

- [オープン方法](#page-226-1)
- [各エリアの説明](#page-226-2)
- [機能ボタン](#page-227-0)
- [注意事項](#page-228-0)

# <span id="page-226-1"></span>オープン方法

- [ 階層 ] メニュー→ [ 文書を階層化する ...] を選択
- [ [ファイルを開く](#page-164-0) ] ダイアログ→ [ 階層化ルール ...] ボタンをクリック
- [ [挿入読み込み](#page-167-0) ] ダイアログ→ [ 階層化ルール ...] ボタンをクリック

## <span id="page-226-2"></span>各エリアの説明

#### <span id="page-226-0"></span>(**1**)階層化ルールの設定

階層化する項目を選択します。デフォルトではすべての項目がチェックされています。各項目の階層化ルールは 次のとおりです。

 $(a)$  if  $\overline{x}$ 

if 文, else if 文の場合, if の")"の次行から"}"までを下位階層として設定します。ただし, "}"の後ろに引 き続きソースが記述されている場合,"}"の前の行までを下位階層とします。

(b)switch 文

switch 文の内容を下位階層にします。

- $(c)$  case, default  $\dot{\mathbf{\Sigma}}$ case 文の次行から次の case 文, default 文までを下位階層にします。default 文の場合, "}"の前の行までを下 位階層とします。
- $(d)$  for  $\overline{x}$

for 文の")"の次行から"}"までを下位階層にします。

(e)while 文

while 文の ")" の次行から "}" までを下位階層にします。

- $(f)$  do while  $\dot{\mathbf{\Sigma}}$ do 文の次の行から while 文の行末までを下位階層とします。
- $(g)$  const 文 const 文の次の行から下位階層とします。
- (h) struct  $\dot{\mathbf{\chi}}$

struct 文の次の行から下位階層とします。

- (i)関数定義行 関数宣言行の次の行から関数の最後までを下位階層とします。
- (j)条件付コンパイル

条件付きコンパイル命令の次の行から、次の条件付きコンパイル命令の前の行まで、または #endif の 1 つ前の 行までを下位階層とします。

ただし,#elseif は階層化されません。#elif を使用してください。

<span id="page-227-2"></span>(**2**)階層化ルール適用後のプレビュー

[ 階層化ルールの設定 ] で現在選択している項目について, 階層化時にどのように階層化するかのサンプルを表示 します。

<span id="page-227-1"></span>(**3**)範囲指定部分のみ階層化する

このチェック・ボックスは, [階層]メニュー→ [文書を階層化する ...] を選択してオープンした場合のみ,表示 されます。

[編集ウインドウ](#page-110-0)において範囲指定後,[文書を階層化する ...] を実行した場合, このチェック・ボックスが有効に なります。チェックしない場合は,選択範囲のみ階層化します。

<span id="page-227-0"></span>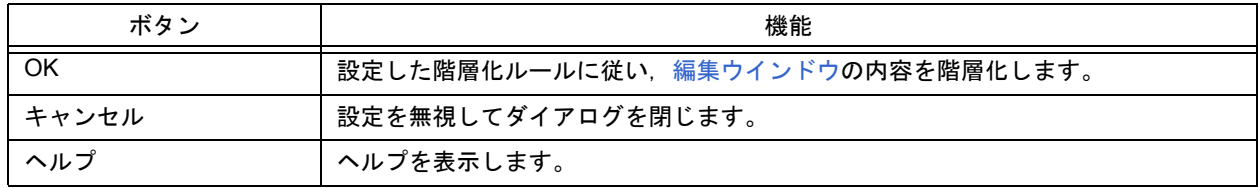

## <span id="page-228-0"></span>注意事項

- 階層化すると、アンドゥ・バッファがクリアされます。したがって、階層化前の状態に戻せません。
- [ 範囲指定部分のみ階層化する ] をチェックした場合, 次の注意が必要です。
	- 命令の次にある"{"から"}"までを範囲指定していない場合,階層化されません。

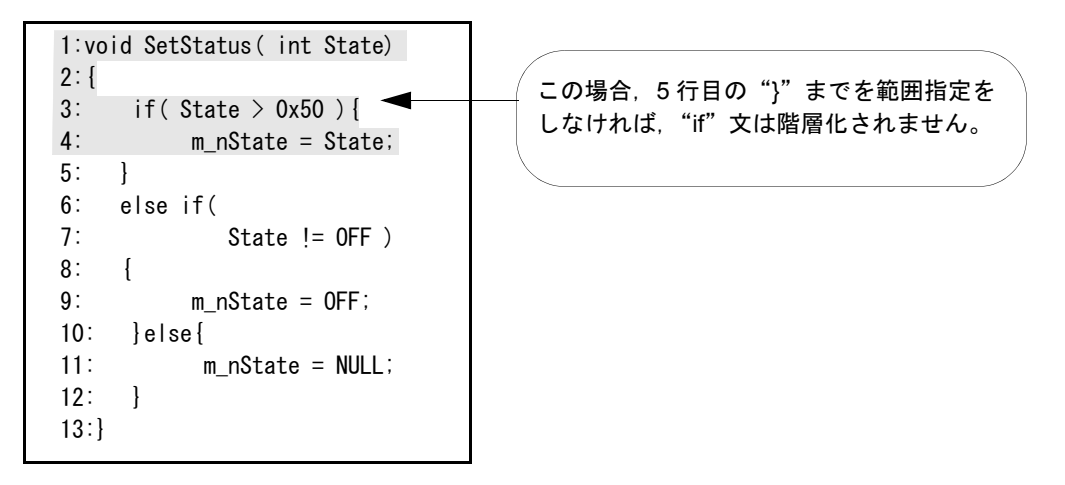

- case, default 文に対応する switch 文を範囲指定していない場合,階層化されません。

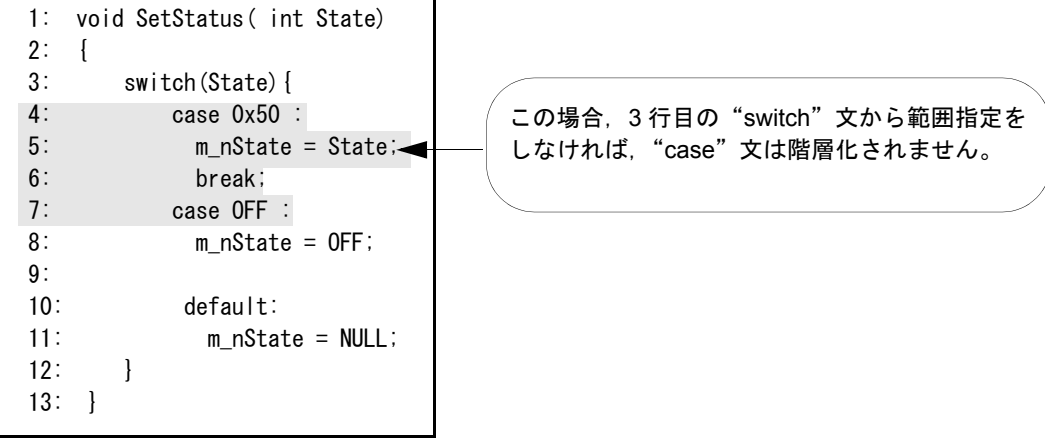

- case, default 文の区切りまでを範囲指定していない場合,階層化されません。

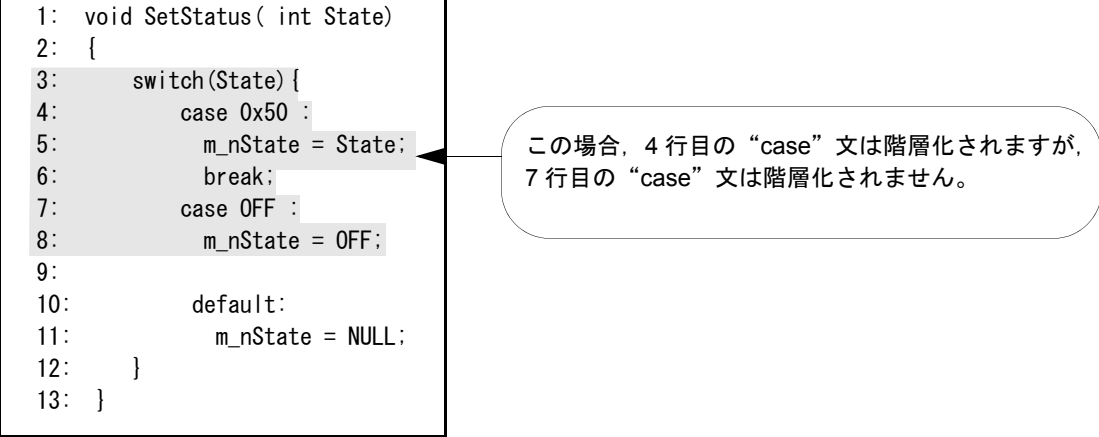

<span id="page-229-1"></span>**[** 関数一覧 **]** ダイアログ

アクティブな[編集ウインドウ](#page-110-0)の関数一覧を表示します。複数個[の編集ウインドウ](#page-110-0)を表示している場合,アクティブな ウインドウを変更後,[ 関数一覧 ] ダイアログ内のどこかをクリックすると,関数一覧が更新されます。

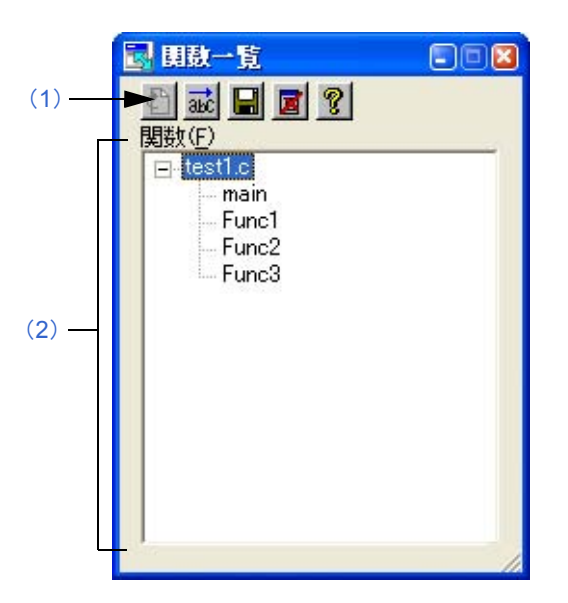

図 6-66 [ 関数一覧 ] ダイアログ

ここでは、次の項目について説明します。

- [オープン方法](#page-229-0)
- [各エリアの説明](#page-230-0)
- [注意事項](#page-230-1)

# <span id="page-229-0"></span>オープン方法

- [ 表示 ] メニュー→ [ 関数一覧 ...] を選択

## <span id="page-230-0"></span>各エリアの説明

<span id="page-230-2"></span>(**1**)ボタン

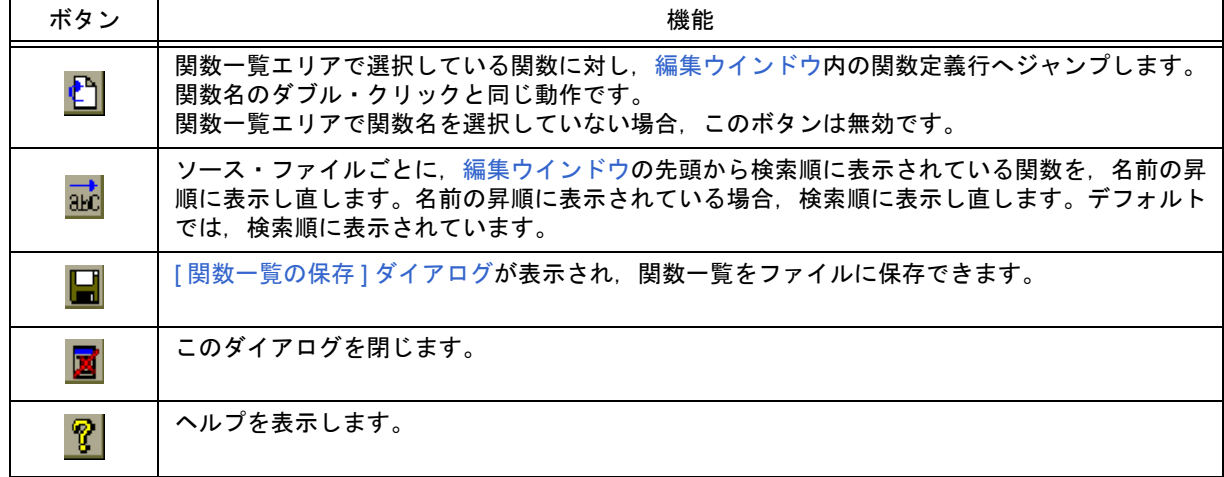

#### <span id="page-230-3"></span>(**2**)関数一覧エリア

現在アクティブな[編集ウインドウ](#page-110-0)の関数一覧を表示します。

[編集ウインドウ](#page-110-0)上の関数名を文字列範囲指定したのち,このダイアログをオープンした場合,またはアクティブ にした場合は、該当する関数名が選択状態で表示されます。

また,関数一覧内の関数を選択したのち,マウス左ボタンでダブル・クリックするか,またはジャンプボタンを クリックすることにより,関数を宣言している行を[編集ウインドウ](#page-110-0)に表示します。

なお,このエリアには,アクティブな[編集ウインドウ](#page-110-0)内にある関数の一覧を表示するため,複数個[の編集ウイン](#page-110-0) [ドウが](#page-110-0)オープンしている場合,フォーカスが移動するたびに関数一覧の内容は更新されます。

#### <span id="page-230-1"></span>注意事項

- #ifdef の値により関数名が異なる場合, 関数名が認識されません。

```
void
#ifdef ENGLISH
     FncEng
#else
     FncJapan
#endif
     (int Cnt, int Mode)
     \{\ldots\}
```
- "¥"により関数名が2行に渡っている場合, 関数名が認識されません。

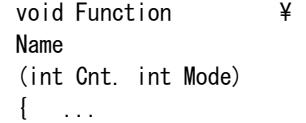

- 関数名と"{"の間に変数宣言を行った場合,関数名が認識されません。

```
#ifdef ENGLISH
int main( argc, argv[])
int argr;
char* argv[];
{
}
```
# <span id="page-232-0"></span>**[** 関数一覧の保存 **]** ダイアログ

[ 関数一覧 ] ダイアログで表示している関数一覧を保存します。

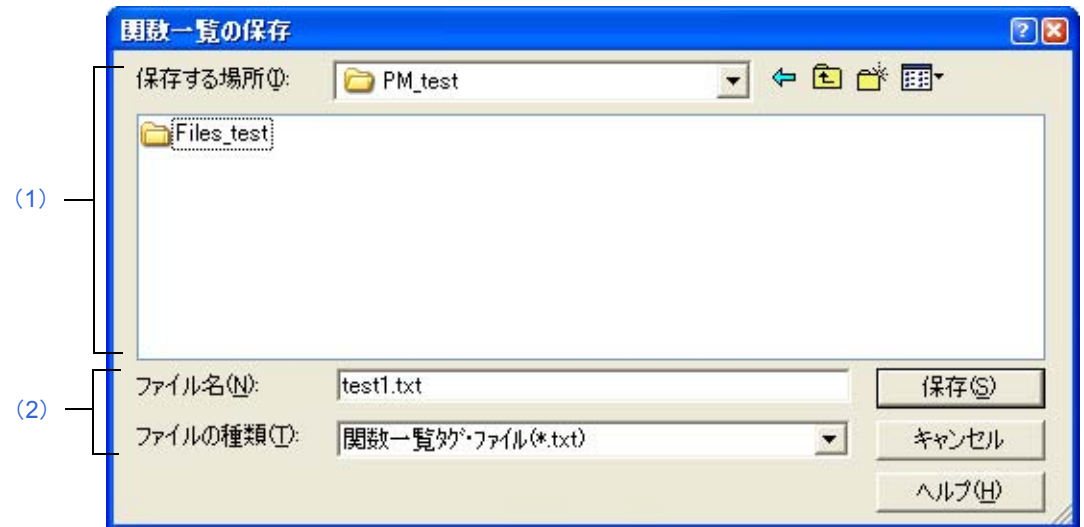

ここでは、次の項目について説明します。

- [オープン方法](#page-232-1)
- [各エリアの説明](#page-232-2)
- [機能ボタン](#page-233-0)

## <span id="page-232-1"></span>オープン方法

- [ 関数一覧 ] [ダイアログ](#page-229-1)で, [ 保存 ] ボタンをクリック

#### <span id="page-232-2"></span>各エリアの説明

<span id="page-232-3"></span>(**1**)保存する場所

ファイルを保存するフォルダを指定します。デフォルトでは,カレント・フォルダが表示されます。

- <span id="page-232-4"></span>(**2**)ファイル名,ファイルの種類
	- (a)ファイル名

保存するファイル名を指定します。テキスト・ボックスに直接入力するか,下部のリストから選択します。た だし,[ ファイル名 ] に,"txt"および"csv"以外の拡張子のファイル名を指定することはできません。

図 6-67 [ 関数一覧の保存 ] ダイアログ

(b)ファイルの種類

保存するファイルの種類(拡張子)を指定します。 ファイルの種類は,ドロップダウン・リストから選択します。ドロップダウン・リストでは,[ 関数一覧タグ・ ファイル (\*.txt)],または [ 関数一覧 CSV ファイル (\*.csv)] が選択できます。 [関数一覧タグ・ファイル] を選択した場合, 関数一覧を, タグ・ジャンプ形式のファイルに保存します。

[ 関数一覧 CSV ファイル ] を選択した場合,関数一覧を CSV 形式のファイルに保存します。CSV 形式のファ イルは,表計算ソフトなどで読み込み可能です。

デフォルトでは, [関数一覧タグ・ファイル]が選択されています。

 $(999 \cdot 7971 \nu)$ <br>
\* F:FsampleFSRCFSEND.C(80): Soushin\_Kakunin<br>
\* F:FsampleFSRCFSEND.C(152): Pantilt<br>
\* F:FsampleFSRCFSEND.C(316): Test\_Yamanashi<br>
\* F:FsampleFSRCFSEND.C(328): Send\_Test<br>
\* F:FsampleFSRCFSEND.C(360): Pan\_T

関数定義されているファイル名(定義行数):関数名

(csv ファイル)

\* F:¥sample¥SRC¥SEND.C, 24, Soushin<br>\* F:¥sample¥SRC¥SEND.C, 80, Soushin\_Kakunin \* F:FsampleFSRCFSEMD.C, 80, Sousnin\_Rakunin<br>\* F:FsampleFSRCFSEMD.C, 152, Pantilt<br>\* F:FsampleFSRCFSEMD.C, 316, Test\_Yamanashi<br>\* F:FsampleFSRCFSEMD.C, 328, Send\_Test<br>\* F:FsampleFSRCFSEMD.C, 360, Pan\_Test<br>\* F:FsampleFSRCFRECE 関数定義されているファイル名,定義行数,関数名

<span id="page-233-0"></span>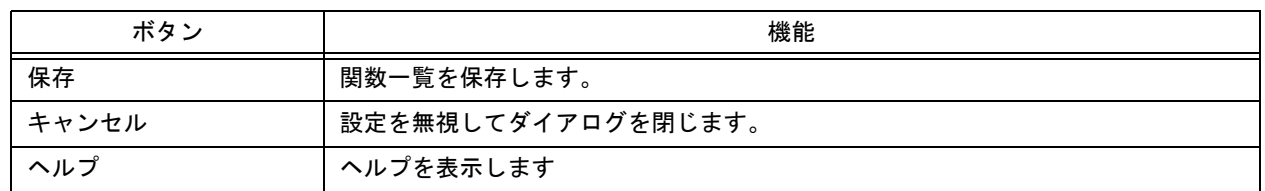

**[** 階層一覧 **]** ダイアログ

階層一覧を表示します。

図 6-68 [ 階層一覧 ] ダイアログ

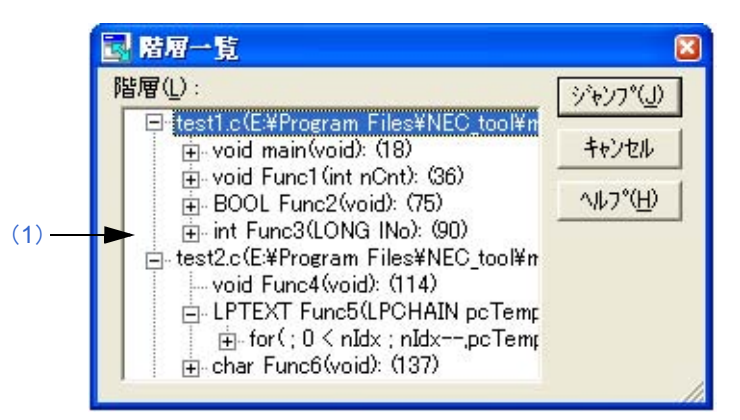

- ここでは、次の項目について説明します。
- [オープン方法](#page-234-1)
- [各エリアの説明](#page-234-2)
- [機能ボタン](#page-234-3)

# <span id="page-234-1"></span>オープン方法

- [ 表示 ] メニュー→ [ 階層一覧 ...] を選択

### <span id="page-234-2"></span>各エリアの説明

#### <span id="page-234-0"></span>(**1**)階層

下位をもつ行のテキスト内容と行番号を表示します。また,第 1 階層でファイル名をもつ場合は,ファイル名, テキスト内容,行番号を表示します。 "+" をクリックすると,その行の下位階層行の一覧が表示されます。"-" をクリックすると,下位階層行の一覧が 非表示になります。 また、階層をダブル・クリック、または階層を選択して [ ジャンプ ] ボタンをクリックすると、編集ウインドウ 内の選択した階層にジャンプします。

<span id="page-234-3"></span>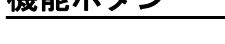

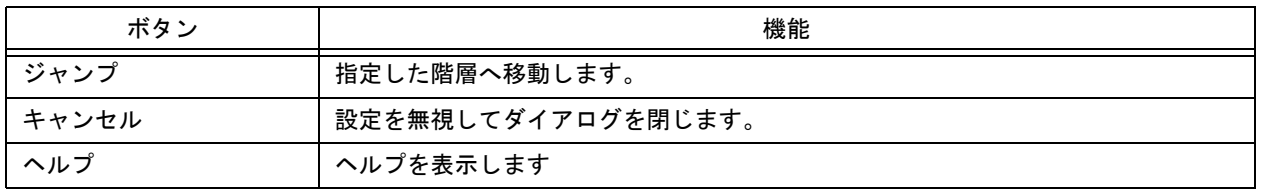

# **[** アクティブ・プロジェクトの選択 **]** ダイアログ

アクティブにするプロジェクトの選択をします。

図 6-69 [ アクティブ・プロジェクトの選択 ] ダイアログ

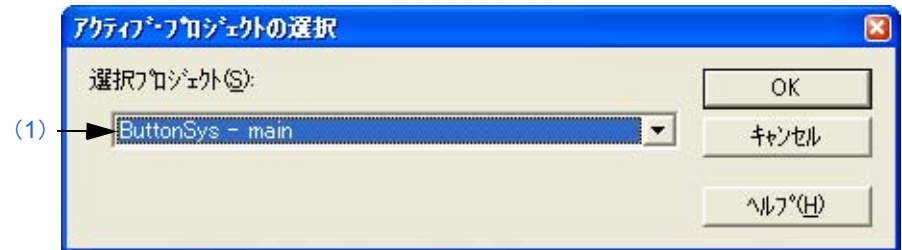

ここでは、次の項目について説明します。

- [オープン方法](#page-235-0)

- [各エリアの説明](#page-235-1)
- [機能ボタン](#page-235-2)

# <span id="page-235-0"></span>オープン方法

- [ プロジェクト ] メニュー→ [ アクティブ・プロジェクトの選択 ...] を選択

# <span id="page-235-1"></span>各エリアの説明

## <span id="page-235-3"></span>(**1**)選択プロジェクト

現在選択中のプロジェクト名が表示されます。 アクティブにしたいプロジェクトを変更する場合は,ドロップダウン・リストより選択します。ドロップダウ ン・リストには,現在登録されているプロジェクト名のすべてが表示されます。

<span id="page-235-2"></span>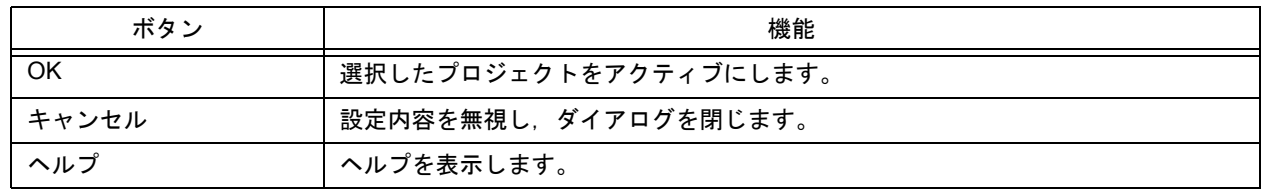

**[** プロジェクトの挿入 **]** ダイアログ

プロジェクト・グループに既存のプロジェクトを挿入します。 ここで追加されたプロジェクトが,アクティブ・プロジェクトとなります。

図 6-70 [ プロジェクトの挿入 ] ダイアログ

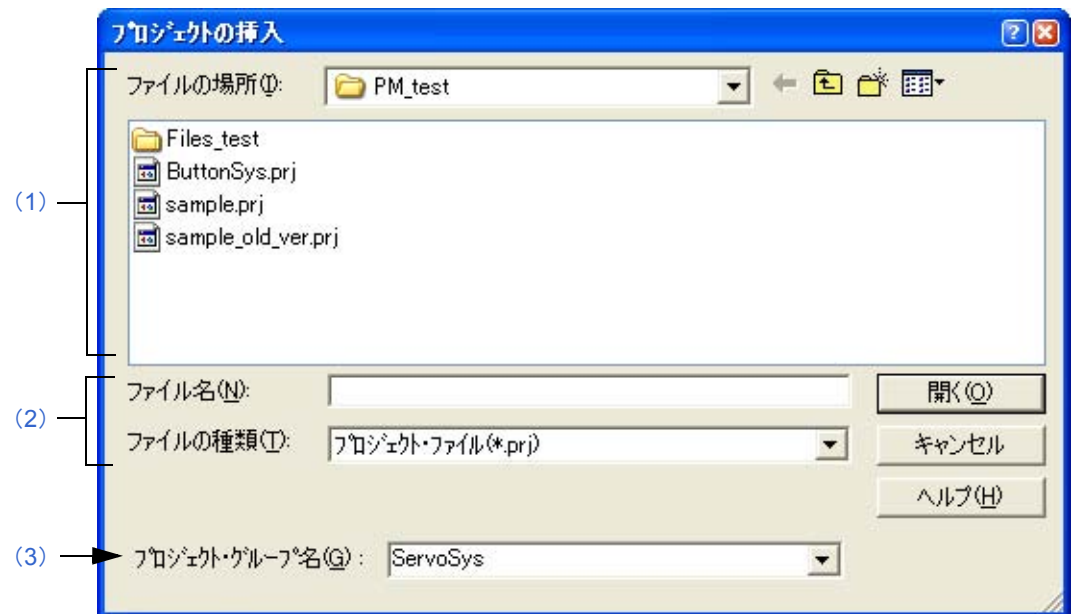

ここでは、次の項目について説明します。

- [オープン方法](#page-236-2)
- [各エリアの説明](#page-236-3)
- [機能ボタン](#page-237-1)

# <span id="page-236-2"></span>オープン方法

- [ プロジェクト ] メニュー→ [ プロジェクトの挿入 ...] を選択

- [プロジェクト・ウインドウ](#page-99-0)上のソース・ファイルを選択→マウス右ボタンをクリック→ [ プロジェクトの挿入 ] メ ニューを選択

## <span id="page-236-3"></span>各エリアの説明

<span id="page-236-0"></span>(**1**)ファイルの場所

挿入するプロジェクト・ファイルがあるドライブ,またはフォルダをドロップダウン・リストから選択します。

<span id="page-236-1"></span>(**2**)ファイル名,ファイルの種類

挿入するプロジェクト・ファイル名を指定します。プロジェクト・ファイルの拡張子は、"prj"です。"prj"以外 の拡張子のファイルは指定できません。

## <span id="page-237-0"></span>(**3**)プロジェクト・グループ名

ドロップダウン・リストにより,プロジェクト・グループ名を選択して,既存のプロジェクト・グループへの追 加を行います。1 つのプロジェクト・グループに登録可能なプロジェクト数は,20 個までです。 また,新規にプロジェクト・グループを追加する場合は,コンボ・ボックスに直接追加したいグループ名を入力 してください。

<span id="page-237-1"></span>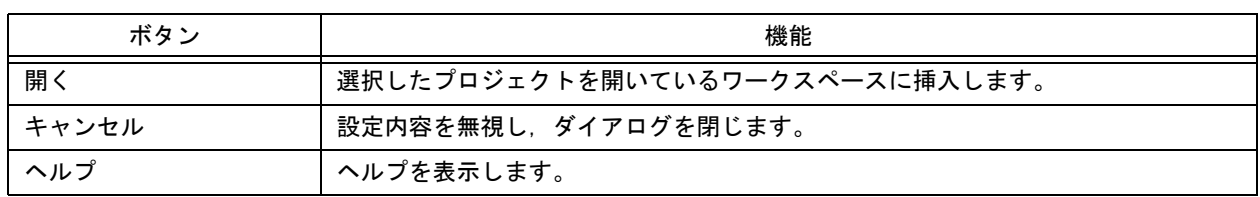

**[CVS** アップデート **]** ダイアログ

選択しているファイルに対して CVS のアップ・デート・コマンドを実行し,レポジトリに登録されているファイル を取得します。

実行結果は[,アウトプット・ウインドウ](#page-118-0)に表示されます。

図 6-71 [CVS アップデート ] ダイアログ

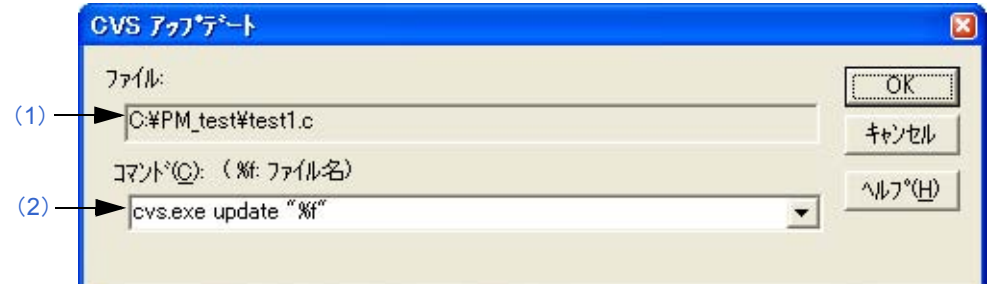

ここでは、次の項目について説明します。

- [オープン方法](#page-238-2)
- [各エリアの説明](#page-238-3)
- [機能ボタン](#page-239-0)
- [注意事項](#page-239-1)

## <span id="page-238-2"></span>オープン方法

- [ プロジェクト ] メニュー→ [CVS アップデート ] を選択

## <span id="page-238-3"></span>各エリアの説明

<span id="page-238-0"></span>(**1**)ファイル

コマンドを実行するファイル名を表示します。 実行するファイルは,次のように決定されます。

【プロジェクト・ウインドウがアクティブな場合】 選択しているソース・ファイル名/関数名/インクルード・ファイル名/プロジェクト関連ファイル名/その 他のファイル名

【編集ウインドウがアクティブな場合】 [編集ウインドウ](#page-110-0)のファイル名/IDL ファイルの場合,キャレット位置の生成ファイル名

<span id="page-238-1"></span>(**2**)コマンド

実行するコマンドを表示します。%f は、コマンドを実行する選択中のファイル名を意味します。 CVS 関係の詳細なオプションを設定したい場合は,ここでコマンド・オプションを追加します。追加したコマン ド・オプションは,CVS コマンド実行時にそのまま実行されます。 なお,実行されたコマンドは,最大 10 個まで記憶され,リストから選択することができます。

# <span id="page-239-0"></span>機能ボタン

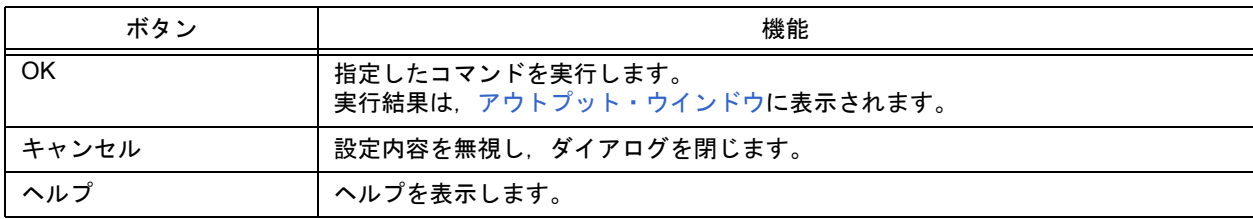

# <span id="page-239-1"></span>注意事項

[プロジェクト] メニュー→ [CVS アップデート] を実行するには、事前に次の処理が必要となります。

- cvs.exe が存在するフォルダが, Windows の PATH 変数で設定されている。
- CVS のレポジトリが設定されている。
- CVS サーバを使用している場合, ログインされている状態である。

**[CVS** コミット **]** ダイアログ

選択しているファイルに対して、CVS コミット・コマンドを実行し、レポジトリに反映します。 実行結果は[,アウトプット・ウインドウ](#page-118-0)に表示されます。

図 6-72 [CVS コミット ] ダイアログ

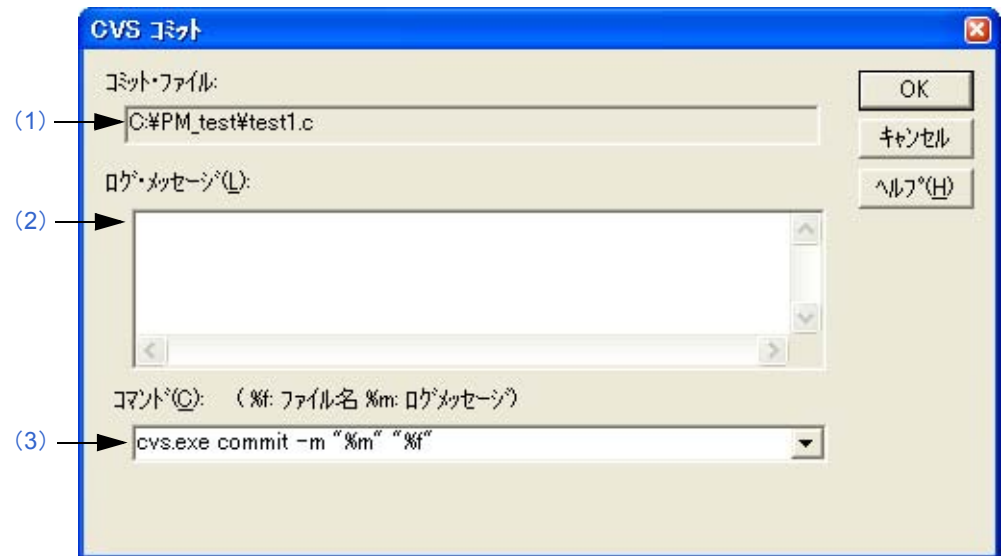

ここでは、次の項目について説明します。

- [オープン方法](#page-240-1)
- [各エリアの説明](#page-240-2)
- [機能ボタン](#page-241-2)
- [注意事項](#page-241-3)

# <span id="page-240-1"></span>オープン方法

- [ プロジェクト ] メニュー→ [CVS コミット ] を選択

## <span id="page-240-2"></span>各エリアの説明

<span id="page-240-0"></span>(**1**)コミット・ファイル

コマンドを実行するファイル名を表示します。 実行するファイルは,次のように決定されます。

【プロジェクト・ウインドウがアクティブな場合】 選択しているソース・ファイル名/関数名/インクルード・ファイル名/プロジェクト関連ファイル名/その 他のファイル名

【編集ウインドウがアクティブな場合】 [編集ウインドウ](#page-110-0)のファイル名/ IDL ファイルの場合、キャレット位置の生成ファイル名

#### <span id="page-241-1"></span>(**2**)ログ・メッセージ

コミットする際に,付加するログ・メッセージを入力します。

<span id="page-241-0"></span>(**3**)コマンド

実行するコマンドを表示します。%f は,コマンドを実行する選択中のファイル名を意味します。 CVS 関係の詳細なオプションを設定したい場合は,ここでコマンド・オプションを追加します。追加したコマン ド・オプションは,CVS コマンド実行時にそのまま実行されます。

なお,実行されたコマンドは,最大 10 個まで記憶され,リストから選択することができます。

# <span id="page-241-2"></span>機能ボタン

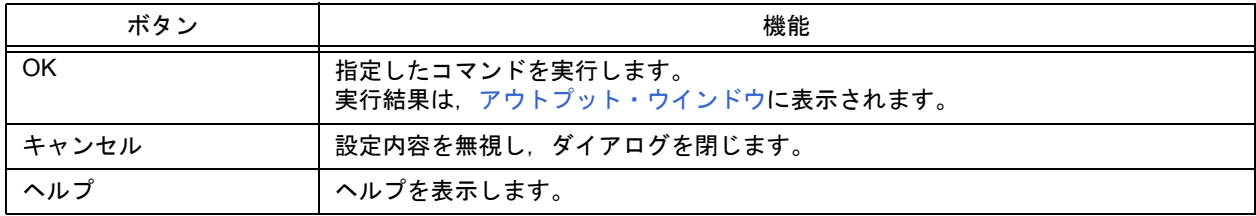

## <span id="page-241-3"></span>注意事項

[ プロジェクト ] メニュー→ [CVS コミット ] を実行するには,事前に次の処理が必要となります。

- cvs.exe が存在するフォルダが, Windows の PATH 変数で設定されている。
- CVS のレポジトリが設定されている。

- CVS サーバを使用している場合、ログインされている状態である。

# **[CVS** ログ **]** ダイアログ

選択しているファイルに対して、CVS ログ・コマンドを実行し、ファイル内のログ内容を[アウトプット・ウインドウ](#page-118-0) に表示します。

図 6-73 [CVS ログ ] ダイアログ

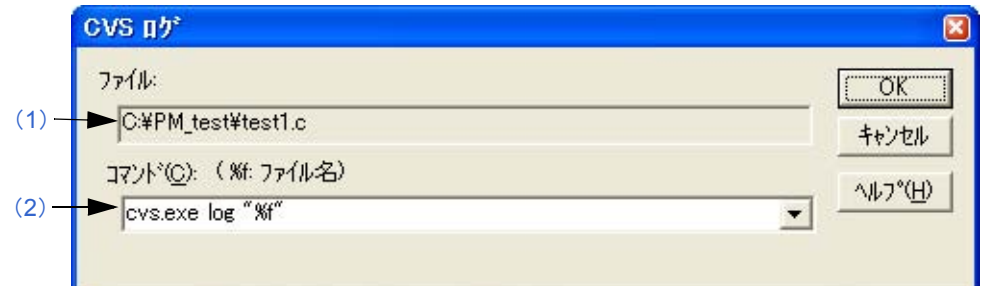

ここでは、次の項目について説明します。

- [オープン方法](#page-242-2)
- [各エリアの説明](#page-242-3)
- [機能ボタン](#page-243-0)
- [注意事項](#page-243-1)

## <span id="page-242-2"></span>オープン方法

- [ プロジェクト ] メニュー→ [CVS ログ ] を選択

### <span id="page-242-3"></span>各エリアの説明

<span id="page-242-0"></span>(**1**)ファイル

コマンドを実行するファイル名を表示します。 実行するファイルは,次のように決定されます。

【プロジェクト・ウインドウがアクティブな場合】 選択しているソース・ファイル名/関数名/インクルード・ファイル名/プロジェクト関連ファイル名/その 他のファイル名

【編集ウインドウがアクティブな場合】 [編集ウインドウ](#page-110-0)のファイル名/ IDL ファイルの場合, キャレット位置の生成ファイル名

<span id="page-242-1"></span>(**2**)コマンド

実行するコマンドを表示します。%f は,コマンドを実行する選択中のファイル名を意味します。 CVS 関係の詳細なオプションを設定したい場合は,ここでコマンド・オプションを追加します。追加したコマン ド・オプションは、CVS コマンド実行時にそのまま実行されます。 なお,実行されたコマンドは,最大 10 個まで記憶され,リストから選択することができます。

# <span id="page-243-0"></span>機能ボタン

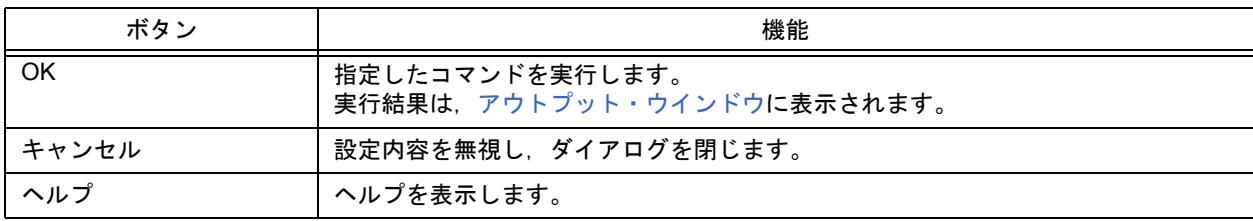

# <span id="page-243-1"></span>注意事項

[プロジェクト] メニュー→ [CVS ログ] を実行するには、事前に次の処理が必要となります。

- cvs.exe が存在するフォルダが, Windows の PATH 変数で設定されている。
- CVS のレポジトリが設定されている。
- CVS サーバを使用している場合, ログインされている状態である。

# **[CVS** ステータス **]** ダイアログ

選択しているファイルに対して、CVS ステータス・コマンドを実行し、ファイルのステータスを[アウトプット・ウイ](#page-118-0) [ンドウに](#page-118-0)表示します。

図 6-74 [CVS ステータス ] ダイアログ

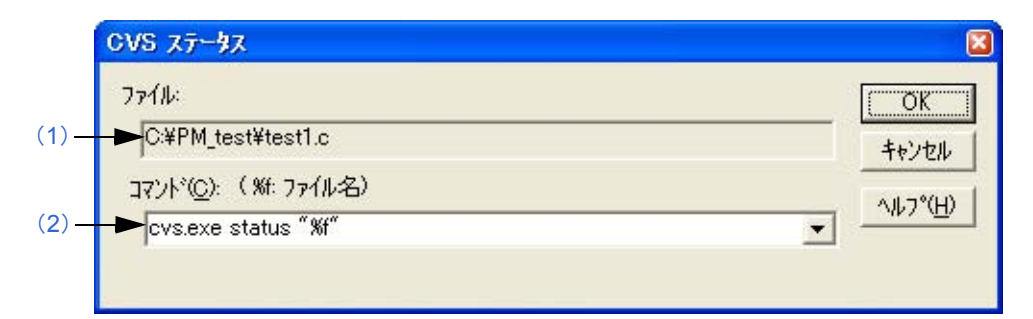

ここでは、次の項目について説明します。

- [オープン方法](#page-244-2)
- [各エリアの説明](#page-244-3)
- [機能ボタン](#page-245-0)
- [注意事項](#page-245-1)

# <span id="page-244-2"></span>オープン方法

- [ プロジェクト ] メニュー→ [CVS ステータス ] を選択

## <span id="page-244-3"></span>各エリアの説明

<span id="page-244-0"></span>(**1**)ファイル

コマンドを実行するファイル名を表示します。 実行するファイルは,次のように決定されます。

【プロジェクト・ウインドウがアクティブな場合】 選択しているソース・ファイル名→関数名→インクルード・ファイル名→プロジェクト関連ファイル名→その 他のファイル名

【編集ウインドウがアクティブな場合】 [編集ウインドウ](#page-110-0)のファイル名/ IDL ファイルの場合,キャレット位置の生成ファイル名

<span id="page-244-1"></span>(**2**)コマンド

実行するコマンドを表示します。%f は、コマンドを実行する選択中のファイル名を意味します。 CVS 関係の詳細なオプションを設定したい場合は,ここでコマンド・オプションを追加します。追加したコマン ド・オプションは、CVS コマンド実行時にそのまま実行されます。 なお,実行されたコマンドは,最大 10 個まで記憶され,リストから選択することができます。

# <span id="page-245-0"></span>機能ボタン

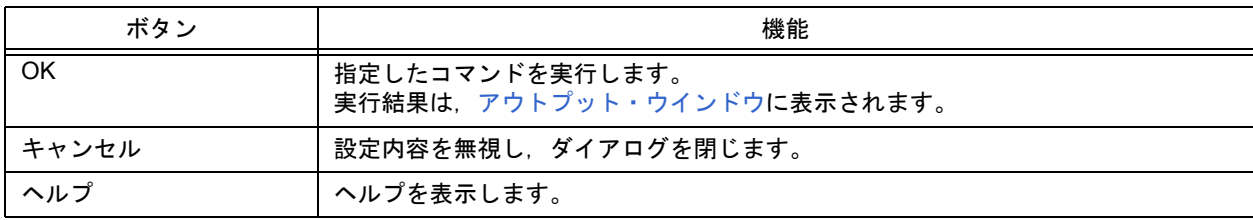

# <span id="page-245-1"></span>注意事項

[プロジェクト]メニュー→ [CVS ステータス] を実行するには、事前に次の処理が必要となります。

- cvs.exe が存在するフォルダが, Windows の PATH 変数で設定されている。
- CVS のレポジトリが設定されている。
- CVS サーバを使用している場合, ログインされている状態である。

# **[** プロジェクトの設定 **]** ダイアログ

現在のアクティブ・プロジェクトの情報を設定します。各情報の設定は次のタブ上で行います。

- (1)[ [プロジェクト情報](#page-247-0) ] タブ
- (2)[ [ソース・ファイル](#page-248-0) ] タブ
- (3)[ [ツールバージョン設定](#page-249-0) ] タブ

図 6-75 [ プロジェクトの設定 ] ダイアログ

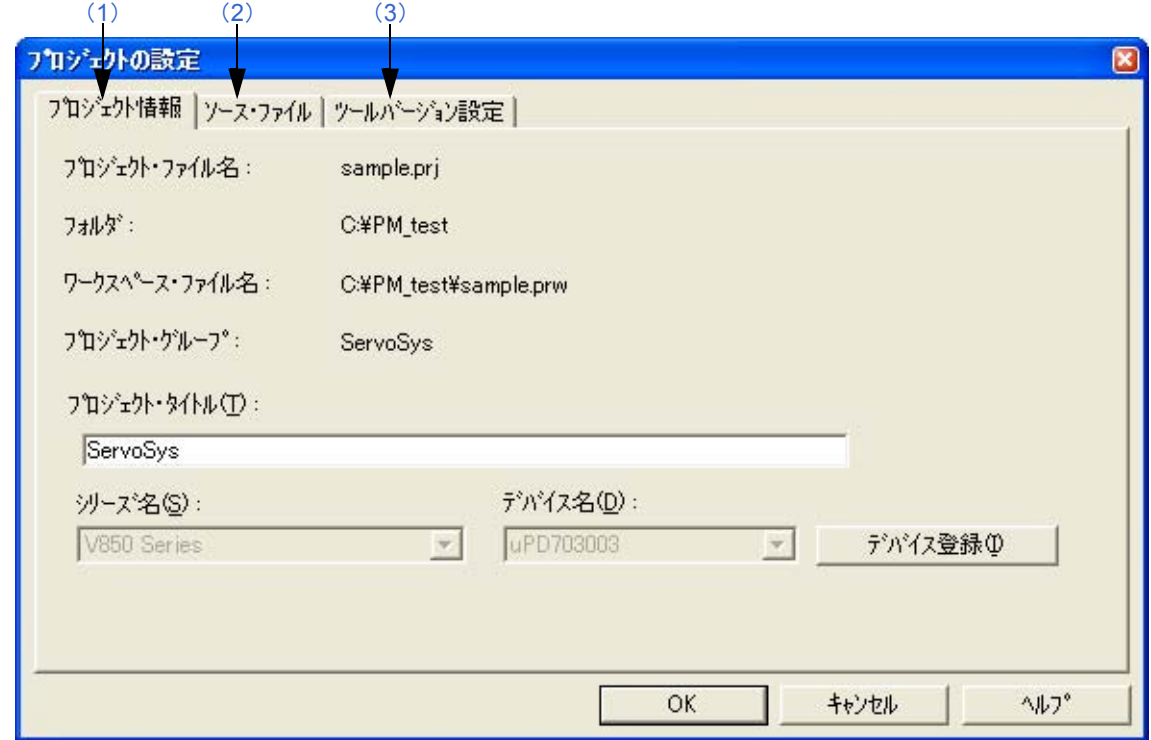

ここでは、次の項目について説明します。

- [オープン方法](#page-246-0)

- [各タブの説明](#page-247-1)
- [機能ボタン](#page-250-0)

<span id="page-246-0"></span>オープン方法

- [ プロジェクト ] メニュー→ [ プロジェクトの設定 ...] を選択

- [プロジェクト・ウインドウ](#page-99-0)上のプロジェクト名を選択→マウス右ボタンをクリック→ [ プロジェクトの設定 ] メ ニューを選択

## <span id="page-247-1"></span>各タブの説明

#### <span id="page-247-0"></span>(**1**)**[** プロジェクト情報 **]** タブ

現在のアクティブ・プロジェクトの各情報の確認,およびプロジェクト・タイトル/デバイス名の変更を行います。

#### 図 6-76 [ プロジェクトの設定 ] ダイアログー [ プロジェクトの情報 ] タブ

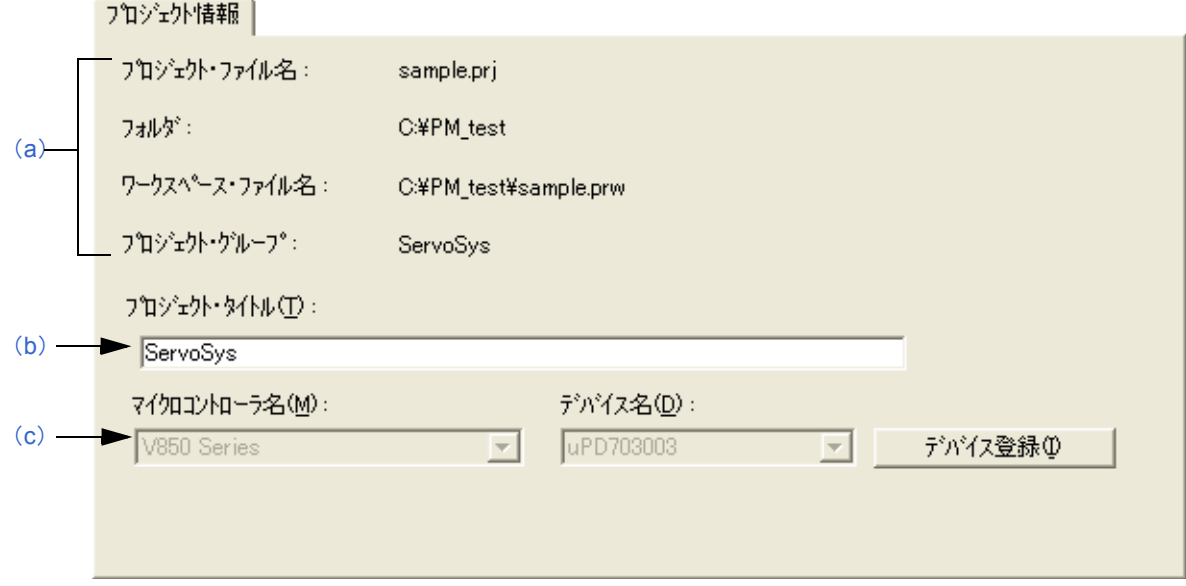

- <span id="page-247-2"></span>(a)情報確認エリア
	- プロジェクト・ファイル名

アクティブ・プロジェクトのプロジェクト・ファイル名を表示します。

- フォルダ

プロジェクト・ファイルで設定しているプロジェクト・フォルダを表示します。

- ワークスペース・ファイル名

アクティブ・プロジェクトが属するワークスペース・ファイル名を絶対パスで表示します。

- プロジェクト・グループ アクティブ・プロジェクトが属するプロジェクト・グループ名を表示します。 なお、プロジェクト・グループ名を変更する場合は、プロジェクト・ウインドウ上において、プロジェク ト・グループを選択したのち,マウス右ボタンによる [ プロジェクト・グループ名の変更 ...] の選択により 行ってください。

<span id="page-247-3"></span>(b)プロジェクト・タイトル

[プロジェクト・ウインドウ](#page-99-0)で表示するプロジェクト・タイトルを表示します。 ここでタイトル内容を修正した場合,修正内容が[プロジェクト・ウインドウ](#page-99-0)に反映されます。 なお,プロジェクト・タイトルには 127 文字まで入力できます。

<span id="page-247-4"></span>(c)マイクロコントローラ名,デバイス名

使用するデバイスのマイクロコントローラ名,およびデバイス名を表示します。 変更する場合は,ドロップダウン・リストより選択します。 使用するデバイスがインストールされていない場合は,表示されるデバイス名の下に次のメッセージを表示します。 "選択中のデバイス・ファイルは登録されていません。"

この場合,「デバイス登録 ] ボタンをクリックすることにより, 新規のデバイス・ファイルを登録するためのデ バイス・インストーラが起動します。

ただし,所属するプロジェクト・グループに複数個のプロジェクトが登録されている場合,またはデバッガ/ シミュレータが起動中の場合は,このドロップダウン・リストは無効となります。

## <span id="page-248-0"></span>(**2**)**[** ソース・ファイル **]** タブ

現在のアクティブ・プロジェクトのソース・ファイル情報の設定を行います。

図 6-77 [ プロジェクトの設定 ] ダイアログー [ ソース・ファイル ] タブ

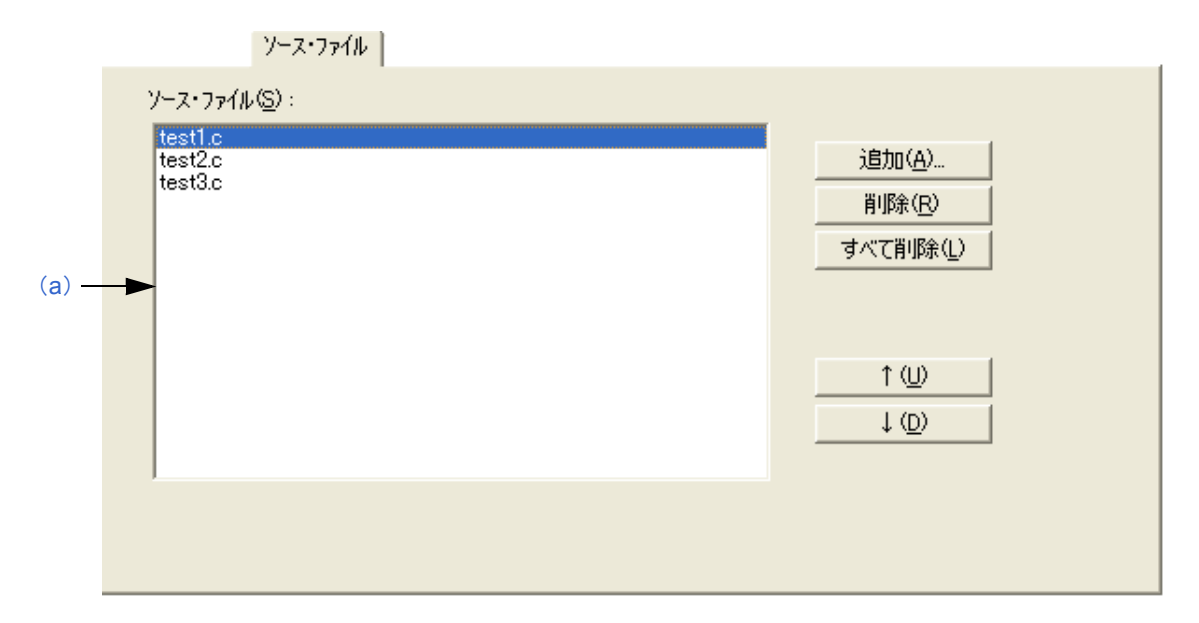

<span id="page-248-1"></span>(a)ソース・ファイル

アクティブ・プロジェクトで設定しているソース・ファイル名をビルドする順番に,プロジェクト・フォルダ を起点とする相対パスを含めて表示します。

登録可能なソース・ファイル数は、2048 個までです。

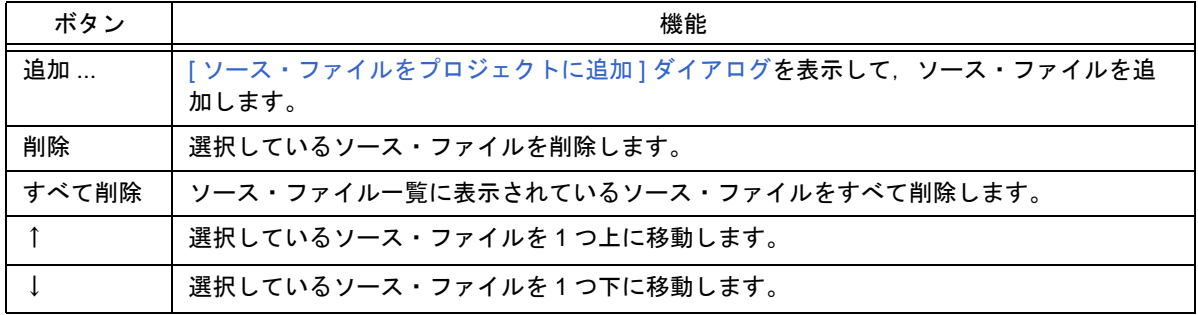

【注意】

- コンパイラ,アセンブラをインストールしていない場合,ソース・ファイルを追加することはできません。 - メイクは"ソース・ファイル一覧"で表示されている順番で、プログラム・タイプに従いアセンブル/コン パイルなどが行われます。メイク実行時におけるソース・ファイルのパス名は,プロジェクト・フォルダの パスを使用します。また,リンクの順番は,使用するマイクロコントローラのリンカに依存します。

#### <span id="page-249-0"></span>(**3**)**[** ツールバージョン設定 **]** タブ

現在のアクティブ・プロジェクトにおいて,使用するツールの設定を行います。

図 6-78 [ プロジェクトの設定 ] ダイアログー [ ツールバージョン設定 ] タブ

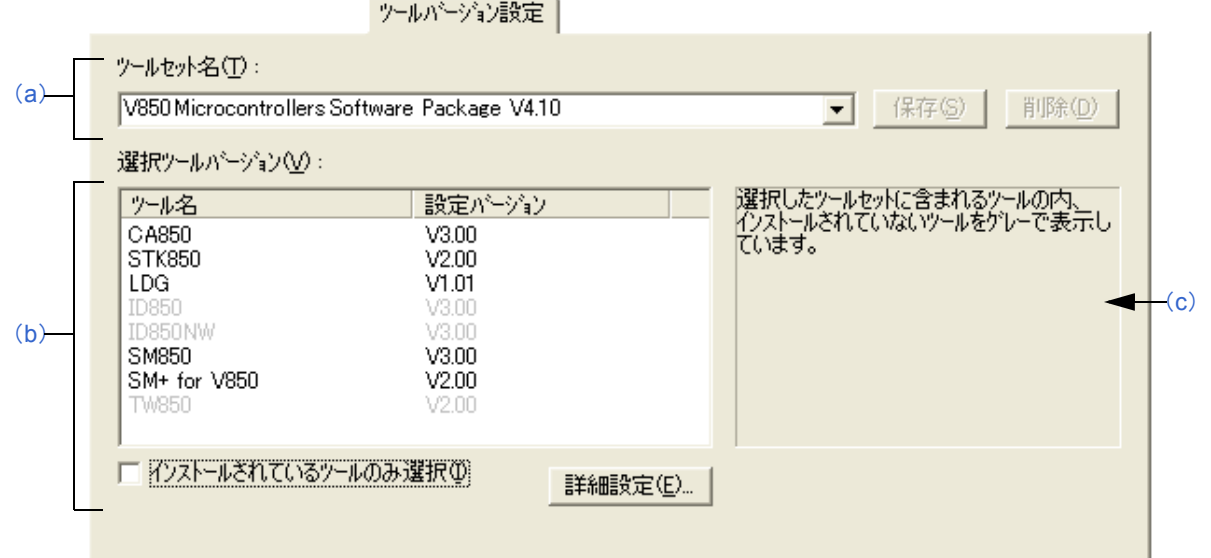

<span id="page-249-1"></span>(a)ツールセット名

使用する各ツールとそのバージョンの組み合わせをひとまとめにしたものをツールセットとし,そのツール セット名を指定します。

ドロップダウン・リストには,ユーザが以前に保存したツールセットと推奨するツールセット(78K マイクロ コントローラの場合は "78Kx Microcontrollers Software Package Vx.xx", V850 マイクロコントローラの場合 は"V850 Microcontrollers Software Package Vx.xx")が表示されます。

デフォルトでは,アクティブ・プロジェクトのツールセット名が表示されます。

なお,[ 詳細設定 ] ボタンのクリックにより,[ [ツールバージョン詳細設定](#page-262-0) ] ダイアログでツールセットを変更 した場合は、ツールセット名の先頭に"(変更)"が付加されます。既にそのツールセット名が存在する場合, 先頭に付加される文字は"(変更 01)"~ "(変更 99)"となり, それ以降はツールセット名が"ユーザセット" となります。

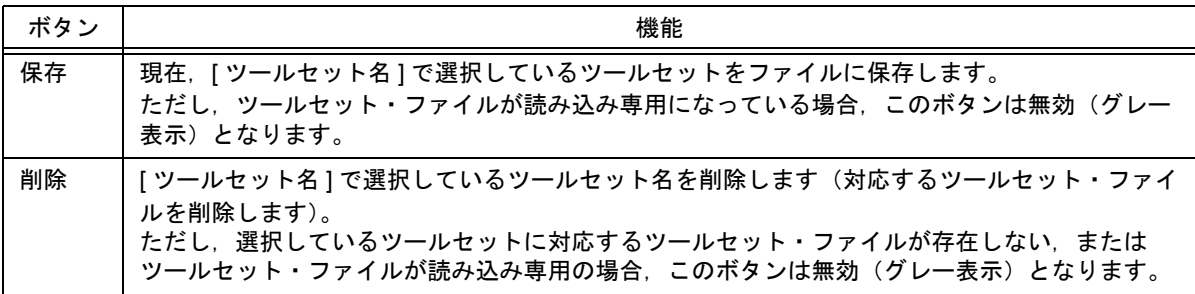

【備考】

保存時のファイル名は、"ツールセット名. 拡張子"となります。 拡張子は,使用するマイクロコントローラによって次のようになります。

78K0R マイクロコントローラ (ライブラリを含む): t0r 78K0 マイクロコントローラ(ライブラリを含む):tk0 78K0S マイクロコントローラ (ライブラリを含む): t0s V850 マイクロコントローラ (ライブラリを含む): t85

ファイルの保存場所は、全ユーザがアクセス可能な"Application Data"フォルダ下の"NEC Electronics\PM+"となり,このフォルダが存在しない場合は,インストール時にフォルダが作成されます (例:Windows XP の場合,"C:\Documents and Settings\All Users\Application Data\NEC Electronics\PM+")。

<span id="page-250-2"></span>(b)選択ツールバージョン

使用する各ツールとそのバージョンの組み合わせを一覧表示します。 組み合わせを変更する場合は,[ 詳細設定 ...] ボタンをクリックすることによりオープンする [ [ツールバージョ](#page-262-0) [ン詳細設定](#page-262-0) | ダイアログにより、使用するツールとそのバージョンの選択を行います。

[ ツール名セット ] でツールセット名を選択すると,選択したツールセットの組み合わせが表示されます。 デフォルトでは,アクティブ・プロジェクトで使用している各ツールとそのバージョンが表示されます。

- ツール名

インストールされているツール,および選択したツールセットに含まれるツール(インストールされてい ないツールを含む)のツール名をすべて表示します。 ただし,インストールされていないツールについてはグレー表示されます。

- 設定バージョン

選択したツールセットで指定されているバージョンを表示します。 ただし,インストールされていないツールについてはグレー表示,選択したツールセットでバージョンが 指定されていないツールについては"未使用"が表示されます。

- インストールされているツールのみ選択

選択されているツールセット内で,インストールされていないツールをリストから削除します。 [ 選択ツールバージョン ] にグレー表示がある場合,このチェック・ボックスをチェックすることでリスト から削除されます。 リストから削除されたツールセットは,セット名の先頭に"(選択 01)"の文字が付与されます。 インストールされていないツールがない場合,このチェック・ボックスは無効となります。 デフォルトでは,チェックされません。

<span id="page-250-1"></span>(c)簡易説明エリア

[ 選択ツールバージョン ] にグレー表示の項目がある場合,メッセージを表示します。

## <span id="page-250-0"></span>機能ボタン

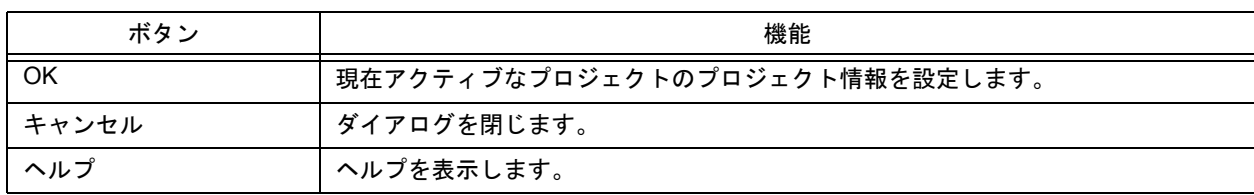

#### 注意事項

- プロジェクト・グループを移動したい場合[,プロジェクト・ウインドウ](#page-99-0)上でプロジェクト・タイトルを選択したの ち、マウス右ボタンの [ プロジェクトの削除 ] メニューを実行し、プロジェクトの登録を削除してから、[ プロジェ クト ] メニュー→ [ プロジェクトの挿入 ] を実行してください。

# <span id="page-251-0"></span>**[** ソース・ファイルをプロジェクトに追加 **]** ダイアログ

プロジェクトにソース・ファイルを追加します。

図 6-79 [ ソース・ファイルをプロジェクトに追加 ] ダイアログ

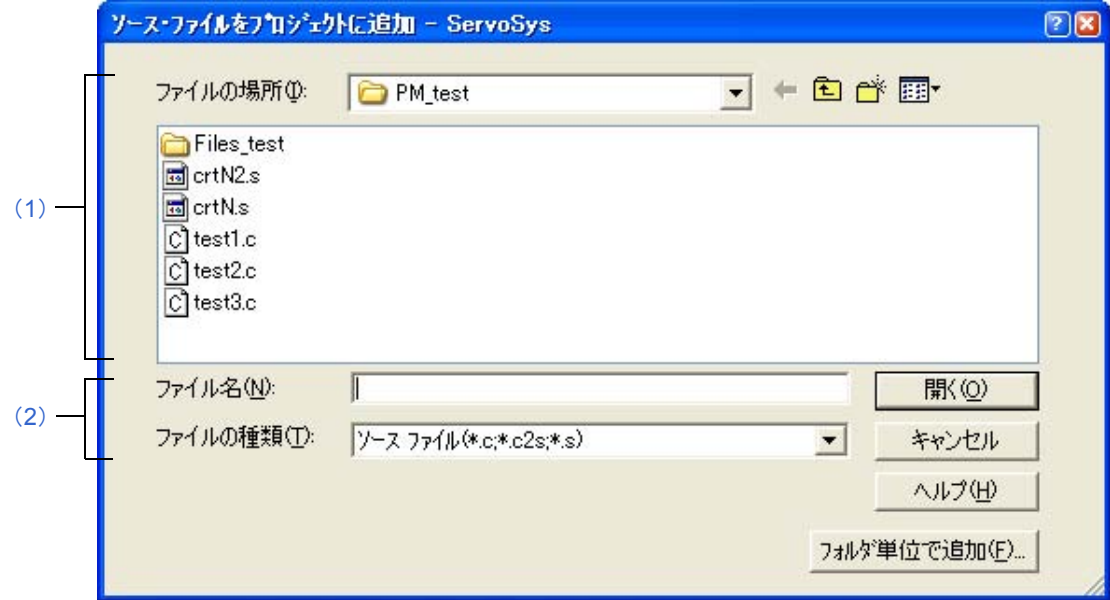

ここでは、次の項目について説明します。

- [オープン方法](#page-251-2)
- [各エリアの説明](#page-251-3)
- [機能ボタン](#page-252-1)

<span id="page-251-2"></span>オープン方法

- [ プロジェクト ] メニュー→ [ ソース・ファイルの追加 ] メニューを選択

- [ プロジェクト ] メニュー→ [ プロジェクトの設定 ...] ー [ ソース・ファイル ] タブ上の [ 追加 ] ボタンをクリック

- [ [ワークスペースの新規作成](#page-134-0) - ステップ 7/9 [ ソース・ファイルの設定 ]] ダイアログ上の [ 追加 ...] ボタンをクリック

**- [プロジェクト・ウインドウ](#page-99-0)上でマウス右ボタンをクリック→ [ ソース・ファイルの追加 ] メニューを選択** 

## <span id="page-251-3"></span>各エリアの説明

#### <span id="page-251-1"></span>(**1**)ファイルの場所

追加するソース・ファイルがあるドライブ,またはフォルダをドロップダウン・リストから選択します。
#### (**2**)ファイル名,ファイルの種類

追加するソース・ファイル名を指定します。指定できる文字数は,259 文字までです。 ソース・ファイルの拡張子はプロジェクトに登録されたマイクロコントローラ名により異なります。 また、ファイル名に、ソース・ファイル名を記述したリスト・ファイル(\*.lst, \*.csv)を指定すると, リスト・ ファイル中に記載されたソース・ファイルをプロジェクトに追加します。なお,リスト・ファイルとは,1 行に 1 ファイル名が記述されたテキスト・ファイル(\*.lst),または CSV ファイル(\*.csv)です。

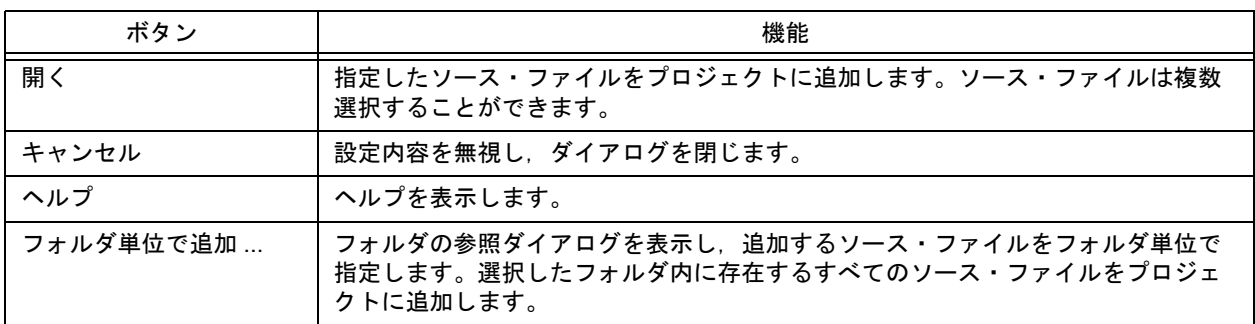

# **[** プロジェクト関連ファイルの追加 **]** ダイアログ

プロジェクト関連ファイルをプロジェクトに追加します。

図 6-80 [ プロジェクト関連ファイルの追加] ダイアログ

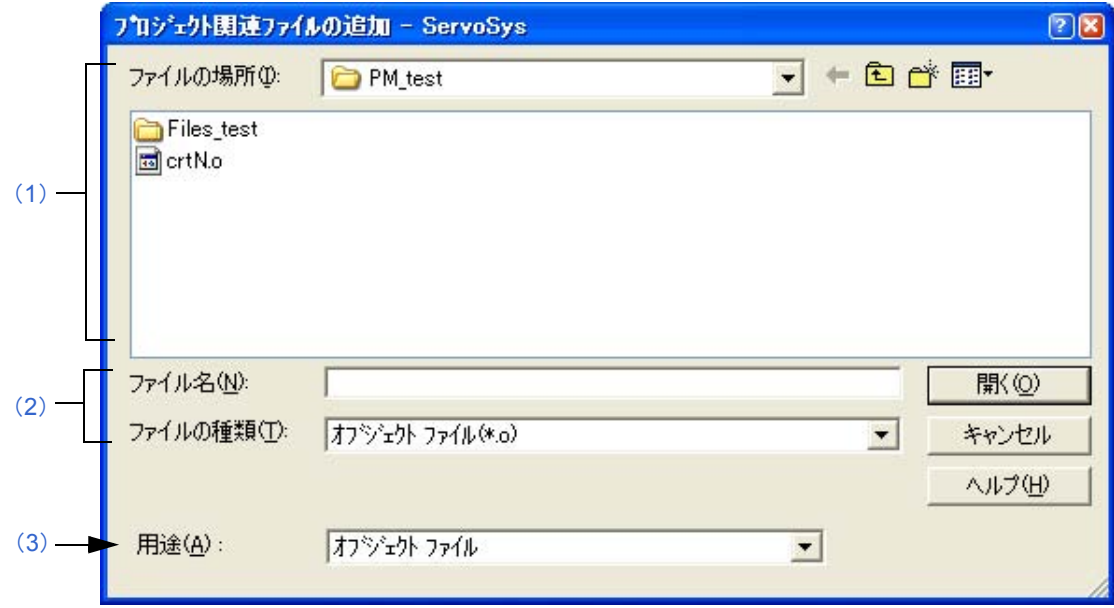

ここでは、次の項目について説明します。

- [オープン方法](#page-253-2)
- [各エリアの説明](#page-253-3)
- [機能ボタン](#page-254-1)

# <span id="page-253-2"></span>オープン方法

- [ プロジェクト ] メニュー→ [ プロジェクト関連ファイルの追加 ] メニューを選択
- [プロジェクト・ウインドウ](#page-99-0)上のプロジェクト関連フォルダ/プロジェクト関連ファイル名を選択→マウス右ボタン をクリック→ [ プロジェクト関連ファイルの追加 ] メニューを選択

### <span id="page-253-3"></span>各エリアの説明

<span id="page-253-0"></span>(**1**)ファイルの場所

追加するプロジェクト関連ファイルがあるドライブ,またはフォルダをドロップダウン・リストから選択します。

<span id="page-253-1"></span>(**2**)ファイル名,ファイルの種類

追加するプロジェクト関連ファイル名を指定します。指定できる文字数は,259 文字までです。 [ファイルの種類]には、追加可能なファイルの種類をリストで表示します。選択内容に伴い,[用途]の内容も 変更されます。

### <span id="page-254-0"></span>(**3**)用途

ドロップダウン・リストにより,追加するファイルの用途を選択します。 選択内容に伴い,[ ファイルの種類 ] の内容も変更されます。

<span id="page-254-1"></span>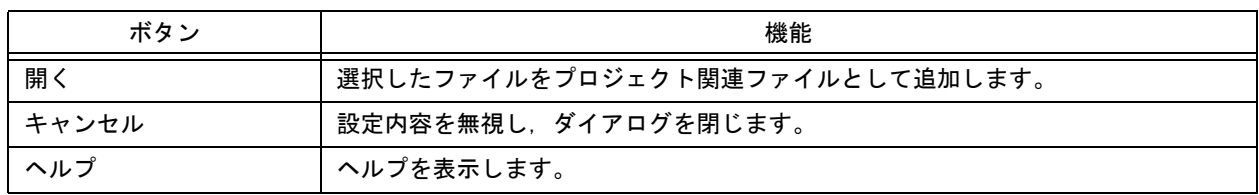

# **[** その他のファイルの追加 **]** ダイアログ

ユーザ任意のファイルをその他のファイルとしてプロジェクトに追加します。

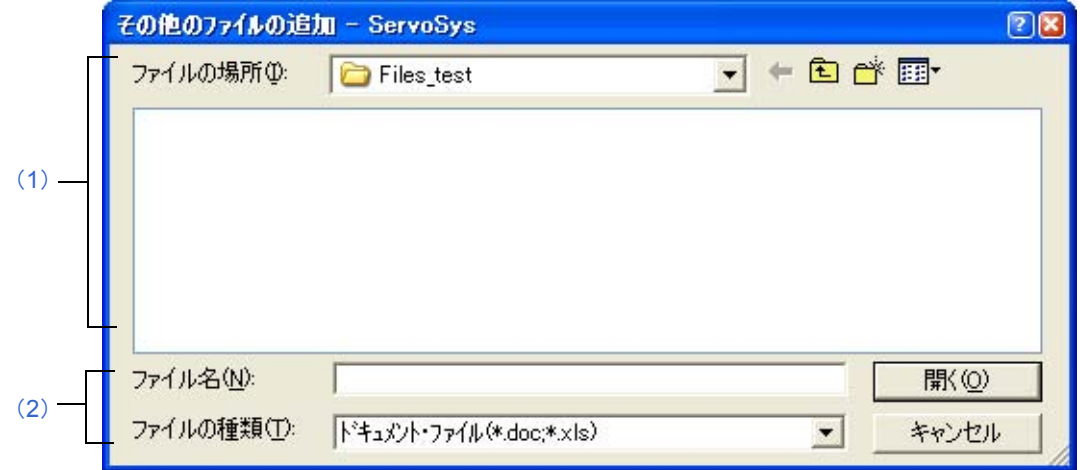

ここでは、次の項目について説明します。

- [オープン方法](#page-255-2)
- [各エリアの説明](#page-255-3)
- [機能ボタン](#page-256-0)

## <span id="page-255-2"></span>オープン方法

- [ プロジェクト ] メニュー→ [ その他のファイルの追加 ] メニューを選択
- [プロジェクト・ウインドウ](#page-99-0)上のその他のファイルの追加/任意のファイル名を選択→マウス右ボタンをクリック→ [ その他のファイルの追加 ] メニューを選択

### <span id="page-255-3"></span>各エリアの説明

<span id="page-255-0"></span>(**1**)ファイルの場所

追加する任意のファイルがあるドライブ,またはフォルダをドロップダウン・リストから選択します。ファイル は,複数選択することができます。

<span id="page-255-1"></span>(**2**)ファイル名,ファイルの種類

追加する任意のファイル名を指定します。指定できる文字数は,259 文字までです。 ファイルの拡張子は,\*.doc,\*.xls,または \*.\* です。

図 6-81 [ その他のファイルの追加 ] ダイアログ

<span id="page-256-0"></span>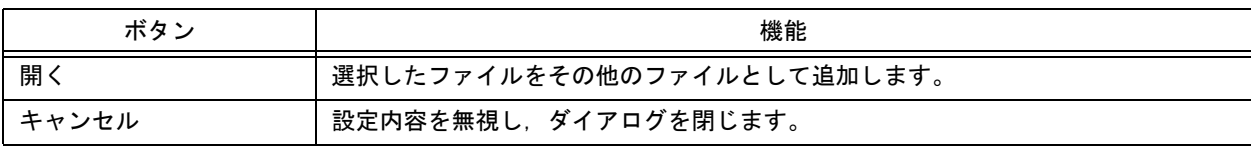

**[** プロジェクト・グループ名の変更 **]** ダイアログ

プロジェクト・グループ名の変更を行います。

図 6-82 [ プロジェクト・グループ名の変更 ] ダイアログ

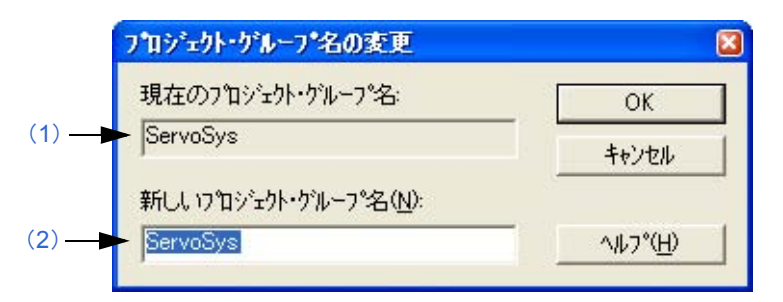

ここでは、次の項目について説明します。

- [オープン方法](#page-257-2)
- [各エリアの説明](#page-257-3)
- [機能ボタン](#page-257-4)

# <span id="page-257-2"></span>オープン方法

- [プロジェクト・ウインドウ](#page-99-0)上のプロジェクト・グループ名を選択→マウス右ボタンをクリック→ [ プロジェクト・ グループ名の変更 ] メニューを選択

### <span id="page-257-3"></span>各エリアの説明

- <span id="page-257-0"></span>(**1**)現在のプロジェクト・グループ名 現在[プロジェクト・ウインドウ](#page-99-0)で選択しているプロジェクトのプロジェクト・グループ名を表示します。
- <span id="page-257-1"></span>(**2**)新しいプロジェクト・グループ名 新しく設定するプロジェクト・グループ名を直接入力します。入力できる文字数は,127 文字までです。

<span id="page-257-4"></span>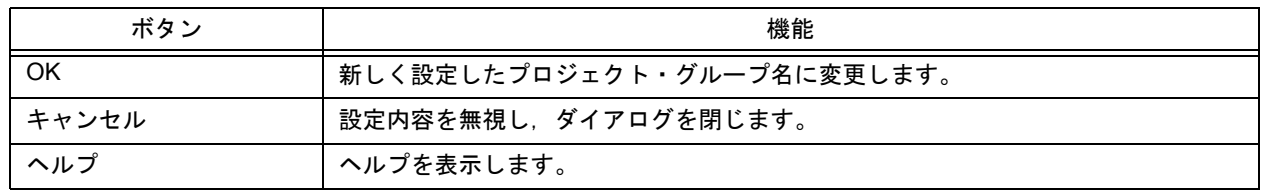

# **[** プロジェクト・タイトルの変更 **]** ダイアログ

プロジェクト・タイトルの変更を行います。

図 6-83 [ プロジェクト・タイトルの変更 ] ダイアログ

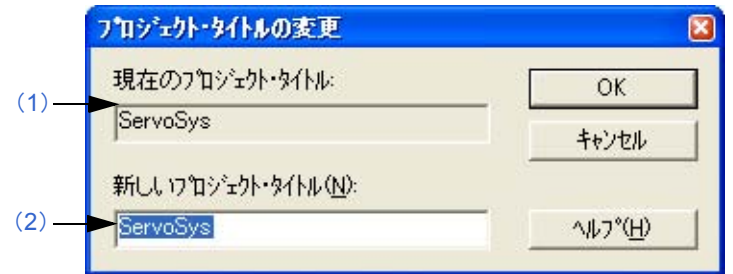

ここでは、次の項目について説明します。

- [オープン方法](#page-258-2)
- [各エリアの説明](#page-258-3)
- [機能ボタン](#page-258-4)

### <span id="page-258-2"></span>オープン方法

- [プロジェクト・ウインドウ](#page-99-0)上のプロジェクト・グループ名を選択→マウス右ボタンをクリック→ [ プロジェクト・ タイトルの変更 ] メニューを選択

### <span id="page-258-3"></span>各エリアの説明

- <span id="page-258-0"></span>(**1**)現在のプロジェクト・タイトル 現在[プロジェクト・ウインドウ](#page-99-0)で選択しているプロジェクトのプロジェクト・タイトルを表示します。
- <span id="page-258-1"></span>(**2**)新しいプロジェクト・タイトル 新しく設定するプロジェクト・タイトルを直接入力します。入力できる文字数は,127 文字までです。

<span id="page-258-4"></span>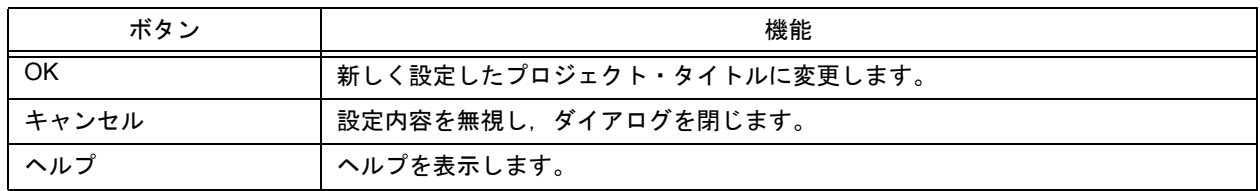

# <span id="page-259-3"></span>**[** ツールバージョン設定 **]** ダイアログ

選択したプロジェクト・グループに含まれるプロジェクトに対して、プロジェクトで使用するツールの変更を一括し て行います。

図 6-84 [ ツールバージョン設定 ] ダイアログ

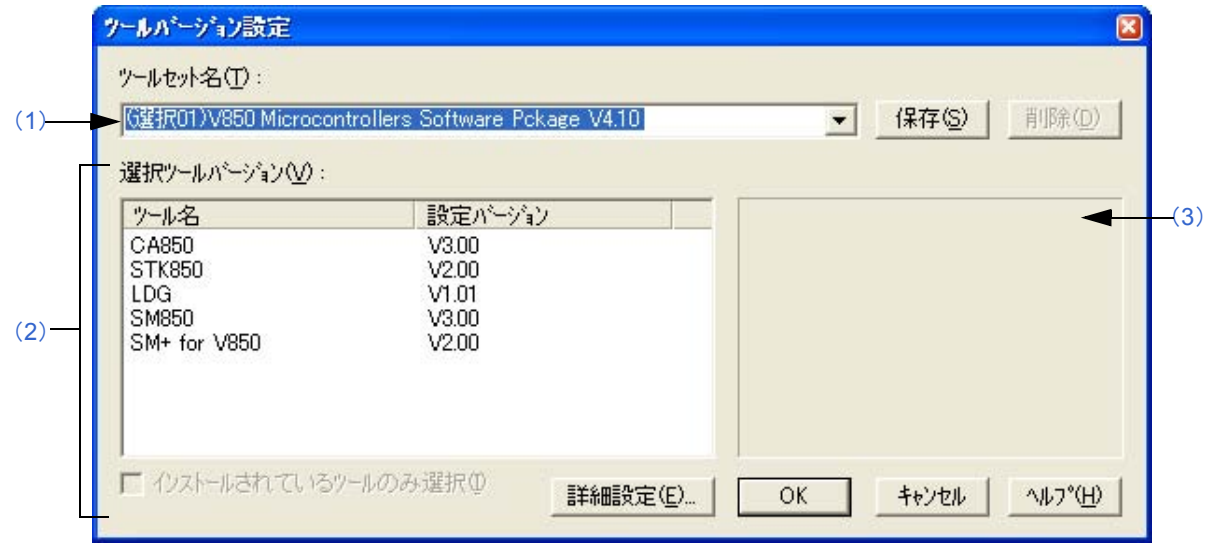

ここでは、次の項目について説明します。

- [オープン方法](#page-259-1)
- [各エリアの説明](#page-259-2)
- [機能ボタン](#page-261-0)

## <span id="page-259-1"></span>オープン方法

- [プロジェクト・ウインドウ](#page-99-0)上のプロジェクト・グループ名を選択→マウス右ボタンをクリック→ [ 使用ツールの変 更 ...] メニューを選択

### <span id="page-259-2"></span>各エリアの説明

<span id="page-259-0"></span>(**1**)ツールセット名

使用する各ツールとそのバージョンの組み合わせをひとまとめにしたものをツールセットとし,そのツールセッ ト名を指定します。

ドロップダウン・リストには,ユーザが以前に保存したツールセットと推奨するツールセット(78K マイクロコ ントローラの場合は "78Kx Microcontrollers Software Package Vx.xx", V850 マイクロコントローラの場合は "V850 Microcontrollers Software Package Vx.xx")が表示されます(デフォルトでは,選択したプロジェクト・ グループの先頭に登録されているプロジェクトのツールセット名が表示されます)。

[ 詳細設定 ...] ボタンのクリックによりオープンする,[ [ツールバージョン詳細設定](#page-262-0) ] ダイアログでツールセットを 変更した場合は、ツールセット名の先頭に"(変更)"が付加されます。既にそのツールセット名が存在する場 合, 先頭に付加される文字は"(変更 01)"~ "(変更 99)"となり, それ以降はツールセット名が"ユーザセッ ト"となります。

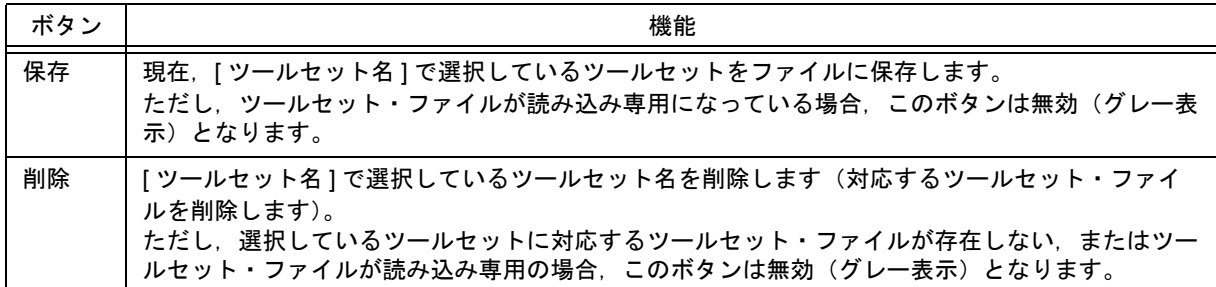

【備考】

保存時のファイル名は、"ツールセット名 . 拡張子"となります。 拡張子は,使用するマイクロコントローラによって次のようになります。

78K0R マイクロコントローラ (ライブラリを含む): t0r 78K0 マイクロコントローラ (ライブラリを含む): tk0 78K0S マイクロコントローラ (ライブラリを含む): t0s V850 マイクロコントローラ (ライブラリを含む): t85

ファイルの保存場所は,全ユーザがアクセス可能な"Application Data"フォルダ下の"NEC Electronics\PM+" となり、このフォルダが存在しない場合は、起動時にフォルダが作成されます(例: Windows XP の場合, "C:\Documents and Settings\All Users\Application Data\NEC Electronics\PM+")。

#### <span id="page-260-0"></span>(**2**)選択ツールバージョン

[ ツールセット名 ] で指定されているツールセットの各ツールとそのバージョンの組み合わせを一覧表示します。 [ ツール名セット ] でツールセット名を選択すると,選択したツールセットの組み合わせが表示されます。 デフォルトでは、「ツールセット名1で指定されているツールセットの各ツールとそのバージョンが表示されま す。

また,このエリア内をダブル・クリック,または [ 詳細設定 ...] ボタンをクリックすると, [ [ツールバージョン詳](#page-262-0) 細設定 1 [ダイアログ](#page-262-0)がオープンし,使用するツールとそのバージョンを選択することができます。

(a) ツール名

インストールされているツール,および選択したツールセットに含まれるツール(インストールされていない ツールを含む)のツール名をすべて表示します。 ただし,インストールされていないツールについてはグレー表示されます。

- (b)設定バージョン 選択したツールセットで指定されているバージョンを表示します。 ただし,インストールされていないツールについてはグレー表示,選択したツールセットでバージョンが指定 されていないツールについては"未使用"が表示されます。
- (c)インストールされているツールのみ選択

選択されているツールセット内で、インストールされていないツールをリストから削除します(デフォルトで は,チェックされません)。 [ 選択ツールバージョン ] にグレー表示がある場合,このチェック・ボックスをチェックすることでリストから 削除されます。 リストから削除されたツールセットは,セット名の先頭に"(選択 01)"の文字が付与されます。 なお,インストールされていないツールがない場合,このチェック・ボックスは無効となります。

<span id="page-260-1"></span>(**3**)簡易説明

[ 選択ツールバージョン ] にグレー表示の項目がある場合,メッセージを表示します。

<span id="page-261-0"></span>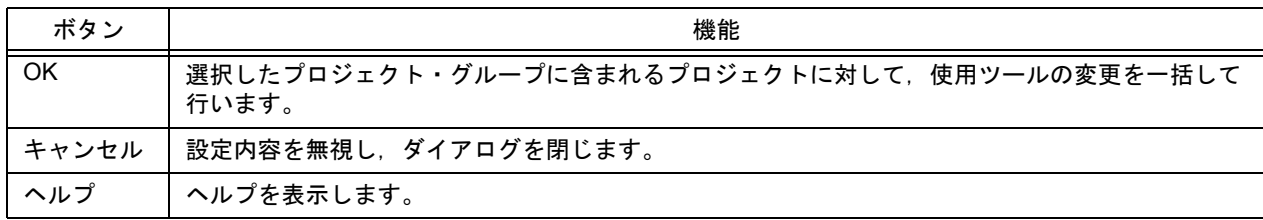

<span id="page-262-0"></span>**[** ツールバージョン詳細設定 **]** ダイアログ

使用するツールとそのバージョンの選択を行います。

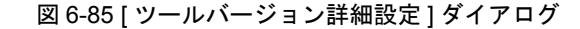

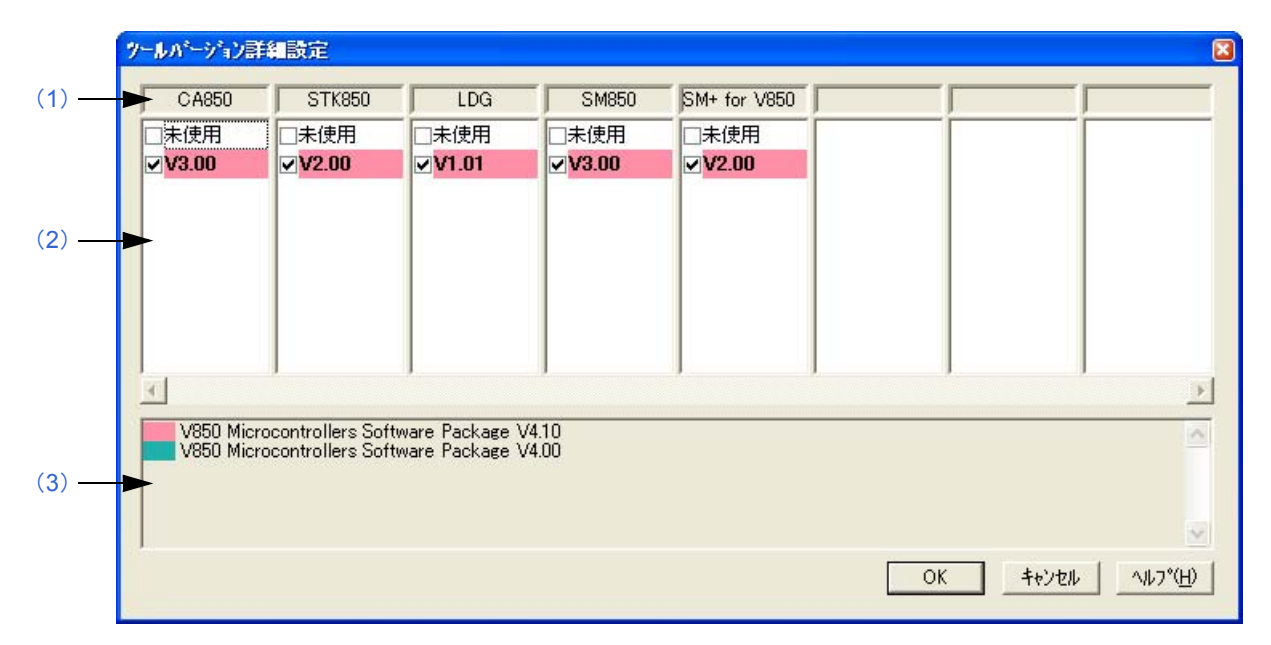

ここでは、次の項目について説明します。

- [オープン方法](#page-262-2)
- [各エリアの説明](#page-262-3)
- [機能ボタン](#page-263-1)

### <span id="page-262-2"></span>オープン方法

- [ [プロジェクトの設定](#page-246-0) ] ダイアログ→ [ ツールバージョン設定 ] タブ→ [ 詳細設定 ...] ボタンをクリック
- [ [ツールバージョン設定](#page-259-3) ] ダイアログ→ [ 詳細設定 ...] ボタンをクリック,または [ 選択ツールバージョン ] をダブ ル・クリック
- [ [ワークスペースの新規作成](#page-124-0) ステップ 2/9 [ 使用ツールの指定 ]| ダイアログ→ [ 詳細設定 ...] ボタンをクリック
- [ [新規プロジェクトを追加](#page-143-0) ステップ 2/9 [ 使用ツールの指定 ]] ダイアログ→ [ 詳細設定 ...] ボタンをクリック

### <span id="page-262-3"></span>各エリアの説明

#### <span id="page-262-1"></span>(**1**)ツール名表示エリア

インストールされているツール名を表示します。 ツールの名称が長い場合は左詰めで表示され,マウス・カーソルをその文字列の上に持ってくることにより, ツール名全体の文字列をポップアップ表示します。

#### <span id="page-263-0"></span>(**2**)バージョン選択エリア

使用するツールのバージョンを選択します。 デフォルトでは,[ [ツールバージョン設定](#page-259-3) ] ダイアログで指定しているバージョンが選択されます。 [ [ツールバージョン設定](#page-259-3) ] ダイアログで指定しているバージョンは強調表示され,そのバージョンがインストール されていない場合は,"未使用"が強調表示されます。 また,推奨するツールセットに含まれるバージョンには,背景色が表示されます。 なお,バージョンを複数選択,および未選択にすることはできません。

#### <span id="page-263-2"></span>(**3**)簡易説明エリア

バージョン選択エリアで表示しているバージョンの背景色がどのツールセットを示しているのかを表示します。

<span id="page-263-1"></span>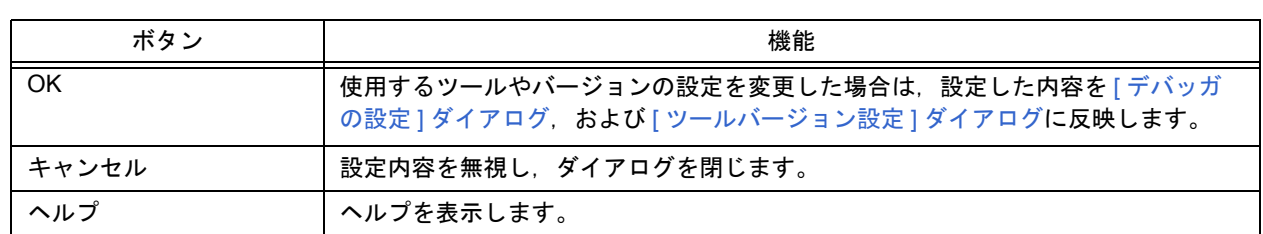

**[** プロパティ **]** ダイアログ

選択したファイルのパス情報や読み取り属性などを表示します。

図 6-86 [ プロパティ ] ダイアログ

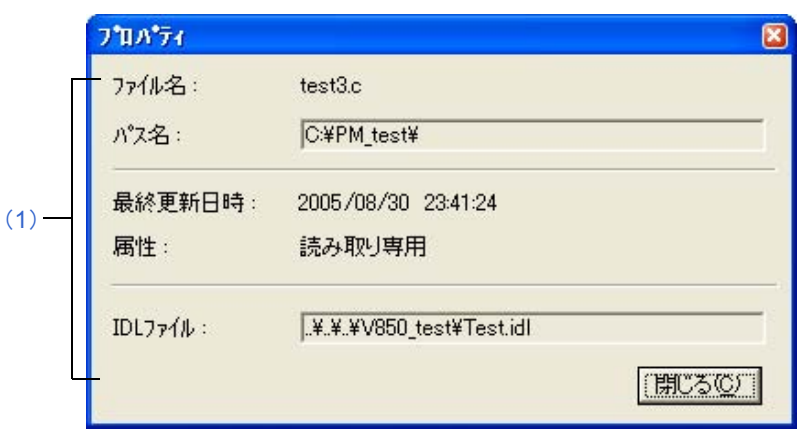

ここでは、次の項目について説明します。

- [オープン方法](#page-264-1)
- [各エリアの説明](#page-264-2)
- [機能ボタン](#page-264-3)

### <span id="page-264-1"></span>オープン方法

- [プロジェクト・ウインドウ上](#page-99-0)のファイル名/関数名を選択→マウス右ボタンをクリック→ [ プロパティ] メニューを選択

### <span id="page-264-2"></span>各エリアの説明

#### <span id="page-264-0"></span>(**1**)情報エリア

- (a)ファイル名,パス名 選択したファイルの名称,およびそのファイルが存在する場所をフル・パスで表示します。
- (b)最終更新日時 最終更新日時を表示します。
- (c)属性

選択したファイルが"読み取り専用"属性の場合表示されます。

(d)IDL ファイル 選択したファイルが IDL ファイルから生成されたソース・ファイルの場合,IDL ファイル名を表示します。 ソース・ファイルからの相対パス付きで表示します。

<span id="page-264-3"></span>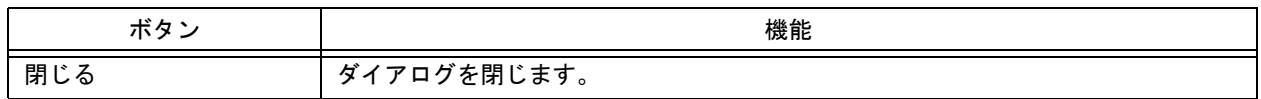

# **[** 新規メモを追加 **]** ダイアログ

新規にメモを追加します。

#### 図 6-87 [ 新規メモを追加 ] ダイアログ

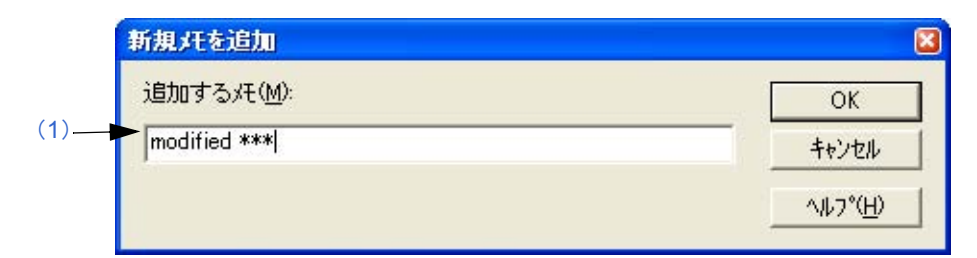

ここでは、次の項目について説明します。

- [オープン方法](#page-265-1)

- [各エリアの説明](#page-265-2)

- [機能ボタン](#page-265-3)

## <span id="page-265-1"></span>オープン方法

- [プロジェクト・ウインドウ](#page-99-0)上の [ メモ ] タブにおいて、マウス右ボタンをクリック→ [ 新規メモを追加 ...] メニュー を選択

### <span id="page-265-2"></span>各エリアの説明

#### <span id="page-265-0"></span>(**1**)追加するメモ

新規に追加するメモのタイトルを入力します[。プロジェクト・ウインドウ](#page-99-0)上には,追加された日時も表示されま す。

<span id="page-265-3"></span>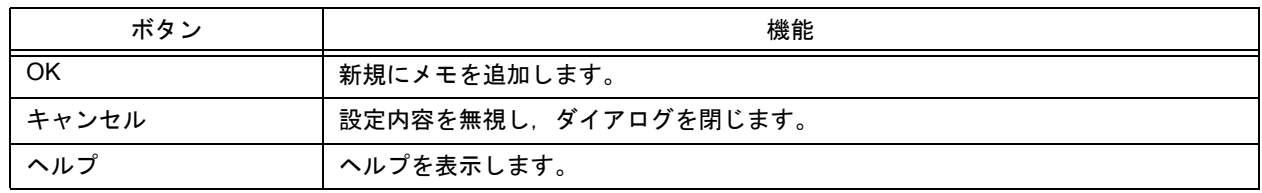

# **[** スタート アップ ファイルの指定 **]** ダイアログ

スタート・アップ・ファイルに既存のファイルを使用する場合,スタート・アップ・ファイルを指定します。

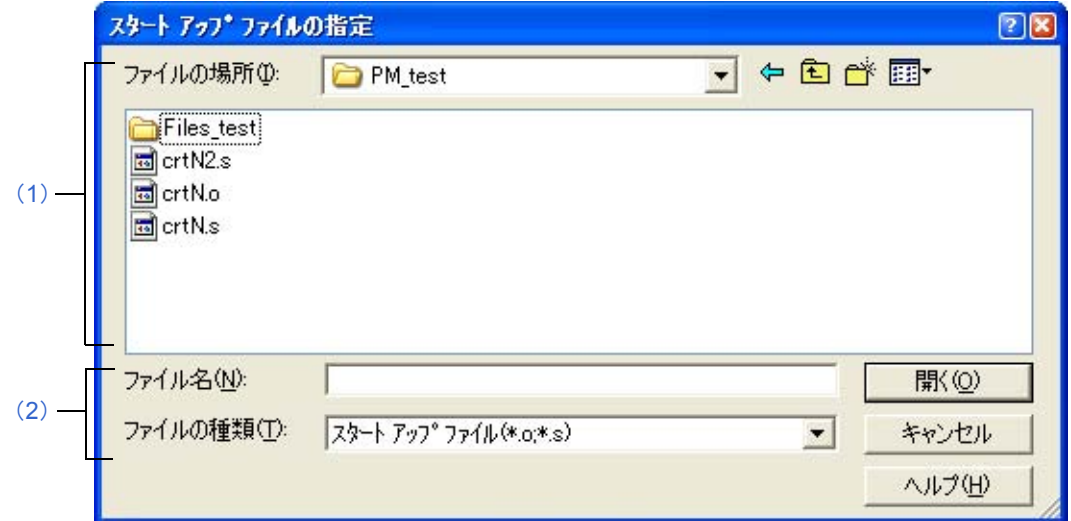

ここでは、次の項目について説明します。

- [オープン方法](#page-266-2)
- [各エリアの説明](#page-266-3)
- [機能ボタン](#page-267-0)

## <span id="page-266-2"></span>オープン方法

- [ ワークスペースの新規作成 ステップ 4/9 [ [スタート・アップ・ファイルの指定](#page-128-0) ]] ダイアログ→既存のファイルを 使用するを選択したのち,[ 参照 ...] ボタンをクリック
- [ 新規プロジェクトを追加 ステップ 4/9 [ [スタート・アップ・ファイルの指定](#page-147-0) ]] ダイアログ→既存のファイルを使 用するを選択したのち,[ 参照 ...] ボタンをクリック

### <span id="page-266-3"></span>各エリアの説明

#### <span id="page-266-0"></span>(**1**)ファイルの場所

スタート・アップ・ファイルがあるドライブ,またはフォルダをドロップダウン・リストから選択します。

<span id="page-266-1"></span>(**2**)ファイル名,ファイルの種類

スタート・アップ・ファイル名を指定します。スタート・アップ・ファイルのデフォルトの拡張子は、"o"また は"s"です。

図 6-88 [ スタート アップ ファイルの指定 ] ダイアログ

<span id="page-267-0"></span>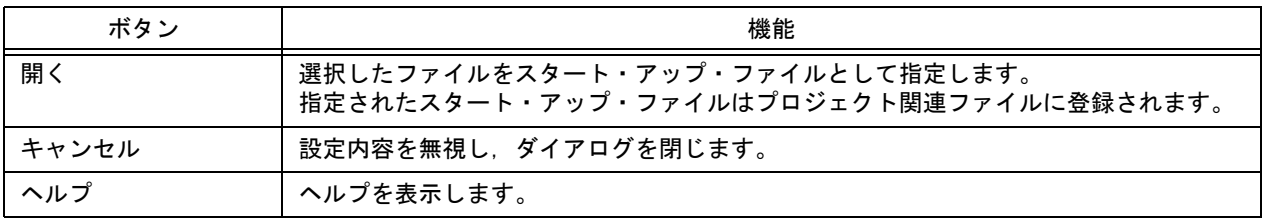

# **[** コピー元のスタート・アップ ファイルの指定 **]** ダイアログ

スタート・アップ・ファイルを指定する際に,既存のファイルをコピーして使用する場合,コピー元のスタート・ アップ・ファイルを指定します。

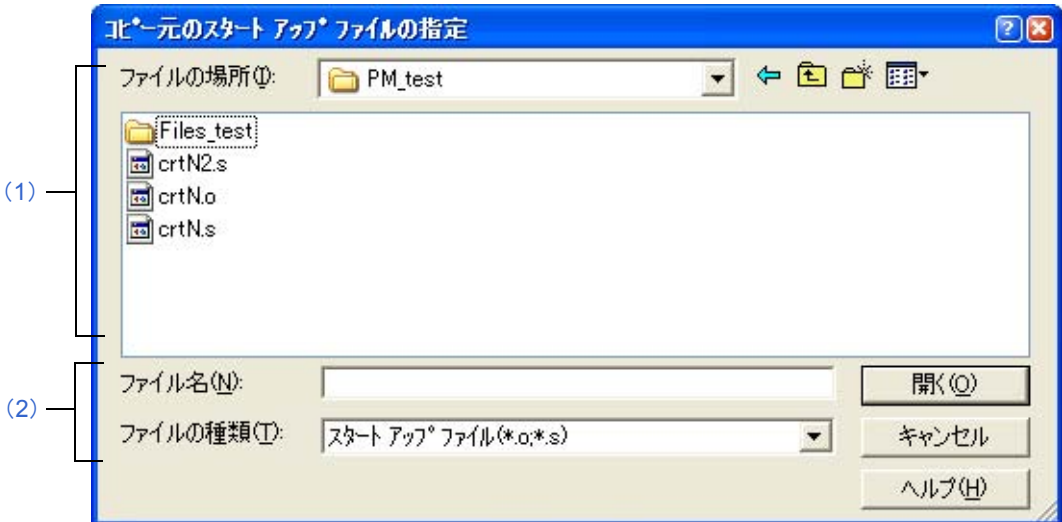

図 6-89 [ コピー元のスタート アップ ファイルの指定 ] ダイアログ

ここでは、次の項目について説明します。

- [オープン方法](#page-268-2)
- [各エリアの説明](#page-268-3)
- [機能ボタン](#page-269-0)

### <span id="page-268-2"></span>オープン方法

- [ ワークスペースの新規作成 ステップ 4/9 [ [スタート・アップ・ファイルの指定](#page-128-0) ]] ダイアログ→既存のファイルを コピーして使用するを選択したのち,[ 参照 ...] ボタンをクリック
- [ 新規プロジェクトを追加 ステップ 4/9 [ [スタート・アップ・ファイルの指定](#page-147-0) ]| ダイアログ→既存のファイルをコ ピーして使用するを選択したのち,[ 参照 ...] ボタンをクリック

### <span id="page-268-3"></span>各エリアの説明

<span id="page-268-0"></span>(**1**)ファイルの場所

コピー元のスタート・アップ・ファイルがあるドライブ,またはフォルダをドロップダウン・リストから選択し ます。

<span id="page-268-1"></span>(**2**)ファイル名,ファイルの種類

コピー元のスタート・アップ・ファイル名を指定します。スタート・アップ・ファイルのデフォルトの拡張子は, "o"または"s"です。

<span id="page-269-0"></span>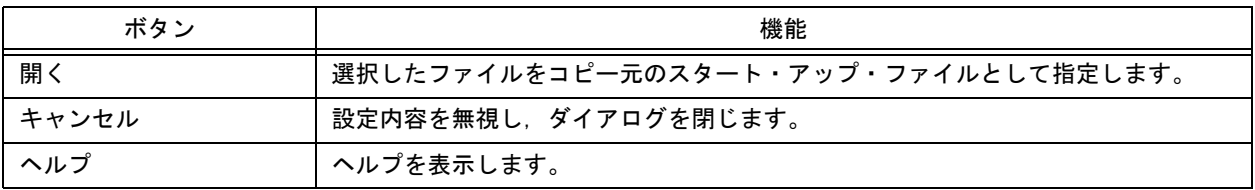

# **[** 登録するスタート アップ ファイル名の指定 **]** ダイアログ

登録するスタート・アップ・ファイルを指定します。サンプルのスタート・アップ・ファイルをコピーして使用する 場合,既存のスタート・アップ・ファイルをコピーして使用する場合のコピー先のファイルとなります。

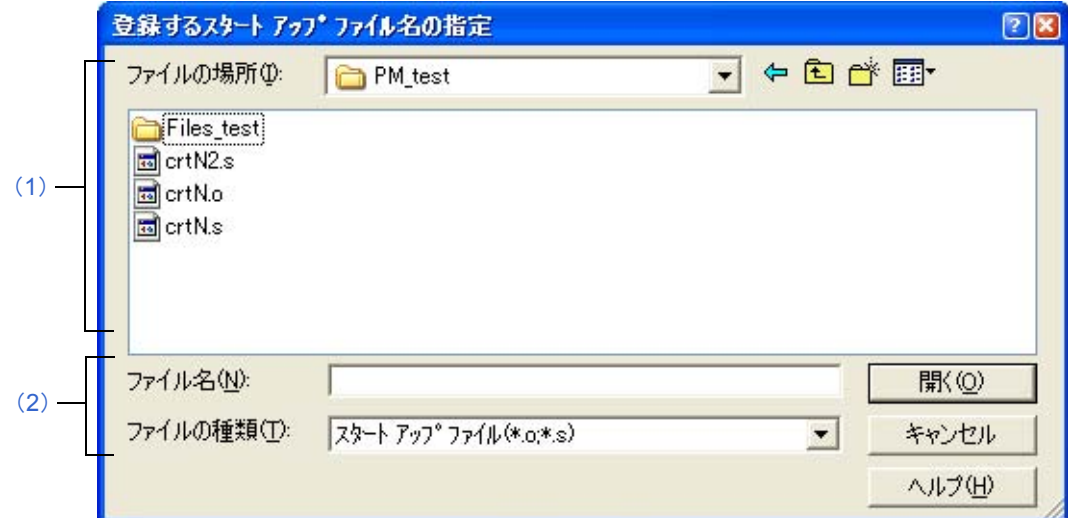

図 6-90 [ 登録するスタート アップ ファイル名の指定 ] ダイアログ

ここでは、次の項目について説明します。

- [オープン方法](#page-270-2)
- [各エリアの説明](#page-270-3)
- [機能ボタン](#page-271-0)

### <span id="page-270-2"></span>オープン方法

- [ ワークスペースの新規作成 ステップ 4/9 [ [スタート・アップ・ファイルの指定](#page-128-0) ]] ダイアログ→ [ ファイル名指定 ...] ボタンをクリック
- [ 新規プロジェクトを追加 ステップ 4/9 [ [スタート・アップ・ファイルの指定](#page-147-0) ]] ダイアログ→ [ ファイル名指定 ...] ボタンをクリック

#### <span id="page-270-3"></span>各エリアの説明

<span id="page-270-0"></span>(**1**)ファイルの場所

登録するスタート・アップ・ファイルのドライブ,またはフォルダをドロップダウン・リストから選択します。

<span id="page-270-1"></span>(**2**)ファイル名,ファイルの種類 登録するスタート・アップ・ファイル名を指定します。スタート・アップ・ファイルのデフォルトの拡張子は, "o"または"s"です。

<span id="page-271-0"></span>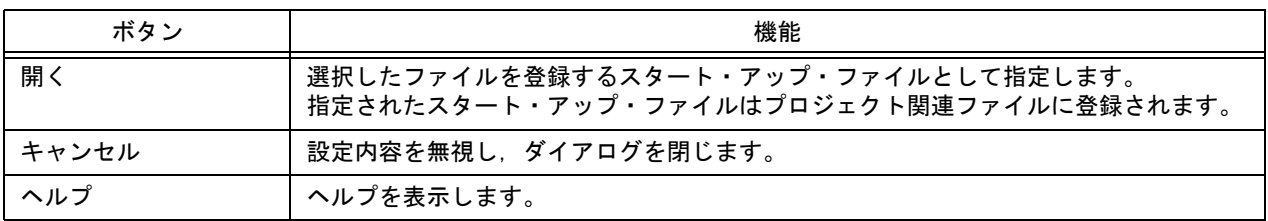

# **[** リンク ディレクティブ ファイルの指定 **]** ダイアログ

リンク・ディレクティブ・ファイルに既存のファイルを使用する場合,リンク・ディレクティブ・ファイルを指定し ます。

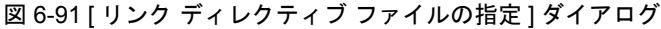

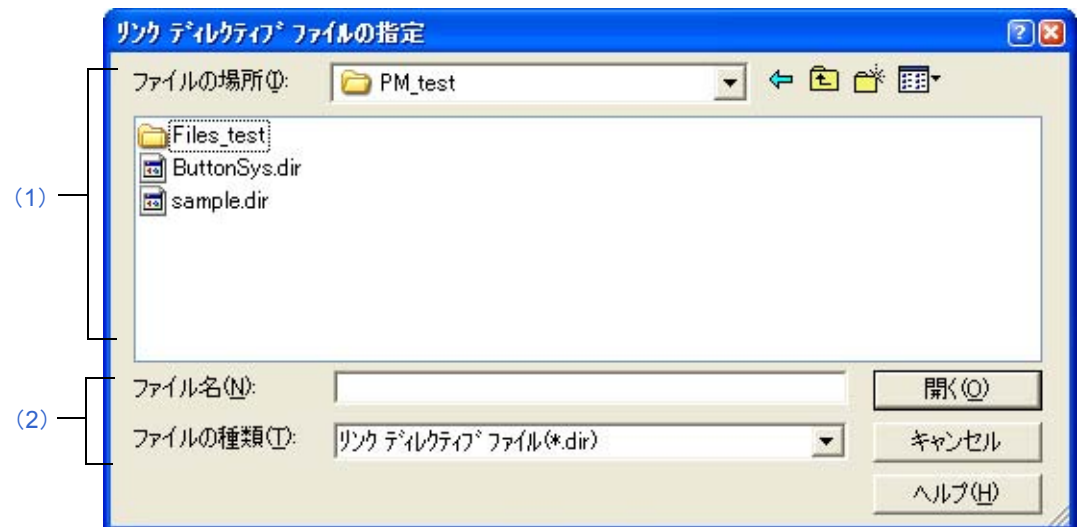

ここでは、次の項目について説明します。

- [オープン方法](#page-272-2)
- [各エリアの説明](#page-272-3)
- [機能ボタン](#page-273-0)

## <span id="page-272-2"></span>オープン方法

- [ ワークスペースの新規作成 ステップ 6/9 [ [リンク・ディレクティブ・ファイルの指定](#page-132-0) ]] ダイアログ→既存のファ イルを使用するを選択したのち,[ 参照 ...] ボタンをクリック
- [ 新規プロジェクトを追加 ステップ 6/9 [ [リンク・ディレクティブ・ファイルの指定](#page-151-0) ]] ダイアログ→既存のファイ ルを使用するを選択したのち,[ 参照 ...] ボタンをクリック

#### <span id="page-272-3"></span>各エリアの説明

<span id="page-272-0"></span>(**1**)ファイルの場所

リンク・ディレクティブ・ファイルがあるドライブ,またはフォルダをドロップダウン・リストから選択します。

<span id="page-272-1"></span>(**2**)ファイル名,ファイルの種類 リンク・ディレクティブ・ファイル名を指定します。

<span id="page-273-0"></span>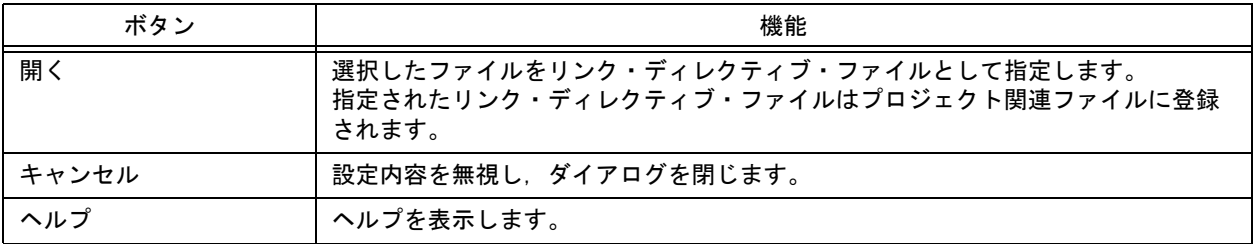

# **[** コピー元のリンク ディレクティブ ファイルの指定 **]** ダイアログ

リンク・ディレクティブ・ファイルを指定する際に,既存のファイルをコピーして使用する場合,コピー元のリン ク・ディレクティブ・ファイルを指定します。

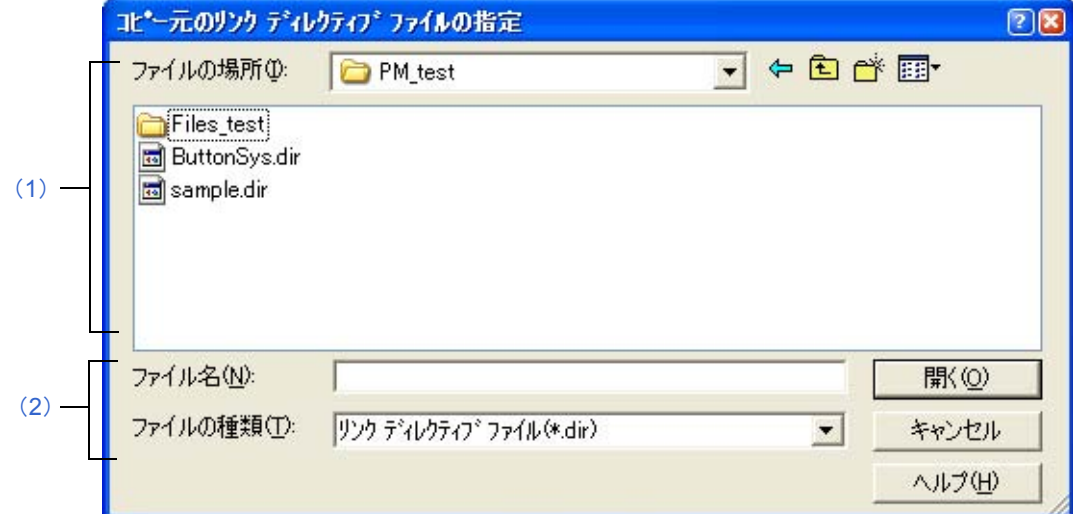

図 6-92 [ コピー元のリンク ディレクティブ ファイルの指定 ] ダイアログ

ここでは、次の項目について説明します。

- [オープン方法](#page-274-2)
- [各エリアの説明](#page-274-3)
- [機能ボタン](#page-275-0)

## <span id="page-274-2"></span>オープン方法

- [ ワークスペースの新規作成 ステップ 6/9 [ [リンク・ディレクティブ・ファイルの指定](#page-132-0) ]] ダイアログ→既存のファ イルをコピーして使用するを選択したのち,[ 参照 ...] ボタンをクリック
- [ 新規プロジェクトを追加 ステップ 6/9 [ [リンク・ディレクティブ・ファイルの指定](#page-151-0) ]| ダイアログ→既存のファイ ルをコピーして使用するを選択したのち,[ 参照 ...] ボタンをクリック

#### <span id="page-274-3"></span>各エリアの説明

<span id="page-274-1"></span>(**1**)ファイルの場所

コピー元のリンク・ディレクティブ・ファイルがあるドライブ,またはフォルダをドロップダウン・リストから 選択します。

<span id="page-274-0"></span>(**2**)ファイル名,ファイルの種類

コピー元のリンク・ディレクティブ・ファイル名を指定します。

<span id="page-275-0"></span>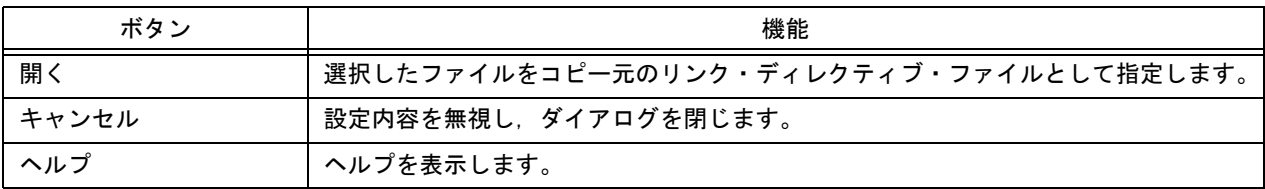

# **[** 登録するリンク ディレクティブ ファイル名の指定 **]** ダイアログ

登録するリンク・ディレクティブ・ファイルを指定します。サンプルのリンク・ディレクティブ・ファイルをコピー して使用する場合,既存のリンク・ディレクティブ・ファイルをコピーして使用する場合のコピー先のファイルとなり ます。

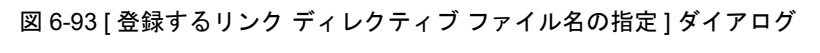

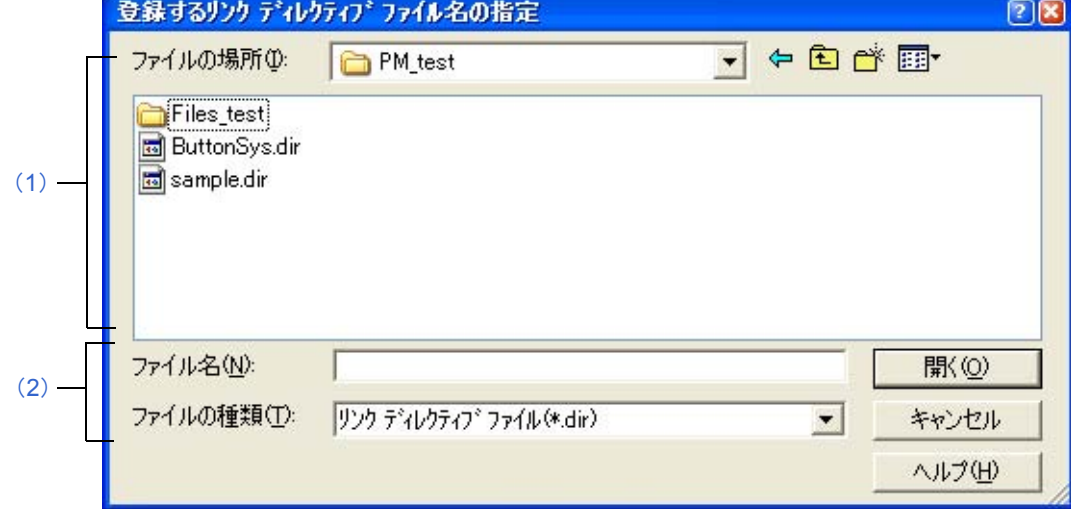

ここでは、次の項目について説明します。

- [オープン方法](#page-276-2)
- [各エリアの説明](#page-276-3)
- [機能ボタン](#page-277-0)

<span id="page-276-2"></span>オープン方法

- [ ワークスペースの新規作成 ステップ 6/9 [ [リンク・ディレクティブ・ファイルの指定](#page-132-0) ]] ダイアログ→ [ ファイル 名指定 ...] ボタンをクリック
- [ 新規プロジェクトを追加 ステップ 6/9 [ [リンク・ディレクティブ・ファイルの指定](#page-151-0) ]| ダイアログ→ [ ファイル名 指定 ...] ボタンをクリック

### <span id="page-276-3"></span>各エリアの説明

<span id="page-276-0"></span>(**1**)ファイルの場所

登録するリンク・ディレクティブ・ファイルがあるドライブ,またはフォルダをドロップダウン・リストから選 択します。

<span id="page-276-1"></span>(**2**)ファイル名,ファイルの種類 登録するリンク・ディレクティブ・ファイル名を指定します。

<span id="page-277-0"></span>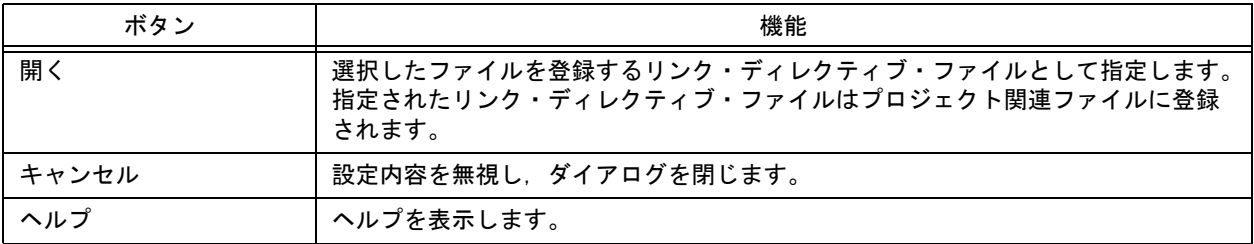

# **[** プロジェクトの選択 **]** ダイアログ

ワークスペース・ファイル,またはプロジェクト・ファイルを開いた状態で[,プロジェクト・ウインドウ](#page-99-0)にソース・ ファイルをドラッグ・アンド・ドロップした場合,追加の対象となるプロジェクトを指定します。

図 6-94 [ プロジェクトの選択 ] ダイアログ

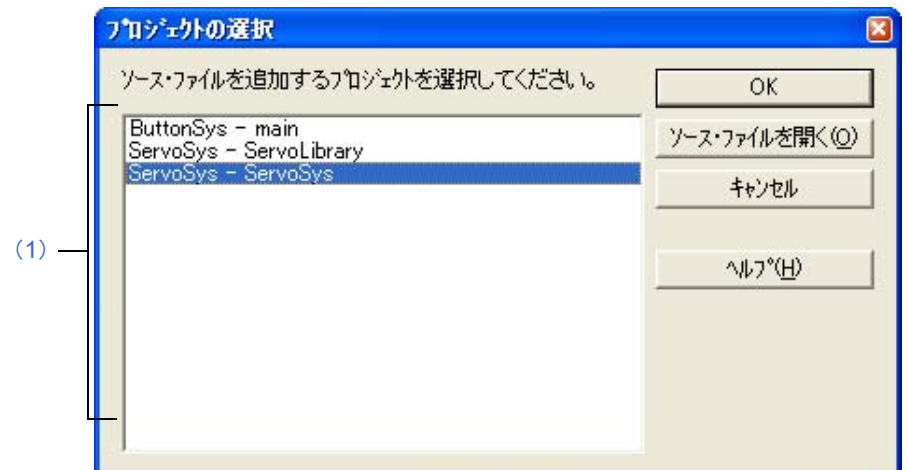

ここでは、次の項目について説明します。

- [オープン方法](#page-278-1)
- [各エリアの説明](#page-278-2)
- [機能ボタン](#page-278-3)

## <span id="page-278-1"></span>オープン方法

- [プロジェクト・ウインドウ](#page-99-0)上に新規追加ソース・ファイルをドラッグ・アンド・ドロップ

### <span id="page-278-2"></span>各エリアの説明

#### <span id="page-278-0"></span>(**1**)プロジェクト選択エリア

新規にソース・ファイルを登録するプロジェクトを選択します。 デフォルトでは,現在開いているプロジェクトのプロジェクト・グループ名とファイル名が表示されます。

<span id="page-278-3"></span>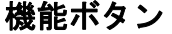

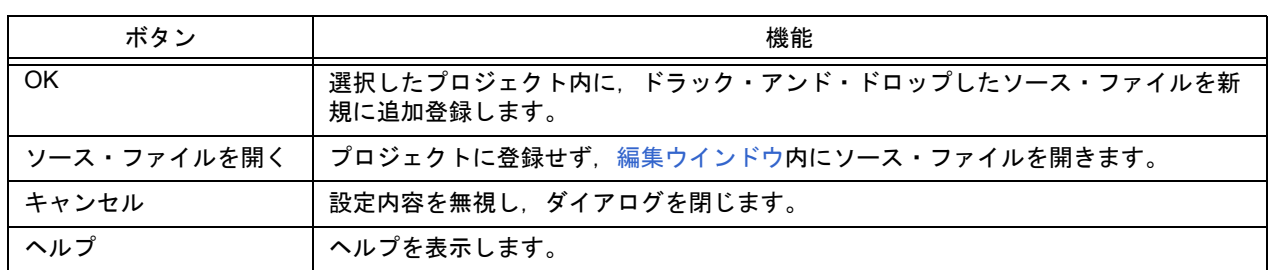

# **[** バッチ・ビルドの設定 **]** ダイアログ

バッチ・ビルド,またはバッチ・リビルドを行うプロジェクトの選択とビルド順を指定します。

なお,このダイアログでの設定内容は,ワークスペースの保存時に,ワークスペース・ファイルに保存されます。

図 6-95 [ バッチ・ビルドの設 ] 定ダイアログ

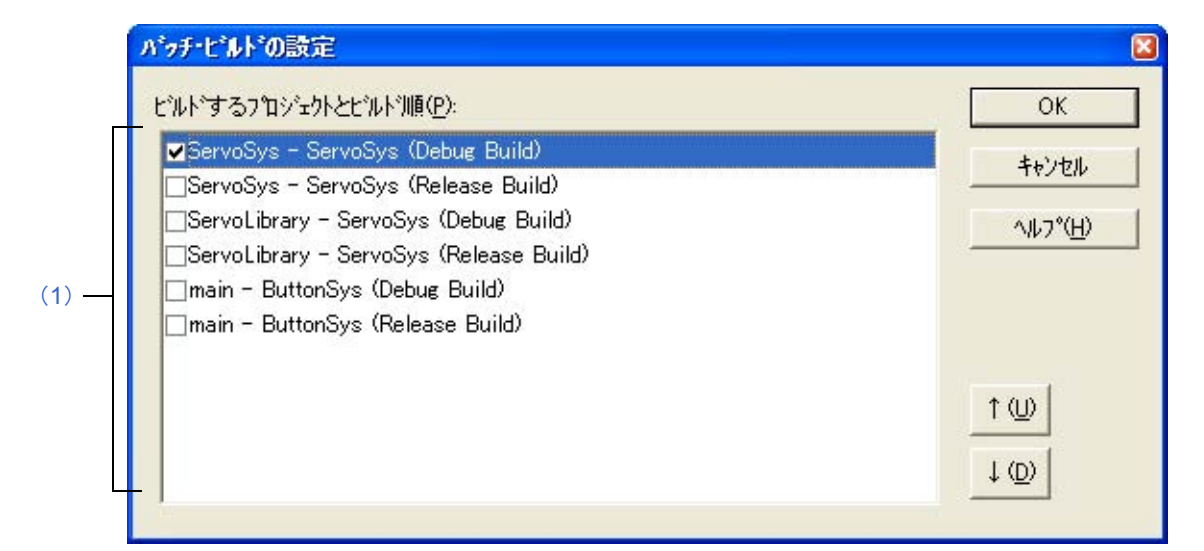

ここでは,次の項目について説明します。

- [オープン方法](#page-279-0)
- [各エリアの説明](#page-279-1)
- [機能ボタン](#page-280-0)
- [注意事項](#page-280-1)

## <span id="page-279-0"></span>オープン方法

- [ ビルド ] メニュー→ [ バッチ・ビルドの設定 ...] を選択

#### <span id="page-279-1"></span>各エリアの説明

#### <span id="page-279-2"></span>(**1**)ビルドするプロジェクトとビルド順

開いているワークスペースに登録されているプロジェクト名とビルド・モードを表示します。 ビルドを行うプロジェクトのビルド・モードをチェックします。デフォルトでは,現在アクティブなプロジェク トのビルド・モードがチェックされています。

ビルドは,リストの上から順番に実行されるため,ビルドの実行順を変更したい場合は,プロジェクトを選択後, [ ↑ ] ボタン,[ ↓ ] ボタンで入れ替えてください。

なお、プロジェクトは複数選択することができます。また、プロジェクトを複数選択し、選択したプロジェクト のうち,どれか一つのチェックボックスを操作すると,他の選択しているプロジェクトのチェックボックスも同 様に操作されます。

<span id="page-280-0"></span>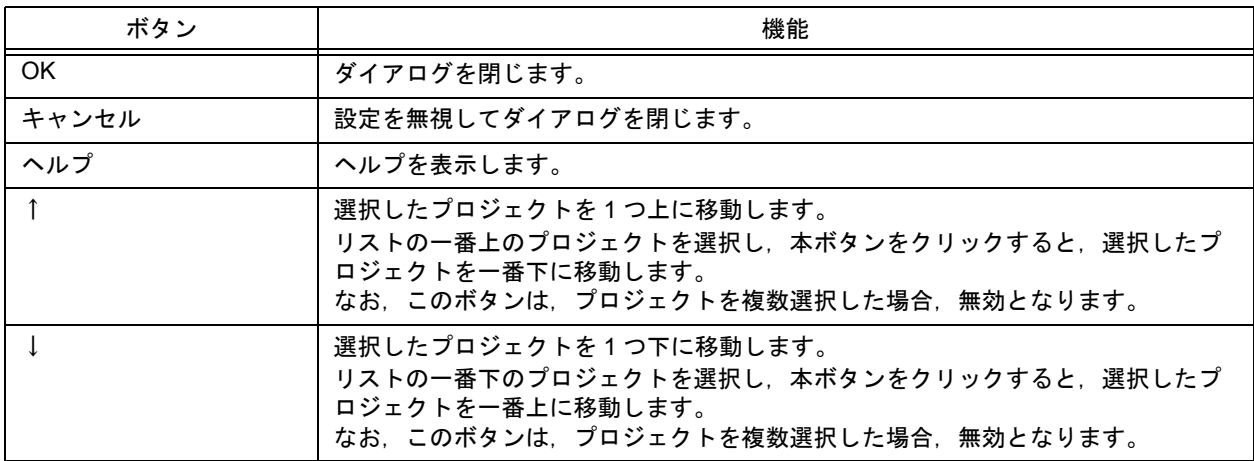

### <span id="page-280-1"></span>注意事項

- -[バッチ・ビルドの設定]ダイアログを閉じた後で、プロジェクト/ビルド・モードを追加した場合,次回[バッ チ・ビルドの設定 ] ダイアログのオープン時,追加したプロジェクト/ビルド・モードの項目がビルドするプロ ジェクト表示エリアに追加されます。
- -[バッチ・ビルドの設定]ダイアログを閉じた後で、プロジェクト/ビルド・モードを削除した場合,次回[バッ チ・ビルドの設定1ダイアログのオープン時,該当するプロジェクト/ビルド・モードの項目がビルドするプロ ジェクト表示エリアから削除されます。

<span id="page-281-3"></span>**[** ビルド・モードの設定 **]** ダイアログ

ビルド・モードの選択,追加,削除を行います。

図 6-96 [ ビルド・モードの設定 ] ダイアログ

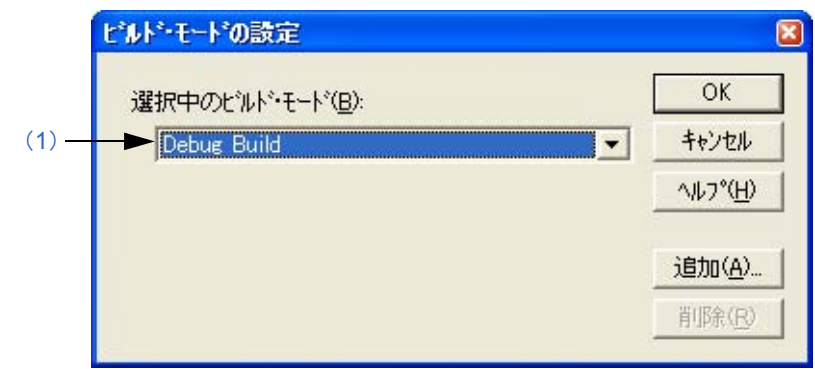

ここでは、次の項目について説明します。

- [オープン方法](#page-281-0)
- [各エリアの説明](#page-281-1)
- [機能ボタン](#page-282-0)

## <span id="page-281-0"></span>オープン方法

- [ ビルド ] メニュー→ [ ビルド・モードの設定 ...] の選択

### <span id="page-281-1"></span>各エリアの説明

#### <span id="page-281-2"></span>(**1**)選択中のビルド・モード

現在,選択しているビルド・モードを表示します。必要に応じて、コンボ・ボックスにより、ビルド・モードを 選択してください。

ビルド・モードには,デフォルトで次の 2 つがあります。

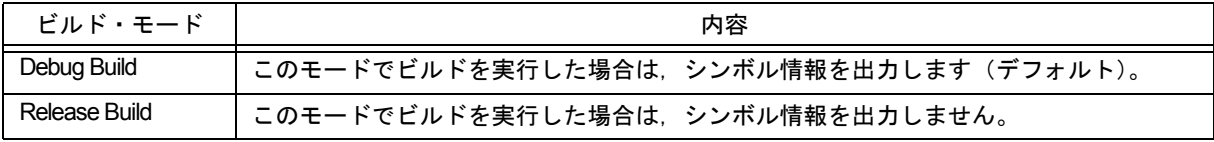

<span id="page-282-0"></span>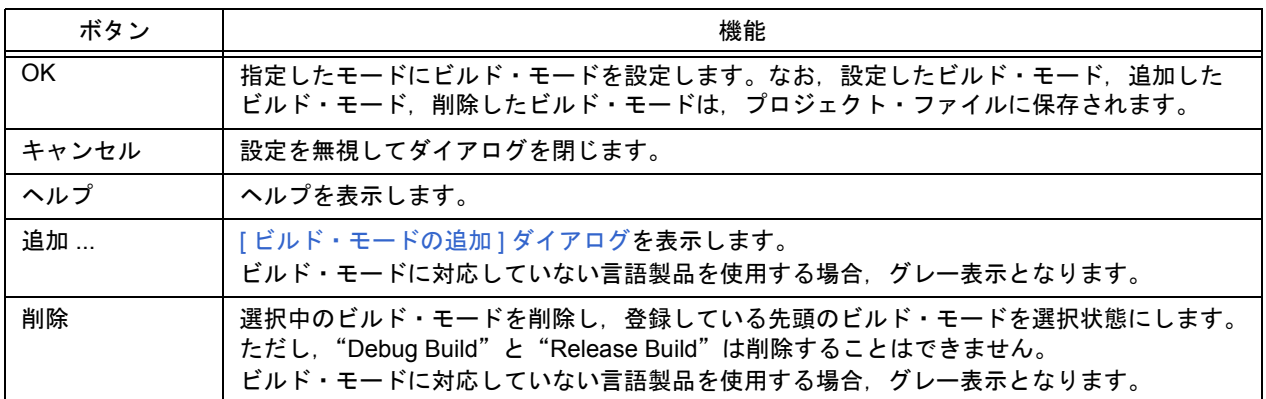

# <span id="page-283-0"></span>**[** ビルド・モードの追加 **]** ダイアログ

ビルド・モードの追加を行います。ビルド・モードには,デフォルトで次の 2 つがあります。

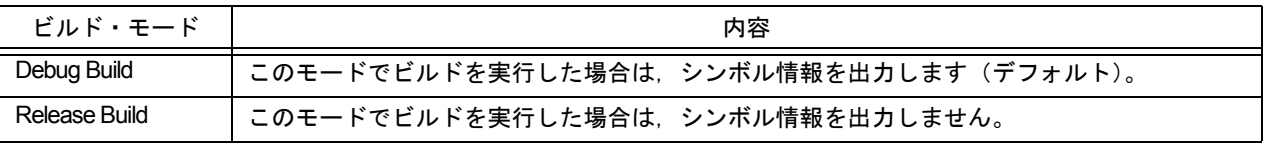

このダイアログでは,これらのビルド・モードを元に,ビルド時のオプションの追加や削除を行い,任意にビルド・ モードを定義することができます。

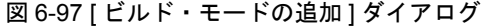

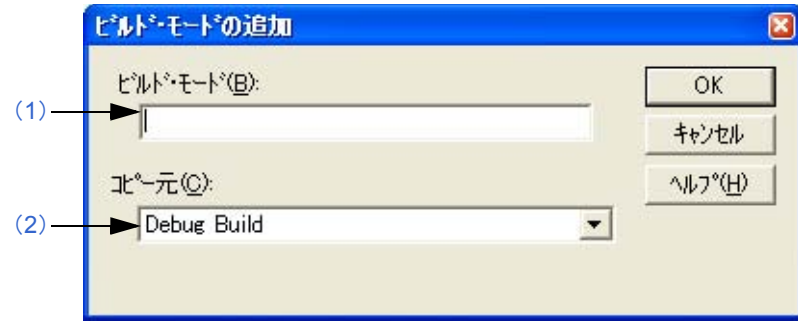

ここでは、次の項目について説明します。

- [オープン方法](#page-283-2)
- [各エリアの説明](#page-283-3)
- [機能ボタン](#page-284-0)

## <span id="page-283-2"></span>オープン方法

- [ [ビルド・モードの設定](#page-281-3) ] ダイアログ上の [ 追加 ...] ボタンをクリック

### <span id="page-283-3"></span>各エリアの説明

<span id="page-283-1"></span>(**1**)ビルド・モード

新たに設定したいビルド・モードの名称を入力します。128 文字まで入力することができます。

<span id="page-283-4"></span>(**2**)コピー元

デフォルトで,現在設定されているビルド・モードを表示します。必要に応じて,コンボ・ボックスにより選択 することができます。

<span id="page-284-0"></span>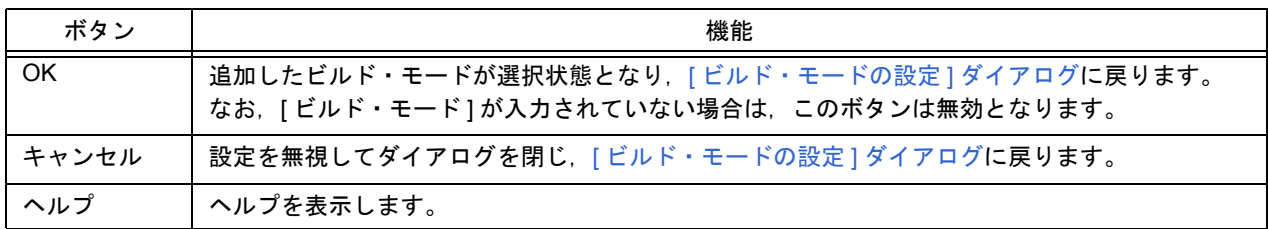

**[** ビルド設定 **]** ダイアログ

ビルドに関係するオプションの設定を行います。 設定できる項目は,次のとおりです。

- [ビルド](#page-286-1)時のオプション設定(「ビルド ] タブ)
- ビルド前に行いたい処理の設定([[ビルド前の処理](#page-287-0)] タブ)
- ビルド後に行いたい処理の設定(「[ビルド後の処理](#page-288-1)] タブ)

なお, [ビルド] タブでの設定内容は, レジストリに保存されるため, 使用している環境における設定となります([ ビルド前の処理 ] / [ ビルド後の処理 ] タブでの設定内容は,それぞれプロジェクト・ファイルに保存されます)。

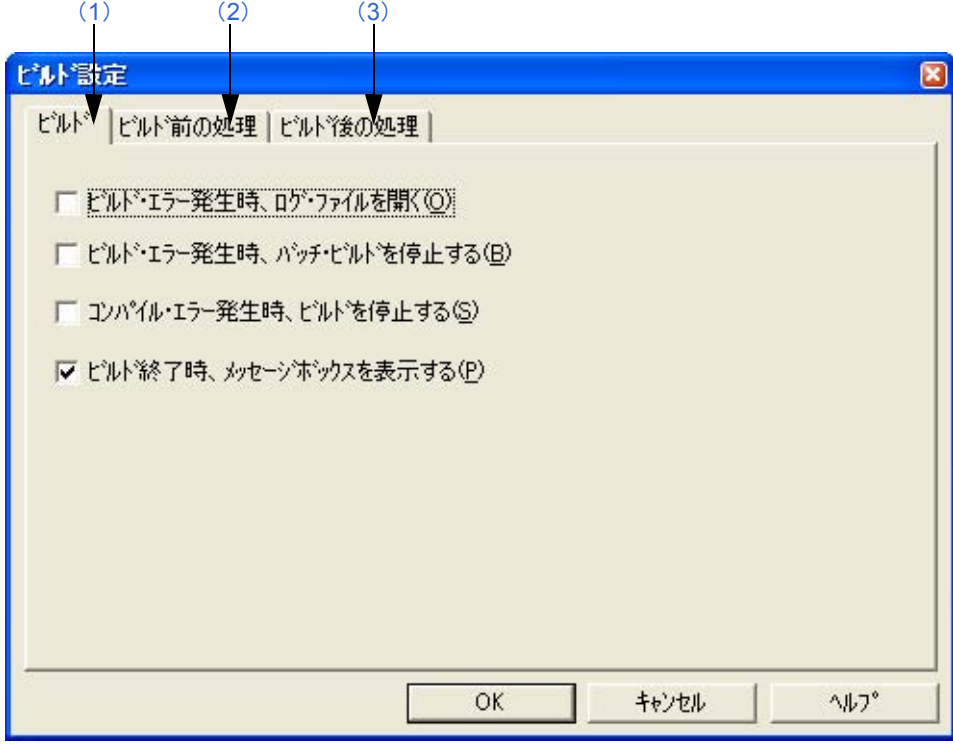

図 6-98 [ ビルド設定 ] ダイアログ

ここでは、次の項目について説明します。

- [オープン方法](#page-285-0)
- [各タブの説明](#page-286-0)
- [機能ボタン](#page-288-0)

# <span id="page-285-0"></span>オープン方法

- [ ビルド ] メニュー→ [ ビルド設定 ...] を選択

### <span id="page-286-0"></span>各タブの説明

#### <span id="page-286-1"></span>(**1**)**[** ビルド **]** タブ

ビルド実行時のオプション設定を行います。

図 6-99 [ ビルド設定 ] ダイアログー [ ビルド ] タブ

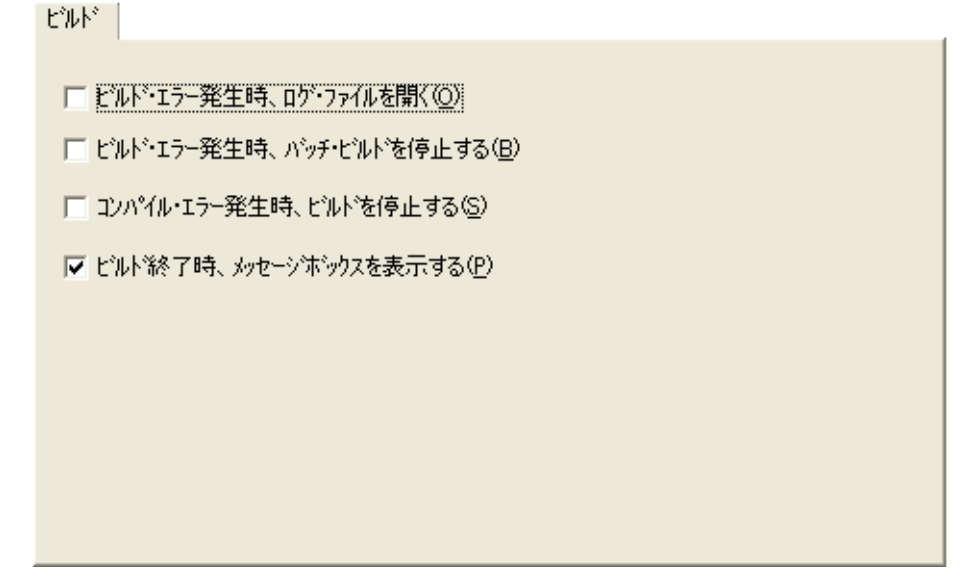

- (a)ビルド・エラー発生時,ログ・ファイルを開く ビルド時にビルド・エラーが発生した際に,ログ・ファイルを開きます。外部エディタを設定している場合は, 外部エディタ上に表示します。
- (b)ビルド・エラー発生時,バッチ・ビルドを停止する バッチ・ビルド/バッチ・リビルドにおいて,ビルド終了時にビルド・エラーが発生した際に,その時点で バッチ・ビルド/バッチ・リビルドを停止します。
- (c)コンパイル・エラー発生時,ビルドを停止する ビルド中に 1 つでもエラーが発生した場合,そのソース・ファイルに対するコンパイルが終了した時点でビル ドを停止します。 チェックしない場合は,エラーが発生してもビルドで対象となっているすべてのソース・ファイルのコンパイ ルが終了するまで,ビルドを停止しません。
- (d)ビルド終了時,メッセージボックスを表示する ビルド終了時にメッセージ・ボックスを表示します(デフォルト)。 チェックしない場合は,音だけで知らせます。

#### <span id="page-287-0"></span>(**2**)**[** ビルド前の処理 **]** タブ

ビルド実行時,ビルド処理を行う前に必要な処理(変換処理やソース・ファイルのバックアップなど)がある場 合,ここに設定します。

設定した項目は,ビルド実行時に必ず実行されます。実行順序は,リストの上からです。 コマンドの指定は, [追加] ボタンをクリックし, [[コマンドの追加](#page-289-0)] ダイアログ上で行います。

```
図 6-100 [ ビルド設定 ] ダイアログー [ ビルド前の処理 ] タブ
```
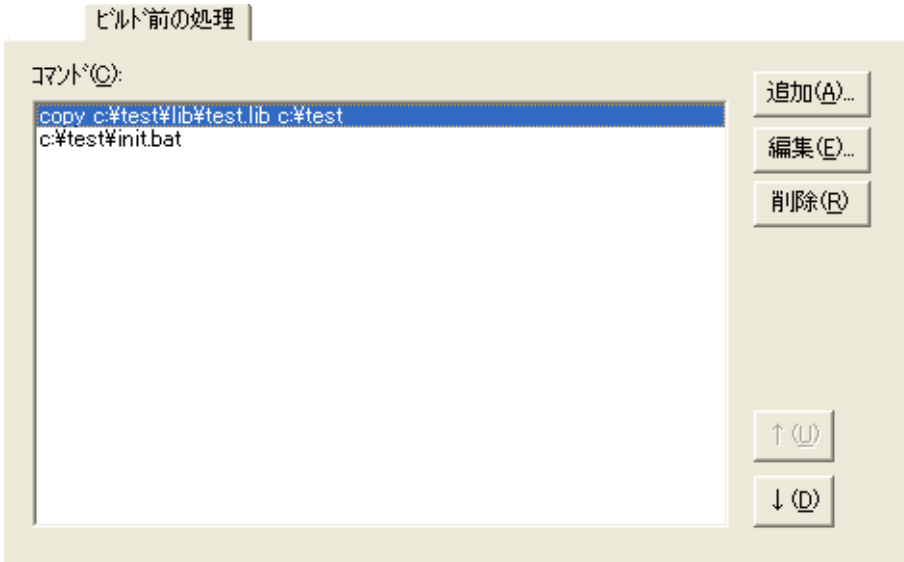

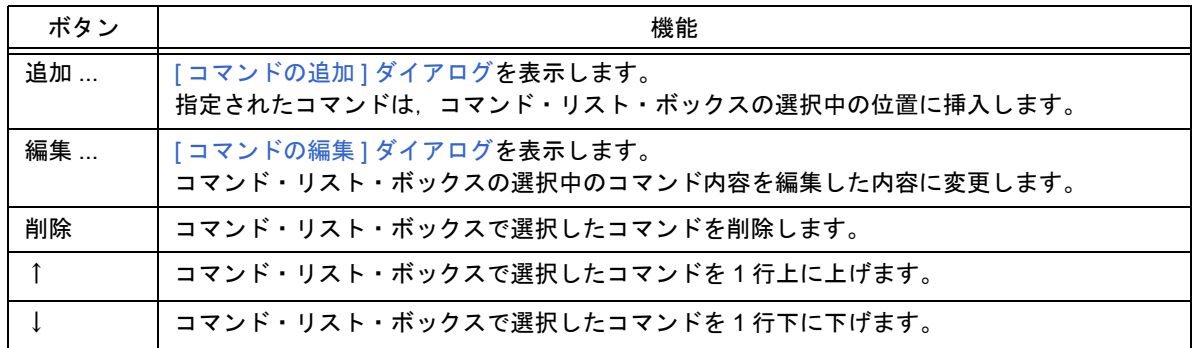
#### (**3**)**[** ビルド後の処理 **]** タブ

ビルド実行時,ビルド処理を行った後に必要な処理(出力したファイルを他のフォルダにコピーするなど)があ る場合,ここに設定します。設定した項目は,ビルド処理後に,必ず実行されます。実行順序は,リストの上か らです。

コマンドの指定は, [ 追加 ...] ボタンをクリックし, [ [コマンドの追加](#page-289-0) ] ダイアログ上で行います。

図 6-101 [ ビルド設定 ] ダイアログー [ ビルド後の処理 ] タブ

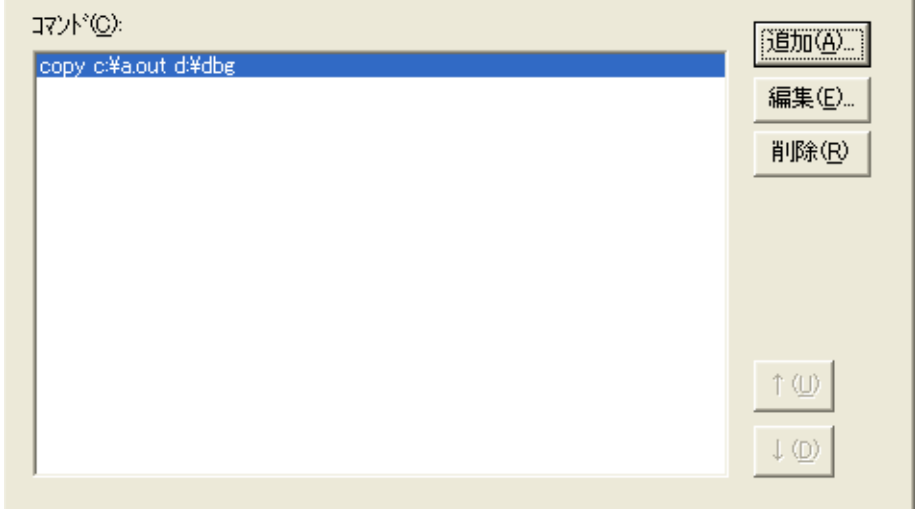

ピルド後の処理 |

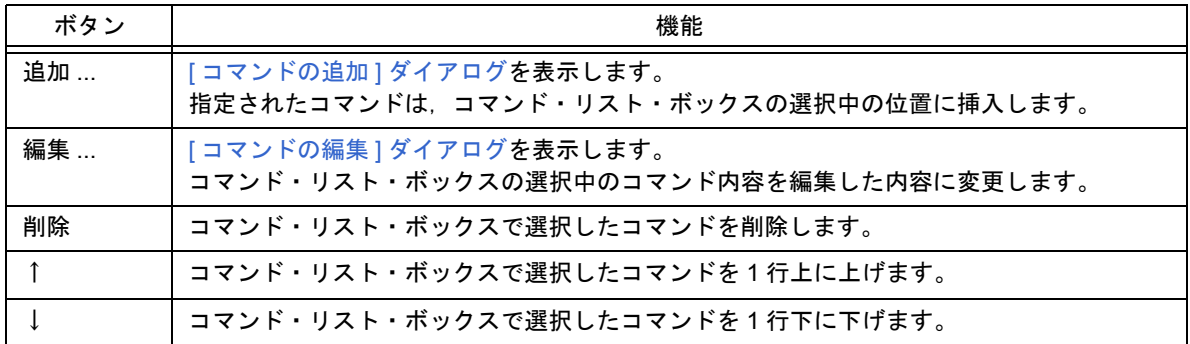

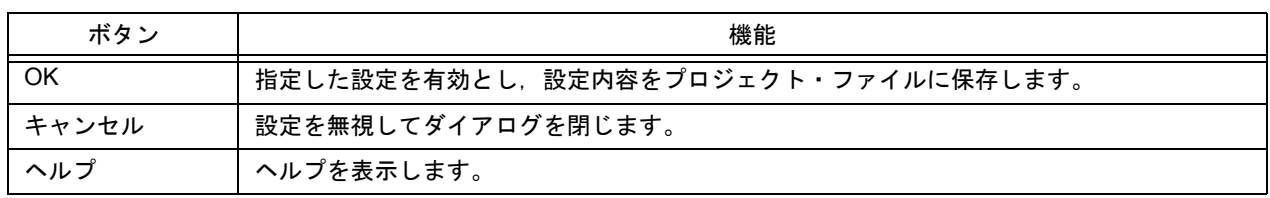

<span id="page-289-0"></span>**[** コマンドの追加 **]** ダイアログ

ビルド実行時,ビルド処理を行う前,または後に必要な処理(出力したファイルを他のフォルダにコピーするなど) がある場合,そのコマンドを指定します。

図 6-102 [ コマンドの追加 ] ダイアログ

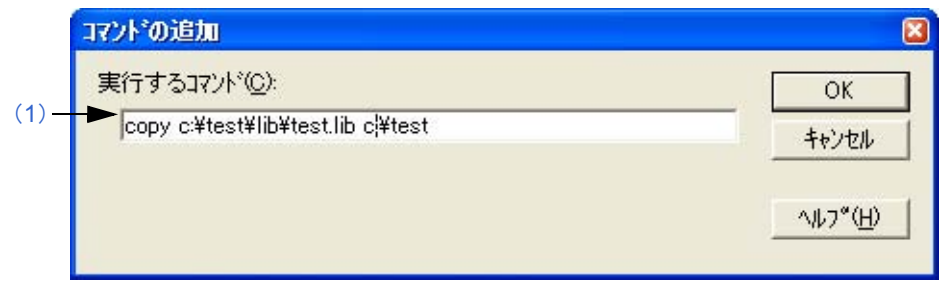

ここでは、次の項目について説明します。

- [オープン方法](#page-289-1)
- [各エリアの説明](#page-289-2)
- [機能ボタン](#page-289-3)

## <span id="page-289-1"></span>オープン方法

- [ ビルド ] メニュー→ [ ビルド設定 ...] ー [ ビルド前処理 ] タブの [ 追加 ] ボタンをクリック - [ ビルド ] メニュー→ [ ビルド設定 ...] ー [ ビルド後処理 ] タブの [ 追加 ] ボタンをクリック

### <span id="page-289-2"></span>各エリアの説明

#### <span id="page-289-4"></span>(**1**)実行するコマンド

ビルド処理前,またはビルド処理後に実行する DOS コマンドを記述してください。指定できるコマンドの最大 文字数は,127 文字です。

<span id="page-289-3"></span>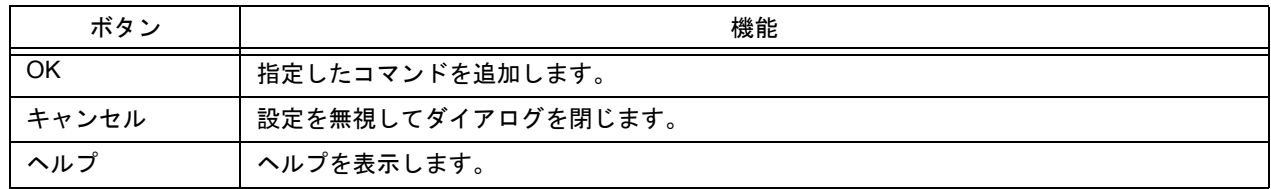

# <span id="page-290-0"></span>**[** コマンドの編集 **]** ダイアログ

ビルド実行時,ビルド処理を行う前,または後に必要な処理として指定されているコマンドを編集します。

図 6-103 [ コマンドの編集 ] ダイアログ

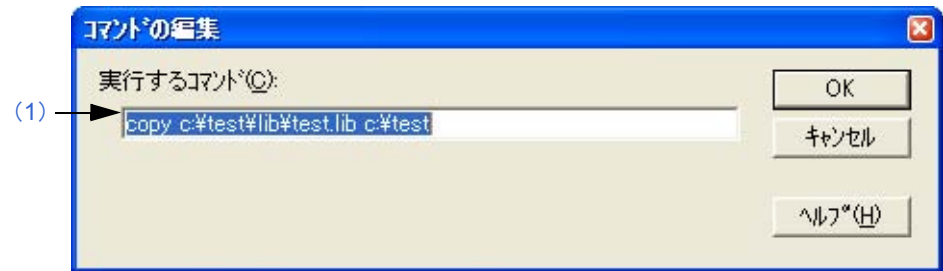

ここでは、次の項目について説明します。

- [オープン方法](#page-290-2)
- [各エリアの説明](#page-290-3)
- [機能ボタン](#page-290-4)

## <span id="page-290-2"></span>オープン方法

- [ ビルド] メニュー→ [ ビルド設定 ...] ― [ ビルド前処理 ] タブ上の各コマンドを選択したのち, [ 編集 ] ボタンをクリック
- [ ビルド ] メニュー→ [ ビルド設定 ...] − [ ビルド前処理 ] タブ上の各コマンドをダブル・クリック
- [ ビルド] メニュー→ [ ビルド設定 ...] ー [ ビルド後処理 ] タブ上の各コマンドを選択したのち, [ 編集 ] ボタンをクリック
- [ ビルド ] メニュー→ [ ビルド設定 ...] [ ビルド後処理 ] タブ上の各コマンドをダブル・クリック

### <span id="page-290-3"></span>各エリアの説明

#### <span id="page-290-1"></span>(**1**)実行するコマンド

ビルド処理前,またはビルド処理後に実行する DOS コマンドを記述してください。指定できるコマンドの最大 文字数は,127 文字です。

<span id="page-290-4"></span>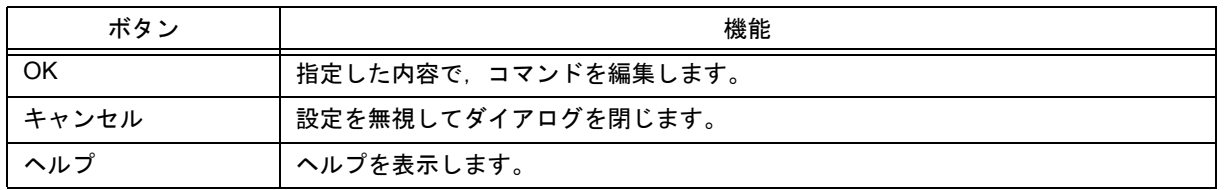

# **[RTOS** の選択 **]** ダイアログ

現在のアクティブ・プロジェクトで使用するリアルタイム OS の選択をします。

図 6-104 [RTOS の選択 ] ダイアログ

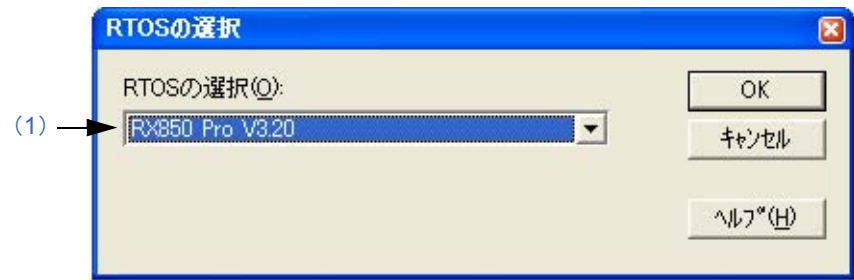

ここでは、次の項目について説明します。

- [オープン方法](#page-291-1)

- [各エリアの説明](#page-291-2)
- [機能ボタン](#page-291-3)

# <span id="page-291-1"></span>オープン方法

- [ ツール ] メニュー→ [RTOS の選択 ...] を選択

### <span id="page-291-2"></span>各エリアの説明

#### <span id="page-291-0"></span>(**1**)**RTOS** の選択

現在のアクティブ・プロジェクトで使用するリアルタイム OS を選択します。 ドロップダウン・リストには,[ [プロジェクトの設定](#page-246-0) ] ダイアログの [ ツールバージョン設定 ] タブで設定したリ アルタイム OS 名が表示されます。デフォルトでは、現在のアクティブ・プロジェクトで設定しているリアルタ イム OS 名が選択されます。

<span id="page-291-3"></span>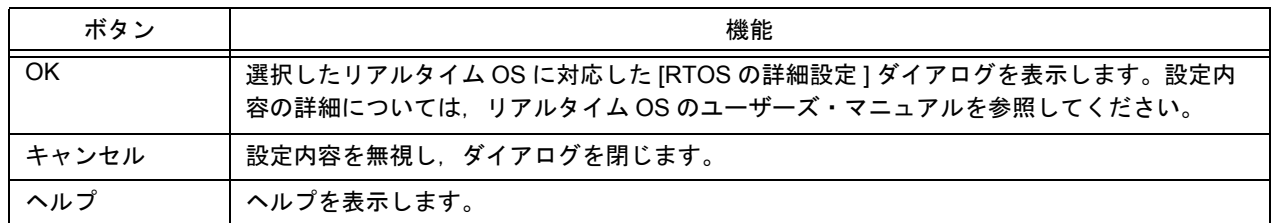

**[dump850]** ダイアログ

ダンプ・コマンド dump850 を起動します。

解析結果は, "プロジェクト・ファイル名 .dmp"の形式で保存され, 編集ウインドウに表示されます。 dump850 の実行は, [Esc] キーにより中断することができます。

なお,このダイアログは,V850 マイクロコントローラのデバイスを使用するプロジェクトがアクティブ,および使 用ツールとして CA850 (Ver.3.10 以前) が指定されている場合のみ表示されます (CA850 (Ver.3.20 以降) では, CA850 の機能として提供されています)。

dump850 についての詳細は,CA850 コンパイラ・パッケージのマニュアルを参照してください。

図 6-105 [dump850] ダイアログ

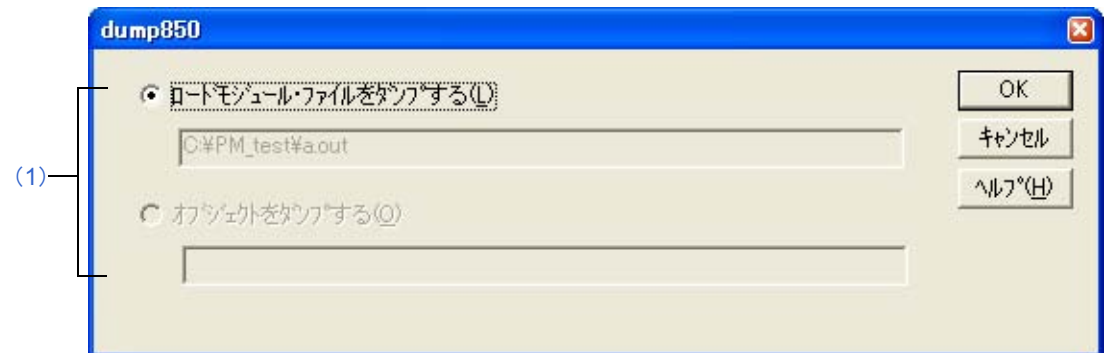

ここでは,次の項目について説明します。

- [オープン方法](#page-292-1)
- [各エリアの説明](#page-292-2)
- [機能ボタン](#page-293-0)

## <span id="page-292-1"></span>オープン方法

- [ ツール ] メニュー→ [dump850...] を選択

#### <span id="page-292-2"></span>各エリアの説明

#### <span id="page-292-0"></span>(**1**)ファイル選択エリア

(a)ロードモジュール・ファイルをダンプする ロードモジュール・ファイルをダンプする場合にチェックします(デフォルト)。 解析対象となるファイルは、現在アクティブなプロジェクトのロードモジュール・ファイルとなります。 エディット・ボックスには,解析対象となるリンカの出力する .out ファイル名が表示されます。

#### (b)オブジェクトをダンプする

オブジェクト・ファイルをダンプする場合にチェックします。 解析対象となるファイルは,現在アクティブな[編集ウインドウ](#page-110-0),また[はプロジェクト・ウインドウ](#page-99-0)で選択して いるソース・ファイルから生成されたオブジェクト・ファイルとなります。ただし,アクティブな[編集ウイン](#page-110-0) [ドウが](#page-110-0) IDL ファイルだった場合,キャレット位置のソース・ファイルから生成したオブジェクト・ファイルが 解析対象となります。

エディット・ボックスには,オブジェクト・ファイル名が表示されます。ただし,ソース・ファイルの指定が ない場合,何も表示されません。

<span id="page-293-0"></span>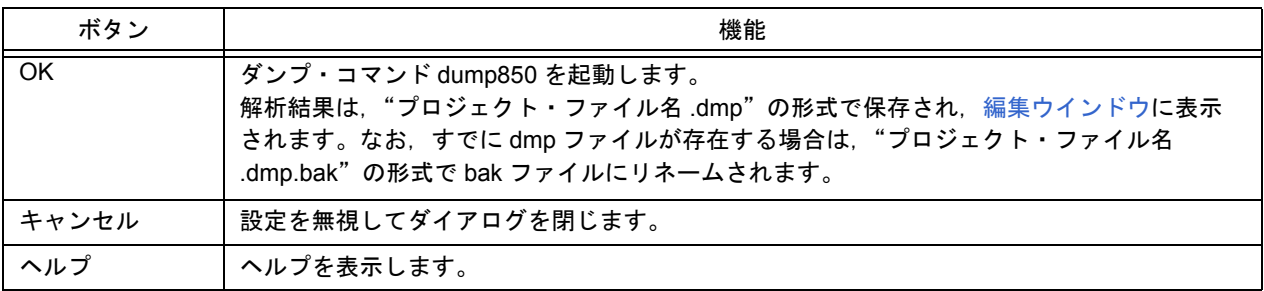

# **[** デバッガの設定 **]** ダイアログ

使用するデバッガの各種設定をします。

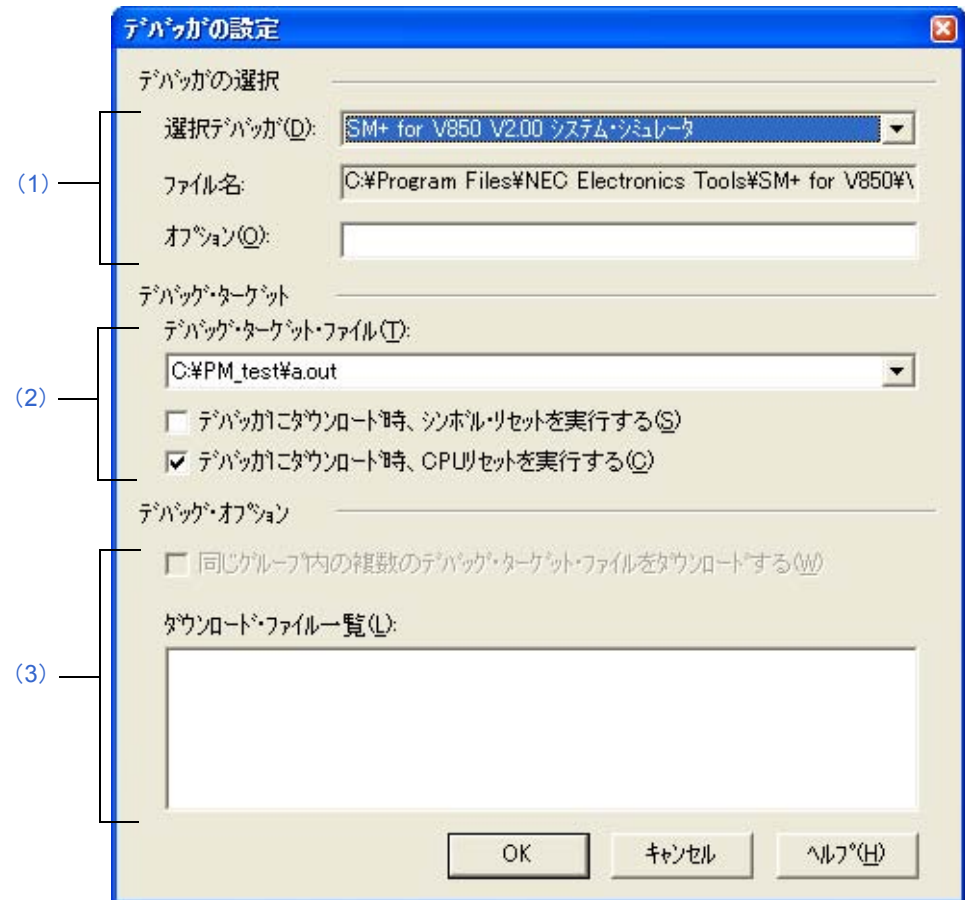

ここでは、次の項目について説明します。

- [オープン方法](#page-294-0)

- [各エリアの説明](#page-295-0)

- [機能ボタン](#page-296-0)

# <span id="page-294-0"></span>オープン方法

- [ ツール ] メニュー→ [ デバッガの設定 ...] を選択

図 6-106 [ デバッガの設定 ] ダイアログ

### <span id="page-295-0"></span>各エリアの説明

#### <span id="page-295-1"></span>(**1**)デバッガの選択

(a)選択デバッガ

使用するデバッガを選択します。

ドロップダウン・リストには,使用ツールとして指定されているデバッガ名とそのバージョンを表示します。 デフォルトでは,新規にデバッガを選択する場合,直前に開いていたプロジェクト上で設定していたデバッガ 種別を表示します。 なお、デバッガが,「[ツールバージョン設定](#page-259-0)1ダイアログ上ですべて未使用に設定されている場合,またはイン

ストールされていない場合は,"デバッガが選択,またはインストールされていません"と表示します。

(b)ファイル名

選択したデバッガのパスを表示します。

- (c)オプション デバッガを起動する際のオプションを指定します。 デフォルトでは,何も表示されません。
- <span id="page-295-2"></span>(**2**)デバッグ・ターゲット
	- (a)デバッグ・ターゲット・ファイル デバッガへダウンロードするファイルを選択します。 ドロップダウン・リストには,言語製品が出力するロードモジュール・ファイル名,および HEX ファイル名 を表示します。
	- (b)デバッガにダウンロード時,シンボル・リセットを実行する

チェックすることにより,ダウンロード時に,シンボル・リセットを実行します。

【注意】

このチェック・ボックスは,V850 マイクロコントローラのデバイスを使用するプロジェクトがアクティブ になっている場合のみ有効です。

(c)デバッガにダウンロード時,CPU リセットを実行する

チェックすることにより,ダウンロード時に,デバッガで CPU リセットを実行します。

- <span id="page-295-3"></span>(**3**)デバッグ・オプション
	- (a) 同じグループ内の複数のデバッグ・ターゲット・ファイルをダウンロードする

チェックすることにより,現在アクティブなプロジェクトと同じプロジェクト・グループに属するプロジェク トのデバッグ・ターゲット・ファイルを,[ デバッグ・ターゲット・ファイル ] で指定したファイルに続いてダ ウンロードします。これは,デバッガの複数ロードモジュール・ファイルのダウンロードに対応した機能です。 【注意】

このチェック・ボックスは,V850 マイクロコントローラのデバイスを使用するプロジェクトがアクティブ になっている場合のみ有効です。

(b)ダウンロード・ファイル一覧

ダウンロードする同じグループのデバッグ・ターゲット・ファイルを選択します。 [ 同じグループ内の複数のデバッグ・ターゲット・ファイルをダウンロードする ] をチェックした場合,ここで チェックされているファイルが、デバッガ起動時, [ デバッグ・ターゲット・ファイル ] で指定したファイルに 続いてダウンロードされます。

なお,ここで指定したファイルのダウンロードの際は,シンボル・リセット,および CPU リセットを行いません。 また,一覧では,各プロジェクトにおいて,設定中のデバッグ・ターゲット・ファイルが表示されます。した がって,各プロジェクトのデバッグ・ターゲット・ファイルを変更する場合は,変更したいデバッグ・ター ゲット・ファイルを生成するプロジェクトをアクティブにしたのち,このダイアログをオープンしてください。

<span id="page-296-0"></span>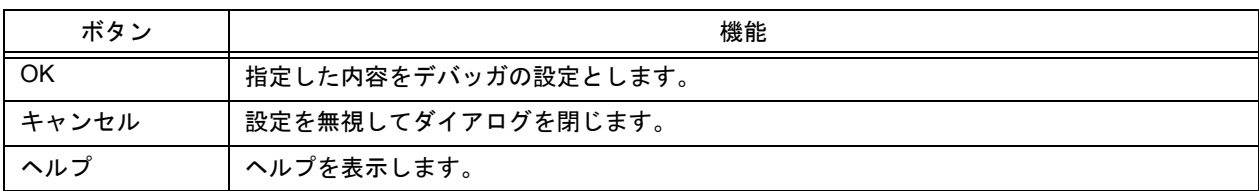

<span id="page-297-1"></span>**[** 外部ツールの登録 **]** ダイアログ

使用する外部ツールの登録(追加),内容の変更,削除を行います(最大10個まで登録可能)。また,現在設定して いる内容を表示します。

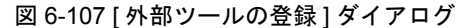

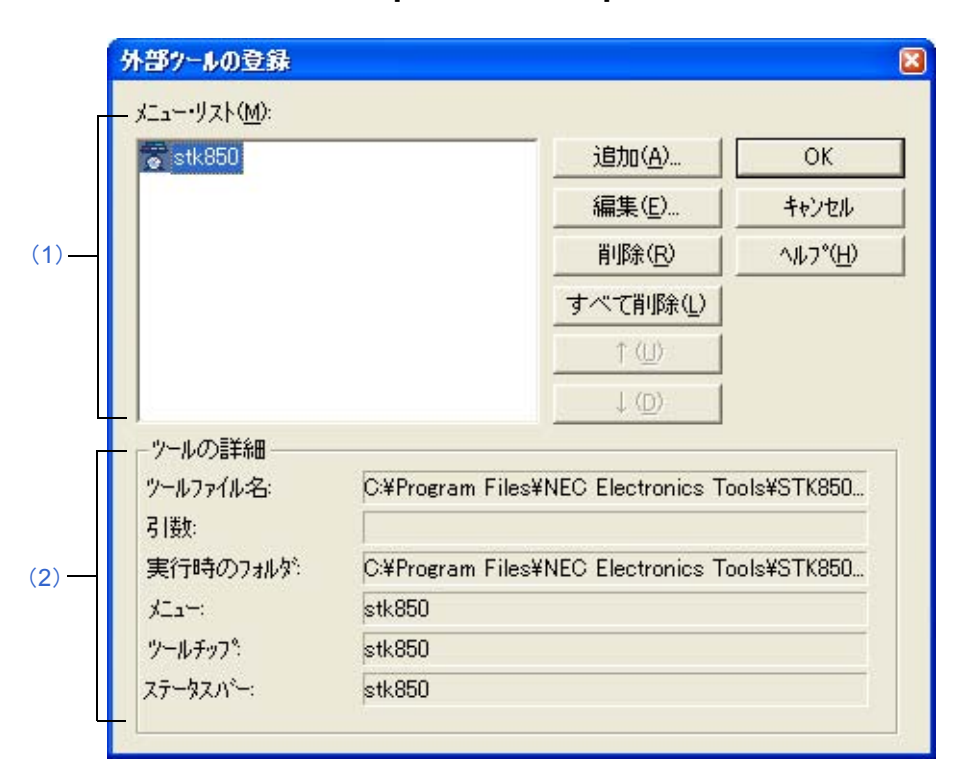

ここでは、次の項目について説明します。

- [オープン方法](#page-297-0)
- [各エリアの説明](#page-298-0)
- [機能ボタン](#page-298-1)
- [注意事項](#page-298-2)

# <span id="page-297-0"></span>オープン方法

- [ ツール ] メニュー→ [ 外部ツールの登録 ...] を選択

### <span id="page-298-0"></span>各エリアの説明

<span id="page-298-3"></span>(**1**)メニュー・リスト

現在登録している[外部](#page-299-0)ツールのメニュー名が表示されます。メニュー名は, [追加 ...] ボタンで表示される [ 外部 [ツールの指定](#page-299-0) ] ダイアログで指定した [ メニュー文字列 ] です。

メニュー名は,[ 外部ツールの起動 ] のポップアップ・メニューとして表示します。この際のメニュー表示の順番 は [ メニュー・リスト ] に表示している順番になります。

また,ここで設定した外部ツールは,外部ツールバーのボタンとして,設定ツールのアイコンを表示します。

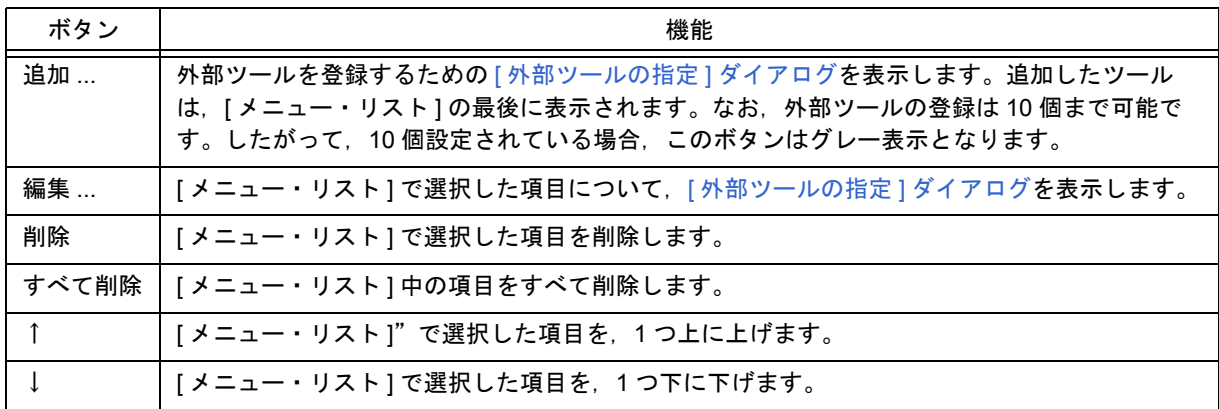

#### <span id="page-298-4"></span>(**2**)ツールの詳細

[ メニュー・リスト ] で選択している外部ツールの詳細情報([ [外部ツールの指定](#page-299-0) ] ダイアログで設定した内容) を表示します。

### <span id="page-298-1"></span>機能ボタン

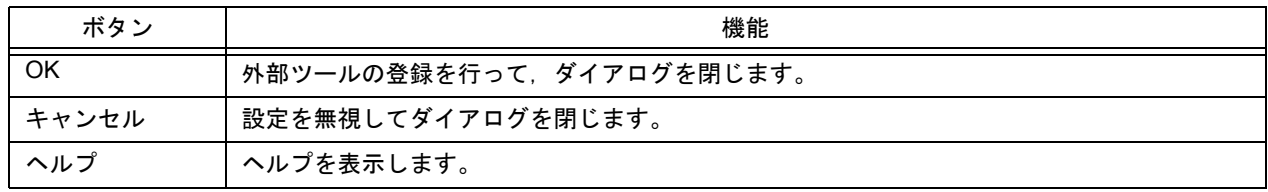

#### <span id="page-298-2"></span>注意事項

- 外部ツールは、PM+ として共通の設定項目となります。プロジェクト単位では設定できません。

# <span id="page-299-0"></span>**[** 外部ツールの指定 **]** ダイアログ

使用する外部ツールの指定を行います。

```
図 6-108 [ 外部ツールの指定 ] ダイアログ
```
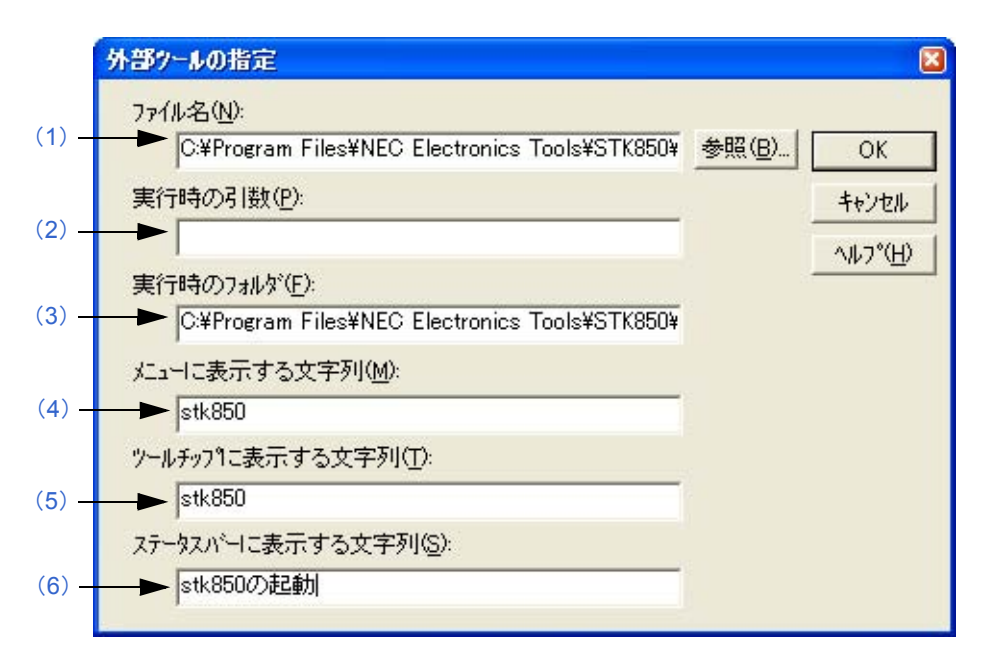

ここでは、次の項目について説明します。

- [オープン方法](#page-299-1)
- [各エリアの説明](#page-299-2)
- [機能ボタン](#page-300-0)

# <span id="page-299-1"></span>オープン方法

- [ [外部ツールの登録](#page-297-1) ] ダイアログ→ [ 追加 ...] ボタンをクリック
- [ [外部ツールの登録](#page-297-1) ] ダイアログ→ [ 編集 ...] ボタンをクリック

### <span id="page-299-2"></span>各エリアの説明

<span id="page-299-3"></span>(**1**)ファイル名

登録する外部ツールの実行ファイル名をフルパスで指定します。入力できる文字数は,260 文字までです。 [ 参照 ...] ボタンをクリックすると,[ [ファイルを開く](#page-164-0) ] ダイアログからファイルを参照することができます。

#### <span id="page-299-4"></span>(2) 実行時の引数

必要であれば,外部ツール実行時の引数を指定します。入力できる文字数は,260 文字までです。

#### <span id="page-299-5"></span>(**3**)実行時のフォルダ

外部ツールを起動する際のカレント・フォルダを指定します。入力できる文字数は,260 文字までです。

#### <span id="page-300-1"></span>(**4**)メニューに表示する文字列

[外部ツールの起動]メニューを選択した時に,表示するメニュー名を指定します。入力できる文字数は,32 文 字までです。文字列を指定しない場合,ツールの実行ファイル名のパスと拡張子を除いたものになります。 なお,同じ名前を複数個設定することはできません。

#### <span id="page-300-2"></span>(**5**)ツールチップに表示する文字列

ツールバーのツールチップで表示する文字列を指定します。入力できる文字数は,32 文字までです。

#### <span id="page-300-3"></span>(**6**)ステータスバーに表示する文字列

メニューを選択した時に,ステータスバーに表示する文字列を指定します。入力できる文字数は,32 文字までで す。

<span id="page-300-0"></span>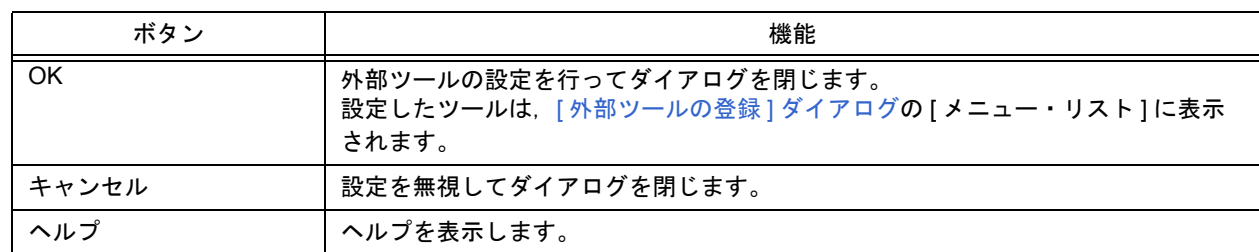

# **[** ファイル比較 **]** ダイアログ

2 つ[の編集ウインドウ](#page-110-0)の内容を比較します。

図 6-109 [ ファイル比較 ] ダイアログ

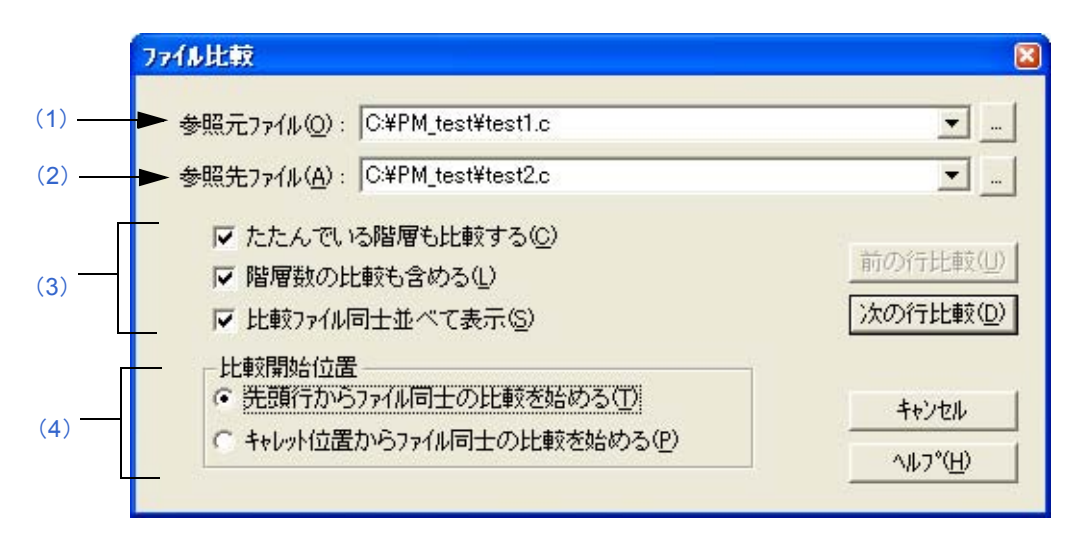

図 6-110 [ ファイル比較 ] ダイアログ (縮小版)

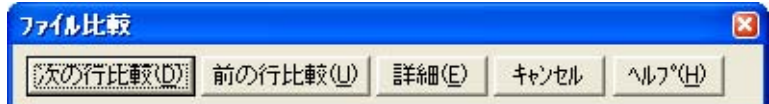

ここでは、次の項目について説明します。

- [オープン方法](#page-301-0)
- [各エリアの説明](#page-301-1)
- [機能ボタン](#page-302-0)

### <span id="page-301-0"></span>オープン方法

- [ ツール ] メニュー→ [ ファイル比較 ...] を選択

### <span id="page-301-1"></span>各エリアの説明

#### <span id="page-301-2"></span>(**1**)参照元ファイル

比較する参照元のファイルを設定します。 アクティブな[編集ウインドウ](#page-110-0)が存在する場合は,そのファイル名が設定されます。アクティブ[な編集ウインドウ](#page-110-0) が存在しない場合は空白になります。 ドロップダウン・リストには,現在編集中の全ファイル・リストが表示されます。 [...] ボタンをクリックした場合, [ [ファイルを開く](#page-164-0) ] ダイアログから[ファイ](#page-164-0)ルを選択することができます。[ ファイ ルを開く | [ダイアログ](#page-164-0)では, [ 階層をつけて読み込む ], [ 複数のファイルを 1 つの編集ウインドウに読み込む ] チェック・ボックス,および [ 階層化ルール ... ] ボタンは,無効になります。

#### <span id="page-302-3"></span>(**2**)参照先ファイル

比較する参照先のファイルを設定します。 参照元ファイルが 1 番目に開いたファイルの場合,2 番目に開いたファイル名が表示されます。 参照元ファイルが 1 番目に開いたファイル以外の場合,1 番目に開いたファイル名が表示されます。 ドロップダウン・リストには,現在編集中の全ファイル・リストが表示されます。ただし,選択したファイルが 参照元ファイルとして指定したファイルと同じである場合は,ファイル名は表示しません。 [...] ボタンをクリックした場合, [ [ファイルを開く](#page-164-0) ] ダイアログから[ファイ](#page-164-0)ルを選択することができます。[ ファイ ルを開く ] [ダイアログ](#page-164-0)では, [階層をつけて読み込む ], [複数のファイルを 1 つの編集ウインドウに読み込む ] チェック・ボックス,および [ 階層化ルール ... ] ボタンは,無効になります。

#### <span id="page-302-1"></span>(**3**)比較方法指定エリア

- (a)たたんでいる階層も比較する チェックした場合は,たたんでいる階層も比較します(デフォルト)。 チェックをしていない場合は,たたんでいる階層を比較しません。
- (b)階層数の比較も含める チェックした場合は,階層位置の差異も比較します(デフォルト)。 チェックをしていない場合は,階層位置の差異を比較しません。
- (c)比較ファイル同士並べて表示 チェックした場合は,参照元ファイルと参照先ファイルを左右に並べて表示します(デフォルト)。 チェックをしていない場合は,比較時の状態で表示します。

#### <span id="page-302-2"></span>(**4**)比較開始位置

- (a)先頭行からファイル同士の比較を始める チェックした場合は,ファイルの先頭行から比較を開始します(デフォルト)。
- (b)キャレット位置からファイル同士の比較を始める チェックした場合は,キャレット位置から比較を行います。

<span id="page-302-0"></span>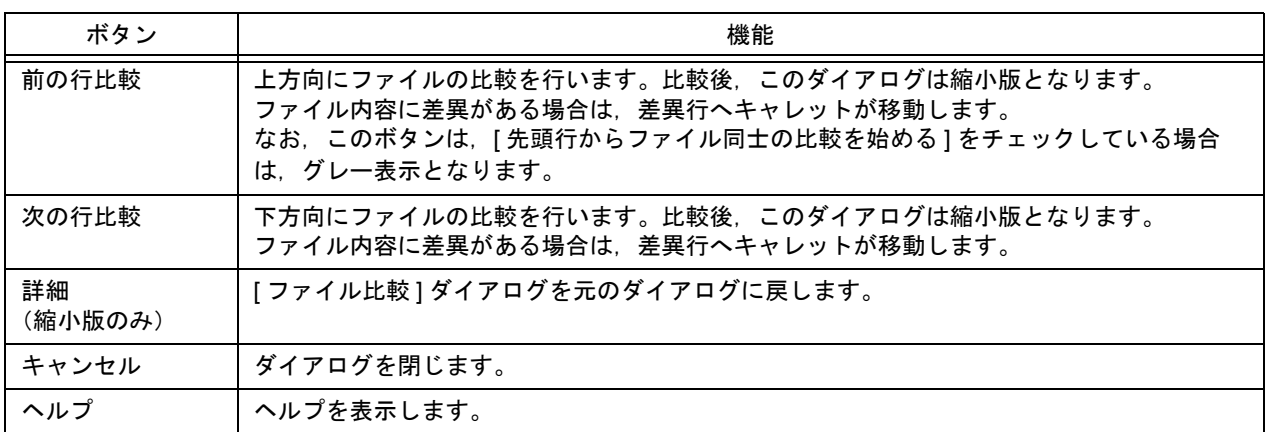

# <span id="page-303-0"></span>**[** 環境設定 **]** ダイアログ

各種環境の設定を行います。各環境の設定は次のタブ上で行います。

- (1)[ [ワークスペース](#page-304-1) ] タブ
- (2)[ [外部エディタ](#page-305-0) ] タブ
- (3)[ [ファイル](#page-306-0) ] タブ
- (4)[ [履歴](#page-308-0) ] タブ
- (5)[idl [生成ソース・ファイル](#page-309-0) ] タブ
- (6) [ [ウインドウ](#page-311-0) ] タブ
- (7)[ [パス](#page-312-0) ] タブ
- (8)[ [編集](#page-313-0) ] タブ
- (9)[ [表示](#page-315-0) ] タブ
- (10)[ [階層](#page-317-0) ] タブ
- (11)[ [スクロール](#page-318-0) ] タブ
- (12)[ [検索/置換](#page-319-0) ] タブ

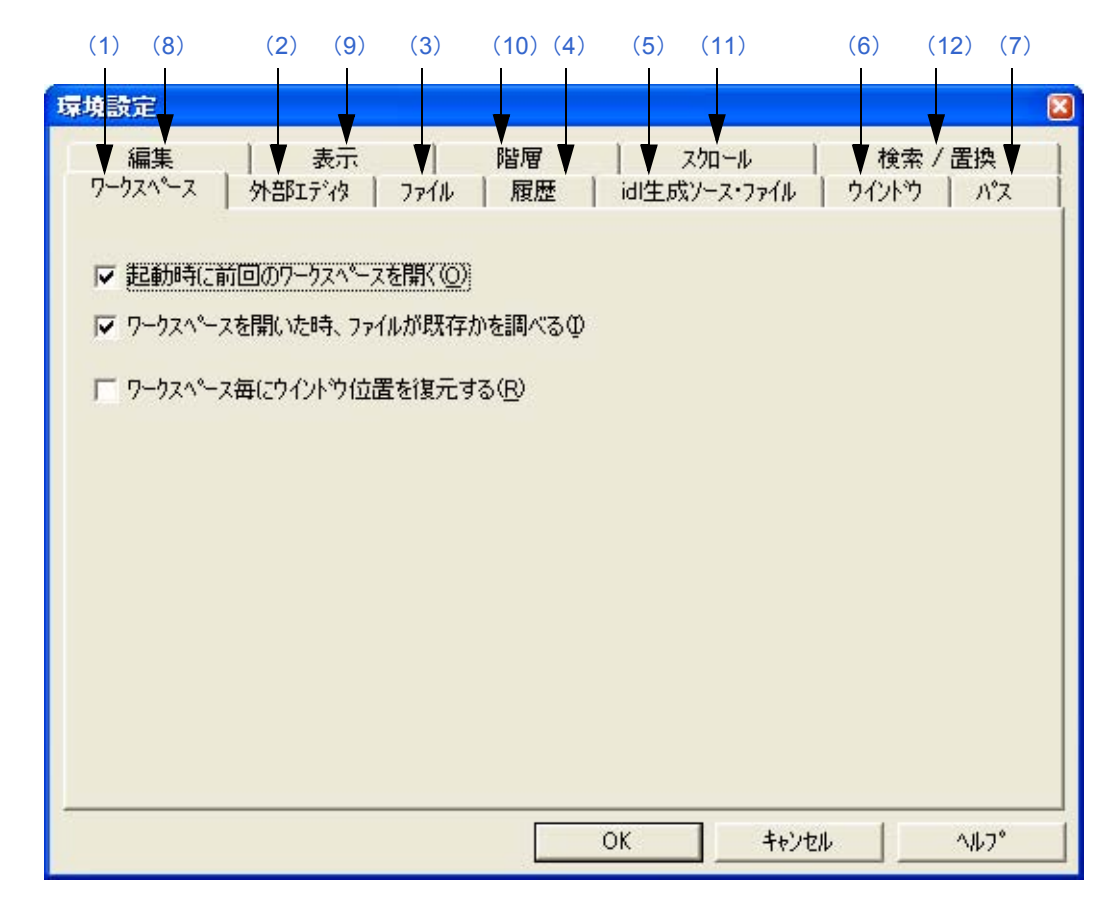

#### 図 6-111 [ 環境設定 ] ダイアログ

ここでは、次の項目について説明します。

- [オープン方法](#page-304-0)

- [各タブの説明](#page-304-2)
- [機能ボタン](#page-320-0)

# <span id="page-304-0"></span>オープン方法

- [ ツール ] メニュー→ [ 環境設定 ...] を選択
- [メイン・ウインドウ→](#page-85-0)ツールバー→ [ 環境設定 ...] 右クリック・メニューを選択

# <span id="page-304-2"></span>各タブの説明

<span id="page-304-1"></span>(**1**)**[** ワークスペース **]** タブ

ワークスペース関係の設定を行います。

図 6-112 [ 環境設定 ] ダイアログー [ ワークスペース ] タブ

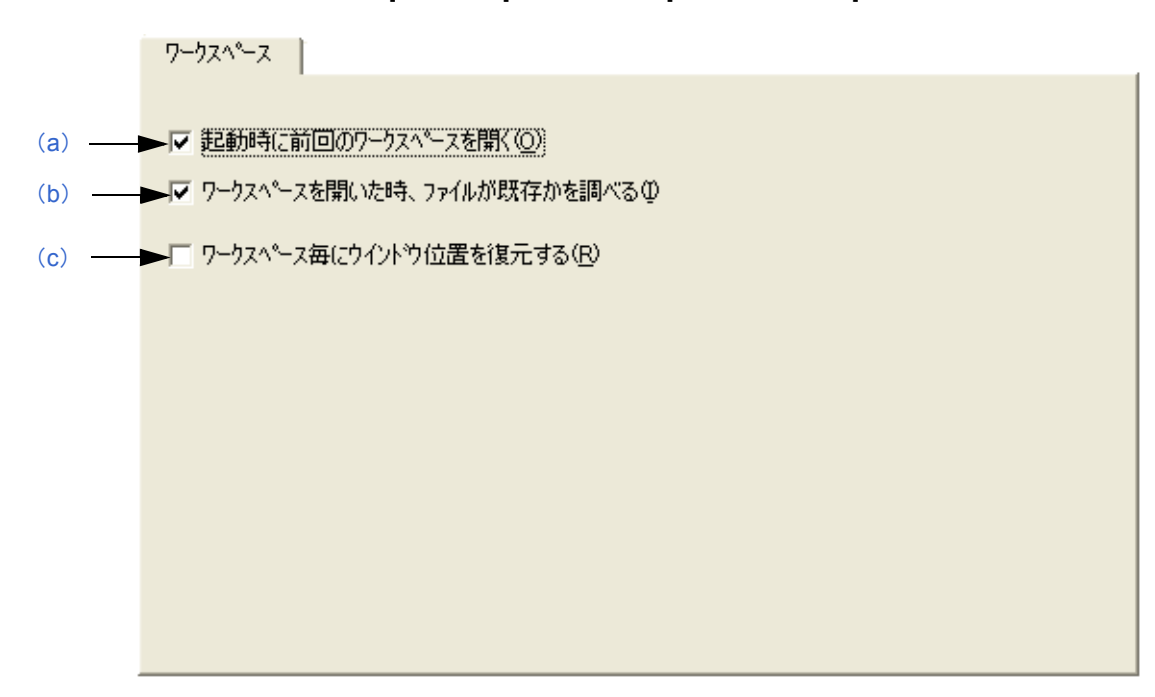

- <span id="page-304-3"></span>(a) 起動時に前回のワークスペースを開く チェックをした場合は,PM+ 起動時,前回 PM+ 終了時のワークスペース(プロジェクト)・ファイルを開きま す(デフォルト)。
- <span id="page-304-4"></span>(b)ワークスペースを開いた時,ファイルが既存かを調べる チェックをした場合は,ワークスペース(プロジェクト)を開いたとき,プロジェクトに登録しているファイ ルが既存かを調べます(デフォルト)。
- <span id="page-304-5"></span>(c)ワークスペース毎にウインドウ位置を復元する チェックをした場合は,ワークスペース毎に,前回と同じウインドウ位置でワークスペース(プロジェクト) を開きます。

#### <span id="page-305-0"></span>(**2**)**[** 外部エディタ **]** タブ

外部エディタの設定を行います。

図 6-113 [ 環境設定 ] ダイアログー [ 外部エディタ ] タブ

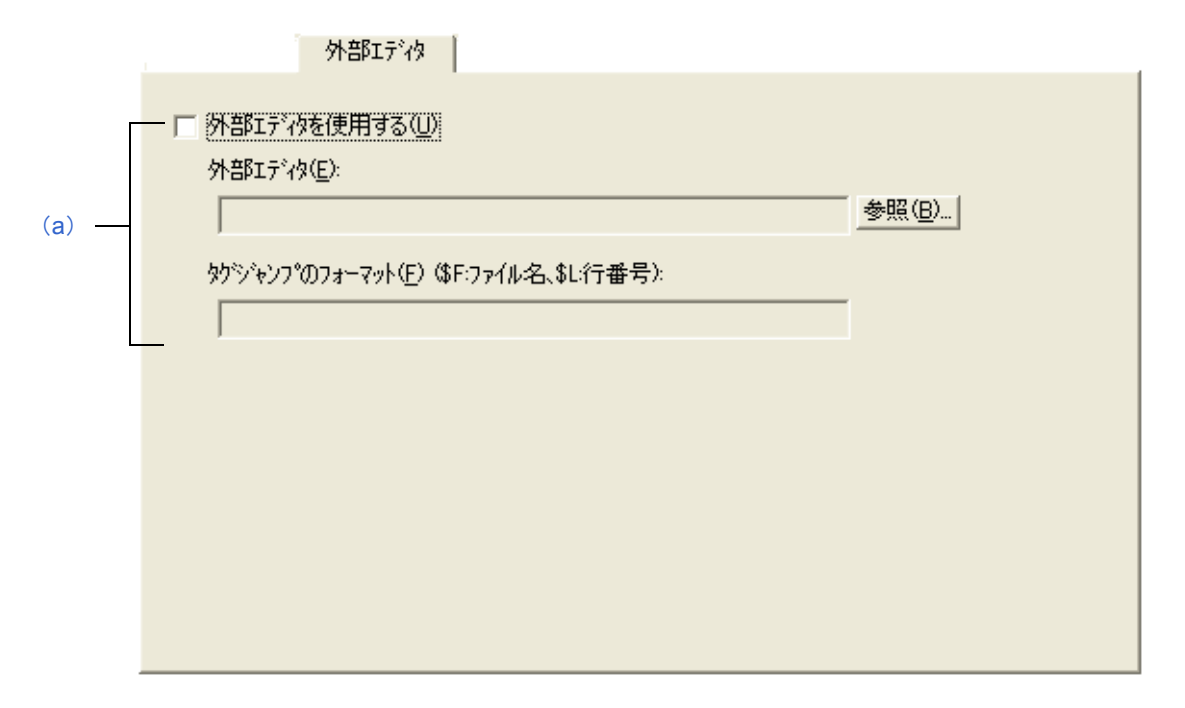

<span id="page-305-1"></span>(a)外部エディタを使用する

チェックをした場合は,外部エディタのパス設定とタグ・ジャンプのフォーマットが入力可能になります。こ の設定を行うことで,秀丸などの外部エディタを PM+ から起動することができます。

- 外部エディタ

外部エディタを指定します。

[ 参照 ...] ボタンをクリックすると,参照ダイアログを表示し,エディタの選択が可能になります。

- タグジャンプのフォーマット

外部エディタ使用時,タグ・ジャンプのフォーマットを指定します。ここでは,ファイル名指定マクロ "\$F"と行番号指定マクロ"\$L"を用いて,外部エディタ固有のタグ・ジャンプ・フォーマットを指定し ます。。フォーマットが空白である場合は、"\$F"とみなします。

代表的なエディタの例を次に示します(詳細は,各エディタのマニュアルを参照してください)。

- ・MIFES の場合: \$F+\$L
- ・秀丸の場合: /j\$L \$F

#### <span id="page-306-0"></span>(**3**)**[** ファイル **]** タブ

ファイル関係の設定を行います。

図 6-114 [環境設定] ダイアログー [ ファイル ] タブ

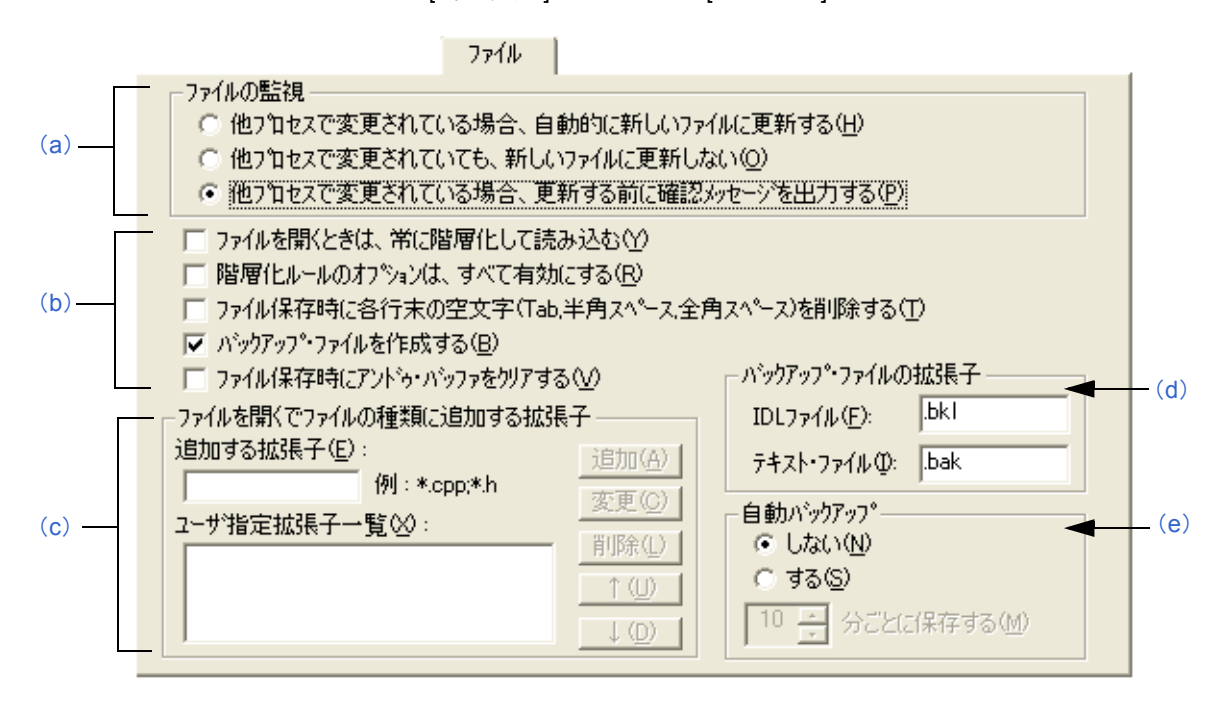

<span id="page-306-2"></span>(a)ファイルの監視

編集中のファイルを別のアプリケーションで更新した場合の動作を指定します。

- 他プロセスで変更されている場合,自動的に新しいファイルに更新する PM+ で開いているファイルが他のプロセス(エディタなど)で変更された場合,そのファイルを自動的に 再読み込みします。
- 他プロセスで変更されていても、新しいファイルに更新しない PM+ で開いているファイルが他のプロセス(エディタなど)で変更された場合でも、そのファイルの再読 み込みは行いません。
- 他プロセスで変更されている場合,更新する前に確認メッセージを出力する PM+ で開いているファイルが他のプロセス(エディタなど)で変更された場合、ファイルを再読み込みす るかの確認メッセージを表示します(デフォルト)。
- <span id="page-306-1"></span>(b)ファイル設定エリア
	- ファイルを開くときは,常に階層化して読み込む チェックをすると,ファイルを開く際(ドラッグ・アンド・ドロップ,ファイルの履歴などすべて含む), 必ず階層化して読み込みます。
	- 階層化ルールのオプションは,すべて有効にする チェックをすると,ファイルを開く際に使用する階層化ルールのオプションをすべて有効にします。 チェックしない場合は,[ [階層化ルールの設定](#page-226-0) ] ダイアログの状態に従います。
	- ファイル保存時に各末行の空文字(Tab,半角スペース,全角スペース)を削除する チェックをすると,ファイルの保存時に,行末にある空文字を削除します。チェックをしない場合は,行 末の空白文字を残して保存します。
	- バックアップ・ファイルを作成する チェックをすると,ファイル保存時にバックアップ・ファイルを作成します(デフォルト)。 バックアップ・ファイルの拡張子は,[ バックアップ・ファイルの拡張子 ] エリアで任意に指定できます。

- ファイル保存時にアンドゥ・バッファをクリアする

チェックをすると,ファイル保存時に,アンドゥ・バッファをクリアします。 また,[ ファイル保存時に各末行の空文字(Tab,半角スペース,全角スペース)を削除する ] をチェック した場合は,この項目がチェックされ,グレー表示(無効)になります。

<span id="page-307-0"></span>(c)ファイルを開くでファイルの種類に追加する拡張子

指定した拡張子を, [ [ファイルを開く](#page-164-0) ] ダイアログ, [ [名前を付けて保存](#page-172-0) ] ダイアログ, [ [挿入読み込み](#page-167-0) ] ダイア [ログの](#page-167-0) [ ファイルの種類 ] のドロップダウン・リストに追加して表示します。ドロップダウン・リストに表示 される順番は,ユーザ拡張子一覧で表示されるとおりの順番となります。 拡張子は,最大 4 個まで追加できます。

- 追加する拡張子

追加したい拡張子を入力します。複数のファイル拡張子を一つにまとめる場合は, ";"で区切り, 続けて 入力します。

次に例を示します。

 $\mathsf{CPP}$  ファイルを表示させたい場合  $\longrightarrow$  \*.cpp CPP ファイルと H ファイルを表示させたい場合  $\rightarrow$ \*.cpp;\*.h

- ユーザ指定拡張子一覧

追加された拡張子を表示します。

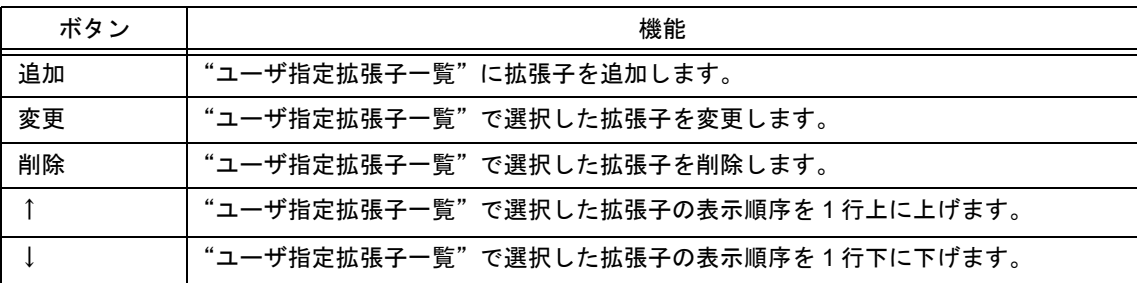

<span id="page-307-1"></span>(d) バックアップ・ファイルの拡張子

バックアップ・ファイルを作成するときの拡張子を指定します。IDL ファイル,およびテキスト・ファイルに 対して拡張子の指定が可能です。設定できる拡張子の文字数は,3 文字までです。

- IDL ファイル

IDL ファイルのバックアップ・ファイルを作成する際の拡張子を指定します。デフォルトは, "bkl"です。

- テキスト・ファイル

テキスト・ファイルのバックアップ・ファイルを作成する際の拡張子を指定します。デフォルトは, "bak"です。

<span id="page-307-2"></span>(e)自動バックアップ

ファイルを編集中に"環境変数 Temp"で指定されたフォルダに自動的に保存するかを選択します。

- しない

自動バックアップは行いません(デフォルト)。

- する

設定した時間ごとにテンポラリ・ファイルを保存します。時間は 1 分ごとに,1 分から 120 分まで設定可 能です。

PM+ 起動中に不意のアクシデントなどにより,PM+ が不正に終了した場合,次回の PM+ 起動時に,この テンポラリ・ファイルをオープンします。

なお,テンポラリ・ファイルは,PM+ が正常終了した場合は,自動的に削除されます。

#### <span id="page-308-0"></span>(**4**)**[** 履歴 **]** タブ

[ ファイル ] メニュー→ [ ファイルの履歴 ] / [ ワークスペースの履歴 ] で表示される内容の編集を行います。

図 6-115 [環境設定] ダイアログー [履歴] タブ

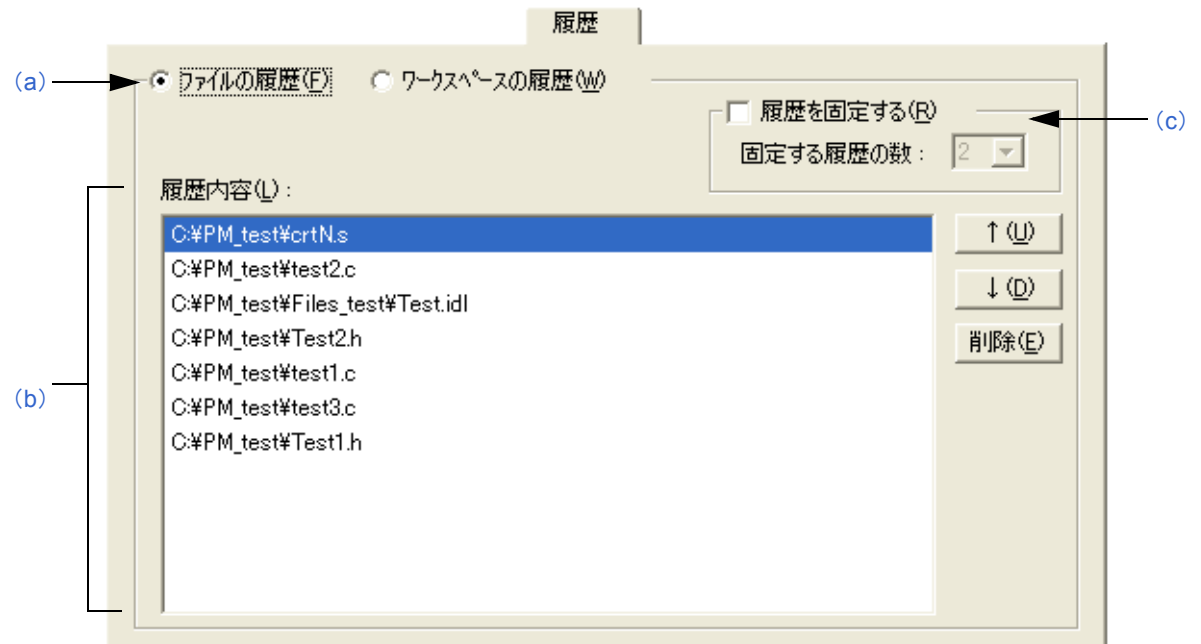

<span id="page-308-1"></span>(a)履歴の種類の選択エリア

編集する履歴の種類を指定します。

- ファイルの履歴

[履歴内容]に、ファイルの履歴を一覧表示します(デフォルト)。

- ワークスペースの履歴

[履歴内容]に、ワークスペースの履歴を一覧表示します。

<span id="page-308-2"></span>(b)履歴内容

編集する履歴を指定します。

なお,履歴は複数選択することができます。

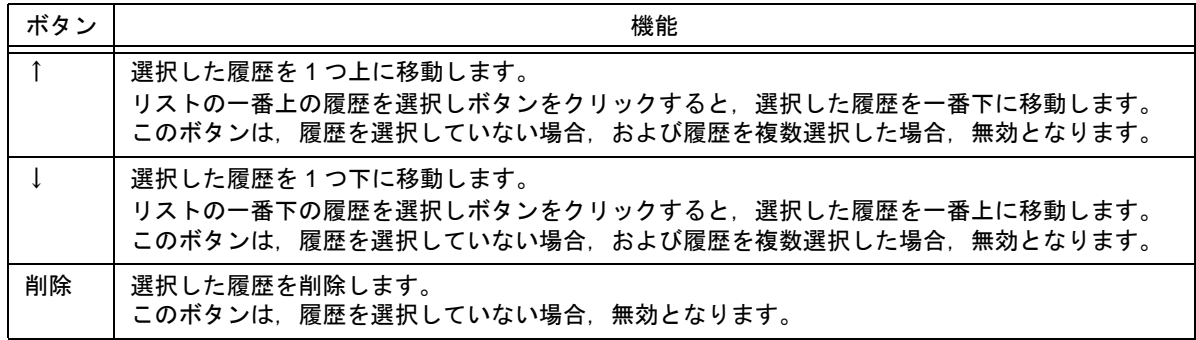

<span id="page-308-3"></span>(c)履歴を固定する

チェックした場合、ファイル/ワークスペースの履歴の更新時(ファイル/ワークスペースを開いたとき、ま たは保存したとき)に,[履歴内容 ] の一番上の履歴から, [固定する履歴の数 ] で指定した個数分まで, 履歴 を変更しません。デフォルトでは,チェックされません。

なお,[ 履歴内容 ] において,変更しない履歴の背景色は水色となります。

- 固定する履歴の数

固定する履歴の個数を指定します。1 ~ 5 まで設定可能です(デフォルト:2)。

#### <span id="page-309-0"></span>(**5**)**[idl** 生成ソース・ファイル **]** タブ

IDL ファイルが生成するソース・ファイル関係の設定を行います。

|図 6-116 [ 環境設定 ] ダイアログー [idl 生成ソース・ファイル ] タブ

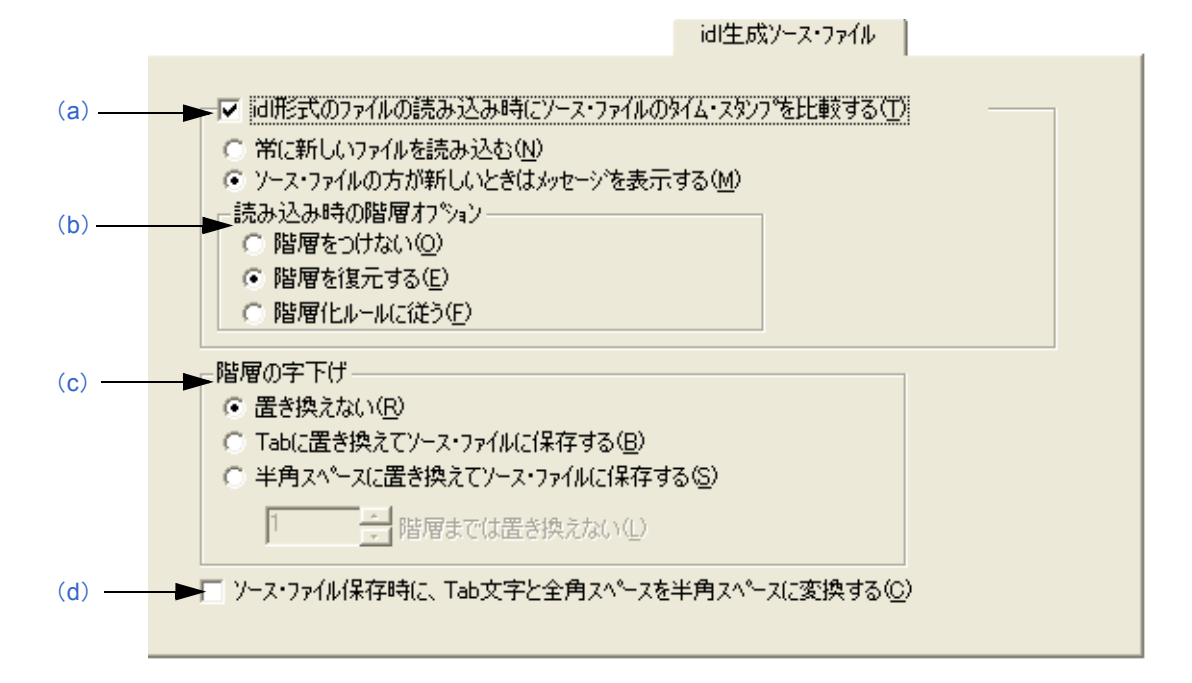

<span id="page-309-1"></span>(a)idl 形式のファイルの読み込み時にソース・ファイルのタイム・スタンプを比較する

チェックをすると,IDL ファイルを開くときに,IDL ファイルとソース・ファイルのタイム・スタンプを比較 し、次項で選択した動作を行います(デフォルト)。

チェックしない場合は,タイム・スタンプを比較せずに IDL ファイルを読み込みます。

- 常に新しいファイルを読み込む 必ずタイム・スタンプの新しいものを読み込みます。
- ソース・ファイルの方が新しいときはメッセージを表示する(デフォルト)

IDL ファイルよりソース・ファイルの方が新しいときはメッセージを表示します。 このメッセージ・ダイアログ内において, "はい"を選択すると, そのソース・ファイルを, そのファイル と対応している第 1 階層の代わりに読み込みます。読み込む際,読み込み時の階層オプションの設定状態

"いいえ"を選択すると,IDL ファイルを読み込みます(ソース・ファイルは更新されません)。

また, [すべての更新されたファイルに適用]にチェックをすると, 以降に発見したソース・ファイルをす べてメッセージ表示なしに更新します。

<span id="page-309-2"></span>(b)読み込み時の階層オプション

に従い階層づけを行います。

ソース・ファイルを読み込むときの階層づけについて設定します。

- 階層をつけない

新しいソース・ファイルを読み込む際,階層をつけずに再読み込みを行います。

- 階層を復元する

新しいソース・ファイルを読み込む際,以前のソース・ファイルで設定していた階層の復元作業を行いま す(デフォルト)。

- 階層化ルールに従う 新しいソース・ファイルを読み込む際,階層化ルールに従い,階層化を行います。

- <span id="page-310-0"></span>(c)階層の字下げ
	- 置き換えない ソース・ファイルを保存する際,階層の字下げの置き換えは行いません(デフォルト)。
	- Tab に置き換えてソース・ファイルに保存する 階層の字下げを Tab に置き換えてソース・ファイルを保存します。
	- 半角スペースに置き換えてソース・ファイルに保存する 階層の字下げを半角スペースに置き換えてソース・ファイルを保存します。
	- x 階層までは置き換えない 指定した階層より上位階層に対しては,階層の字下げを適用しません。
- <span id="page-310-1"></span>(d)ソース・ファイル保存時に,Tab 文字と全角スペースを半角スペースに変換する チェックをすると,ソース・ファイルを保存するときに Tab 文字と全角スペースを半角スペースに置き換えて 保存します。

#### <span id="page-311-0"></span>(**6**)**[** ウインドウ **]** タブ

ウインドウ関係の設定を行います。

図 6-117 [ 環境設定 ] ダイアログー [ ウインドウ ] タブ

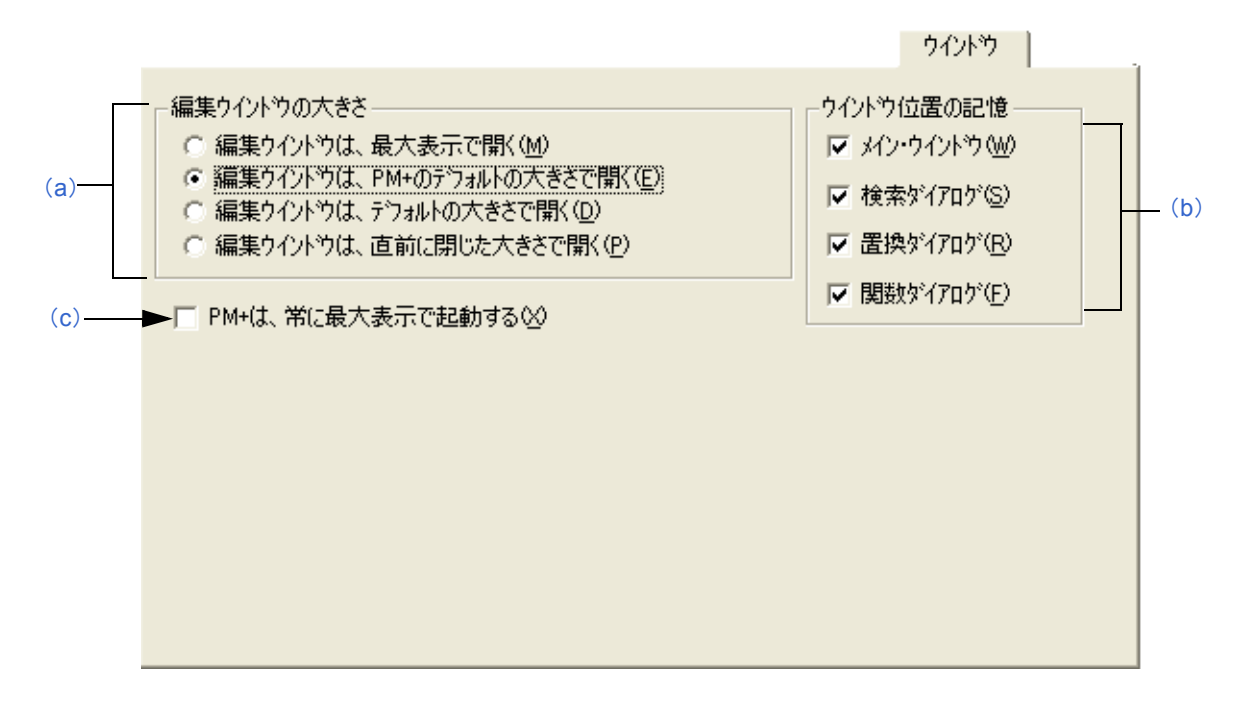

<span id="page-311-1"></span>(a)編集ウインドウの大きさ

[編集ウインドウ](#page-110-0)を表示したときの大きさを選択します。

- 編集ウインドウは、最大表示で開く [編集ウインドウ](#page-110-0)を最大にした状態で表示します。
- 編集ウインドウは,PM+ のデフォルトの大きさで開く

[編集ウインドウ](#page-110-0)は,PM+ の枠いっぱい(最大表示ではありません)の大きさで表示します(デフォルト)。 ただし[,プロジェクト・ウインドウ](#page-99-0),また[はアウトプット・ウインドウ](#page-118-0)を表示している状態では,デフォ ルトの大きさで表示します。

- 編集ウインドウは,デフォルトの大きさで開く [編集ウインドウ](#page-110-0)は,それぞれのキャプションが見えるように重ねて表示します。

- 編集ウインドウは,直前に閉じた大きさで開く ファイルの履歴情報に記憶されているファイルのみ直前に閉じた大きさで表示します。ファイルの履歴情 報に記憶されていないファイルは,PM+ のデフォルトの大きさで表示します。

<span id="page-311-3"></span>(b)ウインドウ位置の記憶

編集中にウインドウの位置を記憶するかを選択します。チェックをすると,ウインドウを閉じた際に,ウイン ドウ位置を記憶します。チェックを外すと,ウインドウ位置を記憶しません。 デフォルトではすべての項目がチェックされています。

<span id="page-311-2"></span>(c)PM+ は,常に最大表示で起動する チェックをすると,直前の情報を無視し,最大表示で PM+ を起動します。

#### <span id="page-312-0"></span>(**7**)**[** パス **]** タブ

パス関係の設定を行います。

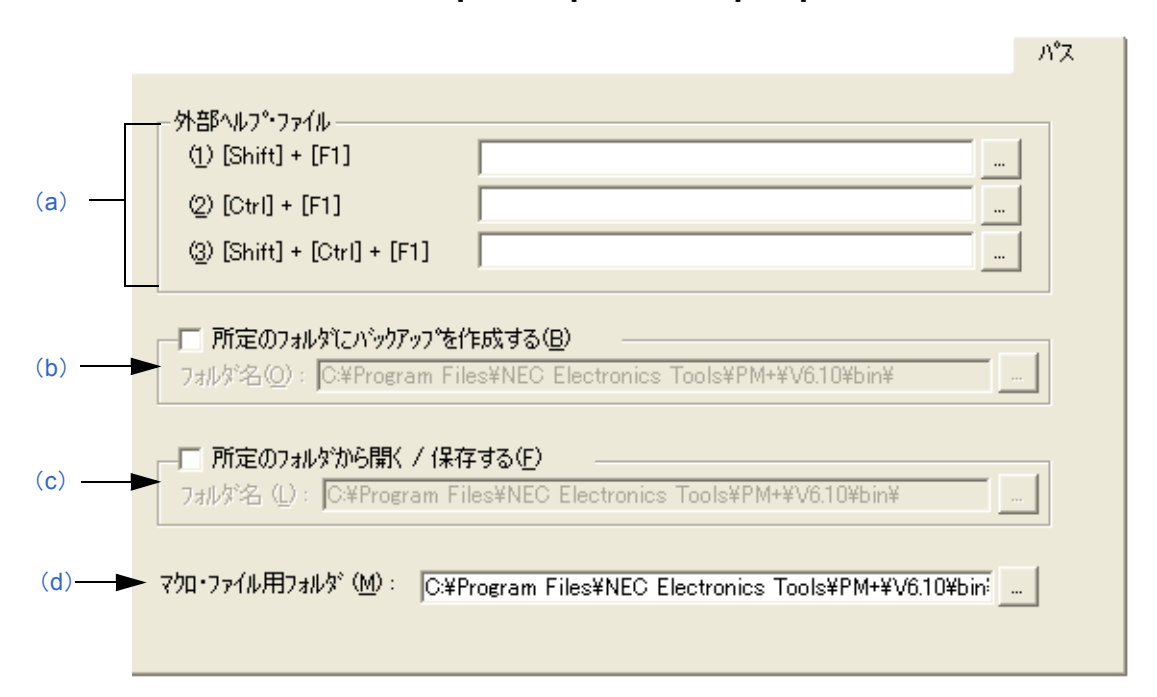

図 6-118 [ 環境設定 ] ダイアログー [ パス ] タブ

<span id="page-312-1"></span>(a) 外部ヘルプ・ファイル

編集中に参照する外部ヘルプ・ファイルのパスを指定します。

 $-$  (1) [Shift] + [F1]

[Shift] + [F1] キーで開くための外部ヘルプ・ファイルを指定します。テキスト・ボックスに直接入力する 方法と,[...] ボタンによるファイルの選択が可能です。

 $-$  (2)  $[Ctrl] + [F1]$ 

[Ctrl] + [F1] キーで開くための外部ヘルプ・ファイルを指定します。テキスト・ボックスに直接入力する方 法と,[...] ボタンによるファイルの選択が可能です。

- (3) [Shift] + [Ctrl] + [F1]

[Shift] + [Ctrl] + [F1] キーで開くための外部ヘルプ・ファイルを指定します。テキスト・ボックスに直接入 力する方法と,[...] ボタンによるファイルの選択が可能です。

<span id="page-312-2"></span>(b)所定のフォルダにバックアップを作成する

編集中ファイルのバックアップ・ファイルを作成するフォルダを指定します。指定されていない場合は、編集 中のファイルと同じフォルダに作成します。

指定方法は,チェック・ボックスをチェックしたのちフォルダを指定します。フォルダの指定は,テキスト・ ボックスに直接入力するか,[...] ボタンによってフォルダを選択することで行います。

<span id="page-312-3"></span>(c)所定のフォルダから開く/保存する

ファイル操作を行う際に最初に表示するフォルダを指定します。指定されていない場合,カレント・フォルダ を表示します。

指定方法は,チェック・ボックスをチェックしたのちフォルダを指定します。フォルダの指定は,テキスト・ ボックスに直接入力するか,[...] ボタンによってフォルダを選択することで行います。

<span id="page-312-4"></span>(d)マクロ・ファイル用フォルダ

マクロ・ファイルを保存するフォルダを指定します。指定されていない場合,PM+ と同じフォルダに保存します。 指定方法は,テキスト・ボックスに直接入力するか,[...] ボタンによってフォルダを選択することで行います。

#### <span id="page-313-0"></span>(**8**)**[** 編集 **]** タブ

編集関係の設定を行います。

図 6-119 [ 環境設定 ] ダイアログー [ 編集 ] タブ

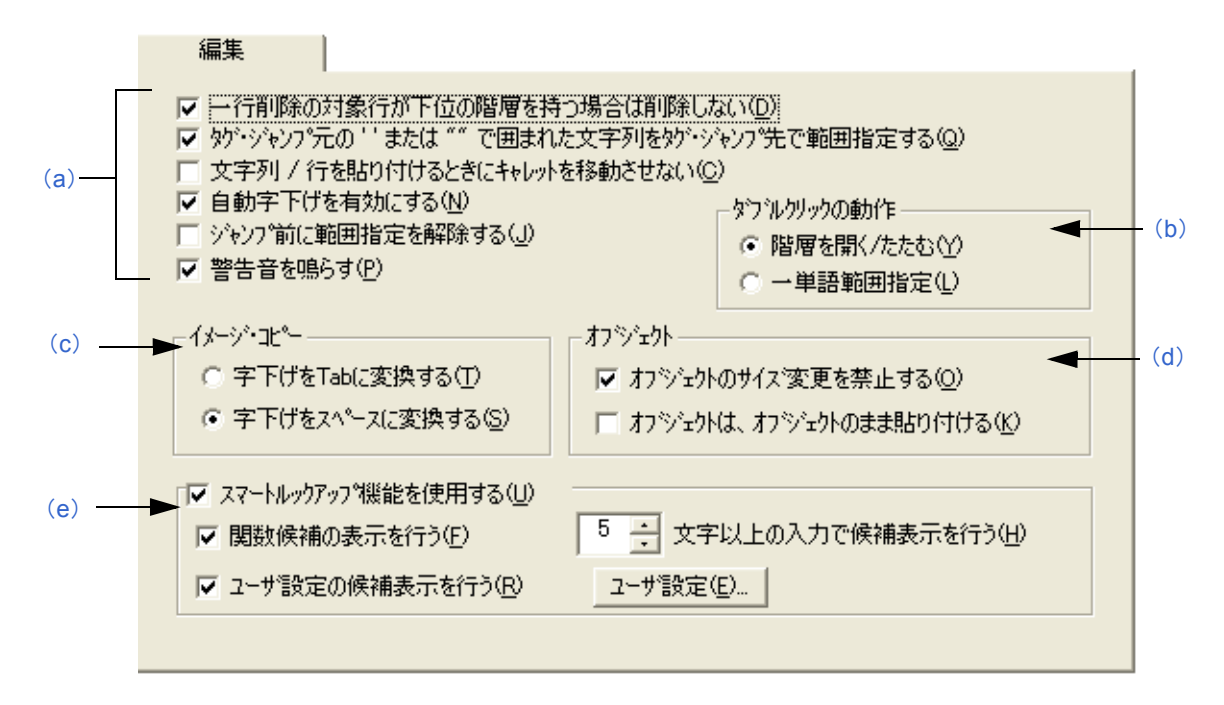

- <span id="page-313-1"></span>(a)編集時の設定エリア
	- 一行削除の対象行が下位の階層を持つ場合は削除しない
		- チェックをすると,行削除コマンド実行時,削除行が下位階層を持つ場合は削除しません(デフォルト)。 チェックをしていない場合,下位階層の有無に関わらず削除します。
	- タグ・ジャンプ元の ' ' または " " で囲まれた文字列をタグ・ジャンプ先で範囲指定する チェックをすると,タグ・ジャンプ時に,ジャンプ元の ' ' または " " で囲まれた文字列がジャンプ先にあれ ば,その文字列を範囲指定します(デフォルト)。チェックをしていない場合,範囲指定は行われません。
	- 文字列/行を貼り付けるときにキャレットを移動させない

チェックをすると,文字列または行を貼り付けた前後でキャレット位置が移動しません。チェックをして いない場合,貼り付けた位置にキャレットが移動します。

- 自動字下げを有効にする

チェックをすると、改行時、直前のインデント列にキャレットが移動します(デフォルト)。チェックをし ていない場合、改行時には、先頭行にキャレットを表示します。

- ジャンプ前に範囲指定を解除する

チェックをすると,ジャンプ関連メニューを実行したときに,範囲指定を解除してからキャレットを移動 します。チェックをしていない場合,範囲指定開始位置からキャレットの移動先,または最も,それに近 い範囲指定可能な位置まで範囲指定しながらキャレットを移動させます。

- 警告音を鳴らす

チェックをすると,警告メッセージを表示する際に警告音が鳴ります。

<span id="page-313-2"></span>(b)ダブルクリックの動作

ダブル・クリックの動作を選択します。

- 階層を開く/たたむ

下位階層の開閉を行います。

- 一単語範囲指定 [編集ウインドウ](#page-110-0)でダブル・クリックしたとき,キャレット位置を含む 1 単語を範囲指定します。

- <span id="page-314-0"></span>(c)イメージ・コピー
	- イメージ・コピーを行う際に、階層をスペースで置き換えるか、Tab で置き換えるかを選択します。

- 字下げを Tab に変換する 階層を Tab で置き換えます。

- 字下げをスペースに変換する 階層をスペースで置き換えます(デフォルト)。
- <span id="page-314-2"></span>(d)オブジェクト
	- オブジェクトのサイズ変更を禁止する

チェックをすると,文書に貼り付けたオブジェクトのサイズ変更を行うことができません(デフォルト)。

- オブジェクトのまま貼り付ける チェックをすると,テキスト形式での貼り付けが可能なオブジェクトでも,オブジェクトとして貼り付け ます。このとき,テキスト形式で貼り付けるには,[ 形式を選択して貼り付け ] コマンドを使用します。

<span id="page-314-1"></span>(e)スマート・ルック・アップ機能を使用する

チェックをすると,スマート・ルック・アップ機能が使用できます。

- 関数候補の表示を行う

チェックをすると,設定した文字数で一致する関数名候補を表示します。

- x 文字以上の入力で候補表示を行う 関数候補の表示を行う文字数を設定します。1 ~ 30 文字まで選択可能です。デフォルトは 5 文字です。

- ユーザ設定の候補表示を行う

チェックをすると,任意のキーワード設定により,関数名以外の文字列を候補表示に追加することができ ます。キーワードの設定は,[ ユーザ設定 ...] ボタンをクリックすることによりオープンする [ [ユーザ設定](#page-321-0) ] [ダイアログ](#page-321-0)により行います。

#### <span id="page-315-0"></span>(**9**)**[** 表示 **]** タブ

ウインドウの表示関係の設定を行います。

図 6-120 [環境設定 ] ダイアログー [表示 ] タブ

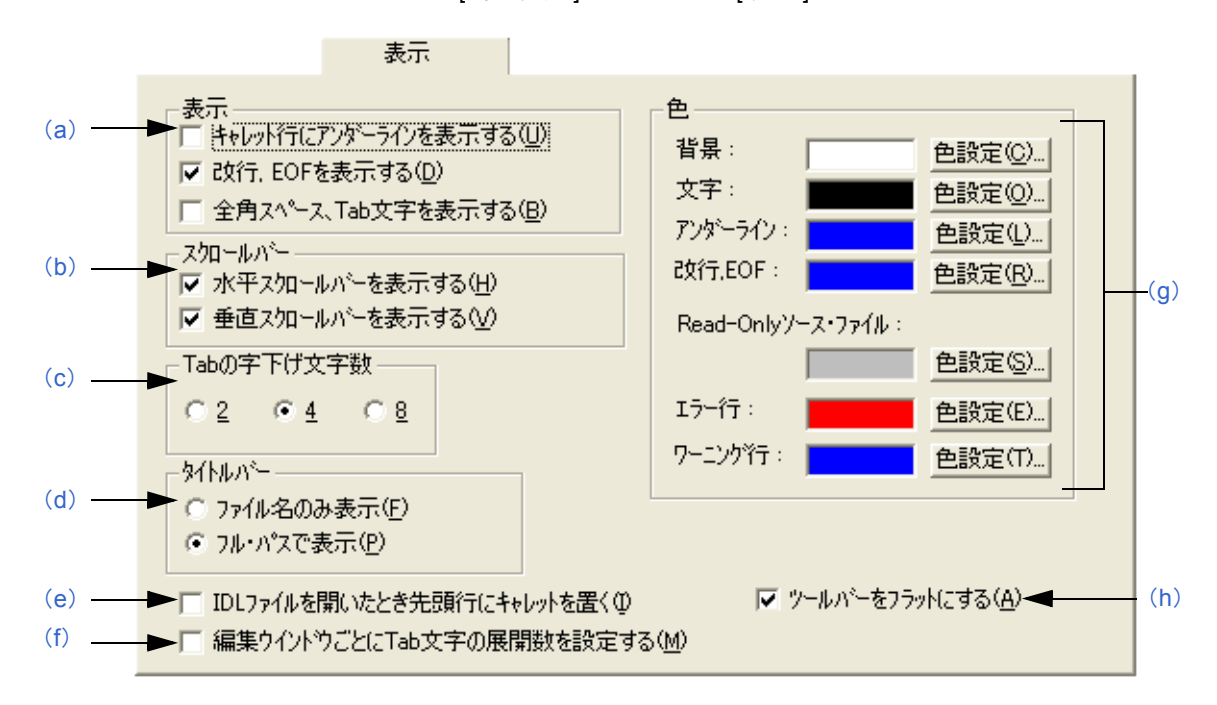

- <span id="page-315-1"></span>(a)表示
	- キャレット行にアンダーラインを表示する チェックをすると,編集中の[編集ウインドウ](#page-110-0)のキャレット行にアンダーラインを表示します。
	- 改行, EOF を表示する

チェックをすると,改行コード(CR)を青色の"↓",終了コード(EOF)を"[EOF]"で表示します (デフォルト)。

- 全角スペース,Tab 文字を表示する チェックをすると,全角スペース・コードをグレーの"□"文字で,Tab コードをグレーの"・"で表示 します。
- <span id="page-315-2"></span>(b)スクロールバー
	- 水平スクロールバーを表示する チェックをすると,各[編集ウインドウ](#page-110-0)の下端に水平スクロールバーを表示します(デフォルト)。
	- 垂直スクロールバーを表示する チェックをすると,各[編集ウインドウ](#page-110-0)の右端に垂直スクロールバーを表示します(デフォルト)。
- <span id="page-315-3"></span>(c)Tab の字下げ文字数

Tab の字下げ文字数を設定します。文字数は,2,4 または 8 文字から指定できます。

<span id="page-315-4"></span>(d)タイトルバー

[編集ウインドウ](#page-110-0)のタイトルバーを表示するときの,表示方法を選択します。

- ファイル名のみ表示

[編集ウインドウ](#page-110-0)のタイトルバーをファイル名のみを表示します。

- フル・パスで表示 [編集ウインドウ](#page-110-0)のタイトルバーをフル・パスで表示します(デフォルト)。 <span id="page-316-0"></span>(e)IDL ファイルを開いたとき先頭行にキャレットを置く

チェックをすると,IDL ファイルを開いたときに,先頭行にキャレットを表示します。 チェックをしない場合,前回保存したときの位置にキャレットを表示します。

<span id="page-316-1"></span>(f)編集ウインドウごとに Tab 文字の展開数を設定する

チェックをすると,各[編集ウインドウ](#page-110-0)ごとに Tab 文字の展開数を設定します。 チェックをしない場合,PM+ 全体の設定をします。

- <span id="page-316-2"></span>(g)色
	- 背景

[編集ウインドウ](#page-110-0)の背景色を設定します。現在設定色は,"背景"横のテキスト・ボックスに表示します。色 の変更は,[ 色設定 ...] ボタンをクリックすることにより行います。

- 文字

[編集ウインドウ](#page-110-0)の文字色を設定します。現在設定色は,"文字"横のテキスト・ボックスに表示します。色 の変更は, [色設定 ...] ボタンをクリックすることにより行います。

- アンダーライン

[編集ウインドウ](#page-110-0)のアンダーライン色を設定します。現在設定色は, "アンダーライン"横のテキスト・ボッ クスに表示します。色の変更は,[ 色設定 ...] ボタンをクリックすることにより行います。

- 改行, EOF

[編集ウインドウ](#page-110-0)の改行コードおよび EOF の色を設定します。現在設定色は、"改行, EOF"横のテキス ト・ボックスに表示します。色の変更は,[ 色設定 ...] ボタンをクリックすることにより行います。

- Read-Only ソース・ファイル

IDL ファイル中のソース・ファイル中リード・オンリー・ファイル属性が設定されているファイルの文字 色を設定します。現在設定色は,"Read-Only ソース・ファイル"横のテキスト・ボックスに表示します。 色の変更は, [色設定 ...] ボタンをクリックすることにより行います。

#### - エラー行

[アウトプット・ウインドウ](#page-118-0)のエラー行の色をを設定します。 現在設定色は、"エラー行"横のテキスト・ボックスに表示します。 色の変更は,"[ 色設定 ...] ボタンをクリックすることにより行います。

- ワーニング行

[アウトプット・ウインドウ](#page-118-0)のワーニング行の色をを設定します。 現在設定色は,"ワーニング行"横のテキスト・ボックスに表示します。 色の変更は,"[ 色設定 ...] ボタンをクリックすることにより行います。

<span id="page-316-3"></span>(h)ツールバーをフラットにする

チェックをすると,ツールバーをフラット表示にします(デフォルト)。

#### <span id="page-317-0"></span>(**10**)**[** 階層 **]** タブ

階層関係の設定を行います。

図 6-121 [ 環境設定 ] ダイアログ- [ 階層 ] タブ

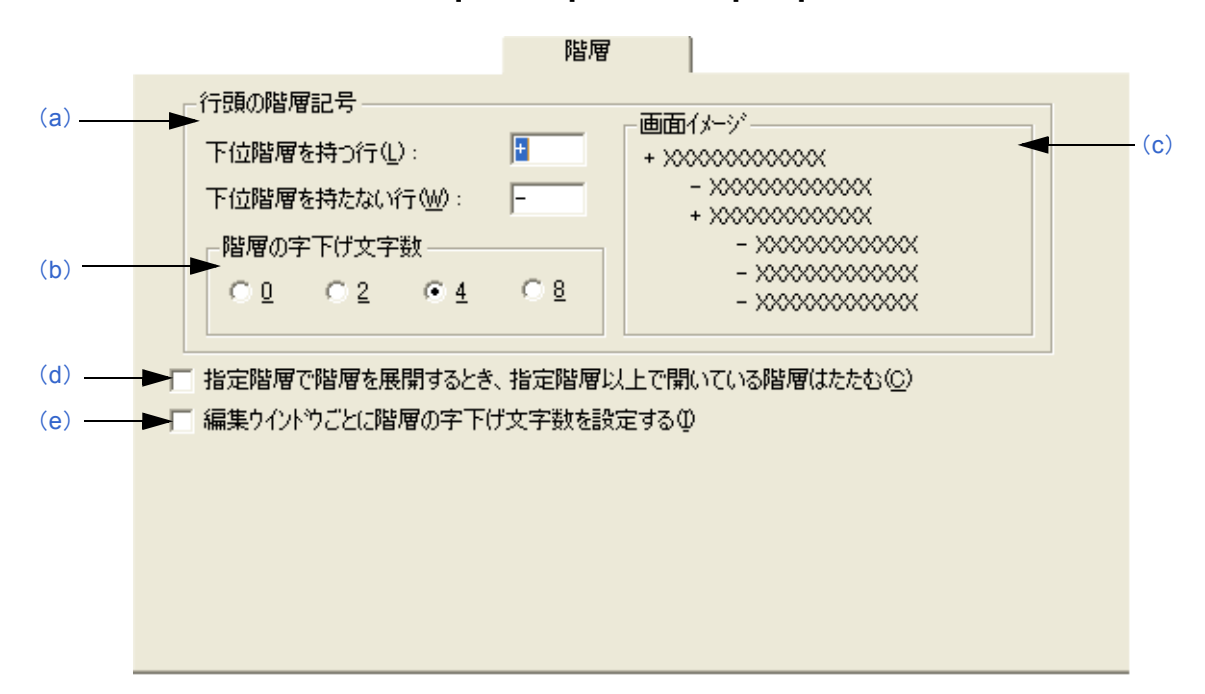

<span id="page-317-1"></span>(a)行頭の階層記号

行頭の階層記号を設定します。

- 下位階層を持つ行 下位階層を持つ行の,行頭に表示する階層記号を設定します。デフォルトでは,'+' です。
- 下位階層を持たない行 下位階層を持たない行の、行頭に表示する階層記号を設定します。デフォルトでは、'-' です。
- <span id="page-317-2"></span>(b) 階層の字下げ文字数 階層を表示する場合の、1 階層あたりの字下げ文字数を指定します。字下げ文字数は、0,2,4 または8 文字 から指定できます。
- <span id="page-317-5"></span>(c)画面イメージ 設定された階層記号でのイメージを表示します。
- <span id="page-317-3"></span>(d)指定階層で階層を展開するとき,指定階層以上で開いている階層はたたむ チェックをすると, [階層 ] メニュー→ [ 指定階層まで開く ] を選択したとき, 指定階層数以上の階層はすべて たたみます。 チェックをしない場合,指定階層以上ですでに開いている階層はそのままにしておきます。
- <span id="page-317-4"></span>(e)編集ウインドウごとに階層の字下げ文字数を設定する チェックをすると[,編集ウインドウ](#page-110-0)ごとに階層の字下げ文字数を設定します。 チェックをしない場合,PM+ 全体の設定をします。

#### <span id="page-318-0"></span>(**11**)**[** スクロール **]** タブ

[編集ウインドウ](#page-110-0)のスクロール関係の設定を行います。

図 6-122 [ 環境設定 ] ダイアログー [ スクロール ] タブ

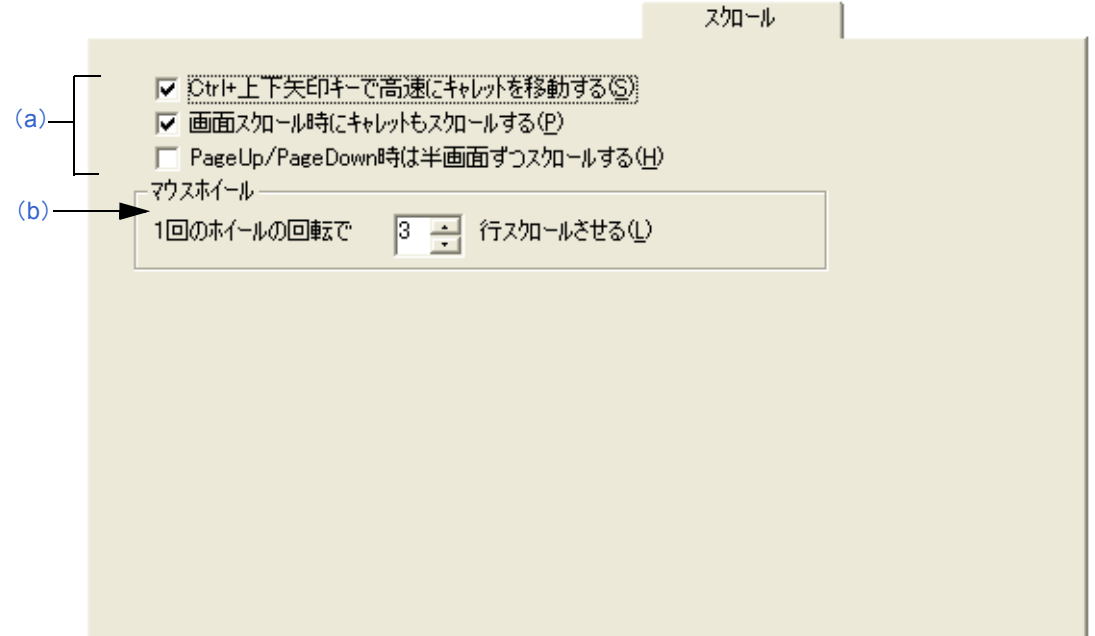

<span id="page-318-1"></span>(a)スクロール方法指定エリア

- Ctrl+ 上下矢印キーで高速にキャレットを移動する

チェックをすると, [Ctrl] + [ ↑ ] キーでキャレットを高速移動(5 行ごとに移動)します(デフォルト)。 チェックをしない場合,高速移動は行いません。

- 画面スクロール時にキャレットもスクロールする

チェックをすると,画面スクロール時にキャレットも一緒にスクロールします(デフォルト)。 チェックをしない場合,画面スクロール時にキャレットは移動しません。

- PageUp / PageDown 時は半画面ずつスクロールする チェックをすると,[PageUp] / [PageDown] キーによるスクロール時に半画面ずつスクロールします。 チェックをしない場合,通常の [PageUp] / [PageDown] キーの動作を行います(デフォルト)。

<span id="page-318-2"></span>(b)マウスホイール

マイクロソフト製インテリマウスのマウス・ホイール使用時,1 回のホイールの回転でスクロールする行数を 設定します。

#### <span id="page-319-0"></span>(**12**)**[** 検索/置換 **]** タブ

検索,および置換関係の設定を行います。

図 6-123 [ 環境設定 ] ダイアログ- [ 検索/置換 ] タブ

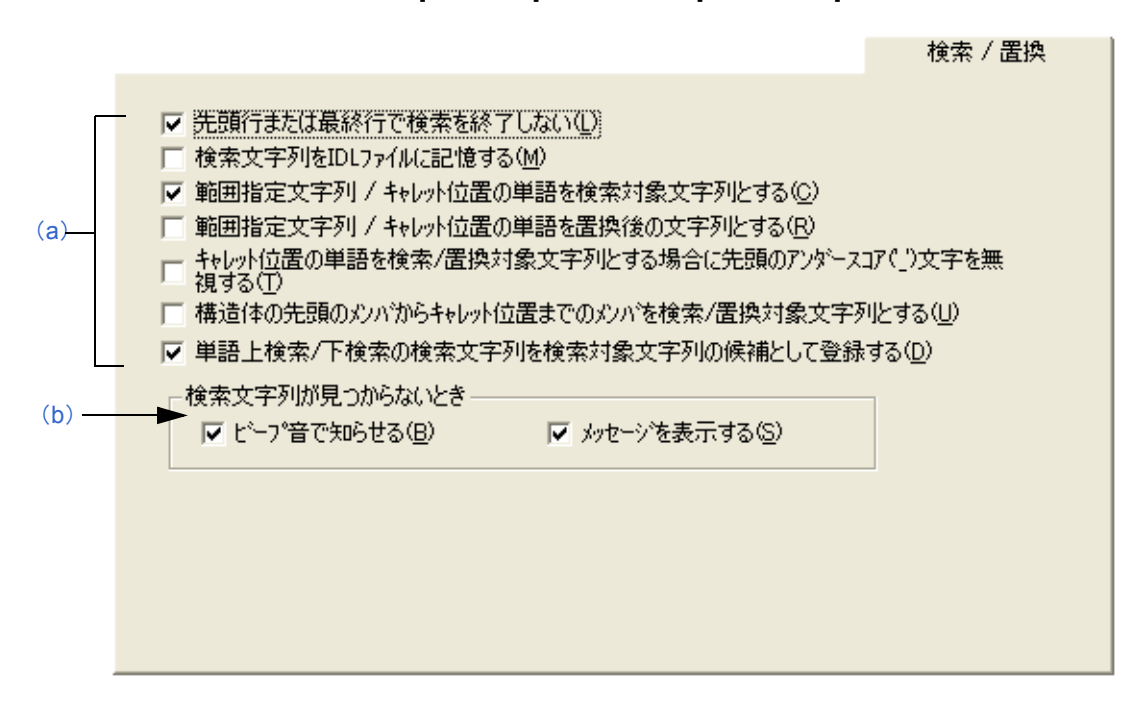

- <span id="page-319-1"></span>(a)検索/置換方法指定エリア
	- 先頭行または最終行で検索を終了しない
		- チェックをすると,検索開始位置から下向きあるいは上向きで検索を行って,最終行あるいは先頭行まで 検索が終了したときに,メッセージを表示します(デフォルト)。ここで,[Enter] キー,またはメッセー ジに表示されているボタンをクリックすると検索を続けます。チェックをしない場合,最終行または先頭 行で検索を終了します。
	- 検索文字列を IDL ファイルに記憶する

チェックをすると,[ [文字列の検索](#page-198-0) ] ダイアログ,[ [文字列の置換](#page-202-0) ] ダイアログ,[ [グローバル検索](#page-212-0) ] ダイア [ログで](#page-212-0)使用した検索文字列(過去 10 回分)および検索ファイル名(過去 10 回分)を IDL ファイルに保存 し,次回に IDL ファイルを開いたときに保存した検索文字列,および検索ファイル名を有効にします。 チェックをしない場合,レジストリに情報を保存します。

- 範囲指定文字列/キャレット位置の単語を検索対象文字列とする

チェックをすると,[ [文字列の検索](#page-198-0) ] ダイアログを表示したときに,検索文字列として文字列範囲指定して いる文字列を表示します(デフォルト)。チェックをしない場合,前回検索した文字列を表示します。

- 範囲指定文字列/キャレット位置の単語を置換後の文字列とする

チェックをすると,[ [文字列の置換](#page-202-0) ] ダイアログを表示したときに,置換後の文字列として文字列範囲指定 している文字列を表示します。チェックをしない場合,前回置換した文字列を表示します。

- キャレット位置の単語を検索/置換対象文字列とする場合に先頭のアンダースコア ('') 文字を無視する チェックをすると、単語の先頭にあるアンダースコア""文字を無視して検索対象文字列として表示し ます。
- 構造体の先頭のメンバからキャレット位置までのメンバを検索/置換対象文字列とする チェックをすると,キャレット位置の単語を検索/置換対象文字列として表示する際に C 言語の構造体と みなし,構造体の先頭から対象文字列とします。構造体の認識は. "->",または"."で行います。 次に例を示します。

pcWork->dwInfo=OLE\_BIT

↑

↑

ここにキャレットがある場合,検索対象文字列は,"pcWork->dwInfo"になります。

pcWork.dwInfo=OLE\_BIT

ここにキャレットがある場合,検索対象文字列は,"pcWork.dwInfo"になります。

- 単語上検索/下検索の検索文字列を検索対象文字列の候補として登録する チェックをすると,ダイレクト検索した文字列を,[ [文字列の検索](#page-198-0) ] ダイアログの検索文字列の候補に加え ます(デフォルト)。

チェックをしない場合,ダイレクト検索した文字列は,検索文字列の候補に加えません。

<span id="page-320-1"></span>(b)検索文字列が見つからないとき

検索文字列が見つからなかったときの動作モードを指定します。

- ビープ音で知らせる チェックをすると,検索終了時にビープ音を鳴らします。 この項目は, [編集] タブ上の [ 警告音を鳴らす] をチェックした場合に有効となります。
- メッセージを表示する チェックをすると,検索終了時にメッセージを表示します。

<span id="page-320-0"></span>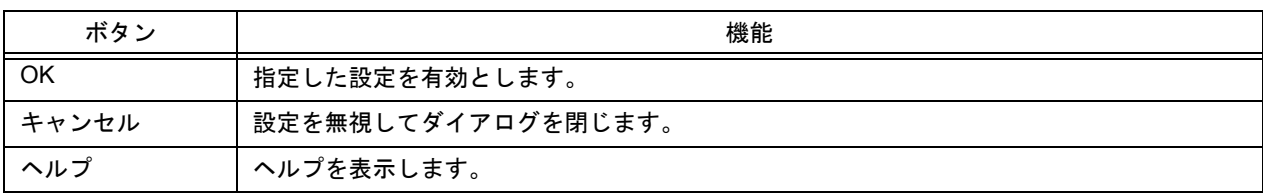

<span id="page-321-0"></span>**[** ユーザ設定 **]** ダイアログ

スマート・ルック・アップ機能のための,任意のキーワードを設定します。

ダイアログは 2 ページ構成になっており,キーワードは最大 64 個まで設定することができます。

また,このダイアログで設定したキーワードは,キーワード・ファイルとして保存することができます。キーワー ド・ファイルはテキスト・ファイルで,任意のエディタでも簡単に編集することができます。

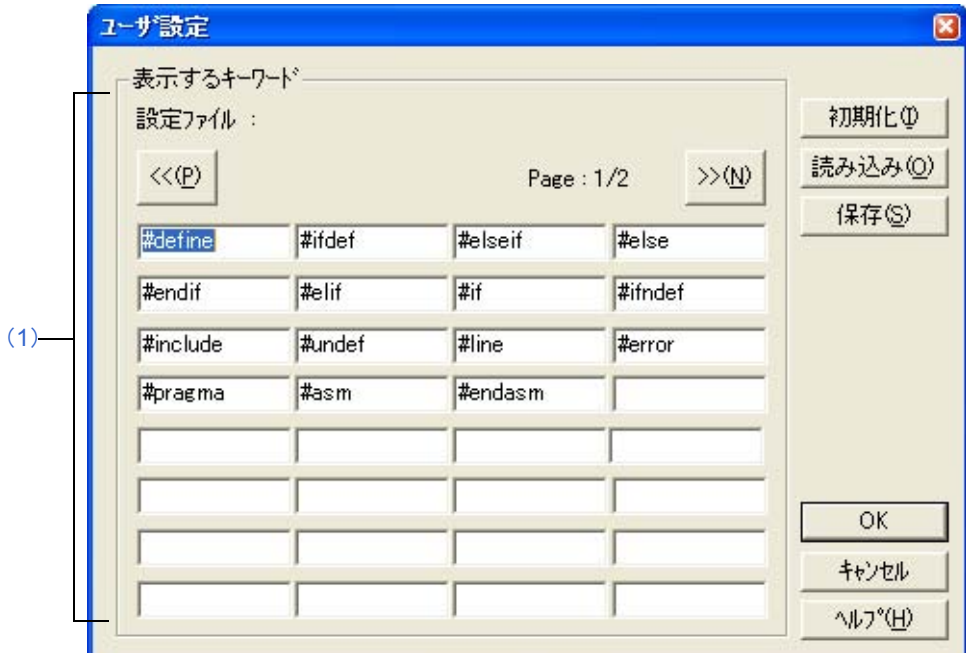

図 6-124 [ ユーザ設定 ] ダイアログ

ここでは、次の項目について説明します。

- [オープン方法](#page-321-1)
- [各エリアの説明](#page-322-0)
- [機能ボタン](#page-322-1)

# <span id="page-321-1"></span>オープン方法

- [ 環境設定 ] [ダイアログ](#page-303-0)ー [ 編集 ] タブ→ [ ユーザ設定 ...] ボタンをクリック

# <span id="page-322-0"></span>各エリアの説明

#### <span id="page-322-2"></span>(**1**)表示するキーワード

キーワードを直接入力して設定します。キーワードは最大 64 個まで設定可能で,[<<] ボタンにより前ページを, [>>] ボタンにより次ページを表示します。

なお,設定したデーワードは, [ 保存 ] ボタンのクリックにより, "キーワード・ファイル(\*.kwd)"として保存 することができます。

また, [読み込み] ボタンのクリックにより, 以前に保存した"キーワード・ファイル(\*.kwd)"を読み込むこと ができ,この際に,読み込んだキーワード・ファイル名が表示されます。

<span id="page-322-1"></span>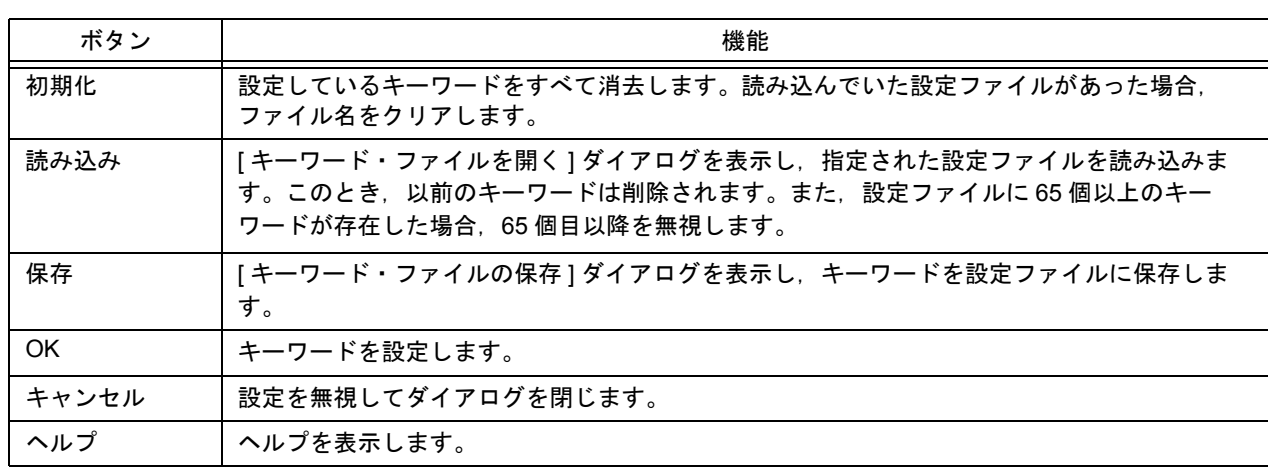

**[** フォント **]** ダイアログ

[編集ウインドウに](#page-110-0)表示するフォントの種類とサイズを選択します。

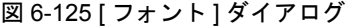

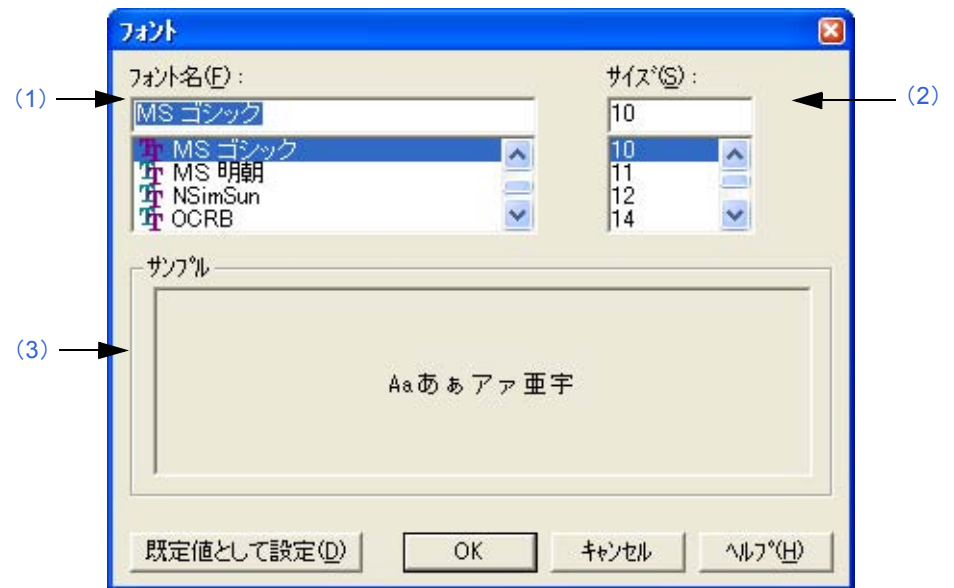

ここでは、次の項目について説明します。

- [オープン方法](#page-323-0)
- [各エリアの説明](#page-323-1)
- [機能ボタン](#page-324-0)

# <span id="page-323-0"></span>オープン方法

- [ ツール ] メニュー→ [ フォント ...] を選択

# <span id="page-323-1"></span>各エリアの説明

<span id="page-323-2"></span>(**1**)フォント名

フォントの種類を指定します。

<span id="page-323-4"></span>(**2**)サイズ

フォントのサイズを指定します。

<span id="page-323-3"></span>(**3**)サンプル 現在選択しているフォントの種類とサイズでサンプルを表示します。
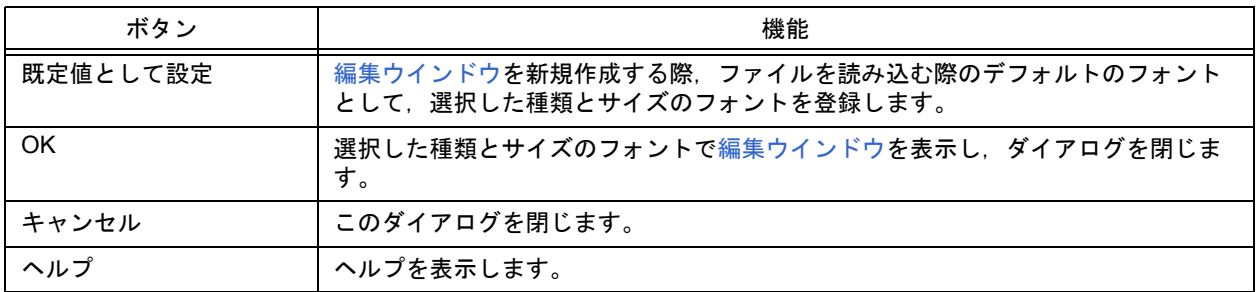

# **[** カスタマイズ **]** ダイアログ

次のオプションの設定を行います。各オプションの設定は次のタブ上で行います。

- (1)[ [キーボード](#page-326-1) ] タブ (2)[ [メニュー](#page-327-0) ] タブ
- (3)[ [ツールバー](#page-328-0) ] タブ
- (4)[ [ユーザ・メニュー](#page-329-0) ] タブ
- (5)[ [キーワード](#page-330-0) ] タブ

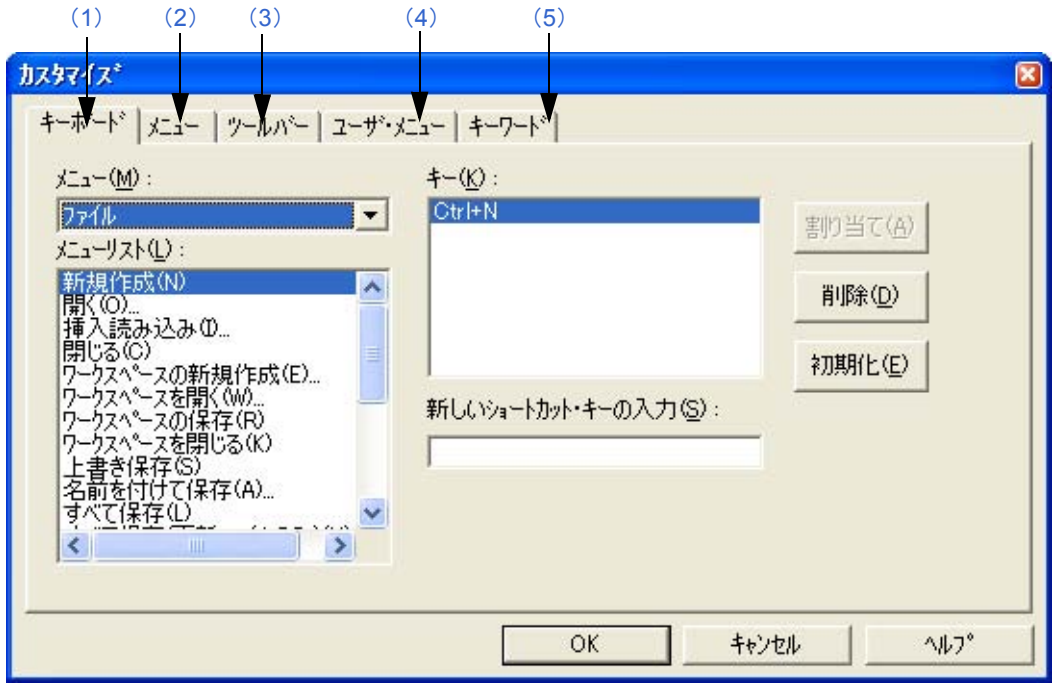

図 6-126 [ カスタマイズ ] ダイアログ

ここでは、次の項目について説明します。

- [オープン方法](#page-325-0)
- [各タブの説明](#page-326-0)
- [機能ボタン](#page-331-0)

<span id="page-325-0"></span>オープン方法

- [ ツール ] メニュー→ [ カスタマイズ ...] を選択

- [メイン・ウインドウ→](#page-85-0)ツールバー→ [ カスタマイズ ...] 右クリック・メニューを選択

#### <span id="page-326-0"></span>各タブの説明

#### <span id="page-326-6"></span><span id="page-326-1"></span>(**1**)**[** キーボード **]** タブ

キーボードのオプション設定を行います。

```
図 6-127 [ カスタマイズ ] ダイアログー [ キーボード ] タブ
```
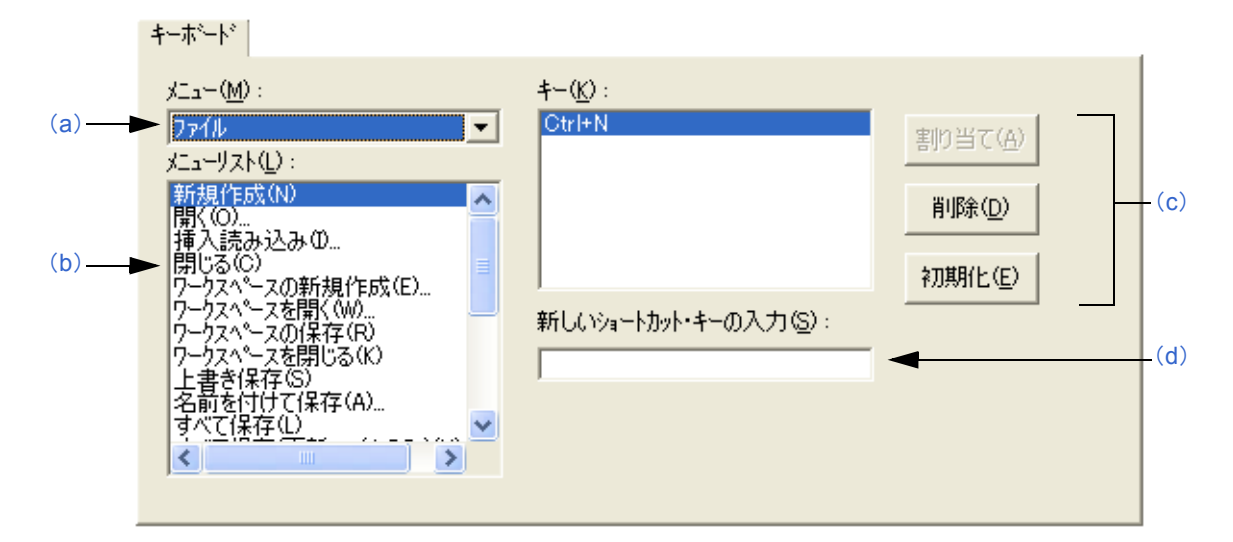

<span id="page-326-2"></span>(a)メニュー

ドロップダウン・リストより,キーを割り当てるメニュー項目が含まれるメニューを選択します。

- <span id="page-326-3"></span>(b)メニューリスト 選択した [メニュー] に含まれる, メニュー項目の一覧を表示します。
- <span id="page-326-4"></span>(c)キー

[メニューリスト]で選択されているメニュー項目に対して,現在割り当てられているキーを表示します。

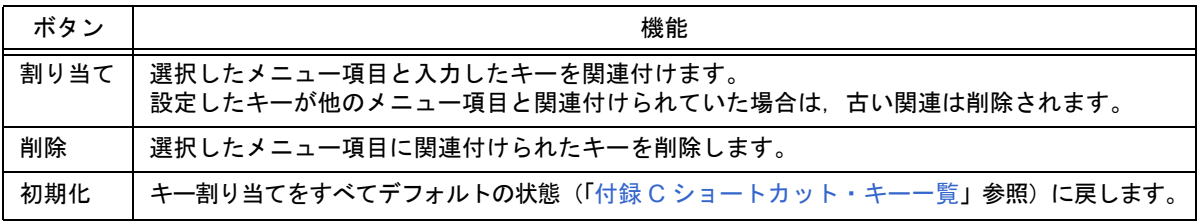

<span id="page-326-5"></span>(d)新しいショートカット・キーの入力

設定したいキーをキーボードより入力すると,そのキーがエディット・ボックスに表示されます。2 ストロー クのキー入力でコマンドを実行させる場合,1 つ目のキー入力後,続けて 2 つ目のキーを入力をします(ただ し,ショートカット・キーとして使用できない場合は,表示されません)。

この際,入力したキーが、すでに他のコマンドに割り当てられている場合は、"現在の割り当て"を表示しま す。また、入力したキーが、2 ストロークのキーの1つ目のキーに割り当てられている場合は、"プリフィック ス・キー"と表示されます。1 つのコマンドに複数のキーを割り当てることができます。

【注意】

- 次のキー割り当てはできません。他のキーを割り当ててください。

 $[Alt] + [A]$ ,  $[Alt] + [D]$ ,  $[Alt] + [E]$ ,  $[Alt] + [Shift] + [A]$ ,  $[Alt] + [Shift] + [D]$ ,  $[Alt] + [Shift] + [E]$ 

- [ ヘルプ ] メニュー→ [ 外部ヘルプ ] はショートカット・キーを変更することはできません。
- [ 編集 ] メニュー→ [ 削除 ] のショートカット・キーは [Delete] キーが割り当てられていますが,[Delete] キー の変更はできません。ただし, [Delete] キー以外のキー割り当ては可能です。
- [ 編集 ] メニュー→ [ オブジェクト ] をショートカット・キーに割り当てた場合, [ オブジェクト ] メニューに 割り当てたショートカット・キーは表示されません。

#### <span id="page-327-0"></span>(**2**)**[** メニュー **]** タブ

メニュー項目のカスタマイズを行います。

図 6-128 [ カスタマイズ ] ダイアログー [ メニュー ] タブ

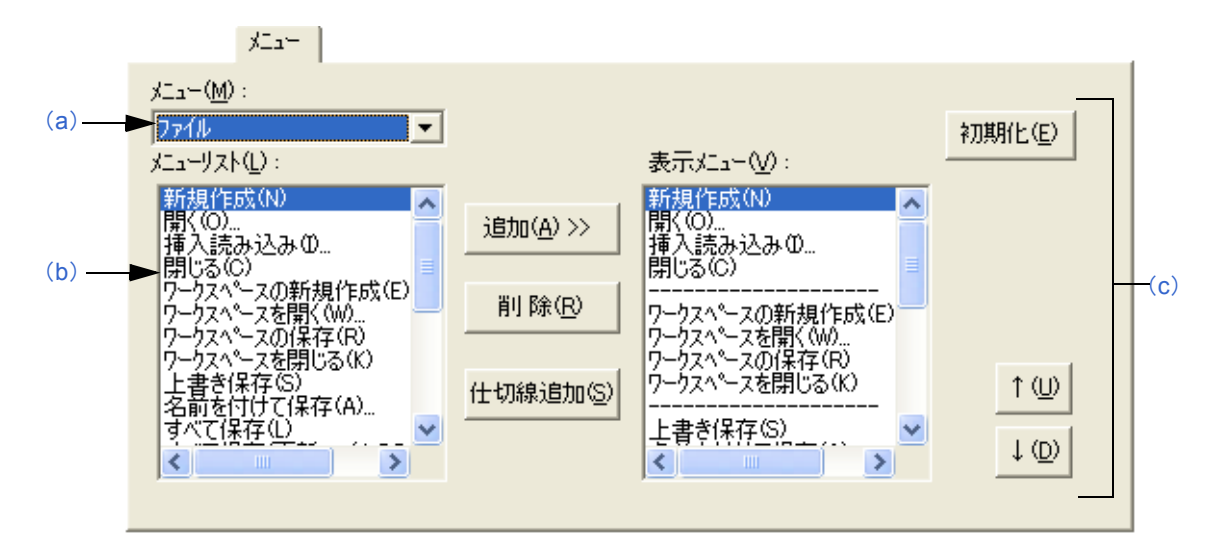

<span id="page-327-1"></span>(a)メニュー

ドロップダウン・リストより,カスタマイズしたいメニューを選択します。

- <span id="page-327-2"></span>(b)メニューリスト 選択した [ メニュー ] より引き出すことが可能なメニュー項目の一覧を表示します。
- <span id="page-327-3"></span>(c)表示メニュー

現在表示設定しているメニュー項目を表示します。

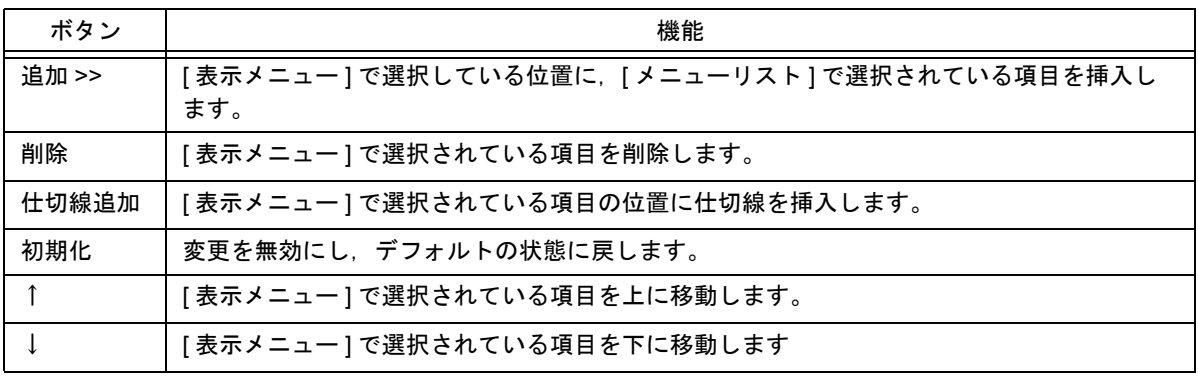

#### <span id="page-328-0"></span>(**3**)**[** ツールバー **]** タブ

ツールバーのカスタマイズを行います。

図 6-129 [ カスタマイズ ] ダイアログー [ ツールバー ] タブ

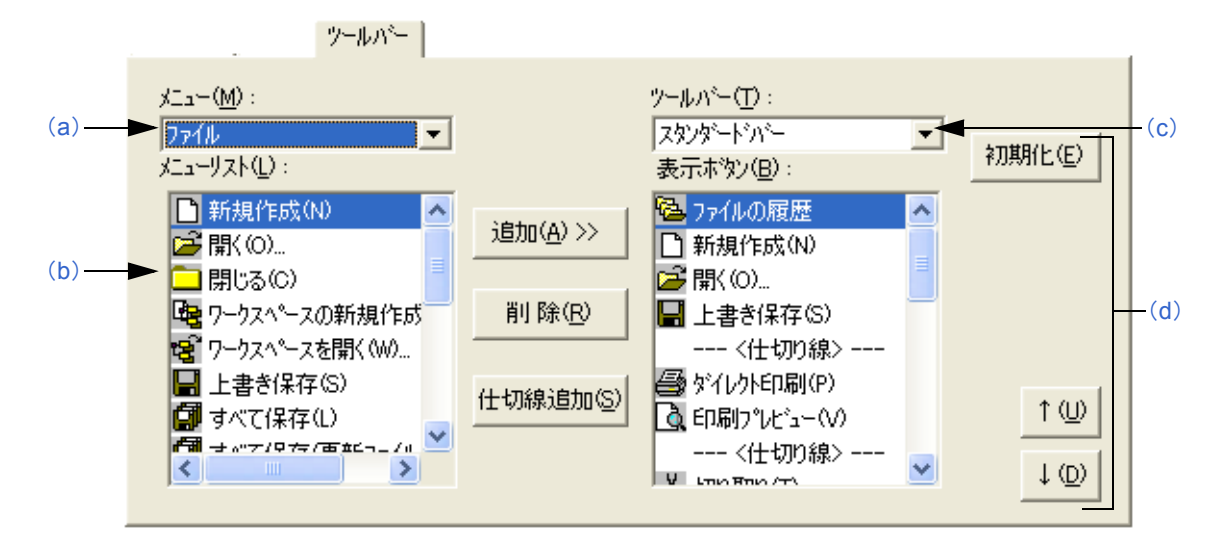

<span id="page-328-1"></span>(a)メニュー

ドロップダウン・リストより,設定するメニュー項目が含まれるメニューを選択します。

- <span id="page-328-2"></span>(b)メニューリスト 選択した [ メニュー ] に含まれる, ボタンとメニュー項目の一覧を表示します。
- <span id="page-328-3"></span>(c)ツールバー

カスタマイズしたいツールバーを選択します。 [ スタンダードバー ] と [ ビルドバー ] のカスタマイズが行えます。

<span id="page-328-4"></span>(d)表示ボタン

現在表示設定しているボタンとメニュー項目を表示します。

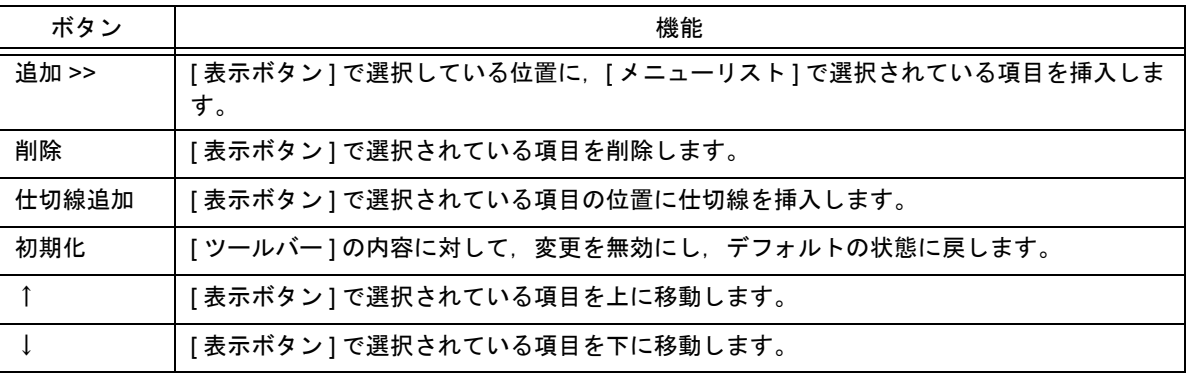

#### <span id="page-329-0"></span>(**4**)**[** ユーザ・メニュー **]** タブ

マウスの右ボタンで表示するメニュー,またはショートカット・キーに割り当てて表示するメニューのカスタマ イズを行います。

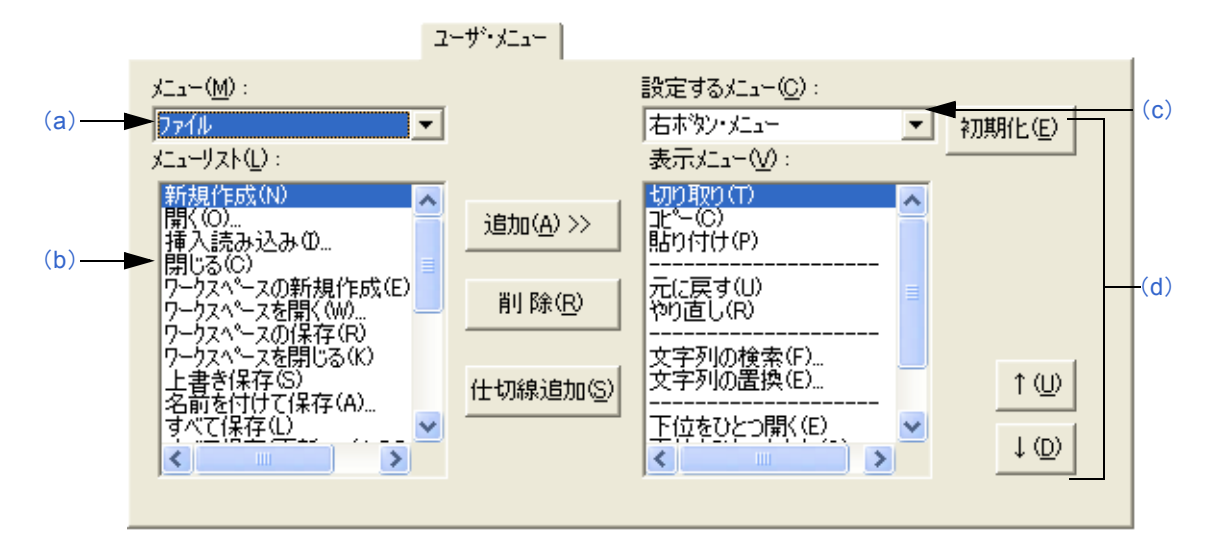

図 6-130 [ カスタマイズ ] ダイアログー [ ユーザ・メニュー ] タブ

- <span id="page-329-1"></span>(a)メニュー ドロップダウン・リストより,カスタマイズしたいメニューを選択します。
- <span id="page-329-2"></span>(b)メニューリスト 選択した [ メニュー ] より引き出すことが可能なメニュー項目の一覧を表示します。
- <span id="page-329-3"></span>(c) 設定するメニュー

カスタマイズしたい項目を選択します。

<span id="page-329-4"></span>(d)表示メニュー

現在表示設定しているメニュー項目を表示します。

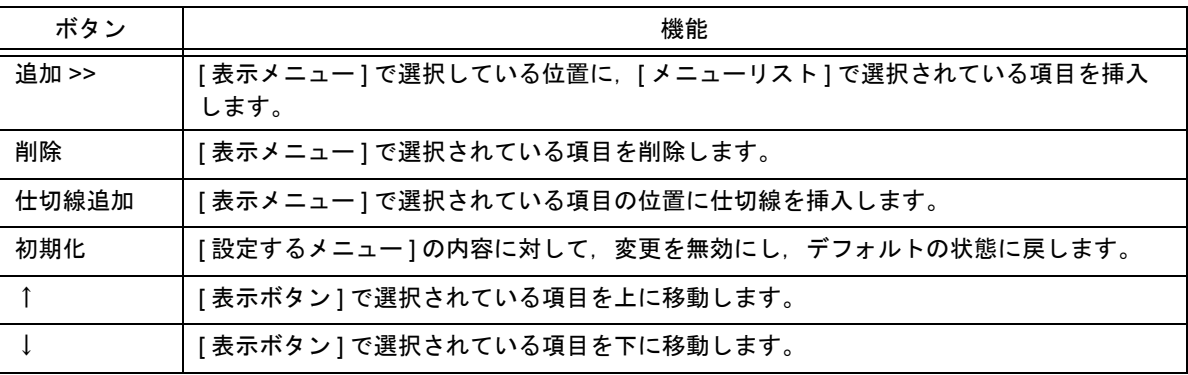

#### <span id="page-330-0"></span>(**5**)**[** キーワード **]** タブ

色を付けて強調表示するキーワードの設定を行います。

図 6-131 [カスタマイズ] ダイアログー [キーワード] タブ

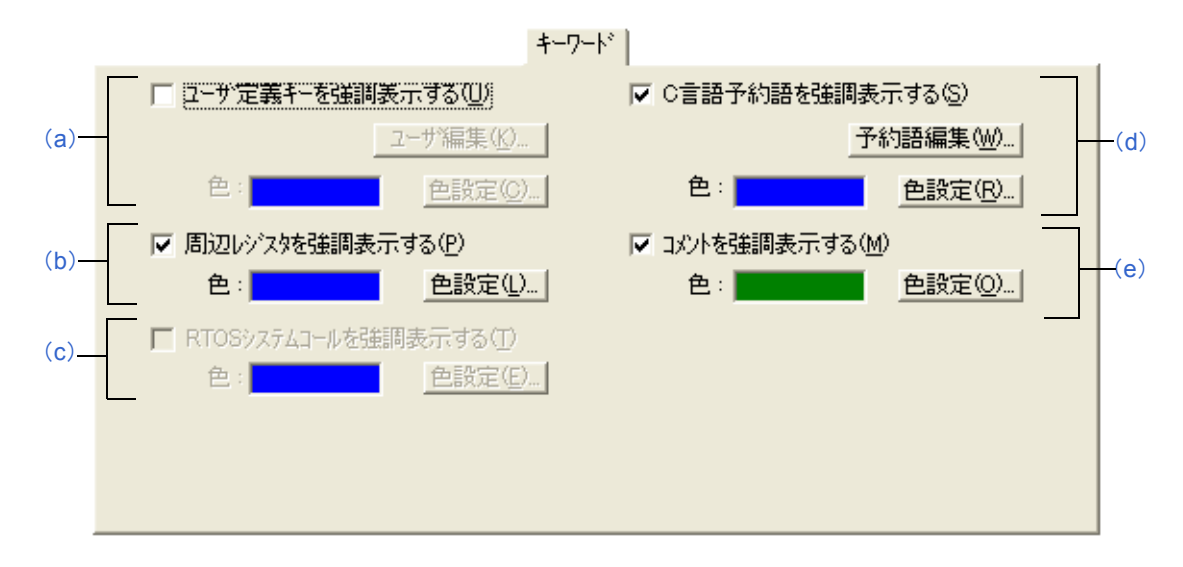

<span id="page-330-3"></span>(a)ユーザ定義キーを強調表示する

チェックをすると,ユーザが定義したキーワードを設定した色で表示します。 キーワードの設定は,[ ユーザ編集 ...] ボタンをクリックするとオープンする [ [ユーザ定義キーワードの編集](#page-332-0) ] [ダイアログ](#page-332-0)により行います。

色の設定は, [色設定 ...] ボタンをクリックするとオープンする [ 色の設定 ] ダイアログにより行います。

<span id="page-330-4"></span>(b)周辺レジスタを強調表示する

チェックをすると、プロジェクトで使用するデバイスの周辺レジスタ名称を、設定した色で表示します(デ フォルト)。

色の設定は, [色設定 ...] ボタンをクリックするとオープンする [ 色の設定 ] ダイアログにより行います。

<span id="page-330-1"></span>(c)RTOS システムコールを強調表示する

チェックをすると,リアルタイム OS のキーワード(システム・コール)を設定した色で表示します。 なお,このチェック・ボックスは,対応しているバージョンのリアルタイム OS がインストールされている場 合のみ有効です。 色の設定は,[ 色設定 ...] ボタンをクリックするとオープンする [ 色の設定 ] ダイアログにより行います。

<span id="page-330-5"></span>(d)C 言語予約語を強調表示する

チェックをすると,C 言語のキーワードを設定した色で表示します。 C 言語のキーワードはデフォルトで設定されていますが,[ 予約語編集 ...] ボタンをクリックするとオープンす る [C [言語予約語の編集](#page-334-0) ] ダイアログにより、ユーザがカスタマイズすることが可能です。 色の設定は,[ 色設定 ...] ボタンをクリックするとオープンする [ 色の設定 ] ダイアログにより行います。

<span id="page-330-2"></span>(e)コメントを強調表示する

チェックをすると,コメント部分を設定した色で表示します。 IDL ファイルの場合,[ ファイル ] メニュー→ [ ソースファイル名の変更 ] で設定しているコメント記号により コメントの強調表示を行います。 色の設定は,[ 色設定 ...] ボタンをクリックするとオープンする [ 色の設定 ] ダイアログにより行います。

<span id="page-331-0"></span>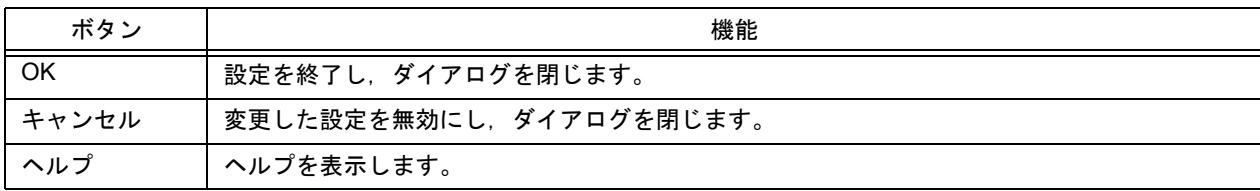

<span id="page-332-0"></span>**[** ユーザ定義キーワードの編集 **]** ダイアログ

任意の文字列を強調表示するためのユーザ定義キーワードを編集します。

ダイアログは 2 ページ構成になっており,キーワードは最大 64 個まで設定することができます。

また,このダイアログで設定したキーワードは,キーワード・ファイルとして保存することができます。キーワー ド・ファイルはテキスト・ファイルで,任意のエディタでも簡単に編集することができます。

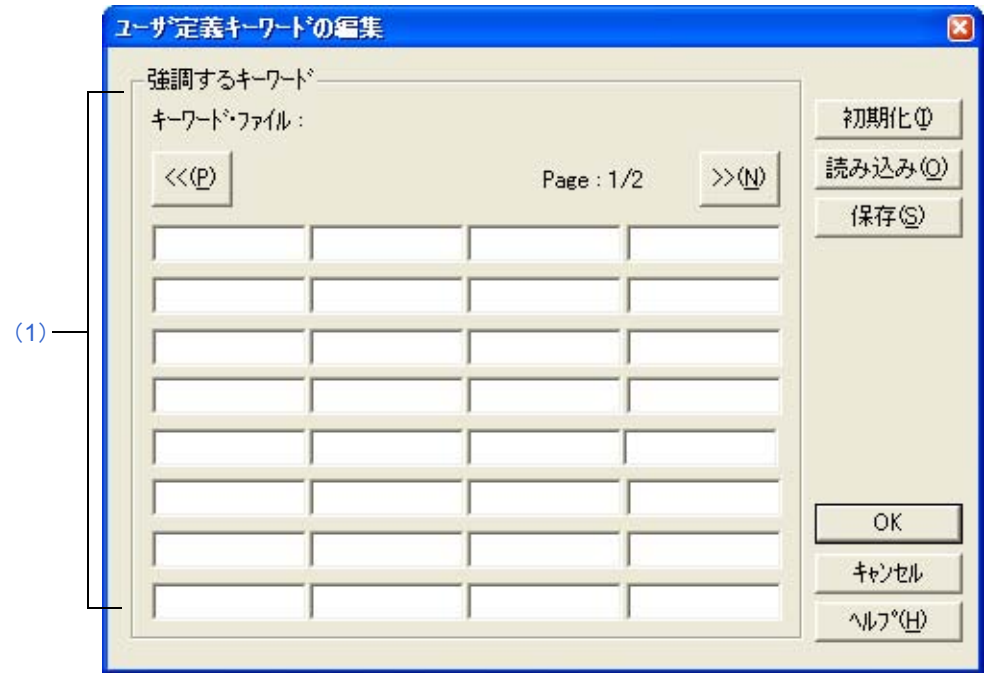

図 6-132 [ ユーザ定義キーワードの編 ] 集ダイアログ

ここでは、次の項目について説明します。

- [オープン方法](#page-332-1)

- [各エリアの説明](#page-333-0)

- [機能ボタン](#page-333-1)

## <span id="page-332-1"></span>オープン方法

- [ ツール ] メニュー→ [ カスタマイズ ...] ー [ キーワード ] タブ→ [ ユーザ編集 ...] ボタンをクリック

## <span id="page-333-0"></span>各エリアの説明

#### <span id="page-333-2"></span>(**1**)強調するキーワード

キーワードを直接入力して設定します。半角 32 文字以内のキーワードを最大 64 個まで設定することができま す。

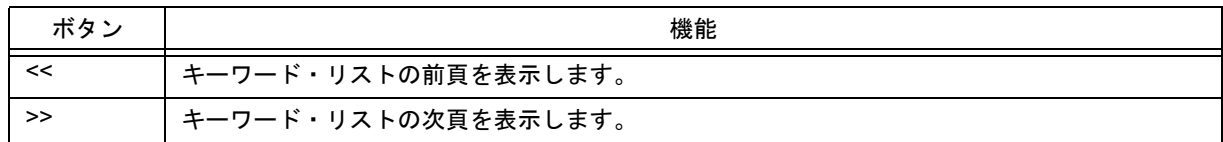

<span id="page-333-1"></span>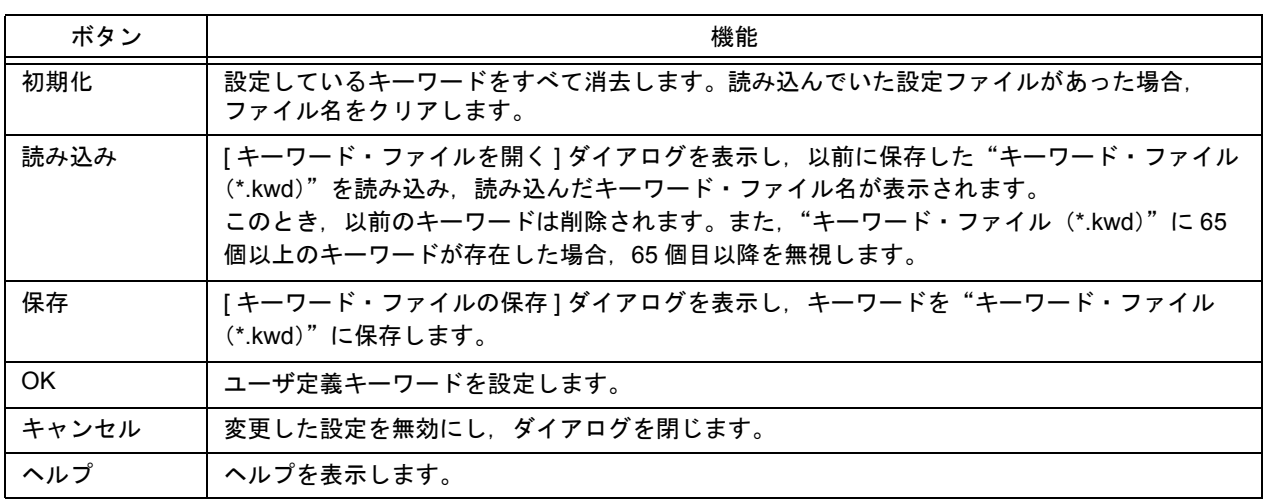

# <span id="page-334-0"></span>**[C** 言語予約語の編集 **]** ダイアログ

C 言語の予約語を強調表示するためのキーワードを編集します。

ダイアログは 2 ページ構成になっており,キーワードは最大 64 個まで設定することができます。

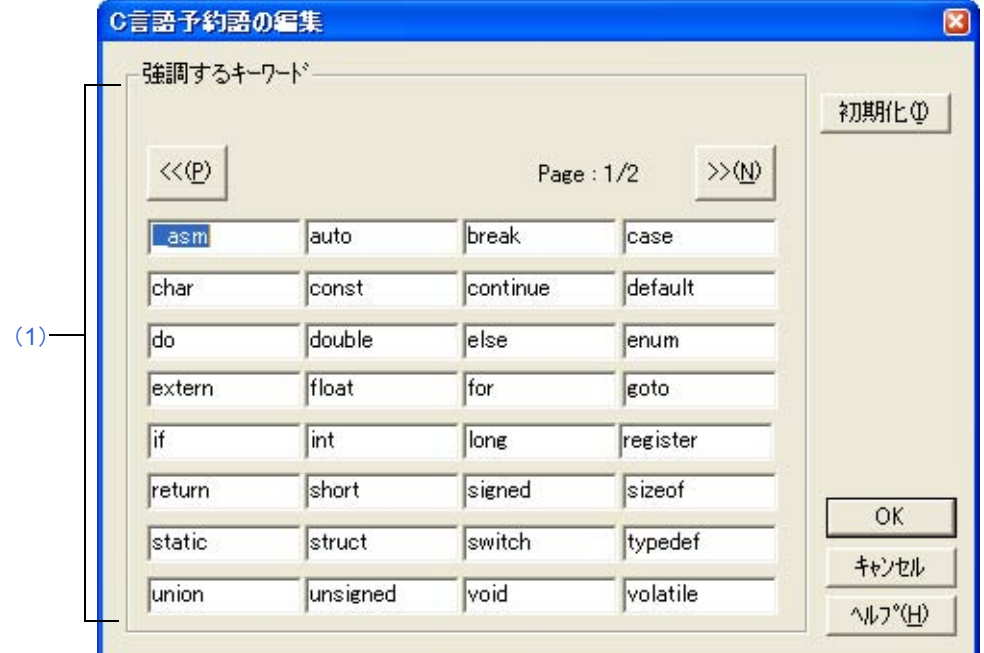

図 6-133 [C 言語予約語の編集 ] ダイアログ

ここでは、次の項目について説明します。

- [オープン方法](#page-334-1)
- [各エリアの説明](#page-334-2)
- [機能ボタン](#page-335-0)

## <span id="page-334-1"></span>オープン方法

- [ ツール ] メニュー→ [ カスタマイズ ...] ― [ キーワード ] タブ→ [ 予約語編集 ...] ボタンをクリック

#### <span id="page-334-2"></span>各エリアの説明

#### <span id="page-334-3"></span>(**1**)強調するキーワード

キーワードを直接入力して設定します。半角 32 文字以内のキーワードを最大 64 個まで設定することができます。

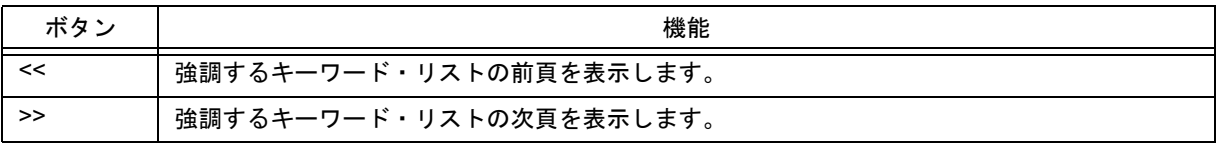

<span id="page-335-0"></span>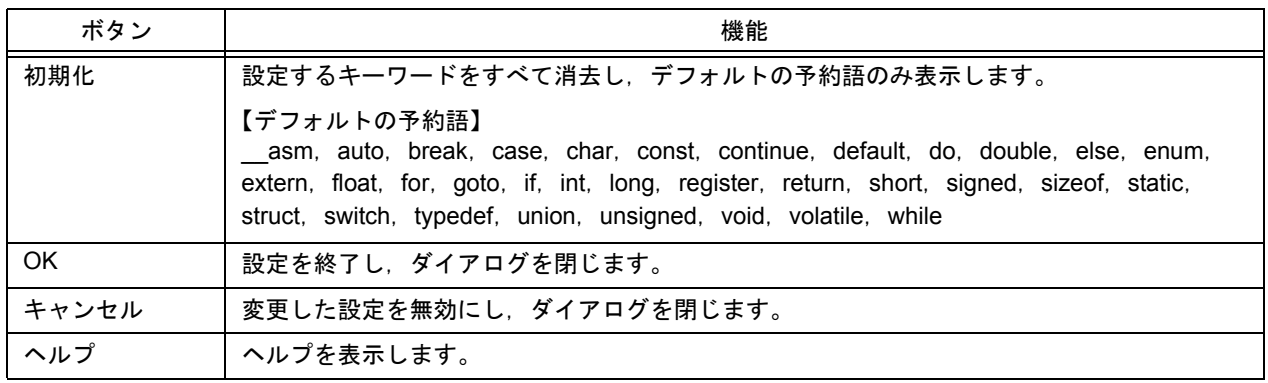

**[** キー操作の保存 **]** ダイアログ

記録したキー操作をファイルに保存します。

図 6-134 [ キー操作の保存 ] ダイアログ

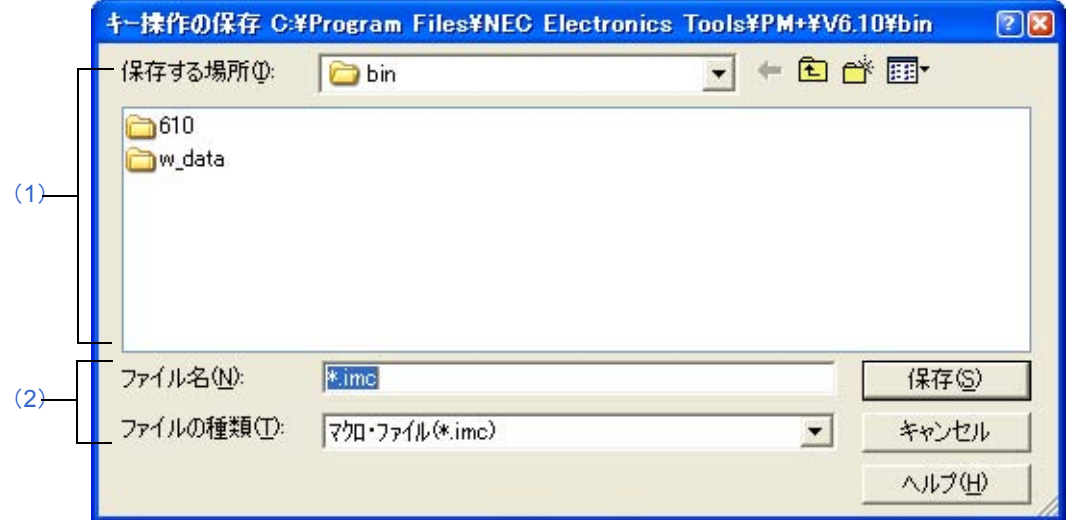

ここでは、次の項目について説明します。

- [オープン方法](#page-336-0)
- [各エリアの説明](#page-336-1)
- [機能ボタン](#page-337-0)
- [注意事項](#page-337-1)

## <span id="page-336-0"></span>オープン方法

- [ ツール ] メニュー→ [ キー操作の保存 ...] を選択

#### <span id="page-336-1"></span>各エリアの説明

<span id="page-336-2"></span>(**1**)保存する場所

ファイルを保存するフォルダが表示されます。[ ツール ] メニュー→ [ 環境設定 ...] - [ パス ] タブで設定している "マクロファイル用フォルダ"が表示されます。指定がない場合,起動した PM+ と同じフォルダになります。 なお,ここでは, 保存するフォルダの変更はできません。フォルダを変更する場合, [ ツール ] メニュー→ [ 環境 設定 ...] - [ パス ] タブで. "マクロ・ファイル用フォルダ"の指定を変更してください。

<span id="page-336-3"></span>(**2**)ファイル名,ファイルの種類

保存するファイル名を指定します。"imc"以外のファイルの拡張子は指定できません。したがって,ファイルの 種類は"マクロ・ファイル (\*.imc)"固定です。

<span id="page-337-0"></span>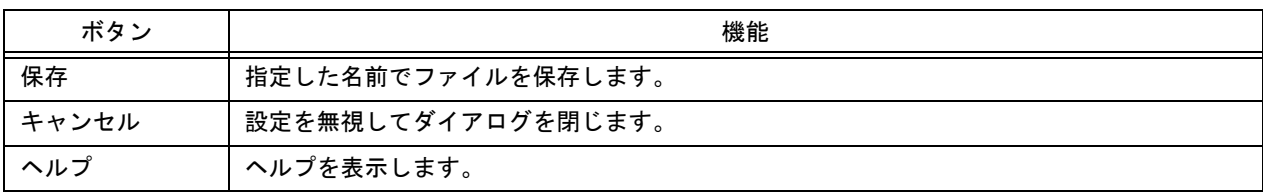

### <span id="page-337-1"></span>注意事項

- 保存先のマクロ・ファイル(\*.imc)には、各キー操作に対応するコマンドが記述されます。 マクロ・ファイルはテキスト形式で,参照や修正を行うことができます。 また,規定された書式に従って, マクロ・ファイルに追加することも可能です(「付録 B [キーボード・マクロ用コ](#page-387-0) [マンド一覧」](#page-387-0)参照)。

# **[** キー操作の読み込み **]** ダイアログ

保存したマクロ・ファイルを読み込みます。

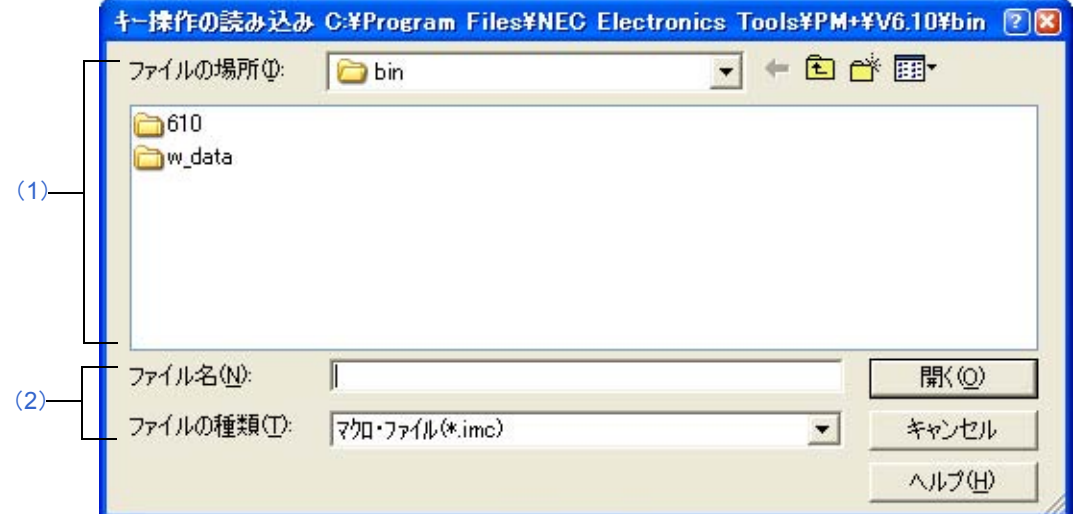

ここでは、次の項目について説明します。

- [オープン方法](#page-338-0)
- [各エリアの説明](#page-338-1)
- [機能ボタン](#page-339-0)

## <span id="page-338-0"></span>オープン方法

- [ ツール ] メニュー→ [ キー操作の読み込み ...] を選択

#### <span id="page-338-1"></span>各エリアの説明

<span id="page-338-2"></span>(**1**)ファイルの場所

読み込むマクロ・ファイルがあるフォルダが表示されます。[ ツール ] メニュー→ [ 環境設定 ...] - [ パス ] タブで 設定している"マクロファイル用フォルダ"が表示されます。指定がない場合,起動した PM+ と同じフォルダ になります。

なお,ここでは,フォルダの変更はできません。フォルダを変更する場合, [ ツール ] メニュー→ [ 環境設定 ... ] - [ パス ] タブで,"マクロ・ファイル用フォルダ"の指定を変更してください。

<span id="page-338-3"></span>(**2**)ファイル名,ファイルの種類

読み込むマクロ・ファイル名を指定します。"imc"以外のファイルの拡張子は指定できません。

図 6-135 [ キー操作読み込み ] ダイアログ

<span id="page-339-0"></span>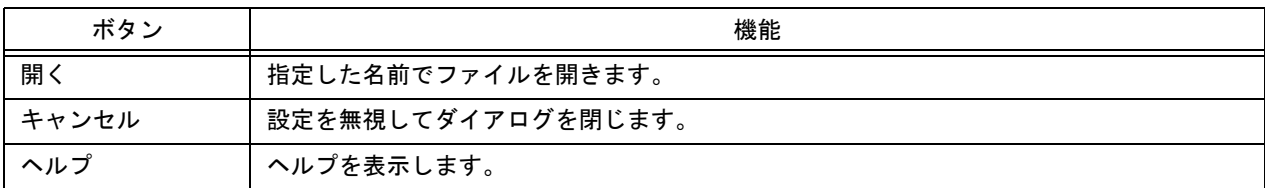

**[** マクロ実行 **]** ダイアログ

保存したマクロ・ファイルからキー操作を読み込み,マクロを実行します

図 6-136 [ マクロ実行 ] ダイアログ

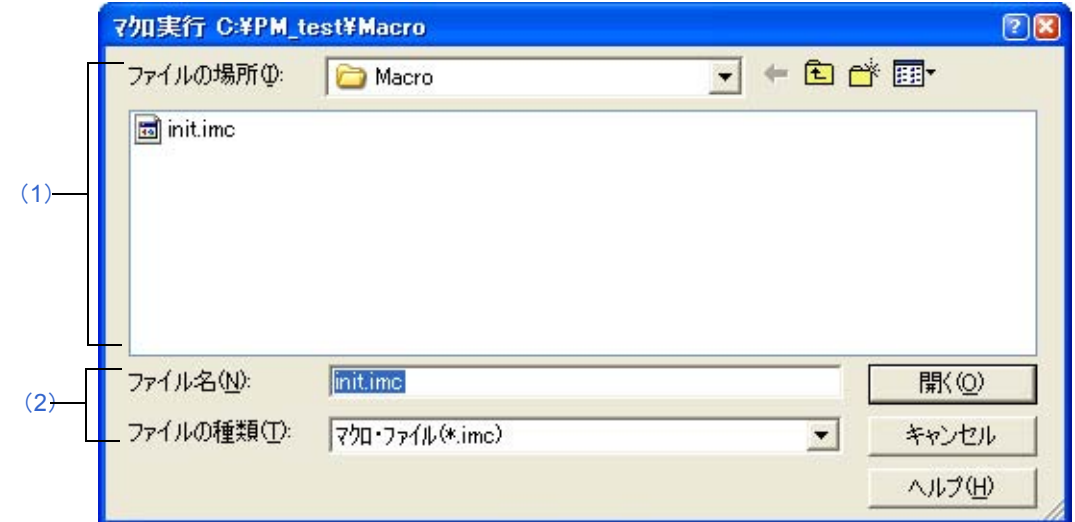

ここでは、次の項目について説明します。

- [オープン方法](#page-340-0)
- [各エリアの説明](#page-340-1)
- [機能ボタン](#page-341-0)

## <span id="page-340-0"></span>オープン方法

- [ ツール ] メニュー→ [ マクロ実行 ...] を選択

### <span id="page-340-1"></span>各エリアの説明

<span id="page-340-2"></span>(**1**)ファイルの場所

実行するマクロ・ファイルがあるフォルダが表示されます。[ ツール ] メニュー→ [ 環境設定 ...] ー [ パス ] タブで 設定している"マクロファイル用フォルダ"が表示されます。指定がない場合,起動した PM+ と同じフォルダ になります。

なお、ここでは、フォルダの変更はできません。フォルダを変更する場合,[ツール]メニュー→ [ 環境設定 ...] - [ パス ] タブで,"マクロ・ファイル用フォルダ"の指定を変更してください。

<span id="page-340-3"></span>(**2**)ファイル名,ファイルの種類

実行するマクロ・ファイル名を指定します。".imc"以外のファイルの拡張子は指定できません。

<span id="page-341-0"></span>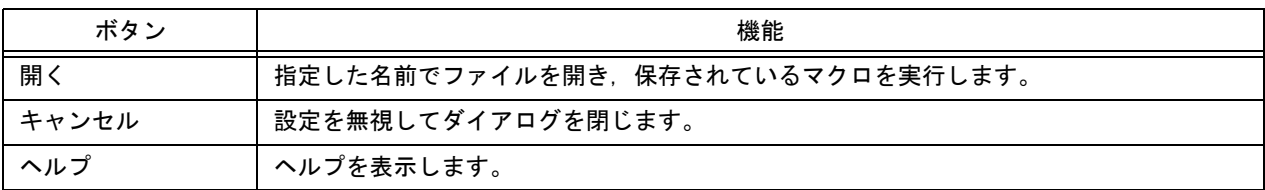

**[** マクロ登録 **]** ダイアログ

マクロ・ファイルをキーに登録します。

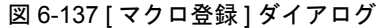

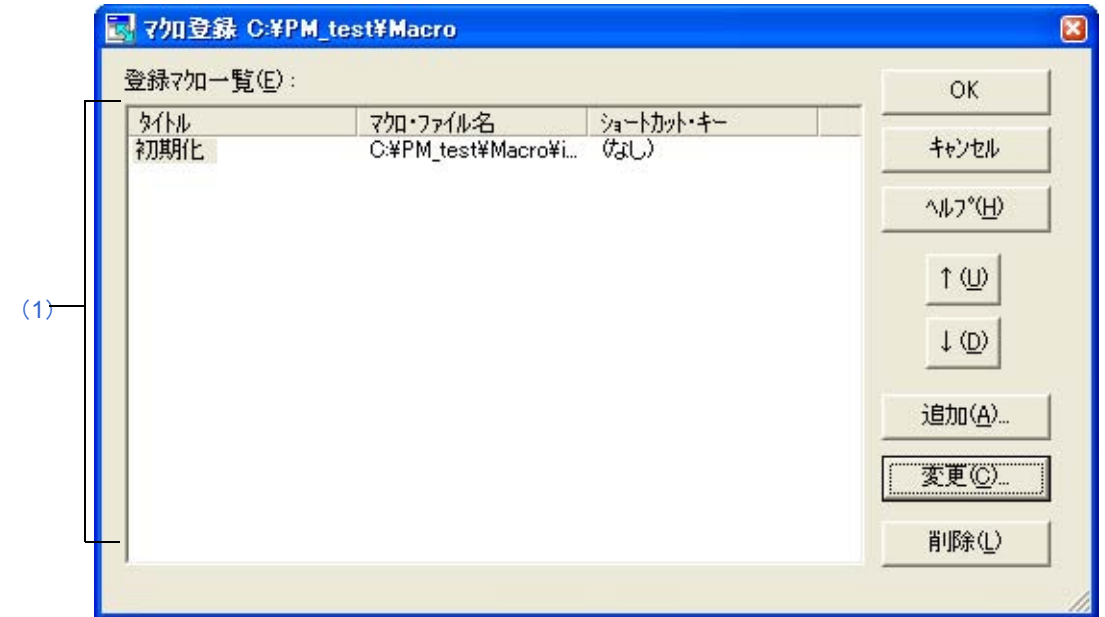

ここでは、次の項目について説明します。

- [オープン方法](#page-342-0)
- [各エリアの説明](#page-342-1)
- [機能ボタン](#page-343-0)

## <span id="page-342-0"></span>オープン方法

- [ ツール ] メニュー→ [ マクロ登録 ...] を選択

### <span id="page-342-1"></span>各エリアの説明

<span id="page-342-2"></span>(**1**)登録マクロ一覧

登録済みのマクロ・ファイルの一覧が表示されます。上から表示されている順に,[登録マクロ実行] メニューに 追加されます。

登録マクロの選択は,タイトルを選択することにより行います。

(a)タイトル

登録済みのマクロのタイトルが表示されます。タイトルは, [追加 ...] または [ 変更 ...] ボタンにより設定しま す。また,タイトルに表示されている文字列をクリックで選択し,再度マウス・ボタンでクリックすることに より,変更することができます。設定したタイトルは,[ 登録マクロの実行 ] に追加される際のメニュー文字列 となります。

- (b)マクロ・ファイル名 登録済みのマクロ・ファイル名が表示されます。
- (c)ショートカット・キー マクロ・ファイルに設定したショートカット・キーが表示されます。ショートカット・キーの設定は,[ ツール 1メニュー→ [カスタマイズ ...] - [キーボード] タブにより行います。

<span id="page-343-0"></span>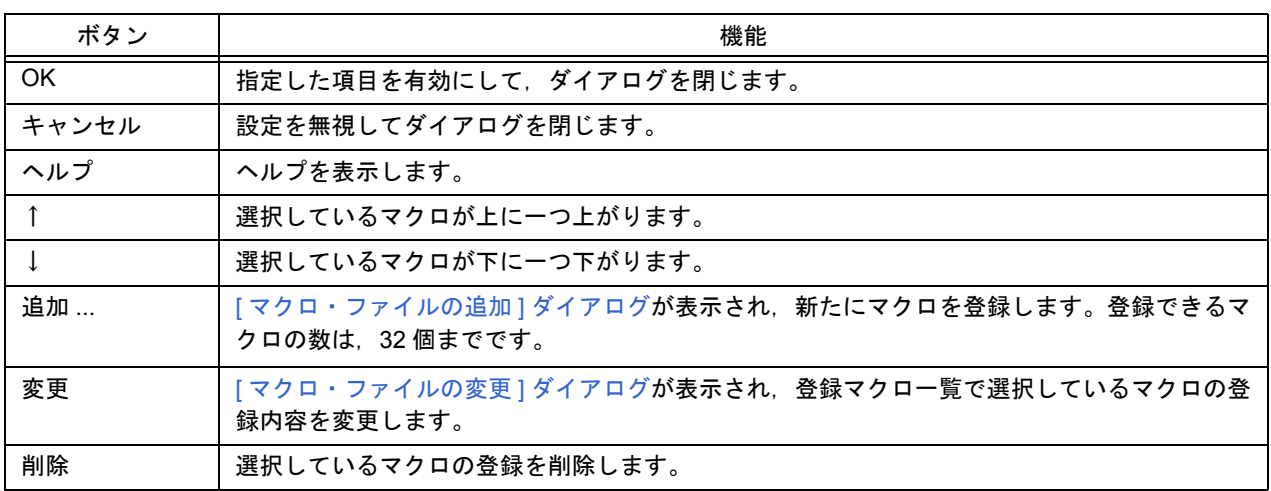

# <span id="page-344-0"></span>**[** マクロ・ファイルの追加 **]** ダイアログ

マクロ・ファイルをマクロ登録に追加します。

図 6-138 [ マクロ・ファイルの追加 ] ダイアログ

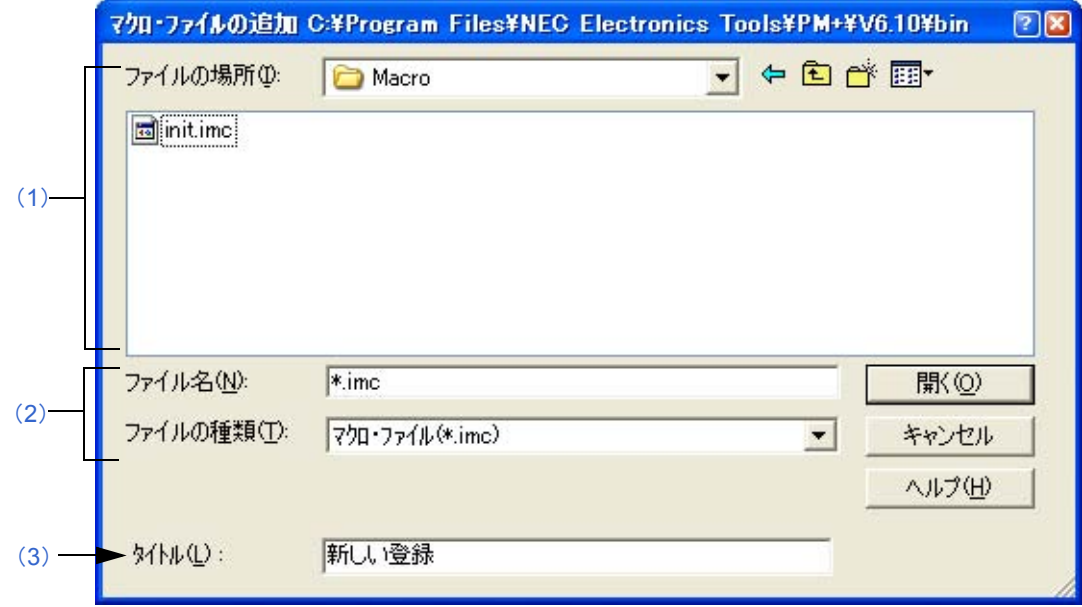

ここでは、次の項目について説明します。

- [オープン方法](#page-344-1)
- [各エリアの説明](#page-344-2)
- [機能ボタン](#page-345-0)

# <span id="page-344-1"></span>オープン方法

- [ ツール ] メニュー→ [ マクロ登録 ...] → [ 追加 ] ボタンをクリック

### <span id="page-344-2"></span>各エリアの説明

<span id="page-344-3"></span>(**1**)ファイルの場所

登録するマクロ・ファイルがあるフォルダが表示されます。[ ツール ] メニュー→ [ 環境設定 ...] ー [ パス ] タブで 設定している"マクロファイル用フォルダ"が表示されます。指定がない場合,起動した PM+ と同じフォルダ になります。

なお,ここでは,フォルダの変更はできません。フォルダを変更する場合, [ツール] メニュー→ [ 環境設定 ...] - [ パス ] タブで,"マクロ・ファイル用フォルダ"の指定を変更してください。

#### <span id="page-344-4"></span>(**2**)ファイル名,ファイルの種類

登録するマクロ・ファイル名を指定します。"imc"以外のファイルの拡張子は指定できません。

#### <span id="page-345-1"></span>(**3**)タイトル

登録マクロのタイトルを指定します。設定可能な文字数は,32 文字までです。ここで指定した文字列は,[ 登録 マクロの実行 ] に追加される際のメニュー文字列となります。

<span id="page-345-0"></span>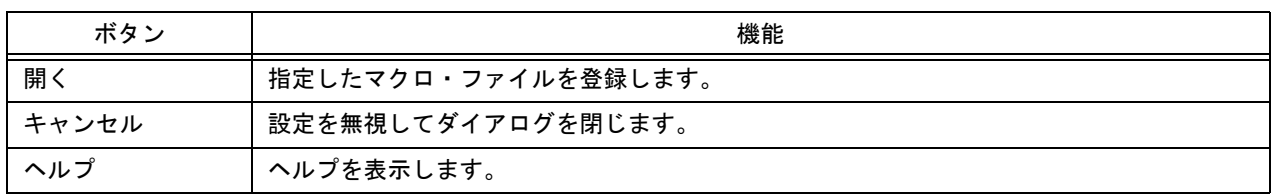

# <span id="page-346-0"></span>**[** マクロ・ファイルの変更 **]** ダイアログ

マクロの登録内容を変更します。

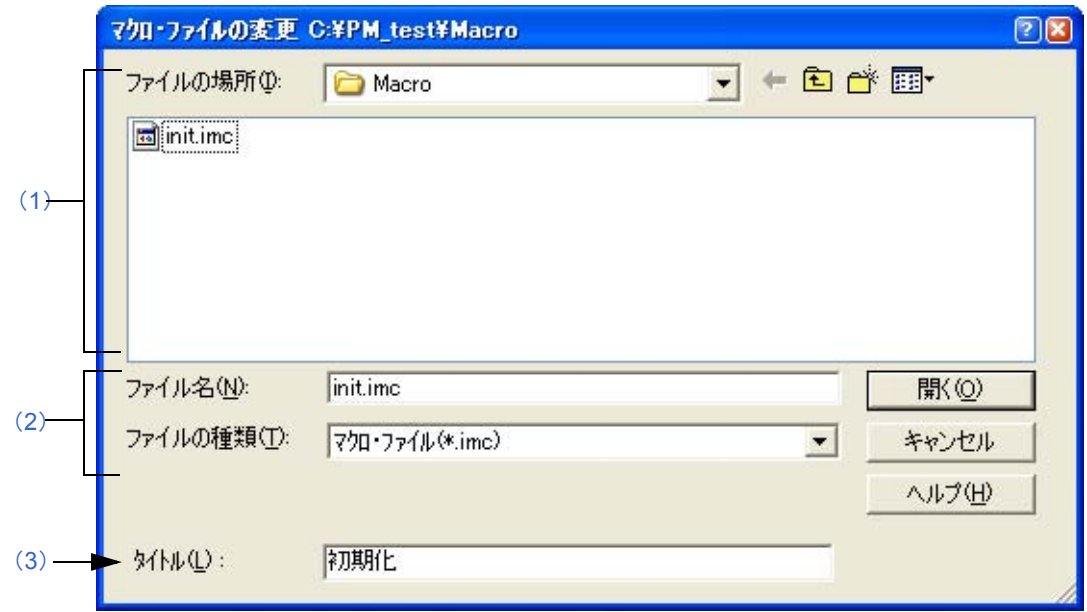

ここでは、次の項目について説明します。

- [オープン方法](#page-346-1)
- [各エリアの説明](#page-346-2)
- [機能ボタン](#page-347-0)

## <span id="page-346-1"></span>オープン方法

- [ ツール ] メニュー→ [ マクロ登録 ...] → [ 変更 ] ボタンをクリック

### <span id="page-346-2"></span>各エリアの説明

#### <span id="page-346-3"></span>(**1**)ファイルの場所

選択しているマクロ・ファイルがあるフォルダが表示されます。[ ツール ] メニュー→ [ 環境設定 ...] ー [ パス ] タ ブで設定している"マクロファイル用フォルダ"が表示されます。指定がない場合,起動した PM+ と同じフォ ルダになります。

なお,ここでは,フォルダの変更はできません。フォルダを変更する場合, [ツール] メニュー→ [ 環境設定 ...] - [ パス ] タブで,"マクロ・ファイル用フォルダ"の指定を変更してください。

#### <span id="page-346-4"></span>(**2**)ファイル名,ファイルの種類

登録内容を変更するマクロ・ファイル名を指定します。保存するファイルの拡張子は,imc とします。

図 6-139 [ マクロ・ファイルの変更 ] ダイアログ

#### <span id="page-347-1"></span>(**3**)タイトル

登録マクロのタイトルを指定します。設定可能な文字数は,32 文字までです。ここで指定した文字列は,[ 登録 マクロの実行 ] に追加される際のメニュー文字列となります。

### <span id="page-347-0"></span>機能ボタン

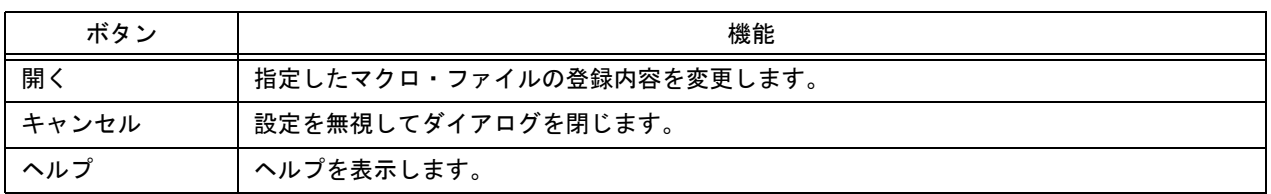

346 ユーザーズ・マニュアル U18416JJ1V0UM

**[** ウインドウ一覧 **]** ダイアログ

表示しているウインドウの一覧を表示します。一覧からウインドウを選択し、ダブル・クリックすることにより、指 定したウインドウをアクティブにします。

図 6-140 [ ウインドウ一覧 ] ダイアログ

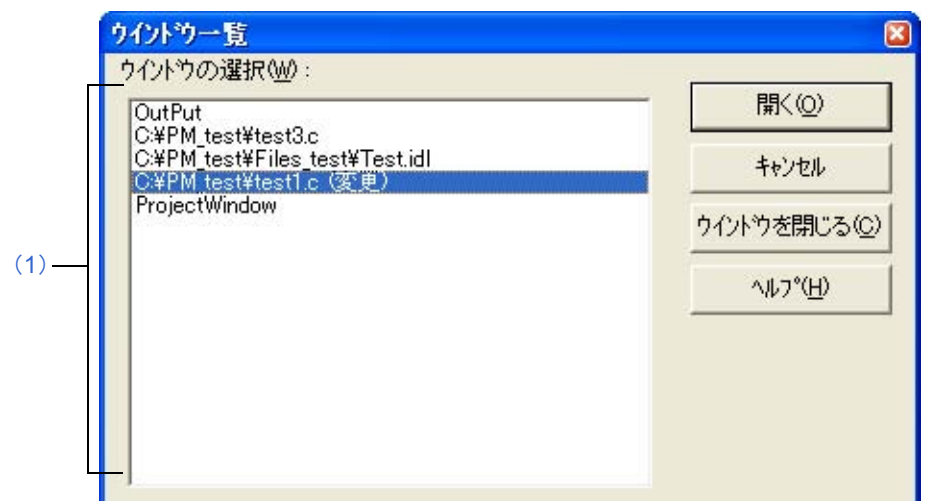

ここでは、次の項目について説明します。

- [オープン方法](#page-348-0)
- [各エリアの説明](#page-348-1)
- [機能ボタン](#page-348-2)

## <span id="page-348-0"></span>オープン方法

- [ ウインドウ ] メニュー→ [ ウインドウ一覧 ...] を選択

#### <span id="page-348-1"></span>各エリアの説明

<span id="page-348-3"></span>(**1**)ウインドウの選択

表示しているウインドウの一覧を表示します。一覧からウインドウを選択し,ダブル・クリックすることにより 指定したウインドウをアクティブにします。

<span id="page-348-2"></span>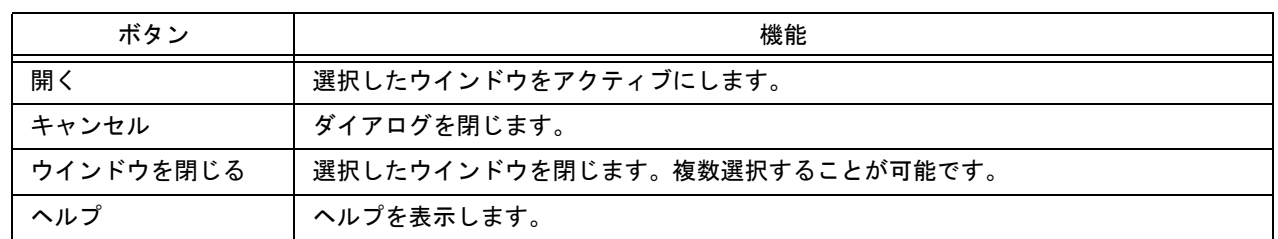

**[** ショートカット・キー一覧 **]** ダイアログ

PM+ で設定しているショートカット・キーの一覧を表示します。

図 6-141 [ ショートカット・キー一覧 ] ダイアログ

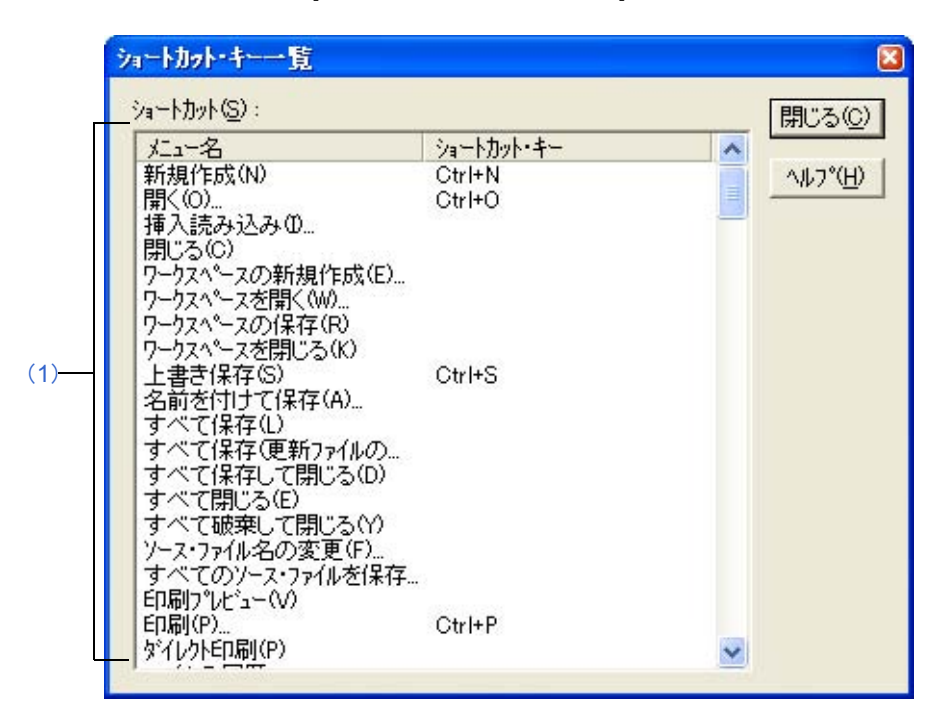

ここでは、次の項目について説明します。

- [オープン方法](#page-349-0)
- [各エリアの説明](#page-349-1)
- [機能ボタン](#page-350-0)

## <span id="page-349-0"></span>オープン方法

- [ ヘルプ ] メニュー→ [ ショートカット一覧 …] を選択

#### <span id="page-349-1"></span>各エリアの説明

<span id="page-349-2"></span>(**1**)ショートカット

PM+ で現在設定されているショートカット・キーの一覧を表示します。 ショートカット・キーをカスタマイズ(「ツール ] メニュー→ [カスタマイズ] – [[キーボード](#page-326-6)]タブ) している場 合もこの一覧に反映されます。 なお,デフォルトで設定されているショートカット・キーの一覧については,「付録 C [ショートカット・キー一](#page-398-0) [覧」](#page-398-0)を参照してください。

<span id="page-350-0"></span>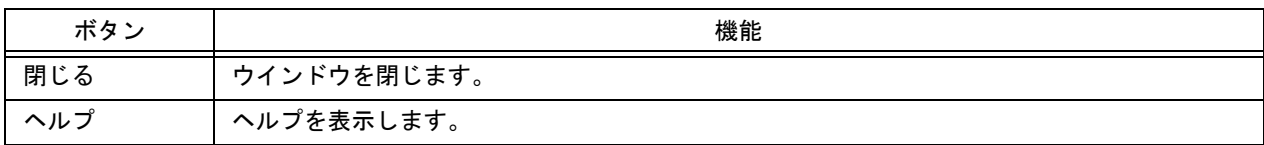

**[PM+** のバージョン情報 **]** ダイアログ

PM+のバージョン情報を表示します。プロジェクト・ファイルが開いている場合、プロジェクトに対応した NEC エ レクトロニクス製ツールのバージョンとデバイス・ファイルのバージョンも表示します。

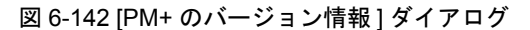

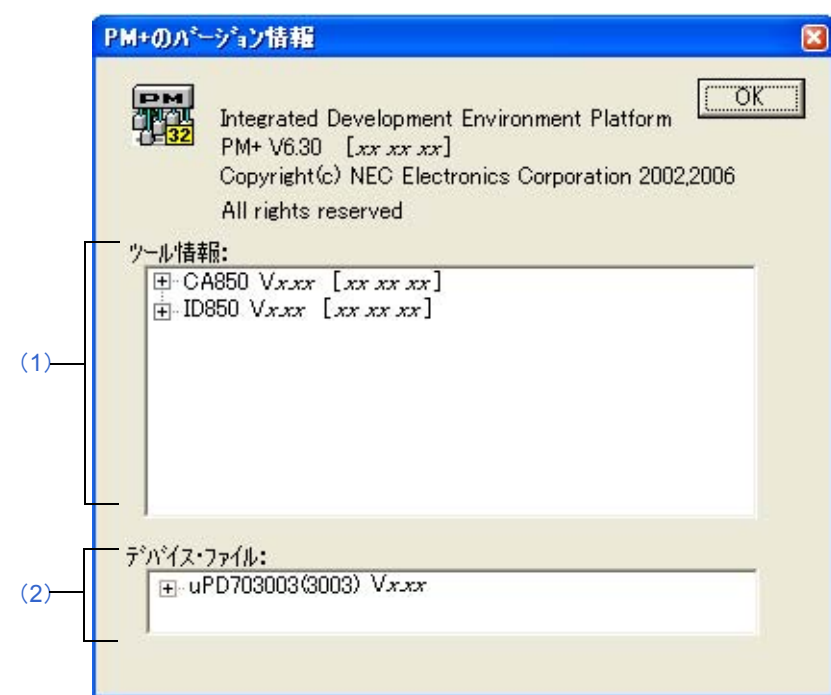

- ここでは、次の項目について説明します。
- [オープン方法](#page-351-1)
- [各エリアの説明](#page-351-2)
- [機能ボタン](#page-352-1)

## <span id="page-351-1"></span>オープン方法

- [ ヘルプ ] メニュー→ [PM+ のバージョン情報 ...] を選択

#### <span id="page-351-2"></span>各エリアの説明

<span id="page-351-0"></span>(**1**)ツール情報

現在開いているプロジェクト・ファイルのデバイス種別と関係するツールのうち,使用ツールのバージョンを "製品名 バージョン [ 日付 ]"の形式で表示します。 ツリーを開くと,ファイル名をフルパスで表示します。

#### <span id="page-352-0"></span>(**2**)デバイス・ファイル

現在開いているプロジェクト・ファイルで使用しているデバイス・ファイルの品種名とデバイス・ファイル名, およびバージョンを"品種名(デバイス・ファイル名) バージョン"の形式で表示します。 ツリーを開くと,デバイス・ファイル名をフルパスで表示します。

<span id="page-352-1"></span>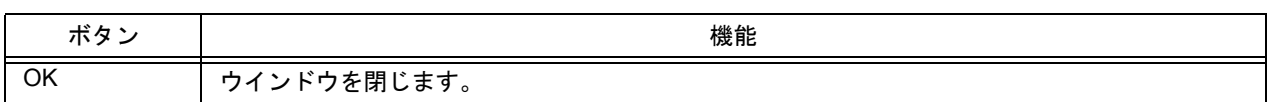

# 第 **7** 章 メッセージ

## <span id="page-353-0"></span>**7. 1** 表示形式

<span id="page-353-1"></span>PM+ が出力するメッセージは, 図 7-1 に示すメッセージ・ダイアログ内に表示されます。 なお,メッセージは種別ごとに 4 種類あり,メッセージを表示する際,先頭にその種別を示す英字を付与していま す。各メッセージ種別の意味は、表 [7-1](#page-353-2) に示すとおりです。

図 7-1 メッセージ・ダイアログの例

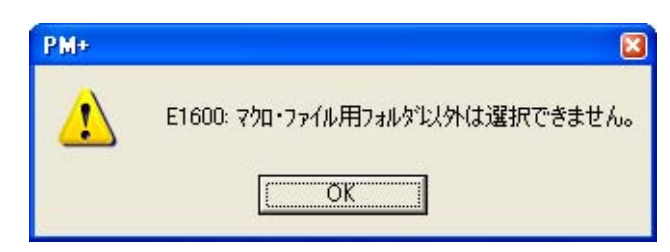

表 7-1 メッセージ種別一覧

<span id="page-353-2"></span>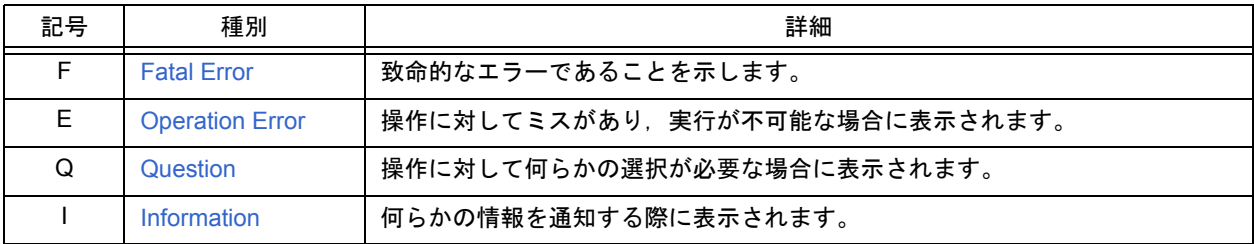

## <span id="page-354-0"></span>**7. 2 Fatal Error**

次に, PM+ が出力する Fatal Error (致命的エラー) メッセージを, その原因と対処法とともにメッセージ番号順に示 します。なお、この種別のメッセージには、すべてメッセージ番号の先頭に "F"が付与されます。

| 番号    |       | 内容                                                                                                    |
|-------|-------|----------------------------------------------------------------------------------------------------|
| F0001 | メッセージ | メモリが足りません。他のアプリケーションを終了してください。                                                                                                    |
|       | 原因    | メモリの確保に失敗しました。                                                                                                    |
|       | ユーザ対処 | 他のアプリケーションを終了し、空きメモリを作成してください。                                                                                                    |
| F0002 | メッセージ | OLE の初期化に失敗したため、プログラムを起動できませんでした。                                                                                                    |
|       | 原因    | 起動時にオブジェクトのライブラリ DLL が読み込めませんでした。                                                                                                    |
|       | ユーザ対処 | RTOS が不安定になっている可能性が高いので、再起動してください。                                                                                                    |
| F0003 | メッセージ | コマンドの実行に失敗しました。                                                                                                    |
|       | 原因    | DOS コマンドの実行に失敗しました。                                                                                                    |
|       | ユーザ対処 | 実行したコマンドが DOS プロンプトにおいて、正常に実行できるかどうかを確認し、動<br>作できるように設定してください。ビルド実行時に、このメッセージを表示した場合, [<br>プロジェクト1メニュー→[メイクファイルのエクスポート]により、メイクファイルを<br>再度作成したのち、ビルドを実行してください。 |
| F0004 | メッセージ | メイクファイルが壊れています。メイクファイルを作り直してください。                                                                                                    |
|       | 原因    | ビルドを実行しようとした際,メイクファイルが壊れているために,ビルドの実行がで<br>きませんでした。                                                                                                    |
|       | ユーザ対処 | 「プロジェクト   メニュー→   メイクファイルのエクスポート   により,メイクファイルを<br>再度作成したのち、ビルドを実行してください。                                                                                     |
| F0100 | メッセージ | ファイルが読み込めません。ファイルが壊れている可能性があります。                                                                                                    |
|       | 原因    | ファイル読み込み時にエラーが発生しました。                                                                                                    |
|       | ユーザ対処 | ファイルが壊れているかを確認し,再度実行してください。                                                                                                    |
| F0101 | メッセージ | ディスクに書き込みできません。このファイルは他のプロセスが使用しているか、ディ<br>スクがいっぱいか、不正なファイル名を指定した可能性があります。                                                                                    |
|       | 原因    | 保存,ソース・ファイルの保存などで,すでに他のプロセスが指定したファイルを使用<br>しています。または、書き込むファイル容量よりディスク容量が小さかったことが原因<br>です。                                                                     |
|       | ユーザ対処 | 指定したファイルを他のアプリケーションで使用している場合、他のアプリケーション<br>を終了してください。ディスクがいっぱいの場合は、空き容量を増やしてください。ま<br>た、ファイル名が不正の場合は、利用できる文字でファイル名を指定してください。                                  |
| F0102 | メッセージ | IDL 生成ソース・ファイル名の変更(作成)に失敗しました。IDL 生成ソース・ファイル<br>名を記憶している IDL ファイルが読めません。壊れている可能性があります。                                                                        |
|       | 原因    | IDL ファイルが生成するソース・ファイルの保存において,ソース・ファイルの変更,ま<br>たは作成に失敗しました。                                                                                                    |
|       | ユーザ対処 | IDL ファイルが壊れている可能性が高いので、ファイルが壊れていないかを確認してくだ<br>さい。                                                                                                    |
| F0103 | メッセージ | IDL 生成ソース・ファイル名の変更 (作成)に失敗しました。変更先のパス、もしくは<br>ディスク名が不正か、ディスクがいっぱいの可能性があります。                                                                                   |
|       | 原因    | 指定したパスが無効か、ファイル名が不正か、または指定したディスクがいっぱいです。                                                                                                    |
|       | ユーザ対処 | パスが正しいかを確認し,正しいパスを指定してください。ファイル名に不正な文字を<br>使用している場合は、正しい文字を使用してください。ディスクがいっぱいの場合は、<br>空き容量を増やしてください。                                                          |

表 7-2 Fatal Error メッセージ一覧

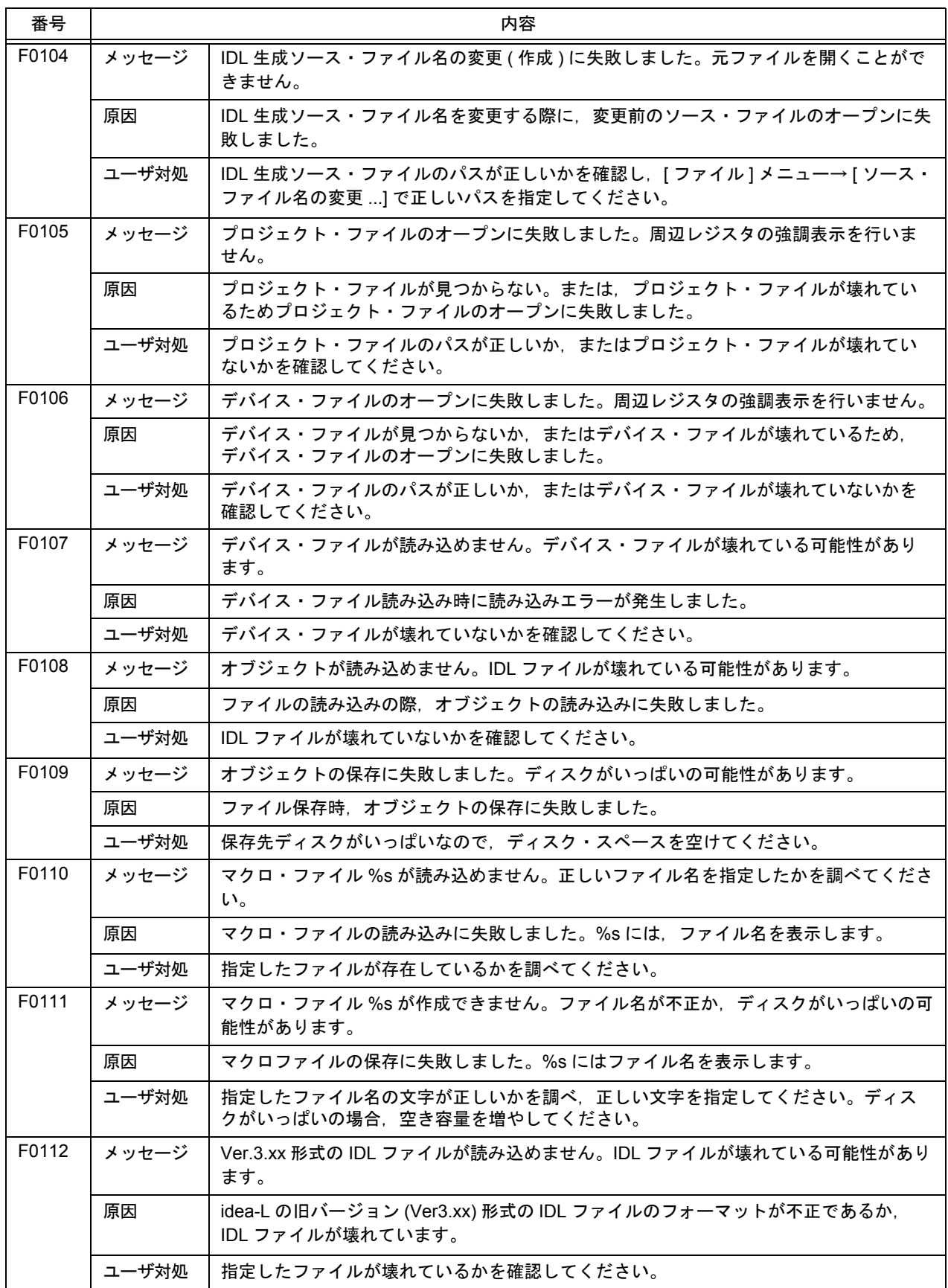

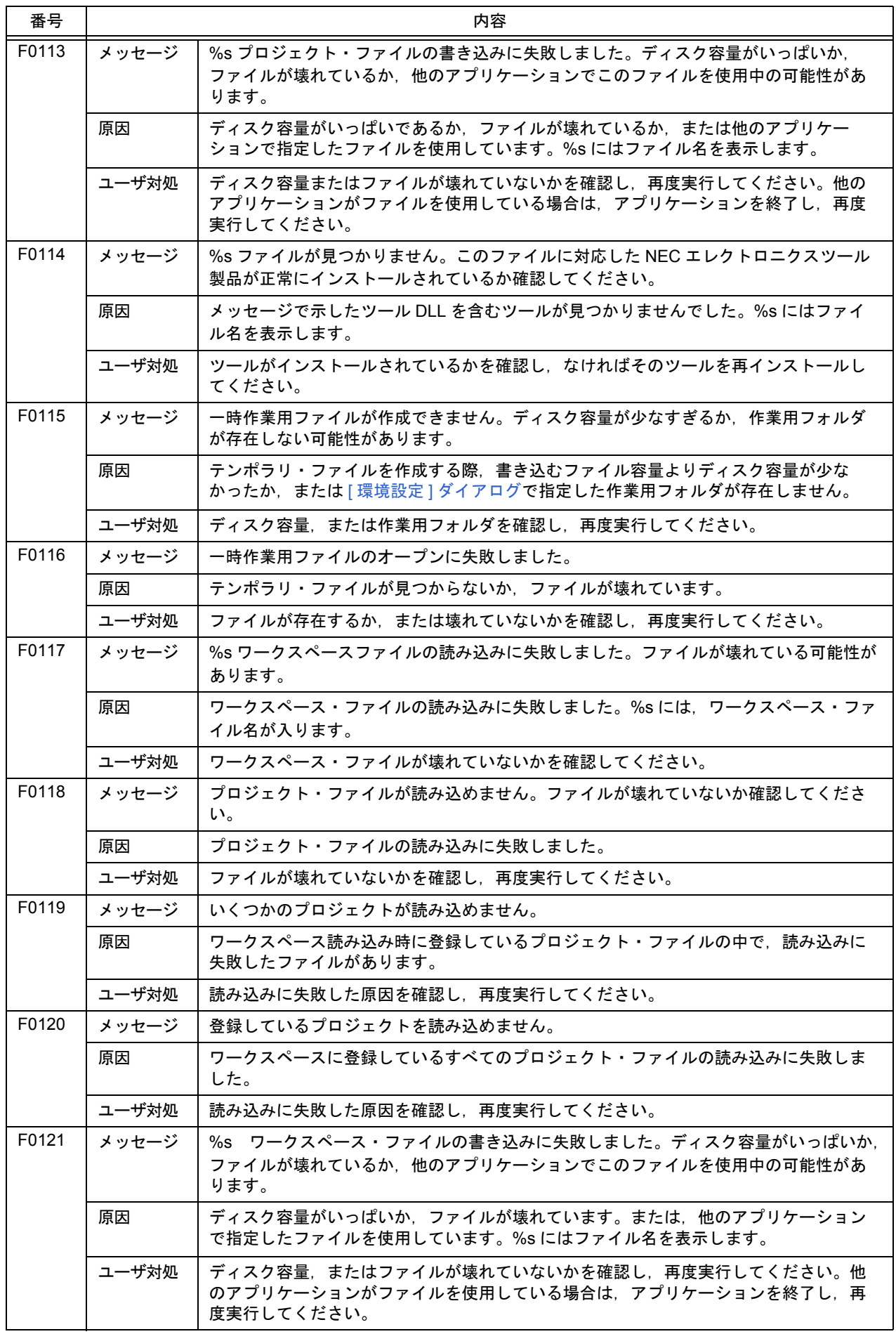

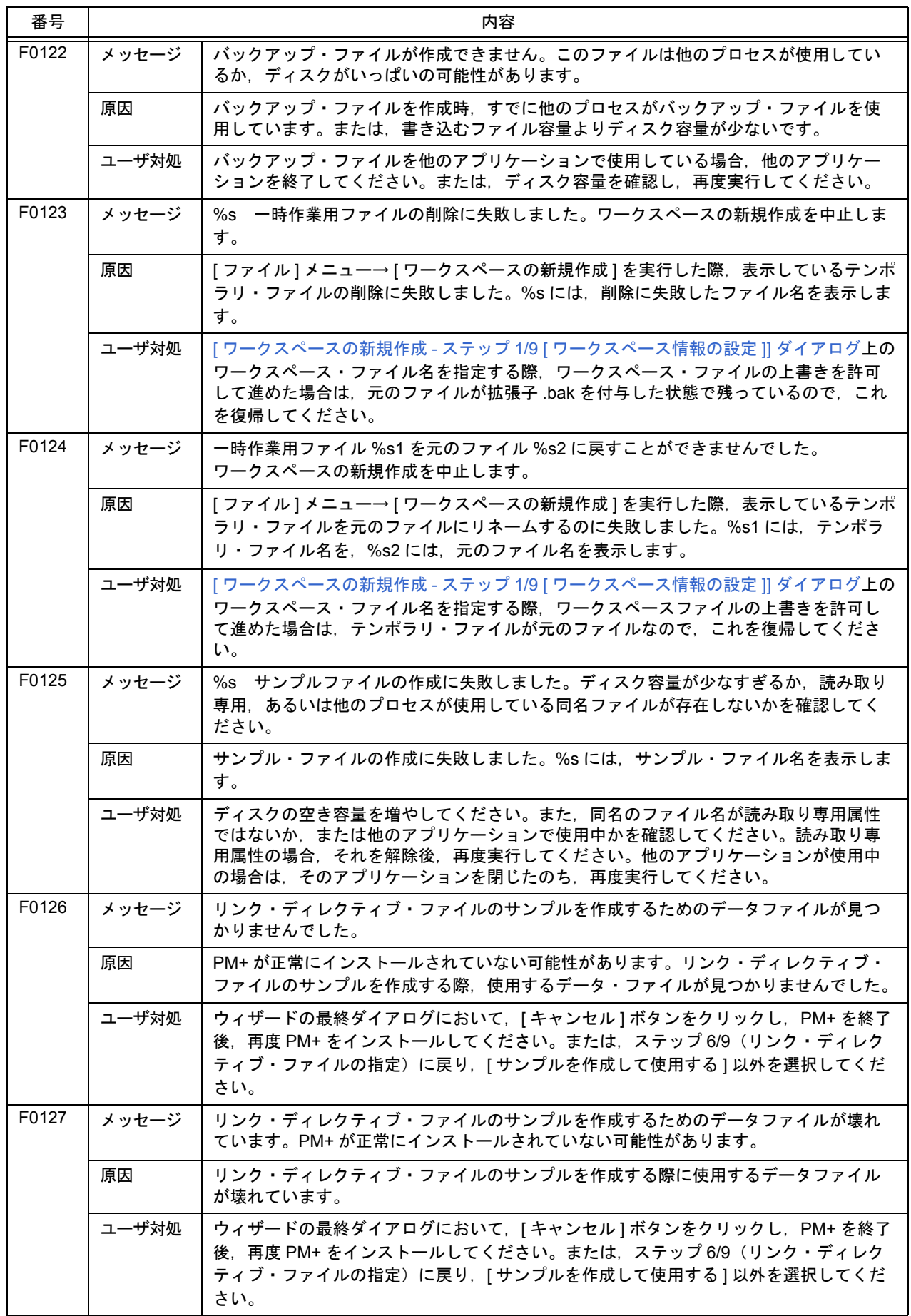

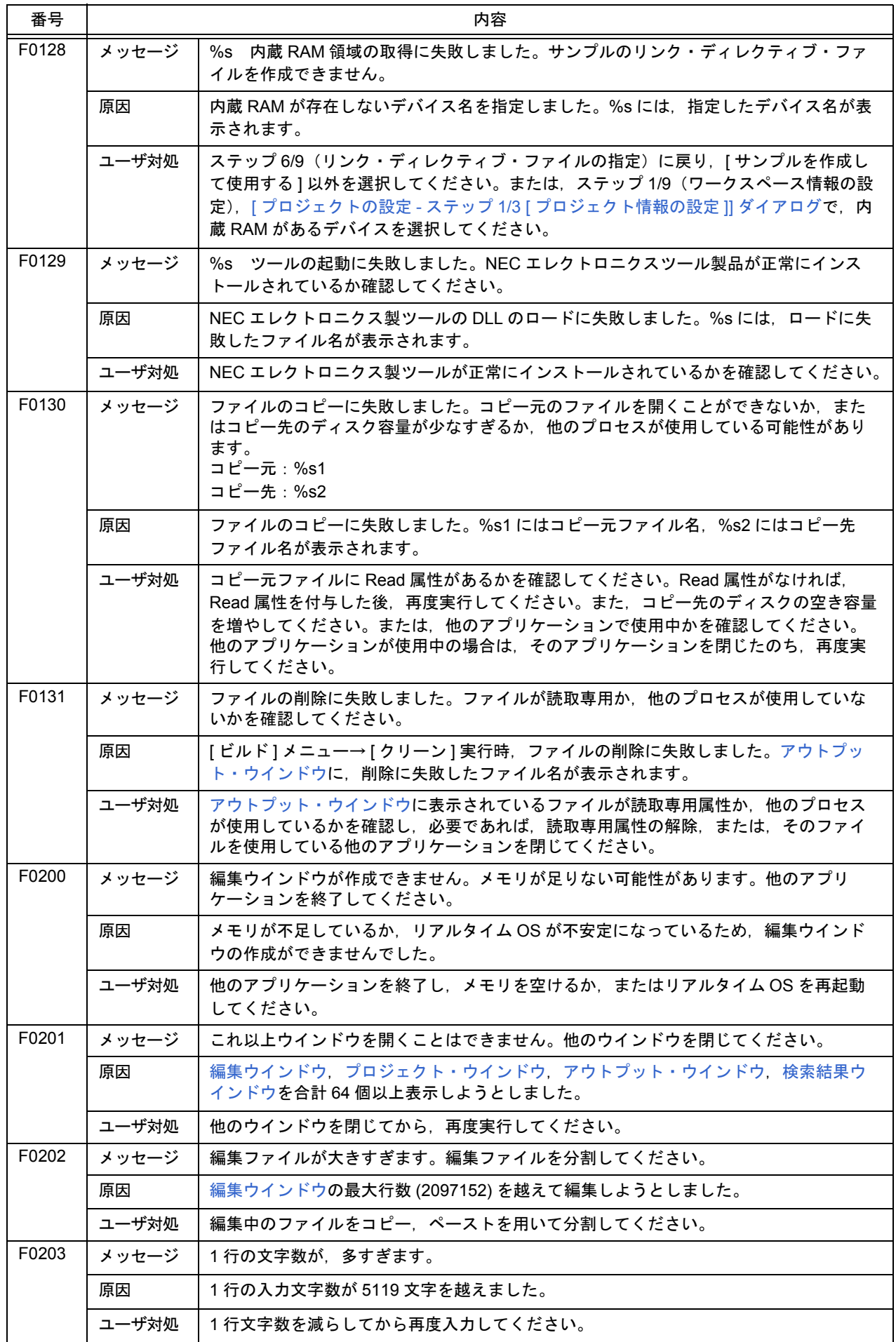

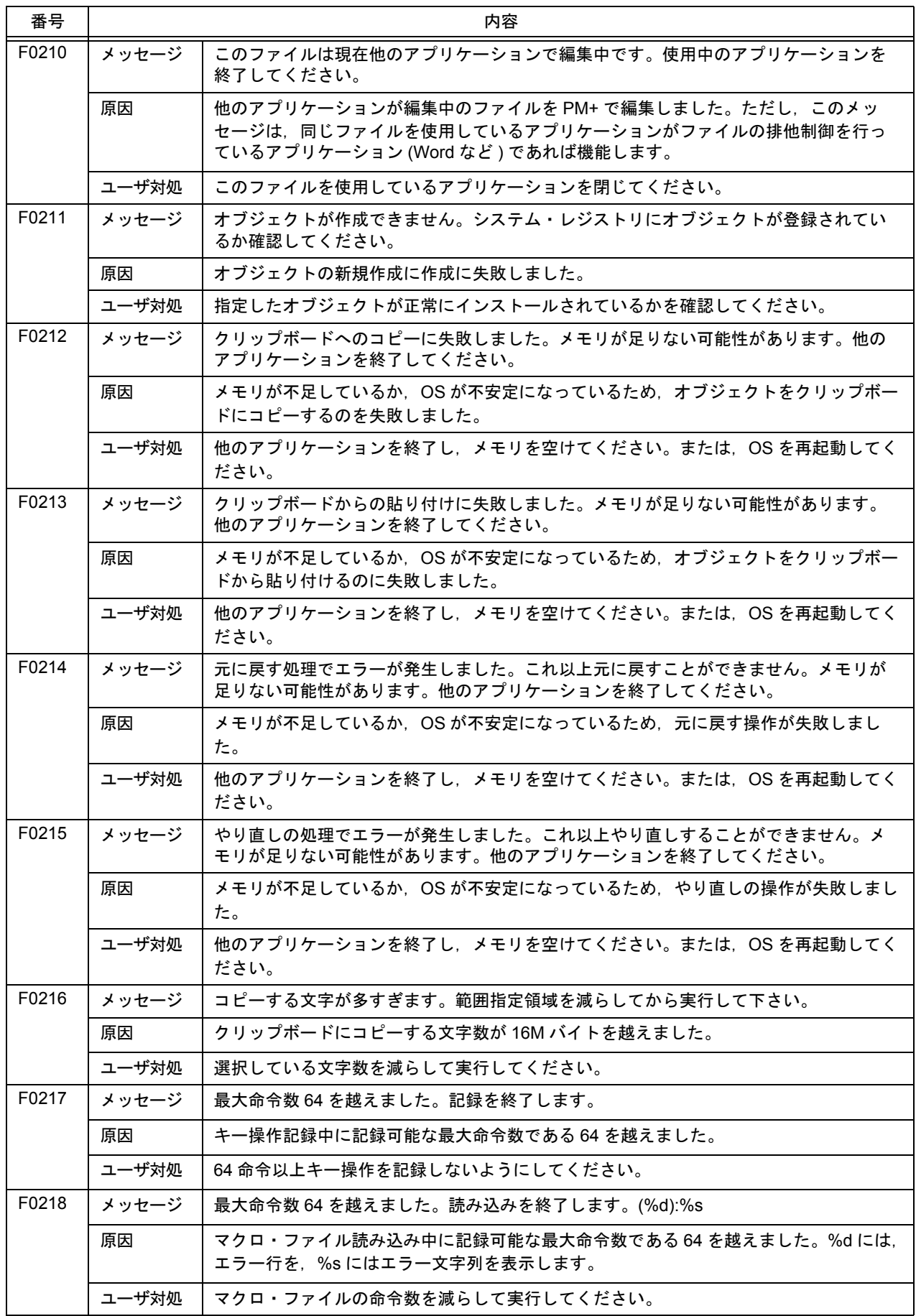
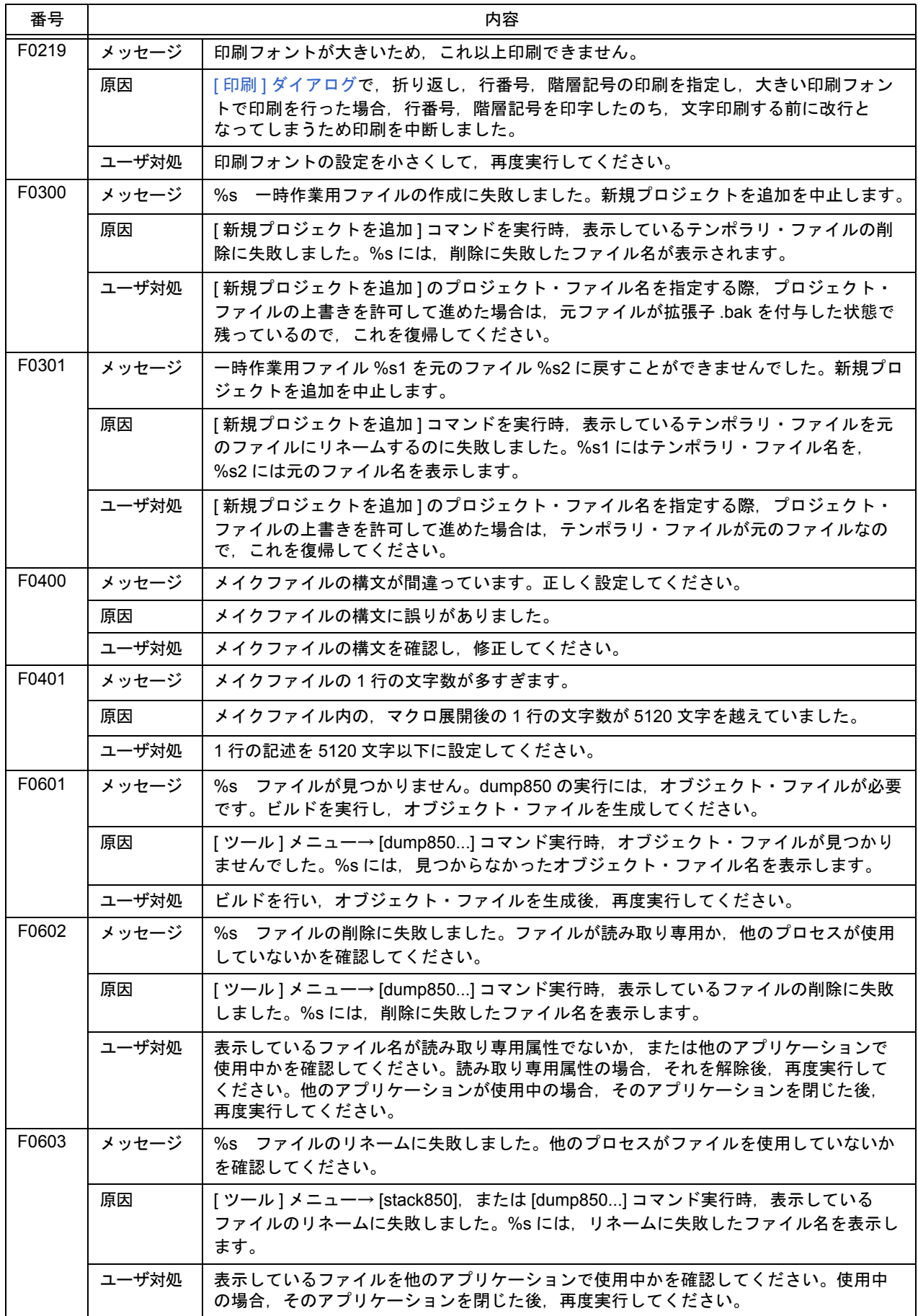

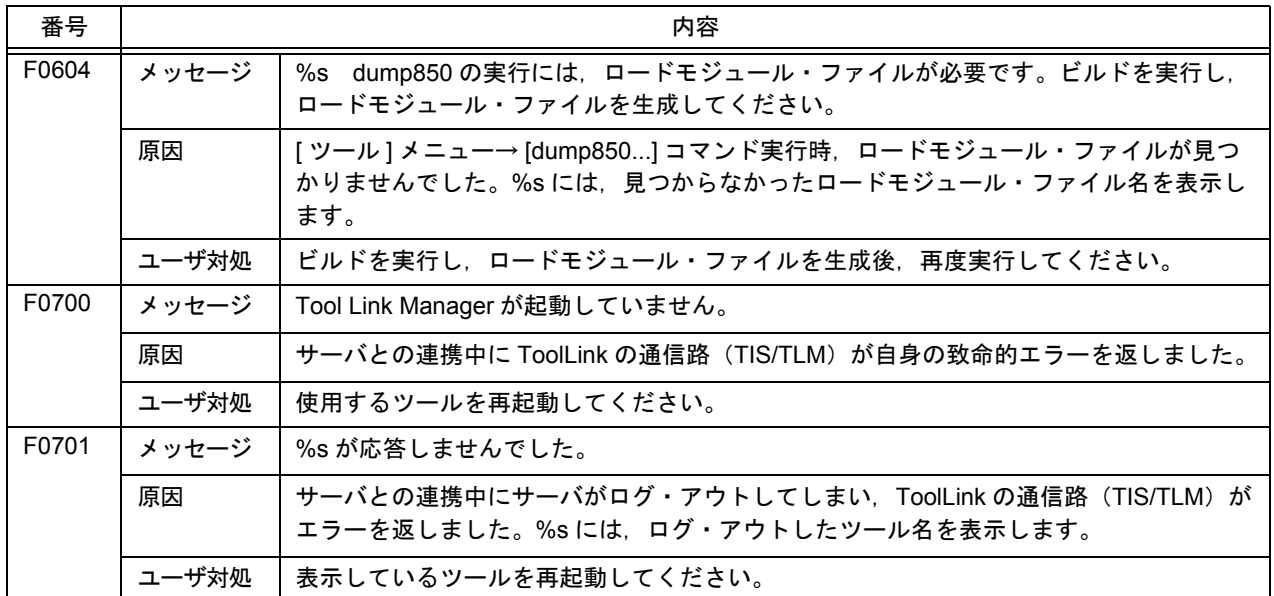

# **7. 3 Operation Error**

次に, PM+ が出力する Operarion Error (実行エラー) メッセージを, その原因と対処法とともにメッセージ番号順に 示します。なお,この種別のメッセージには,すべてメッセージ番号の先頭に"E"が付与されます。

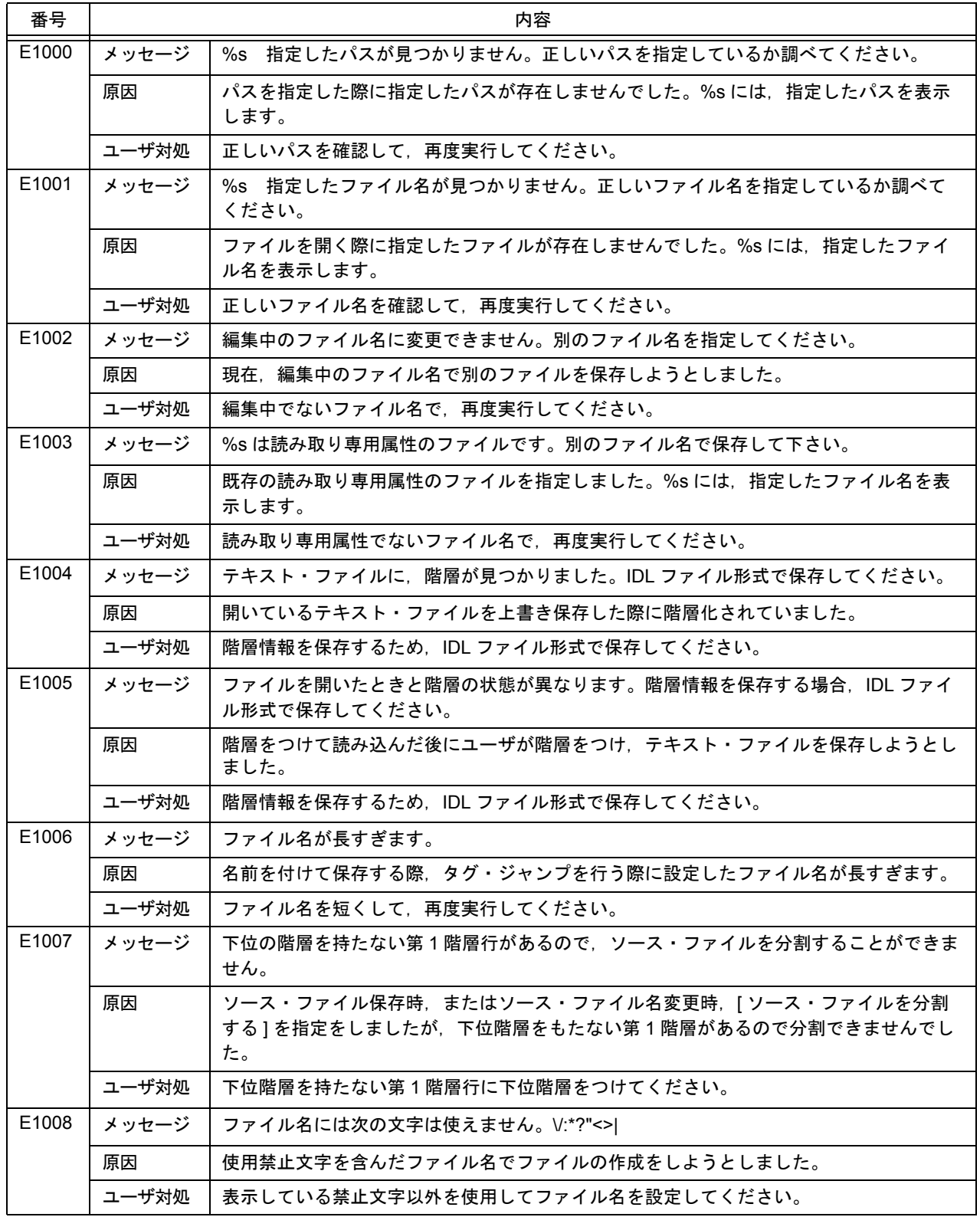

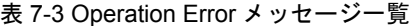

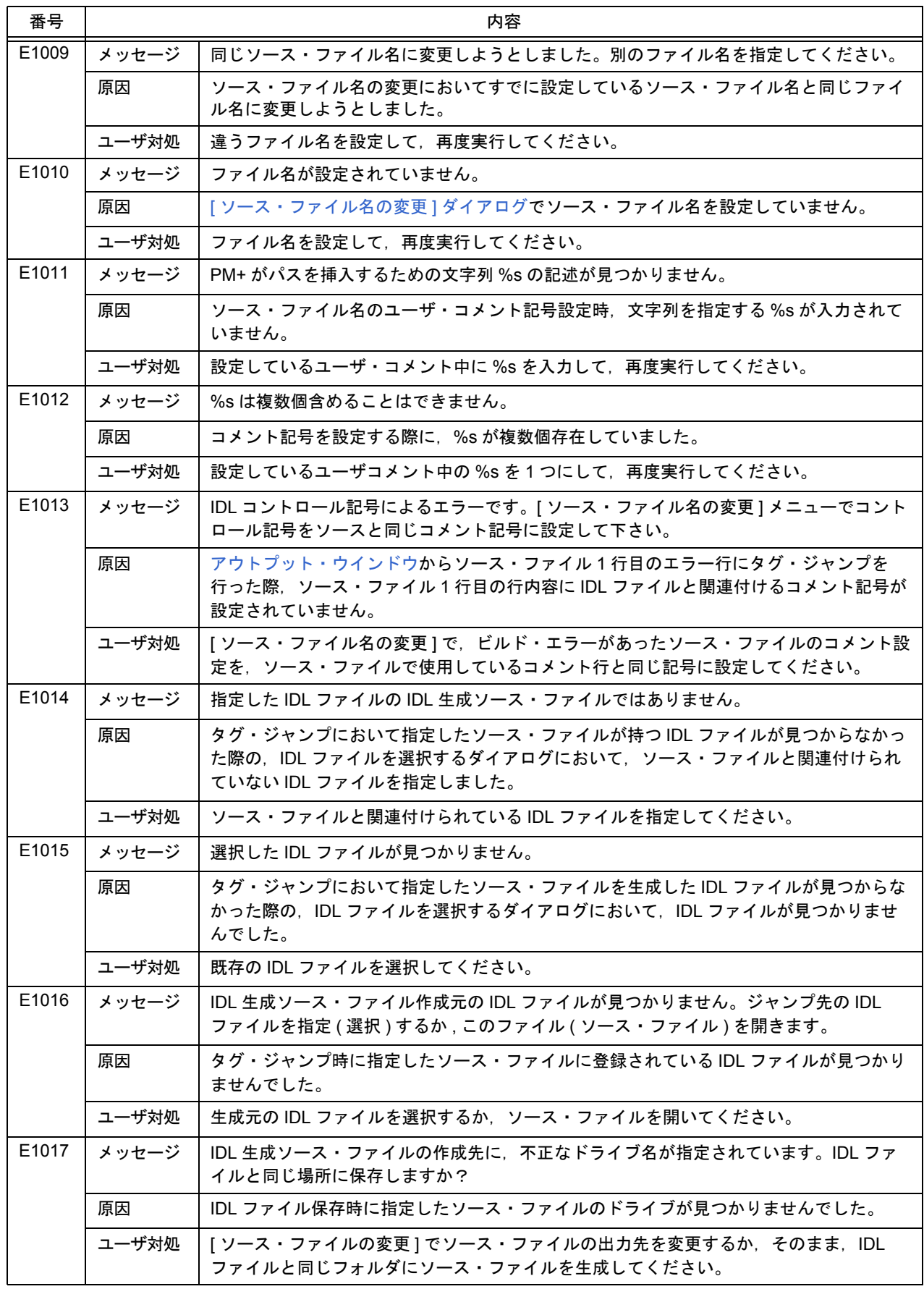

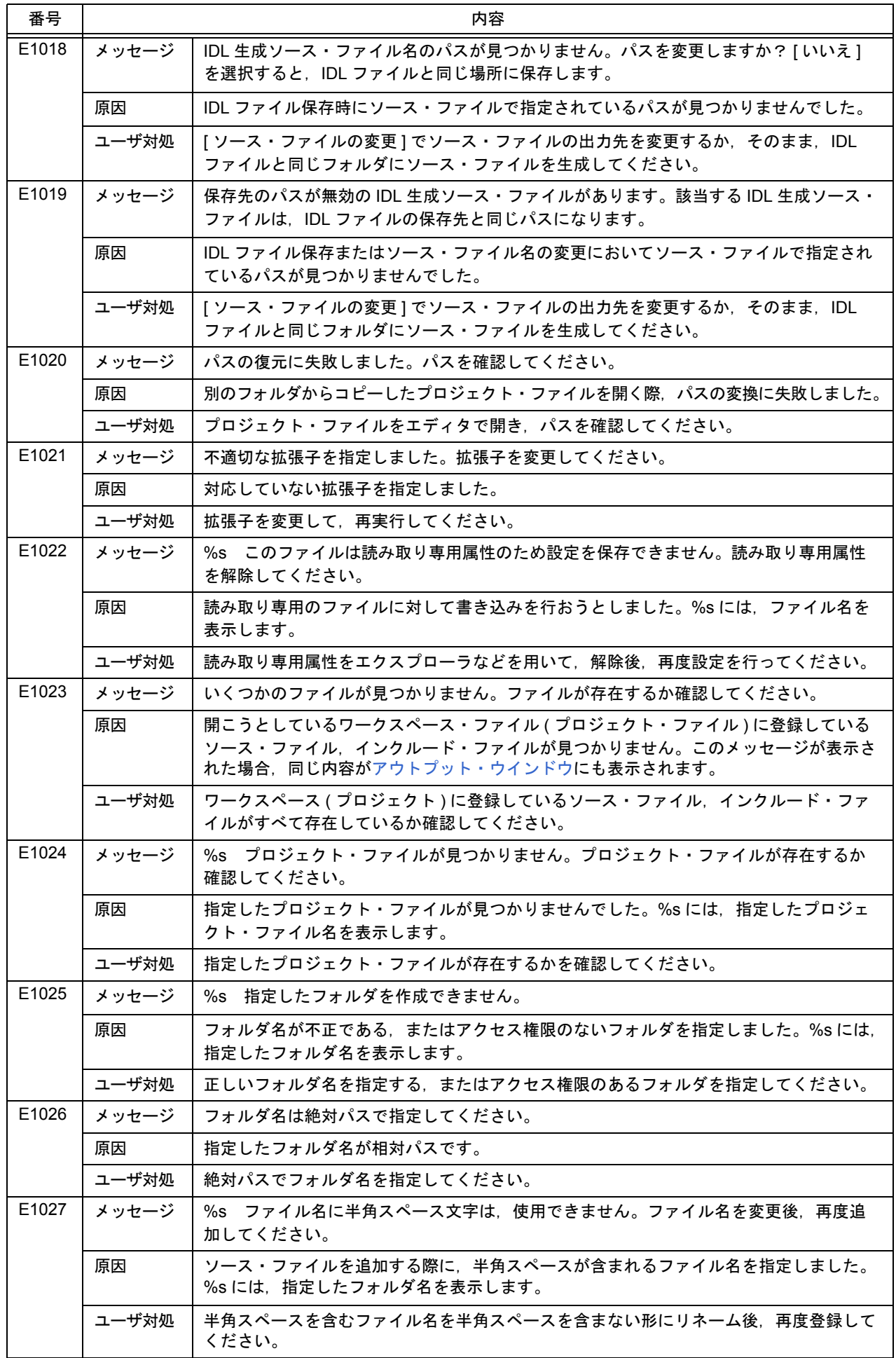

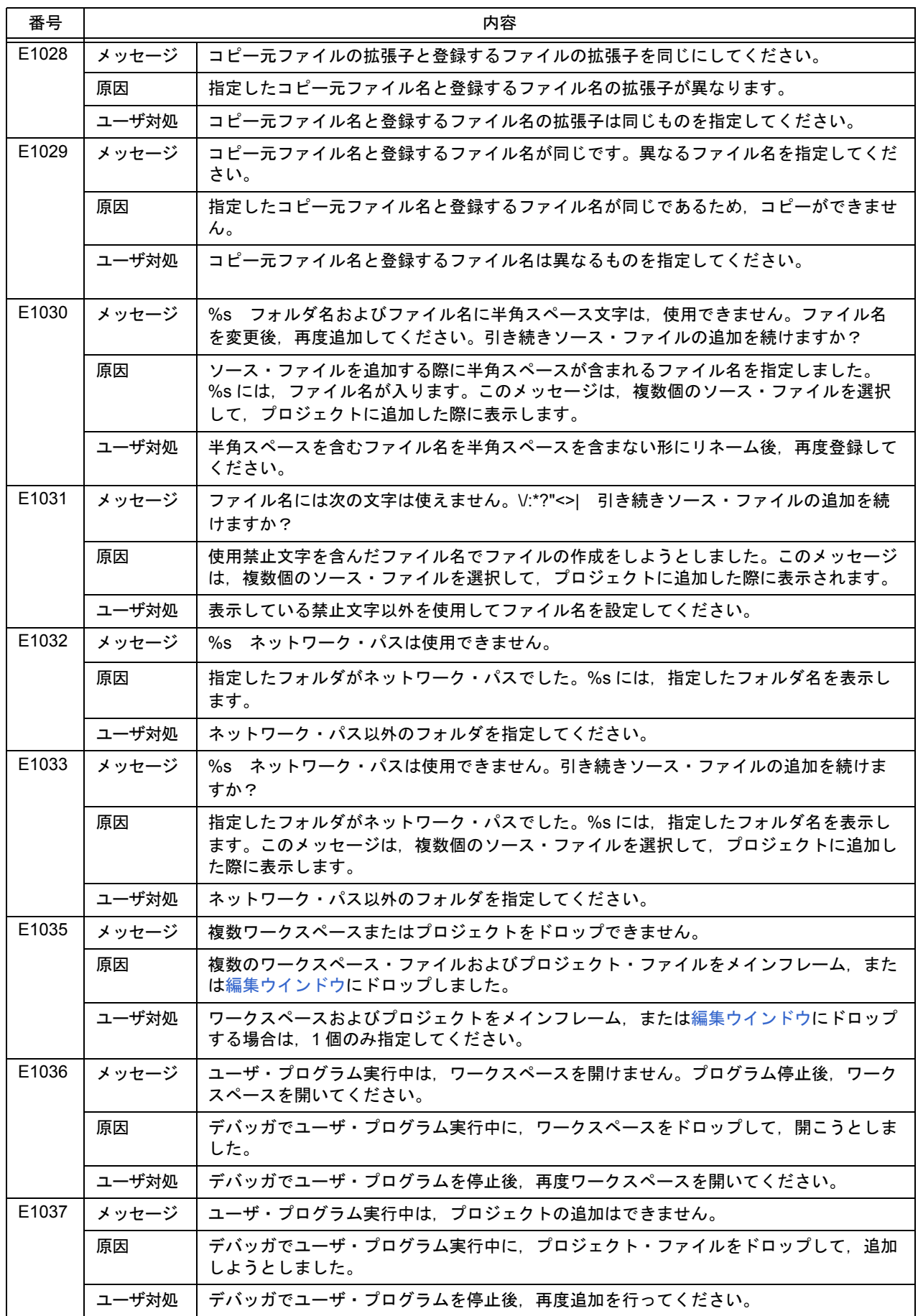

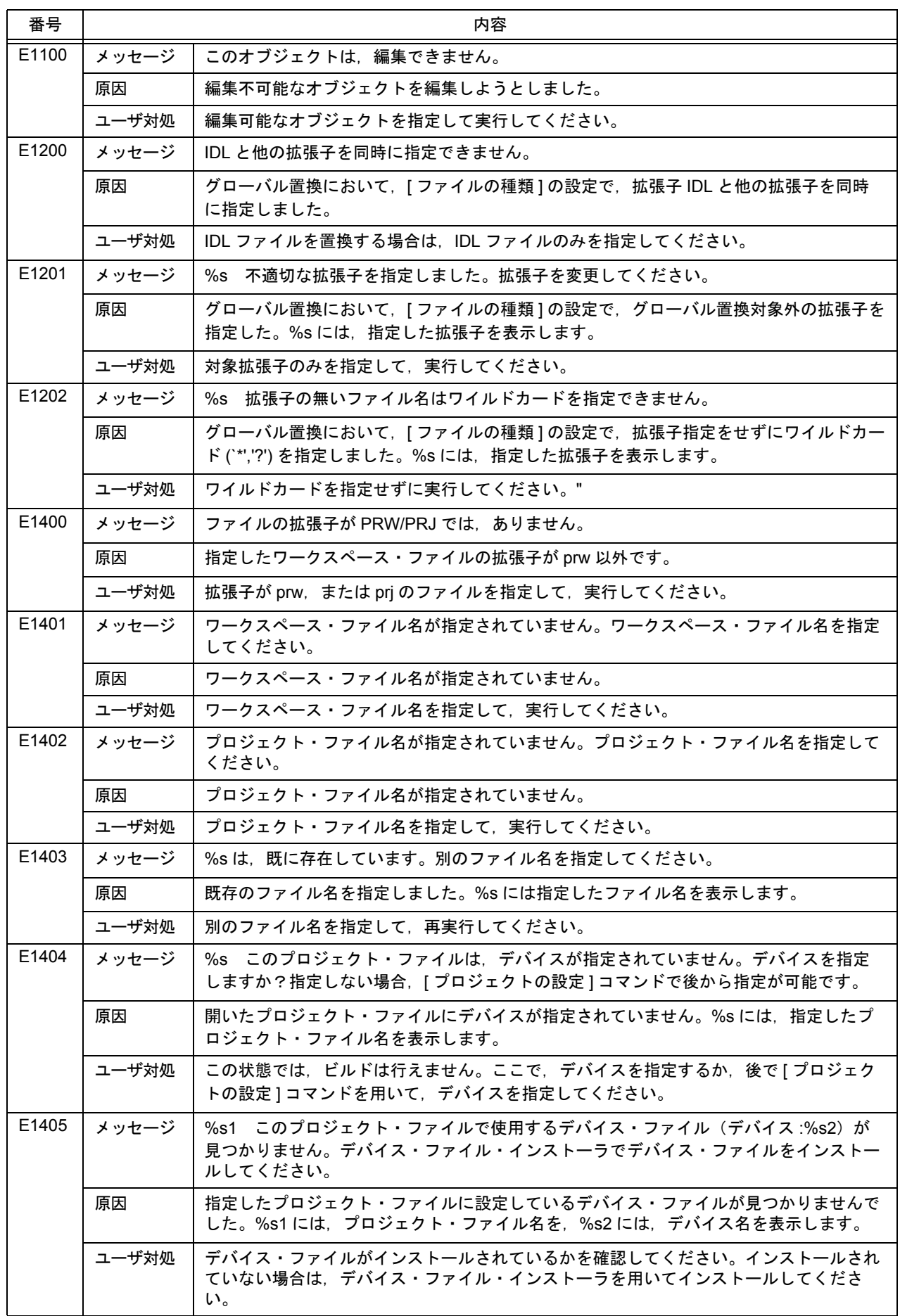

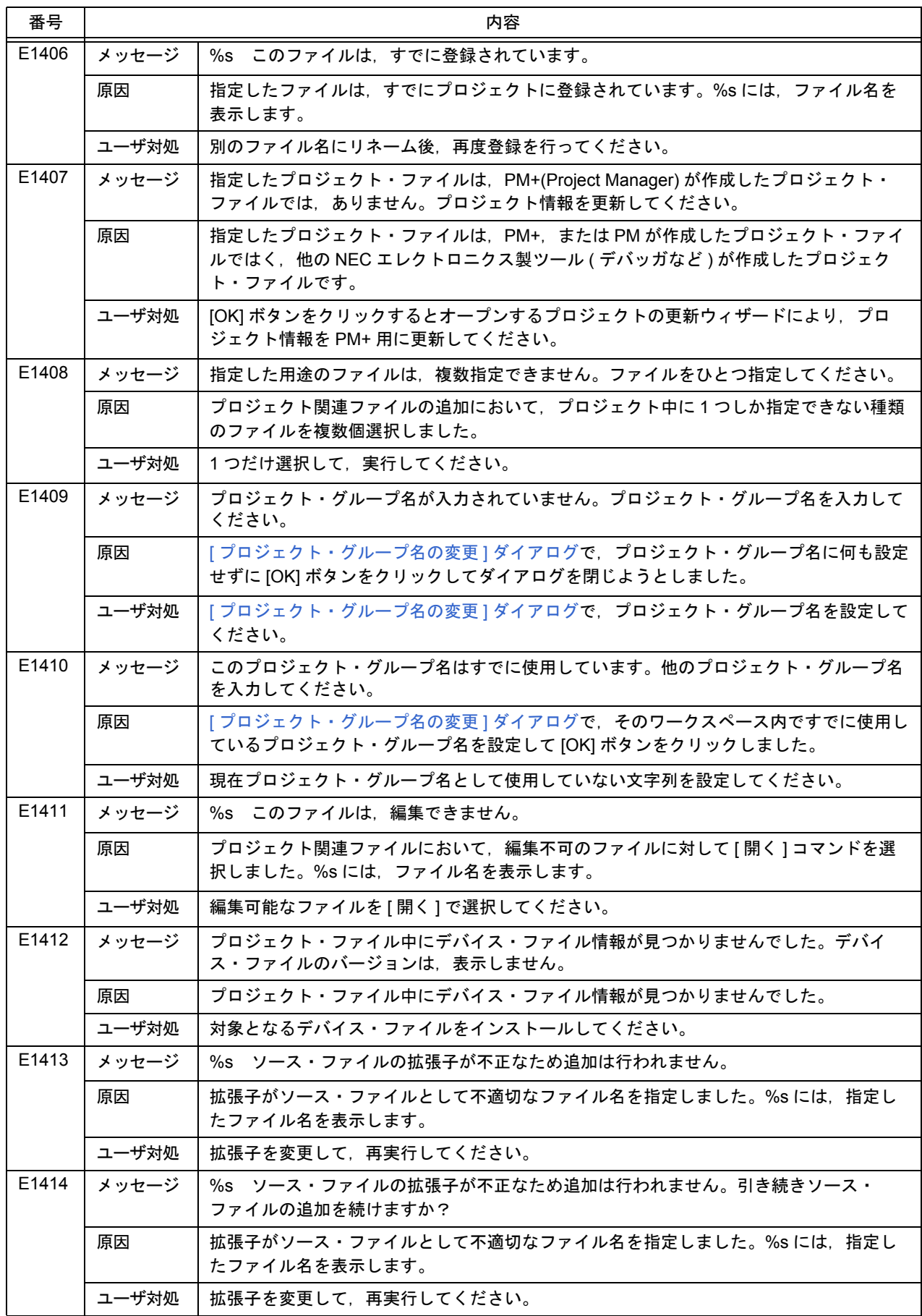

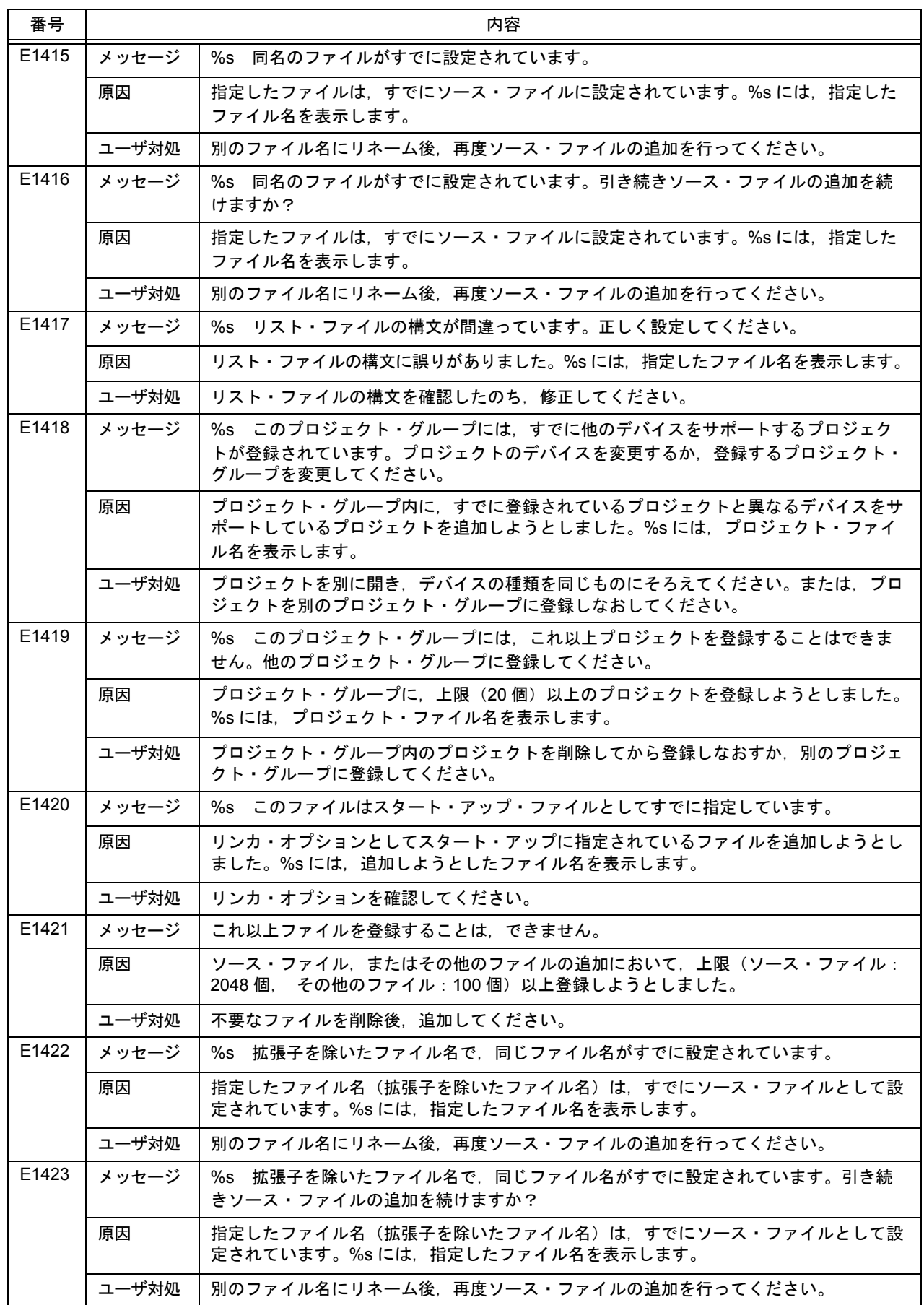

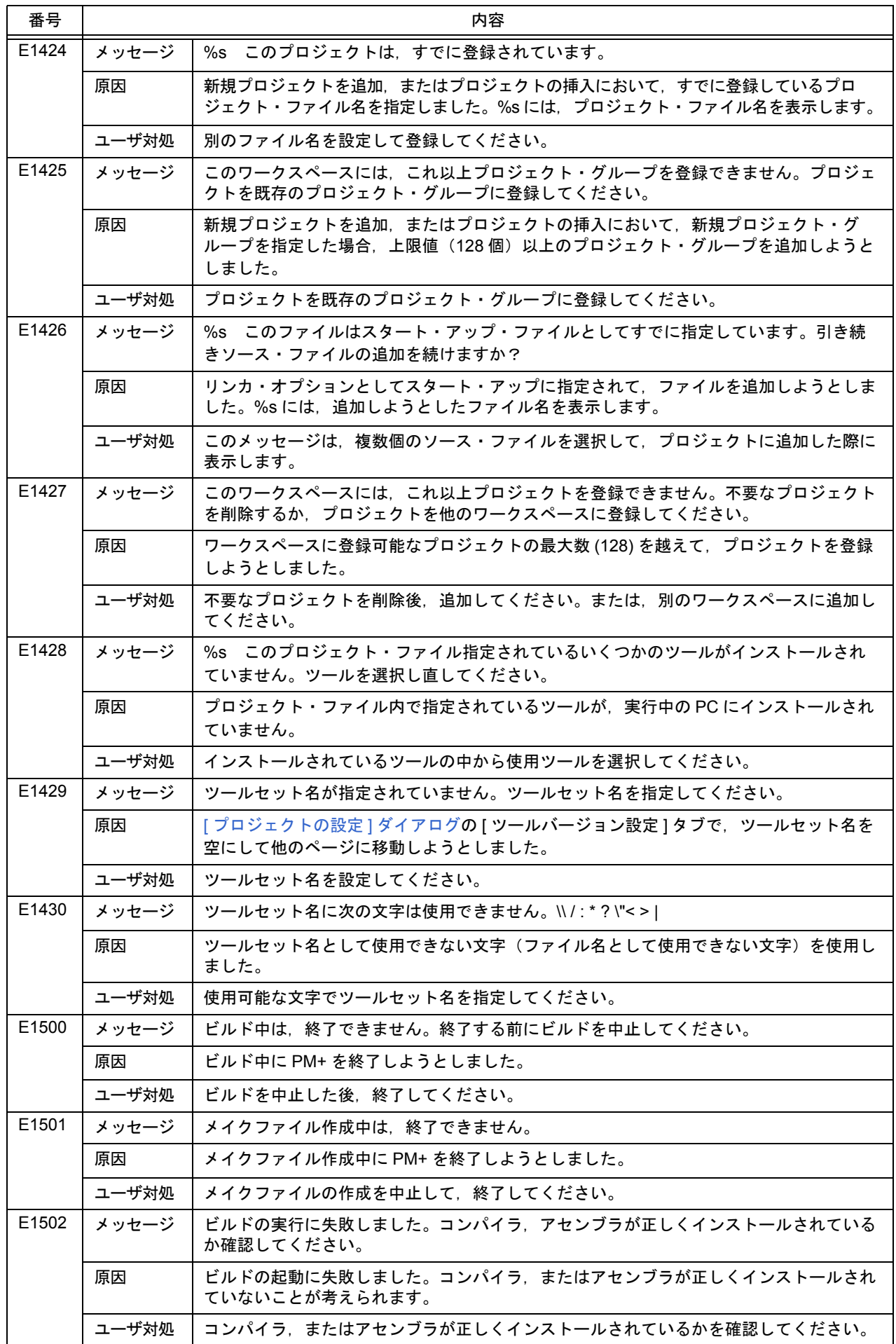

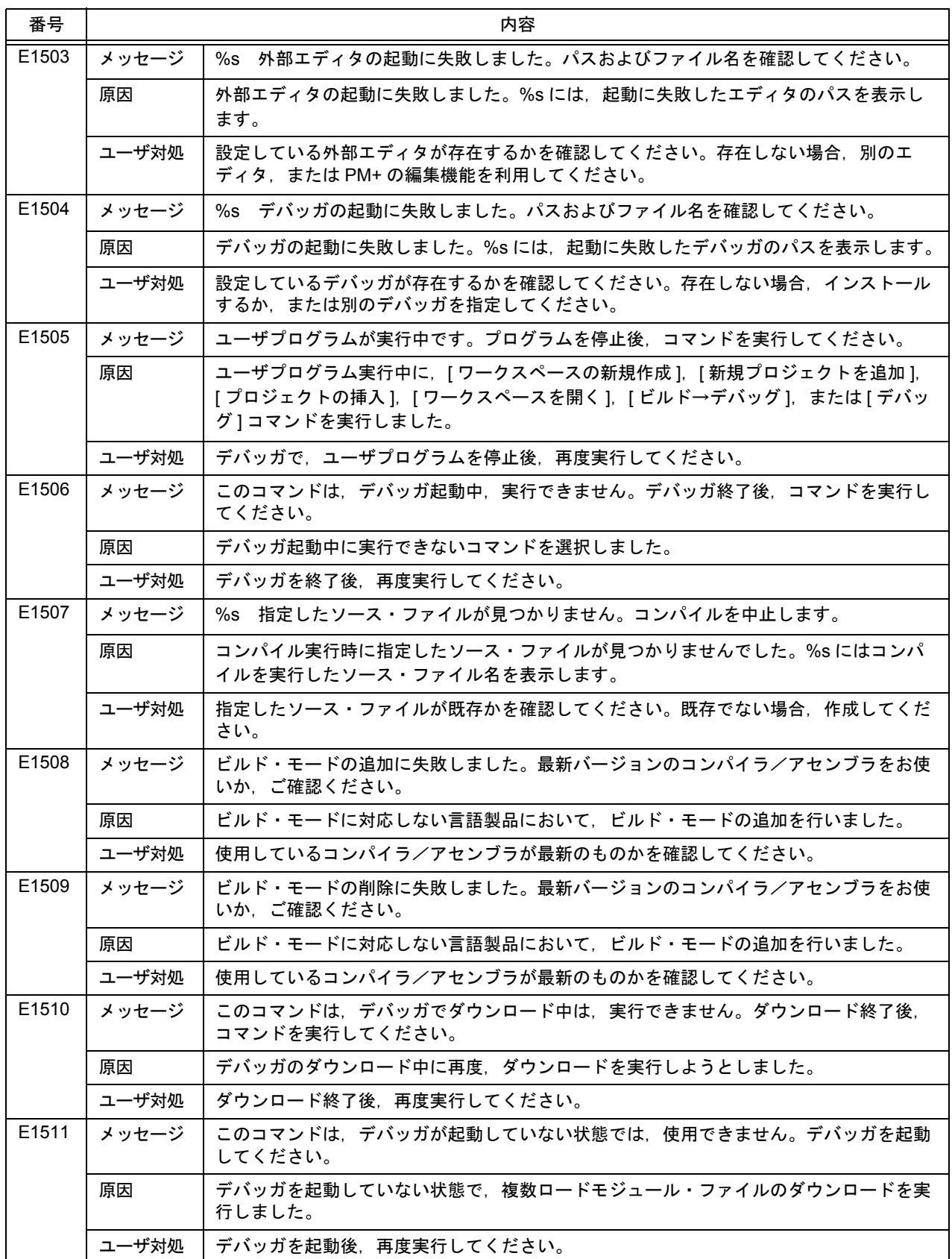

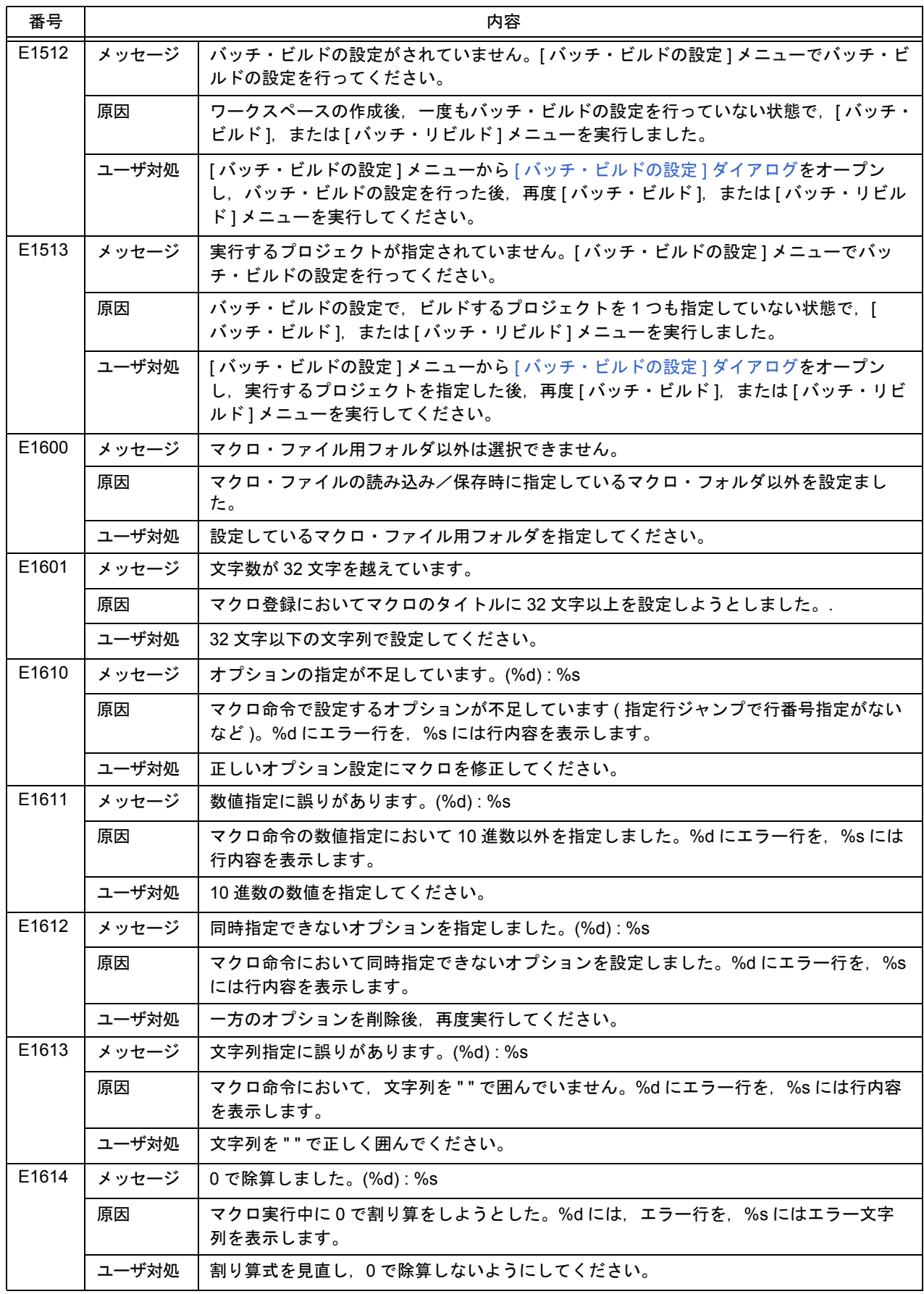

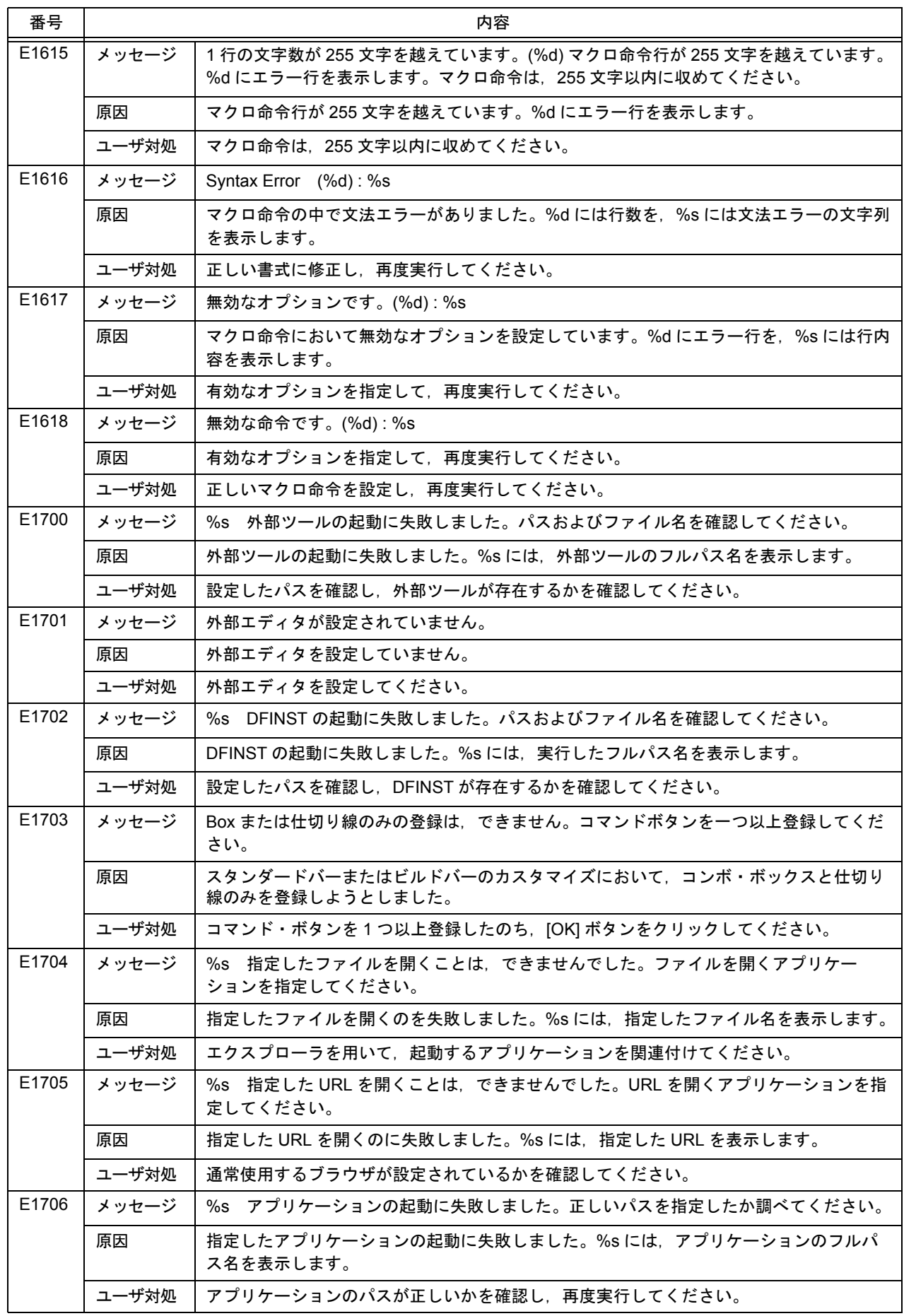

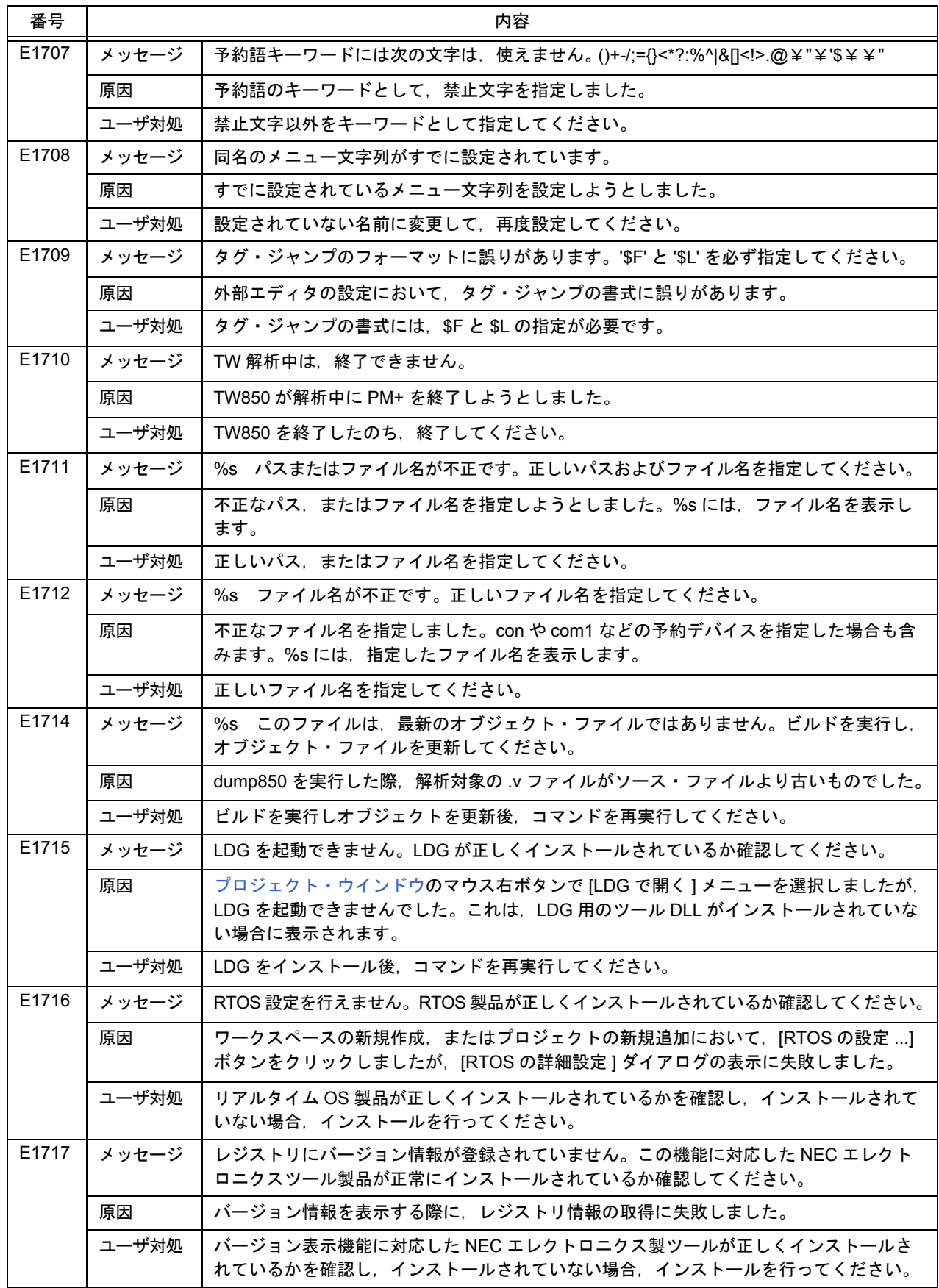

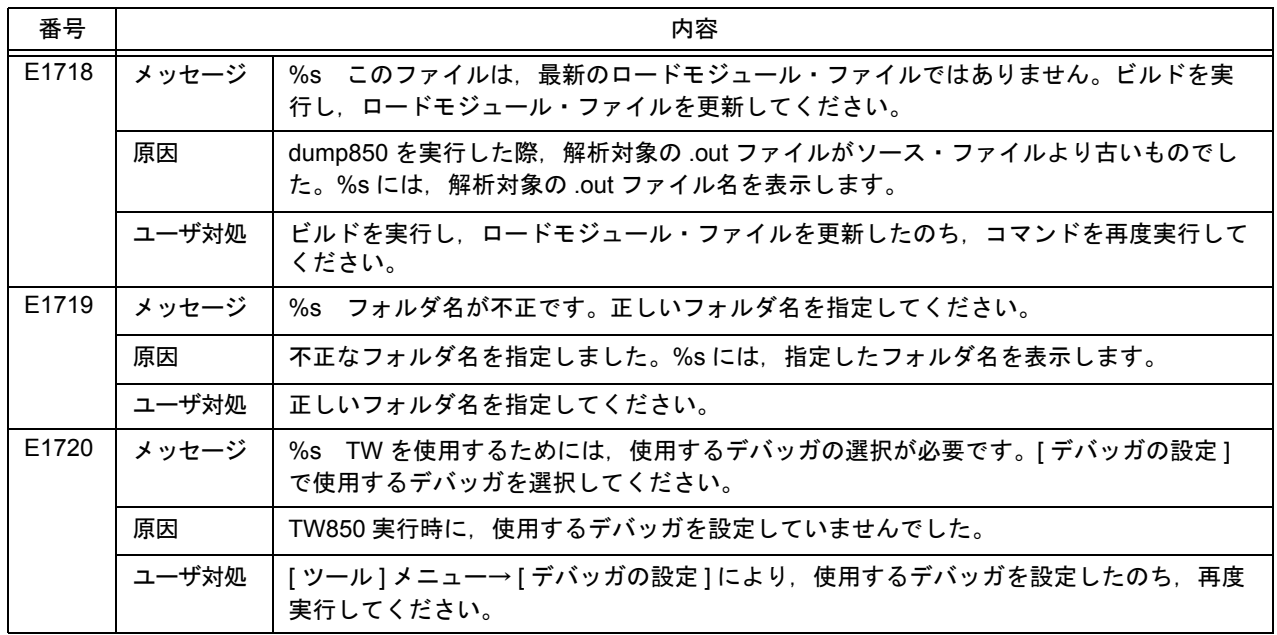

## **7. 4 Question**

次に, PM+ が出力する Question メッセージを, その原因と対処法とともにメッセージ番号順に示します。なお, こ の種別のメッセージには、すべてメッセージ番号の先頭に"Q"が付与されます。

また,これらのメッセージが表示された場合,ユーザは必ずメッセージ・ダイアログ内の選択ボタンをクリックしな ければなりません。

| 番号    | 内容    |                                                                                                |  |
|-------|-------|------------------------------------------------------------------------------------------------|--|
| Q2000 | メッセージ | %s への変更を保存しますか?                                                                                |  |
|       | 原因    | PM+ 終了時,または編集ウインドウを閉じる際に保存せずにウインドウを閉じようとしま<br>した。%sには、ウインドウのキャプションに表示している文字列を表示します。            |  |
|       | ユーザ対処 | [はい] :保存を行う。<br>「いいえ] : 保存せずにウインドウを閉じる。<br>[キャンセル]:何もせずに編集ウインドウに戻る。                            |  |
| Q2001 | メッセージ | %sは、更新されています。新しいファイルを読み込みますか?                                                                  |  |
|       | 原因    | 開いているファイルが他のアプリケーションにより内容が変更されました。%s には,更<br>新されたファイル名を表示します。                                  |  |
|       | ユーザ対処 | [はい] :新しいファイルを読み込む。<br>[いいえ] :ファイルを読み込まずに編集ウインドウを表示。                                           |  |
| Q2002 | メッセージ | %sは編集中です。読み取り専用で開きます。                                                                          |  |
|       | 原因    | すでに読み込んでいるファイルを再度読み込もうとしました。%s には,指定したファイ<br>ル名を表示します。                                         |  |
|       | ユーザ対処 | [OK] :ファイルを読み取り専用で開く。<br>[キャンセル]:何もしない。                                                        |  |
| Q2003 | メッセージ | %sは編集中です。読み取り専用で開きますか?                                                                         |  |
|       | 原因    | [いいえ]を選択すると,編集内容を破棄して元のファイルに戻します。すでに読み込んで<br>いて編集中のファイルを再度読み込もうとしました。%sには、指定したファイル名を表<br>示します。 |  |
|       | ユーザ対処 | [はい] :ファイルを読み取り専用で開く。<br>[いいえ] :編集中の内容を破棄し, 指定したファイルを開く。<br>[キャンセル]:何もしない。                     |  |
| Q2004 | メッセージ | %s は、元のファイルが存在しません。編集ウインドウを閉じますか?                                                              |  |
|       | 原因    | 表示しているウインドウのファイルがディスク上から削除されています。%s には、削除<br>されたファイル名を表示します。                                   |  |
|       | ユーザ対処 | [はい] 編集ウインドウを閉じる。<br>[いいえ] :編集ウインドウを閉じない。                                                      |  |
| Q2005 | メッセージ | %s は,元のファイルが存在しません。保存しますか?                                                                     |  |
|       | 原因    | 編集中のウインドウを閉じようとしたときにそのファイルがディスク上から削除されてい<br>ます。%sには、ウインドウのキャプションを表示します。                        |  |
|       | ユーザ対処 | [はい] :[名前を付けて保存]ダイアログを表示。<br>「いいえ] : 保存操作をせずにウインドウを閉じる。<br>[キャンセル]:何も行わずにそのウインドウに戻る。           |  |

表 7-4 Question メッセージ一覧

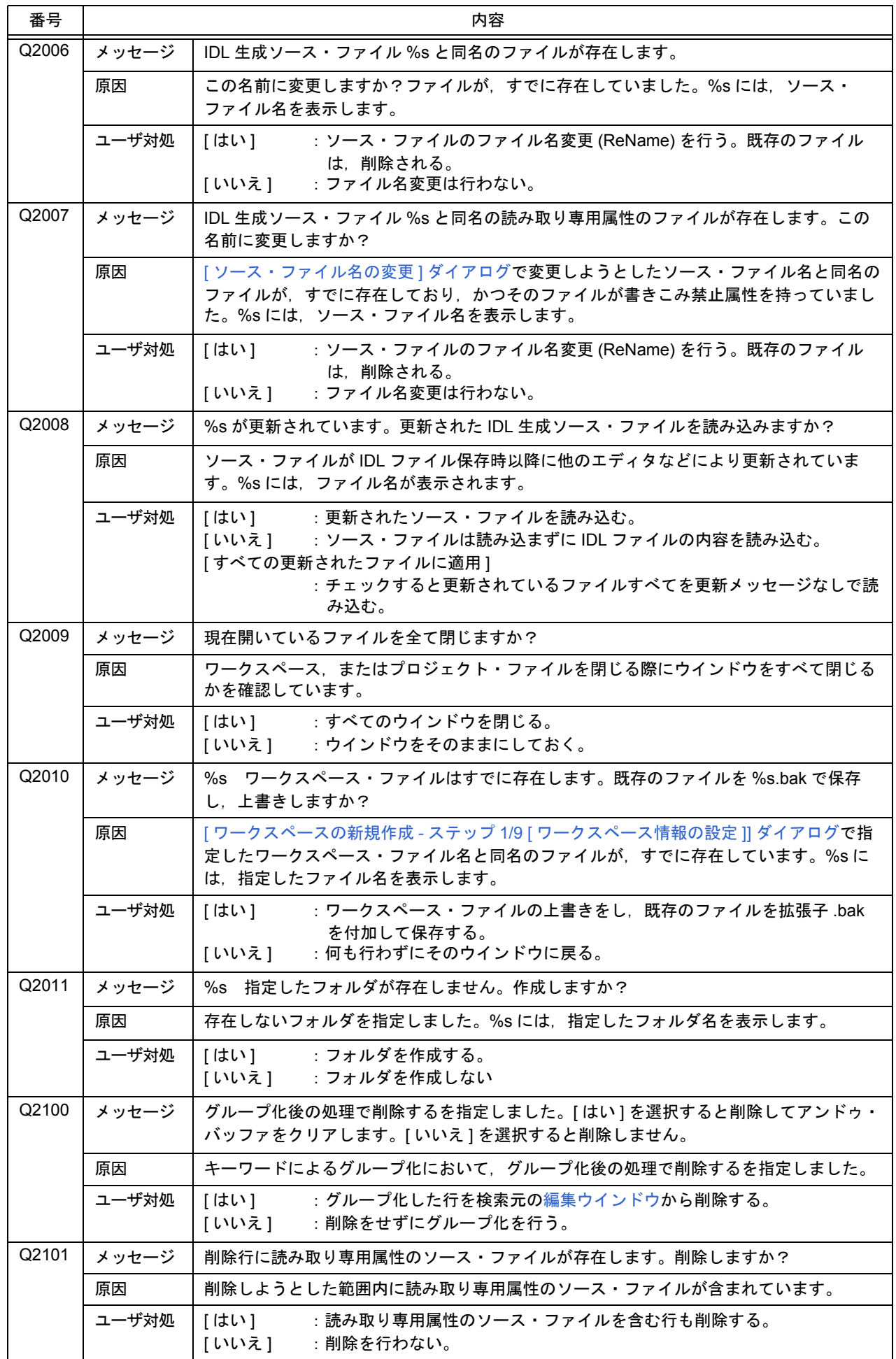

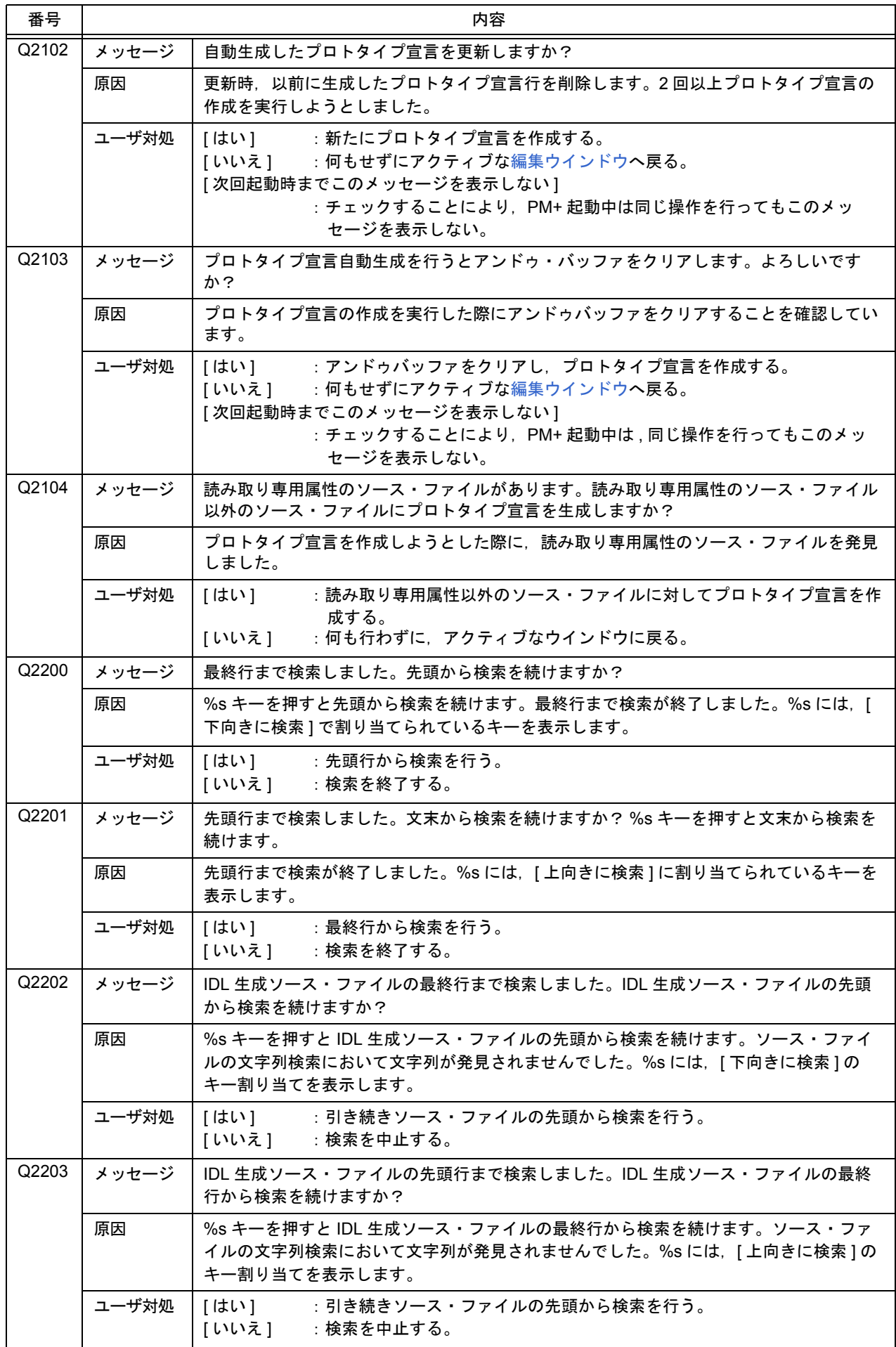

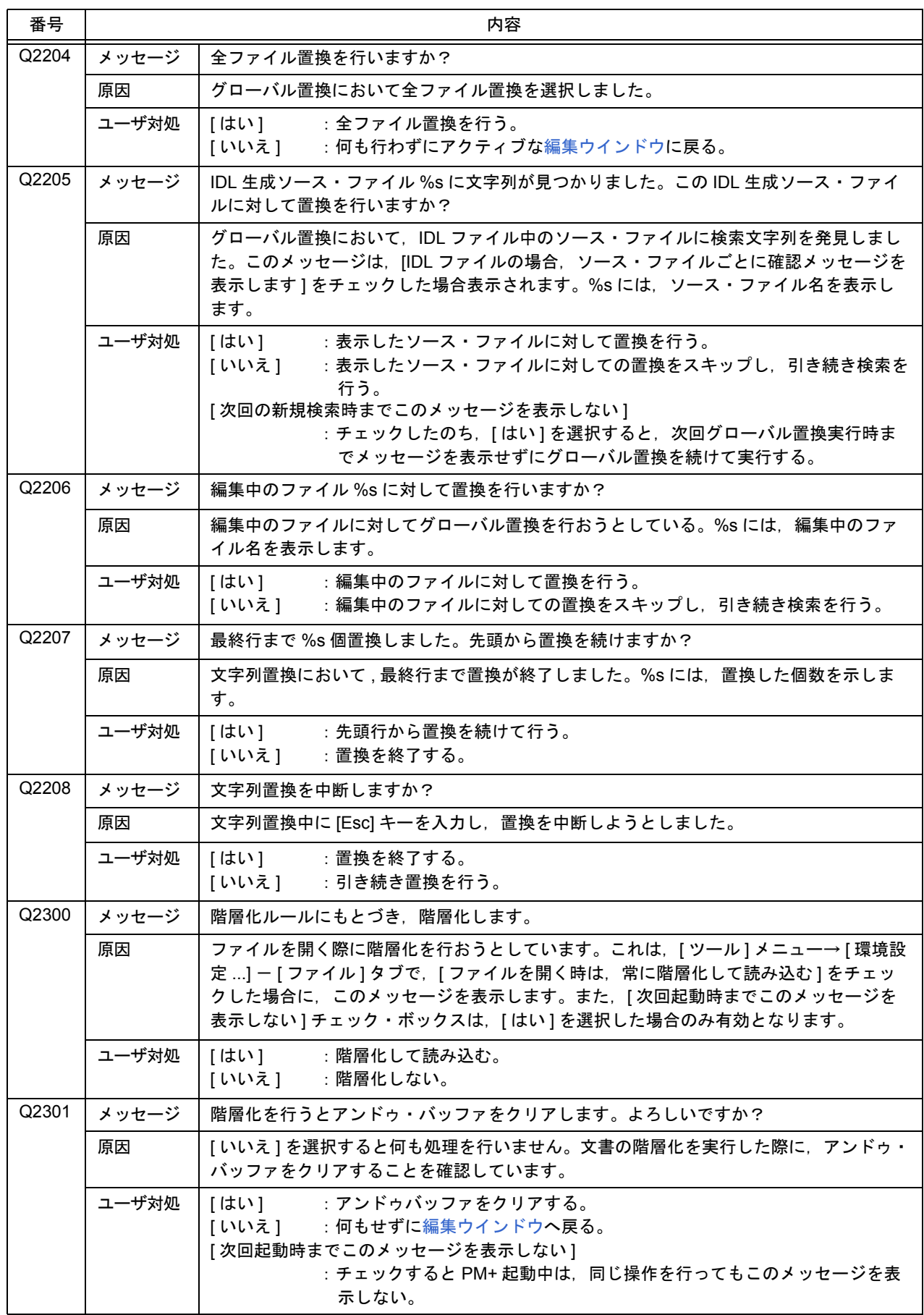

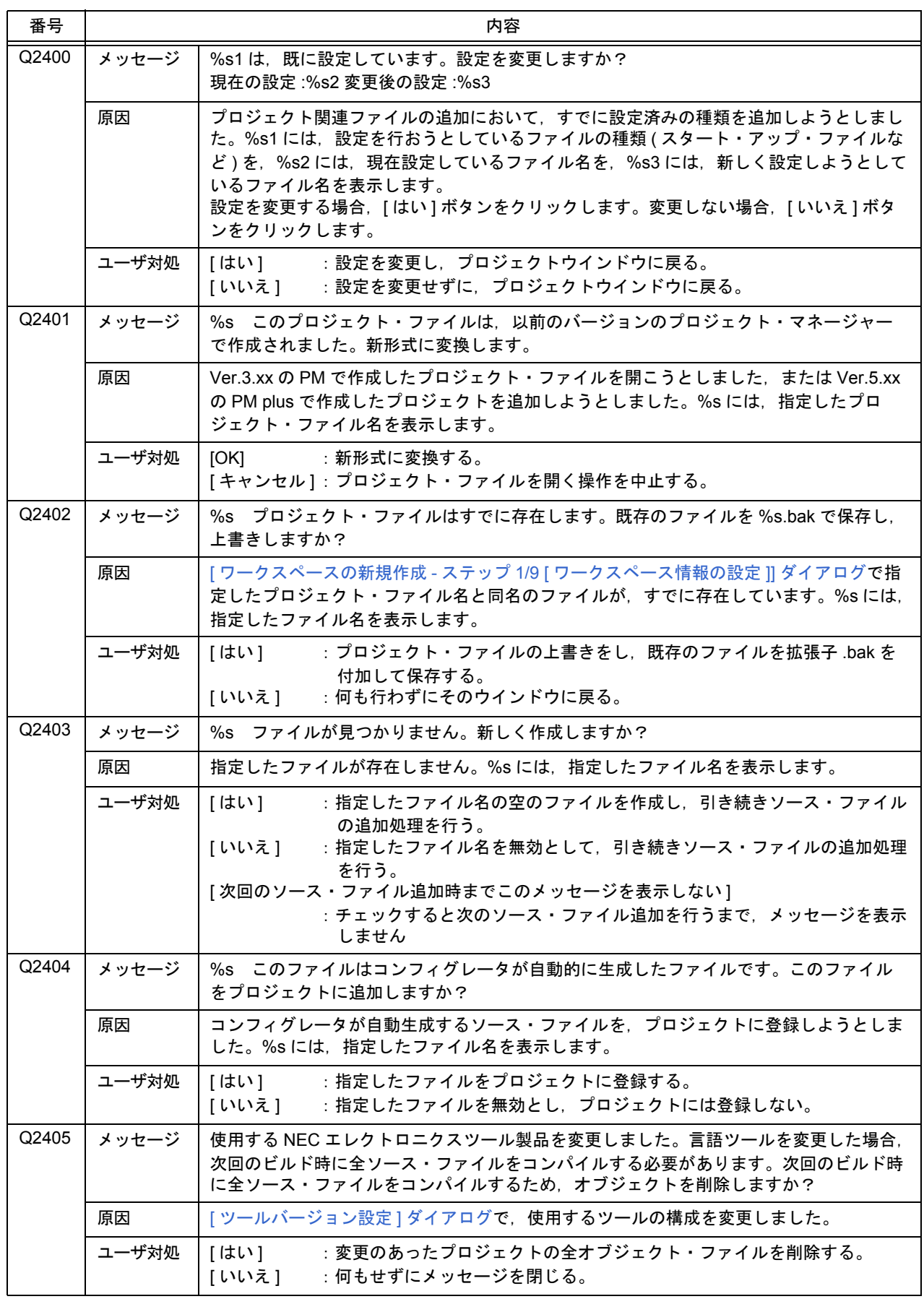

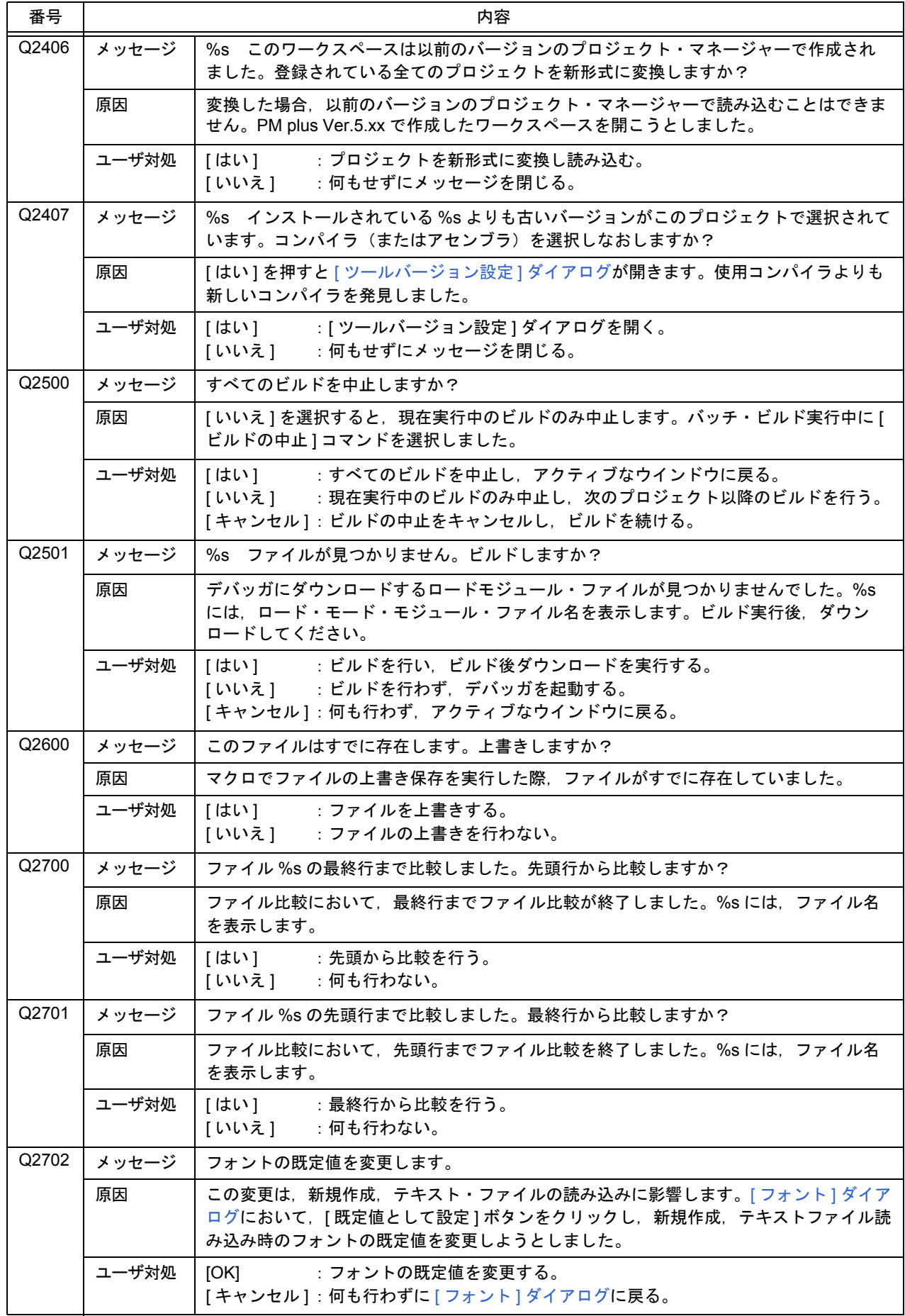

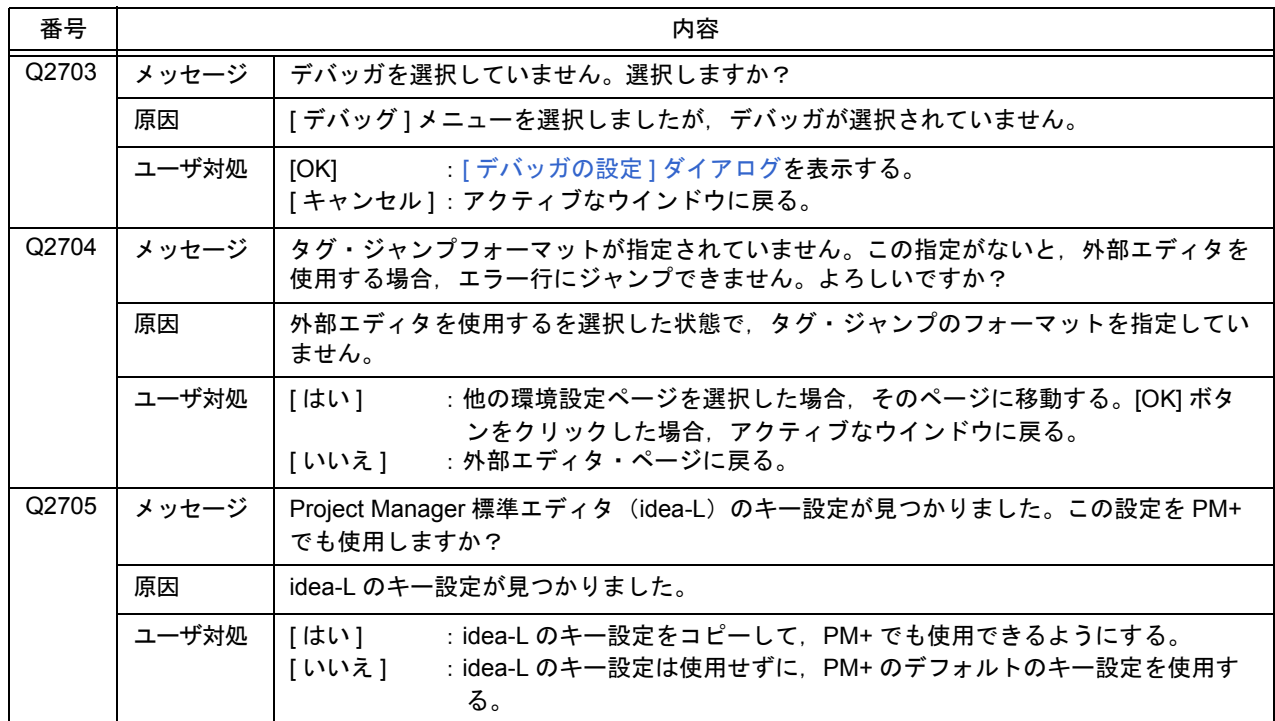

## **7. 5 Information**

 $\mathbf{I}$ 

次に,PM+ が出力する Information メッセージを,その原因とともにメッセージ番号順に示します。なお,この種別 のメッセージには、すべてメッセージ番号の先頭に "I"が付与されます。

また,これらのメッセージが表示された場合,ユーザは必ず確認の [OK] ボタンをクリックしなければなりません。

| 番号             | 内容    |                                                                                                    |  |
|----------------|-------|----------------------------------------------------------------------------------------------------|--|
| 13000          | メッセージ | 他のプロセスにより %s が更新されています。更新したい場合は、IDL ファイルの読み取<br>り専用属性を解除してください。                                                                                                    |  |
|                | 原因    | ソース・ファイルが更新されていますが、IDL ファイルが読み取り専用属性なため、再読<br>み込みできません。%s には、IDL ファイルがもつソース・ファイル名を表示します。                                                                                                |  |
| 13001          | メッセージ | バックアップ・ファイルを開きます。                                                                                                    |  |
|                | 原因    | ファイル読み込み時に IDL ファイルのバックアップ・ファイルを指定しました。                                                                                                    |  |
| 13002<br>メッセージ |       | %s このファイルは,他のプロセスが使用しています。読み取り専用で開きます。                                                                                                    |  |
|                | 原因    | 他のアプリケーションが開いているファイルを指定して開こうとしました。%s には,<br>ファイル名を表示します。                                                                                                    |  |
| 13003          | メッセージ | %s このファイルは、バイナリ・ファイルです。読み取り専用で開きます。                                                                                                    |  |
|                | 原因    | 読み込もうとしているファイルを,PM+ はバイナリ・ファイルであると判定しました。<br>%sには、ファイル名を表示します。                                                                                                    |  |
| 13004          | メッセージ | %sは、読み取り専用属性のファイルです。読み取り専用で開きます。                                                                                                    |  |
|                | 原因    | ファイルを開く際に指定したファイルが読み取り専用属性のファイルでした。%s には,<br>開くファイル名を表示します。                                                                                                    |  |
| 13005          | メッセージ | ワークスペース %s1 を,指定したプロジェクト %s2 の代わりに開きます。                                                                                                    |  |
|                | 原因    | *.prj ファイルを指定しましたが,対応するワークスペースがあるので,それを開こうとし<br>ています。%s1には、プロジェクトに対応した開くワークスペース・ファイル名を、%s2<br>には、ユーザが指定したプロジェクト・ファイル名が入ります。                                                             |  |
| 13200          | メッセージ | 文字列が見つかりません。                                                                                                    |  |
|                | 原因    | 文字列検索において,指定した文字列が発見されませんでした。                                                                                                    |  |
| 13201          | メッセージ | ファイル %s に,文字列 %s はありませんでした。                                                                                                    |  |
|                | 原因    | グローバル検索で, [編集中のウインドウ内を探す]をチェックして検索した際, 指定した<br>文字列が見つかりませんでした。日本語版メッセージの場合,最初の %s にはファイル名<br>を,2 個目の %s には指定した検索文字列を表示します。英語版メッセージの場合,最初<br>の %s には指定した検索文字列を, 2個目の %s には, ファイル名を表示します。 |  |
| 13202          | メッセージ | %d 個のファイル中に,文字列 %s はありませんでした。                                                                                                    |  |
|                | 原因    | グローバル検索で、指定した文字列が見つかりませんでした。%dには検索したファイル<br>の数を、%sには、検索文字列を表示します。                                                                                                    |  |
| 13203          | メッセージ | 全部で %s 個置換しました。                                                                                                    |  |
|                | 原因    | すべて置換が終了し、置換した数を表示しています。%sには、置換した個数が表示され<br>ます。                                                                                                    |  |
| 13204          | メッセージ | 検索を中断しました。                                                                                                    |  |
|                | 原因    | 検索中に [Esc] キーを入力し、検索を中断しました。                                                                                                    |  |
| 13205          | メッセージ | グローバル置換を終了しました。                                                                                                    |  |
|                | 原因    | グローバル置換を終了しました。                                                                                                    |  |
| 13206          | メッセージ | 関数 %s の定義行が見つかりません。                                                                                                    |  |
|                | 原因    | 関数定義行が見つかりませんでした。%s には,指定した関数名を表示します。                                                                                                    |  |

表 7-5 Information メッセージ一覧

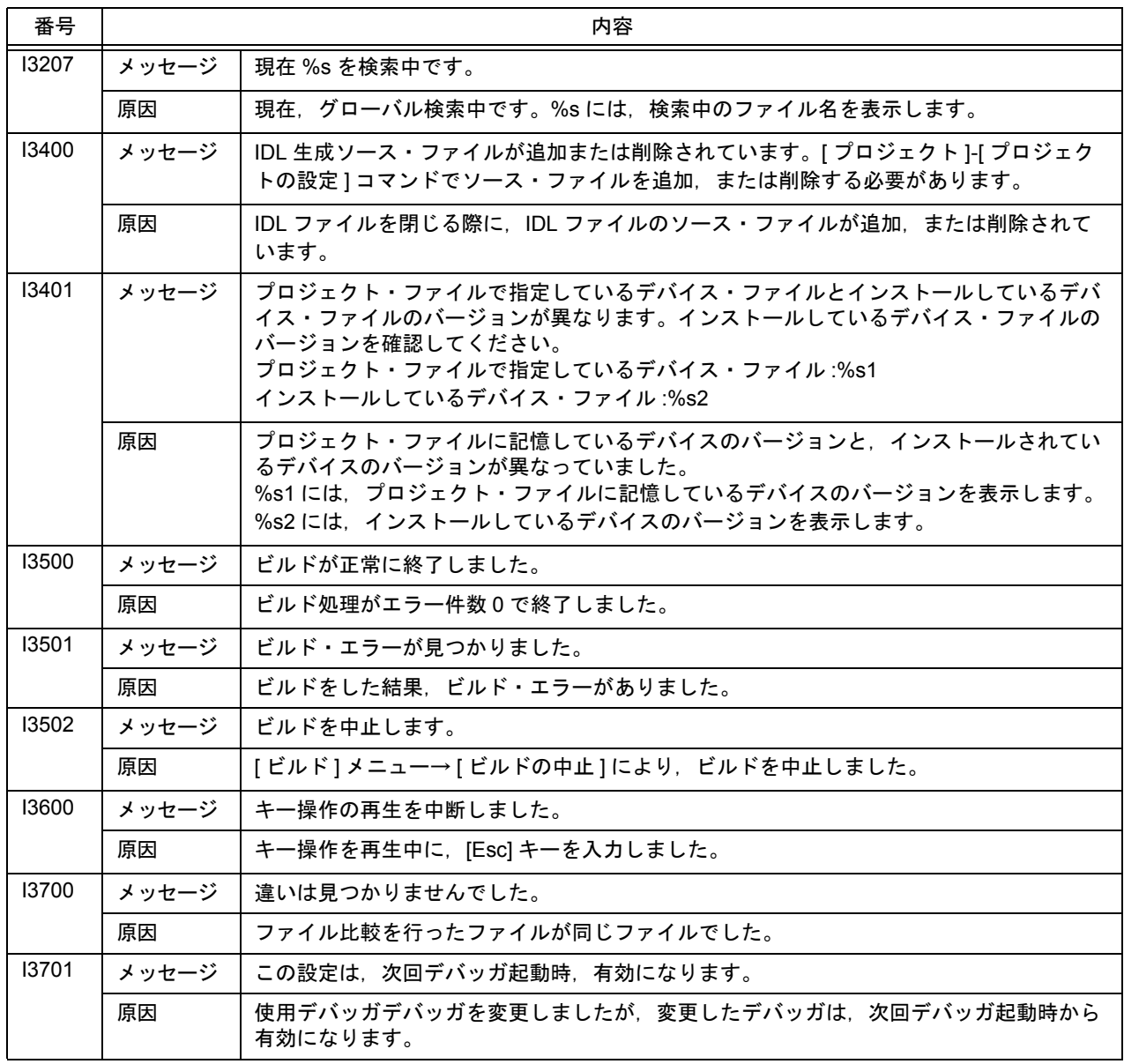

# <span id="page-384-0"></span>付録 **A** サンプル・リンク・ディレクティブ・ファイル

ここでは, "[ ワークスペースの新規作成 - ステップ 6/9 [ [リンク・ディレクティブ・ファイルの指定](#page-132-0) ]] ダイアログ", および "[新規プロジェクトを追加 - ステップ 6/9 [ [リンク・ディレクティブ・ファイルの指定](#page-151-0) ]] ダイアログ"において, [ サンプルを作成して使用する ] を選択した場合に作成される,サンプル・リンク・ディレクティブ・ファイルについて 示します。

作成されるサンプル・リンク・ディレクティブ・ファイルは、各ウィザード上で指定した、次に示す項目の組み合わ せにより異なります。

- [ リアルタイム OS を使用しない ] / [ [内蔵メモリのみ](#page-385-0) ] の指定の場合

- [ リアルタイム OS を使用しない ] / [ [外部メモリあり](#page-386-0) ] の指定の場合

なお,作成されたサンプル・リンク・ディレクティブ・ファイルはプロジェクト・フォルダに保存されると同時に, プロジェクト関連ファイルに登録されます。

また. サンプル・リンク・ディレクティブ・ファイルの名前は. "プロジェクト・ファイル名 .dir"となります。

【注意】

次に示すサンプル・ファイルのすべては,内蔵 RAM の開始アドレスが 0xffe000 の場合です。

実際は,指定されたデバイス名の内蔵メモリの開始アドレスに対応したサンプルのリンク・ディレクティブ・ファ イルが作成されます。

また, "著作権表示等 表示欄"には, 著作権表示に加え, PM+ のバージョン, デバイス名, デバイス・ファイル 名,および内蔵 RAM 領域の開始/終了アドレスなどが記述されます。

なお,作成されたリンク・ディレクティブ・ファイルは,ターゲットの仕様やユーザ定義セクションなどに合わせ て,ユーザがカスタマイズする必要があります。

### <span id="page-385-0"></span>**[** リアルタイム **OS** を使用しない **]** / **[** 内蔵メモリのみ **]** の指定の場合

```
# Sample link directive file (not use RTOS/use internal memory only)
# (著作権表示等 表示欄)
SCONST : !LOAD ?R {
       \text{1.} \text{sconst} = \text{1.} \text{SPROGB} | TS \text{1.} \text{R} . sconst;
};
CONST : !LOAD ?R {
       \text{const} = \text{SPROGBITS} ?A .const;
};
TEXT : !LOAD ?RX {
        .pro_epi_runtime = $PROGBITS ?AX .pro_epi_runtime;
       text = SPROGBITS ?AX text;
};
SIDATA : !LOAD ?RW VOxffe000 {
       .tidata.byte = $PROGBITS ?AW tidata.byte;
       .tibss.byte = $NOBITS ?AW tibss.byte;
       .tidata.word = $PROGBITS ?AW .tidata.word;<br>tibss.word = $NOBITS ?AW .tibss.word;
                      = $NOBITS ?AW .tibss.word;
       tidata = $PROGBITS ?AW tidata;
        .tibss = $NOBITS ?AW .tibss;
        .sidata = $PROGBITS ?AW .sidata;
       sibss = $NOBITS ?AW sibss;
};
DATA : !LOAD ?RW VOxffe100 {
       data = \text{SPROGBITS} ?AW data;
       .sdata = $PROGBITS ?AWG .sdata;
       \text{lsbss} = \text{SNOBITS} ?AWG .sbss;
       \mathsf{bss} = \$\mathsf{N} \mathsf{OBI} \mathsf{T} \mathsf{S} ?AW . bss;
};
__tp_TEXT @ %TP_SYMBOL;
__gp_DATA @ %GP_SYMBOL &__tp_TEXT{DATA};
__ep_DATA @ %EP_SYMBOL;
```
#### 【注意】

上記の例は,内蔵 RAM の開始アドレスが 0xffe000 の場合です。

### <span id="page-386-0"></span>**[** リアルタイム **OS** を使用しない **]** / **[** 外部メモリあり **]** の指定の場合

```
# Sample link directive file (not use RTOS/use external memory)
# (著作権表示等 表示欄)
SCONST : !LOAD ?R {
       s . sconst = $PR0GB1TS ?A . sconst;
};
TEXT : !LOAD ?RX {
        .pro_epi_runtime = $PROGBITS ?AX .pro_epi_runtime;
       text = SPROGBITS ?AX .text;
};
DATA : !LOAD ?RW VOx100000 {
       data = PROGBITS ?AW data;
      = $PROGBITS ?AWG = $PROGBITS\text{lsbss} = \text{\$NOBITS} \qquad \text{?AWG sbss};<br>\text{lsss} = \text{\$NOBITS} \qquad \text{?AW sbss};. bss = $NOBITS
};
CONST : !LOAD ?R {
       const = $PROGBITS ?A .const;
};
SEDATA : !LOAD ?RW VOxff6000 {
      .sedata = $PROGBITS ?AW .sedata;
       \text{sebss} = $NOBITS ?AW .sebss;
};
SIDATA : !LOAD ?RW VOxffe000 {
        .tidata.byte = $PROGBITS ?AW .tidata.byte;
       .tibss.byte = $NOBITS ?AW tibss.byte;
      tidata word = $PROGBITS ?AW tidata word;
      .tibss.word = $NOBITS ?AW tibss.word;
      tidata = $PROGBITS ?AW tidata;<br>tibss = $NOBITS ?AW tibss;
      . tibs = $NOBITS .sidata = $PROGBITS ?AW .sidata;
       sibss = $NOBITS ?AW sibss;
};
__tp_TEXT @ %TP_SYMBOL;
__gp_DATA @ %GP_SYMBOL &__tp_TEXT{DATA};
__ep_DATA @ %EP_SYMBOL;
```
#### 【注意】

上記の例は,内蔵 RAM の開始アドレスが 0xffe000 の場合です。

# 付録 **B** キーボード・マクロ用コマンド一覧

<span id="page-387-0"></span>ここでは、キー操作として保存したマクロ・ファイル(\*.imc)に修正を加える場合,記述可能なコマンドの書式を示 します。

#### 【コマンド書式の見方】

- "<>"は省略できない引数を示し, "[ ]"は省略可能な引数を示します。
- "|"はいずれか 1 つを選択することを示します。

### ファイル関連

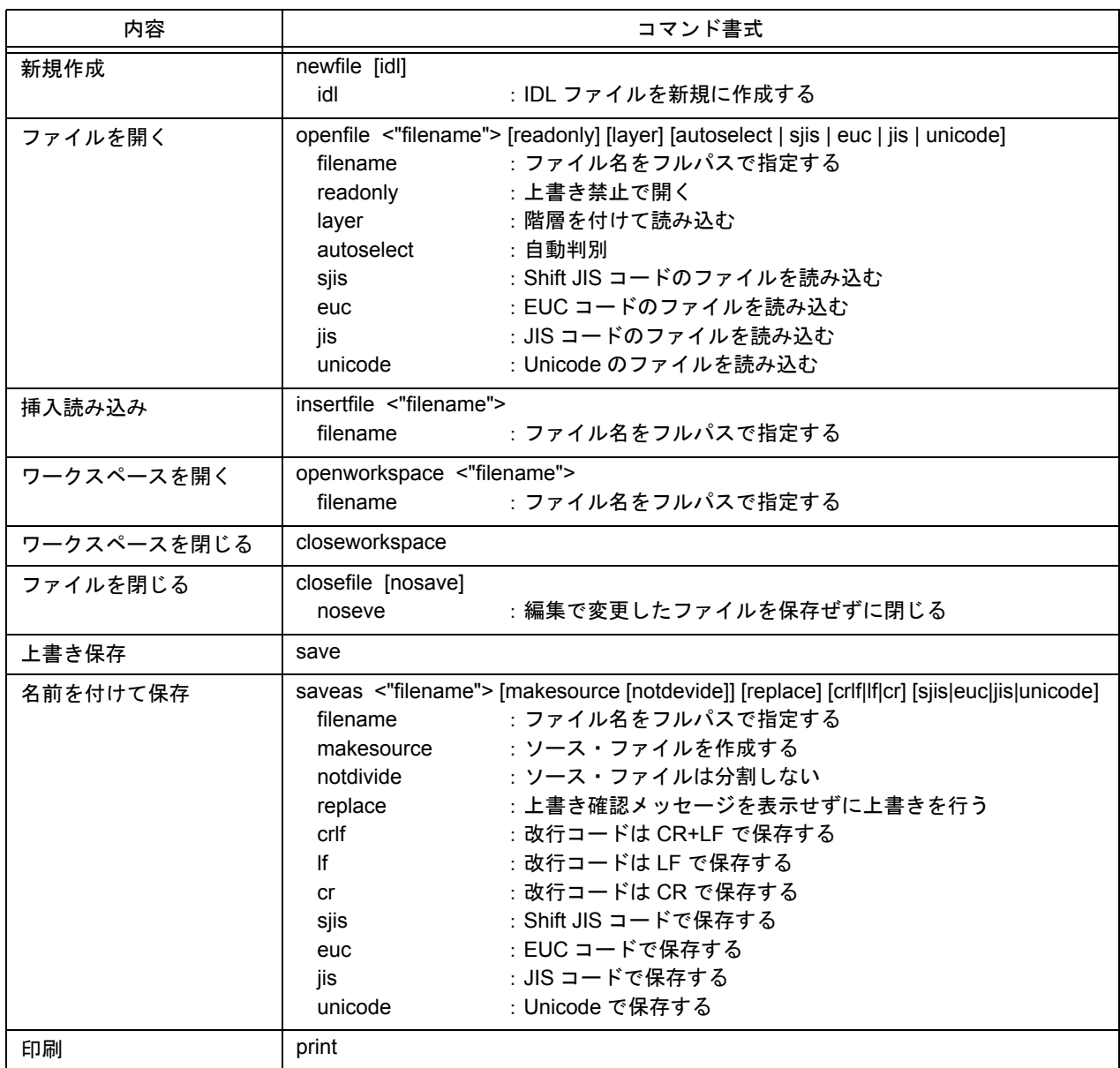

表 B-1 キーボード・マクロ用コマンド(ファイル関連)

### 編集関連

#### 表 B-2 キーボード・マクロ用コマンド(編集関連)

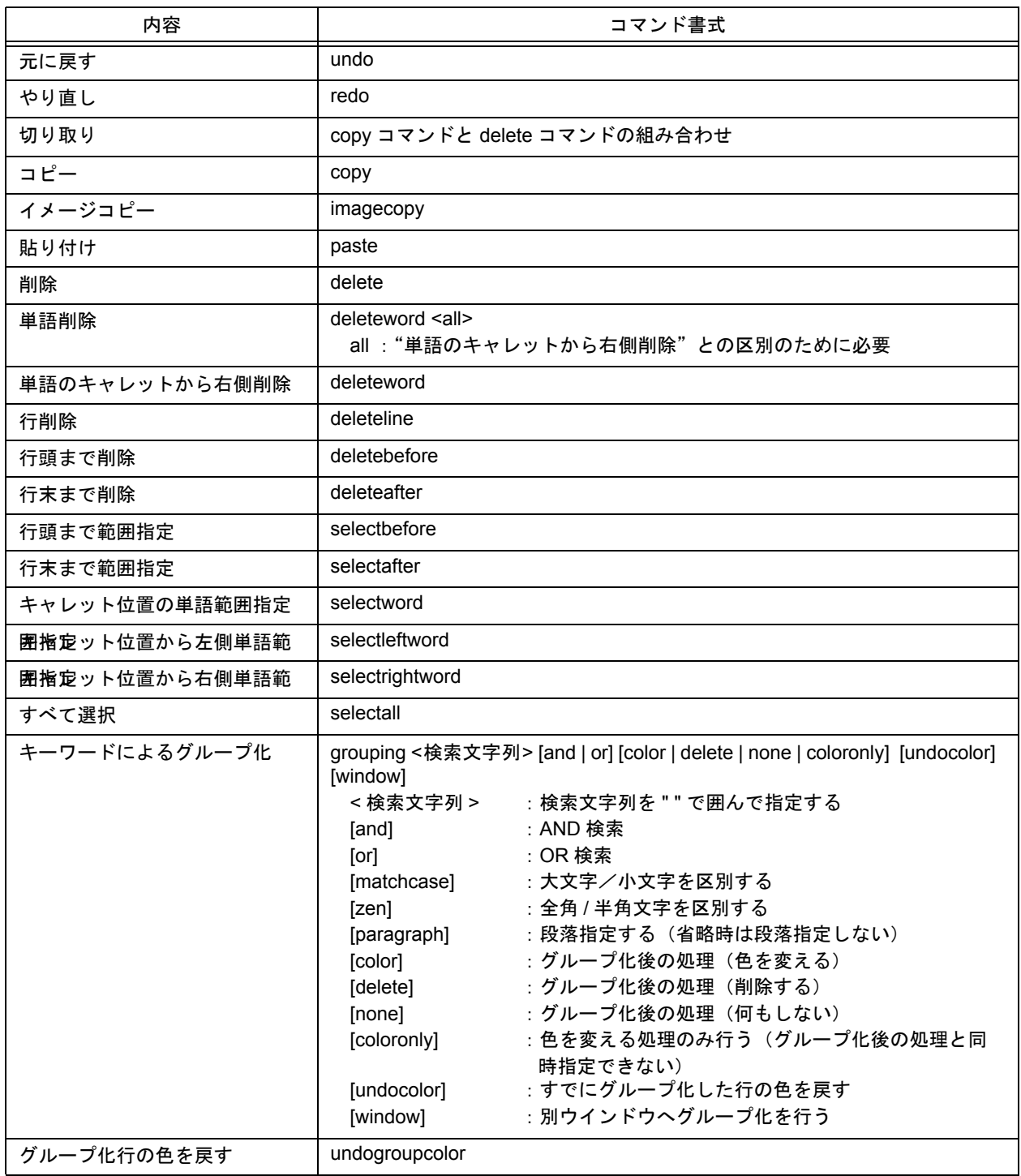

# 検索関連

表 B-3 キーボード・マクロ用コマンド(検索関連)

| 内容                     | コマンド書式                                                                                                    |                                                                           |  |
|------------------------|----------------------------------------------------------------------------------------------------|---------------------------------------------------------------------------|--|
| 上向きに検索                 | findup < 検索文字列 > [word] [matchcase] [zen] [special] [[[loop] [askloop]]  <br>[frombottom]] [source]                      |                                                                           |  |
|                        | <検索文字列>                                                                                                    | : 検索文字列を " " で囲んで指定する                                                     |  |
|                        | word                                                                                                    | :単語検索                                                                     |  |
|                        | matchcase                                                                                                    | : 大文字/小文字を区別する                                                            |  |
|                        | zen                                                                                                    | : 全角/半角文字を区別する                                                            |  |
|                        | special                                                                                                    | :正規表現                                                                     |  |
|                        | loop                                                                                                    | : 先頭行または最終行で検索を終了しない                                                      |  |
|                        | askloop                                                                                                    | : 先頭行または最終行で検索を終了しない場合に確認メッ<br>セージを表示する                                   |  |
|                        | frombottom                                                                                                    | : 先頭 / 最終行から検索する                                                          |  |
|                        | source                                                                                                    | : キャレットのあるソース・ファイル行のみ検索                                                   |  |
| 下向きに検索                 |                                                                                                    | finddown < 検索文字列 > [word] [matchcase] [zen] [special] [[[loop] [askloop]] |  |
| [frombottom]] [source] |                                                                                                    |                                                                           |  |
|                        | < 検索文字列 >                                                                                                    | : 検索文字列を " " で囲んで指定する                                                     |  |
|                        | word                                                                                                    | :単語検索                                                                     |  |
|                        | matchcase                                                                                                    | : 大文字/小文字を区別する                                                            |  |
|                        | zen                                                                                                    | : 全角/半角文字を区別する                                                            |  |
|                        | special                                                                                                    | :正規表現                                                                     |  |
|                        | loop                                                                                                    | : 先頭行または最終行で検索を終了しない                                                      |  |
|                        | askloop                                                                                                    | : 先頭行または最終行で検索を終了しない場合に確認メッ                                               |  |
|                        |                                                                                                    | セージを表示する                                                                  |  |
|                        | frombottom                                                                                                    | : 先頭 / 最終行から検索する                                                          |  |
|                        | source                                                                                                    | : キャレットのあるソース・ファイル行のみ検索                                                   |  |
| 文字列の置換                 | replace < 置換前の文字列 > < 置換後の文字列 > [word] [matchcase] [zen] [special]<br>[[[loop] [askloop]]   [frombottom]] [source] [all] |                                                                           |  |
|                        |                                                                                                    | <置換前の文字列 > : 置換前の文字列を " " で囲んで指定する                                        |  |
|                        |                                                                                                    | <置換後の文字列 >: 置換後の文字列を ""で囲んで指定する                                           |  |
|                        | word                                                                                                    | :単語検索                                                                     |  |
|                        | matchcase                                                                                                    | : 大文字/小文字を区別する                                                            |  |
|                        | zen                                                                                                    | : 全角/半角文字を区別する                                                            |  |
|                        | special                                                                                                    | :正規表現                                                                     |  |
|                        | loop                                                                                                    | : 先頭行または最終行で検索を終了しない                                                      |  |
|                        | askloop                                                                                                    | : 先頭行または最終行で検索を終了しない場合に確認メッ                                               |  |
|                        |                                                                                                    | セージを表示する                                                                  |  |
|                        | frombottom                                                                                                    | : 先頭からすべて置換                                                               |  |
|                        | source                                                                                                    | : キャレットのあるソース・ファイル行のみ検索                                                   |  |
|                        | all                                                                                                    | : すべて置換 (省略時は [ 置換して次に ] の動作となる)                                          |  |

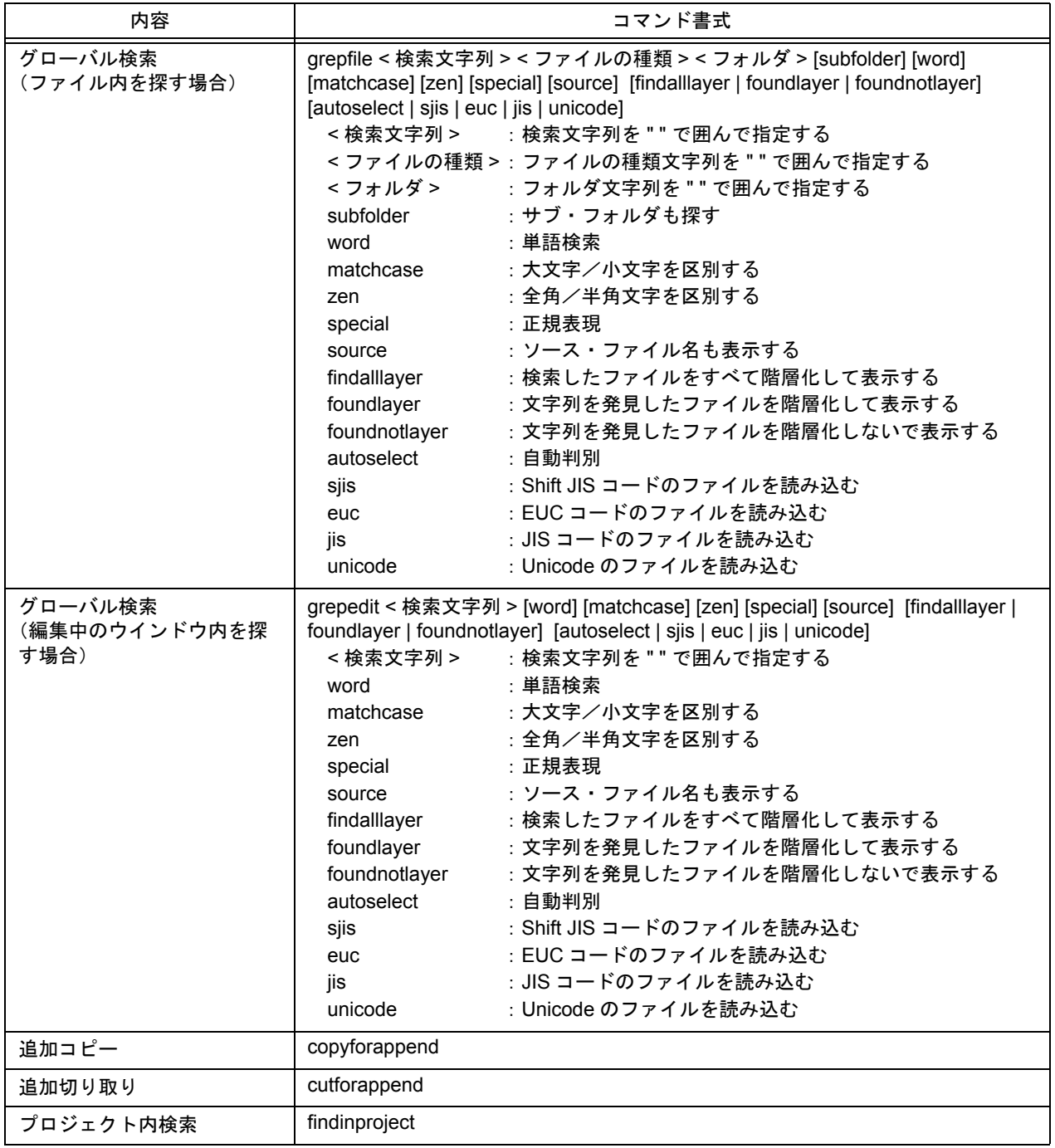

### 階層関連

#### 表 B-4 キーボード・マクロ用コマンド(階層関連)

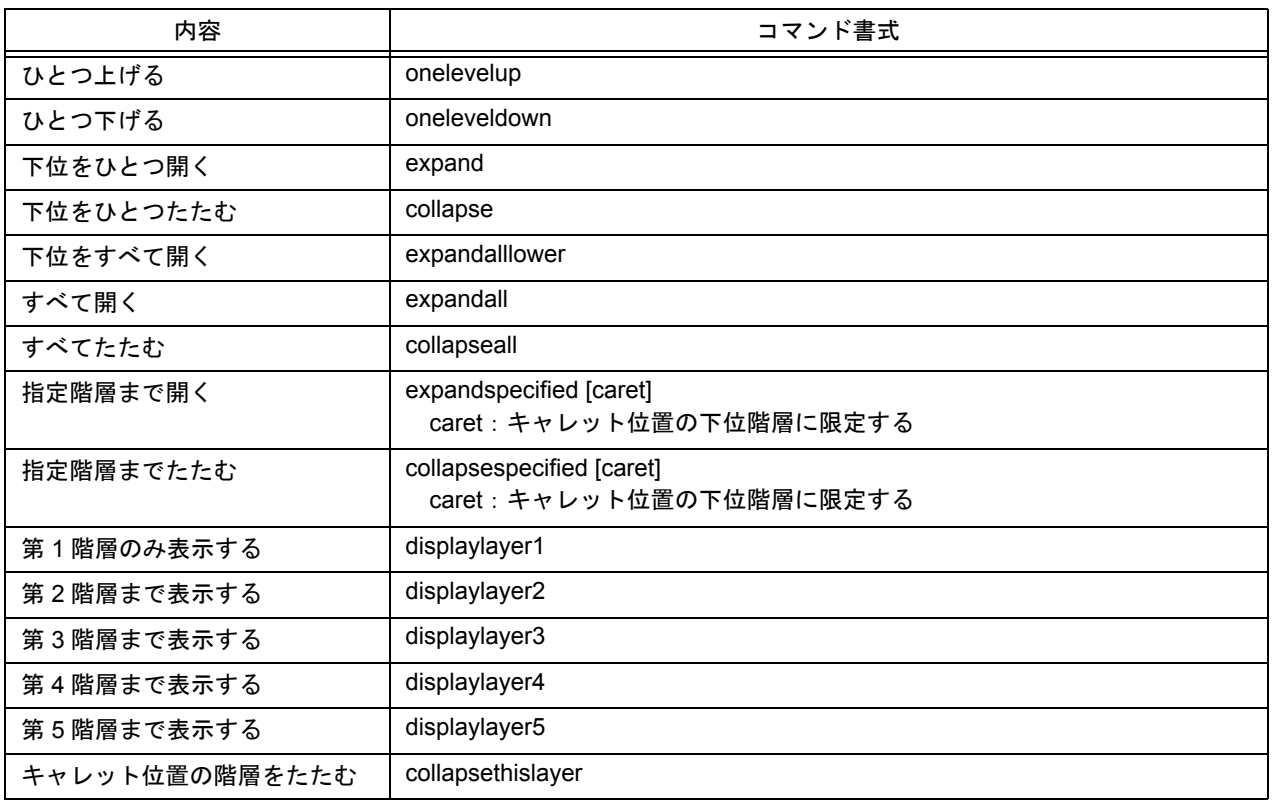

# ジャンプ関連

#### 表 B-5 キーボード・マクロ用コマンド (ジャンプ関連)

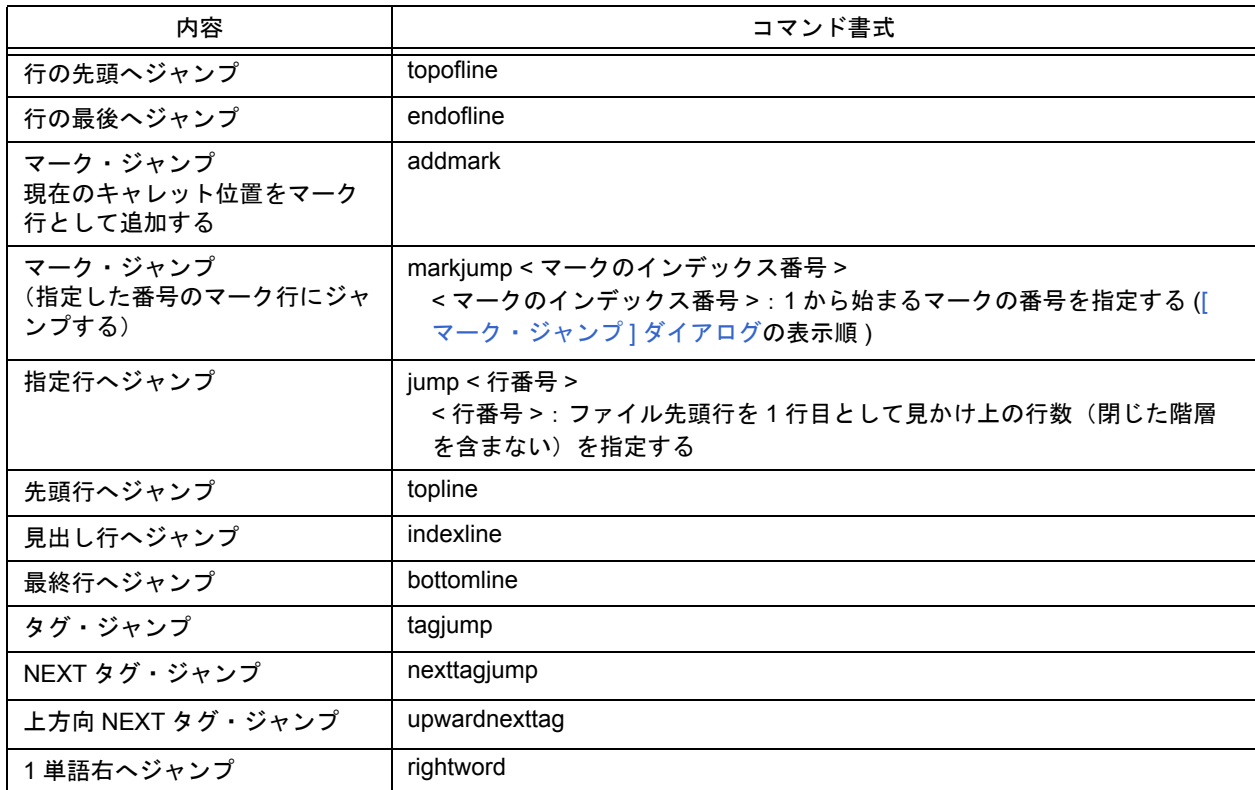

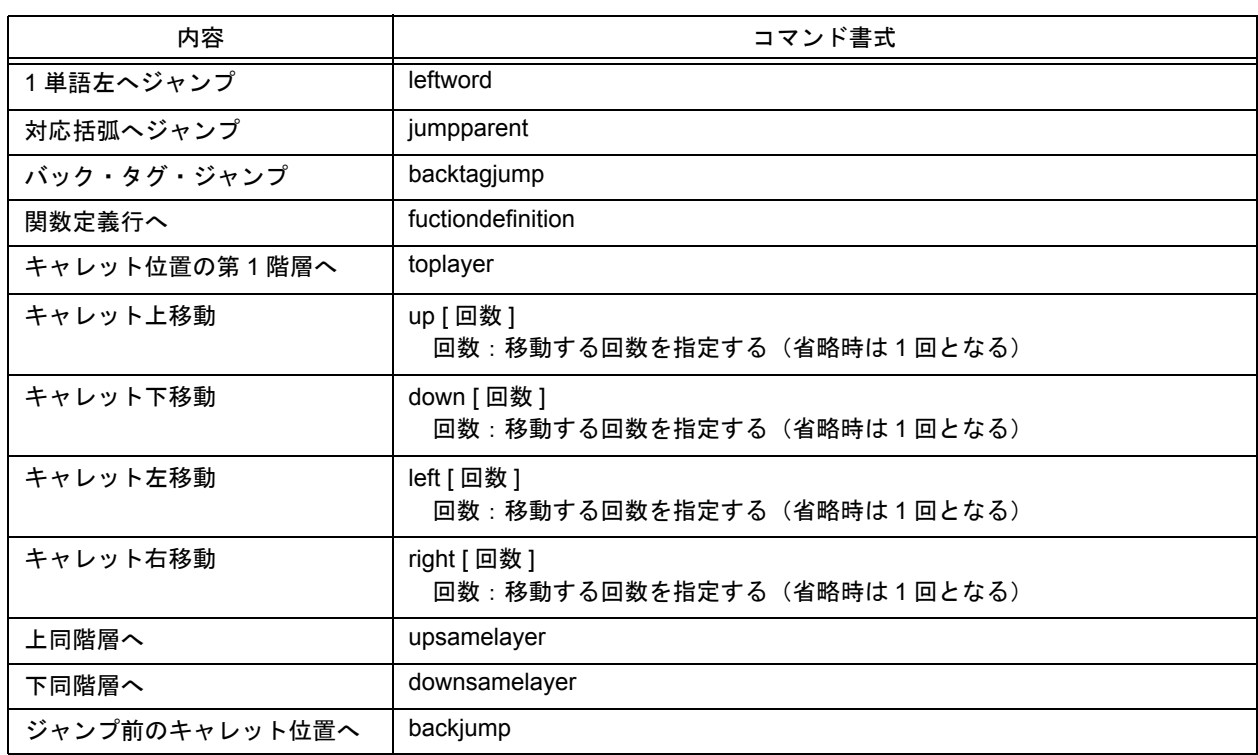

### ヘルプ関連

#### 表 B-6 キーボード・マクロ用コマンド(ヘルプ関連)

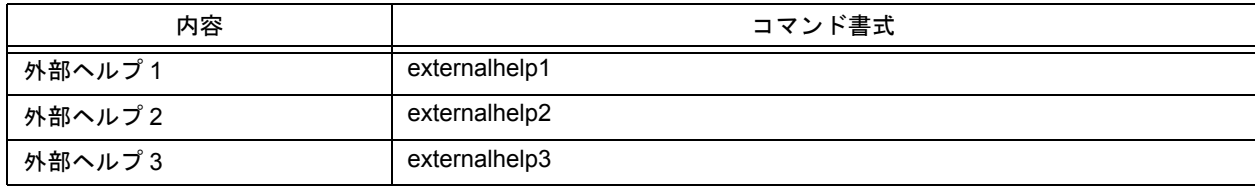

# メニューにない項目関連

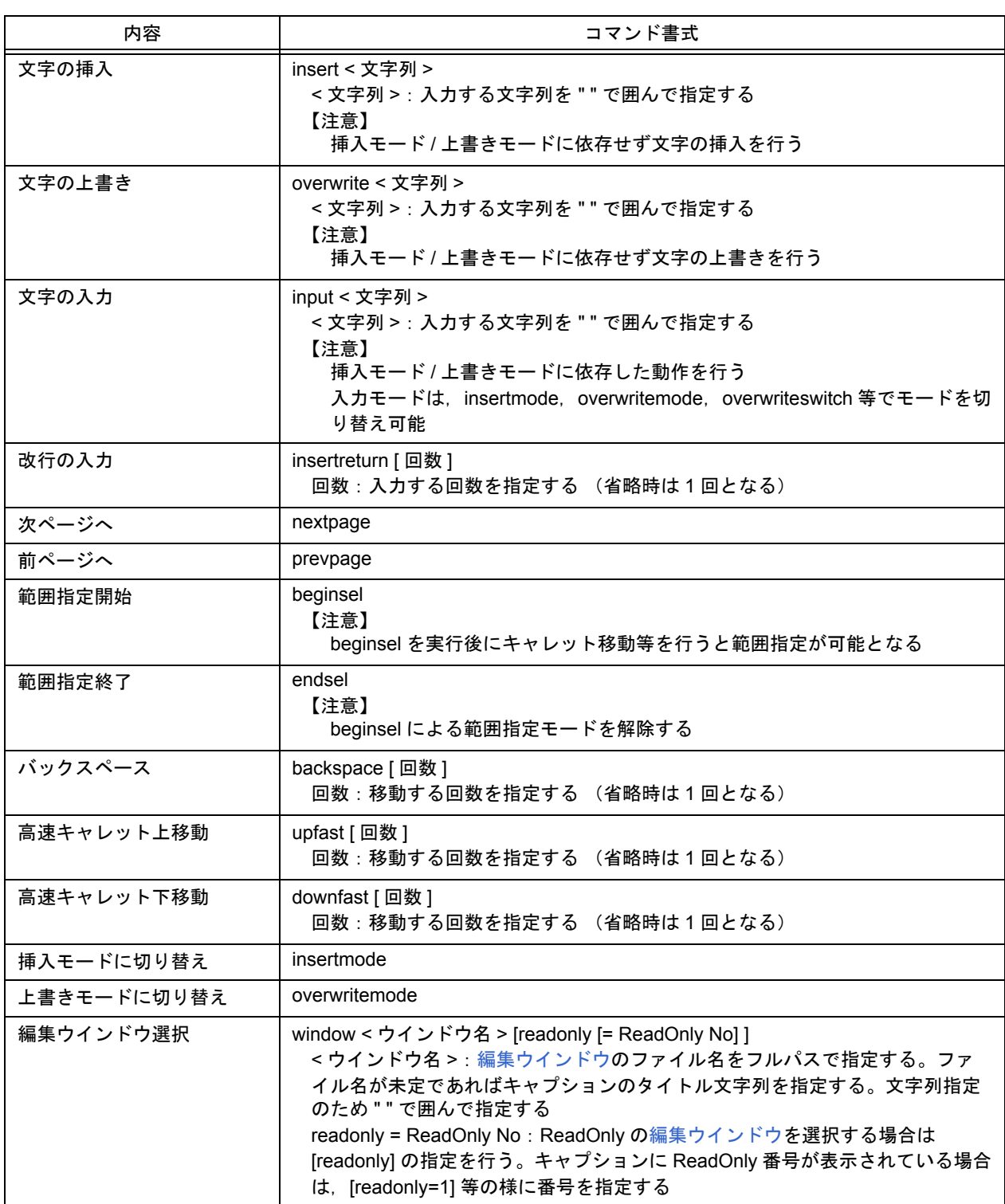

表 B-7 キーボード・マクロ用コマンド(メニューにない項目関連)

# 制御コマンド関連

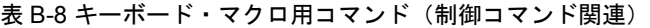

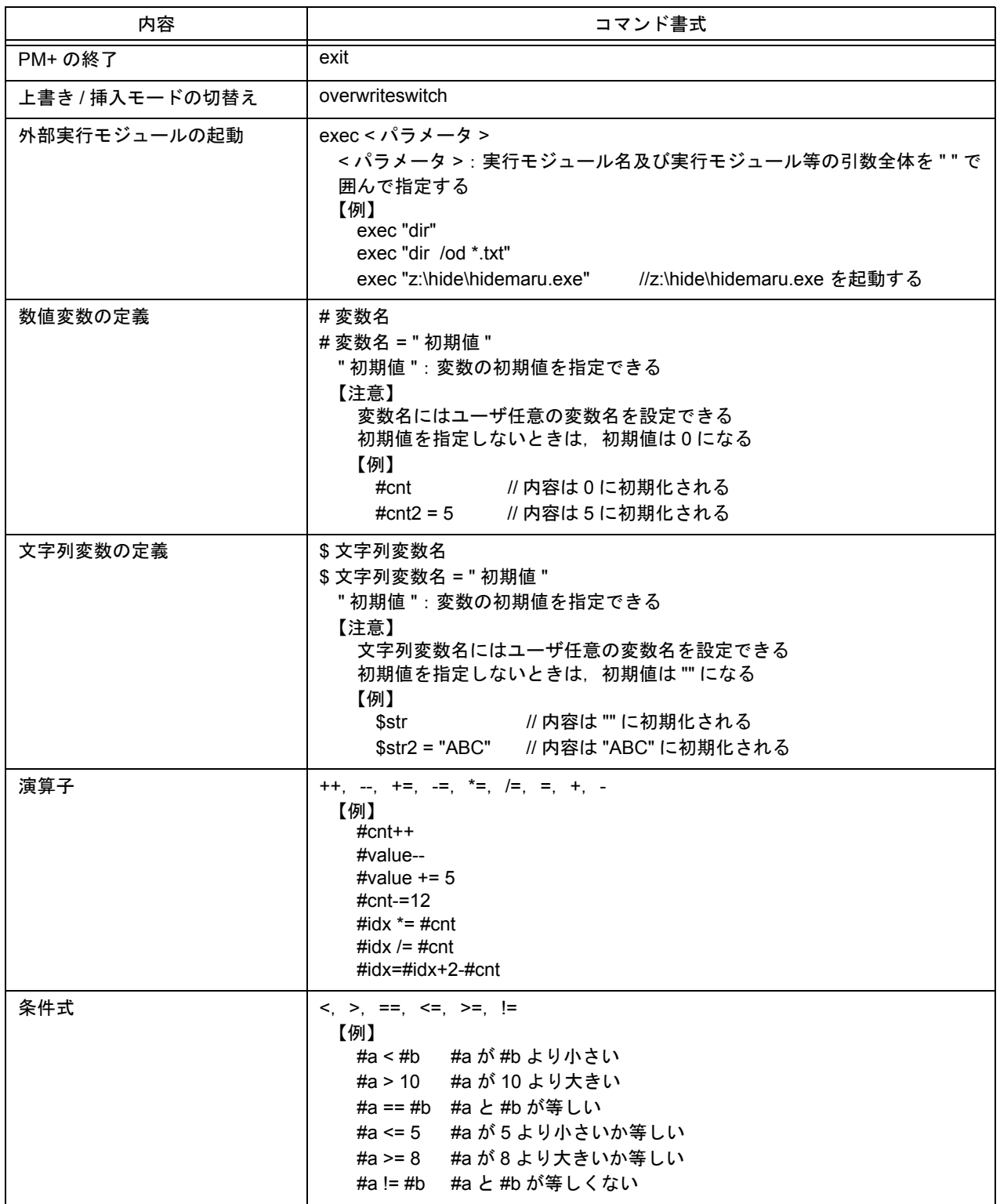

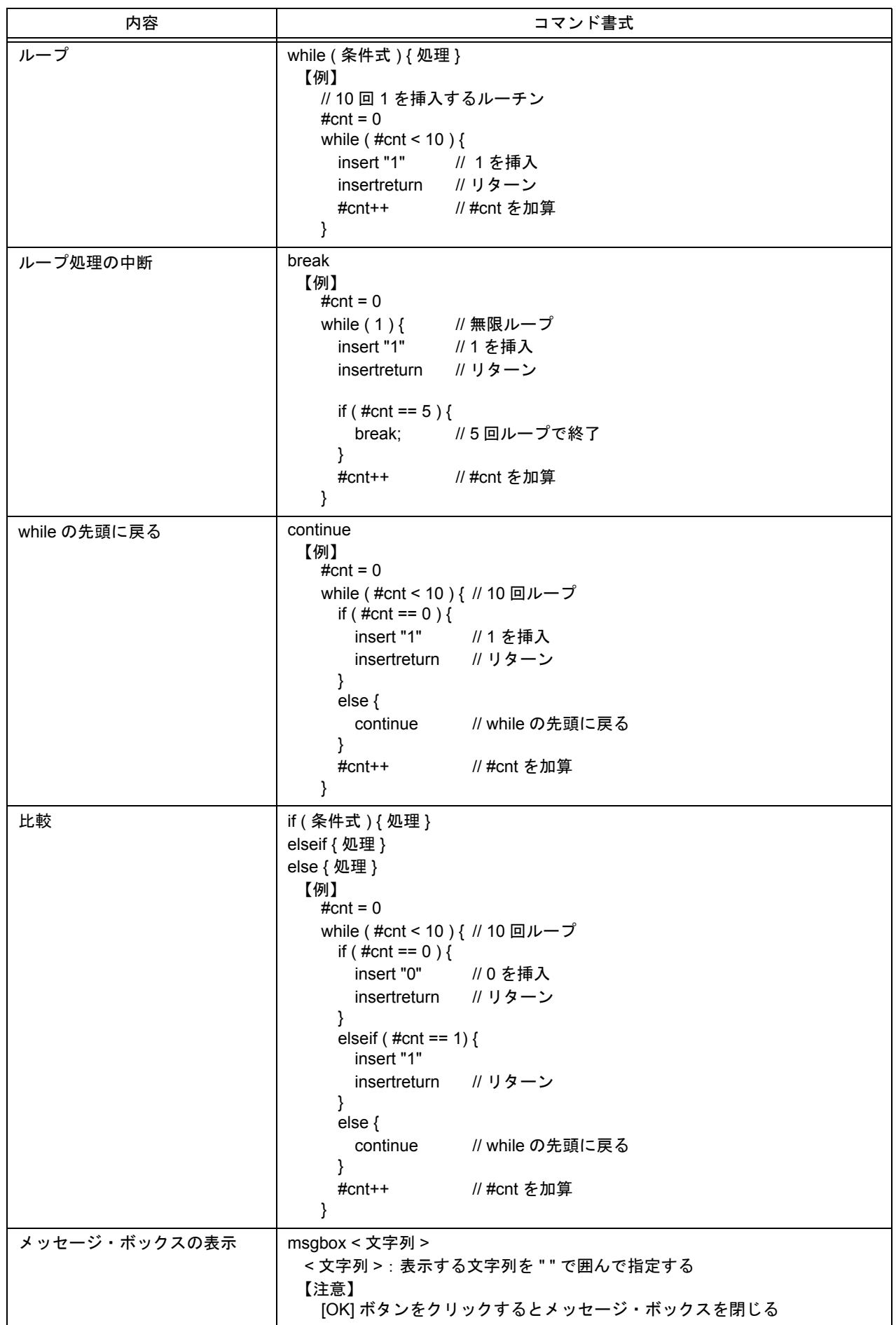
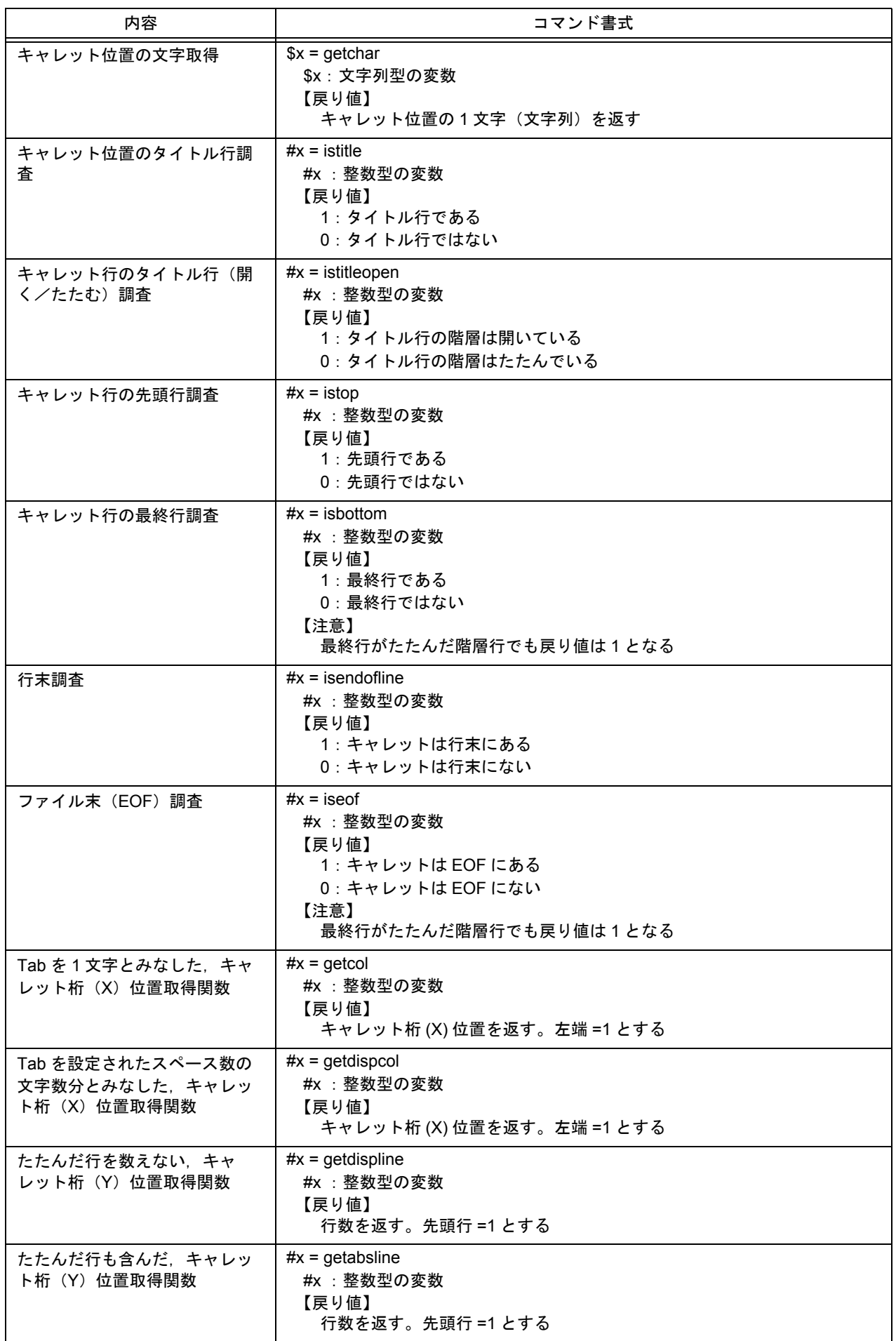

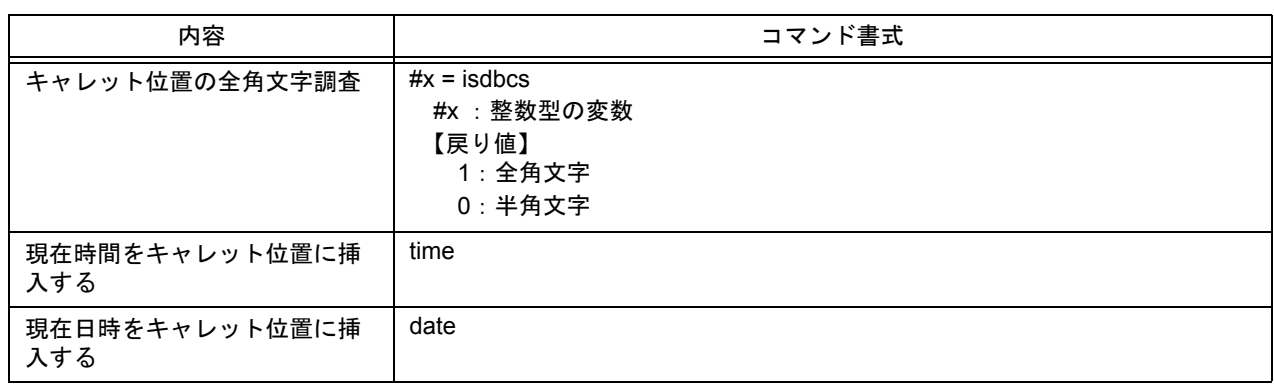

# 付録 **C** ショートカット・キー一覧

<span id="page-398-0"></span>表 [C-1](#page-398-1) に,デフォルトの状態におけるショートカット・キー一覧を示します。

<span id="page-398-1"></span>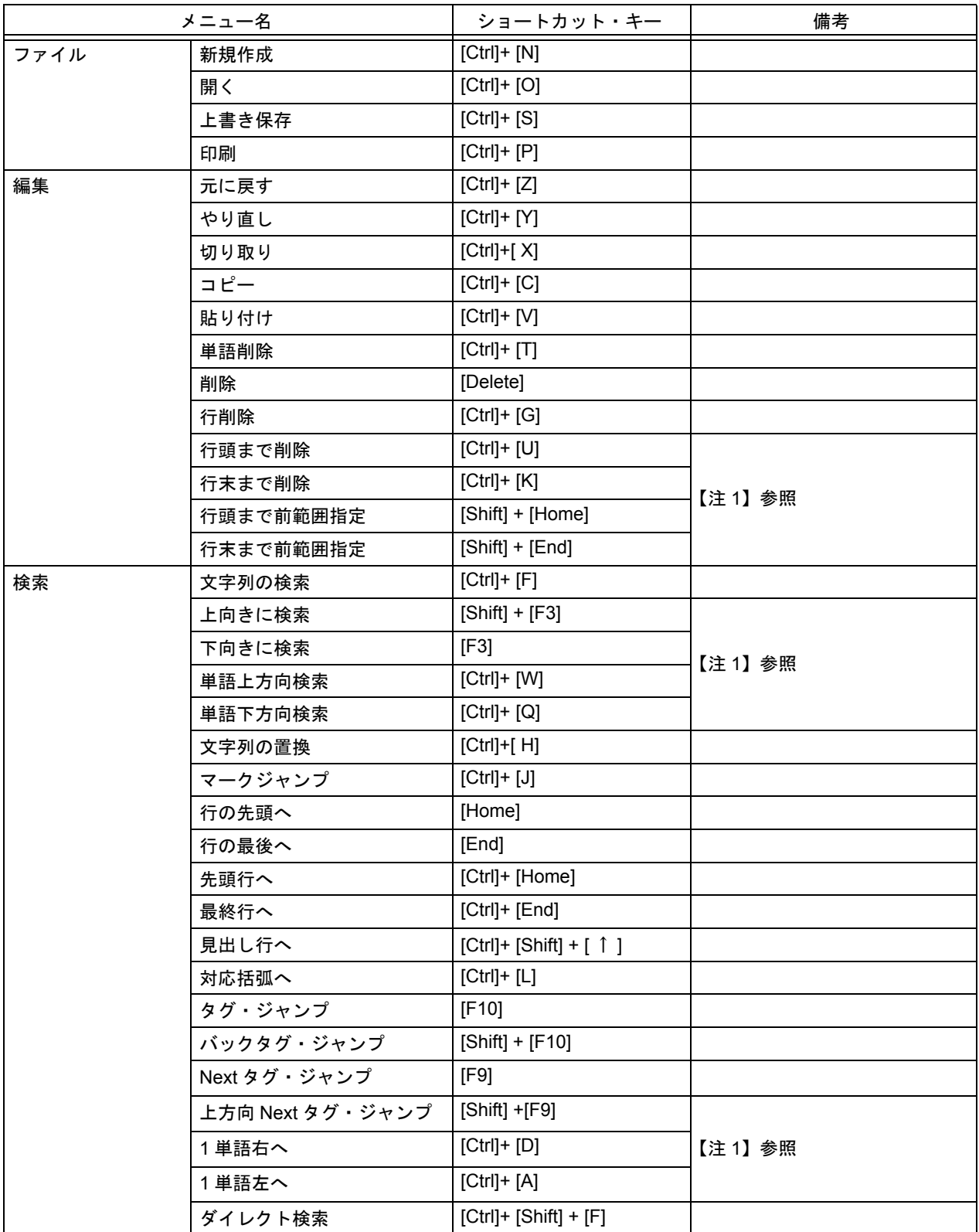

表 C-1 ショートカット・キー一覧(デフォルト)

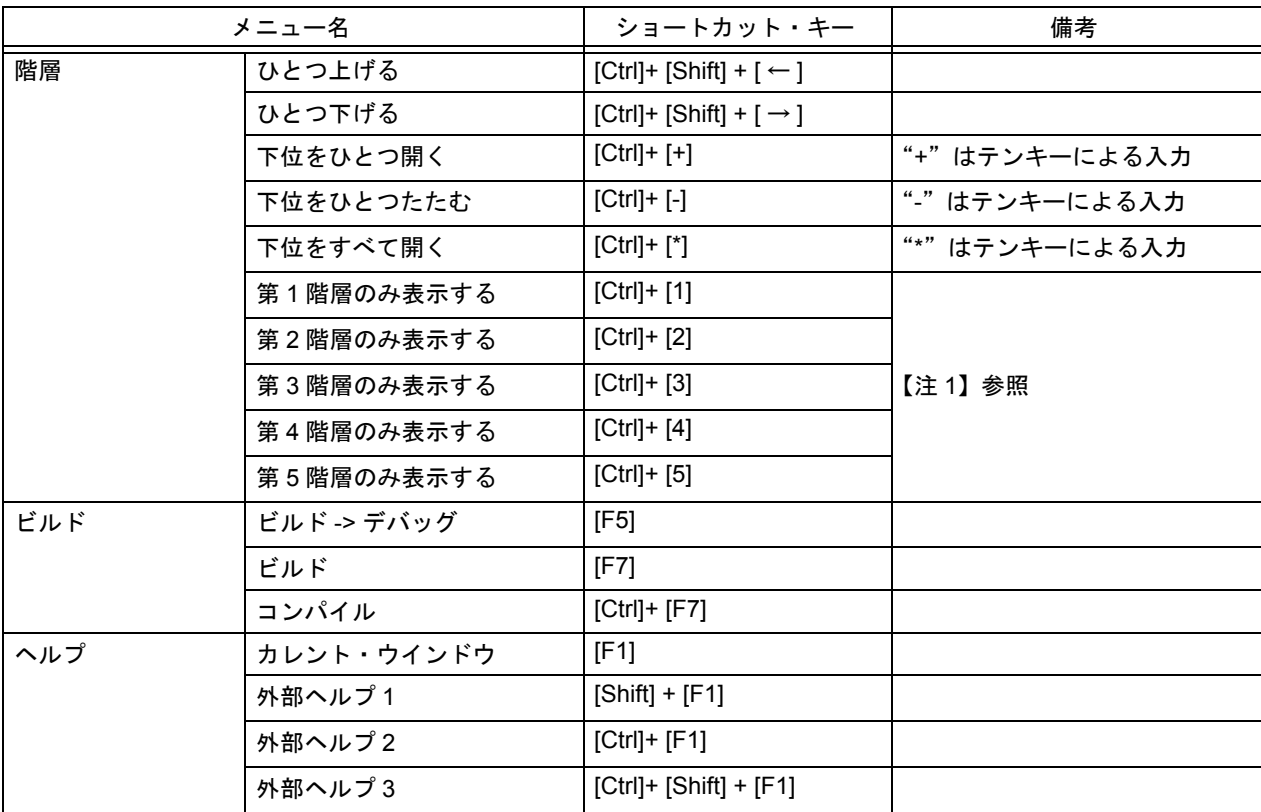

#### 【注 1】

これらのメニュー項目は,デフォルトでは表示されません。

これらのメニュー項目をツールバー上より表示したい場合は,[ ツール ] メニュー→ [ カスタマイズ ...] - [ [メニュー](#page-327-0) ] [タブで](#page-327-0)設定してください。

【備考】

上記のショートカット・キーは,一部を除き, [ ツール ] メニュー→ [ カスタマイズ ...] - [ [キーボード](#page-326-0) ] タブにより 設定を変更することができます([[カスタマイズ](#page-325-0)] ダイアログ参照)。

また,ショートカット・キーは,[ [ショートカット・キー一覧](#page-349-0) ] ダイアログでも確認することができます。このダイ アログでは,変更を加えたショートカット・キーや,新たに設定したショートカット・キーを一覧で確認すること ができます。

# <span id="page-400-2"></span>付録 **D** 数量的限界値一覧

#### <span id="page-400-0"></span>表 [D-1](#page-400-1) に,PM+ の数量的限界値一覧を示します。

表 D-1 数量的限界値一覧

<span id="page-400-1"></span>

| 項目             |                                 | 限界値      |
|----------------|---------------------------------|----------|
| ワークスペース関係      | ワークスペース・ファイル名の長さ                | 255 文字   |
|                | プロジェクト・グループ名の長さ                 | 127 文字   |
|                | 1つのワークスペースあたり登録可能なプロジェクトの数      | 128 個    |
|                | 1つのプロジェクト・グループあたり登録可能なプロジェクトの数  | 20 個     |
| プロジェクト関係       | プロジェクト・ファイル名の長さ                 | 255 文字   |
|                | プロジェクト・タイトルの長さ                  | 127 文字   |
|                | ソース・ファイル名の長さ                    | 259 文字   |
|                | プロジェクト関連ファイル名の長さ                | 259 文字   |
|                | その他のファイル名の長さ                    | 259 文字   |
|                | 1つのプロジェクトあたり登録可能なソース・ファイルの数     | 2048 個   |
|                | 1つのプロジェクトあたり登録可能なその他のファイルの数     | 100 個    |
| ビルド関係          | ビルド前、およびビルド後の処理で設定可能なコマンド文字列の長さ | 127 文字   |
| 編集ウインドウ関係      | 1 行あたりの文字数                      | 5119 文字  |
|                | 最大行数                            | 2097152行 |
|                | 最大階層数                           | 127 階層   |
|                | 分割できる第1階層数                      | 128 個    |
|                | IDL ファイルで生成するソース・ファイルの数         | 128 個    |
| マーク・ジャンプ関係     | 登録可能なマークの数                      | 20 個     |
| スマート・ルック・アップ関係 | 認識可能な関数名の長さ                     | 1998 文字  |
|                | ユーザ登録関数候補の最大数                   | 64 個     |
| 外部ツール関係        | 登録可能な外部ツールの数                    | 10 個     |
|                | 外部ツールで設定可能なメニューの長さ              | 32 文字    |
|                | 外部ツールで設定可能なツールチップの長さ            | 32 文字    |
|                | 外部ツールで設定可能なステータスバーの長さ           | 32 文字    |
| マクロ関係          | 記憶可能な最大マクロ命令数                   | 64 個     |
|                | マクロ登録の最大数                       | 32 個     |
|                | マクロ登録で設定可能なタイトルの長さ              | 32 文字    |
| キーワード関係        | ユーザ登録キーワードの最大数                  | 64 個     |
|                | C 言語キーワードの最大数                   | 64 個     |

# 総合索引

## 【**A**】

[Applilet2 ... 25](#page-26-0)

# 【**C**】

CVS [アップデート](#page-65-0) ... 64, [90](#page-91-0) [CVS [アップデート](#page-238-0) ] ダイアログ ... 237 CVS コミット [... 64,](#page-65-1) [90](#page-91-1) [CVS コミット ] [ダイアログ](#page-240-0) ... 239 CVS [ステータス](#page-66-0) ... 65, [90](#page-91-2) [CVS [ステータス](#page-244-0) ] ダイアログ ... 243 CVS 比較 [... 65,](#page-66-1) [90](#page-91-3) CVS ログ [... 65,](#page-66-2) [90](#page-91-4) [CVS ログ ] [ダイアログ](#page-242-0) ... 241 [C [言語予約語の編集](#page-334-0) ] ダイアログ ... 333

# 【**D**】

[Debug Build ... 280,](#page-281-0) [282](#page-283-0) [DLL ... 25,](#page-26-1) [26](#page-27-0) [dump850 ... 71,](#page-72-0) [91](#page-92-0) [dump850] [ダイアログ](#page-292-0) ... 291

【**F**】

[FAQ ... 77,](#page-78-0) [78](#page-79-0)

【**I**】

IDL [ファイル](#page-24-0) ... 23

【**L**】 [LDG ... 25](#page-26-2)

## 【**N**】

NEC [エレクトロニクス](#page-78-1) マイコン Web ... 77, [92](#page-93-0) NEXT [タグ・ジャンプ](#page-55-0) ... 54, [88](#page-89-0)

## 【**P**】

[PM+ ... 22](#page-23-0) PM+ の終了 [... 41,](#page-42-0) [86](#page-87-0) PM+ [のバージョン情報](#page-79-1) ... 78, [93](#page-94-0) [PM+ [のバージョン情報](#page-351-0) ] ダイアログ ... 350 PM+ のヘルプ [... 77,](#page-78-2) [92](#page-93-1)

### 【**R**】

[Release Build ... 280,](#page-281-1) [282](#page-283-1) [RTOS の選択 ] [ダイアログ](#page-291-0) ... 290

### 【**T**】

[TW850 ... 25](#page-26-3)

### 【**X**】

[XO850 ... 26](#page-27-1)

### 【あ行】

[アウトプット・ウインドウ](#page-63-0) ... 62, [89,](#page-90-0) [117](#page-118-0) [オープン方法](#page-118-1) ... 117 [タグ・ジャンプ機能](#page-118-2) ... 117 [ドラッグ・アンド・ドロップ機能](#page-119-0) ... 118 [マウス右ボタンでの動作](#page-119-1) ... 118 [アクティブ・プロジェクトの選択](#page-34-0) ... 33, [64,](#page-65-2) [89](#page-90-1) [ [アクティブ・プロジェクトの選択](#page-235-0) ] ダイアログ ... 234 [アンインストール](#page-28-0) ... 27 [依存関係データ・ファイル](#page-27-2) ... 26 [依存関係の更新](#page-70-0) ... 69, [90](#page-91-5) 1行上へ [... 55,](#page-56-0) [88](#page-89-1) 1行下へ [... 55,](#page-56-1) [88](#page-89-2) [1単語左へ](#page-55-1) ... 54, [88](#page-89-3) [1単語右へ](#page-55-2) ... 54, [88](#page-89-4) [1文字左へ](#page-56-2) ... 55, [88](#page-89-5) [1文字右へ](#page-56-3) ... 55, [88](#page-89-6) [イメージ・コピー](#page-45-0) ... 44, [86](#page-87-1) [ 印刷 ] [ダイアログ](#page-184-0) ... 183 印刷 [... 40,](#page-41-0) [86](#page-87-2) [印刷プレビュー](#page-41-1) ... 40, [86](#page-87-3) [インストール](#page-28-1) ... 27 [ウインドウ](#page-76-0) ... 75, [92](#page-93-2) [ウインドウ一覧](#page-77-0) ... 76, [92](#page-93-3) [オープンウインドウ情報](#page-93-4) ... 92 [重ねて表示](#page-76-1) ... 75, [92](#page-93-5) [左右に並べて表示](#page-76-2) ... 75, [92](#page-93-6) [上下に並べて表示](#page-76-3) ... 75, [92](#page-93-7) [次のウインドウ](#page-77-1) ... 76, [92](#page-93-8) [次の分割ウインドウ](#page-76-4) ... 75, [92](#page-93-9) 分割 [... 75,](#page-76-5) [92](#page-93-10) [前のウインドウ](#page-77-2) ... 76, [92](#page-93-11) [ [ウインドウ一覧](#page-348-0) ] ダイアログ ... 347

[ウインドウ一覧](#page-77-0) ... 76, [92](#page-93-3) [ウインドウ構成](#page-80-0) ... 79 [ウインドウ/ダイアログの説明](#page-84-0) ... 83 [ウインドウに関する操作方法](#page-76-0) ... 75 [ウインドウ表示エリア](#page-97-0) ... 96 [ウインドウ](#page-93-2) (W) メニュー ... 92 [ウインドウ・リファレンス](#page-80-1) ... 79 [上同階層へ](#page-52-0) ... 51, [88](#page-89-7) 上方向 NEXT [タグ・ジャンプ](#page-55-3) ... 54, [88](#page-89-8) [上向きに検索](#page-49-0) ... 48, [87](#page-88-0) [上書き保存](#page-39-0) ... 38, [85](#page-86-0) [エディット](#page-70-1) ... 69, [91](#page-92-1) [オープンウインドウ情報](#page-93-4) ... 92 [オブジェクト表示](#page-63-1) ... 62, [89](#page-90-2) [オプションバー](#page-62-0) ... 61, [89,](#page-90-3) [95](#page-96-0)

### 【か行】

概説 [... 22](#page-23-1) 階層 [... 56,](#page-57-0) [88](#page-89-9) [下位をすべて開く](#page-59-0) ... 58, [88](#page-89-10) [下位をひとつたたむ](#page-59-1) ... 58, [88](#page-89-11) [下位をひとつ開く](#page-58-0) ... 57, [88](#page-89-12) [下位をひとつ開く](#page-58-1) / たたむ ... 57, [88](#page-89-13) [キャレット位置の階層をたたむ](#page-61-0) ... 60, [89](#page-90-4) [指定階層までたたむ](#page-60-0) ... 59, [89](#page-90-5) [指定階層まで開く](#page-60-1) ... 59, [89](#page-90-6) [すべてたたむ](#page-59-2) ... 58, [88](#page-89-14) [すべて開く](#page-59-3) ... 58, [88](#page-89-15) 第 1 [階層のみ表示する](#page-60-2) ... 59, [89](#page-90-7) 第 2 [階層まで表示する](#page-60-3) ... 59, [89](#page-90-8) 第 3 [階層まで表示する](#page-60-4) ... 59, [89](#page-90-9) 第 4 [階層まで表示する](#page-60-5) ... 59, [89](#page-90-10) 第 5 [階層まで表示する](#page-60-6) ... 59, [89](#page-90-11) [ひとつ上げる](#page-57-1) ... 56, [88](#page-89-16) [ひとつ下げる](#page-58-2) ... 57, [88](#page-89-17) [文書を階層化する](#page-61-1) ... 60, [89](#page-90-12) [ 階層一覧 ] [ダイアログ](#page-234-0) ... 233 階層一覧 [... 61,](#page-62-1) [89](#page-90-13) [階層化ルール](#page-165-0) ... 164, [167,](#page-168-0) [225](#page-226-0) [ [階層化ルールの設定](#page-226-1) ] ダイアログ ... 225 [階層に関する操作方法](#page-57-0) ... 56 階層 (L) [メニュー](#page-89-9) ... 88 [開発環境ツール](#page-26-4) ... 25 [外部ツールの起動](#page-73-0) ... 72, [91](#page-92-2) [ [外部ツールの指定](#page-299-0) ] ダイアログ ... 298 [ [外部ツールの登録](#page-297-0) ] ダイアログ ... 296 [外部ツールの登録](#page-73-1) ... 72, [91](#page-92-3) [外部ツールバー](#page-62-2) ... 61, [89,](#page-90-14) [96](#page-97-1)

概要 [... 22](#page-23-2) [下位をすべて開く](#page-59-0) ... 58, [88](#page-89-10) [下位をひとつたたむ](#page-59-1) ... 58, [88](#page-89-11) [下位をひとつ開く](#page-58-0) ... 57, [88](#page-89-12) [下位をひとつ開く](#page-58-1) / たたむ ... 57, [88](#page-89-13) [重ねて表示](#page-76-1) ... 75, [92](#page-93-5) [カスタマイズ](#page-74-0) ... 73, [91](#page-92-4) [[カスタマイズ](#page-325-0)] ダイアログ ... 324 環境設定 [... 72,](#page-73-2) [91](#page-92-5) [ 環境設定 ] [ダイアログ](#page-303-0) ... 302 漢字コード [... 165,](#page-166-0) [172](#page-173-0) [ 関数一覧 ] [ダイアログ](#page-229-0) ... 228 関数一覧 [... 61,](#page-62-3) [89](#page-90-15) [関数情報ファイル](#page-27-3) ... 26 [関数定義行へ](#page-53-0) ... 52, [88](#page-89-18) [キー操作に対応するコマンド](#page-75-0) ... 74 [キー操作の記録開始/記録終了](#page-74-1) ... 73, [91](#page-92-6) [キー操作の再生](#page-74-2) ... 73, [92](#page-93-12) [キー操作の保存](#page-74-3) ... 73, [92](#page-93-13) [キー操作の読み込み](#page-75-1) ... 74, [92](#page-93-14) [ [キー操作の読み込み](#page-338-0) ] ダイアログ ... 337 [ [キー操作の保存](#page-336-0) ] ダイアログ ... 335 [[キーワードによるグループ化](#page-192-0)1ダイアログ ... 191 [キーワードによるグループ化](#page-48-0) ... 47, [87](#page-88-1) [起動方法](#page-29-0) ... 28 機能 [... 23](#page-24-1) [キャレット位置から左側単語範囲指定](#page-47-0) ... 46, [87](#page-88-2) [キャレット位置から右側単語範囲指定](#page-47-1) ... 46, [87](#page-88-3) [キャレット位置の階層をたたむ](#page-61-0) ... 60, [89](#page-90-4) [キャレット位置の第1階層へ](#page-52-1) ... 51, [87](#page-88-4) [キャレット位置の単語範囲指定](#page-47-2) ... 46, [87](#page-88-5) 行削除 [... 46,](#page-47-3) [87](#page-88-6) [行頭まで削除](#page-47-4) ... 46, [87](#page-88-7) [行頭まで範囲指定](#page-47-5) ... 46, [87](#page-88-8) [行の最後へ](#page-51-0) ... 50, [87](#page-88-9) [行の先頭へ](#page-51-1) ... 50, [87](#page-88-10) [行末まで削除](#page-47-6) ... 46, [87](#page-88-11) [行末まで範囲指定](#page-48-1) ... 47, [87](#page-88-12) 切り取り [... 44,](#page-45-1) [86](#page-87-4) [クイック・ツアー](#page-31-0) ... 30 クリーン [... 69,](#page-70-2) [91](#page-92-7) [グループ化行の色を戻す](#page-48-2) ... 47, [87](#page-88-13) [グローバル検索](#page-53-1) ... 52, [88](#page-89-19) [ [グローバル検索](#page-212-0) ] ダイアログ ... 211 [グローバル置換](#page-53-2) ... 52, [88](#page-89-20) [[グローバル置換](#page-217-0)]ダイアログ ... 216 [ [グローバル置換ファイル履歴](#page-220-0) ] ウインドウ ... 219 [形式を選択して貼り付け](#page-46-0) ... 45, [86](#page-87-5)

検索 [... 48,](#page-49-1) [87](#page-88-14) [関数定義行へ](#page-53-0) ... 52 NEXT [タグ・ジャンプ](#page-55-0) ... 54, [88](#page-89-0) 1行上へ [... 55,](#page-56-0) [88](#page-89-1) 1行下へ [... 55,](#page-56-1) [88](#page-89-2) [1単語左へ](#page-55-1) ... 54, [88](#page-89-3) [1単語右へ](#page-55-2) ... 54.88 [1文字左へ](#page-56-2) ... 55, [88](#page-89-5) [1文字右へ](#page-56-3) ... 55, [88](#page-89-6) [上同階層へ](#page-52-0) ... 51, [88](#page-89-7) 上方向 NEXT [タグ・ジャンプ](#page-55-3) ... 54, [88](#page-89-8) [上向きに検索](#page-49-0) ... 48, [87](#page-88-0) [関数定義行へ](#page-89-18) ... 88 [キャレット位置の第1階層へ](#page-52-1) ... 51, [87](#page-88-4) [行の最後へ](#page-51-0) ... 50, [87](#page-88-9) [行の先頭へ](#page-51-1) ... 50, [87](#page-88-10) [グローバル検索](#page-53-1) ... 52, [88](#page-89-19) [グローバル置換](#page-53-2) ... 52, [88](#page-89-20) 最終行へ [... 50,](#page-51-2) [87](#page-88-15) [下同階層へ](#page-52-2) ... 51, [88](#page-89-21) [下向きに検索](#page-50-0) ... 49, [87](#page-88-16) 指定行へ [... 49,](#page-50-1) [87](#page-88-17) [指定ソース・ファイルへ](#page-51-3) ... 50, [87](#page-88-18) [ジャンプ前のキャレット位置へ](#page-52-3) ... 51, [88](#page-89-22) 先頭行へ [... 50,](#page-51-4) [87](#page-88-19) [対応括弧へ](#page-53-3) ... 52, [88](#page-89-23) [ダイレクト検索](#page-56-4) ... 55, [88](#page-89-24) [タグ・ジャンプ](#page-54-0) ... 53, [88](#page-89-25) [単語上方向検索](#page-50-2) ... 49, [87](#page-88-20) [単語下方向検索](#page-50-3) ... 49, [87](#page-88-21) [バック・タグ・ジャンプ](#page-54-1) ... 53, [88](#page-89-26) [プロジェクト内検索](#page-53-4) ... 52, [88](#page-89-27) [マーク・ジャンプ](#page-51-5) ... 50, [87](#page-88-22) [見出し行へ](#page-51-6) ... 50, [87](#page-88-23) [文字列の検索](#page-49-2) ... 48, [87](#page-88-24) [文字列の置換](#page-50-4) ... 49, [87](#page-88-25) [検索結果ウインドウ](#page-116-0) ... 115 [オープン方法](#page-116-1) ... 115 [各エリアの説明](#page-116-2) ... 115 [ドラッグ・アンド・ドロップ機能](#page-117-0) ... 116 [マウスのダブル・クリック動作](#page-117-1) ... 116 [検索に関する操作方法](#page-49-1) ... 48 検索 (D) [メニュー](#page-88-14) ... 87 [構造化アセンブラ](#page-96-1) ... 95 [個人用環境設定ファイル](#page-27-4) ... 26 コピー [... 44,](#page-45-2) [86](#page-87-6) [ [コピー元のスタートアップ](#page-268-0) ファイルの指定 ] ダイアログ ... 267

[ [コピー元のリンク](#page-274-0) ディレクティブ ファイルの指定 ] ダイ アログ ... 273 [ [コマンドの追加](#page-289-0) ] ダイアログ ... 288 [ [コマンドの編集](#page-290-0) ] ダイアログ ... 289 [ [コメント記号のユーザ設定](#page-183-0) ] ダイアログ ... 182 [コンパイル](#page-69-0) ... 68, [90](#page-91-6)

#### 【さ行】

最終行へ [... 50,](#page-51-2) [87](#page-88-15) 削除 [... 45,](#page-46-1) [86](#page-87-7) [左右に並べて表示](#page-76-2) ... 75, [92](#page-93-6) [サンプル・リンク・ディレクティブ・ファイル](#page-384-0) ... 383 [下同階層へ](#page-52-2) ... 51, [88](#page-89-21) [下向きに検索](#page-50-0) ... 49, [87](#page-88-16) [[指定階層までたたむ](#page-225-0)]ダイアログ ... 224 [指定階層までたたむ](#page-60-0) ... 59, [89](#page-90-5) [ [指定階層まで開く](#page-223-0) ] ダイアログ ... 222 [指定階層まで開く](#page-60-1) ... 59, [89](#page-90-6) 指定行へ [... 49,](#page-50-1) [87](#page-88-17) [[指定行へジャンプ](#page-206-0)]ダイアログ ... 205 [指定ソース・ファイルへ](#page-51-3) ... 50, [87](#page-88-18) [[指定ソース・ファイルへジャンプ](#page-208-0)]ダイアログ ... 207 [ [指定ソース・ファイル名の変更](#page-179-0) ] ダイアログ ... 178 [自動検証システム](#page-27-5) ... 26 ジャンプ [... 205,](#page-206-1) [207,](#page-208-1) [233](#page-234-1) [ジャンプ前のキャレット位置へ](#page-52-3) ... 51, [88](#page-89-22) [終了方法](#page-30-0) ... 29 [上下に並べて表示](#page-76-3) ... 75, [92](#page-93-7) [ショートカット一覧](#page-78-3) ... 77, [92](#page-93-15) [ [ショートカット・キー一覧](#page-349-0) ] ダイアログ ... 348 [新規オブジェクト](#page-48-3) ... 47, [87](#page-88-26) 新規作成 [... 36,](#page-37-0) [85](#page-86-1) [[新規プロジェクトを追加](#page-139-0)]ウィザード ... 138 [ [新規プロジェクトを追加](#page-141-0) - ステップ 1/9] ダイアログ ... 140 [ [新規プロジェクトを追加](#page-143-0) - ステップ 2/9] ダイアログ ... 142 [ [新規プロジェクトを追加](#page-145-0) - ステップ 3/9] ダイアログ ... 144 [ [新規プロジェクトを追加](#page-147-0) - ステップ 4/9] ダイアログ ... 146 [ [新規プロジェクトを追加](#page-149-0) - ステップ 5/9] ダイアログ ... 148 [ [新規プロジェクトを追加](#page-151-0) - ステップ 6/9] ダイアログ ... 150 [ [新規プロジェクトを追加](#page-153-0) - ステップ 7/9] ダイアログ [... 152](#page-153-0)

[ [新規プロジェクトを追加](#page-155-0) - ステップ 8/9] ダイアログ ... 154 [ [新規プロジェクトを追加](#page-157-0) - ステップ 9/9] ダイアログ ... 156 [[新規メモを追加](#page-265-0) ] ダイアログ ... 264 [数量的限界値一覧](#page-400-2) ... 399 [ スタート アップ [ファイルの指定](#page-266-0) ] ダイアログ ... 265 [スタート・アップ・ファイル](#page-128-0) ... 127, [146](#page-147-1) [スタンダードバー](#page-62-4) ... 61, [89,](#page-90-16) [93](#page-94-1) [ステータスバー](#page-62-5) ... 61, [89,](#page-90-17) [96](#page-97-2) [すべて選択](#page-48-4) ... 47, [87](#page-88-27) [すべてたたむ](#page-59-2) ... 58, [88](#page-89-14) [すべて閉じる](#page-40-0) ... 39, [86](#page-87-8) [すべてのオブジェクトをアイコン化](#page-63-2) ... 62, [89](#page-90-18) [すべてのオブジェクトを表示](#page-63-3) ... 62, [89](#page-90-19) [すべてのソース・ファイルを保存](#page-41-2) ... 40, [86](#page-87-9) [すべて破棄して閉じる](#page-41-3) ... 40, [86](#page-87-10) [すべて開く](#page-59-3) ... 58, [88](#page-89-15) [すべて保存](#page-40-1) ... 39, [86](#page-87-11) [すべて保存して閉じる](#page-40-2) ... 39, [86](#page-87-12) [スマート・ルック・アップ機能](#page-113-0) ... 112, [320](#page-321-0) 正規表現 [... 198,](#page-199-0) [202](#page-203-0) [性能解析チューニング・ツール](#page-26-5) 25 先頭行へ [... 50,](#page-51-4) [87](#page-88-19) [ [挿入読み込み](#page-167-0) ] ダイアログ ... 166 [挿入読み込み](#page-37-1) ... 36, [85](#page-86-2) [ソース・ファイルの追加](#page-67-0) ... 66 [ [ソース・ファイル名の変更](#page-177-0) ] ダイアログ ... 176 [ソース・ファイル名の変更](#page-41-4) ... 40, [86](#page-87-13) [ [ソース・ファイルをプロジェクトに追加](#page-251-0) ] ダイアログ ... 250 「[ソース・ファイル保存オプション](#page-175-0)1ダイアログ ... 174 [ [その他のファイルの追加](#page-255-0) ] ダイアログ ... 254 [その他のファイルの追加](#page-67-1) ... 66

### 【た行】

第 1 [階層のみ表示する](#page-60-2) ... 59, [89](#page-90-7) 第 2 [階層まで表示する](#page-60-3) ... 59, [89](#page-90-8) 第 3 [階層まで表示する](#page-60-4) ... 59, [89](#page-90-9) 第 4 [階層まで表示する](#page-60-5) ... 59, [89](#page-90-10) 第 5 [階層まで表示する](#page-60-6) ... 59, [89](#page-90-11) ダイアログ CVS [アップデート](#page-238-0) ... 237 CVS コミット [... 239](#page-240-0) CVS [ステータス](#page-244-0) ... 243 CVS ログ [... 241](#page-242-0) C [言語予約語の編集](#page-334-0) ... 333 PM+ [のバージョン情報](#page-351-0) ... 350

RTOS の選択 [... 290](#page-291-0) [アクティブ・プロジェクトの選択](#page-235-0) ... 234 印刷 [... 183](#page-184-0) [ウインドウ一覧](#page-348-0) ... 347 階層一覧 [... 233](#page-234-0) [階層化ルールの設定](#page-226-1) ... 225 [外部ツールの指定](#page-299-0) ... 298 [外部ツールの登録](#page-297-0) ... 296 [カスタマイズ](#page-325-0) ... 324 環境設定 [... 302](#page-303-0) 関数一覧 [... 228](#page-229-0) [キー操作保存](#page-336-0) ... 335 [キー操作の読み込み](#page-338-0) ... 337 [キーワードによるグループ化](#page-192-0) ... 191 [グローバル検索](#page-212-0) ... 211 [グローバル置換](#page-217-0) ... 216 [コピー元のスタート](#page-268-0) アップ ファイルの指定 ... 267 [コピー元のリンク](#page-274-0) ディレクティブ ファイルの指定 ... 273 [コマンドの追加](#page-289-0) ... 288 [コマンドの編集](#page-290-0) ... 289 [コメント記号のユーザ設定](#page-183-0) ... 182 [指定階層までたたむ](#page-225-0) ... 224 [指定階層まで開く](#page-223-0) ... 222 [指定行へジャンプ](#page-206-0) ... 205 [指定ソース・ファイルへジャンプ](#page-208-0) ... 207 [指定ソース・ファイル名の変更](#page-179-0) ... 178 [ショートカット・キー一覧](#page-349-0) ... 348 [新規プロジェクトを追加 ステップ](#page-141-0) 1/9 ... 140 [新規プロジェクトを追加 ステップ](#page-143-0) 2/9 ... 142 [新規プロジェクトを追加 ステップ](#page-145-0) 3/9 ... 144 [新規プロジェクトを追加 ステップ](#page-147-0) 4/9 ... 146 [新規プロジェクトを追加 ステップ](#page-149-0) 5/9 ... 148 [新規プロジェクトを追加 ステップ](#page-151-0) 6/9 ... 150 [新規プロジェクトを追加 ステップ](#page-153-0) 7/9 ... 152 [新規プロジェクトを追加 ステップ](#page-155-0) 8/9 ... 154 [新規プロジェクトを追加 ステップ](#page-157-0) 9/9 ... 156 [新規メモを追加](#page-265-0) ... 264 スタート アップ [ファイルの指定](#page-266-0) ... 265 [挿入読み込み](#page-167-0) ... 166 [ソース・ファイル保存オプション](#page-175-0) ... 174 [ソース・ファイル名の変更](#page-177-0) ... 176 [ソース・ファイルをプロジェクトに追加](#page-251-0) ... 250 [その他のファイルの追加](#page-255-0) ... 254 [ツールバージョン詳細設定](#page-262-0) ... 261 [ツールバージョン設定](#page-259-0) ... 258 [デバッガの設定](#page-294-0) ... 293 登録するスタート アップ [ファイル名の指定](#page-270-0) ... 269

登録するリンク ディレクティブ [ファイル名の指定](#page-276-0) ... 275 [名前を付けて保存](#page-172-0) ... 171 [バッチ・ビルドの設定](#page-279-0) ... 278 [ビルド設定](#page-285-0) ... 284 [ビルド・モードの設定](#page-281-2) ... 280 [ビルド・モードの追加](#page-283-2) ... 282 [ファイル比較](#page-301-0) ... 300 [ファイルを開く](#page-164-0) ... 163 フォント [... 322](#page-323-0) [フォント\(印刷\)](#page-187-0) ... 186 [複数ソース・ファイル名の変更](#page-181-0) ... 180 [プロジェクト関連ファイルの追加](#page-253-0) ... 252 [プロジェクト・グループ名の変更](#page-257-0) ... 256 [プロジェクト・タイトルの変更](#page-258-0) ... 257 [プロジェクトの設定](#page-246-0) ... 245 [プロジェクトの設定](#page-159-0) - ステップ 1/3 ... 158 [プロジェクトの設定](#page-161-0) - ステップ 2/3 ... 160 [プロジェクトの設定](#page-163-0) - ステップ 3/3 ... 162 [プロジェクトの挿入](#page-236-0) ... 235 [プロトタイプ宣言生成方法の指定](#page-195-0) ... 194 [プロパティ](#page-264-0) ... 263 [ヘッダ・フッタの設定](#page-189-0) ... 188 [マーク・ジャンプ](#page-210-0) ... 209 [マクロ実行](#page-340-0) ... 339 [マクロ登録](#page-342-0) ... 341 [マクロ・ファイルの追加](#page-344-0) ... 343 [マクロ・ファイルの変更](#page-346-0) ... 345 [文字列の検索](#page-198-0) ... 197 [文字列の置換](#page-202-0) ... 201 [ユーザ設定](#page-321-1) ... 320 [ユーザ定義キーワードの編集](#page-332-0) ... 331 リンク [ディレクティブ](#page-272-0) ファイルの指定 ... 271 [ワークスペースの新規作成 ステップ](#page-122-0) 1/9 ... 121 [ワークスペースの新規作成 ステップ](#page-124-0) 2/9 ... 123 [ワークスペースの新規作成 ステップ](#page-126-0) 3/9 ... 125 [ワークスペースの新規作成 ステップ](#page-128-1) 4/9 ... 127 [ワークスペースの新規作成 ステップ](#page-130-0) 5/9 ... 129 [ワークスペースの新規作成 ステップ](#page-132-0) 6/9 ... 131 [ワークスペースの新規作成 ステップ](#page-134-0) 7/9 ... 133 [ワークスペースの新規作成 ステップ](#page-136-0) 8/9 ... 135 [ワークスペースの新規作成 ステップ](#page-138-0) 9/9 ... 137 [ワークスペースを開く](#page-170-0) ... 169 [dump850 ... 291](#page-292-0) [対応括弧へ](#page-53-3) ... 52, [88](#page-89-23) [タイトルバー](#page-86-3) ... 85 [ダイレクト・アクティブ・プロジェクト選択](#page-67-2) ... 66, [90](#page-91-7) [ダイレクト印刷](#page-41-5) ... 40, [86](#page-87-14)

[ダイレクト検索](#page-56-4) ... 55, [88](#page-89-24) [ダイレクト・ビルド・モード選択](#page-92-8) ... 91, [70](#page-71-0) [タグ・ジャンプ](#page-54-0) ... 53, [88](#page-89-25) [単語上方向検索](#page-50-2) ... 49, [87](#page-88-20) 単語削除 [... 45,](#page-46-2) [86](#page-87-15) [単語下方向検索](#page-50-3) ... 49, [87](#page-88-21) [単語のキャレットから右側削除](#page-46-3) ... 45, [86](#page-87-16) [単語の定義](#page-111-0) ... 110 [追加切り取り](#page-45-3) ... 44, [86](#page-87-17) [追加コピー](#page-45-4) ... 44, [86](#page-87-18) ツール [... 71,](#page-72-1) [91](#page-92-9) [dump850 ... 71,](#page-72-0) [91](#page-92-0) [外部ツールの起動](#page-73-0) ... 72, [91](#page-92-2) [外部ツールの登録](#page-73-1) ... 72, [91](#page-92-3) [カスタマイズ](#page-74-0) ... 73, [91](#page-92-4) 環境設定 [... 72,](#page-73-2) [91](#page-92-5) [キー操作の記録開始/記録終了](#page-74-1) ... 73, [91](#page-92-6) [キー操作の再生](#page-74-2) ... 73, [92](#page-93-12) [キー操作の保存](#page-74-3) ... 73, [92](#page-93-13) [キー操作の読み込み](#page-75-1) ... 74, [92](#page-93-14) [デバッガの設定](#page-73-3) ... 72, [91](#page-92-10) [デバイス・ファイル・インストーラ](#page-73-4) ... 72, [91](#page-92-11) [登録マクロの実行](#page-75-2) ... 74, [92](#page-93-16) [ファイル比較](#page-73-5) ... 72, [91](#page-92-12) フォント [... 73,](#page-74-4) [91](#page-92-13) [マクロ実行](#page-75-3) ... 74, [92](#page-93-17) [マクロ登録](#page-75-4) ... 74, [92](#page-93-18) [ツールに関する操作方法](#page-72-1) ... 71 [ツールバー](#page-94-2) ... 93 [ [ツールバージョン詳細設定](#page-262-0) ] ダイアログ ... 261 [ [ツールバージョン設定](#page-259-0) ] ダイアログ ... 258 ツール (T) [メニュー](#page-92-9) ... 91 [次のウインドウ](#page-77-1) ... 76, [92](#page-93-8) [次の分割ウインドウ](#page-76-4) ... 75, [92](#page-93-9) デバッグ [... 69,](#page-70-3) [91](#page-92-14) [ [デバッガの設定](#page-294-0) ] ダイアログ ... 293 [デバッガの設定](#page-73-3) ... 72, [91](#page-92-10) [デバイスドライバ・コンフィギュレータ](#page-26-6) ... 25 [デバイス・ファイル・インストーラ](#page-73-4) ... 72, [91](#page-92-11) [動作環境](#page-26-7) ... 25 [DLL ... 25,](#page-26-1) [26](#page-27-0) [関連開発ツール](#page-26-4) ... 25 [ホスト・マシン](#page-26-8) ... 25 [ 登録するスタート アップ ファイル名の指定 ] ダイアログ ... 269 [ 登録するリンク ディレクティブ [ファイル名の指定](#page-276-0) ] ダイ アログ ... 275 [登録マクロの実行](#page-75-2) ... 74, [92](#page-93-16)

特徴 [... 23](#page-24-2) 閉じる [... 37,](#page-38-0) [85](#page-86-4)

### 【な行】

[ [名前を付けて保存](#page-172-0) ] ダイアログ ... 171 [名前を付けて保存](#page-40-3) ... 39, [86](#page-87-19)

#### 【は行】

[バック・タグ・ジャンプ](#page-54-1) ... 53, [88](#page-89-26) [バッチ・ビルド](#page-70-4) ... 69, [90](#page-91-8) [ [バッチ・ビルドの設定](#page-279-0) ] ダイアログ ... 278 [バッチ・ビルドの設定](#page-71-1) ... 70, [91](#page-92-15) [バッチ・リビルド](#page-70-5) ... 69, [90](#page-91-9) 貼り付け [... 45,](#page-46-4) [86](#page-87-20) 範囲指定 [... 110](#page-111-1) [ひとつ上げる](#page-57-1) ... 56, [88](#page-89-16) [ひとつ下げる](#page-58-2) ... 57, [88](#page-89-17) 表示 [... 61,](#page-62-6) [89](#page-90-20) [アウトプット・ウインドウ](#page-63-0) ... 62, [89](#page-90-0) [オブジェクト表示](#page-63-1) ... 62, [89](#page-90-2) [オプションバー](#page-62-0) ... 61, [89](#page-90-3) 階層一覧 [... 61,](#page-62-1) [89](#page-90-13) [外部ツールバー](#page-62-2) ... 61, [89](#page-90-14) 関数一覧 [... 61,](#page-62-3) [89](#page-90-15) [スタンダードバー](#page-62-4) ... 61, [89](#page-90-16) [ステータスバー](#page-62-5) ... 61, [89](#page-90-17) [すべてのオブジェクトをアイコン化](#page-63-2) ... 62, [89](#page-90-18) [すべてのオブジェクトを表示](#page-63-3) ... 62, [89](#page-90-19) [ビルドバー](#page-62-7) ... 61, [89](#page-90-21) [プロジェクト・ウインドウ](#page-63-4) ... 62, [89](#page-90-22) [表示に関する操作方法](#page-62-6) ... 61 表示 (V) [メニュー](#page-90-20) ... 89 開く [... 36,](#page-37-2) [85](#page-86-5) ビルド [... 67,](#page-68-0) [68,](#page-69-1) [90](#page-91-10) [依存関係の更新](#page-70-0) ... 69, [90](#page-91-5) [エディット](#page-70-1) ... 69, [91](#page-92-1) クリーン [... 69,](#page-70-2) [91](#page-92-7) [コンパイル](#page-69-0) ... 68, [90](#page-91-6) [ダイレクト・ビルド・モード選択](#page-92-8) ... 91, [70](#page-71-0) デバッグ [... 69,](#page-70-3) [91](#page-92-14) [バッチ・ビルド](#page-70-4) ... 69, [90](#page-91-8) [バッチ・ビルドの設定](#page-71-1) ... 70, [91](#page-92-15) [バッチ・リビルド](#page-70-5) ... 69, [90](#page-91-9) ビルド [... 68,](#page-69-1) [90](#page-91-11) [ビルド設定](#page-71-2) ... 70, [91](#page-92-16) [ビルド→デバッグ](#page-68-1) ... 67, [90](#page-91-12) [ビルドの中止](#page-69-2) ... 68, [90](#page-91-13) [ビルド・モードの設定](#page-71-3) ... 70, [91](#page-92-17)

[複数ロードモジュール・ファイルのダウンロード](#page-70-6) [... 69,](#page-70-6) [91](#page-92-18) リビルド [... 68,](#page-69-3) [90](#page-91-14) [リビルド→デバッグ](#page-68-2) ... 67, [90](#page-91-15) [ [ビルド設定](#page-285-0) ] ダイアログ ... 284 [ビルド設定](#page-71-2) ... 70, [91](#page-92-16) [ビルド→デバッグ](#page-68-1) ... 67, [90](#page-91-12) [ビルドに関する操作方法](#page-68-0) ... 67 [ビルドの中止](#page-69-2) ... 68, [90](#page-91-13) [ビルドバー](#page-62-7) ... 61, [89,](#page-90-21) [94](#page-95-0) ビルド (B) [メニュー](#page-91-10) ... 90 [ [ビルド・モードの設定](#page-281-2) ] ダイアログ ... 280 [ビルド・モードの設定](#page-71-3) ... 70, [91](#page-92-17) [ [ビルド・モードの追加](#page-283-2) ] ダイアログ ... 282 ファイル [... 36,](#page-37-3) [85](#page-86-6) PM+ の終了 [... 41,](#page-42-0) [86](#page-87-0) 印刷 [... 40,](#page-41-0) [86](#page-87-2) [印刷プレビュー](#page-41-1) ... 40, [86](#page-87-3) [上書き保存](#page-39-0) ... 38, [85](#page-86-0) 新規作成 [... 36,](#page-37-0) [85](#page-86-1) [すべて閉じる](#page-40-0) ... 39, [86](#page-87-8) [すべてのソース・ファイルを保存](#page-41-2) ... 40, [86](#page-87-9) [すべて破棄して閉じる](#page-41-3) ... 40, [86](#page-87-10) [すべて保存](#page-40-1) ... 39, [86](#page-87-11) [すべて保存して閉じる](#page-40-2) ... 39, [86](#page-87-12) [挿入読み込み](#page-37-1) ... 36, [85](#page-86-2) [ソース・ファイル名の変更](#page-41-4) ... 40, [86](#page-87-13) [ダイレクト印刷](#page-41-5) ... 40, [86](#page-87-14) 閉じる [... 37,](#page-38-0) [85](#page-86-4) [名前を付けて保存](#page-40-3) ... 39, [86](#page-87-19) 開く [... 36,](#page-37-2) [85](#page-86-5) [ファイルの履歴](#page-41-6) ... 40, [86](#page-87-21) [ワークスペースの新規作成](#page-86-7) ... 85 [ワークスペースの保存](#page-39-1) ... 38, [85](#page-86-8) [ワークスペースの履歴](#page-42-1) ... 41, [86](#page-87-22) [ワークスペースを閉じる](#page-39-2) ... 38, [85](#page-86-9) [ワークスペースを開く](#page-39-3) ... 38, [85](#page-86-10) [ファイルに関する操作方法](#page-37-3) ... 36 [ファイルの履歴](#page-41-6) ... 40, [86](#page-87-21) [ [ファイル比較](#page-301-0) ] ダイアログ ... 300 [ファイル比較](#page-73-5) ... 72, [91](#page-92-12) ファイル (F) [メニュー](#page-86-6) ... 85 [ [ファイルを開く](#page-164-0) ] ダイアログ ... 163 フォント [... 73,](#page-74-4) [91](#page-92-13) [ フォント ] [ダイアログ\(印刷\)](#page-187-0) ... 186 [ フォント ] [ダイアログ](#page-323-0) ... 322 [ [複数ソース・ファイル名の変更](#page-181-0) ] ダイアログ ... 180

[複数ロードモジュール・ファイルのダウンロード](#page-70-6) ... 69, [91](#page-92-18) [プロジェクト](#page-23-3) ... 22, [63,](#page-64-0) [89](#page-90-23) CVS [アップデート](#page-65-0) ... 64, [90](#page-91-0) CVS コミット [... 64,](#page-65-1) [90](#page-91-1) CVS [ステータス](#page-66-0) ... 65, [90](#page-91-2) CVS 比較 [... 65,](#page-66-1) [90](#page-91-3) CVS ログ [... 65,](#page-66-2) [90](#page-91-4) [アクティブ・プロジェクトの選択](#page-34-0) ... 33, [64,](#page-65-2) [89](#page-90-1) [新規プロジェクトを追加](#page-90-24) ... 89 [ソース・ファイルの追加](#page-67-0) ... 66 [その他のファイルの追加](#page-67-1) ... 66 [ダイレクト・アクティブ・プロジェクト選択](#page-67-2) ... 66, [90](#page-91-7) [プロジェクト関連ファイルの追加](#page-67-3) ... 66 [プロジェクトの設定](#page-66-3) ... 65, [90](#page-91-16) [プロジェクトの挿入](#page-65-3) ... 64, [89](#page-90-25) [メイクファイルのエクスポート](#page-66-4) ... 65, [90](#page-91-17) [プロジェクト・ウインドウ](#page-63-4) ... 62, [89,](#page-90-22) [98](#page-99-0) Files タブ [... 99](#page-100-0) Memo タブ [... 105](#page-106-0) [インクルード・ファイル・フォルダ](#page-104-0) ... 103 [オープン方法](#page-99-1) ... 98 [各エリアの説明](#page-100-1) ... 99 関数名 [... 102](#page-103-0) [ソース・ファイル・フォルダ](#page-101-0) ... 100 [その他のファイル](#page-105-0) ... 104 [ドラッグ・アンド・ドロップ機能](#page-107-0) ... 106 [プロジェクト関連ファイル・フォルダ](#page-105-1) ... 104 [プロジェクト・グループ名](#page-100-2) ... 99 [プロジェクト・タイトル名](#page-101-1) ... 100 [ [プロジェクト関連ファイルの追加](#page-253-0) ] ダイアログ ... 252 [プロジェクト関連ファイルの追加](#page-67-3) ... 66 [プロジェクト・グループ](#page-24-3) ... 23 [ [プロジェクト・タイトルの変更](#page-258-0) ] ダイアログ ... 257 [プロジェクト内検索](#page-53-4) ... 52, [88](#page-89-27) [プロジェクトに関する操作方法](#page-64-0) ... 63 [ [プロジェクトの設定](#page-158-0) ] ウィザード ... 157 [プロジェクトの設定](#page-66-3) ... 65, [90](#page-91-16) [ [プロジェクトの設定](#page-159-0) - ステップ 1/3] ダイアログ ... 158 [ [プロジェクトの設定](#page-161-0) - ステップ 2/3] ダイアログ ... 160 [ [プロジェクトの設定](#page-163-0) - ステップ 3/3] ダイアログ ... 162 [ [プロジェクトの設定](#page-246-0) ] ダイアログ ... 245 [プロジェクトの挿入](#page-65-3) ... 64, [89](#page-90-25) 「[プロジェクトの挿入](#page-236-0)1ダイアログ ... 235 [ [プロジェクト・グループ名の変更](#page-257-0) ] ダイアログ ... 256 [プロジェクト・マネージャ](#page-23-4) ... 22 [プロジェクト](#page-90-23) (P) メニュー ... 89

[プロジェクト・ファイル](#page-24-4) ... 23, [26,](#page-27-0) [99,](#page-100-3) [121](#page-122-1) [ [プロトタイプ宣言生成方法の指定](#page-195-0) ] ダイアログ ... 194 [プロトタイプ宣言の作成](#page-48-5) ... 47, [87](#page-88-28) [ [プロパティ](#page-264-0) ] ダイアログ ... 263 分割 [... 75,](#page-76-5) [92](#page-93-10) [文書を階層化する](#page-61-1) ... 60, [89](#page-90-12) [ [ヘッダ・フッタの設定](#page-189-0) ] ダイアログ ... 188 ヘルプ [... 77,](#page-78-4) [92](#page-93-19) NEC [エレクトロニクス](#page-78-1) マイコン Web ... 77, [92](#page-93-0) PM+ [のバージョン情報](#page-79-1) ... 78, [93](#page-94-0) PM+ のヘルプ [... 77,](#page-78-2) [92](#page-93-1) [ショートカット一覧](#page-78-3) ... 77, [92](#page-93-15) [ヘルプに関する操作方法](#page-78-4) ... 77 ヘルプ (H) [メニュー](#page-93-19) ... 92 編集 [... 42,](#page-43-0) [86](#page-87-23) [イメージ・コピー](#page-45-0) ... 44, [86](#page-87-1) [キーワードによるグループ化](#page-48-0) ... 47, [87](#page-88-1) [キャレット位置から左側単語指定](#page-47-0) ... 46, [87](#page-88-2) [キャレット位置から右側単語指定](#page-47-1) ... 46, [87](#page-88-3) [キャレット位置の単語範囲指定](#page-47-2) ... 46, [87](#page-88-5) 行削除 [... 46,](#page-47-3) [87](#page-88-6) [行頭まで削除](#page-47-4) ... 46, [87](#page-88-7) [行頭まで範囲指定](#page-47-5) ... 46, [87](#page-88-8) [行末まで削除](#page-47-6) ... 46, [87](#page-88-11) [行末まで範囲指定](#page-48-1) ... 47, [87](#page-88-12) 切り取り [... 44,](#page-45-1) [86](#page-87-4) [グループ化行の色を戻す](#page-48-2) ... 47, [87](#page-88-13) [形式を選択して貼り付け](#page-46-0) ... 45, [86](#page-87-5) コピー [... 44,](#page-45-2) [86](#page-87-6) 削除 [... 45,](#page-46-1) [86](#page-87-7) [新規オブジェクト](#page-48-3) ... 47, [87](#page-88-26) [すべて選択](#page-48-4) ... 47, [87](#page-88-27) 単語削除 [... 45,](#page-46-2) [86](#page-87-15) [単語のキャレットから右側削除](#page-46-3) ... 45, [86](#page-87-16) [追加切り取り](#page-45-3) ... 44, [86](#page-87-17) [追加コピー](#page-45-4) ... 44, [86](#page-87-18) 貼り付け [... 45,](#page-46-4) [86](#page-87-20) [プロトタイプ宣言の作成](#page-48-5) ... 47, [87](#page-88-28) 元に戻す [... 43,](#page-44-0) [86](#page-87-24) やり直し [... 43,](#page-44-1) [86](#page-87-25) リンク [... 47,](#page-48-6) [87](#page-88-29) [編集ウインドウ](#page-110-0) ... 109 [オープン方法](#page-110-1) ... 109 [行\(階層\)の移動](#page-112-0) ... 111 [行\(階層\)のコピー](#page-112-1) ... 111 [スクロール](#page-113-1) ... 112 [スマート・ルック・アップ機能](#page-113-0) ... 112 [単語の定義](#page-111-0) ... 110

[ドラッグ・アンド・ドロップ機能](#page-115-0) ... 114 範囲指定 [... 110](#page-111-1) [編集ウインドウの制限](#page-115-1) ... 114 [マウスのダブル・クリック動作](#page-112-2) ... 111 [マウス右ボタンでの動作](#page-112-3) ... 111 文字入力 [... 110](#page-111-2) [編集に関する操作方法](#page-43-0) ... 42 編集 (E) [メニュー](#page-87-23) ... 86 [ホスト・マシン](#page-26-8) ... 25

#### 【ま行】

[ [マーク・ジャンプ](#page-210-0) ] ダイアログ ... 209 [マーク・ジャンプ](#page-51-5) ... 50, [87](#page-88-22) [前のウインドウ](#page-77-2) ... 76, [92](#page-93-11) [ [マクロ実行](#page-340-0) ] ダイアログ ... 339 [マクロ実行](#page-75-3) ... 74, [92](#page-93-17) [マクロ登録](#page-75-4) ... 74, [92](#page-93-18) [ マクロ登録 ] [ダイアログ](#page-342-0) ... 341 [ [マクロ・ファイルの追加](#page-344-0) ] ダイアログ ... 343 [ [マクロ・ファイルの変更](#page-346-0) ] ダイアログ ... 345 [見出し行へ](#page-51-6) ... 50, [87](#page-88-23) [メイクファイル](#page-27-6) ... 26 [メイクファイルのエクスポート](#page-66-4) ... 65, [90](#page-91-17) [メイン・ウインドウ](#page-85-0) ... 84 [ウインドウ表示エリア](#page-97-0) ... 96 [ステータスバー](#page-97-2) ... 96 [タイトルバー](#page-86-3) ... 85 [ツールバー](#page-94-2) ... 93 [ドラッグ・アンド・ドロップ機能](#page-98-0) ... 97 [メニューバー](#page-86-11) ... 85 [メッセージ一覧](#page-353-0) ... 352 [メニューバー](#page-86-11) ... 85 文字入力 [... 110](#page-111-2) [ [文字列の検索](#page-198-0) ] ダイアログ ... 197 [文字列の検索](#page-49-2) ... 48, [87](#page-88-24) [文字列の置換](#page-50-4) ... 49, [87](#page-88-25) [ [文字列の置換](#page-202-0) ] ダイアログ ... 201 元に戻す [... 43,](#page-44-0) [86](#page-87-24)

#### 【や行】

やり直し [... 43,](#page-44-1) [86](#page-87-25) [ [ユーザ設定](#page-321-1) ] ダイアログ ... 320 [ [ユーザ定義キーワードの編集](#page-332-0) ] ダイアログ ... 331

### 【ら行】

リビルド [... 68,](#page-69-3) [90](#page-91-14) [リビルド→デバッグ](#page-68-2) ... 67, [90](#page-91-15) リンク [... 47,](#page-48-6) [87](#page-88-29)

[ リンク [ディレクティブ](#page-272-0) ファイルの指定 ] ダイアログ ... 271 [リンク・ディレクティブ・ジェネレータ](#page-26-9) ... 25 [レジスタ・モード](#page-130-1) ... 129, [148](#page-149-1) [ログ・ファイル](#page-27-7) ... 26

#### 【わ行】

[ワークスペース](#page-23-5) ... 22 [新規作成](#page-38-1) ... 37 開く [... 38](#page-39-4) 閉じる [... 38](#page-39-5) 保存 [... 38](#page-39-6) 履歴 [... 41](#page-42-2) [ [ワークスペースの新規作成](#page-120-0) ] ウィザード ... 119 [ [ワークスペースの新規作成](#page-122-0) - ステップ 1/9] ダイアログ ... 121 [ [ワークスペースの新規作成](#page-124-0) - ステップ 2/9] ダイアログ ... 123 [ [ワークスペースの新規作成](#page-126-0) - ステップ 3/9] ダイアログ ... 125 [ [ワークスペースの新規作成](#page-128-1) - ステップ 4/9] ダイアログ ... 127 [ [ワークスペースの新規作成](#page-130-0) - ステップ 5/9] ダイアログ ... 129 [ [ワークスペースの新規作成](#page-132-0) - ステップ 6/9] ダイアログ ... 131 [ [ワークスペースの新規作成](#page-134-0) - ステップ 7/9] ダイアログ ... 133 [ [ワークスペースの新規作成](#page-136-0) - ステップ 8/9] ダイアログ ... 135 [ [ワークスペースの新規作成](#page-138-0) - ステップ 9/9] ダイアログ ... 137 [ワークスペースの保存](#page-39-1) ... 38, [85](#page-86-8) [ワークスペースの履歴](#page-42-1) ... 41, [86](#page-87-22) [ワークスペースを閉じる](#page-39-2) ... 38, [85](#page-86-9) [ [ワークスペースを開く](#page-170-0) ] ダイアログ ... 169 [ワークスペースを開く](#page-39-3) ... 38, [85](#page-86-10) [ワークスペース・ファイル](#page-27-8) ... 26, [121](#page-122-2)

**NEC** C04.2T (9:00 12:00 1:00 5:00 **お話** 電 話 :**<sup>044</sup>**-**435**-**<sup>9494</sup> E-mail** :**info@necel.com** 211-8668 1753 電話(代表):**044**(**435**)**5111**  $NEC$  $NEC$ URL**(URL) http://www.necel.co.jp/**